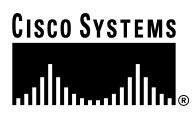

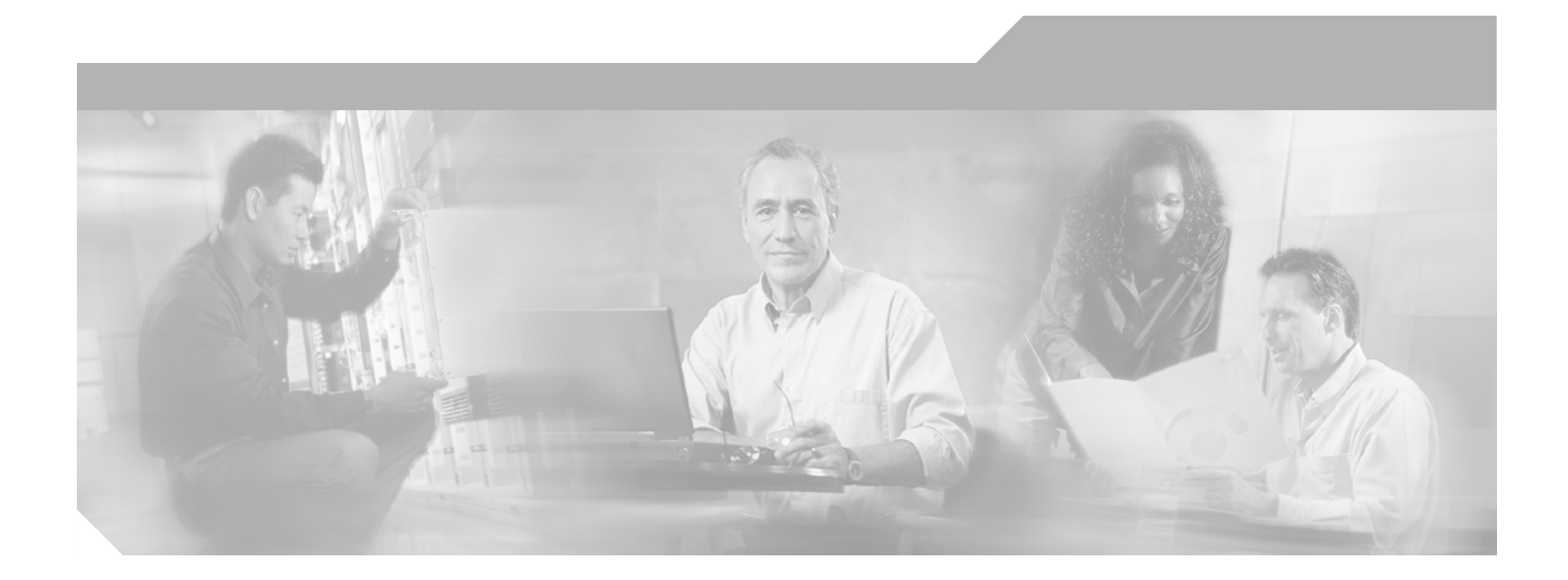

### **Cisco ONS 15540 ESPx Configuration Guide**

Cisco IOS Release 12.1EV

#### **Corporate Headquarters**

Cisco Systems, Inc. 170 West Tasman Drive San Jose, CA 95134-1706 USA <http://www.cisco.com> Tel: 408 526-4000 800 553-NETS (6387) Fax: 408 526-4100

Customer Order Number: DOC-7816547= Text Part Number: 78-16547-01

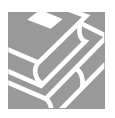

THE SPECIFICATIONS AND INFORMATION REGARDING THE PRODUCTS IN THIS MANUAL ARE SUBJECT TO CHANGE WITHOUT NOTICE. ALL STATEMENTS, INFORMATION, AND RECOMMENDATIONS IN THIS MANUAL ARE BELIEVED TO BE ACCURATE BUT ARE PRESENTED WITHOUT WARRANTY OF ANY KIND, EXPRESS OR IMPLIED. USERS MUST TAKE FULL RESPONSIBILITY FOR THEIR APPLICATION OF ANY PRODUCTS.

THE SOFTWARE LICENSE AND LIMITED WARRANTY FOR THE ACCOMPANYING PRODUCT ARE SET FORTH IN THE INFORMATION PACKET THAT SHIPPED WITH THE PRODUCT AND ARE INCORPORATED HEREIN BY THIS REFERENCE. IF YOU ARE UNABLE TO LOCATE THE SOFTWARE LICENSE OR LIMITED WARRANTY, CONTACT YOUR CISCO REPRESENTATIVE FOR A COPY.

The Cisco implementation of TCP header compression is an adaptation of a program developed by the University of California, Berkeley (UCB) as part of UCB's public domain version of the UNIX operating system. All rights reserved. Copyright © 1981, Regents of the University of California.

NOTWITHSTANDING ANY OTHER WARRANTY HEREIN, ALL DOCUMENT FILES AND SOFTWARE OF THESE SUPPLIERS ARE PROVIDED "AS IS" WITH ALL FAULTS. CISCO AND THE ABOVE-NAMED SUPPLIERS DISCLAIM ALL WARRANTIES, EXPRESSED OR IMPLIED, INCLUDING, WITHOUT LIMITATION, THOSE OF MERCHANTABILITY, FITNESS FOR A PARTICULAR PURPOSE AND NONINFRINGEMENT OR ARISING FROM A COURSE OF DEALING, USAGE, OR TRADE PRACTICE.

IN NO EVENT SHALL CISCO OR ITS SUPPLIERS BE LIABLE FOR ANY INDIRECT, SPECIAL, CONSEQUENTIAL, OR INCIDENTAL DAMAGES, INCLUDING, WITHOUT LIMITATION, LOST PROFITS OR LOSS OR DAMAGE TO DATA ARISING OUT OF THE USE OR INABILITY TO USE THIS MANUAL, EVEN IF CISCO OR ITS SUPPLIERS HAVE BEEN ADVISED OF THE POSSIBILITY OF SUCH DAMAGES.

CCIP, CCSP, the Cisco Arrow logo, the Cisco *Powered* Network mark, Cisco Unity, Follow Me Browsing, FormShare, and StackWise are trademarks of Cisco Systems, Inc.; Changing the Way We Work, Live, Play, and Learn, and iQuick Study are service marks of Cisco Systems, Inc.; and Aironet, ASIST, BPX, Catalyst, CCDA, CCDP, CCIE, CCNA, CCNP, Cisco, the Cisco Certified Internetwork Expert logo, Cisco IOS, the Cisco IOS logo, Cisco Press, Cisco Systems, Cisco Systems Capital, the Cisco Systems logo, Empowering the Internet Generation, Enterprise/Solver, EtherChannel, EtherFast, EtherSwitch, Fast Step, GigaDrive, GigaStack, HomeLink, Internet Quotient, IOS, IP/TV, iQ Expertise, the iQ logo, iQ Net Readiness Scorecard, LightStream, Linksys, MeetingPlace, MGX, the Networkers logo, Networking Academy, Network Registrar, *Packet*, PIX, Post-Routing, Pre-Routing, ProConnect, RateMUX, Registrar, ScriptShare, SlideCast, SMARTnet, StrataView Plus, SwitchProbe, TeleRouter, The Fastest Way to Increase Your Internet Quotient, TransPath, and VCO are registered trademarks of Cisco Systems, Inc. and/or its affiliates in the United States and certain other countries.

All other trademarks mentioned in this document or Website are the property of their respective owners. The use of the word partner does not imply a partnership relationship between Cisco and any other company. (0403R)

*Cisco ONS 15540 ESPx Configuration Guide* Copyright © 2002–2004 Cisco Systems, Inc. All rights reserved.

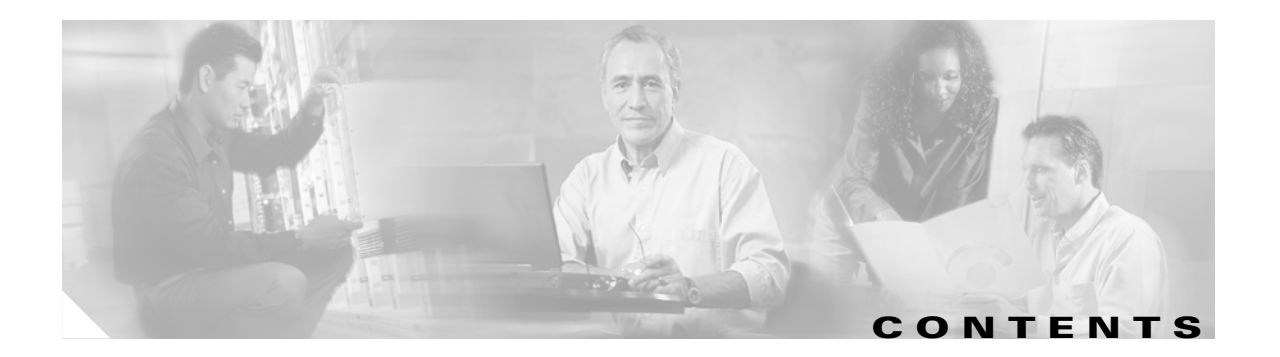

#### **[Preface](#page-14-0) xv**

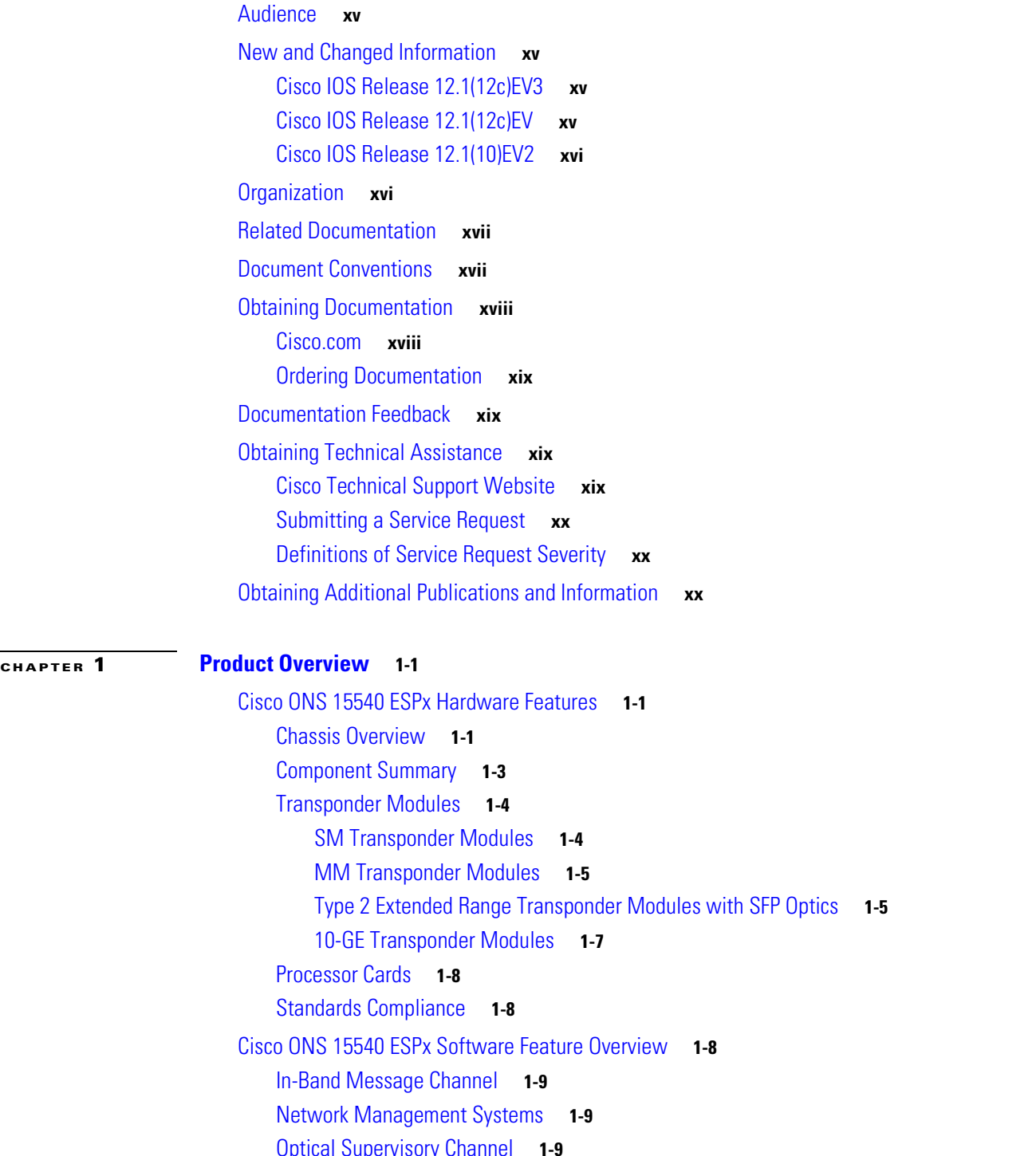

[Online Diagnostics](#page-31-0) **1-10** [Network Topologies](#page-31-1) **1-10 [CHAPTER](#page-32-0) 2 [Before You Begin](#page-32-1) 2-1** [About the CLI](#page-32-2) **2-1** [About Cisco IOS Command Modes](#page-32-3) **2-1** [Listing Cisco IOS Commands and Syntax](#page-34-0) **2-3** [Interface Naming Conventions](#page-35-0) **2-4** [Tengigethernetphy Interfaces](#page-37-0) **2-6** [Transparent Interfaces](#page-37-1) **2-6** [Wave Interfaces](#page-38-0) **2-7** [Waveethernetphy Interfaces](#page-38-1) **2-7** [Wavepatch Interfaces](#page-38-2) **2-7** [Filter Interfaces](#page-39-0) **2-8** [Wdm Interfaces](#page-39-1) **2-8** [Thru Interfaces](#page-39-2) **2-8** [Wdmrelay Interfaces](#page-39-3) **2-8** [Wdmsplit Interfaces](#page-40-0) **2-9** [OSC Interfaces](#page-40-1) **2-9** [Ethernetdcc Interfaces](#page-40-2) **2-9** [NME Interfaces](#page-40-3) **2-9** [Auxiliary Port Interfaces](#page-41-0) **2-10** [Configuration Overview](#page-41-1) **2-10 [CHAPTER](#page-44-0) 3 [Initial Configuration](#page-44-1) 3-1** [About the Processor Card](#page-44-2) **3-1** [Starting Up the Cisco ONS 15540 ESPx](#page-45-0) **3-2** [Using the Console Ports, NME Ports, and Auxiliary Ports](#page-45-1) **3-2** [Modem Support](#page-45-2) **3-2** [About Passwords](#page-46-0) **3-3** [Enable Password](#page-46-1) **3-3** [Enable Secret Password](#page-46-2) **3-3** [Configuring IP Access on the NME Interface](#page-46-3) **3-3** [Displaying the NME Interface Configuration](#page-48-0) **3-5** [Displaying the Operating Configurations](#page-49-0) **3-6** [Configuring the Host Name](#page-49-1) **3-6** [About NTP](#page-49-2) **3-6**

```
Configuring NTP 3-7
    Displaying the NTP Configuration 3-8
Configuring Security Features 3-8
    Configuring AAA 3-9
        Configuring Authentication 3-9
        Configuring Authorization 3-9
        Configuring Accounting 3-9
    Configuring Kerberos 3-9
    Configuring RADIUS 3-10
    Configuring TACACS+ 3-10
    Configuring Traffic Filters and Firewalls 3-11
    Configuring Passwords and Privileges 3-11
About Processor Card Redundancy 3-11
        Redundant Operation Requirements 3-14
        Conditions Causing a Switchover from the Active Processor Card 3-14
Configuring Processor Card Redundancy 3-15
    Forcing a Switchover from Privileged EXEC Mode 3-15
    Forcing a Switchover from ROM Monitor Mode 3-16
    Configuring Autoboot 3-17
        Displaying the Autoboot Configuration 3-17
    Synchronizing the Configurations 3-18
        Synchronizing Configurations Manually 3-18
        Enabling and Disabling Automatic Synchronization 3-19
    Configuring Maintenance Mode 3-20
    Displaying the Processor Card Redundancy Configuration and Status 3-20
    Reloading the Processor Cards 3-23
    Configuring Privileged EXEC Mode Access on the Standby CPU Switch Module 3-23
        Displaying the Standby CPU Switch Module Privileged EXEC Mode Status 3-23
About the Software Configuration Register 3-24
    Software Configuration Register Settings 3-25
    Boot Field Values 3-26
    Default System Boot Behavior 3-27
    Boot Command 3-27
Changing the Software Configuration Register 3-28
    Verify the Configuration Register Value 3-28
About Fan Failure Shutdown 3-29
Configuring Fan Failure Shutdown 3-29
    Displaying the Fan Tray Failure Shutdown Configuration 3-30
```
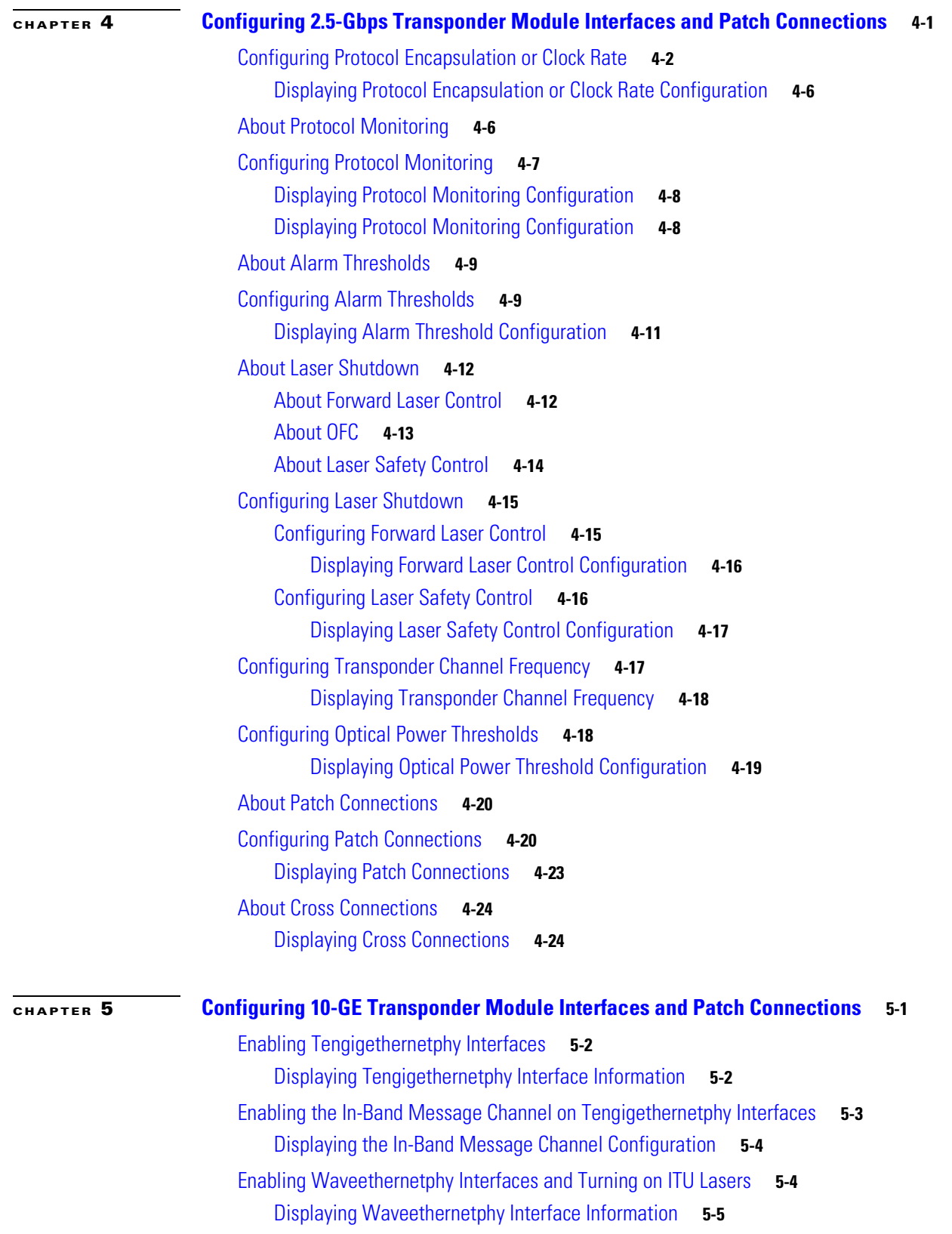

 $\blacksquare$ 

 $\overline{\mathbf{I}}$ 

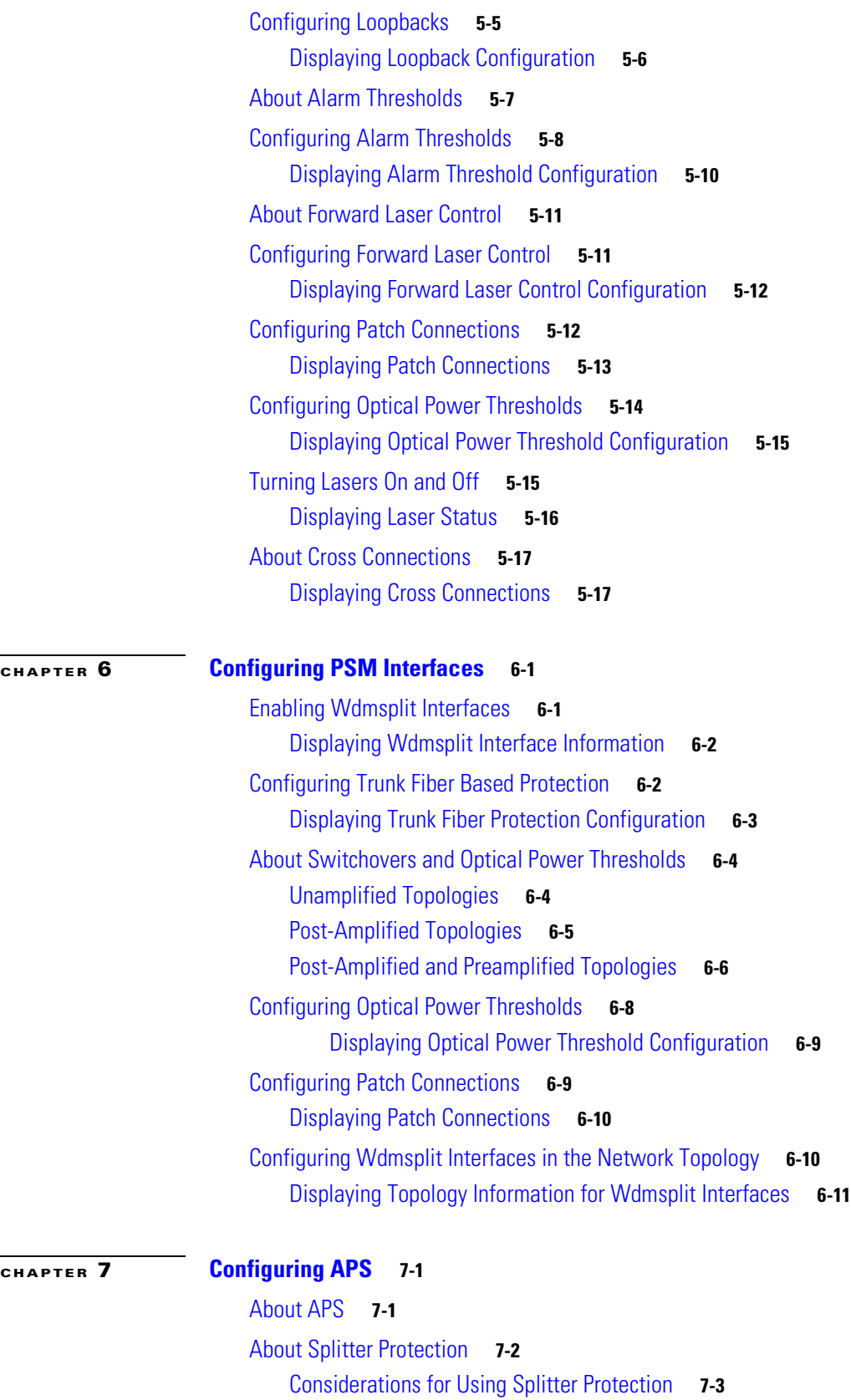

[Configuring Splitter Protection](#page-132-1) **7-3** [Displaying the Splitter Protection Configuration](#page-134-0) **7-5** [About Line Card Protection](#page-135-0) **7-6** [About Client Based Line Card Protection](#page-135-1) **7-6** [About Y-Cable Line Card Protection](#page-136-0) **7-7** [Considerations for Using Y-Cable Based Line Card Protection](#page-136-1) **7-7** [Configuring Y-Cable Based Line Card Protection](#page-137-0) **7-8** [Displaying the Y-Cable Protection Configuration](#page-139-0) **7-10** [Configuring Splitter Protected Line Card Motherboards for Line Card Protection](#page-140-0) **7-11** [About Trunk Fiber Based Protection](#page-141-0) **7-12** [Considerations for Using Trunk Fiber Based Protection](#page-142-0) **7-13** [Configuring Trunk Fiber Based Protection](#page-142-1) **7-13** [Displaying Trunk Fiber Protection Configuration](#page-143-0) **7-14** [Configuring APS Group Attributes](#page-143-1) **7-14** [Configuring Revertive Switching](#page-143-2) **7-14** [Displaying the Revertive Switching Configuration](#page-144-0) **7-15** [About Path Switching](#page-145-0) **7-16** [Configuring Path Switching](#page-148-0) **7-19** [Changing the Path Switching Direction for Y-Cable Protection](#page-150-0) **7-21** [Displaying the Path Switching Configuration](#page-152-0) **7-23** [Configuring the Switchover-Enable Timer](#page-153-0) **7-24** [Displaying the Switchover-Enable Timer Configuration](#page-154-0) **7-25** [Configuring the Wait-to-Restore Timer](#page-154-1) **7-25** [Displaying the Wait-to-Restore Timer Configuration](#page-155-0) **7-26** [Configuring the Search-For-Up Timer](#page-156-0) **7-27** [Displaying the Search-For-Up Timer Configuration](#page-157-0) **7-28** [Configuring the Message Timers](#page-157-1) **7-28** [Displaying the Message Timer Configuration](#page-158-0) **7-29** [Switchovers and Lockouts](#page-159-0) **7-30** [Requesting a Switchover or Lockout](#page-160-0) **7-31** [Displaying Switchover and Lockout Request Status](#page-160-1) **7-31** [Clearing Switchovers and Lockouts](#page-161-0) **7-32** [Displaying Switchover and Lockout Clear Status](#page-161-1) **7-32**

#### **[CHAPTER](#page-164-0) 8 [Configuring Dual Shelf Nodes](#page-164-1) 8-1**

[About Dual Shelf Nodes](#page-164-2) **8-1** [Configuring Line Card Protected Dual Shelf Nodes](#page-164-3) **8-1**

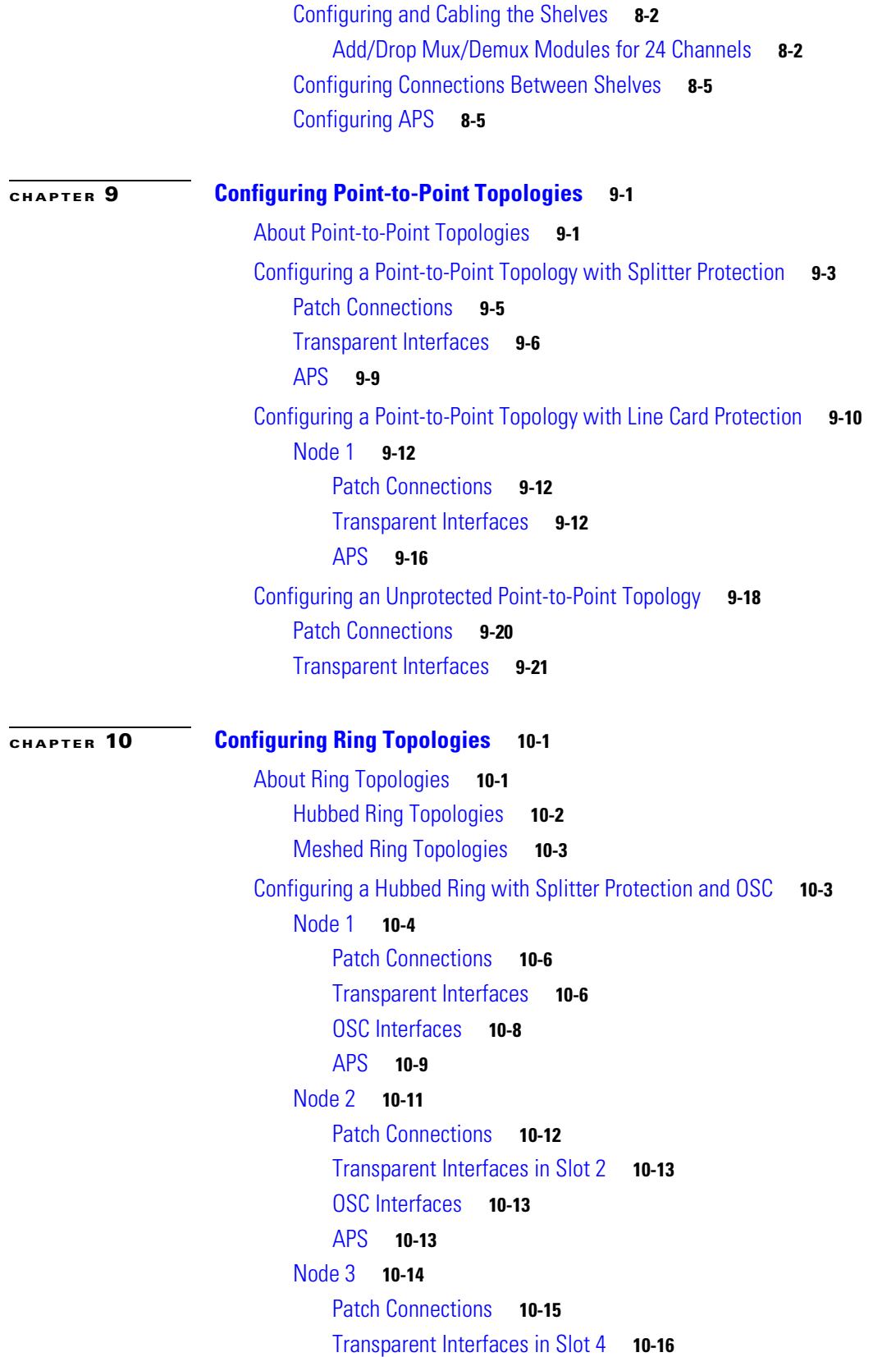

[OSC Interfaces](#page-209-1) **10-16** [APS](#page-209-2) **10-16** [Node 4](#page-210-0) **10-17** [Patch Connections](#page-211-0) **10-18** [Transparent Interfaces in Slot 8](#page-212-0) **10-19** [OSC Interfaces](#page-212-1) **10-19** [APS](#page-213-0) **10-20** [Node 5](#page-214-0) **10-21** [Patch Connections](#page-215-0) **10-22** [Transparent Interfaces in Slot 11](#page-216-0) **10-23** [OSC Interfaces](#page-216-1) **10-23** [APS](#page-216-2) **10-23** [Configuring a Hubbed Ring with Line Card Protection and OSC](#page-217-0) **10-24** [Node 1](#page-217-1) **10-24** [Patch Connections](#page-219-0) **10-26** [Transparent Interfaces](#page-219-1) **10-26** [OSC Interfaces](#page-223-0) **10-30** [APS](#page-223-1) **10-30** [Node 2](#page-226-0) **10-33** [Patch Connections](#page-227-0) **10-34** [Transparent Interfaces in Slot 2](#page-228-0) **10-35** [Transparent Interfaces in Slot 4](#page-228-1) **10-35** [OSC Interfaces](#page-229-0) **10-36** [APS](#page-229-1) **10-36** [Node 3](#page-230-0) **10-37** [Patch Connections](#page-231-0) **10-38** [Transparent Interfaces in Slot 3](#page-232-0) **10-39** [Transparent Interfaces in Slot 5](#page-232-1) **10-39** [OSC Interfaces](#page-233-0) **10-40** [APS](#page-233-1) **10-40** [Node 4](#page-234-0) **10-41** [Patch Connections](#page-235-0) **10-42** [Transparent Interfaces in Slot 8](#page-236-0) **10-43** [Transparent Interfaces in Slot 10](#page-236-1) **10-43** [OSC Interfaces](#page-237-0) **10-44** [APS](#page-237-1) **10-44** [Node 5](#page-238-0) **10-45** [Patch Connections](#page-239-0) **10-46** [Transparent Interfaces in Slot 9](#page-240-0) **10-47** [Transparent Interfaces in Slot 11](#page-240-1) **10-47**

```
OSC Interfaces 10-48
        APS 10-48
Configuring a Meshed Ring with Splitter Protection and OSC 10-49
    Node 1 10-50
        Patch Connections 10-51
        Transparent Interfaces in Slot 2 10-52
        Transparent Interfaces in Slot 5 10-52
        Transparent Interfaces in Slot 8 10-53
        OSC Interfaces 10-53
        APS 10-54
    Node 2 10-55
        Patch Connections 10-56
        Transparent Interfaces in Slot 2 10-57
        OSC Interfaces 10-57
        APS 10-57
    Node 3 10-58
        Patch Connections 10-59
        Transparent Interfaces in Slot 5 10-60
        Transparent Interfaces in Slot 11 10-60
        OSC Interfaces 10-61
        APS 10-61
    Node 4 10-62
        Patch Connections 10-63
        Transparent Interfaces in Slot 8 10-64
        Transparent Interfaces in Slot 11 10-64
        OSC Interfaces 10-65
        APS 10-65
Configuring a Splitter Protected Meshed Ring with Unprotected Channels and OSC 10-66
    Node 1 10-66
    Node 2 10-67
        Patch Connections 10-68
        Transparent Interfaces in Slot 2 10-69
        Transparent Interfaces in Slot 4 10-69
        OSC Interfaces 10-70
        APS 10-70
    Node 3 10-71
        Patch Connections 10-72
        Transparent Interfaces in Slot 5 10-73
        Transparent Interfaces in Slot 8 10-73
        Transparent Interfaces in Slot 11 10-74
```
[OSC Interfaces](#page-267-1) **10-74** [APS](#page-267-2) **10-74** [Node 4](#page-268-0) **10-75** [Configuring a Meshed Ring with Line Card Protection and OSC](#page-269-0) **10-76** [Node 1](#page-269-1) **10-76** [Patch Connections](#page-270-0) **10-77** [Transparent Interfaces in Slot 2](#page-271-0) **10-78** [Transparent Interfaces in Slot 3](#page-271-1) **10-78** [Transparent Interfaces in Slot 4](#page-272-0) **10-79** [Transparent Interfaces in Slot 5](#page-272-1) **10-79** [Transparent Interfaces in Slot 8](#page-273-0) **10-80** [Transparent Interfaces in Slot 10](#page-273-1) **10-80** [OSC Interfaces](#page-274-0) **10-81** [APS](#page-274-1) **10-81** [Node 2](#page-276-0) **10-83** [Patch Connections](#page-277-0) **10-84** [Transparent Interfaces in Slot 2](#page-278-0) **10-85** [Transparent Interfaces in Slot 4](#page-278-1) **10-85** [OSC Interfaces](#page-279-0) **10-86** [APS](#page-279-1) **10-86** [Node 3](#page-280-0) **10-87** [Patch Connections](#page-281-0) **10-88** [Transparent Interfaces in Slot 3](#page-282-0) **10-89** [Transparent Interfaces in Slot 5](#page-282-1) **10-89** [Transparent Interfaces in Slot 9](#page-283-0) **10-90** [Transparent Interfaces in Slot 11](#page-283-1) **10-90** [OSC Interfaces](#page-284-0) **10-91** [APS](#page-284-1) **10-91** [Node 4](#page-285-0) **10-92** [Patch Connections](#page-286-0) **10-93** [Transparent Interfaces in Slot 8](#page-287-0) **10-94** [Transparent Interfaces in Slot 9](#page-287-1) **10-94** [Transparent Interfaces in Slot 10](#page-288-0) **10-95** [Transparent Interfaces in Slot 11](#page-288-1) **10-95** [OSC Interfaces](#page-289-0) **10-96** [APS](#page-289-1) **10-96**

[Configuring a Line Card Protected Meshed Ring with Unprotected Channels and OSC](#page-290-0) **10-97** [Node 1](#page-290-1) **10-97** [Node 2](#page-291-0) **10-98** [Patch Connections](#page-292-0) **10-99** [Transparent Interfaces in Slot 2](#page-293-0) **10-100** [Transparent Interfaces in Slot 4](#page-293-1) **10-100** [Transparent Interfaces in Slot 8](#page-294-0) **10-101** [OSC Interfaces](#page-294-1) **10-101** [APS](#page-295-0) **10-102** [Node 3](#page-296-0) **10-103** [Patch Connections](#page-297-0) **10-104** [Transparent Interfaces in Slot 3](#page-298-0) **10-105** [Transparent Interfaces in Slot 5](#page-298-1) **10-105** [Transparent Interfaces in Slot 8](#page-299-0) **10-106** [Transparent Interfaces in Slot 9](#page-299-1) **10-106** [Transparent Interfaces in Slot 11](#page-300-0) **10-107** [OSC Interfaces](#page-300-1) **10-107** [APS](#page-300-2) **10-107** [Node 4](#page-301-0) **10-108 [CHAPTER](#page-302-0) 11 [Monitoring Your Network Topology](#page-302-1) 11-1** [About the OSC](#page-302-2) **11-1** [Hardware Guidelines for Using OSC](#page-303-0) **11-2** [Configuring CDP](#page-304-0) **11-3** [Configuring Global CDP](#page-304-1) **11-3** [Displaying the Global CDP Configuration](#page-304-2) **11-3** [Displaying Global CDP Information](#page-305-0) **11-4** [Clearing Global CDP Information](#page-306-0) **11-5** [Configuring CDP Topology Discovery on Wdm and Tengigethernetphy Interfaces](#page-306-1) **11-5** [Displaying CDP Information](#page-307-0) **11-6** [Configuring OSCP](#page-307-1) **11-6** [Configuring the Hello Interval Timer](#page-307-2) **11-6** [Configuring the Hello Hold-Down Timer](#page-308-0) **11-7** [Configuring the Inactivity Factor](#page-308-1) **11-7** [Displaying the OSCP Configuration](#page-309-0) **11-8** [Displaying OSCP Neighbors](#page-309-1) **11-8** [Configuring IP on the OSC](#page-309-2) **11-8** [Verifying Connectivity Over the OSC](#page-312-0) **11-11**

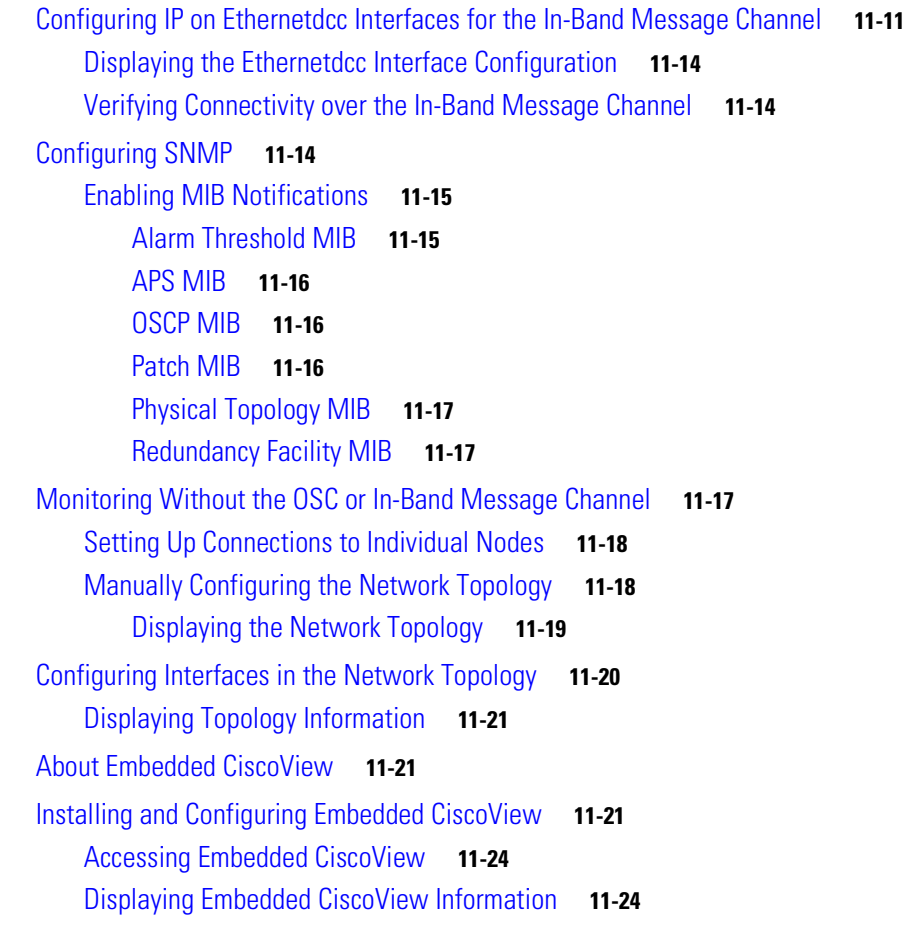

**I [NDEX](#page-328-0)**

 $\blacksquare$ 

 $\overline{\mathbf{I}}$ 

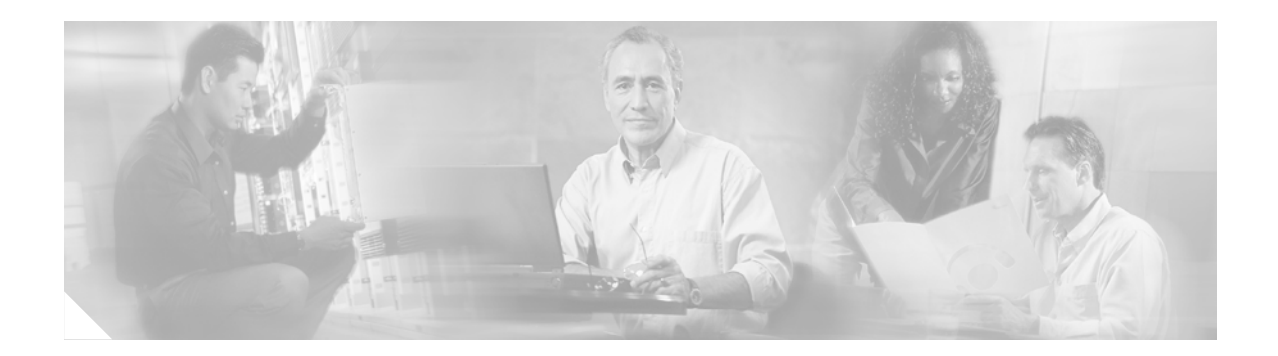

# <span id="page-14-0"></span>**Preface**

This preface describes the audience, organization, and conventions for the *Cisco ONS 15540 ESPx Configuration Guide*, and provides information on how to obtain related documentation.

The information contained in this document pertains to the entire range of hardware components and software features supported on the Cisco ONS 15540 ESPx platform. As new hardware and Cisco IOS software releases are made available for the Cisco ONS 15540 ESPx platform, verification of compatibility becomes extremely important. To ensure that your hardware is supported by your release of Cisco IOS software, see the ["New and Changed Information" section on page xv](#page-14-2). Also refer to the "Hardware Supported" section of the latest release notes for the Cisco ONS 15540 ESPx.

# <span id="page-14-1"></span>**Audience**

This publication is intended for experienced network administrators who are responsible for configuring and maintaining the Cisco ONS 15540 ESPx (Extended Services Platform External).

# <span id="page-14-5"></span><span id="page-14-2"></span>**New and Changed Information**

### <span id="page-14-3"></span>**Cisco IOS Release 12.1(12c)EV3**

The following table lists the changes and addition to this guide for Cisco IOS release 12.1(12c)EV3.

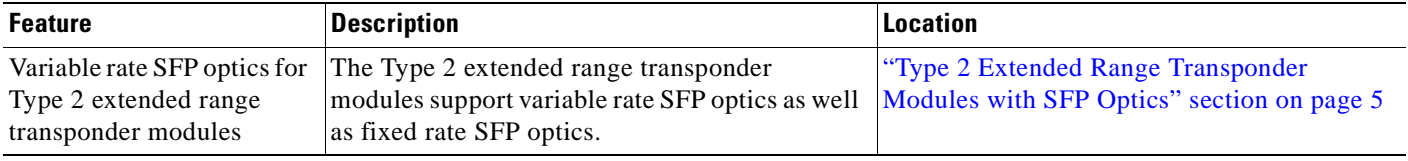

## <span id="page-14-4"></span>**Cisco IOS Release 12.1(12c)EV**

The following table lists the changes and addition to this guide for Cisco IOS release 12.1(12c)EV.

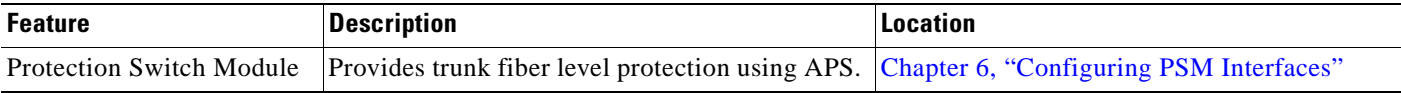

## <span id="page-15-0"></span>**Cisco IOS Release 12.1(10)EV2**

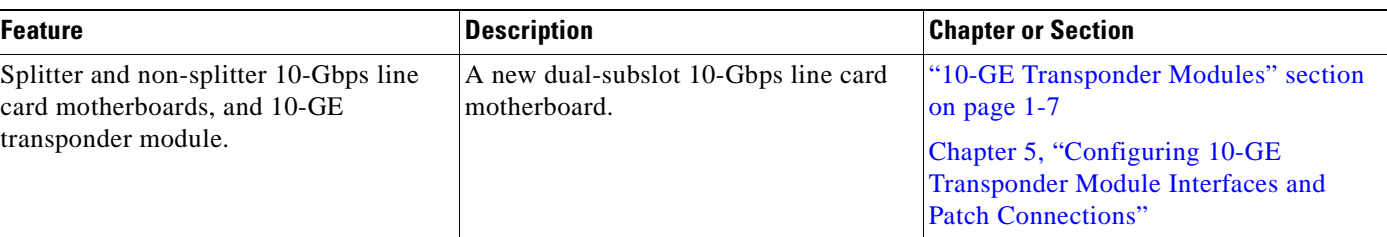

The following table lists the changes and addition to this guide Cisco IOS release 12.1(10)EV2.

# <span id="page-15-1"></span>**Organization**

This guide is organized as follows:

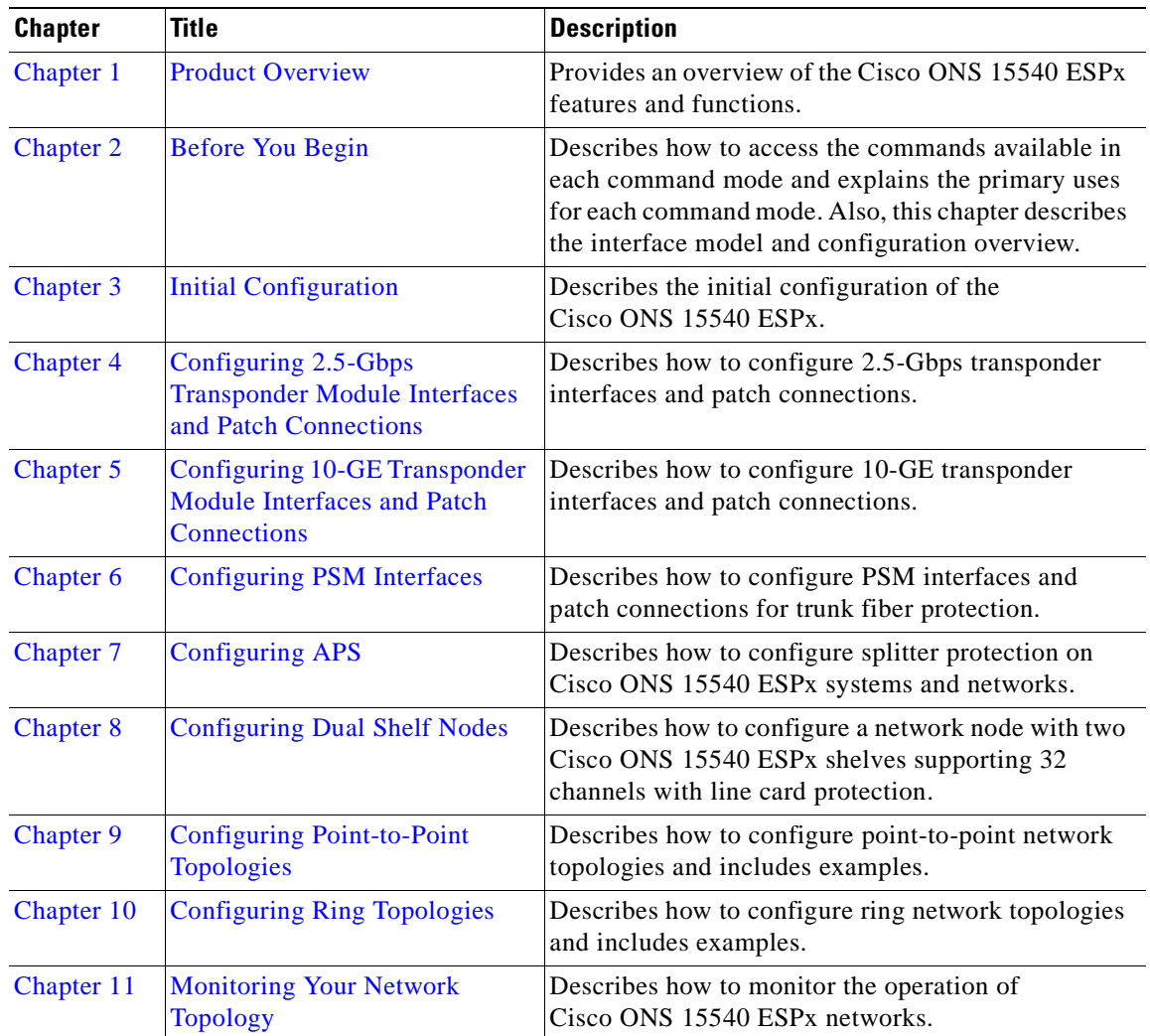

**Preface**

## <span id="page-16-0"></span>**Related Documentation**

This document provides detailed configuration examples for the Cisco ONS 15540 ESPx; however, it does not provide complete extensive background information on DWDM (dense wavelength division multiplexing) technology or the architecture of the Cisco ONS 15540 ESPx. For background information on DWDM technology, refer to the *[I](http://www.cisco.com/univercd/cc/td/doc/product/mels/cm1500/dwdm/index.htm)ntroduction to DWDM Technology* document. For detailed information on the Cisco ONS 15540 ESPx architecture and functionality, refer to the *Cisco ONS 15540 ESPx Planning Guide*.

You will also find useful information on the CLI (command-line interface) and basic shelf management in the *Cisco IOS Configuration Fundamentals Configuration Guide* and the *Cisco IOS Configuration Fundamentals Command Reference* publication.

Refer to the following documents for detailed planning considerations, hardware installation, safety information, and troubleshooting information:

- **•** *Regulatory Compliance and Safety Information for the Cisco ONS 15500 Series*
- **•** *[Cisco ONS 15540 ESPx Planning Guide](http://www.cisco.com/univercd/cc/td/doc/product/mels/15540x/planning/index.htm)*
- **•** *[Cisco ONS 15540 ESPx Hardware Installation Guide](http://www.cisco.com/univercd/cc/td/doc/product/mels/15540x/hig/index.htm)*
- **•** *[Cisco ONS 15540 ESPx Optical Transport Turn-Up and Test Guide](http://www.cisco.com/univercd/cc/td/doc/product/mels/15540x/turn_up/index.htm)*
- **•** *[Cisco ONS 15540 ESPx Cleaning Procedures for Fiber Optic Connections](http://www.cisco.com/univercd/cc/td/doc/product/mels/15540x/15467kit.htm)*
- **•** *[Cisco ONS 15540 ESPx Command Reference](http://www.cisco.com/univercd/cc/td/doc/product/mels/15540x/cmd_ref/index.htm)*
- **•** *[Cisco ONS 15540 ESPx System Alarms and Error Messages](http://www.cisco.com/univercd/cc/td/doc/product/mels/15540x/a_e_cnt.htm)*
- **•** *[Cisco ONS 15540 ESPx Troubleshooting Guide](http://www.cisco.com/univercd/cc/td/doc/product/mels/15540x/trbl_sh/index.htm)*
- **•** *[Network Management for the Cisco ONS 15540 ESPx](http://www.cisco.com/univercd/cc/td/doc/product/mels/15540x/nms_540x.htm)*
- **•** *[Cisco ONS 15540 ESPx TL1 Command Reference](http://www.cisco.com/univercd/cc/td/doc/product/mels/15540x/tl1/index.htm)*
- **•** *[MIB Quick Reference for the Cisco ONS 15500](http://www.cisco.com/univercd/cc/td/doc/product/mels/ol508001.htm)*
- **•** *[Cisco ONS 15540 ESPx Software Upgrade Guide](http://www.cisco.com/univercd/cc/td/doc/product/mels/15540x/ol602001.htm)*

### <span id="page-16-1"></span>**Document Conventions**

This document uses the following conventions:

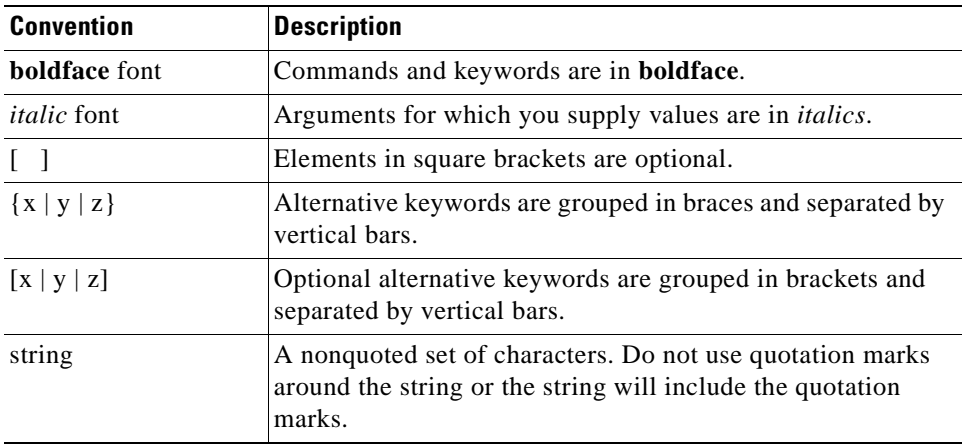

**Cisco ONS 15540 ESPx Configuration Guide**

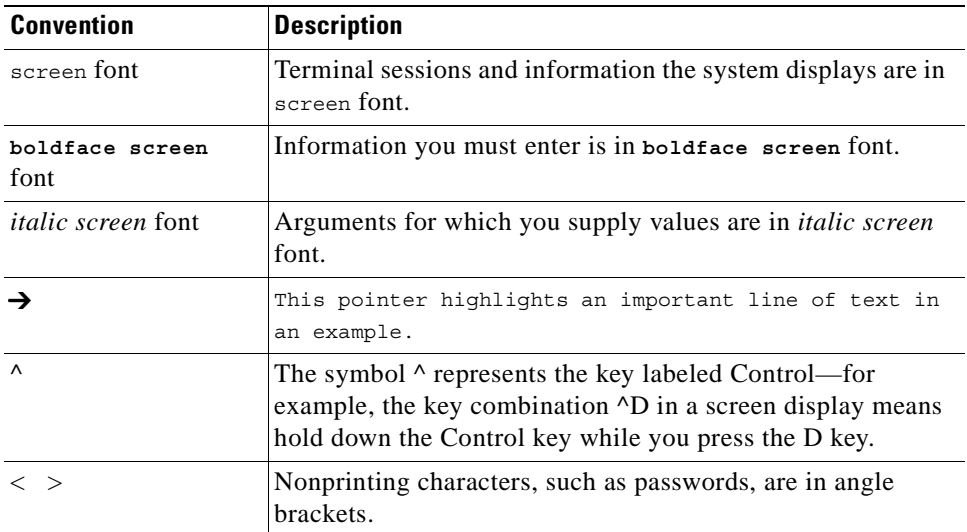

Notes use the following conventions:

**Note** Means *reader take note*. Notes contain helpful suggestions or references to material not covered in the publication.

Cautions use the following conventions:

⚠

**Caution** Means *reader be careful*. In this situation, you might do something that could result in equipment damage or loss of data.

## <span id="page-17-0"></span>**Obtaining Documentation**

Cisco documentation and additional literature are available on Cisco.com. Cisco also provides several ways to obtain technical assistance and other technical resources. These sections explain how to obtain technical information from Cisco Systems.

### <span id="page-17-1"></span>**Cisco.com**

You can access the most current Cisco documentation at this URL:

<http://www.cisco.com/univercd/home/home.htm>

You can access the Cisco website at this URL:

<http://www.cisco.com>

You can access international Cisco websites at this URL:

[http://www.cisco.com/public/countries\\_languages.shtml](http://www.cisco.com/public/countries_languages.shtml)

#### <span id="page-18-0"></span>**Ordering Documentation**

You can find instructions for ordering documentation at this URL:

[http://www.cisco.com/univercd/cc/td/doc/es\\_inpck/pdi.htm](http://www.cisco.com/univercd/cc/td/doc/es_inpck/pdi.htm)

You can order Cisco documentation in these ways:

**•** Registered Cisco.com users (Cisco direct customers) can order Cisco product documentation from the Ordering tool:

<http://www.cisco.com/en/US/partner/ordering/index.shtml>

• Nonregistered Cisco.com users can order documentation through a local account representative by calling Cisco Systems Corporate Headquarters (California, USA) at 408 526-7208 or, elsewhere in North America, by calling 800 553-NETS (6387).

## <span id="page-18-1"></span>**Documentation Feedback**

You can send comments about technical documentation to bug-doc@cisco.com.

You can submit comments by using the response card (if present) behind the front cover of your document or by writing to the following address:

Cisco Systems Attn: Customer Document Ordering 170 West Tasman Drive San Jose, CA 95134-9883

We appreciate your comments.

# <span id="page-18-2"></span>**Obtaining Technical Assistance**

For all customers, partners, resellers, and distributors who hold valid Cisco service contracts, Cisco Technical Support provides 24-hour-a-day, award-winning technical assistance. The Cisco Technical Support Website on Cisco.com features extensive online support resources. In addition, Cisco Technical Assistance Center (TAC) engineers provide telephone support. If you do not hold a valid Cisco service contract, contact your reseller.

#### <span id="page-18-3"></span>**Cisco Technical Support Website**

The Cisco Technical Support Website provides online documents and tools for troubleshooting and resolving technical issues with Cisco products and technologies. The website is available 24 hours a day, 365 days a year at this URL:

<http://www.cisco.com/techsupport>

Access to all tools on the Cisco Technical Support Website requires a Cisco.com user ID and password. If you have a valid service contract but do not have a user ID or password, you can register at this URL:

<http://tools.cisco.com/RPF/register/register.do>

#### <span id="page-19-0"></span>**Submitting a Service Request**

Using the online TAC Service Request Tool is the fastest way to open S3 and S4 service requests. (S3 and S4 service requests are those in which your network is minimally impaired or for which you require product information.) After you describe your situation, the TAC Service Request Tool automatically provides recommended solutions. If your issue is not resolved using the recommended resources, your service request will be assigned to a Cisco TAC engineer. The TAC Service Request Tool is located at this URL:

<http://www.cisco.com/techsupport/servicerequest>

For S1 or S2 service requests or if you do not have Internet access, contact the Cisco TAC by telephone. (S1 or S2 service requests are those in which your production network is down or severely degraded.) Cisco TAC engineers are assigned immediately to S1 and S2 service requests to help keep your business operations running smoothly.

To open a service request by telephone, use one of the following numbers:

Asia-Pacific: +61 2 8446 7411 (Australia: 1 800 805 227) EMEA: +32 2 704 55 55 USA: 1 800 553 2447

For a complete list of Cisco TAC contacts, go to this URL:

<http://www.cisco.com/techsupport/contacts>

### <span id="page-19-1"></span>**Definitions of Service Request Severity**

To ensure that all service requests are reported in a standard format, Cisco has established severity definitions.

Severity 1 (S1)—Your network is "down," or there is a critical impact to your business operations. You and Cisco will commit all necessary resources around the clock to resolve the situation.

Severity 2 (S2)—Operation of an existing network is severely degraded, or significant aspects of your business operation are negatively affected by inadequate performance of Cisco products. You and Cisco will commit full-time resources during normal business hours to resolve the situation.

Severity 3 (S3)—Operational performance of your network is impaired, but most business operations remain functional. You and Cisco will commit resources during normal business hours to restore service to satisfactory levels.

Severity 4 (S4)—You require information or assistance with Cisco product capabilities, installation, or configuration. There is little or no effect on your business operations.

## <span id="page-19-2"></span>**Obtaining Additional Publications and Information**

Information about Cisco products, technologies, and network solutions is available from various online and printed sources.

**•** Cisco Marketplace provides a variety of Cisco books, reference guides, and logo merchandise. Visit [Cisco Marketplace, the company store, at this URL:](http://tools.cisco.com/RPF/register/register.do)

<http://www.cisco.com/go/marketplace/>

**•** The Cisco *Product Catalog* describes the networking products offered by Cisco Systems, as well as ordering and customer support services. Access the Cisco Product Catalog at this URL:

<http://cisco.com/univercd/cc/td/doc/pcat/>

**•** *Cisco Press* publishes a wide range of general networking, training and certification titles. Both new and experienced users will benefit from these publications. For current Cisco Press titles and other information, go to Cisco Press at this URL:

<http://www.ciscopress.com>

**•** *Packet* magazine is the Cisco Systems technical user magazine for maximizing Internet and networking investments. Each quarter, Packet delivers coverage of the latest industry trends, technology breakthroughs, and Cisco products and solutions, as well as network deployment and troubleshooting tips, configuration examples, customer case studies, certification and training information, and links to scores of in-depth online resources. You can access Packet magazine at this URL:

<http://www.cisco.com/packet>

• *iQ Magazine* is the quarterly publication from Cisco Systems designed to help growing companies learn how they can use technology to increase revenue, streamline their business, and expand services. The publication identifies the challenges facing these companies and the technologies to help solve them, using real-world case studies and business strategies to help readers make sound technology investment decisions. You can access iQ Magazine at this URL:

<http://www.cisco.com/go/iqmagazine>

• *Internet Protocol Journal* is a quarterly journal published by Cisco Systems for engineering professionals involved in designing, developing, and operating public and private internets and intranets. You can access the Internet Protocol Journal at this URL:

<http://www.cisco.com/ipj>

**•** World-class networking training is available from Cisco. You can view current offerings at this URL:

<http://www.cisco.com/en/US/learning/index.html>

 $\mathbf{I}$ 

П

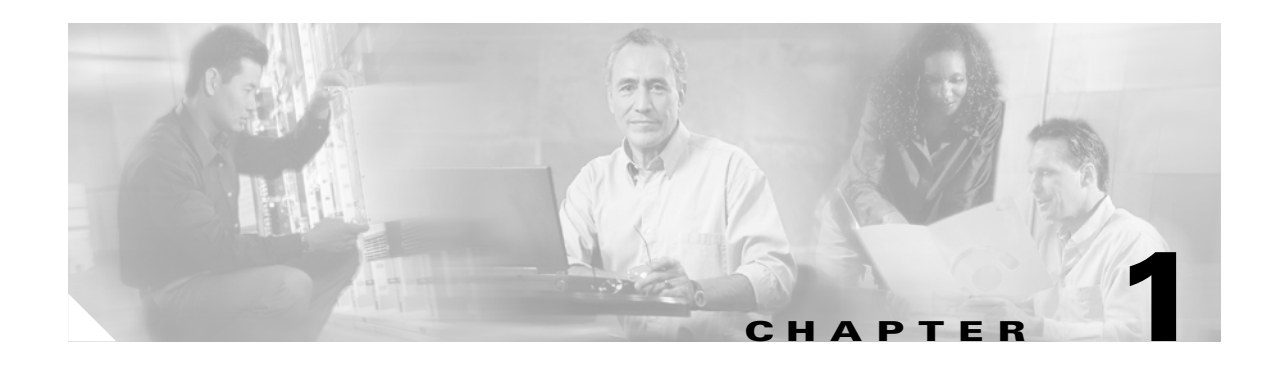

# <span id="page-22-5"></span><span id="page-22-4"></span><span id="page-22-1"></span><span id="page-22-0"></span>**Product Overview**

The Cisco ONS 15540 ESPx (Extended Services Platform External) are optical transport platforms that employ DWDM (dense wavelength division multiplexing) technology. With the Cisco ONS 15540 ESPx, users can take advantage of the availability of dark fiber to build a common infrastructure that supports data, SAN (storage area network), and TDM (time-division multiplexing) traffic. For more information about DWDM technology and applications, refer to the *[Introduction to DWDM Technology](http://www.cisco.com/univercd/cc/td/doc/product/mels/cm1500/dwdm/index.htm)* publication and the *[Cisco ONS 15540 ESPx Planning Guide](http://www.cisco.com/univercd/cc/td/doc/product/mels/15540x/planning/index.htm)*.

**Note** To ensure the installed Cisco IOS software supports your hardware and provides the software features you wish to use, see the ["New and Changed Information" section on page xv.](#page-14-5) Also refer to the "Hardware Supported" section and "Feature Set" section of the latest release notes for the Cisco ONS 15540 ESPx.

This chapter includes the following sections:

- **•** [Cisco ONS 15540 ESPx Hardware Features, page 1-1](#page-22-2)
- **•** [Cisco ONS 15540 ESPx Software Feature Overview, page 1-8](#page-29-2)

# <span id="page-22-2"></span>**Cisco ONS 15540 ESPx Hardware Features**

This section describes the hardware features and components of the Cisco ONS 15540 ESPx.

### <span id="page-22-3"></span>**Chassis Overview**

The Cisco ONS 15540 ESPx uses a 12-slot modular vertical chassis. As you face the chassis, the two leftmost slots (slots 0 and 1) hold the optical mux/demux motherboards, which are populated with optical mux/demux modules. Slots 2 through 5 and 8 through 11 hold the line card motherboards, which are populated with transponder modules. Slots 6 and 7 hold the processor cards (see [Figure 1-1\)](#page-23-0). Air inlet, fan tray, and cable management are located beneath the modular slots. The system has an electrical backplane for system control.

<span id="page-23-0"></span>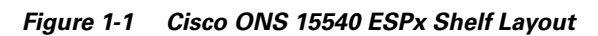

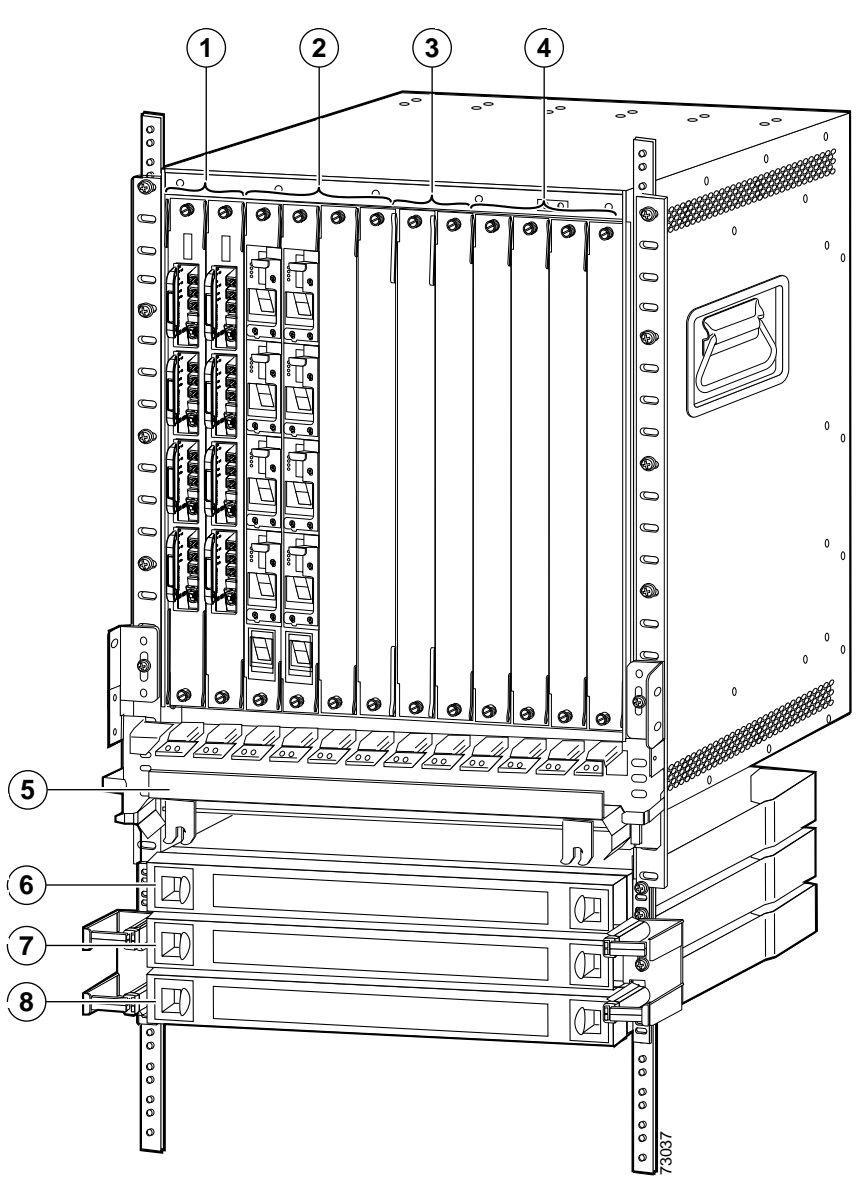

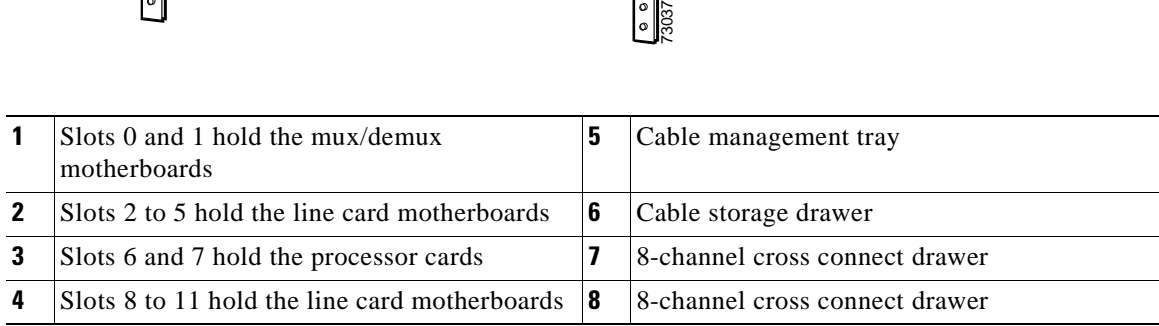

### <span id="page-24-0"></span>**Component Summary**

The Cisco ONS 15540 ESPx supports the following hot-swappable modular hardware components:

- 2.5-Gbps line card motherboards—Up to eight in a system, each of which accepts up to four transponder modules and provides an optical connection on the front panel that carries the channel signals to and from the transponder modules. The Cisco ONS 15540 ESPx supports two types of line card motherboards: splitter protected and unprotected. The splitter protected line card motherboard has two optical connections on the front panel; the unprotected line card motherboard has only one.
- **•** 10-Gbps line card motherboards—Up to eight in a system, each of which accepts two 10-GE transponder modules and provides an optical connection on the front panel that carries the signal to and from the mux/demux card. The Cisco ONS 15540 ESPx supports two types of line card motherboards: splitter protected and unprotected. The splitter protected motherboard has two optical connections on the front panel; the unprotected motherboard has only one.
- **•** 2.5-Gbps transponder modules—Up to four per line card motherboard. Each transponder module has a single external interface to the client side and an internal interface that connects to the line card motherboards. The transponder modules are hot pluggable, permitting in-service upgrades and replacement. The transponder modules transmit the ITU wavelength, or channel, to the mux/demux modules through the optical connection on the front panel on the line card motherboard.
- **•** 10-GE transponder modules—Two can be installed in the 10-Gbps line card motherboard. Each 10-GE transponder module has a single external interface to the client side and an internal interface that connects to the 10-Gbps line card motherboard. This interface can connect to the Cisco ONS 15530 or any other native 10-GE interfaces. The 10-GE transponder modules are hot pluggable, permitting in-service upgrades and replacement.
- **•** Optical mux/demux motherboards—Up to two per system, depending on the number of channels supported and the type of protection. The mux/demux motherboard accepts up to four mux/demux modules.There are two types of mux/demux motherboard, with and without OSC support.
- **•** Optical add/drop mux/demux modules—Up to four per mux/demux motherboard. Each add/drop mux/demux module can multiplex and demultiplex a band of 4 or 8 channels, for a maximum of 32 channels. Channels not filtered by the OADM module are passed on to the next add/drop mux/demux module.
- **•** Optical terminal mux/demux modules—One per mux/demux motherboard. Each terminal mux/demux module can multiplex and demultiplex a band of 32 channels. All of the channels received by the terminal mux/demux modules are terminated, none are passed through.
- **•** Protection switch module—One per shelf. The PSM provides trunk fiber protection for Cisco ONS 15540 ESPx systems configured in point-to-point topologies. The PSM sends the DWDM signal from the OADM to both the west and east directions. It receives both the west and east signals and selects one to send to the OADM module. When a trunk fiber cut occurs on the active path, the PSM switches the received signal to the standby path.
- **•** Processor cards—Two per system for fault tolerance. The processor cards provide system processing, redundancy arbitration, clocking, and other central functions.
- **•** Cross connect drawers—Up to four per system. The cross connect drawers provides the flexibility to add and drop less than four channels in a band while passing the remaining channels through to another node in the network. Each cross connect drawer supports up to 8 channels.

**Cisco ONS 15540 ESPx Configuration Guide**

### <span id="page-25-0"></span>**Transponder Modules**

In the transponder module, the client signal is converted into an ITU-compliant wavelength, which is cross-connected to the mux/demux modules. You can populate the line card motherboard subcard slots with as few or as many transponder modules as required (up to 32) to support the desired number of client signals, or data channels.

All client signals are supported in 3R (reshape, retime, retransmit) mode, regardless of protocol encapsulation type.

The Cisco ONS 15540 ESPx supports the following types of single interface transponder modules:

- **•** SM (single-mode) transponder modules
- **•** MM (multimode) transponder modules
- **•** Type2 extended range transponder modules with SFP optics
- **•** 10-GE transponder modules

#### <span id="page-25-1"></span>**SM Transponder Modules**

SM transponder modules have fixed, nonpluggable transceivers for the single client interface. SM transponder modules accept SM client signals on the 1310-nm wavelength through an SC connector and support client signal clock rates ranging from 16 Mbps to 2.5 Gbps.

On the trunk side, the SM transponder modules have output (laser) power in the range of 4 to 8 dBm and receive (detector) sensitivity of –28 dBm. For more information on power budget planning, refer to the *[Cisco ONS 15540 ESPx Planning Guide](http://www.cisco.com/univercd/cc/td/doc/product/mels/15540x/planning/index.htm)*. For power budget specifications for individual components, refer to the *Cisco ONS 15540 ESPx Hardware Installation Guide*.

The following protocol encapsulation types are supported in 3R mode plus protocol monitoring:

- **•** ESCON (Enterprise System Connection) (200 Mbps) SM
- **•** Fibre Channel (1 Gbps) SM
- **•** FICON (Fiber Connection) (1 Gbps) SM
- **•** Gigabit Ethernet (1000 Mbps) SM
- **•** SDH (Synchronous Digital Hierarchy) STM-1 SM
- **•** SDH STM-4 SM
- **•** SDH STM-16 SM
- **•** SONET OC-3 SM
- **•** SONET OC-12 SM
- **•** SONET OC-48 SM
- **•** ISC (InterSystem Channel) links compatibility mode

The following protocol encapsulation types are supported in 3R mode without protocol monitoring:

- **•** Fast Ethernet SM
- **•** FDDI SM
- **•** Fibre Channel (2 Gbps) SM
- **•** ISC peer mode SM

The SM transponder modules also support the OFC (open fiber control) safety protocol for Fibre Channel, ISC compatibility mode, and FICON.

#### <span id="page-26-0"></span>**MM Transponder Modules**

MM transponder modules have fixed, nonpluggable transceivers for the single client interface. MM transponder modules accept both SM client signals and MM client signals on the 1310-nm wavelength through an SC connector and support client signal clock rates ranging from 16 Mbps to 622 Mbps.

On the trunk side, the MM transponder modules have output (laser) power in the range of 4 to 8 dBm and receive (detector) sensitivity of –28 dBm. For more information on power budget planning, refer to the *[Cisco ONS 15540 ESPx Planning Guide](http://www.cisco.com/univercd/cc/td/doc/product/mels/15540x/planning/index.htm)*. For power budget specifications for individual components, refer to the *Cisco ONS 15540 ESPx Hardware Installation Guide*.

The following protocol encapsulation types are supported in 3R mode plus protocol monitoring:

- **•** ESCON (200 Mbps) SM and MM
- **•** SDH STM-1 SM and MM
- **•** SDH STM-4 SM and MM
- **•** SONET OC-3 SM and MM
- **•** SONET OC-12 SM and MM

The following protocol encapsulation types are supported in 3R mode without protocol monitoring:

- **•** Fast Ethernet SM
- **•** FDDI SM
- **•** Sysplex CLO (control link oscillator) MM (8 Mbps)
- **•** Sysplex ETR (external timer reference) MM (8 Mbps)

#### <span id="page-26-2"></span><span id="page-26-1"></span>**Type 2 Extended Range Transponder Modules with SFP Optics**

The Type 2 extended range transponder module accepts two types of SFP optics:

- **•** Fixed rate
- **•** Variable rate

On the trunk side, the Type 2 extended range transponder modules have output (laser) power in the range of 5 to 10 dBm and receive (detector) sensitivity of –28 dBm. For more information on power budget planning, refer to the *[Cisco ONS 15540 ESPx Planning Guide](http://www.cisco.com/univercd/cc/td/doc/product/mels/15540x/planning/index.htm)*. For power budget specifications for individual components, refer to the *Cisco ONS 15540 ESPx Hardware Installation Guide*.

Fixed rate SFP optics modules support specific protocols. [Table 1-1](#page-26-3) lists the features for the fixed rate SFP optics supported by the Type 2 extended range transponder modules.

| <b>Part Number</b> | <b>Supported Protocols</b>                                            | <b>Fiber Type</b>              | Wavelength | <b>Connector</b><br>Type |
|--------------------|-----------------------------------------------------------------------|--------------------------------|------------|--------------------------|
| 15500-XVRA-01A2    | ESCON, SONET OC-3 SR,<br>SDH STM-1                                    | MM 50/125 µm<br>MM 62.5/125 µm | 1310 nm    | $MT-RJ$                  |
| 15500-XVRA-02C1    | Gigabit Ethernet <sup>1</sup> , Fibre<br>Channel $(1 \text{ Gbps})^2$ | MM 50/125 µm<br>MM 62.5/125 µm | 850 nm     | LC                       |
| 15500-XVRA-02C2    | Fibre Channel (1 Gbps and<br>$2 \text{ Gbps}^3$                       | MM 50/125 µm<br>MM 62.5/125 µm | 850 nm     | LC                       |

<span id="page-26-3"></span>*Table 1-1 Fixed Rate SFP Optics Features*

 $\mathbf{I}$ 

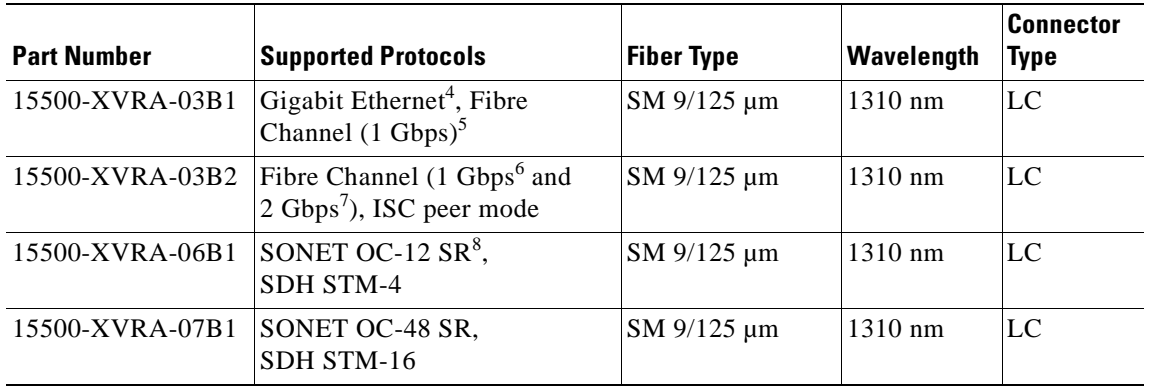

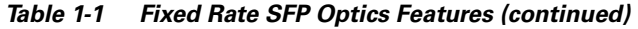

1. 1000BASE-SX

2. FC-0-100-M5-SN-S and FC-0-100-M6-SN-S standards

3. FC-0-200-M5-SN-S and FC-0-200-M6-SN-S standards

4. 1000BASE-LX

5. FC-0-100-SM-LC-S standard

6. FC-0-100-SM-LC-S standard

7. FC-0-200-SM-LC-S standard

8. SR = short range

Variable rate SPF optics modules support a range of clock rates. [Table 1-2](#page-27-0) lists features for the variable rate SFP optics supported by the Type 2 extended range transponder modules.

<span id="page-27-0"></span>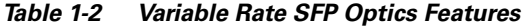

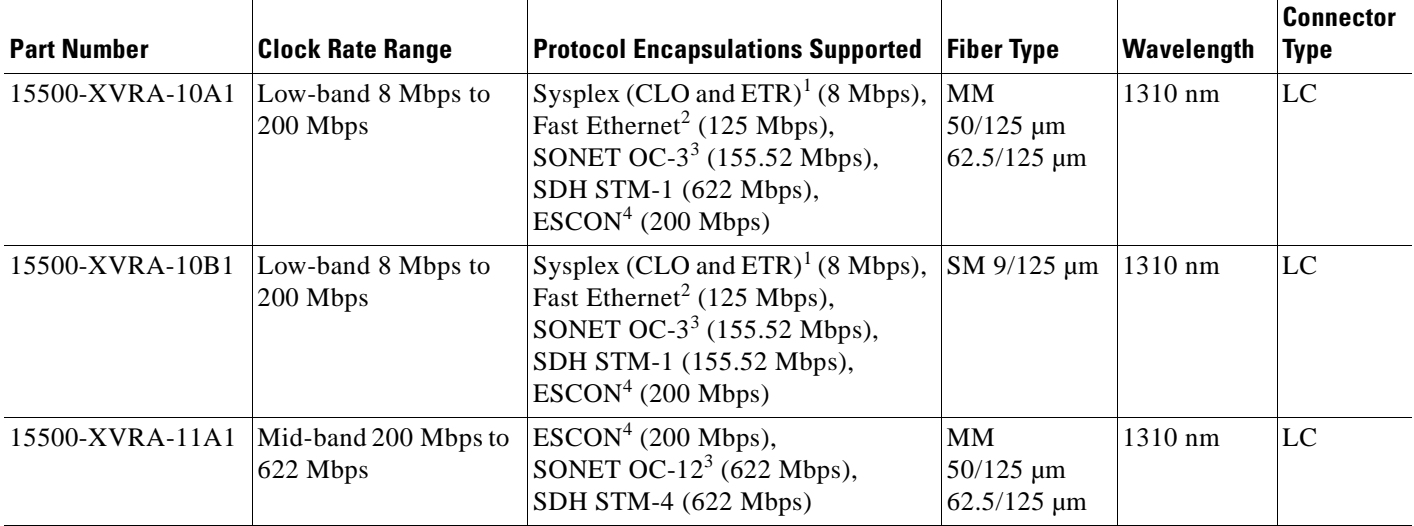

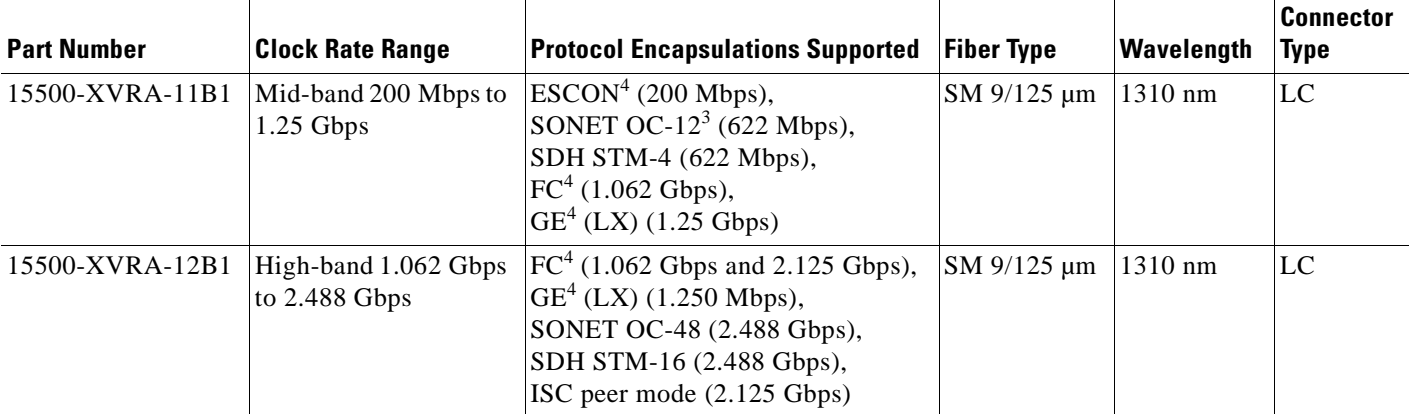

#### *Table 1-2 Variable Rate SFP Optics Features (continued)*

1. Manchester coded

2. 4B/5B coded

3. Scrambler  $2^{23-1}$ 

4. 8B/10B coded

**Note** The Cisco IOS software only supports Cisco-certified SFP optics on the Type 2 extended range transponder module.

The following protocols can be monitored with the Type 2 extended range transponder modules:

- **•** ESCON (Enterprise Systems Connection)
- Fibre Channel (1 Gbps only)
- FICON (Fiber Connection) (1 Gbps only)
- **•** Gigabit Ethernet
- **•** SDH (Synchronous Digital Hierarchy) (STM-1, STM-4, STM-16)
- **•** SONET (OC-3, OC-12, OC-48)

The Type 2 extended range transponder modules also support the OFC (open fiber control) safety protocol for Fibre Channel.

#### <span id="page-28-1"></span><span id="page-28-0"></span>**10-GE Transponder Modules**

The 10-GE transponder module occupies half the height of the chassis slot and supports the IEEE 802.ae specification for 10GBASE-LR interfaces. Up to two 10-GE transponder modules occupy a 10-Gbps line card motherboard.

Each 10-GE transponder module supports one client side and one trunk side interface. The client side is a short-reach 1310 nm interface and the trunk side interface is an ITU grid compliant long-reach interface. The transmitter supports a 1260 nm to 1355 nm wavelength range. The 10-GE transponder module is available in 32 versions, one for each of the 32 ITU wavelengths.

On the trunk side, the 10-GE transponder modules have output (laser) power in the range of 1 to 6 dBm and receive (detector) sensitivity of –22 dBm. For more information on power budget planning, refer to the *[Cisco ONS 15540 ESPx Planning Guide](http://www.cisco.com/univercd/cc/td/doc/product/mels/15540x/planning/index.htm)*. For power budget specifications for individual components, refer to the *Cisco ONS 15540 ESPx Hardware Installation Guide*.

 $\mathbf{I}$ 

Network topologies that use 10-GE transponder modules might require Cisco ONS 15216 Dispersion Compensator Units.

#### <span id="page-29-0"></span>**Processor Cards**

The Cisco ONS 15540 ESPx includes two processor cards for redundancy, one in active mode and the other in hot-standby mode. Each processor card has a number of subsystems, including a CPU, a clock subsystem, an Ethernet switch for communication between processors and with the LRC (line card redundancy controller) on the mux/demux and line card motherboards, and an SRC (switch card redundancy controller). The active processor controls the system. All motherboards in the system use the system clock and synchronization signals from the active processor. Interfaces on the processor cards permit access by 10/100 Ethernet, console terminal, or modem connections.

#### <span id="page-29-1"></span>**Standards Compliance**

For information on standards compliance for the Cisco ONS 15540 ESPx, refer to the *[Regulatory Compliance and Safety Information for the Cisco ONS 15500 Series](http://www.cisco.com/univercd/cc/td/doc/product/mels/15540x/12_1_10/500rcsi.htm)* publication.

# <span id="page-29-2"></span>**Cisco ONS 15540 ESPx Software Feature Overview**

The Cisco ONS 15540 ESPx offers the following software functionality:

- **•** Cisco IOS software on the processor.
- Autoconfiguration at system boot.
- **•** Autodiscovery of network neighbors.
- Online diagnostics.
- Processor redundancy provided by arbitration of processor status and switchover in case of failure without loss of connections.
- **•** Autosynchronization of startup and running configurations between redundant processor cards.
- **•** Support for in-service software upgrades.
- **•** Support for per-channel APS (Automatic Protection Switching) in point-to-point and ring topologies using redundant subsystems that monitor link integrity and signal quality.
- **•** Trunk fiber based DWDM signal protection using APS in point-to-point topologies.
- **•** Support for in-band message channel.
- **•** Unidirectional and bidirectional 1+1 path switching.
- **•** System configuration and management through the CLI (command-line interface), accessible through an Ethernet connection or console terminal.
- **•** Optical power monitoring on the trunk side of the transponder module, digital monitoring on both client and trunk sides of the transponder module, and per-channel transponder module in-service and out-of-service loopback (client and trunk sides).
- **•** Optional out-of-band management of other Cisco ONS 15540 ESPx systems on the network through the OSC (optical supervisory channel).
- Support for network management systems that use SNMP. Its capabilities include configuration management, fault isolation, topology discovery, and path trace.

#### <span id="page-30-0"></span>**In-Band Message Channel**

The in-band message channel establishes a method for providing OAM&P (operations, administration, management, and provisioning) functions in Ethernet packet-based optical networks without a SONET layer or SDH layer. The in-band message channel terminates with the data channel, not at each node as does the OSC, and provides management on a per wavelength basis.

#### <span id="page-30-1"></span>**Network Management Systems**

The Cisco ONS 15540 ESPx is supported by the following network management systems:

- **•** CiscoView
- **•** CTM (Cisco Transport Manager) versions 3.2.1 and 4.0.

For Embedded CiscoView configuration information, see the ["Installing and Configuring Embedded](#page-322-3)  [CiscoView" section on page 11-21.](#page-322-3)

For more information on the network management systems that support the Cisco ONS 15540 ESPx, see the *[Network Management for the Cisco ONS 15540 ESPx](http://www.cisco.com/univercd/cc/td/doc/product/mels/15540x/nms_540x.htm)* publication.

### <span id="page-30-2"></span>**Optical Supervisory Channel**

The Cisco ONS 15540 ESPx supports an optional out-of-band management channel for communicating between systems on the network. Using a 33rd wavelength (channel 0), the OSC allows control and management traffic to be carried without a separate Ethernet connection to each Cisco ONS 15540 ESPx in the network. The OSC always terminates on a neighboring node. By contrast, data channels may or may not be terminated on a given node, depending on whether the channels on the mux/demux modules are treated as either express (pass-through) or add/drop channels.

The OSC carries the following types of information:

- CDP (Cisco Discovery Protocol) packets—Used to discover neighboring devices
- **•** IP packets—Used for SNMP and Telnet sessions between nodes
- **•** OSCP (OSC Protocol) packets—Used to determine whether the OSC link is up using a Hello protocol
- **•** APS protocol packets—Used for controlling signal path switching

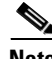

**Note** When the OSC is not present, Cisco ONS 15540 ESPx systems can be managed individually by separate Ethernet connections.

The OSC uses a dedicated laser and detector on a mux/demux motherboard. The OSC is a full duplex channel that can use a single ring for transmit and receive.

For more information on the OSC and managing Cisco ONS 15540 ESPx networks, see [Chapter 11,](#page-302-3)  ["Monitoring Your Network Topology."](#page-302-3)

 $\mathbf I$ 

### <span id="page-31-0"></span>**Online Diagnostics**

The Cisco ONS 15540 ESPx provides the following types of online diagnostic tests:

- **•** Background tests checking system component status and access
- **•** OIR (online insertion and removal) tests for motherboards, modules, and standby processors

### <span id="page-31-1"></span>**Network Topologies**

The Cisco ONS 15540 ESPx supports the following types of topologies:

- **•** Point-to-point
- **•** Hubbed ring
- **•** Meshed ring

For more information on network topologies, refer to the *Introduction to DWDM Technology* publication and the *[C](http://www.cisco.com/univercd/cc/td/doc/product/mels/15540x/planning/index.htm)isco ONS 15540 ESPx Planning and Design Guide*. Also, for information about configuring network topologies, see [Chapter 9, "Configuring Point-to-Point Topologies,"](#page-172-4) and [Chapter 10,](#page-194-3)  ["Configuring Ring Topologies."](#page-194-3)

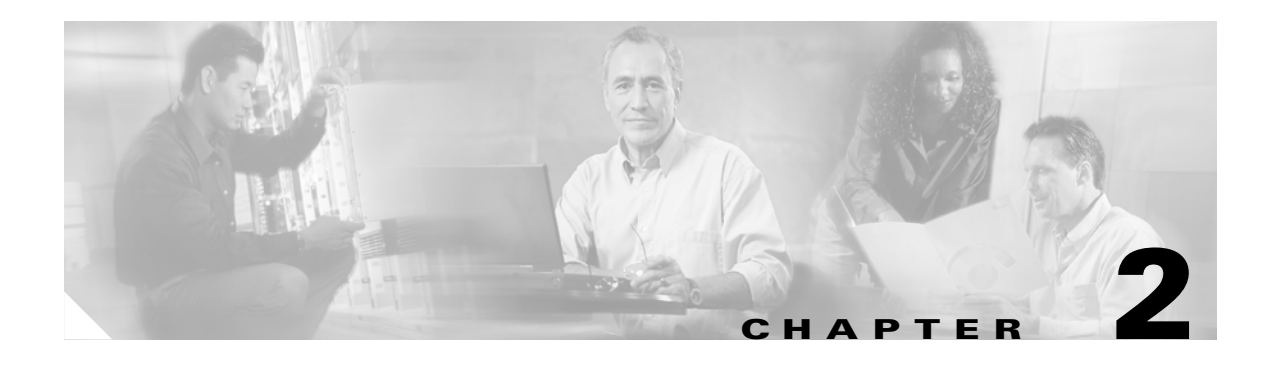

# <span id="page-32-5"></span><span id="page-32-4"></span><span id="page-32-1"></span><span id="page-32-0"></span>**Before You Begin**

This chapter provides basic information about the Cisco ONS 15540 ESPx. This chapter includes the following topics:

- **•** [About the CLI, page 2-1](#page-32-2)
- **•** [About Cisco IOS Command Modes, page 2-1](#page-32-3)
- **•** [Interface Naming Conventions, page 2-4](#page-35-0)
- [Configuration Overview, page 2-10](#page-41-1)

## <span id="page-32-2"></span>**About the CLI**

You can configure the Cisco ONS 15540 ESPx from the CLI (command-line interface) that runs on the system console or terminal, or by using remote access.

To use the CLI, your terminal must be connected to the Cisco ONS 15540 ESPx through the console port or one of the TTY lines. By default, the terminal is configured to a basic configuration, which should work for most terminal sessions.

# <span id="page-32-3"></span>**About Cisco IOS Command Modes**

The Cisco IOS user interface is divided into many different modes. The commands available to you depend on which mode you are currently in. To get a list of the commands available in a given mode, type a question mark (?) at the system prompt.

When you start a session on the system, you begin in user mode, also called EXEC mode. Only a limited subset of the commands are available in EXEC mode. To have access to all commands, you must enter privileged EXEC mode. Normally, you must type in a password to access privileged EXEC mode. From privileged mode, you can type in any EXEC command or access global configuration mode. Most of the EXEC commands are one-time commands, such as **show** commands, which show the current configuration status, and **clear** commands, which clear counters or interfaces. The EXEC commands are not saved across system reboots or across processor switchovers.

You can monitor and control the standby processor with commands entered on the active processor. A subset of EXEC and privileged EXEC commands are available through the standby processor console.

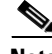

**Note** You can easily determine if you are accessing the active or the standby processor: The standby processor has "sby-" prefixed to the command prompt.

The configuration modes allow you to make changes to the running configuration. If you later save the configuration, these commands are stored across system reboots. You must start at global configuration mode. From global configuration mode, you can enter interface configuration mode, subinterface configuration mode, and a variety submodes.

ROM (read-only memory) monitor mode is a separate mode used when the system cannot boot properly. For example, your system or access server might enter ROM monitor mode if it does not find a valid system image when it is booting, or if its configuration file is corrupted at startup.

[Table 2-1](#page-33-0) lists and describes the most commonly used modes, how to enter the modes, and the resulting system prompts. The system prompt helps you identify which mode you are in and, therefore, which commands are available to you.

| <b>Mode</b>              | <b>Description of Use</b>                                                                                                    | <b>How to Access</b>                                                                                                    | <b>Prompt</b>          |
|--------------------------|----------------------------------------------------------------------------------------------------|----------------------------------------------------------------------------------------------------|------------------------|
| <b>User EXEC</b>         | To connect to remote devices,<br>change terminal settings on a<br>temporary basis, perform basic<br>tests, and display system<br>information.                                                            | Log in.                                                                                                    | Switch>                |
| Privileged EXEC (Enable) | To set operating parameters.<br>The privileged command set<br>includes the commands in user<br>EXEC mode, as well as the<br>configure command. Use this<br>command to access the other<br>command modes. | From the user EXEC mode,<br>enter the <b>enable</b> command and<br>the enable password.                                                                                            | Switch#                |
| Global configuration     | To configure features that affect<br>the system as a whole.                                                                                                    | From the privileged EXEC<br>mode, enter the configure<br>terminal command.                                                                                                    | Switch (config) #      |
| Interface configuration  | To enable features for a<br>particular interface. Interface<br>commands enable or modify<br>the operation of a port.                                                                                     | From global configuration<br>mode, enter the <b>interface</b> type<br><i>location</i> command.<br>For example, enter<br>interface fastethernet 0                                   | Switch (config-if)#    |
| Line configuration       | To configure the console port or<br>VTY line from the directly<br>connected console or the virtual<br>terminal used with Telnet.                                                                         | From global configuration<br>mode, enter the line console 0<br>command to configure the<br>console port, or the line vty<br><i>line-number</i> command to<br>configure a VTY line. | Switch (config-line) # |
| Redundancy configuration | To configure system<br>redundancy.                                                                                                    | From global configuration<br>mode, enter the redundancy<br>command.                                                                                                    | Switch (config-red) #  |
| $APS1$ configuration     | To configure APS redundancy<br>features.                                                                                                    | From redundancy<br>configuration mode, enter the<br>associate group command.                                                                                                    | Switch (config-aps) #  |

<span id="page-33-0"></span>*Table 2-1 Frequently Used IOS Command Modes*

| Mode                         | <b>Description of Use</b>                                       | <b>How to Access</b>                                                               | Prompt                    |
|------------------------------|-----------------------------------------------------------------|------------------------------------------------------------------------------------|---------------------------|
| Threshold list configuration | To configure alarm threshold<br>list attributes and thresholds. | From the global configuration<br>mode, enter the <b>threshold-list</b><br>command. | Switch(config-t-list)#    |
| Threshold configuration      | To configure alarm threshold<br>attributes.                     | From threshold list<br>configuration mode, enter the<br>threshold command.         | Switch(config-threshold)# |

*Table 2-1 Frequently Used IOS Command Modes (continued)*

1. Automatic Protection Switching

The Cisco IOS command interpreter, called the EXEC, interprets and executes the commands you enter. You can abbreviate commands and keywords by entering just enough characters to make the command unique from other commands. For example, you can abbreviate the **show** command to **sh** and the **configure terminal** command to **config t**.

When you type **exit**, the CLI backs out one command mode level. In general, typing **exit** returns you to global configuration mode. To exit configuration mode completely and return to privileged EXEC mode, press **Ctrl-Z** or **end**.

### <span id="page-34-0"></span>**Listing Cisco IOS Commands and Syntax**

In any command mode, you can get a list of available commands by entering a question mark (?).

Switch> **?**

To obtain a list of commands that begin with a particular character sequence, type in those characters followed immediately by the question mark (?). Do not include a space. This form of help is called word help, because it lists the words for you.

Switch# **c?**  calendar cd clear clock configure connect copy

To list keywords or arguments, enter a question mark in place of a keyword or argument. Include a space before the question mark. This form of help is called command syntax help, because it reminds you which keywords or arguments are applicable based on the command, keywords, and arguments you have already entered.

```
Switch# configure ?
 memory Configure from NV memory
  network Configure from a TFTP network host
  overwrite-network Overwrite NV memory from TFTP network host
  terminal Configure from the terminal
 <cr>
```
To redisplay a command you previously entered, press the Up-arrow key. You can continue to press the Up-arrow key to see more previously issued commands.

**Tips** If you are having trouble entering a command, check the system prompt and enter the question mark (?) for a list of available commands. You might be in the wrong command mode or using incorrect syntax.

You can press **Ctrl-Z** or **end** in any mode to immediately return to privileged EXEC (enable) mode, instead of entering **exit**, which returns you to the previous mode.

# <span id="page-35-0"></span>**Interface Naming Conventions**

The Cisco ONS 15540 ESPx has three types of motherboards, the line card motherboard, the 10-GE motherboard, and the mux/demux motherboard. Each line card motherboard can have up to four transponder modules. Each transponder module has two interfaces: an external client side interface and an internal trunk side interface. The client side interface connects to client equipment. The trunk side interface connects to a mux/demux module in a mux/demux motherboard. The interfaces of each mux/demux module connect to a pair of fibers, one for the receive direction and one for the transmit direction. The Cisco ONS 15540 ESPx CLI supports the following interface types:

- **•** Tengigethernetphy interfaces
- **•** Transparent interfaces
- **•** Wave interfaces
- **•** Waveethernetphy interfaces
- **•** Wavepatch interfaces
- **•** Filter interfaces
- **•** Wdm interfaces
- **•** Thru interfaces
- **•** Wdmrelay interfaces
- **•** Wdmsplit interfaces
- **•** OSC (optical supervisory channel) interfaces
- **•** Ethernetdcc interfaces
- **•** NME (network management Ethernet) interfaces
- **•** Auxiliary interface

[Figure 2-1](#page-36-0) shows the interface relationships on the Cisco ONS 15540 ESPx for splitter protected line card motherboards with transparent transponder modules and mux/demux motherboards with mux/demux modules and the OSC.
$\sim$ 

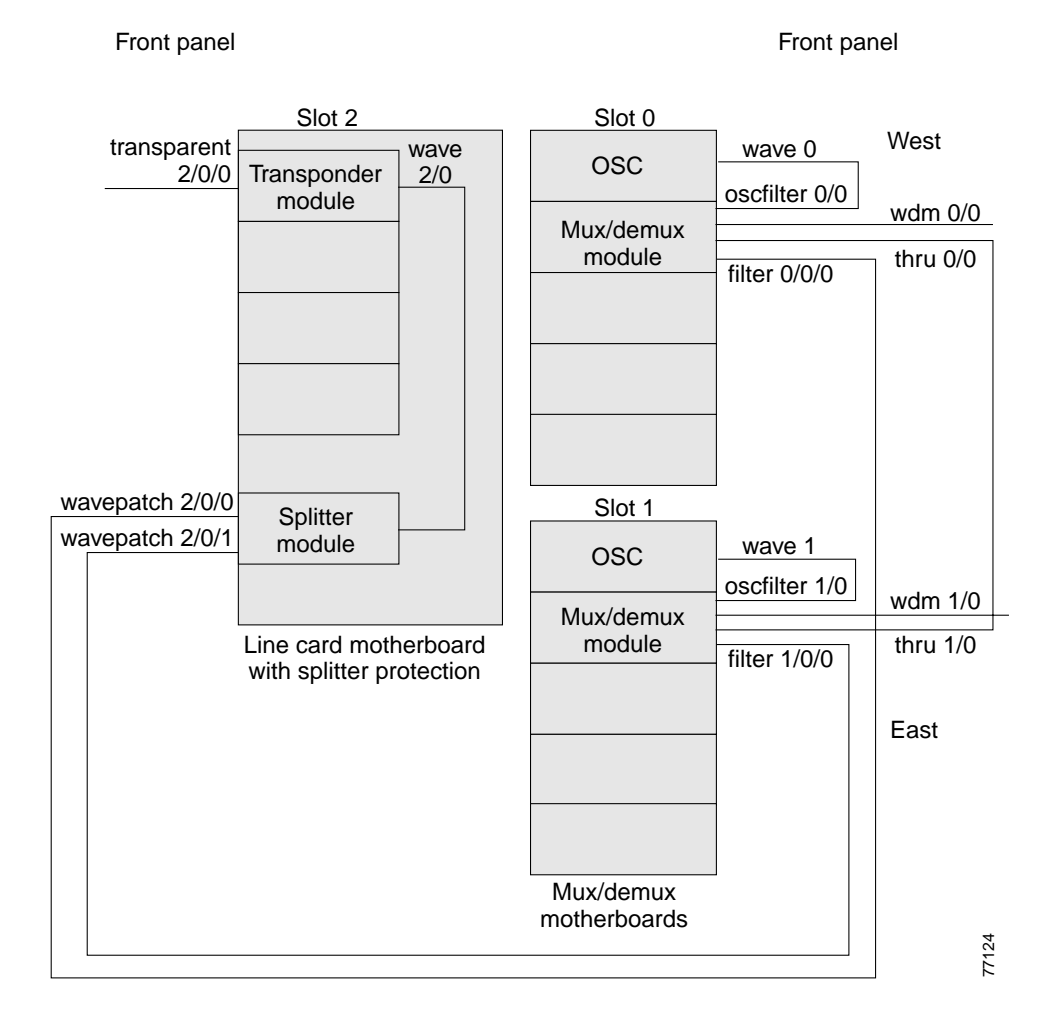

#### <span id="page-36-0"></span>*Figure 2-1 Cisco ONS 15540 ESPx Interface Model with Splitter Protection*

[Figure 2-2](#page-37-0) shows the interface relationship on the Cisco ONS 15540 ESPx for unprotected line card motherboards with transparent transponder modules and mux/demux motherboards with mux/demux modules and the OSC.

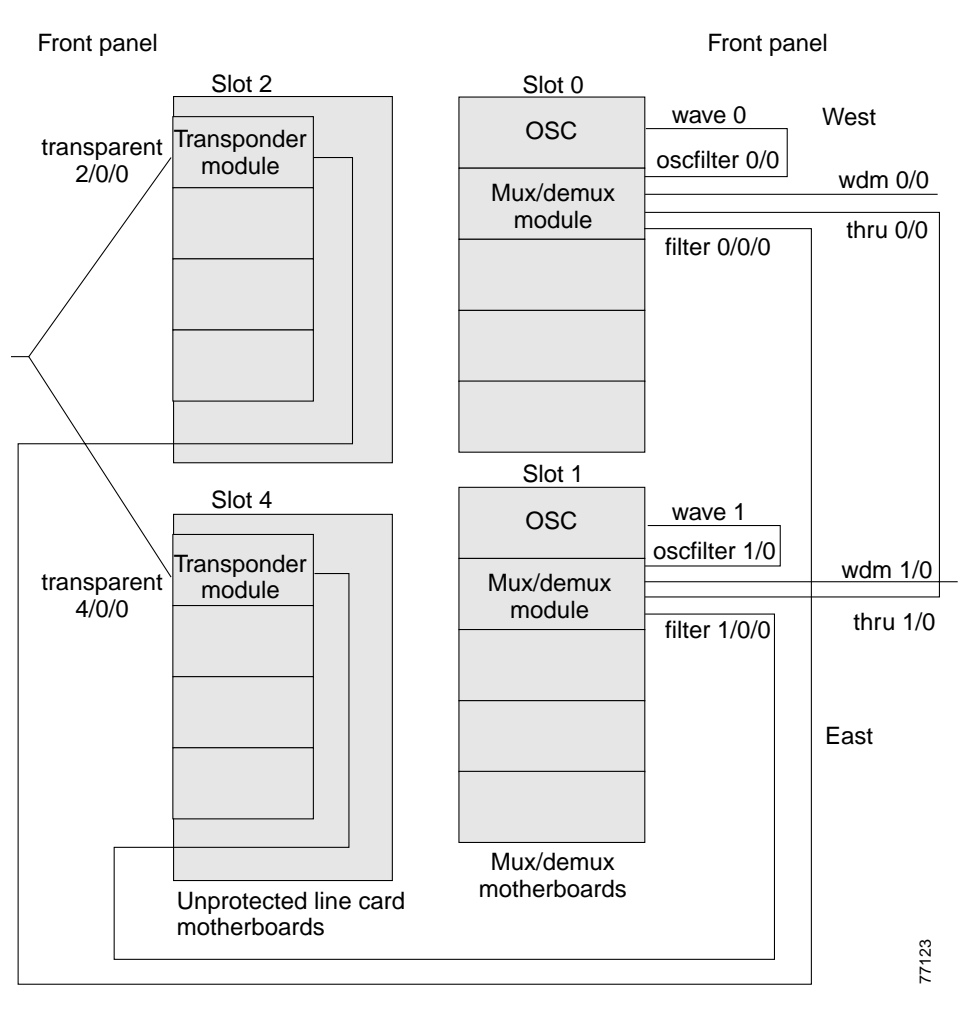

<span id="page-37-0"></span>*Figure 2-2 Cisco ONS 15540 ESPx Interface Model with Line Card Protection*

## **Tengigethernetphy Interfaces**

The tengigethernetphy interfaces are the client side interfaces of the 10-GE transponder modules. This uncolored interface carries 10-GE physical layer signals. It does not terminate layer 2 or layer 3 protocol operations.

The naming convention for the tengigethernetphy interfaces on the 10-GE transponder module is as follows:

**tengigethernetphy** *slot***/***subcard***/***port*

### **Transparent Interfaces**

The transparent interfaces are the client side interfaces on the transponder modules. The interface does not terminate the protocol, hence the term *transparent*. Also, transparent applies to transparency with regard to networking protocols. The transparent interface connects to the wave interface on the ITU side of the transponder module (see [Figure 2-1\)](#page-36-0).

The naming convention for the client side interfaces on the transponder module is as follows:

**transparent** *slot***/***subcard***/***port*

Because the client side of a transponder module has only one port, the port number is always 0. For example, the client side interface identifier for a transponder module in subcard position 2 in slot 4 is transparent 4/2/0.

### **Wave Interfaces**

The wave interface is the specific wavelength generated by a transponder module. The wave interface electrically connects to the client side transparent interface and optically connects to two wavepatch interfaces on a splitter protected line card motherboard (see [Figure 2-1](#page-36-0)), or to one wavepatch interface on an unprotected line card motherboard (see [Figure 2-2](#page-37-0)).

The naming convention for wave interfaces is as follows:

**wave** *slot***/***subcard*

## **Waveethernetphy Interfaces**

The waveethernetphy interface is a colored interface that carries 2.5-Gbps or 10-Gbps Ethernet physical layer signals. This interface resides on the same card as the corresponding uncolored interface. It does not terminate Layer 2 or Layer 3 protocol operations.

The naming convention for the waveethernetphy interfaces on the 10-GE transponder module is as follows:

**waveethernetphy** *slot***/***subcard*

### **Wavepatch Interfaces**

The wavepatch interface is the interface on the line card motherboard between the transponder modules and the mux/demux modules. The wave interfaces on the ITU side of the transponder modules connect to the wavepatch interfaces, which send the signal to the front panel of the line card motherboard. From the front panel connector, the wavepatch interface cross connects to the filter interface connector on a mux/demux module or a mux/demux motherboard, either directly or through the cross connect panel.

A splitter protected line card motherboard has two wavepatch interfaces for each subcard position and two MTP connectors for the wavepatch interfaces on its front panel. (See [Figure 2-1.](#page-36-0))

An unprotected line card motherboard has only one wavepatch interface per subcard position and only one MTP connector for the wavepatch interfaces on its front panel. (See [Figure 2-2](#page-37-0).)

The wavepatch interface operational state reflects the operational state of the corresponding wave interface. If the wave interfaces are operationally down, the corresponding wavepatch interfaces are operationally down. Conversely, if the wave interfaces are operationally up, then the wavepatch interfaces are up. However, the administrative states of the wave and wavepatch interfaces are independently tracked.

The naming convention for wavepatch interfaces is as follows:

**wavepatch** *slot***/***subcard***/***port*

On a splitter protected motherboard with two MTP connectors, the upper MTP connector on the front panel supports wavepatch *slot***/***subcard***/**0 interfaces and the lower MTP connector supports the wavepatch *slot***/***subcard***/**1 interfaces. On an unprotected motherboard, the MTP connector supports wavepatch *slot***/***subcard***/**0 interfaces.

## **Filter Interfaces**

Each filter interface corresponds to an individual wavelength filter on the front panel of a mux/demux module. The filter interface cross connects a wavepatch interface on a line card motherboard to a wdm interface on the same mux/demux module (see [Figure 2-1](#page-36-0)). This cross connection can be a direct connection between the line card motherboard and the mux/demux module or the mux/demux motherboard, or it can be a connection through the cross connect panel.

The naming convention for filter interfaces is as follows:

**filter** *slot***/***subcard***/***port*

The port numbers are 0 through 3 for 4-channel mux/demux modules, 0 through 7 for 8-channel mux/demux modules, and 0 through 31 for 32-channel mux/demux modules.

## **Wdm Interfaces**

The wdm interface is the interface on the mux/demux module that receives the DWDM signal containing wavelengths to be dropped, or transmits the DWDM signal with added wavelengths. It represent the pairs of fibers (Tx and Rx) coming out of a mux/demux module. The wdm interface connects either to a wdm interface on another network node or, in the case of an add/drop mux/demux module, to a thru interface on another add/drop mux/demux module in the same slot (see [Figure 2-1\)](#page-36-0). The wdm interface can also connect to a thru interface on another shelf in a multiple shelf node.

The naming convention for wdm interfaces is as follows:

**wdm** *slot***/***subcard*

## **Thru Interfaces**

The thru interface is the interface on the add/drop mux/demux module that sends the DWDM signal to, or receives it from, another add/drop mux/demux module without altering it. It represents the pairs of fibers (Tx and Rx) coming out of an add/drop mux/demux module. The thru interface connects the wdm or thru interface on another mux/demux module, either on the same slot or the other slot. The thru interface can also connect to a wdm interface on another shelf in a multiple shelf node.

The naming convention for thru interfaces is as follows:

**thru** *slot***/***subcard*

### **Wdmrelay Interfaces**

The wdmrelay interface on a PSM (protection switch module) is a passive interface that represents a pair of fibers and connects the PSM to the wdm interface on a mux/demux module.

The naming convention for wdmrelay interfaces is as follows:

**wdmrelay** *slot***/***subcard***/***port*

## **Wdmsplit Interfaces**

The wdmsplit interface on a PSM represents a pair of fibers and connects the trunk fiber. The PSM has two wdmsplit interfaces, one for the west direction and one for the east.

The naming convention for wdmsplit interfaces is as follows:

**wdmsplit** *slot***/***subcard***/***port*

The west interface is **wdmsplit** *slot***/***subcard***/0** and the east interface is **wdmsplit** *slot***/***subcard***/1**.

## **OSC Interfaces**

The optional OSC provides management communications among the Cisco ONS 15540 ESPx systems in a network. The OSC is separate from the 32 data channels. The shelf can have two OSCs, one per mux/demux slot. Each OSC has two interfaces: one connection on the mux/demux motherboard and one on the mux/demux module that sends and receives the OSC wavelength on the network trunk (see [Figure 2-1](#page-36-0)). Each interface represents the pairs of fibers  $(Tx \text{ and } Rx)$ .

The naming convention for the OSC interface on a mux/demux motherboard is as follows:

**wave** *slot*

The naming convention for the OSC interface on a mux/demux module is as follows:

**oscfilter** *slot***/***subcard*

The subcard position number for an oscfilter interface on a terminal mux/demux module is either 0 or 2 because the module occupies two subcard positions in the mux/demux motherboard.

**Note** Only one mux/demux module per slot can have an OSC filter interface. For more information on hardware rules, refer to the *[C](http://www.cisco.com/univercd/cc/td/doc/product/mels/15540x/planning/index.htm)isco ONS 15540 ESPx Planning Guide.*

## **Ethernetdcc Interfaces**

The ethernetdcc interfaces on a 10-GE transponder module provide the communication path for the in-band message channel OAM messages between nodes in the network.

The naming convention for ethernetdcc interfaces is as follows:

**ethernetdcc** *slot***/***subcard***/***port*

The 10-GE transponder module has two ethernetdcc interfaces, one on the trunk side and one on the client side. The trunk side ethernetdcc interface is always visible in **show** command output when a 10-GE module is present on the system. The client side ethernetdcc interface is only visible in **show** command output when the in-band message channel is enabled on the interface.

## **NME Interfaces**

Each processor card has a Fast Ethernet interface, called an NME (network management Ethernet), for network management purposes. The NME interface on the active processor card is named fastethernet 0 and the NME interface on the standby processor card is named fastethernet-sby 0.

Each NME interface has a unique MAC address. Also, you must configure each NME interface with a unique IP address. After a processor switchover, when standby processor card takes over as active, the IP and MAC addresses of the standby processor card are reinitialized to those of the active processor card.

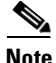

**Note** Network management system sessions and Telnet sessions are allowed on the NME interface on the active processor card (fastethernet 0) but not allowed on the NME interface on the standby processor card (fastethernet-sby 0).

## **Auxiliary Port Interfaces**

Each processor card has an auxiliary port interface. You can use this interface for modem connections. This interface is named aux 0.

**Note** Each Cisco ONS 15540 ESPx processor card has an ASE (aggregation shelf Ethernet) interface. This interface is not supported.

## **Configuration Overview**

To configure your Cisco ONS 15540 ESPx systems and network, perform the following steps:

**Step 1** Select transponder modules, line card motherboards, mux/demux modules, and mux/demux motherboards to meet your requirements.

For detailed information about the hardware components, refer to the *[Cisco ONS 15540 ESPx Hardware Installation Guide](http://www.cisco.com/univercd/cc/td/doc/product/mels/15540x/hig/index.htm)*. For detailed information on system planning and design, refer to the *[C](http://www.cisco.com/univercd/cc/td/doc/product/mels/15540x/planning/index.htm)isco ONS 15540 ESPx Planning Guide*.

**Step 2** Insert the modules, motherboards, and processor cards into the chassis.

For detailed information on hardware configuration rules, refer to the *[Cisco ONS 15540 ESPx Planning Guide](http://www.cisco.com/univercd/cc/td/doc/product/mels/15540x/planning/index.htm)*.

- **Step 3** Configure the NME ports on the active processor card and on the standby processor card, if present. For detailed information on configuring the NME port, see [Chapter 3, "Initial Configuration."](#page-44-0)
- **Step 4** Cross connect the line card motherboards and mux/demux modules directly to each other or use the patch panels. Configure the patch connections with the CLI.

For detailed information on cross connecting modules, refer to the *[Cisco ONS 15540 ESPx Planning Guide](http://www.cisco.com/univercd/cc/td/doc/product/mels/15540x/planning/index.htm)*. For information on configuring patch connections with the CLI, see the ["Configuring Patch Connections" section on page 4-20.](#page-93-0)

**Step 5** Connect the mux/demux modules with optical cables. If present, connect the OSC interface on the mux/demux motherboard to the OSC interface on a mux/demux module in the same slot and connect the PSM interfaces to trunk mux/demux module. Configure the patch connections with the CLI.

For detailed information on cabling between mux/demux modules, refer to the *[Cisco ONS 15540 ESPx Planning Guide](http://www.cisco.com/univercd/cc/td/doc/product/mels/15540x/planning/index.htm)*. For information on configuring patch connections with the CLI, see the ["Configuring Patch Connections" section on page 4-20.](#page-93-0)

- **Step 6** Verify the patch connections and cross connections using the **show patch** and **show connect** commands. For more information about the **show patch** and **show connect** commands, see the ["Displaying Patch](#page-96-0)  [Connections" section on page 4-23](#page-96-0) and the ["About Cross Connections" section on page 4-24.](#page-97-0)
- **Step 7** For all transparent interfaces in the shelf, configure either the protocol encapsulation or the clock rate for the client signal. Also, enable protocol monitoring for supported protocol encapsulations.

For detailed information on interface configuration, see [Chapter 4, "Configuring 2.5-Gbps Transponder](#page-74-0)  [Module Interfaces and Patch Connections."](#page-74-0)

**Step 8** Configure APS.

For detailed information on configuring APS, see [Chapter 7, "Configuring APS."](#page-130-0)

**Step 9** Configure processor card redundancy.

For detailed information on processor card redundancy, see the ["About Processor Card Redundancy"](#page-54-0) [section on page 3-11.](#page-54-0)

**Step 10** Configure IP connectivity on the OSC for network management.

For detailed information on configuring IP connectivity on the OFC, see the ["Configuring IP on the](#page-309-0)  [OSC" section on page 11-8](#page-309-0).

**Step 11** Configure CDP and the network topology.

For detailed information on network monitoring, see [Chapter 11, "Monitoring Your Network Topology"](#page-302-0).

 $\blacksquare$ 

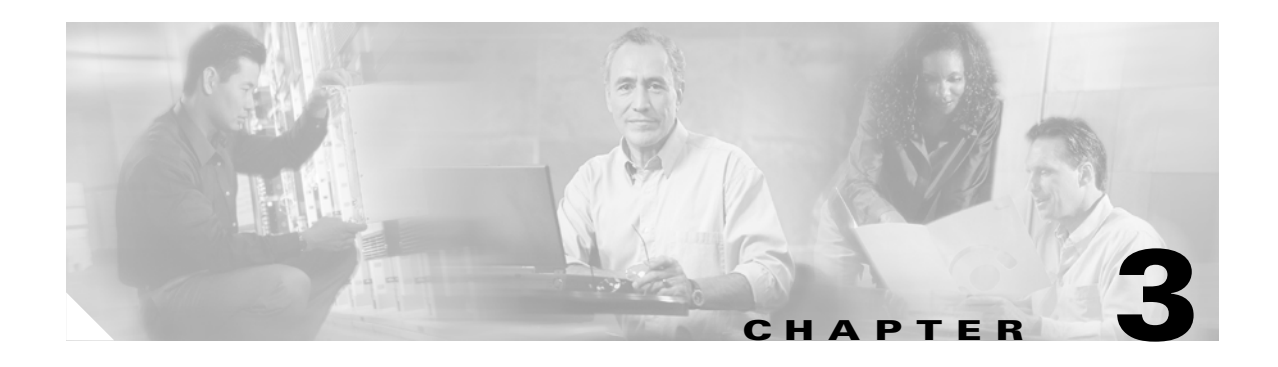

## <span id="page-44-0"></span>**Initial Configuration**

This chapter describes how to configure the Cisco ONS 15540 ESPx so it can be accessed by other devices. This chapter includes the following sections:

- **•** [About the Processor Card, page 3-1](#page-44-1)
- [Starting Up the Cisco ONS 15540 ESPx, page 3-2](#page-45-0)
- **•** [Using the Console Ports, NME Ports, and Auxiliary Ports, page 3-2](#page-45-1)
- **•** [About Passwords, page 3-3](#page-46-0)
- **•** [Configuring IP Access on the NME Interface, page 3-3](#page-46-1)
- **•** [Configuring the Host Name, page 3-6](#page-49-0)
- **•** [About NTP, page 3-6](#page-49-1)
- **•** [Configuring NTP, page 3-7](#page-50-0)
- [Configuring Security Features, page 3-8](#page-51-0)
- **•** [About Processor Card Redundancy, page 3-11](#page-54-1)
- **•** [Configuring Processor Card Redundancy, page 3-15](#page-58-0)
- **•** [About the Software Configuration Register, page 3-24](#page-67-0)
- **•** [Changing the Software Configuration Register, page 3-28](#page-71-0)
- **•** [About Fan Failure Shutdown, page 3-29](#page-72-0)
- **•** [Configuring Fan Failure Shutdown, page 3-29](#page-72-1)

## <span id="page-44-1"></span>**About the Processor Card**

The processor card provides intelligence to the Cisco ONS 15540 ESPx. The processor card supports SNMP (Simple Network Management Protocol) and many MIBs (Management Information Bases).

The Cisco ONS 15540 ESPx uses 64-bit MIPS RM7000 processors running at 250 MHz. The processor has primary cache comprised of 16 KB for instructions and 16 KB for data. The secondary cache is 256 KB for both instructions and data. A third-level cache controller supports 512 KB, 1 MB, 2 MB, 4 MB, and 8 MB block write-through cache. Both the primary cache and the secondary cache are integrated onto the processor. The optional third-level cache is controlled through an on-chip cache controller.

The processor card supports a dual-height Flash memory Type II slot that can accommodate two Flash PC Cards or Flask disks.

The Cisco ONS 15540 ESPx supports redundant operation with dual processor cards. The processor cards reside in slots 6 and 7, the seventh and eighth slots from the left as you face the chassis. For more information, see the ["About Processor Card Redundancy" section on page 3-11.](#page-54-1)

For more information on the processor card, refer to the *[C](http://www.cisco.com/univercd/cc/td/doc/product/mels/15540x/hig/index.htm)isco ONS 15540 ESPx Hardware Installation Guide*.

## <span id="page-45-0"></span>**Starting Up the Cisco ONS 15540 ESPx**

Before starting up the Cisco ONS 15540 ESPx, you should verify the following:

**•** The system is set for the correct AC (or DC) power voltages.

Refer to the *Cisco ONS 15540 ESPx Hardware Installation Guide* for correct power voltages.

- The cables are connected to the system.
- **•** A console terminal is connected to the system.

Refer to the *Cisco ONS 15540 ESPx Hardware Installation Guide* for instructions*.*

When you start up the Cisco ONS 15540 ESPx, the CLI (command-line interface) prompts you to enter the initial configuration dialog. Answer **no** to this prompt:

Would you like to enter the initial dialog? [yes]: **no**

You see the following user EXEC prompt:

Switch>

You can now begin configuring the processor card.

## <span id="page-45-1"></span>**Using the Console Ports, NME Ports, and Auxiliary Ports**

You can configure the Cisco ONS 15540 ESPx from a direct console connection to the console port or remotely through its NME (network management Ethernet) port.

- If you are using a direct console connection, configure your terminal emulation program for 9600 baud, 8 data bits, no parity, and 1 stop bit.
- **•** If you are using the NME port interface, you must assign an IP address to the interface (fastethernet 0).

For interface configuration instructions, see the ["Configuring IP Access on the NME Interface"](#page-46-1) [section on page 3-3](#page-46-1).

For further details on configuring ports and lines for management access, refer to the *[Cisco IOS Configuration Fundamentals Configuration Guide.](http://www.cisco.com/univercd/cc/td/doc/product/software/ios121/121cgcr/fun_c/index.htm)*

### **Modem Support**

The auxiliary port of the Cisco ONS 15540 ESPx provides modem connection support. However, the hardware flow control signals are not available on the auxiliary port. The following settings on the modem are required:

- **•** Enable auto answer mode.
- **•** Suppress result codes.
- **•** Disable hardware flow control.
- **•** Ensure auxiliary port terminal characteristics (speed/stop bits/parity) match that of the modem.

You can configure your modem by setting the DIP switches on the modem itself or by setting them through terminal equipment connected to the modem. Refer to the user manual provided with your modem for the correct configuration information.

**Note** Because there are no hardware flow control signals available on the auxiliary port, the auxiliary port terminal characteristics should match the modem settings.

For further details on configuring ports and modems for management access, refer to the *[Cisco IOS Configuration Fundamentals Configuration Guide](http://www.cisco.com/univercd/cc/td/doc/product/software/ios121/121cgcr/fun_c/index.htm)* and the *[Cisco IOS Dial Services](http://www.cisco.com/univercd/cc/td/doc/product/software/ios121/121cgcr/dialts_c/index.htm)  [Configuration Guide: Terminal Services](http://www.cisco.com/univercd/cc/td/doc/product/software/ios121/121cgcr/dialts_c/index.htm)*.

## <span id="page-46-0"></span>**About Passwords**

You can configure both an enable password and an enable secret password. For maximum security, the enable password should be different from the enable secret password.

### **Enable Password**

The enable password is a nonencrypted password. It can contain any number of uppercase and lowercase alphanumeric characters. Give the enable password only to users permitted to make configuration changes to the Cisco ONS 15540 ESPx.

### **Enable Secret Password**

The enable secret password is a secure, encrypted password. By setting an encrypted password, you can prevent unauthorized configuration changes. On systems running Cisco IOS, you must type in the enable secret password before you can access global configuration mode.You must type in the enable secret password to access boot ROM software.

An enable secret password contains from 1 to 25 uppercase and lowercase alphanumeric characters. The first character cannot be a number. Spaces are valid password characters. Leading spaces are ignored; trailing spaces are recognized.

You will configure passwords in the next section, ["Configuring IP Access on the NME Interface".](#page-46-1)

## <span id="page-46-1"></span>**Configuring IP Access on the NME Interface**

The Fast Ethernet interface, or NME, on the active processor card, named *fastethernet 0*, is the management interface that allows multiple, simultaneous Telnet or SNMP network management sessions.

You can remotely configure the Cisco ONS 15540 ESPx through the Fast Ethernet interface, but first you must configure an IP address so that the active processor card is reachable. There are two ways to configure the NME interface: manually from the CLI or by copying the configuration from the BOOTP server into NVRAM.

For information on configuring the NME interface on the standby processor card, *fastethernet-sby 0*, refer to the *[Cisco ONS 15540 ESPx Software Upgrade Guide](http://www.cisco.com/univercd/cc/td/doc/product/mels/15540x/ol602001.htm)*.

⋗

**Note** Before you begin to manually configure an NME interface, obtain its IP address and IP subnet mask. Also make sure the console cable is connected to the console port.

To configure IP access on the NME port fastethernet 0 from the CLI, perform these steps from the console interface:

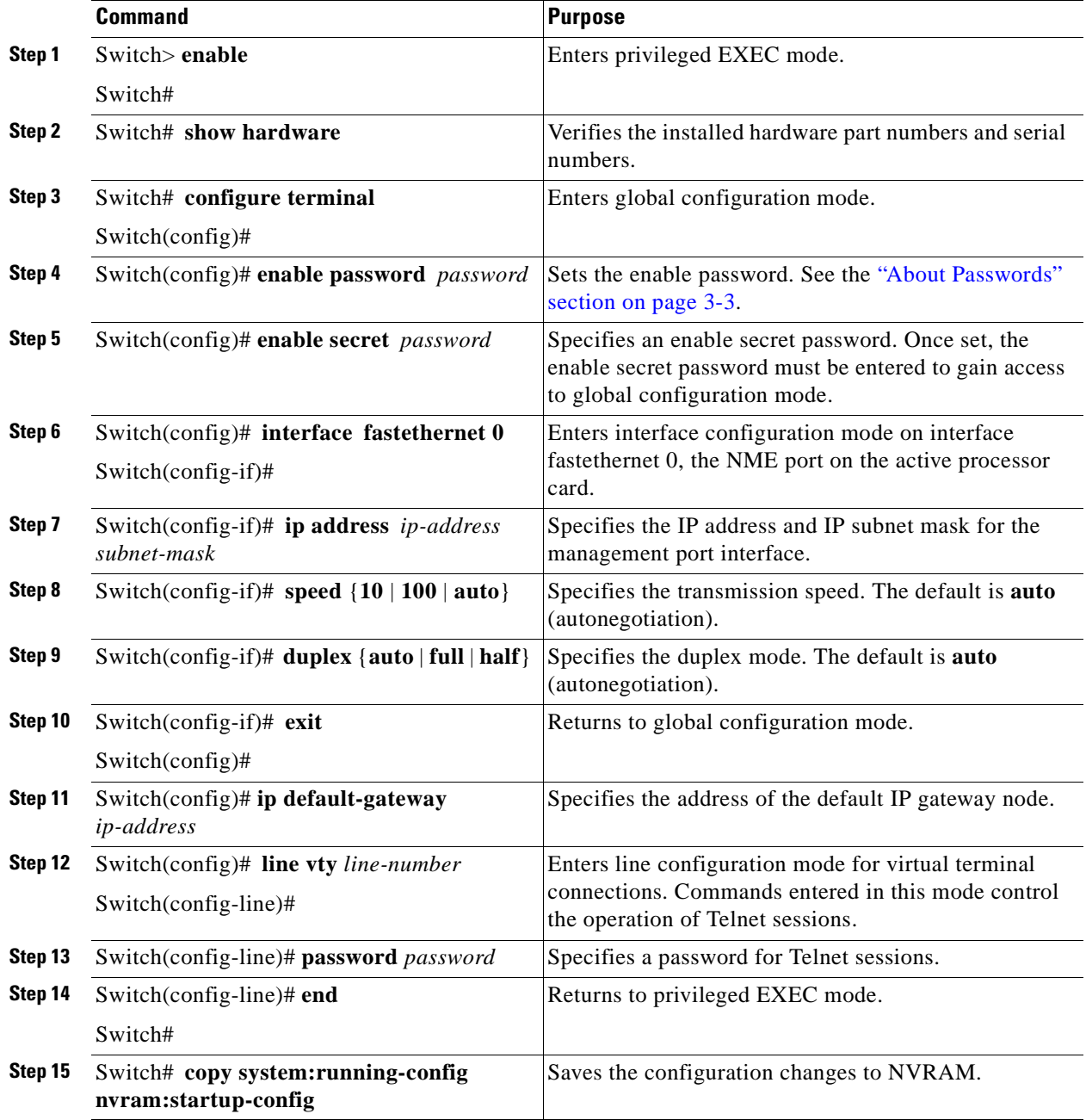

The Cisco ONS 15540 ESPx NME interface should now be operating correctly.

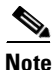

**Note** If a processor card switchover occurs, you can use the same IP address to access the other processor card after it becomes active.

**Note** In a dual shelf node configuration, perform these steps on the NME interfaces on both shelves in the node.

## **Displaying the NME Interface Configuration**

To display the configuration of the NME interface, use the following EXEC command:

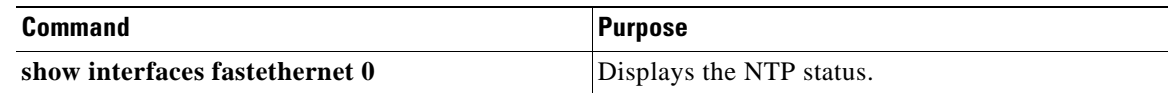

#### **Example**

```
Switch# show interfaces fastethernet 0
  FastEthernet0 is up, line protocol is up
\rightarrow Hardware is AmdFE, address is 0000.1644.28ea (bia 0000.1644.28ea)
      Internet address is 172.20.54.152/24
→
      MTU 1500 bytes, BW 10000 Kbit, DLY 1000 usec,
         reliability 255/255, txload 1/255, rxload 1/255
      Encapsulation ARPA, loopback not set
      Keepalive set (10 sec)
      Half-duplex, 10Mb/s, 100BaseTX/FX
\rightarrow ARP type: ARPA, ARP Timeout 04:00:00
      Last input 00:00:00, output 00:00:00, output hang never
      Last clearing of "show interface" counters never
      Input queue: 0/75/0/0 (size/max/drops/flushes); Total output drops: 0
      Queueing strategy: fifo
      Output queue :0/40 (size/max)
      5 minute input rate 3000 bits/sec, 6 packets/sec
      5 minute output rate 1000 bits/sec, 3 packets/sec
         36263 packets input, 3428728 bytes
          Received 17979 broadcasts, 0 runts, 0 giants, 0 throttles
          0 input errors, 0 CRC, 0 frame, 0 overrun, 0 ignored
          0 watchdog
          0 input packets with dribble condition detected
          20363 packets output, 4279598 bytes, 0 underruns
          0 output errors, 8 collisions, 0 interface resets
          0 babbles, 0 late collision, 72 deferred
          0 lost carrier, 0 no carrier
          0 output buffer failures, 0 output buffers swapped out
```
## **Displaying the Operating Configurations**

You can display the configuration file when you are in privileged EXEC (enable) mode.

- **•** To see the current operating configuration, enter the following command at the enable prompt: Switch# **more system:running-config**
- **•** To see the configuration saved in NVRAM, enter the following command:

Switch# **more nvram:startup-config**

If you made changes to the configuration, but did not yet write the changes to NVRAM, the contents of the running-config file will differ from the contents of the startup-config file.

## <span id="page-49-0"></span>**Configuring the Host Name**

In addition to passwords and an IP address, your initial configuration should include the host name to make it easier to configure and troubleshoot the Cisco ONS 15540 ESPx. To configure the host name, perform the following steps:

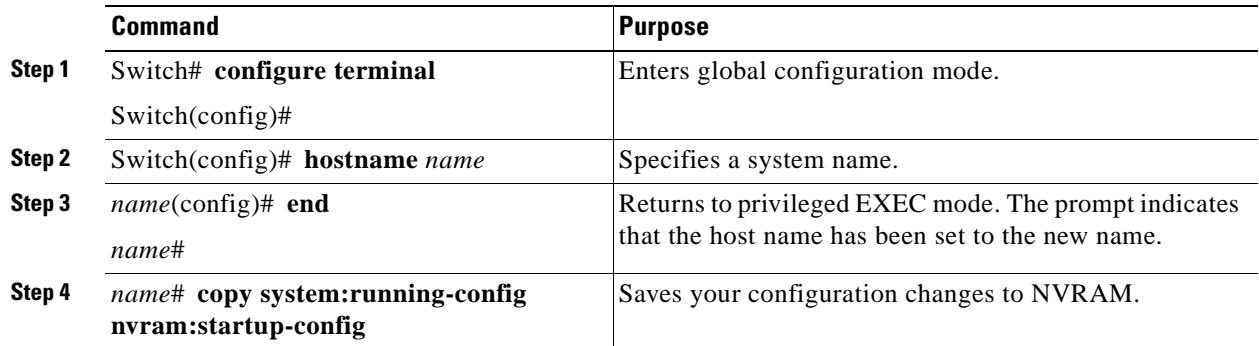

**Note** The host name is also synchronized with the standby processor card. The host name prompt on the standby processor card appears with "sby-" as a prefix.

#### **Example**

The following example shows how to configure a new host name, beginning in privileged EXEC mode:

```
Switch# configure terminal
Switch(config)# hostname ONS15540
ONS15540(config)# end
ONS15540# copy system:running-config nvram:startup-config
```
## <span id="page-49-1"></span>**About NTP**

The NTP (Network Time Protocol) is a utility for synchronizing system clocks over the network, providing a precise time base for networked workstations and servers. In the NTP model, a hierarchy of primary and secondary servers pass timekeeping information by way of the Internet to cross-check clocks and correct errors arising from equipment or propagation failures.

An NTP server must be accessible by the client switch. NTP runs over UDP (User Datagram Protocol), which in turn runs over IP. NTP is documented in RFC 1305. All NTP communication uses UTC (Coordinated Universal Time), which is the same as Greenwich Mean Time. An NTP network usually gets its time from an authoritative time source, such as a radio clock or an atomic clock attached to a time server. NTP distributes this time across the network. NTP is extremely efficient; no more than one packet per minute is necessary to synchronize two machines to within a millisecond of one another.

NTP uses a stratum to describe how many NTP hops away a machine is from an authoritative time source. A stratum 1 time server has a radio or atomic clock directly attached, a stratum 2 time server receives its time from a stratum 1 time server, and so on. A machine running NTP automatically chooses as its time source the machine with the lowest stratum number that it is configured to communicate with through NTP. This strategy effectively builds a self-organizing tree of NTP speakers.

NTP has two ways to avoid synchronizing to a machine whose time might be ambiguous:

- NTP never synchronizes to a machine that is not synchronized itself.
- NTP compares the time reported by several machines and does not synchronize to a machine whose time is significantly different from the others, even if its stratum is lower.

The communications between machines running NTP, known as associations, are usually statically configured; each machine is given the IP address of all machines with which it should form associations. Accurate timekeeping is possible by exchanging NTP messages between each pair of machines with an association.

The Cisco implementation of NTP does not support stratum 1 service; it is not possible to connect to a radio or atomic clock. We recommend that you obtain the time service for your network from the public NTP servers available in the IP Internet. If the network is isolated from the Internet, the Cisco NTP implementation allows a machine to be configured so that it acts as though it is synchronized using NTP, when in fact it has determined the time using other means. Other machines then synchronize to that machine using NTP.

A number of manufacturers include NTP software for their host systems, and a version for systems running UNIX and its various derivatives is also publicly available. This software allows host systems to be time-synchronized as well.

## <span id="page-50-0"></span>**Configuring NTP**

NTP services are enabled on all interfaces by default. You can configure your Cisco ONS 15540 ESPx in either of the following NTP associations:

- Peer association—This system either synchronizes to the other system or allows the other system to synchronize to it.
- **•** Server association—This system synchronizes to the other system, and not the other way around.

From global configuration mode, use the following procedure to configure NTP in a server association that transmits broadcast packets and periodically updates the calendar:

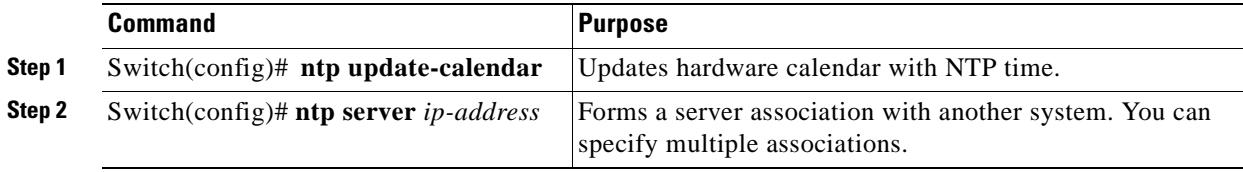

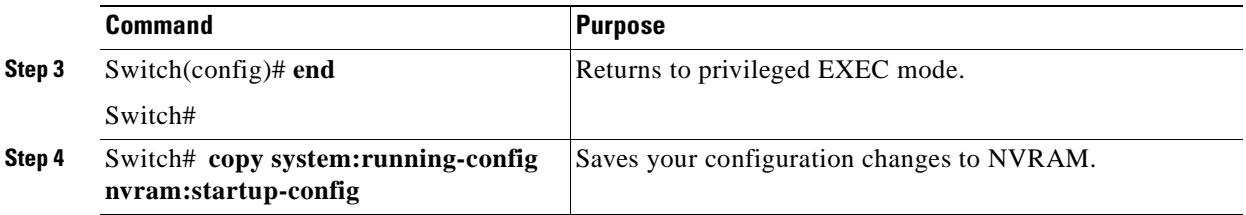

For information on other optional NTP configurations, see the *[Cisco IOS Configuration Fundamentals](http://www.cisco.com/univercd/cc/td/doc/product/software/ios121/121cgcr/fun_c/index.htm)  [Configuration Guide](http://www.cisco.com/univercd/cc/td/doc/product/software/ios121/121cgcr/fun_c/index.htm)*.

## **Displaying the NTP Configuration**

To view the current NTP configuration and status, use the following EXEC command:

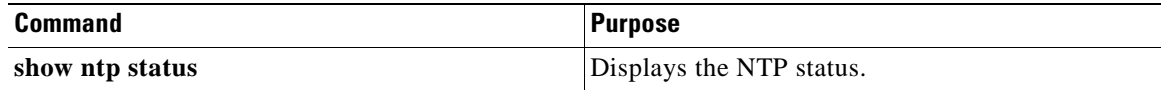

#### **Example**

The following example shows the NTP configuration and status:

```
Switch# show ntp status
Clock is synchronized, stratum 4, reference is 198.92.30.32
nominal freq is 250.0000 Hz, actual freq is 249.9999 Hz, precision is 2**24
reference time is B6C04F19.41018C62 (18:21:13.253 UTC Thu Feb 27 1997)
clock offset is 7.7674 msec, root delay is 113.39 msec
root dispersion is 386.72 msec, peer dispersion is 1.57 msec
```
## <span id="page-51-0"></span>**Configuring Security Features**

The Cisco ONS 15540 ESPx supports the following Cisco IOS software security features:

- **•** AAA (authentication, authorization, and accounting)
- **•** Kerberos
- **•** RADIUS
- **•** TACACS+
- **•** Traffic filters and firewalls
- **•** Passwords and privileges

### **Configuring AAA**

This section describes the AAA features supported by the Cisco ONS 15540 ESPx.

### **Configuring Authentication**

To configure AAA authentication, perform the following tasks:

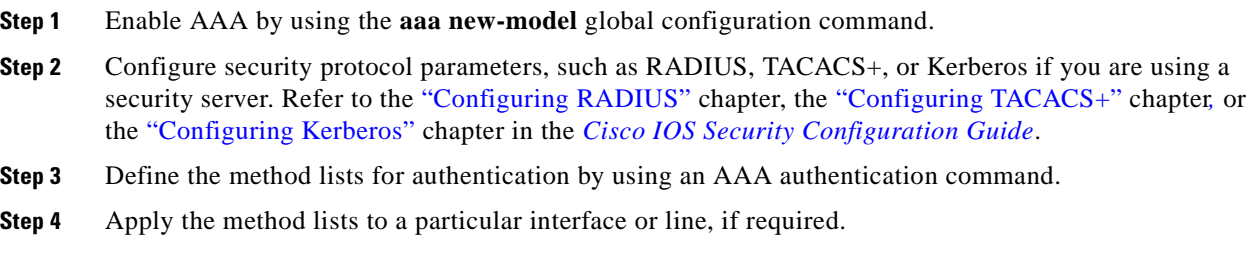

[Refer to the "C](http://www.cisco.com/univercd/cc/td/doc/product/software/ios121/121cgcr/secur_c/scprt1/scdathen.htm)onfiguring Authentication" chapter in the *[Cisco IOS Security Configuration Guide](http://www.cisco.com/univercd/cc/td/doc/product/software/ios121/121cgcr/secur_c/index.htm)*.

### **Configuring Authorization**

The AAA authorization feature enables you to limit the services available to a user. When AAA authorization is enabled, the network access server uses information retrieved from the user's profile, which is located either in the local user database or on the security server, to configure the user's session. Once this is done, the user is granted access to a requested service only if the information in the user profile allows it.

[Refer to the "C](http://www.cisco.com/univercd/cc/td/doc/product/software/ios121/121cgcr/secur_c/scprt1/scdathor.htm)onfiguring Authorization" chapter in the *[Cisco IOS Security Configuration Guide](http://www.cisco.com/univercd/cc/td/doc/product/software/ios121/121cgcr/secur_c/index.htm)*.

### **Configuring Accounting**

The AAA accounting feature enables you to track the services that users are accessing and the amount of network resources that they are consuming. When AAA accounting is enabled, the network access server reports user activity to the TACACS+ or RADIUS security server (depending on which security method you have implemented) in the form of accounting records. Each accounting record contains accounting attribute-value (AV) pairs and is stored on the security server. This data can then be analyzed for network management, client billing, and auditing.

[Refer to the "C](http://www.cisco.com/univercd/cc/td/doc/product/software/ios121/121cgcr/secur_c/scprt1/scdacct.htm)onfiguring Accounting" chapter in the *[Cisco IOS Security Configuration Guide](http://www.cisco.com/univercd/cc/td/doc/product/software/ios121/121cgcr/secur_c/index.htm)*.

### **Configuring Kerberos**

For hosts and the KDC in your Kerberos realm to communicate and mutually authenticate, you must identify them to each other. To do this, you add entries for the hosts to the Kerberos database on the KDC and add SRVTAB files generated by the KDC to all hosts in the Kerberos realm. You also make entries for users in the KDC database.

Refer to the ["Configuring Kerberos"](http://www.cisco.com/univercd/cc/td/doc/product/software/ios121/121cgcr/secur_c/scprt2/scdkerb.htm) chapter in the *[Cisco IOS Security Configuration Guide](http://www.cisco.com/univercd/cc/td/doc/product/software/ios121/121cgcr/secur_c/index.htm)*.

 $\mathbf I$ 

## **Configuring RADIUS**

RADIUS is a distributed client/server system that secures networks against unauthorized access. RADIUS clients run on Cisco ONS 15540 ESPx systems and send authentication requests to a central RADIUS server that contains all user authentication and network service access information. RADIUS is a fully open protocol, distributed in source code format, that can be modified to work with any security system currently available.

To configure RADIUS on your Cisco router or access server, perform the following tasks:

- **Step 1** Use the **aaa new-model** global configuration command to enable AAA. AAA must be configured if you plan to use RADIUS. Refer to the ["AAA Overview"](http://www.cisco.com/univercd/cc/td/doc/product/software/ios121/121cgcr/secur_c/scprt1/scdaaa.htm) chapter in the *[Cisco IOS Security Configuration](http://www.cisco.com/univercd/cc/td/doc/product/software/ios121/121cgcr/secur_c/index.htm)  [Guide](http://www.cisco.com/univercd/cc/td/doc/product/software/ios121/121cgcr/secur_c/index.htm)*.
- **Step 2** Use the **aaa authentication global** [configuration command to define method lists for RADIUS](http://www.cisco.com/univercd/cc/td/doc/product/software/ios121/121cgcr/secur_c/scprt1/scdathen.htm)  [authentication.Refer to the "C](http://www.cisco.com/univercd/cc/td/doc/product/software/ios121/121cgcr/secur_c/scprt1/scdathen.htm)onfiguring Authentication" chapter in the *[Cisco IOS Security](http://www.cisco.com/univercd/cc/td/doc/product/software/ios121/121cgcr/secur_c/index.htm)  [Configuration Guide](http://www.cisco.com/univercd/cc/td/doc/product/software/ios121/121cgcr/secur_c/index.htm)*.
- **Step 3** Use **line** and **interface** [commands to enable the defined method lists to be used. Refer to the](http://www.cisco.com/univercd/cc/td/doc/product/software/ios121/121cgcr/secur_c/scprt1/scdathen.htm)  ["](http://www.cisco.com/univercd/cc/td/doc/product/software/ios121/121cgcr/secur_c/scprt1/scdathen.htm)Configuring Authentication" chapter in the *[Cisco IOS Security Configuration Guide](http://www.cisco.com/univercd/cc/td/doc/product/software/ios121/121cgcr/secur_c/index.htm)*.

The following configuration tasks are optional:

- **•** You may use the **aaa group server** command to group selected RADIUS hosts for specific services.
- **•** You may use the **aaa dnis map** command to select RADIUS server groups based on DNIS number. To use this command, you must define RADIUS server groups using the **aaa group server** command.
- **•** You may use the **aaa authorization** [global command to authorize specific user functions. Refer to](http://www.cisco.com/univercd/cc/td/doc/product/software/ios121/121cgcr/secur_c/scprt1/scdathor.htm)  [the "C](http://www.cisco.com/univercd/cc/td/doc/product/software/ios121/121cgcr/secur_c/scprt1/scdathor.htm)onfiguring Authorization" chapter in the *[Cisco IOS Security Configuration Guide](http://www.cisco.com/univercd/cc/td/doc/product/software/ios121/121cgcr/secur_c/index.htm)*.
- **•** You may use the **aaa accounting** [command to enable accounting for RADIUS connections. Refer](http://www.cisco.com/univercd/cc/td/doc/product/software/ios121/121cgcr/secur_c/scprt1/scdacct.htm)  [to the "C](http://www.cisco.com/univercd/cc/td/doc/product/software/ios121/121cgcr/secur_c/scprt1/scdacct.htm)onfiguring Accounting" chapter in the *[Cisco IOS Security Configuration Guide](http://www.cisco.com/univercd/cc/td/doc/product/software/ios121/121cgcr/secur_c/index.htm)*.
- **•** You may use the dialer **aaa interface** configuration command to create remote site profiles that contain outgoing call attributes on the AAA server.

Refer to the ["Configuring RADIUS"](http://www.cisco.com/univercd/cc/td/doc/product/software/ios121/121cgcr/secur_c/scprt2/scdrad.htm) chapter in the *[Cisco IOS Security Configuration Guide](http://www.cisco.com/univercd/cc/td/doc/product/software/ios121/121cgcr/secur_c/index.htm)*.

## **Configuring TACACS+**

To configure your router to support TACACS+, perform the following tasks:

- **Step 1** Use the **aaa new-model** global configuration command to enable AAA. AAA must be configured if you plan to use TACACS+. Refer to the ["AAA Overview"](http://www.cisco.com/univercd/cc/td/doc/product/software/ios121/121cgcr/secur_c/scprt1/scdaaa.htm) chapter in the *[Cisco IOS Security Configuration](http://www.cisco.com/univercd/cc/td/doc/product/software/ios121/121cgcr/secur_c/index.htm)  [Guide](http://www.cisco.com/univercd/cc/td/doc/product/software/ios121/121cgcr/secur_c/index.htm)*.
- **Step 2** Use the **tacacs-server host** command to specify the IP address of one or more TACACS+ daemons. Use the **tacacs-server key** command to specify an encryption key that is used to encrypt all exchanges between the network access server and the TACACS+ daemon. This same key must also be configured on the TACACS+ daemon.
- **Step 3** Use the **aaa authentication** global configuration command to define method lists that use TACACS+ for [authentication. Refer to the "C](http://www.cisco.com/univercd/cc/td/doc/product/software/ios121/121cgcr/secur_c/scprt1/scdathen.htm)onfiguring Authentication" chapter in the *[Cisco IOS Security](http://www.cisco.com/univercd/cc/td/doc/product/software/ios121/121cgcr/secur_c/index.htm)  [Configuration Guide](http://www.cisco.com/univercd/cc/td/doc/product/software/ios121/121cgcr/secur_c/index.htm)*.
- **Step 4** Use **line** and **interface** [commands to apply the defined method lists to various interfaces. Refer to the](http://www.cisco.com/univercd/cc/td/doc/product/software/ios121/121cgcr/secur_c/scprt1/scdathen.htm)  ["C](http://www.cisco.com/univercd/cc/td/doc/product/software/ios121/121cgcr/secur_c/scprt1/scdathen.htm)onfiguring Authentication" chapter in the *[Cisco IOS Security Configuration Guide](http://www.cisco.com/univercd/cc/td/doc/product/software/ios121/121cgcr/secur_c/index.htm)*.
- **Step 5** If needed, use the **aaa authorization** [global command to configure authorization for the network access](http://www.cisco.com/univercd/cc/td/doc/product/software/ios121/121cgcr/secur_c/scprt1/scdathor.htm)  [server. Unlike authentication, which can be configured per line or per interface, authorization is](http://www.cisco.com/univercd/cc/td/doc/product/software/ios121/121cgcr/secur_c/scprt1/scdathor.htm)  [configured globally for the entire network access server. Refer to the "](http://www.cisco.com/univercd/cc/td/doc/product/software/ios121/121cgcr/secur_c/scprt1/scdathor.htm)Configuring Authorization" chapter in the *[Cisco IOS Security Configuration Guide](http://www.cisco.com/univercd/cc/td/doc/product/software/ios121/121cgcr/secur_c/index.htm)*.
- **Step 6** If needed, use the **aaa accounting** [command to enable accounting for TACACS+ connections. Refer to](http://www.cisco.com/univercd/cc/td/doc/product/software/ios121/121cgcr/secur_c/scprt1/scdacct.htm)  [the "](http://www.cisco.com/univercd/cc/td/doc/product/software/ios121/121cgcr/secur_c/scprt1/scdacct.htm)Configuring Accounting" chapter in the *[Cisco IOS Security Configuration Guide](http://www.cisco.com/univercd/cc/td/doc/product/software/ios121/121cgcr/secur_c/index.htm)*.

Refer to the ["Configuring TACACS+"](http://www.cisco.com/univercd/cc/td/doc/product/software/ios121/121cgcr/secur_c/scprt2/scdtplus.htm) chapter in the *[Cisco IOS Security Configuration Guide](http://www.cisco.com/univercd/cc/td/doc/product/software/ios121/121cgcr/secur_c/index.htm)*.

## **Configuring Traffic Filters and Firewalls**

The Cisco ONS 15540 ESPx supports the traffic filter and firewall features provided by Cisco IOS.

Traffic filters provide basic traffic filtering capabilities with access control lists (also referred to as *access lists*). Access lists can be configured for all routed network protocols (IP, AppleTalk, and so on) to filter the packets of those protocols as the packets pass through a system. You can configure access lists on your Cisco ONS 15540 ESPx to control access to a network, preventing certain traffic from entering or exiting a network.

Firewalls are networking devices that control access to your organization's network assets. You can position firewalls to control access at the entrance points into your network. or to control access to a specific part of your network

Refer to the ["Traffic Filtering and Firewalls"](http://www.cisco.com/univercd/cc/td/doc/product/software/ios121/121cgcr/secur_c/scprt3/index.htm) part in the *[Cisco IOS Security Configuration Guide](http://www.cisco.com/univercd/cc/td/doc/product/software/ios121/121cgcr/secur_c/index.htm)*.

## **Configuring Passwords and Privileges**

Using passwords and assigning privilege levels is a simple way of providing terminal access control in your network. You can configure up to 16 different privilege levels and assign each level to a password. For each privilege level you define a subset of Cisco IOS commands that can be executed. You can use these different levels to allow some users the ability to execute all Cisco IOS commands, and to restrict other users to a defined subset of commands.

Refer to the ["Configuring Passwords and Privileges"](http://www.cisco.com/univercd/cc/td/doc/product/software/ios121/121cgcr/secur_c/scprt5/scdpass.htm) part in the *[Cisco IOS Security Configuration Guide](http://www.cisco.com/univercd/cc/td/doc/product/software/ios121/121cgcr/secur_c/index.htm)*.

## <span id="page-54-1"></span><span id="page-54-0"></span>**About Processor Card Redundancy**

The Cisco ONS 15540 ESPx supports fault tolerance by allowing the standby processor card to take over if the active processor card fails. This standby, or redundant, processor card runs in hot-standby state. In hot-standby state, the standby processor card is partially booted with Cisco IOS software, but no configuration is loaded.

At the time of a switchover from the active processor card, the standby processor card becomes active and loads the configuration as follows:

- **•** If the running configuration file on the active and standby processor cards match, the new active processor card uses the running configuration file.
- **•** If the running configuration file on the new active processor card is missing or invalid, the new active processor card uses the startup configuration file in its NVRAM (not the NVRAM of the former active processor card).

The former active processor card then reloads and becomes the standby processor card.

**Note** If the standby processor card is unavailable, the system reports a minor alarm. Use the **show facility-alarm status** command to display the redundancy alarm status.

When the Cisco ONS 15540 ESPx is powered on, the two processor cards arbitrate to determine which is the active processor card and which is the standby processor card. The following rules apply during initial arbitration:

- The active processor at the time the system is powered off continues as the active processor when the system is powered on.
- If the active processor card cannot boot its software image, the standby processor card takes over as the active processor card within three minutes, allowing you to manually correct the problem with the former active processor card.
- **•** If none of the above conditions is true, the processor card in slot 6 becomes the active processor card.

During normal operation, the active processor card boots completely. The standby processor card partially boots, stopping short of parsing the configuration. From this point, the active and standby processor cards communicate periodically to synchronize any system configuration changes.

[Table 3-1](#page-55-0) describes the five processor card hardware states.

| <b>State</b>   | <b>Description</b>                                                                                                    |  |
|----------------|----------------------------------------------------------------------------------------------------|--|
| Active         | Processor card is currently providing clock signals and control for all system<br>modules. The active processor card responds to the configured management<br>IP address.                            |  |
| Standby        | Processor card is partially booted in hot-standby state waiting to switch over<br>when the active processor card fails, when it is rebooted or removed, or when<br>a manual switchover is requested. |  |
| Nonparticipant | Processor card is in ROMMON mode, or is in the process of booting, or has<br>not yet reached the hot-standby state. Manual switchovers are rejected unless<br>the force option is used.              |  |
| Not plugged in | Processor card slot is empty.                                                                                                    |  |
| Error          | Processor card is present but either the interprocess arbitration interface is<br>not functioning or the processor card is not fully seated in the chassis slot.                                     |  |

<span id="page-55-0"></span>*Table 3-1 Processor Card Hardware States*

[Figure 3-1](#page-56-0) shows the valid hardware transition states for a system with redundant processor cards.

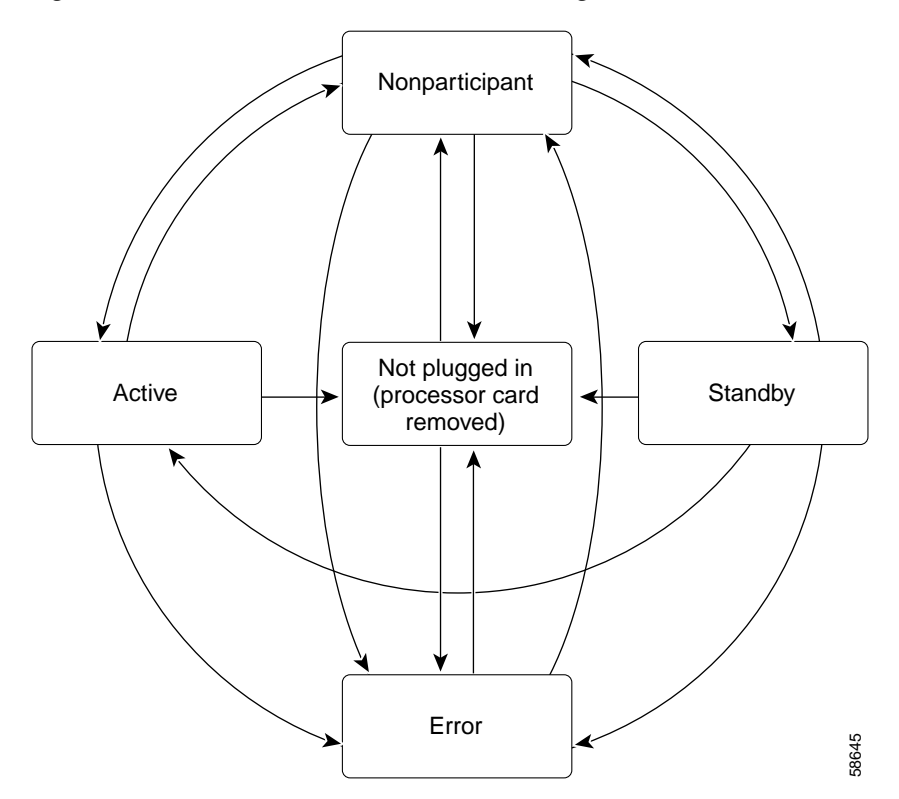

<span id="page-56-0"></span>*Figure 3-1 Processor Card State Transition Diagram*

In response to redundancy events, such as switchovers and reboots of the active processor card, the software transitions through a series of software redundancy states. [Table 3-2](#page-56-1) lists some of the significant software states.

| <b>State</b> | <b>Description</b>                                                                                                    |  |
|--------------|----------------------------------------------------------------------------------------------------|--|
| Disabled     | The standby processor card is not yet running the system image or is in<br>maintenance mode.                                                                                                |  |
| Standby cold | The standby processor card is running the system image but has not begun to<br>synchronize data from the active processor card.                                                             |  |
| Standby hot  | The standby processor card has fully synchronized the configuration and<br>other data from the active processor card. It will remain in the hot-standby<br>state until a switchover occurs. |  |
| Active       | The processor card is in the active hardware state and has completed all<br>switchover or initial bootup processing. It is fully ready to control the system.                               |  |

<span id="page-56-1"></span>*Table 3-2 Processor Card Software States*

### **Redundant Operation Requirements**

For fully redundant operation, the following requirements must be met:

- **•** Two processor cards are required.
- The processor cards must have identical hardware configurations. This includes variables such as DRAM size, and so on.
- **•** Both processor cards must have the same functional image.
- **•** Both processor cards must be running compatible system images. System images are compatible across one major release.
- Both the running and startup configurations are automatically synchronized between the processor cards.
- **•** Both processor cards must be set to autoboot (a default setting).

If these requirements are met, the Cisco ONS 15540 ESPx runs in redundant mode by default. If they are not met, the system is conditionally redundant.

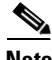

**Note** For detailed information on updating system images, refer to the *[Cisco ONS 15540 ESPx Software](http://www.cisco.com/univercd/cc/td/doc/product/mels/15540x/ol602001.htm)  [Upgrade Guide](http://www.cisco.com/univercd/cc/td/doc/product/mels/15540x/ol602001.htm)*.

### **Conditions Causing a Switchover from the Active Processor Card**

The following conditions can cause a switchover from the active processor card to the standby processor card:

- The active processor card is removed or swapped. When the processor card functioning as the active processor card is removed, the standby processor card takes over. The Cisco ONS 15540 ESPx is nonredundant until a second processor card is inserted.
- **•** The active processor card is rebooted. When a processor card functioning as the active processor card is rebooted, it relinquishes its active role if the standby processor card has reached the hot-standby state.
- The active processor card fails. The standby processor card takes over as the active processor card, using the last synchronized running configuration file (or the last saved startup configuration file if the running configuration file synchronization was disabled or failed).
- **•** A switchover is manually forced with the **redundancy switch-activity** command.

a ka

# <span id="page-58-0"></span>**Configuring Processor Card Redundancy**

This section describes how to configure processor card redundancy for your Cisco ONS 15540 ESPx.

**Note** The initial default configuration supports processor card redundancy and database synchronization with no manual configuration required.

## **Forcing a Switchover from Privileged EXEC Mode**

You can manually force the standby processor card to take over as the active processor card from privileged EXEC mode. To force a switchover from privileged EXEC mode, enter the following command on the active processor card CLI:

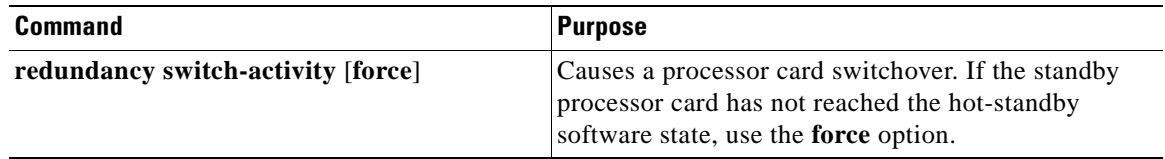

As long as you have not changed the default configuration register setting from autoboot, the standby processor card (formerly the active processor card) automatically boots until it reaches the hot-standby state.

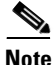

**Note** Data transmission through the system is not affected by a processor card switchover.

#### **Example**

The following example shows how to manually cause a processor card switchover from privileged EXEC mode:

```
Switch# redundancy switch-activity
This will reload the active unit and force a switch of activity [confirm] y
Preparing to switch activity
```
00:12:05: %SYS-5-RELOAD: Reload requested <Information deleted>

## **Forcing a Switchover from ROM Monitor Mode**

You can manually force the standby processor card to take over as the active processor card ROM monitor mode. To force a switchover from ROM monitor mode, enter the following commands on the active processor card CLI:

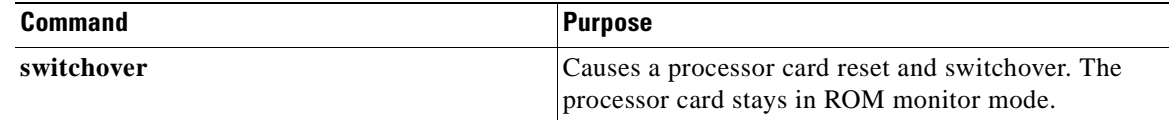

**Note** Using the **reset** command in ROM monitor mode on the active processor CLI under normal conditions does not cause a switchover.

#### **Example**

The following example shows how to manually cause a processor card switchover from ROM monitor mode:

<Information deleted>

```
\rightarrow This CPU is ACTIVE (sev=0), peer CPU is NON-PARTICIPANT (sev=2)
   MANHATTAN OPTICAL platform with 131072 Kbytes of main memory
```

```
rommon 1 > switchover
System Bootstrap, Version 12.1(20010726:234219) [ffrazer-lh4 102], DEVELOPMENT S
OFTWARE
Copyright (c) 1994-1999 by cisco Systems, Inc.
Flash size is 16777216
```
Reset Reason Register = RESET\_REASON\_SW\_NMI (0x4)

Reset type 0x2

Reading monitor variables from NVRAM Running reset I/O devices Enabling interrupts

Initializing TLB

Initializing cache

Initializing required TLB entries Initializing main memory

SDRAM DIMM size 67108864

Sizing NVRAM

Initializing PCMCIA controller

Initializing SRC FPGA CPU arbitration

This CPU is NON-PARTICIPANT (sev=2), peer CPU is ACTIVE (sev=0) MANHATTAN OPTICAL platform with 131072 Kbytes of main memory

rommon 1 >

a ka

## **Configuring Autoboot**

If you have changed the default configuration register value from autoboot, you can change it back by performing the following steps, beginning in global configuration mode:

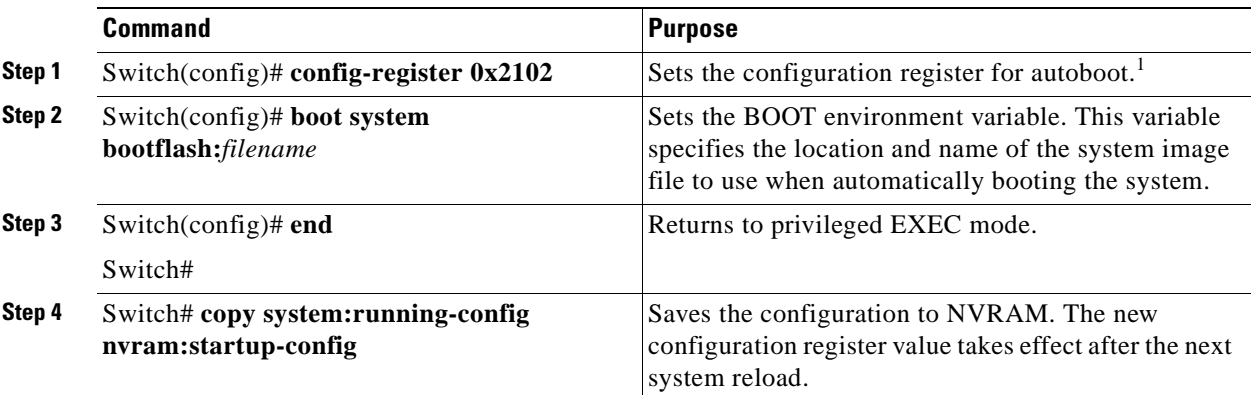

1. This is the default configuration register setting. For details on using the configuration register to set boot parameters, refer to the *[Cisco IOS Configuration Fundamentals Configuration Guide](http://www.cisco.com/univercd/cc/td/doc/product/software/ios121/121cgcr/fun_c/index.htm)*.

**Note** If the standby processor card remains in ROM monitor mode, you can manually boot the processor card using a system image either on the bootflash or on a Flash PC Card.

### **Example**

The following example shows how to configure the Cisco ONS 15540 ESPx to autoboot using the first valid file on the Flash PC Card in slot 0:

```
Switch(config)# config-register 0x2102
Switch(config)# boot system flash slot0:
Switch(config)# end
Switch# copy system:running-config nvram:startup-config
```
### **Displaying the Autoboot Configuration**

To display the configuration register value, use the following EXEC command:

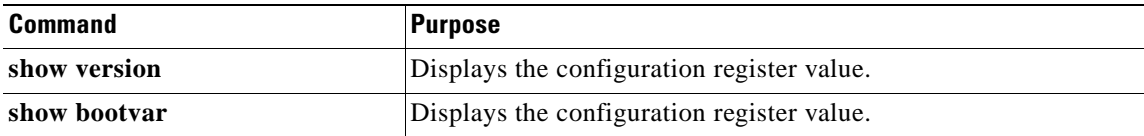

**Cisco ONS 15540 ESPx Configuration Guide**

#### **Example**

The following example shows the contents of the configuration register:

```
Switch# show version
Cisco Internetwork Operating System Software 
IOS (tm) ONS-15540 Software (manopt-M0-M), Experimental Version 12.1(20010221:0]
Copyright (c) 1986-2001 by cisco Systems, Inc.
Compiled Tue 20-Feb-01 18:40 by lthanvan
Image text-base: 0x60010968, data-base: 0x604D8000
ROM: System Bootstrap, Version 12.1(20010204:232442) [vsankar-alarm_fix 106], DE
BOOTFLASH: M1540-ODS Software (manopt-M0-M), Experimental Version 12.1(20001229]
M1 uptime is 1 minute
System returned to ROM by power-on
System image file is "tftp://171.69.1.129//tftpboot/lthanvan/manopt-m0-mz"
cisco (QUEENS-CPU) processor with 98304K/32768K bytes of memory.
R7000 CPU at 234Mhz, Implementation 39, Rev 2.1, 256KB L2, 2048KB L3 Cache
Last reset from unexpected value
2 Ethernet/IEEE 802.3 interface(s)
509K bytes of non-volatile configuration memory.
16384K bytes of Flash internal SIMM (Sector size 64K).
```

```
Configuration register is 0x2102
```
The following example shows the contents of the boot variable:

```
Switch# show bootvar
   BOOT variable = bootflash:ons15540-i-mz.1;
   CONFIG FILE variable =
   BOOTLDR variable =
   Configuration register is 0x2
   Standby auto-sync startup config mode is on
   Standby auto-sync running config mode is on
```
### **Synchronizing the Configurations**

During normal operation, the startup and running configurations are synchronized by default between the two processor cards. In the event of a switchover, the new active processor card uses the current running configuration. Configurations are synchronized either manually from the CLI using the **redundancy manual-sync** command or automatically following configuration changes input from the CLI or from SNMP if automatic synchronization is enabled.

### **Synchronizing Configurations Manually**

To immediately synchronize the configurations used by the two processor cards, use the following privileged EXEC command on the active processor card:

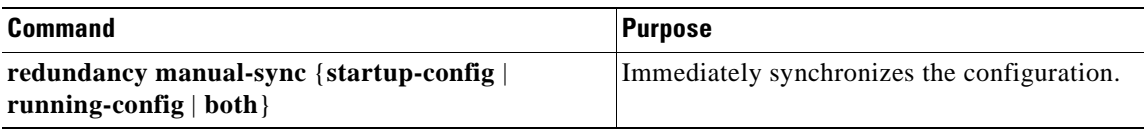

#### **Example**

The following example shows how to manually synchronize the running configuration:

Switch# **redundancy manual-sync running-config**

### **Enabling and Disabling Automatic Synchronization**

You can enable and disable automatic synchronization of the running configuration and the startup configuration between the two processor cards. Automatic synchronization ensures that, when a switchover occurs, the standby processor card has the most recent configuration information.

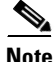

<span id="page-62-0"></span>**Note** By default, the Cisco ONS 15540 ESPx automatically synchronizes the running configuration and the startup configuration between the two processor cards.

[Table 3-3](#page-62-0) lists the events that cause the automatic synchronization of the configuration files.

*Table 3-3 Synchronization Events for Configuration Files*

| <b>Filename</b> | <b>When Synchronized</b>                                                                                                    |
|-----------------|----------------------------------------------------------------------------------------------------|
| running-config  | Upon exiting from global configuration mode in the CLI, or<br>within 5 seconds after an SNMP message that changes the<br>configuration |
| startup-config  | When a new configuration is copied to NVRAM on the active<br>processor card                                                            |

To enable or disable the system to automatically synchronize the configurations on both processor cards, perform the following steps on the active processor card, beginning in global configuration mode:

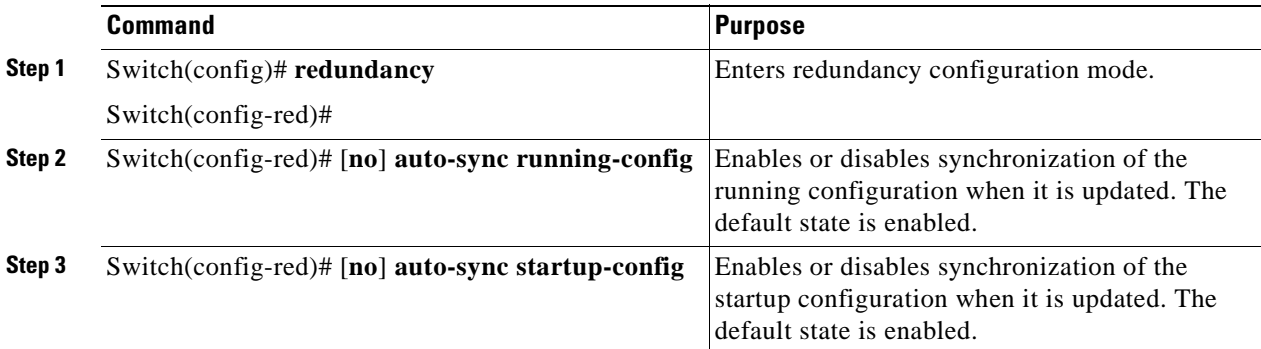

### **Example**

The following example shows how to disable automatic synchronization of the running configuration:

```
Switch(config)# redundancy
Switch(config-red)# no auto-sync running-config
Switch(config-red)# end
Switch# copy system:running-config nvram:startup-config
```
Г

## **Configuring Maintenance Mode**

You can configure the Cisco ONS 15540 ESPx to enter the redundancy maintenance mode. Configuration synchronizations and standby processor card fault reporting are suppressed in maintenance mode. Upon exiting maintenance mode and reverting to redundant mode, the standby processor card is rebooted to bring it back to the hot-standby state.

**Note** When the system is in maintenance mode, switchovers only occur by entering the **redundancy switch-activity force** command, or physically removing the active processor card.

To configure maintenance mode, perform the following commands, beginning in global configuration mode:

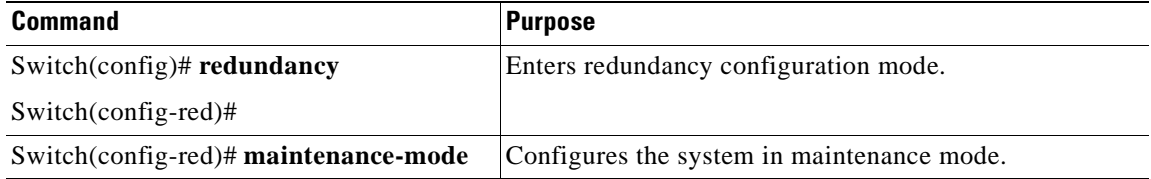

#### **Example**

The following example shows how to configure redundancy maintenance mode:

```
Switch(config)# redundancy
Switch(config-red)# maintenance-mode
This command will place the system in SIMPLEX mode [comfirm] y
```
## **Displaying the Processor Card Redundancy Configuration and Status**

To display the processor card redundancy configuration and status, use the following privileged EXEC commands:

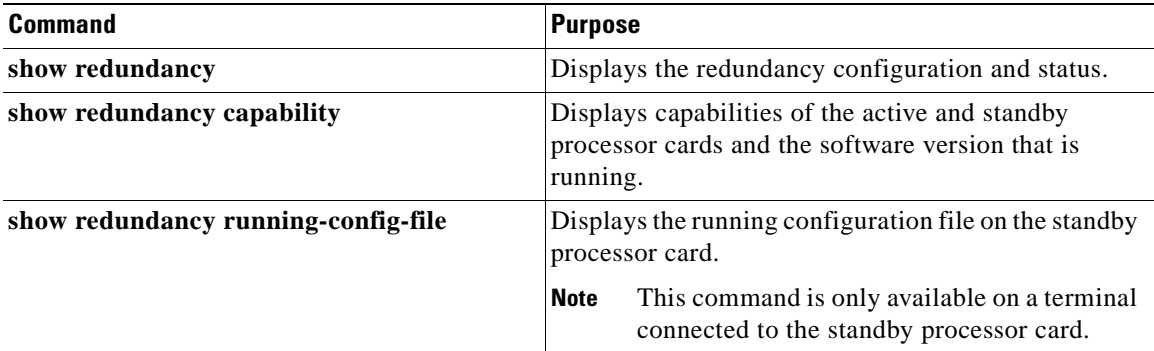

#### **Examples**

The following example shows the processor card redundancy configuration and status:

```
Switch# show redundancy
```
Redundant system information ---------------------------- Available Uptime: 3 days, 4 hours, 35 minutes Time since last switchover: 10 hours, 30 minutes Switchover Count: 1 Inter-CPU Communication State:UP Last Restart Reason: Switch over Software state at switchover: ACTIVE Last Running Config sync: 2 hours, 18 minutes Running Config sync status: In Sync Last Startup Config sync: 6 hours, 4 minutes Startup Config sync status: In Sync This CPU is the Active CPU. ------------------------------- Slot: 7 Time since CPU Initialized: 22 hours, 33 minutes Image Version: 0NS-15540 Software(ONS15540-I-M),... Image File: bootflash:ons15540-i-mz.010727 Software Redundancy State: ACTIVE Hardware State: ACTIVE Hardware Severity: 0 Peer CPU is the Standby CPU. -------------------------------  $S1 \circ t$  6 Time since CPU Initialized: 10 hours, 29 minutes Image Version: ONS-15540 Software(ONS15540-I-M),... Image File (on sby-CPU): bootflash:ons15540-i-mz.010727 Software Redundancy State: STANDBY HOT Hardware State: STANDBY Hardware Severity: 0

The following example shows the processor card capabilities:

Switch# **show redundancy capability** CPU capability support

 Active CPU Sby CPU Sby Compat CPU capability description ---------- ---------- ----------- ---------------------------------------- 96 MB 96 MB OK CPU DRAM size 32 MB 32 MB OK CPU PMEM size 512 KB 512 KB OK CPU NVRAM size 16 MB 16 MB OK CPU Bootflash size 2.1 2.1 OK CPU hardware major.minor version<br>1.11 1.11 OK CPU functional major.minor version 1.11 1.11 OK CPU functional major.minor version

Linecard driver major.minor versions, (counts:Active=18, Standby=18)

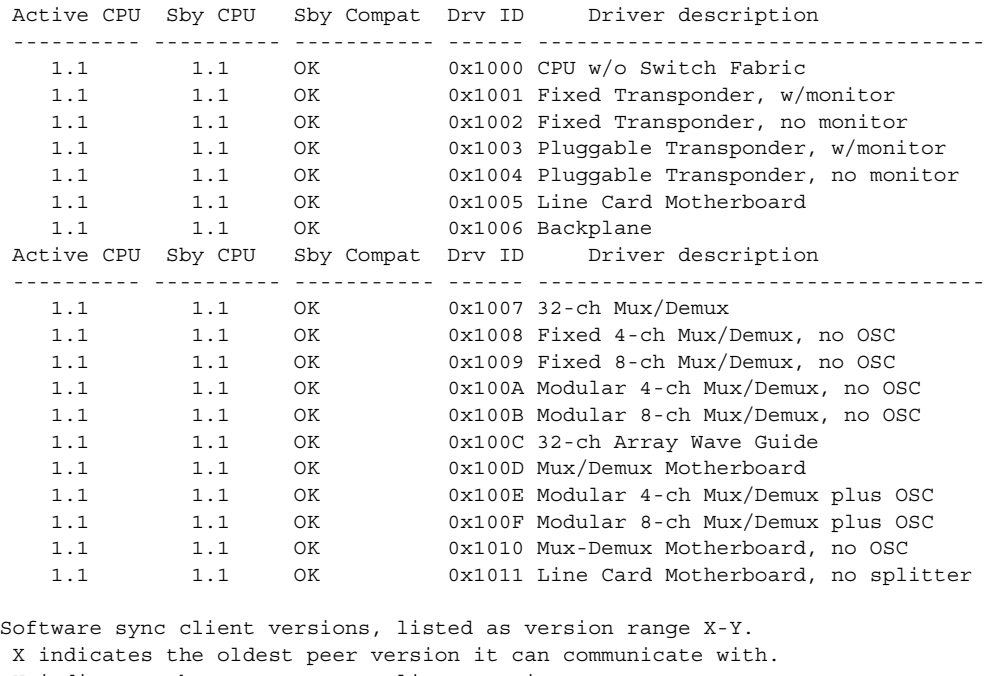

 Y indicates the current sync client version. Sync client counts:Active=2, Standby=2 Active CPU Sby CPU Sby Compat Cl ID Redundancy Client description ---------- ---------- ----------- ----- ----------------------------------- ver 1-1 ver 1-1 OK 17 CPU Redundancy

The following example shows how to display the running configuration file on the standby processor card:

```
sby-Switch# show redundancy running-config-file 
! 
version 12.1 
no service pad 
service timestamps debug uptime 
service timestamps log uptime 
no service password-encryption 
no service dhcp 
! 
hostname Switch
```
ver 1-1 ver 1-1 OK 6 OIR Client

<Information deleted>

## **Reloading the Processor Cards**

To reload one or both of the processor cards, use the following privileged EXEC commands on the active processor card CLI:

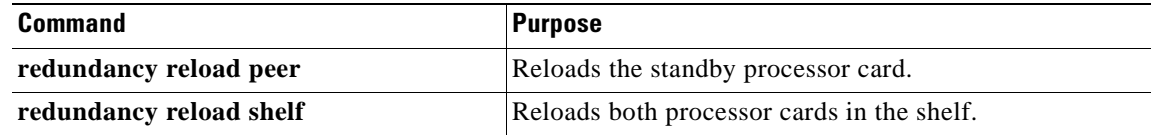

#### **Example**

The following example shows how to reload the standby processor card:

```
Switch# redundancy reload peer
Reload peer [confirm] y 
Preparing to reload peer
```
## **Configuring Privileged EXEC Mode Access on the Standby CPU Switch Module**

Access to privileged EXEC mode from the standby CPU switch module CLI can be enabled from the active CPU switch module CLI. This feature provides extra security for the Cisco ONS 15540 ESPx system.

To configure access to privileged EXEC mode on the standby CPU switch module, perform the following steps on the active CPU switch module CLI, beginning in global configuration mode:

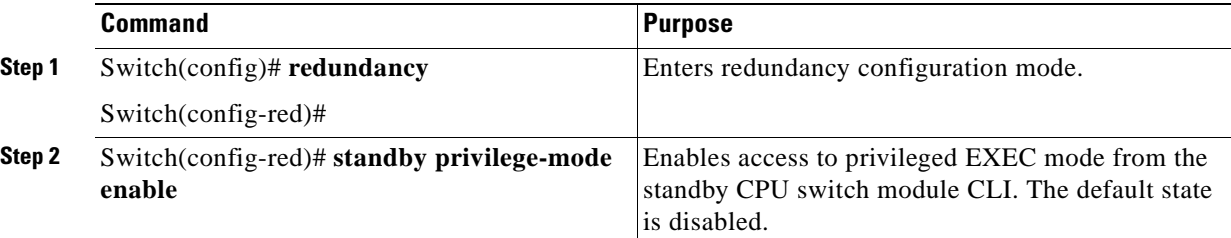

#### **Example**

The following example shows how to configure redundancy maintenance mode:

Switch(config)# **redundancy** Switch(config-red)# **standby privilege-mode enable**

### **Displaying the Standby CPU Switch Module Privileged EXEC Mode Status**

To display the privileged EXEC mode access status on the standby CPU switch module, use the following privileged EXEC command:

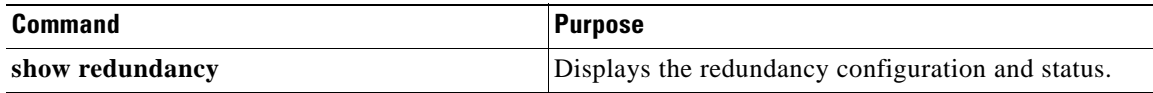

#### **Example**

The following example shows the privileged EXEC mode access status on the standby CPU switch module:

Switch# **show redundancy**

```
Redundant system information
   ----------------------------
  Available Uptime: 15 hours, 27 minutes
  sysUpTime (switchover clears): 15 hours, 27 minutes
  Switchover Count: 0
  Inter-CPU Communication State: DOWN
  Last Restart Reason: Normal boot
  Last Running Config sync: never
  Running Config sync status: Disabled
  Last Startup Config sync: never
  Startup Config sync status: Disabled
  This CPU is the Active CPU.
  -------------------------------
   Slot: 5
   Time since CPU Initialized: 15 hours, 27 minutes
   Image Version: ONS-15530 Software (ONS15530-I-M), Release 12.1(10)EV
  Image File: ons15530-i-mz.evt
  Software Redundancy State: ACTIVE
  Hardware State: ACTIVE
  Hardware Severity: 0
  Peer CPU is the Standby CPU.
   -------------------------------
  Slot: 6
   Time since CPU Initialized: Unknown, peer CPU not responding
   Image Version: Unknown, peer CPU not responding
   Image File (on sby-CPU): Unknown, peer CPU not responding
   Software Redundancy State: DISABLED
  Hardware State: NOT PLUGGED IN
  Hardware Severity: 0
Privilege Mode: Enabled
```
## <span id="page-67-0"></span>**About the Software Configuration Register**

The Cisco ONS 15540 ESPx uses a 16-bit software configuration register to set specific system parameters. Settings for the software configuration register are written into NVRAM (nonvolatile random access memory).

You can change the software configuration register settings for the following reasons:

- **•** Force the system into the ROM monitor or boot ROM
- **•** Select a boot source and default boot filename
- **•** Enable or disable the break function
- **•** Control broadcast addresses
- **•** Set the console terminal baud rate
- **•** Load operating software from Flash memory
- **•** Enable booting from a TFTP server
- **•** Recover a lost password
- **•** Boot the system manually using the **boot** command at the bootstrap program prompt.
- **•** Force the system to boot automatically from the system bootstrap software (boot image) or from its default system image in onboard Flash memory, using any **boot system** commands stored in the startup configuration file in NVRAM

## **Software Configuration Register Settings**

[Table 3-4](#page-68-0) describes each of the software configuration register bits.

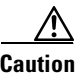

<span id="page-68-0"></span>**Caution** To avoid confusion and possibly halting the system, remember that valid configuration register settings might be combinations of settings and not just the individual settings listed in [Table 3-4.](#page-68-0) For example, the value of  $0x0101$  is a combination of settings (bit 8 is  $0x0100$  and bits 00 through 03 are  $0x0001$ ).

| <b>Bit Number</b>   | <b>Hexadecimal</b>   | <b>Description</b>                                               |
|---------------------|----------------------|------------------------------------------------------------------|
| $00 \text{ to } 03$ | $0x0000$ to $0x000F$ | Controls the system boot behavior (also known as the boot field) |
| 06                  | 0x0040               | Causes system software to ignore NVRAM contents                  |
| 07                  | 0x0080               | Enables the OEM bit.                                             |
| 08                  | 0x0100               | Disables the break function                                      |
| 09                  | 0x0200               | Uses secondary bootstrap during system boot                      |
| 10                  | 0x0400               | Uses an IP broadcast with all zeros                              |
| 11 to $12$          | $0x0800$ to $0x1000$ | Sets the console line speed (default is 9600 baud)               |
| 13                  | 0x2000               | Boots the default Flash software if network boot fails           |
| 14                  | 0x4000               | Uses IP broadcasts without network numbers                       |
| 15                  | 0x8000               | Enables diagnostic messages and ignores the NVRAM contents       |

*Table 3-4 Software Configuration Register Bits*

Bit 8 controls the console break function. Setting bit 8 (the factory default) causes the system to ignore the console break key. Clearing bit 8 cause the system to use the break key or break signal as a command to force the system into the bootstrap monitor (ROMMON), thereby halting normal operation. Regardless of the setting of the break enable bit, a break causes a return to the ROMMON during the first few seconds (approximately five seconds) of booting.

Bit 9 controls the secondary bootstrap program function. Setting bit 9 causes the system to use the secondary bootstrap. Clearing bit 9 (the factory default) causes the system to ignore the secondary bootstrap. The secondary bootstrap program is used for system debugging and diagnostics.

Bit 10 controls the host portion of the IP broadcast address. Setting bit 10 causes the system to use all zeros. Clearing bit 10 (the factory default) causes the system to use all ones. Bit 10 interacts with bit 14, which controls the network and subnet portions of the IP broadcast address.

[Table 3-5](#page-69-0) shows the combined effect of bits 14 and 10.

 $\mathbf{I}$ 

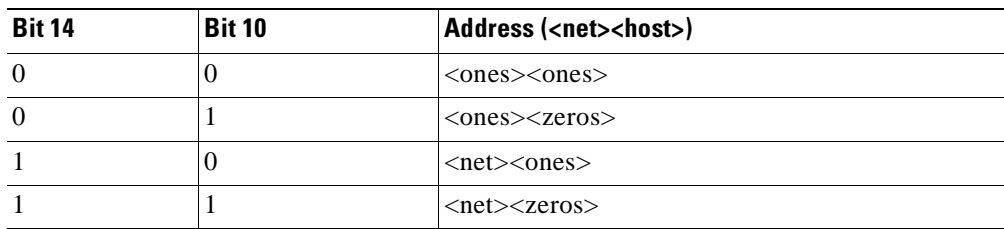

<span id="page-69-0"></span>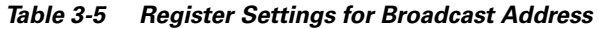

Bit 12 and bit 11 in the configuration register determine the data transmission rate of the console terminal. [Table 3-6](#page-69-1) shows the bit settings for the four available rates. The factory-set default data transmission rate is 9600.

| <b>Bit 12</b>  | <b>Bit 11</b> | <b>Baud Rate</b> |
|----------------|---------------|------------------|
| $\overline{0}$ |               | 9600             |
| $\theta$       |               | 4800             |
|                |               | 1200             |
|                |               | 2400             |

<span id="page-69-1"></span>*Table 3-6 Settings for Console Terminal Transmission Rate*

Bit 13 determines the system response to a bootload failure. Setting bit 13 (the factory default) causes the system to load operating software from bootflash memory after five unsuccessful attempts to load a boot file from the Flash memory device in slot 0. Clearing bit 13 causes the server to continue attempting to load a boot file from bootflash indefinitely.

## **Boot Field Values**

The lowest four bits of the configuration register (bits 3, 2, 1, and 0) form the boot field. The order in which the system looks for system bootstrap information depends on the boot field setting in the configuration register.

<span id="page-70-0"></span>[Table 3-7](#page-70-0) describes the values for the boot field.

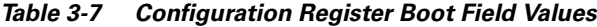

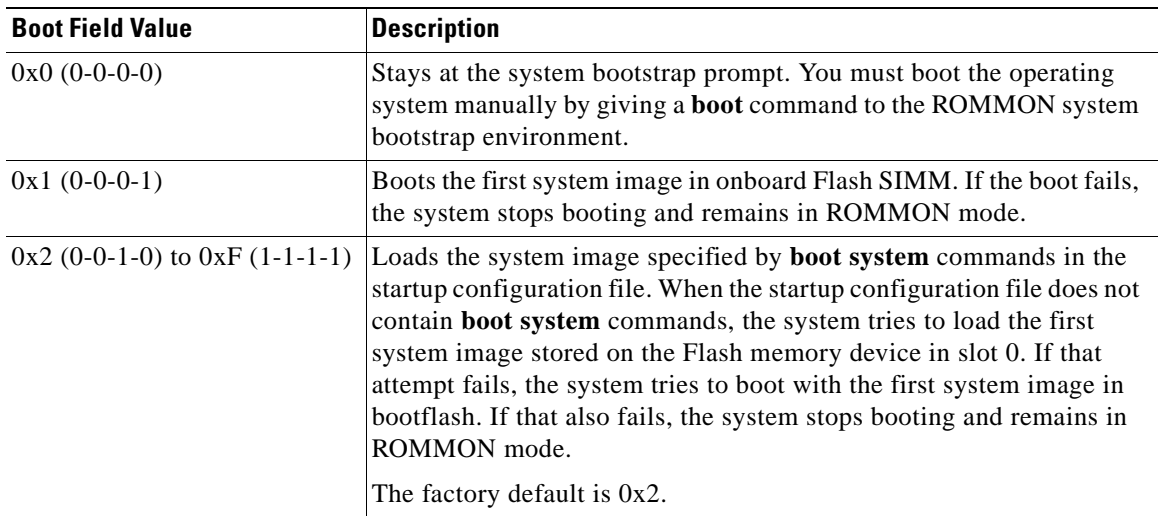

### **Default System Boot Behavior**

The factory default value for the configuration register on the Cisco ONS 15540 ESPx is 0x2102. When the system boots, the following occurs:

- **•** The system attempts to load the system images specified in the **boot system** commands in the startup configuration file. If no **boot system** commands are configured, the system attempts to load the first system image stored on the Flash memory device in slot 0.
- **•** The console Break key sequence, or break signal, is disabled and the system ignores it while rebooting.

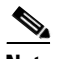

**Note** Regardless of the setting of the break enable bit, a break causes a return to the ROMMON during the first few seconds (approximately five seconds) of booting.

• After five failed attempts to load a system image on the Flash memory device in slot 0, the system loads the first system image from Flash memory. If that attempt fails, the system stays in ROMMON mode.

### **Boot Command**

You can enter only the **boot** command, or you can include additional boot instructions, such as the name of a file stored in Flash memory or a file that you specify for booting from a network server.

If you use the **boot** command without specifying a file or any other boot instructions, the system boots using the default system image (the first system image in onboard Flash memory). Otherwise, you can instruct the system to boot from a specific system image in Flash memory (using the **boot** *filename* command) or by sending a direct TFTP request to a specific server (using the **boot** *filename ip-address* command).

For more information on system booting, refer to the *[Cisco ONS 15540 ESPx Software Upgrade Guide](http://www.cisco.com/univercd/cc/td/doc/product/mels/15540x/ol602001.htm)*.

 $\mathbf{I}$ 

## <span id="page-71-0"></span>**Changing the Software Configuration Register**

To change the configuration register, perform the following steps:

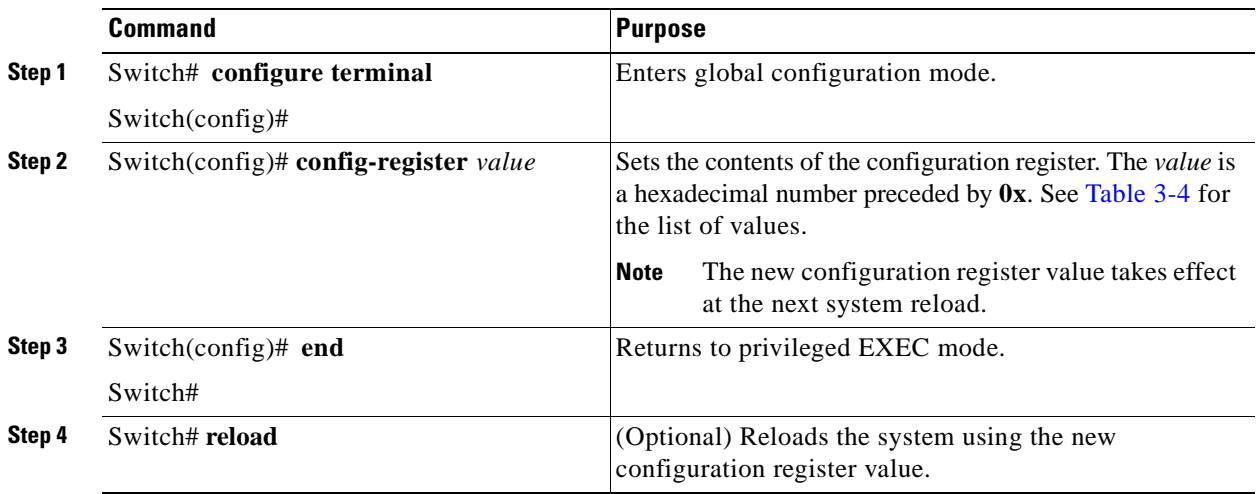

**Note** The factory default value for the register is 0x2102.

#### **Example**

The following example shows how to configure the system to manually boot from the ROMMON prompt:

```
Switch# configuration terminal
Switch(config)# config-register 0x100
Switch(config)# end
Switch# reload
```
## **Verify the Configuration Register Value**

To verify the configuration register value, use the following EXEC command:

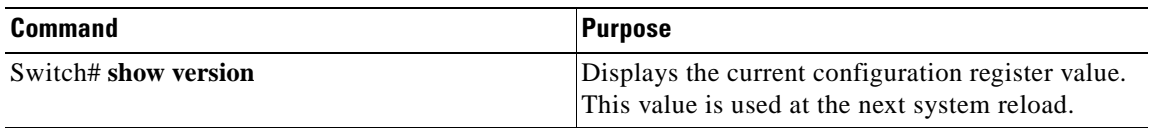

#### **Example**

The following example shows how to configure the system to examine the startup configuration file for boot system options:

Switch# **show version**

<Information deleted>

Configuration register is 0x2102 (will be 0x100 at next reload)
## **About Fan Failure Shutdown**

The Cisco ONS 15540 ESPx fan assembly is located at the bottom of the chassis and contains eight individual fans and a fan controller board. The controller board monitors the status of each fan and reports the status to the processor card.

If a single fan fails, a minor alarm is reported to the processor card. However, the chassis will never reach critical high temperature when only one fan fails.

If two or more fans fail, a major alarm is reported to the processor card.

If all eight fans in the fan tray fail, the chassis will reach critical temperature after 14 minutes.

To prevent damage to the cards and modules in the shelf when two or more fans fail, you can configure the system to automatically power off the following components:

- **•** 2.5-Gbps transponder modules
- **•** 10-GE transponder modules

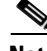

**Note** The 2.5-Gbps transponder modules power off if the hardware version of the 2.5-Gbps line card motherboard is 2.1 or later; otherwise, the 2.5-Gbps transponder modules reset. Use the **show hardware** command to determine the hardware version of the 2.5-Gbps line card motherboards.

To recover from fan failure shutdown, you must power-cycle the shelf.

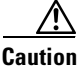

**Caution** Do not save the startup configuration file after the line modules shutdown. This action would result in losing the previous startup configuration.

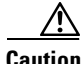

**Caution** The fan failure shutdown feature disrupts traffic on the shelf when two or more fans fail.

## **Configuring Fan Failure Shutdown**

To configure the system to automatically shut down when two or more fans fail, use the following global configuration command:

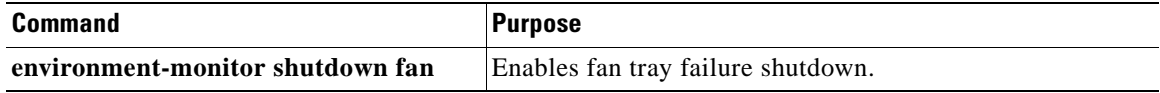

**Note** The system will start powering off or resetting the transponder modules about 2 minutes after detecting that two or more fans have failed.

#### **Example**

The following example shows how to enable fan tray failure shutdown:

Switch(config)# **environment-monitor shutdown fan**

Г

### **Displaying the Fan Tray Failure Shutdown Configuration**

To display the fan tray failure shutdown configuration, use the following EXEC command:

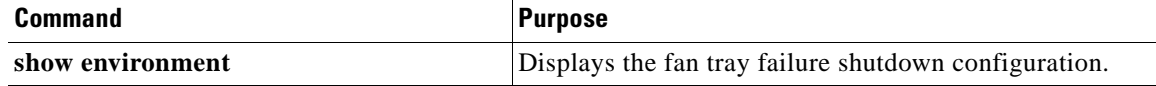

### **Example**

The following example shows how to display the fan tray failure shutdown feature configuration:

```
Switch# show environment
Fan
---
Status: Total Failure
```
Line card shutdown on fan failure:enabled

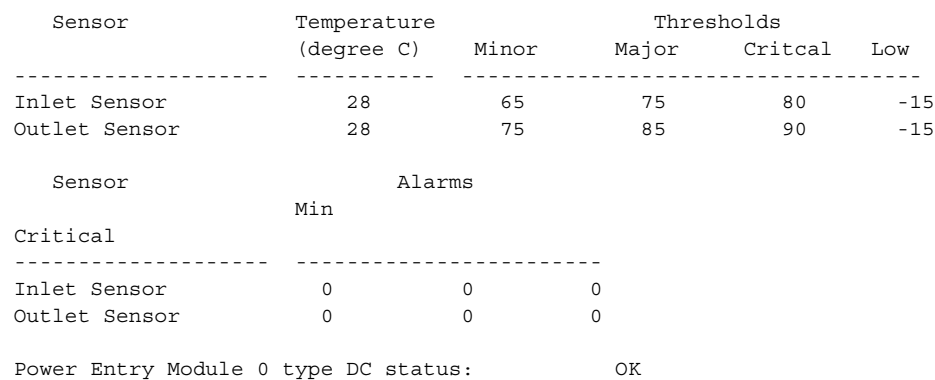

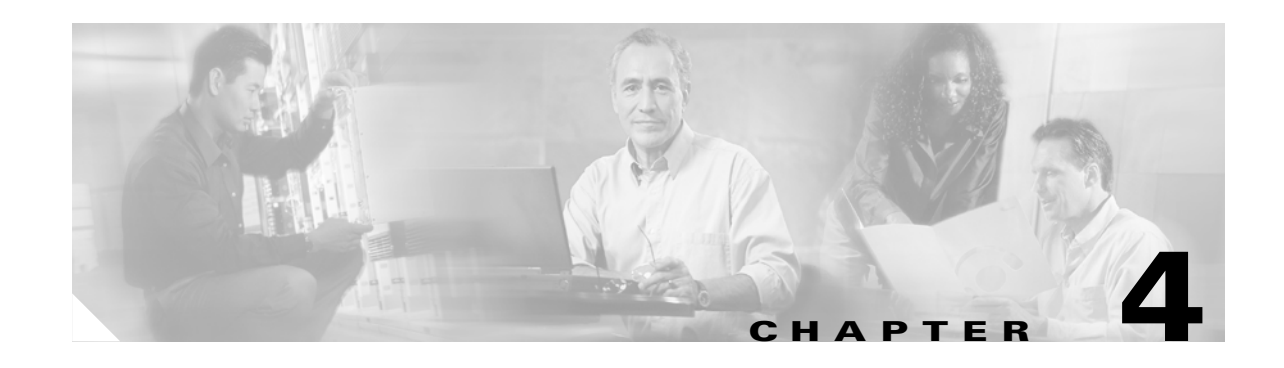

# **Configuring 2.5-Gbps Transponder Module Interfaces and Patch Connections**

This chapter describes how to configure interfaces and patch connections on the Cisco ONS 15540 ESPx. This chapter includes the following sections:

- **•** [Configuring Protocol Encapsulation or Clock Rate, page 4-2](#page-75-0)
- **•** [About Protocol Monitoring, page 4-6](#page-79-0)
- **•** [Configuring Protocol Monitoring, page 4-7](#page-80-0)
- [About Alarm Thresholds, page 4-9](#page-82-0)
- **•** [Configuring Alarm Thresholds, page 4-9](#page-82-1)
- [About Laser Shutdown, page 4-12](#page-85-0)
- **•** [Configuring Laser Shutdown, page 4-15](#page-88-0)
- **•** [Configuring Transponder Channel Frequency, page 4-17](#page-90-0)
- **•** [About Patch Connections, page 4-20](#page-93-0)
- **•** [Configuring Patch Connections, page 4-20](#page-93-1)
- **•** [About Cross Connections, page 4-24](#page-97-0)

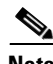

**Note** To ensure the installed Cisco IOS software supports your hardware and provides the software features you wish to use, see the ["New and Changed Information" section on page xv.](#page-14-0) Also refer to the "Hardware Supported" section and "Feature Set" section of the latest release notes for the Cisco ONS 15540 ESPx.

To configure transparent interfaces on the Cisco ONS 15540 ESPx, perform the following steps:

- **Step 1** Specify the protocol encapsulation and, if required, the transmission rate and OFC (open fiber control), or specify the signal clock rate (required).
- **Step 2** Enable protocol monitoring (optional).
- **Step 3** Create alarm threshold lists and apply them to the interfaces (optional).
- **Step 4** Enable forward laser control (optional).

To configure wave interfaces on the Cisco ONS 15540 ESPx, perform the following steps:

Г

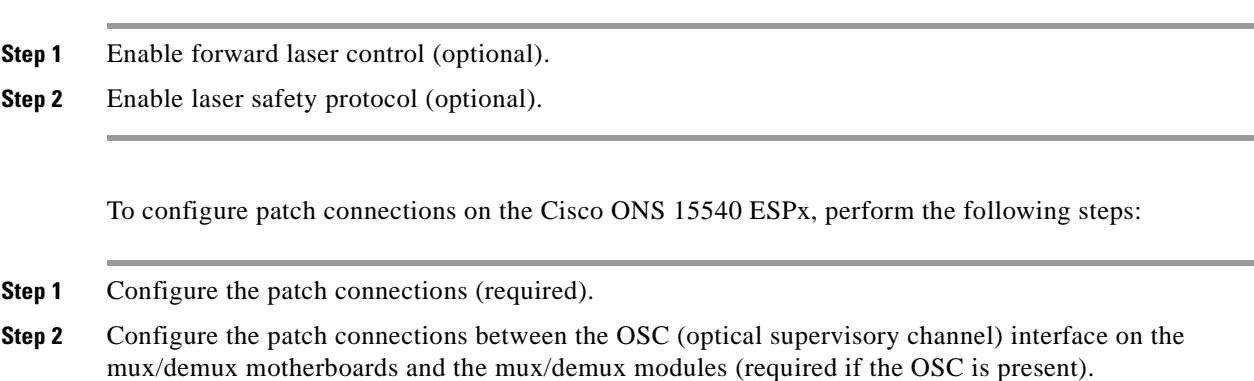

## <span id="page-75-0"></span>**Configuring Protocol Encapsulation or Clock Rate**

A transparent interface does not terminate the protocol of the signal it receives but it does convert it from an optical signal to an electrical signal and back to an optical signal. Therefore, you must configure the signal transmission rate by specifying either the protocol encapsulation or the clock rate.

To configure the protocol encapsulation or the clock rate for a transparent interface, perform the following steps, beginning in global configuration mode:

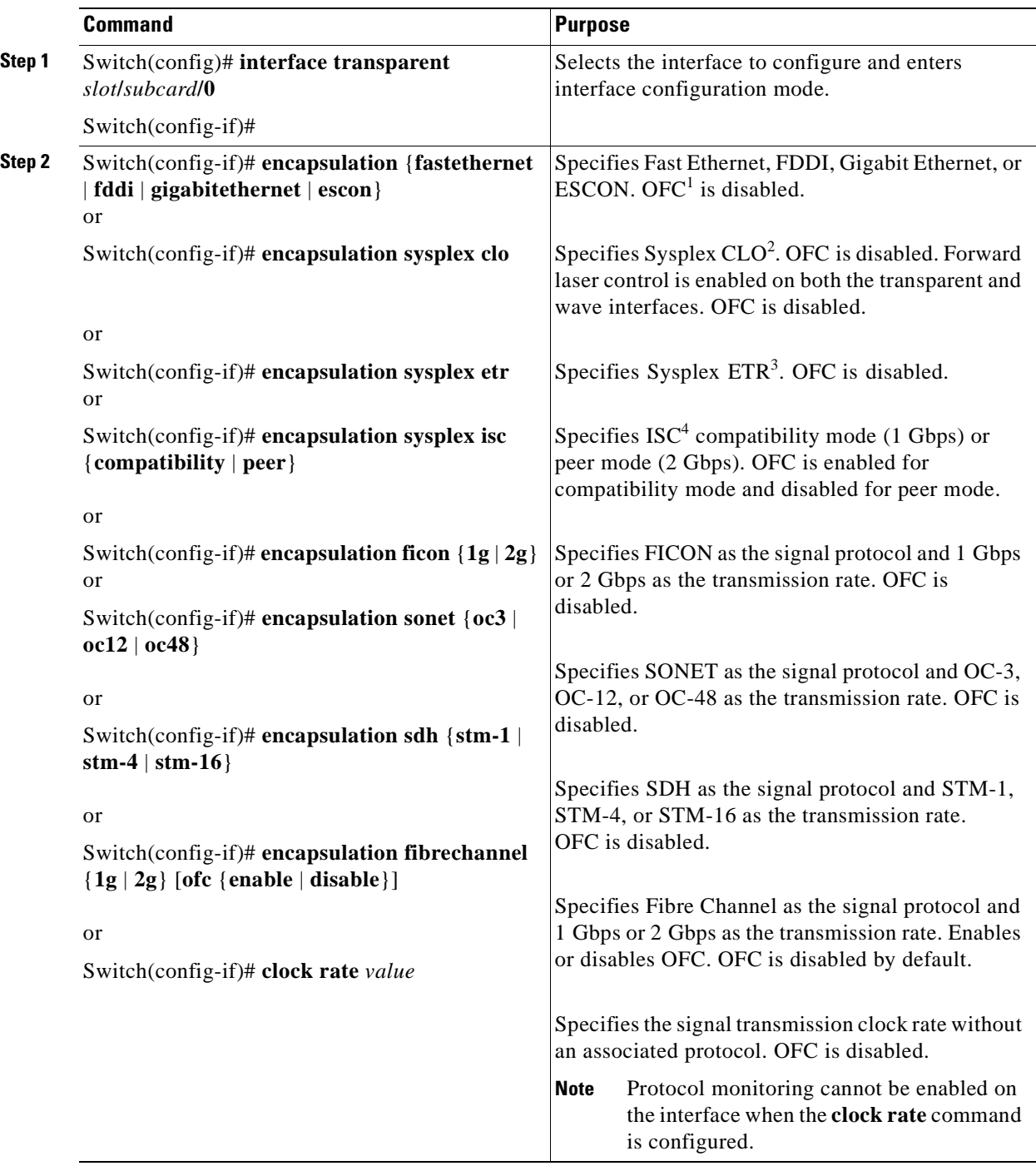

1. For information about OFC, see the ["About Laser Shutdown" section on page 4-12](#page-85-0).

2. CLO = control link oscillator

3. ETR = external timer reference

4. ISC = Intersystem Channel Links

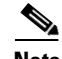

**Note** Disable autonegotiation 2-Gbps Fibre Channel client equipment connected to Cisco ONS 15540 ESPx and set the speed to match the clock rate or protocol encapsulation set on the transparent interfaces. The transponder modules only recognize the configured clock rate or protocol encapsulation and do not support autonegotiation.

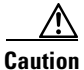

**Caution** Do not configure y-cable protection with Sysplex CLO, Sysplex ETR, or ISC compatibility protocol encapsulation, or with the OFC safety protocol.

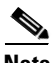

<span id="page-77-0"></span>**Note** Sysplex CLO and Sysplex ETR are supported outside the nominal range of the clock rates for the Cisco ONS 15540 ESPx because of the nature of the traffic type.

[Table 4-1](#page-77-0) lists the clock rates for well-known protocols supported by the 2.5-Gbps transponder module:

| <b>Well-Known Protocol</b>       | <b>Clock Rate (in kbps)</b> |
|----------------------------------|-----------------------------|
| DS3                              | 44,736                      |
| $DV1^1$ in ADI <sup>2</sup> mode | 270,000                     |
| E <sub>3</sub>                   | 34,368                      |
| <b>ESCON</b>                     | 200,000                     |
| Fibre Channel (1 Gbps)           | 1,062,500                   |
| Fibre Channel (2 Gbps)           | 2,125,000                   |
| FICON (1 Gbps)                   | 1,062,500                   |
| FICON (2 Gbps)                   | 2,125,000                   |
| Gigabit Ethernet                 | 1,250,000                   |
| ISC Compatibility Mode (ISC-1)   | 1,062,500                   |
| ISC Peer Mode (ISC-3)            | 2,125,000                   |
| SONET OC-1                       | 51,840                      |
| SONET OC-3/SDH STM-1             | 155,520                     |
| SONET OC-12/SDH STM-4            | 622,080                     |
| SONET OC-24                      | 1,244,160                   |
| SONET OC-48SDH STM-16            | 2,488,320                   |

*Table 4-1 Supported Clock Rates for Well-Known Protocols*

1.  $DV =$  digital video

2. ADI = Asynchronous Digital Interface

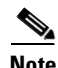

**Note** Data coding, as well as clock rate, determines whether a particular traffic type is supported onCisco ONS 15540 ESPx transponder modules. For information on supported traffic types, contact your SE (systems engineer) at Cisco Systems.

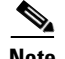

**Note** Error-free transmission of some D1 video signals (defined by the SMPTE 259M standard) and test patterns (such as Matrix SDI) cannot be guaranteed by the Cisco ONS 15500 Series because of the pathological pattern in D1 video. This well-known limitation is usually overcome by the D1 video equipment vendor, who uses a proprietary, second level of scrambling. No standards exist at this time for the second level of scrambling.

The following ranges are not supported by the SM transponder module hardware and the MM transponder module hardware:

- **•** 851,000 kbps to 999,999 kbps
- 1,601,000 kbps to 1,999,999 kbps

For clock rate values outside of these unsupported ranges and not listed in [Table 4-1,](#page-77-0) contact your SE (systems engineer) at Cisco Systems.

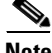

Note Use the encapsulation command for clock rates supported by protocol monitoring rather than the clock rate command. For more information protocol monitoring, see the ["About Protocol Monitoring" section](#page-79-0)  [on page 4-6](#page-79-0).

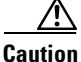

**Caution** The SFP optics supported by the extended range transponder modules yield optimal performance at the data rates for which the SFP optics are explicitly designed. Configuring a protocol encapsulation or clock rate outside of the clock rate specifications for the SFP optics could result in suboptimal performance, depending on the SFP optics characteristics (such as receiver sensitivity and output power).

For information on SFP optics specifications, refer to the *[Cisco ONS 15540 ESPx Hardware Installation](http://www.cisco.com/univercd/cc/td/doc/product/mels/15540x/hig/index.htm)  [Guide](http://www.cisco.com/univercd/cc/td/doc/product/mels/15540x/hig/index.htm)*.

**Note** When you must use Sysplex CLO encapsulation or Sysplex ETR encapsulation, you must configure APS bidirectional path switching. For more information on APS and bidirectional path switching, see [Chapter 7, "Configuring APS."](#page-130-0)

#### **Examples**

The following example shows how to configure GE (Gigabit Ethernet) encapsulation on a transparent interface:

```
Switch(config)# interface transparent 8/0/0
Switch(config-if)# encapsulation gigabitethernet
```
The following example shows how to configure a clock rate on a transparent interface:

```
Switch(config)# interface transparent 10/1/0
Switch(config-if)# clock rate 1065
```
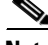

**Note** Removing the protocol encapsulation or the clock rate does not shut down the transmit lasers. To shut down the lasers, use the **shutdown** command.

### **Displaying Protocol Encapsulation or Clock Rate Configuration**

To display the protocol encapsulation configuration of a transparent interface, use the following EXEC command:

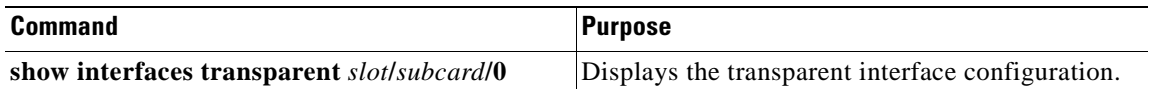

#### **Examples**

The following example shows how to display the protocol encapsulation configuration of a transparent interface:

```
Switch# show interfaces transparent 8/0/0
Transparent11/3/0 is up, line protocol is up
   Encapsulation: GigabitEthernet
   Signal monitoring: off
  Time of last "monitor" state change never
  Time of last "encapsulation" change 00:00:03
   Forward laser control: Off
   Configured threshold Group: None
   Loopback not set
   Last clearing of "show interface" counters 00:00:03
   Hardware is transparent
```
The following example shows how to display the clock rate configuration of a transparent interface:

```
Switch# show interfaces transparent 10/1/0
Transparent11/3/0 is up, line protocol is up
   Encapsulation: Unknown
   Clock rate: 1000000 KHz
  Signal monitoring: off
  Time of last "monitor" state change never
  Time of last "encapsulation" change never
   Forward laser control: Off
   Configured threshold Group: None
   Loopback not set
   Last clearing of "show interface" counters never
   Hardware is transparent
```
### <span id="page-79-0"></span>**About Protocol Monitoring**

Transparent interfaces on the Cisco ONS 15540 ESPx can be configured to monitor protocol and signal performance. When monitoring is enabled, the system maintains statistics that are used to determine the quality of the signal.

The following protocols can be monitored:

- **•** ESCON (Enterprise Systems Connection)
- Fibre Channel (1 Gbps only)
- FICON (Fiber Connection) (1 Gbps only)
- **•** Gigabit Ethernet
- **•** SDH (Synchronous Digital Hierarchy) (STM-1, STM-4, STM-16)
- **•** SONET (OC-3, OC-12, OC-48)
- **ISC** (compatibility mode only)

**Note** Enabling monitoring on a transparent interface also enables monitoring on the corresponding wave interface. For example, if you enable monitoring on transparent interface 3/0/0, monitoring is also enabled on wave interface 3/0.

For Gigabit Ethernet, Fibre Channel, and FICON, the Cisco ONS 15540 ESPx monitors the code violation and running disparity error count.

For SONET errors, the Cisco ONS 15540 ESPx monitors the SONET section overhead only, not the SONET line overhead. Specifically, the Cisco ONS 15540 ESPx monitors the B1 byte and the framing bytes. The system can detect the following defect conditions:

- **•** Loss of light
- **•** Loss of lock (when the clock cannot be recovered from the received data stream)
- **•** Severely errored frame
- **•** Loss of frame

For SONET performance, the system monitors the B1 byte, which is used to compute the four SONET section layer performance monitor parameters:

- **SEFS-S** (second severely errored framing seconds)
- **•** CV-S (section code violations)
- **•** ES-S (section errored seconds)
- **•** SES-S (section severely errored seconds)

## <span id="page-80-0"></span>**Configuring Protocol Monitoring**

To configure protocol monitoring on a transparent interface, and its corresponding wave interface, perform the following steps, beginning in global configuration mode:

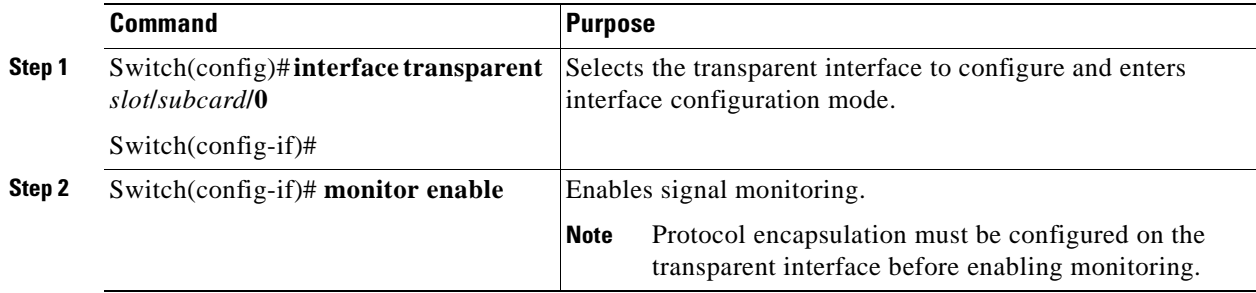

#### **Examples**

The following example shows how to enable protocol monitoring on a transparent interface:

```
Switch(config)# interface transparent 10/0/0
Switch(config-if)# monitor enable
```
The following example shows how to disable protocol monitoring on a transparent interface:

```
Switch(config)# interface transparent 10/0/0
Switch(config)# transparent 10/0/0
Switch(config-if)# no monitor enable
Switch(config-if)# no monitor enable
```
### **Displaying Protocol Monitoring Configuration Displaying Monitoring Configuration**

To display the protocol monitoring configuration of a transparent interface, use the following EXEC command: command:

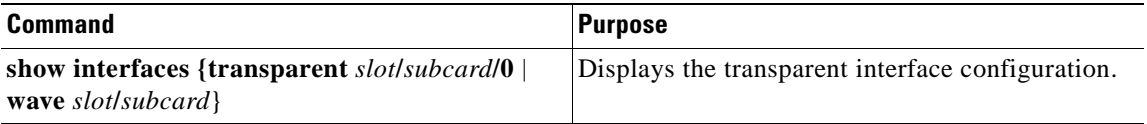

#### **Examples Examples**

The following example shows how to display the protocol monitoring configuration of a transparent interface: interface:

```
Switch# show interfaces transparent 10/0/0
Switch# show interfaces transparent 10/0/0
Transparent10/0/0 is up, line protocol is up
 Signal quality: Signal degrade threshold exceeded
Transparent10/0/0 is protocol is up Signal quality: Signal degrade threshold exceeded
   Encapsulation: Sonet Rate: oc3
 Signal monitoring: on
 Encapsulation: Sonet Rate: oc3Signal monitoring: on
Forward laser control: Off
   Configured threshold Group: None
Configured threshold Group: None<br>Section code violation error count(bip1): 3714369135
 Number of errored seconds(es): 57209
Number of errored seconds(es): 57209
 Number of severely errored seconds(ses): 57209
Number of severely errored seconds(ses): 57209
 Number of severely errored framing seconds(sefs): 0

 Number of times SEF alarm raised: 0
Number of times SEF alarm raised: 0
 Number of times SF threshold exceeded: 0
Number of times SF threshold exceeded: 0
 Number of times SD threshold exceeded: 384
Number of times SD threshold exceeded: 384
Loopback not set
   Last clearing of "show interface" counters never
Last clearing of "show<br>Hardware is transparent
```
The following example shows how to display the protocol monitoring configuration of a wave interface: The following example shows how to display the protocol configuration of a wave interface:

```
Switch# show interfaces wave 10/0
Switch# show interfaces wave 10/0
Wave10/0 is up, line protocol is up
 Channel: 25 Frequency: 195.1 Thz Wavelength: 1536.61 nm
Wave10/0 is is up 25 Frequency: 195.1 Thz Wavelength: 1536.61 nm
    Splitter Protected: No
Splitter Protected: No<br>Receiver power level: -7.0 dBm
 Laser safety control: Off
 Laser safety control: Off
Forward laser control: Off
Osc physical port: No
 Wavelength used for inband management: No
 Wavelength used for inband management: No
    Configured threshold Group: None
Configured threshold Group: None<br>Section code violation error count(bip1): 929326
   Number of errored seconds(es): 30
Number of errored seconds(es): 30
   Number of severely errored seconds(ses): 30
Number of severely errored seconds(ses): 30
   Number of severely errored framing seconds(sefs): 0
Number of severely errored framing seconds(sefs): 0
  Number of times SEF alarm raised: 0
   Number of times SEF alarm raised: 0<br>Number of times SF threshold exceeded: 0
   Number of times SD threshold exceeded: 0
Number of times SD threshold exceeded: 0
Loopback not set
    Last clearing of "show interface" counters never
Last clearing of "show int<br>Hardware is data only port
```
# <span id="page-82-0"></span>**About Alarm Thresholds**

You can configure thresholds on transparent and wave interfaces that issue alarm messages to the system if the thresholds are exceeded. The threshold values are applied to both transparent and wave interfaces on a transponder module when protocol monitoring is enabled on the transparent interface.

The rate is based on the protocol encapsulation or the clock rate for the interface. Every second, the monitoring facility updates the counters that correspond to the alarm thresholds. When the signal degrades, or fails entirely, the system issues alarms to the console. These alarms can help isolate failures in the system and in the network.

You can configure more than one threshold list on an interface. The threshold lists cannot have overlapping counters so that only one counter is set for the interface. Also, the threshold list name cannot begin with the text string "default" because the it is reserved for use by the system.

## <span id="page-82-1"></span>**Configuring Alarm Thresholds**

To configure alarm thresholds on transparent interfaces, perform the following steps, beginning in global configuration mode:

<span id="page-82-3"></span><span id="page-82-2"></span>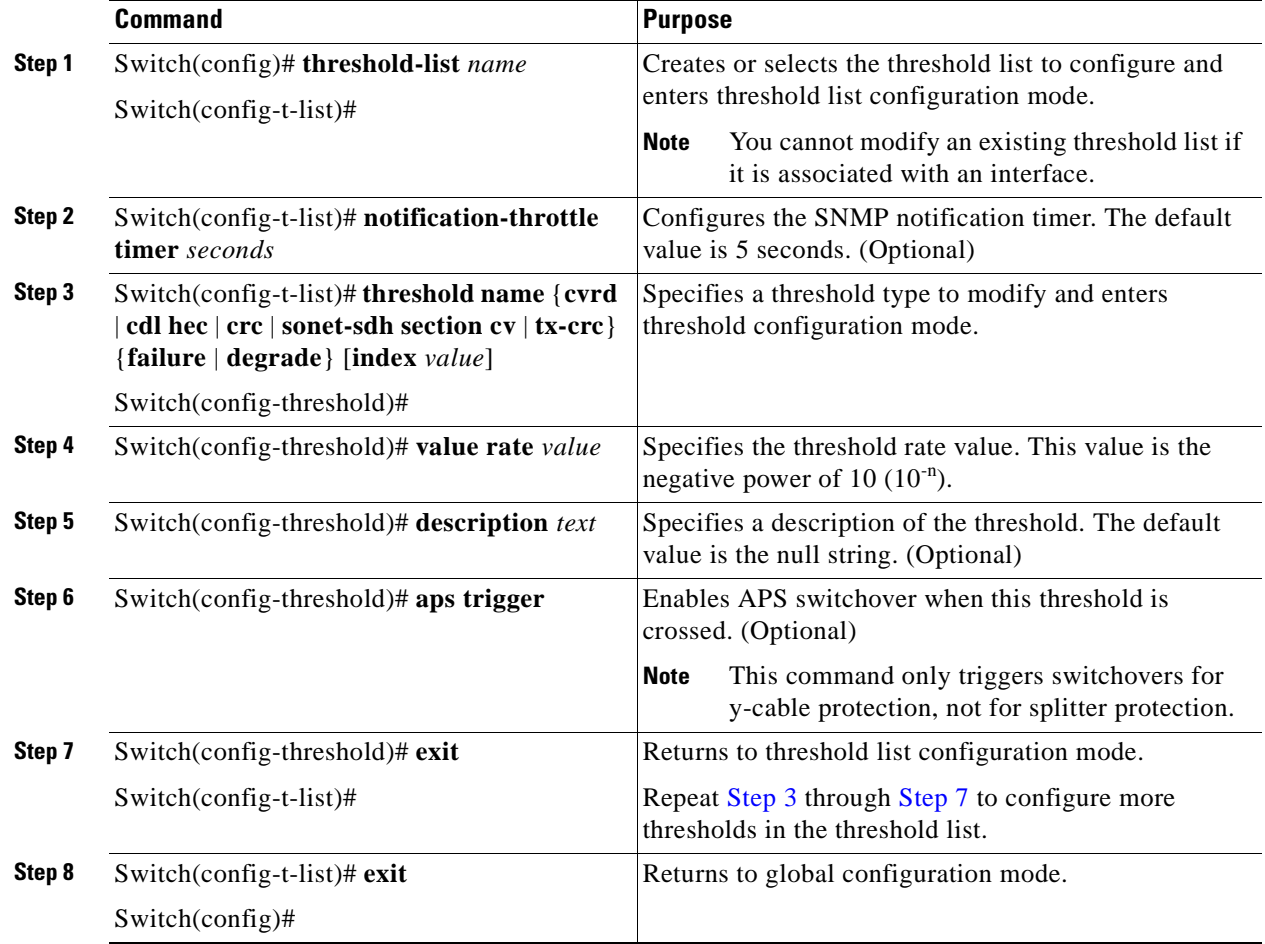

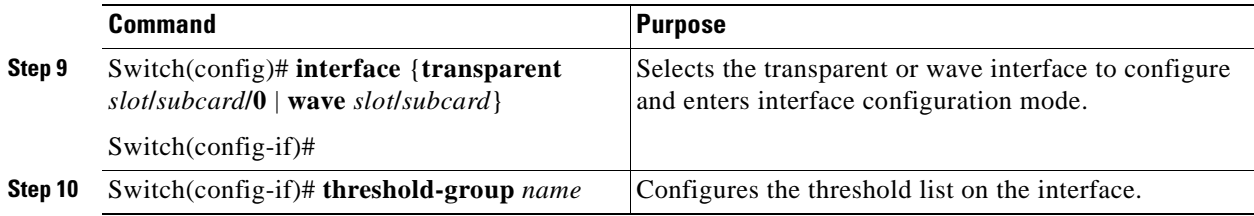

**Note** If a threshold type does not apply to the encapsulation type for the interface, that threshold type is ignored.

**Note** For y-cable protected transparent and wave interfaces, disable monitoring on the interface with the **no monitor** command before removing an alarm threshold. Use the **show aps** command to determine the protection configuration for the interface.

[Table 4-2](#page-83-0) lists the threshold error rates in errors per second for each of the protocol encapsulations.

<span id="page-83-0"></span>*Table 4-2 Thresholds for Monitored Protocols (Errors Per Second)*

| Rate            | SONET OC-3 or<br><b>SDH STM-1</b> | SONET OC-12 or<br><b>SDH STM-4</b> | SONET OC-48 or<br><b>SDH STM-16</b> | Gigabit<br>Ethernet | <b>ESCON</b>   | <b>FICON</b> | Fibre<br>Channel <sup>1</sup> | ISC <sup>2</sup> |
|-----------------|-----------------------------------|------------------------------------|-------------------------------------|---------------------|----------------|--------------|-------------------------------|------------------|
| 3               | $31,753^3$                        | $32,000^3$                         | $32,000^3$                          | 1.244.390           | 199.102        | 1,057,731    | 1,057,731                     | 1,057,731        |
| $\overline{4}$  | 12,318                            | 27,421                             | $31,987^3$                          | 124.944             | 19,991         | 106,202      | 106.202                       | 106,202          |
| 5               | 1518                              | 5654                               | 17.296                              | 12.499              | 2000           | 10.625       | 10.625                        | 10,625           |
| 6               | 155                               | 616                                | 2394                                | 1250                | 200            | 1062         | 1062                          | 1062             |
| $7\phantom{.0}$ | 15.5                              | 62                                 | 248                                 | 125                 | <b>20</b>      | 106          | 106                           | 106              |
| 8               | 1.55                              | 6.2                                | 24.8                                | 12.5                | $\overline{2}$ | 10.6         | 10.6                          | 10.6             |
| 9               | 0.155                             | 0.62                               | 2.48                                | 1.25                | 0.2            | 1.06         | 1.06                          | 1.06             |

1. One Gbps rate only.

2. Compatibility mode only.

3. Rate is limited by the hardware.

### **Examples**

The following example shows how to create an alarm threshold list and configure that list on a transparent interface:

```
Switch# configure terminal
Switch(config)# threshold-list sonet-counters
Switch(config-t-list)# threshold name sonet-sdh section cv degrade
Switch(config-threshold)# value rate 9
Switch(config-threshold)# exit
Switch(config-t-list)# threshold name sonet-sdh section cv failure
Switch(config-threshold)# value rate 7
Switch(config-threshold)# exit
Switch(config-t-list)# exit
Switch(config)# interface transparent 10/0/0
Switch(config-if)# threshold-group sonet-counters
```
The following example shows how to create an alarm threshold list with the APS switchover trigger and configure that list on a pair of associated transparent interfaces:

```
Switch(config)# threshold-list sonet-alarms
Switch(config-t-list)# threshold name sonet-sdh section cv failure
Switch(config-threshold)# value rate 6
Switch(config-threshold)# aps trigger
Switch(config-threshold)# exit
Switch(config-t-list)# exit
Switch(config)# redundancy
Switch(config-red)# associate group sonet-channel
Switch(config-red-aps)# aps working transparent 3/0/0
Switch(config-red-aps)# aps protection transparent 3/0/0
Switch(config-red-aps)# aps y-cable
Switch(config-red-aps)# aps revertive
Switch(config-red-aps)# enable
Switch(config-red-aps)# exit
Switch(config-red)# exit
Switch(config)# interface transparent 3/0/0
Switch(config-if)# encap sonet oc3
Switch(config-if)# monitor enable
Switch(config-if)# threshold-group sonet-alarms
Switch(config-if)# exit
Switch(config)# interface transparent 5/0/0
Switch(config-if)# encap sonet oc3
Switch(config-if)# monitor enable
Switch(config-if)# threshold-group sonet-alarms
```
### **Displaying Alarm Threshold Configuration**

To display the configuration of a threshold list and the threshold group for a transparent or wave interface, use the following EXEC commands:

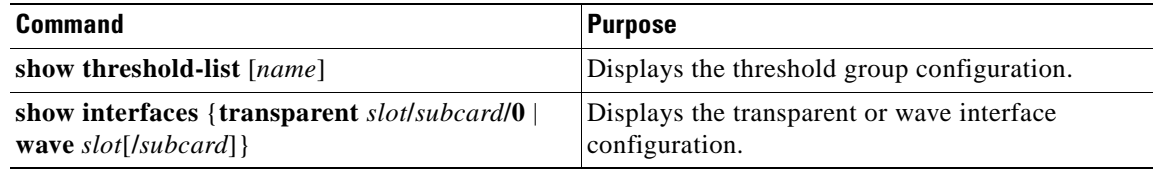

#### **Examples**

The following example shows how to display the configuration of a threshold group:

Switch# **show threshold-list sonet-counters**

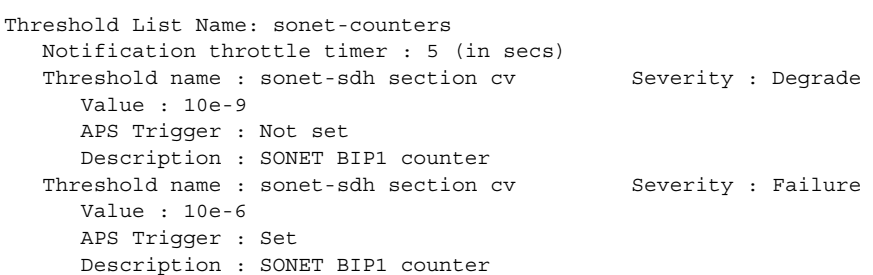

The following example shows how to display the threshold group information for an interface:

Switch# **show interfaces transparent 3/1/0** Transparent3/1/0 is up, line protocol is up

```
 Encapsulation: Sonet Rate: oc3
 Signal monitoring: on
 Forward laser control: Off
Configured threshold Group: sonet-counters
Threshold monitored for: sonet-sdh section cv
SF set value: 10e-8 (155 in 100 secs)
SD set value: 10e-9 (155 in 1000 secs)
 Section code violation error count(bip1): 3713975925
 Number of errored seconds(es): 57203
 Number of severely errored seconds(ses): 57203
 Number of severely errored framing seconds(sefs): 0
 Number of times SEF alarm raised: 0
 Number of times SF threshold exceeded: 0
 Number of times SD threshold exceeded: 378
 Loopback not set
 Last clearing of "show interface" counters never
 Hardware is transparent
```
## <span id="page-85-0"></span>**About Laser Shutdown**

To avoid operator injury or transmission of unreliable data, or to provide quick path switchover, the Cisco ONS 15540 ESPx supports mechanisms to automatically shut down transponder module lasers. The three types of laser shutdown mechanisms are:

- **•** Forward laser control
- **•** OFC safety protocol
- **•** Laser safety control

### **About Forward Laser Control**

When loss of light occurs on the receive signal of a transparent or wave interface, the corresponding transmitting laser on the other side of the transponder module continues to function and might send unreliable information to the client. Forward laser control provides a means to quickly shut down a transmitting laser when such a receive signal failure occurs (see [Figure 4-1](#page-86-0)). The receive signal loss of light can result from a failure in the client equipment, a receiver failure in the transponder module, or a laser shutdown on another node in the network.

This feature is convenient for configurations, such as Sysplex, where signal protection is performed in the client hardware and a quick laser shutdown causes a quick path switchover.

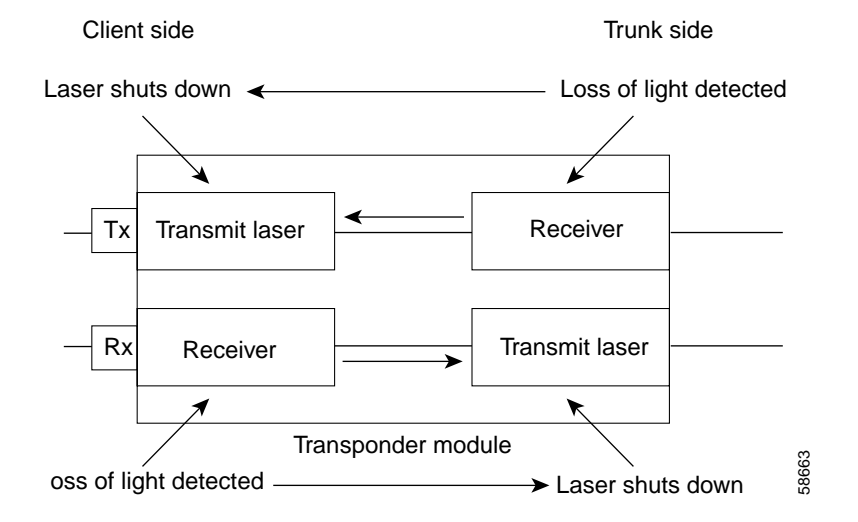

#### <span id="page-86-0"></span>*Figure 4-1 Forward Laser Control Overview*

### **About OFC**

The Cisco ONS 15540 ESPx allows you to enable the OFC safety protocol on the client side interfaces. When the system detects an "open fiber," the laser that transmits to the client equipment shuts down. An open fiber condition occurs when the connectors to the client equipment are detached from the transponder ports or when the fiber is cut (see [Figure 4-2](#page-86-1)).

### <span id="page-86-1"></span>*Figure 4-2 OFC Overview*

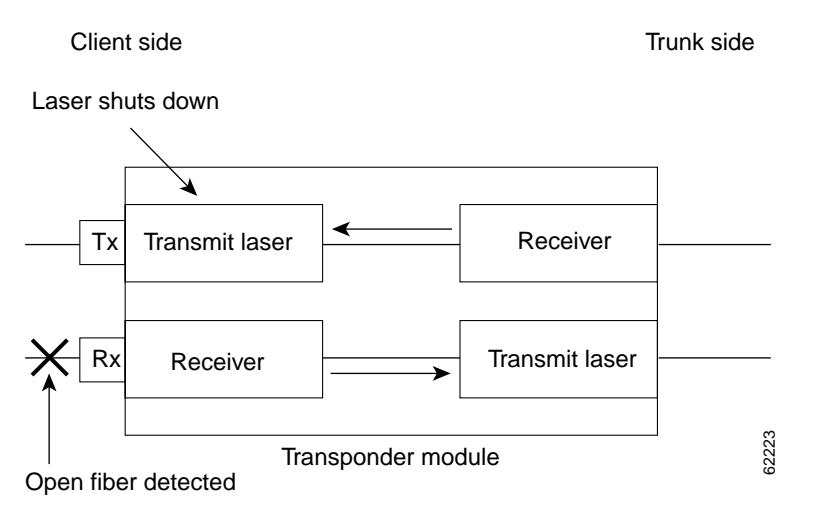

The OFC safety protocol conforms to the Fibre Channel standard. It applies only to the Fibre Channel and ISC compatibility mode encapsulations. The Cisco ONS 15540 ESPx interoperates with OFC-standard-compliant client equipment.

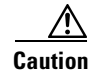

**Caution** Do not configure OFC with either forward laser control or laser safety control. Combining these features interferes with the OFC protocol.

Use the **encapsulation** command, described in the ["Configuring Protocol Encapsulation or Clock Rate"](#page-75-0) [section on page 4-2](#page-75-0) to configure OFC on a transparent interface.

### **About Laser Safety Control**

The Cisco ONS 15540 ESPx allows you to enable laser safety control on the trunk side interfaces of the transponder modules. Much like OFC, the laser safety control protocol shuts down the transponder module laser transmitting to the trunk when a fiber cut occurs or when the trunk fiber is detached from the shelf (see [Figure 4-3\)](#page-87-0).

<span id="page-87-0"></span>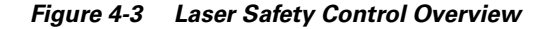

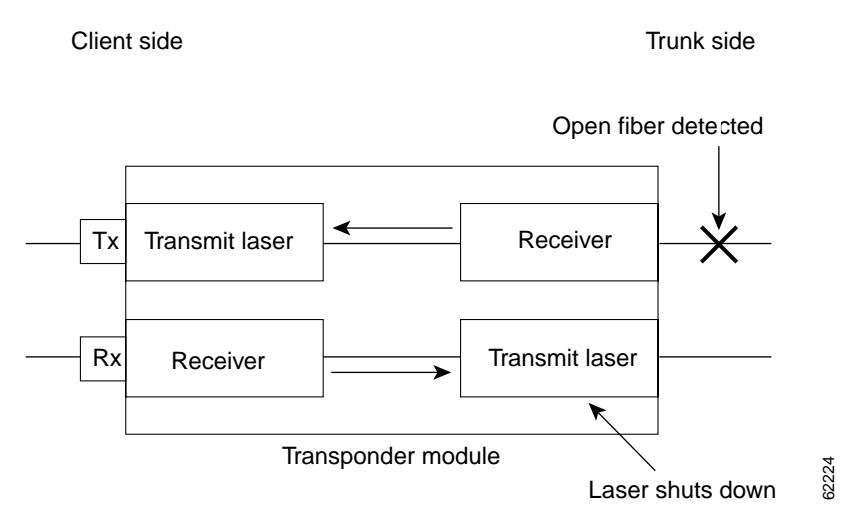

Laser safety control uses the same protocol state machine as OFC, but not the same timing. Laser safety control uses the pulse interval and pulse duration timers compliant with the ALS (automatic laser shutdown) standard (ITU-T G.664).

Use laser safety control with line card protected and unprotected configurations only. Enable laser safety control on all wave interfaces, including the OSC.

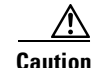

**Caution** Laser safety control can interrupt signal transmission with splitter protected configurations. If you configure the system with splitter protection and enable laser safety control, the transmit laser to the client shuts down when an open fiber occurs on one transport fiber and signal transmission to the client is interrupted.

### <span id="page-88-0"></span>**Configuring Laser Shutdown**

This sections describes how to configure forward laser control and laser safety control on the Cisco ONS 15540 ESPx transponder module interfaces.

 $\mathscr{P}$ 

**Note** To function correctly, configure forward laser control on both the transparent and wave interfaces on a transponder module. For y-cable protection, configure forward laser control on both the transparent and wave interfaces on both transponder modules.

### **Configuring Forward Laser Control**

To configure forward laser control on a transponder module transparent and wave interfaces, perform the following steps, beginning in global configuration mode:

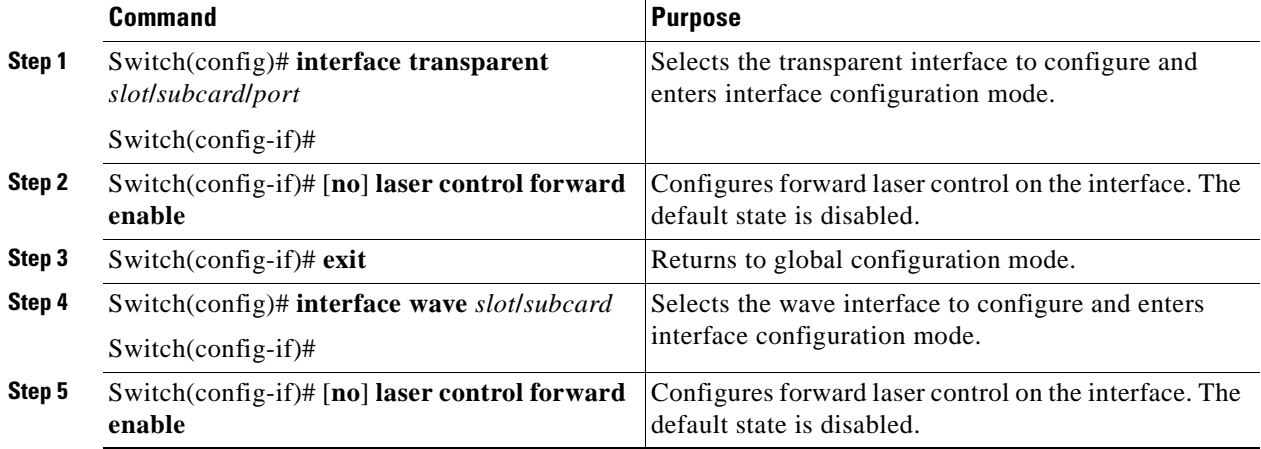

**Caution** Do not configure forward laser control when OFC is enabled. Combining these features interferes with the OFC protocol.

### **Examples**

The following example shows how to configure forward laser control for the transparent and wave interfaces on a transponder module:

```
Switch(config)# interface transparent 5/1/0
Switch(config-if)# laser control forward enable
Switch(config-if)# exit
Switch(config)# interface wave 5/1
Switch(config-if)# laser control forward enable
```
### **Displaying Forward Laser Control Configuration**

To display the forward laser control configuration of a transparent or wave interface, use the following EXEC command:

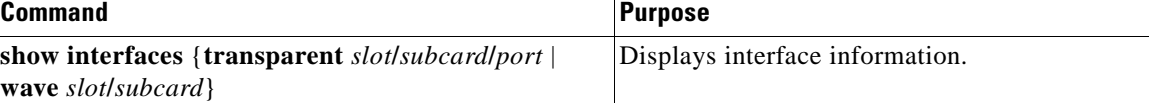

#### **Example**

The following example shows how to display the forward laser control configuration for an interface:

```
Switch# show interfaces transparent 10/0/0
Transparent10/0/0 is up, line protocol is up
  Encapsulation: Sonet Rate: oc3
   Signal monitoring: off
   Time of last "monitor" state change never
  Time of last "encapsulation" change 10:18:20
 Forward laser control: On
  Configured threshold Group: None
   Loopback not set
   Last clearing of "show interface" counters 10:18:20
   Hardware is transparent
```
### **Configuring Laser Safety Control**

To configure laser safety control on a wave interface, perform the following steps, beginning in global configuration mode:

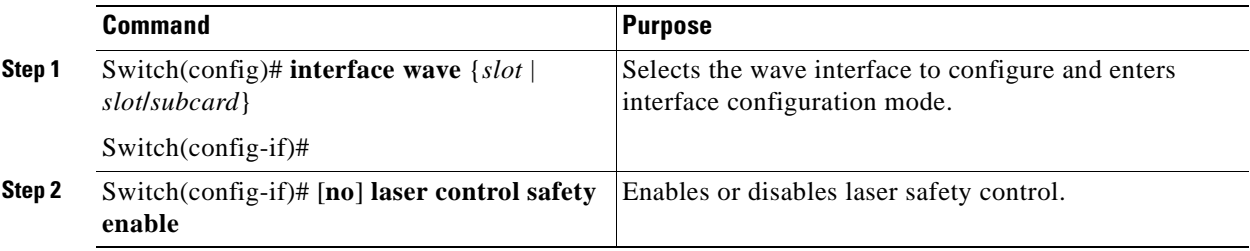

**Note** Use laser safety control only with line card protected and unprotected configurations. Enable laser safety control on all the wave interfaces in the shelf, including the OSC.

**Caution** Do not configure laser safety control when OFC is enabled. Combining these features interferes with the OFC safety protocol.

#### **Example**

The following example shows how to configure laser safety control on a wave interface:

```
Switch(config)# interface wave 8/0
Switch(config-if)# laser control safety enable
```
a pro

### **Displaying Laser Safety Control Configuration**

To display the laser safety control configuration of a wave interface, use the following EXEC command:

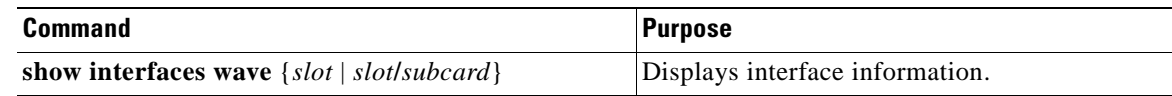

#### **Example**

The following example shows how to display the laser safety control configuration for an interface:

```
Switch# show interfaces wave 3/1
launch2#show interfaces wave 10/0
Wave10/0 is up, line protocol is up
  Channel: 25 Frequency: 195.1 Thz Wavelength: 1536.61 nm
  Splitter Protected: Yes
  Receiver power level: -10.0 dBm
 Laser safety control: On
  Forward laser control: Off
   Osc physical port: No
   Wavelength used for inband management: No
  Configured threshold Group: None
  Loopback not set
   Last clearing of "show interface" counters never
   Hardware is data_only_port
```
## <span id="page-90-0"></span>**Configuring Transponder Channel Frequency**

The transponders supported by the Cisco ONS 15540 ESPx transmits at one of two channel frequencies. You can select the channel frequency using the CLI (command-line interface). To change the channel frequency transmitted by the transponder module laser, perform the following steps, beginning in global configuration mode:

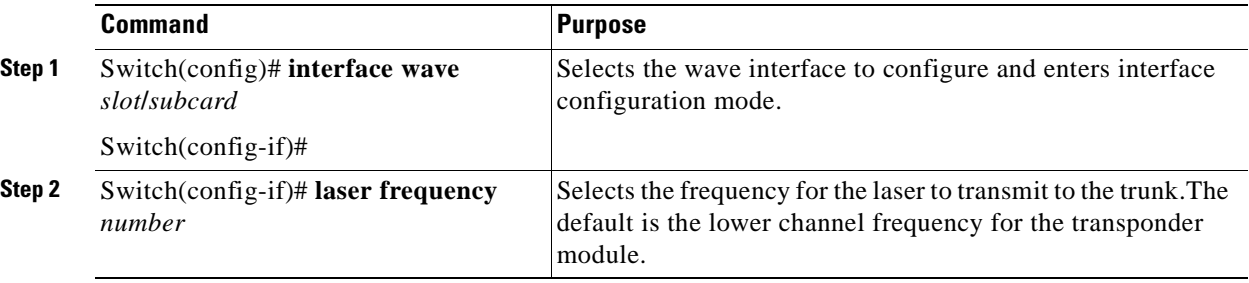

**Note** The laser requires approximately 10 seconds to change to the new frequency and stabilize. Any **laser frequency** commands entered during this time are ignored.

### **Example**

The following example shows how to change the transponder channel frequency:

```
Switch(config)# interface wave 10/0
Switch(config-if)# laser frequency 192300
```
### **Displaying Transponder Channel Frequency**

To display the channel frequency configuration, use the following EXEC command:

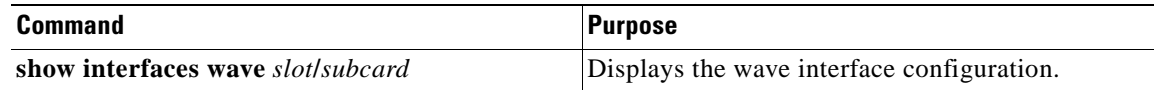

#### **Example**

The following example shows how to verify the transponder channel frequency:

```
Switch# show interface wave 10/0
Wave10/0 is down, line protocol is down
  Channel: 30 Frequency: 195.7 Thz Wavelength: 1531.90 nm
  Active Wavepatch : Wavepatch10/0/0
   Splitter Protected: No
  Signal quality: Loss of light
  Receiver power level:
   Forward laser control: Off
   Laser safety control: Off
   Osc physical port: No
   Wavelength used for inband management: No
   Configured threshold Group: None
   Loopback not set
   Last clearing of "show interface" counters never
   Hardware is data_only_port
```
## **Configuring Optical Power Thresholds**

Optical power thresholds provide a means of monitoring the signal power from the ITU laser. Four types of thresholds are provided:

- **•** Low alarm
- **•** Low warning
- **•** High warning
- **•** High alarm

When a threshold is crossed, the system sends a message to the console.

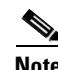

**Note** The default values for the optical power receive thresholds are sufficient for most network configurations.

To configure optical power thresholds for wavepatch interfaces on a transponder module, perform the following steps, beginning in global configuration mode:

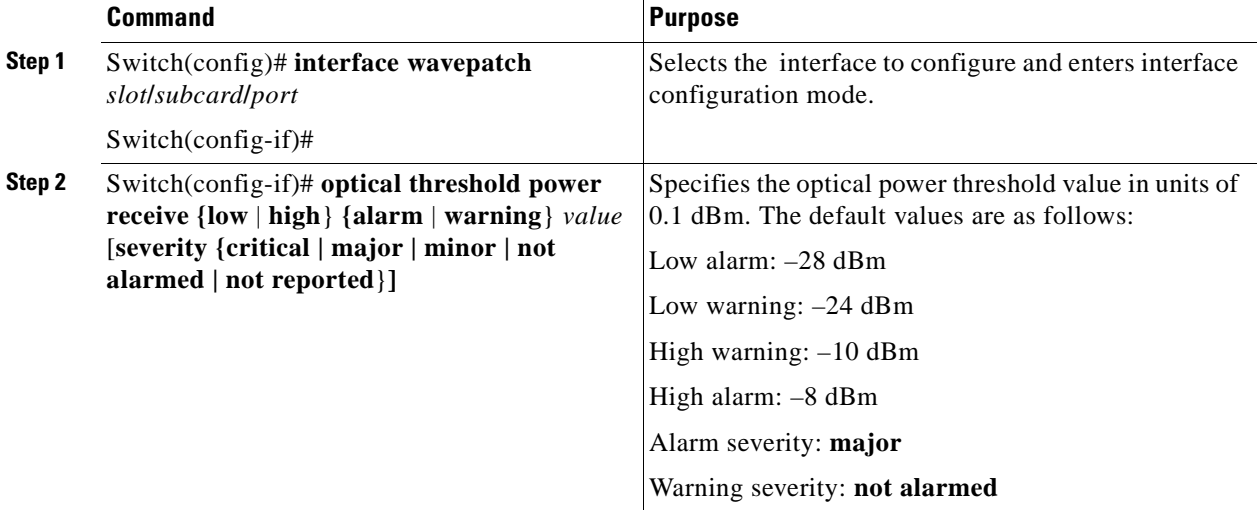

#### **Examples**

The following example shows how to configure optical power thresholds for wavepatch interfaces on a transponder line card:

```
Switch(config)# interface wavepatch 4/0/0
Switch(config-if)# optical threshold power receive high alarm -70
```
### **Displaying Optical Power Threshold Configuration**

To display the optical power thresholds for a wavepatch interface, use the following EXEC command:

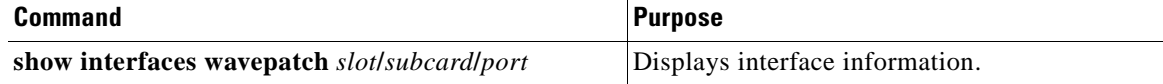

#### **Example**

The following example shows how to display the optical power threshold configuration for an interface:

```
Switch# show interfaces wavepatch 4/0/0
Wavepatch4/0/0 is up, line protocol is up
  Receiver power level: -23.91 dBm
  Optical threshold monitored for : Receive Power (in dBm)
 Low alarm value = -28.0 (default)
  Low Alarm Severity = major
  Low warning value = -24.0 (default)
  Low Warning Severity = not alarmed
  High alarm value = -8.0 (default)
  High Alarm Severity = major
  High warning value = -10.0 (default)
  High Warning Severity = not alarmed
 Hardware is passive port
```
## <span id="page-93-0"></span>**About Patch Connections**

Because the mux/demux modules are passive devices, the Cisco ONS 15540 ESPx does not detect its optical patch connection configuration. For system management purposes, you must also configure the patch connection configuration using the CLI.

<span id="page-93-2"></span>**Note** If you correctly patched your mux/demux modules, mux/demux motherboards, and line card motherboards, no CLI configuration is necessary for the signal to pass from the client to the trunk fiber.

[Table 4-3](#page-93-2) describes the types of patch connections on the Cisco ONS 15540 ESPx.

| <b>Patch Connection</b>                                                                           | <b>Description</b>                                                                                                    |
|---------------------------------------------------------------------------------------------------|----------------------------------------------------------------------------------------------------|
| Thru interface to wdm interface or<br>wdm interface to thru interface                             | Connection between two add/drop mux/demux<br>modules in the same chassis slot                                                                                  |
| Thru interface to thru interface                                                                  | Connection between two add/drop mux/demux<br>modules in different chassis slots                                                                                |
| OSC wave interface to OSC oscfilter interface or<br>OSC oscfilter interface to OSC wave interface | Connection between the OSC wave interface on a<br>mux/demux motherboard and the OSC oscfilter<br>interface on the mux/demux module in the same<br>chassis slot |
| Wavepatch interface to filter interface or<br>filter interface to wavepatch interface             | Connection between a wavepatch interface on a line<br>card motherboard and a filter interface on a<br>mux/demux module or a mux/demux motherboard              |

*Table 4-3 Patch Connection Types*

For more information on patch connection rules, refer to the *[Cisco ONS 15540 ESPx Planning Guide](http://www.cisco.com/univercd/cc/td/doc/product/mels/15540x/planning/index.htm)*.

## <span id="page-93-1"></span>**Configuring Patch Connections**

To configure patch connections between mux/demux modules within the same shelf, use the following global configuration commands:

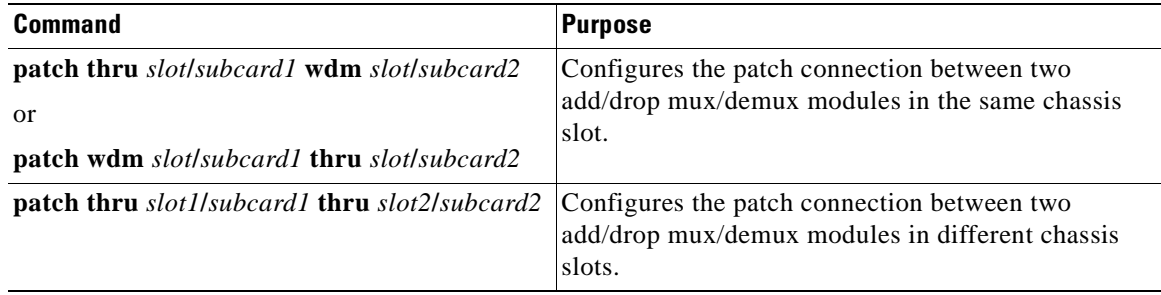

a ka

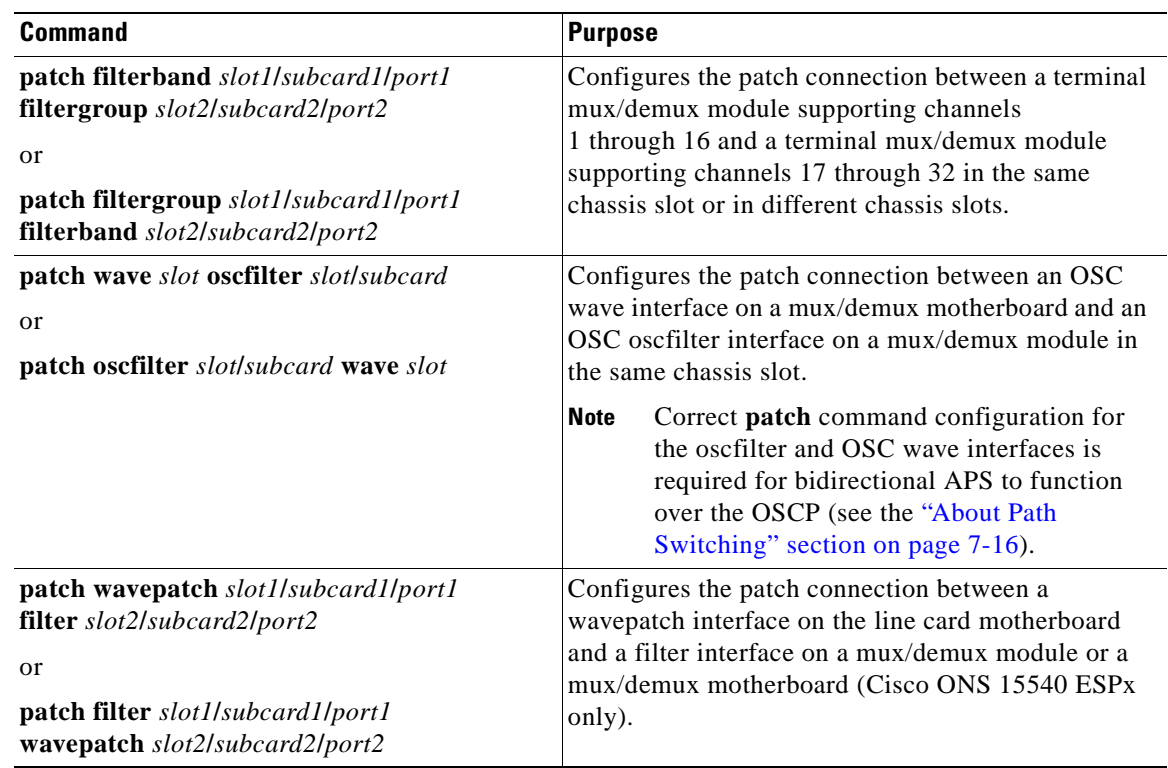

P,

**Note** If you correctly patch your mux/demux modules, **patch** command configuration is not necessary for the signal to pass from the client to the trunk fiber. However, without correct **patch** command configuration, CDP is unable to locate the wdm interfaces that connect to the trunk fiber and discover the topology neighbors. For more information on network monitoring, see the ["Configuring CDP" section on](#page-304-0)  [page 11-3.](#page-304-0)

[Figure 4-4](#page-95-0) shows an example of a shelf configured with splitter protection for 12 channels.

**0 1 2 3 4 5 6 7 8 9 10 11 P r o c e s s o r OSC P s s o r OSC A Ch 1-4 A Ch 1-4 Ch Ch 5 Ch 2 Ch 6 Ch 3 Ch 7 Ch 4 Ch 8 Ch 9 Ch 10 Ch 11 Ch 12 B Ch 5-8 B Ch 5-8 C Ch 9-12 C Ch 9-12** 58389

<span id="page-95-0"></span>*Figure 4-4 Example Splitter Protected Shelf Configuration*

The line card motherboards directly connect to the optical filter connectors on the mux/demux modules.

#### **Example**

The following example shows how to configure the patch connections between OSC interfaces, between mux/demux modules, and between the line card motherboards and the mux/demux modules in [Figure 4-4:](#page-95-0)

```
Switch# configure terminal
Switch(config)# patch thru 0/0 wdm 0/1
Switch(config)# patch thru 0/1 wdm 0/2
Switch(config)# patch thru 0/2 thru 1/0
Switch(config)# patch thru 1/1 wdm 1/0
Switch(config)# patch thru 1/2 wdm 1/1
Switch(config)# patch wave 0 oscfilter 0/0
Switch(config)# patch wave 1 oscfilter 1/2
Switch(config)# patch wavepatch 2/0/0 filter 0/0/0
Switch(config)# patch wavepatch 2/1/0 filter 0/0/1
Switch(config)# patch wavepatch 2/2/0 filter 0/0/2
Switch(config)# patch wavepatch 2/3/0 filter 0/0/3
Switch(config)# patch wavepatch 2/0/1 filter 1/0/0
Switch(config)# patch wavepatch 2/1/1 filter 1/0/1
Switch(config)# patch wavepatch 2/2/1 filter 1/0/2
Switch(config)# patch wavepatch 2/3/1 filter 1/0/3
Switch(config)# patch wavepatch 5/0/0 filter 0/1/0
Switch(config)# patch wavepatch 5/1/0 filter 0/1/1
Switch(config)# patch wavepatch 5/2/0 filter 0/1/2
Switch(config)# patch wavepatch 5/3/0 filter 0/1/3
Switch(config)# patch wavepatch 5/0/1 filter 1/1/0
Switch(config)# patch wavepatch 5/1/1 filter 1/1/1
Switch(config)# patch wavepatch 5/2/1 filter 1/1/2
Switch(config)# patch wavepatch 5/3/1 filter 1/1/3
Switch(config)# patch wavepatch 8/0/0 filter 0/2/0
```

```
Switch(config)# patch wavepatch 8/1/0 filter 0/2/1
Switch(config)# patch wavepatch 8/2/0 filter 0/2/2
Switch(config)# patch wavepatch 8/3/0 filter 0/2/3
Switch(config)# patch wavepatch 8/0/1 filter 1/2/0
Switch(config)# patch wavepatch 8/1/1 filter 1/2/1
Switch(config)# patch wavepatch 8/2/1 filter 1/2/2
Switch(config)# patch wavepatch 8/3/1 filter 1/2/3
```
### **Displaying Patch Connections**

To display the patch connections, use the following privileged EXEC command:

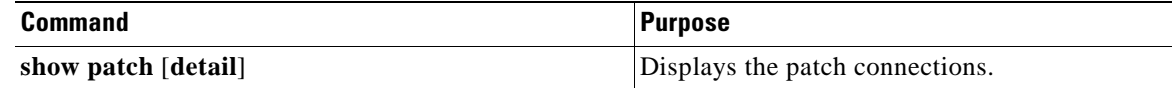

 $\frac{\mathbf{r}}{\mathbf{r}}$ 

**Note** The error field in the **show patch** command output helps troubleshoot shelf misconfigurations. When there is a channel mismatch between a transponder module and a mux/demux module, "Channel Mismatch" appears for the patch connection. When more than one mux/demux module drops the same channels, "Channel Mismatch" appears for all patch connections.

#### **Example**

The following example shows the patch connections:

Switch# **show patch**

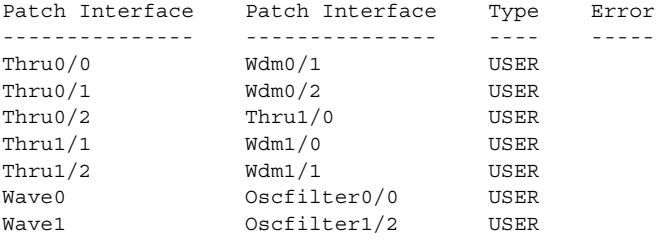

## <span id="page-97-0"></span>**About Cross Connections**

The client signal follows a path of optical cross connections through the Cisco ONS 15540 ESPx. [Figure 4-5](#page-97-1) shows an example of cross connections. Knowing the path of a signal through the shelf helps with system management and troubleshooting.

<span id="page-97-1"></span>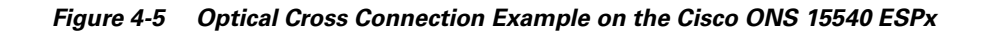

Front panel **Front panel** Front panel **Front panel** 

motherboards Mux/demux motherboards **Transponder** module **Splitter** module OSC Mux/demux module OSC Mux/demux module transparent 2/0/0 Slot 2 Slot 0 Slot 1 wave 0 oscfilter 0/0 wdm 0/0 thru 0/0 wdm 1/0 wave 1 oscfilter 1/0 filter 1/0/0 filter 0/0/0 thru 1/0 77124 Line card motherboard with splitter protection wave 2/0 **West** East wavepatch 2/0/0 wavepatch 2/0/1

### **Displaying Cross Connections**

To display the signal path cross connections, use the following privileged EXEC command:

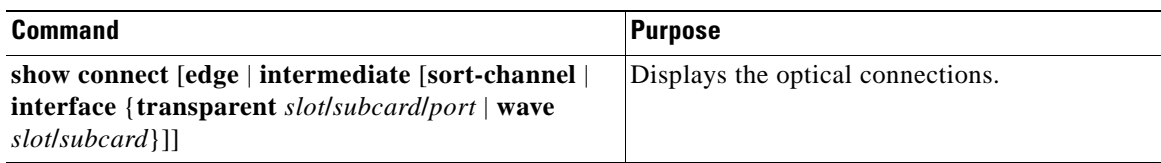

### **Examples**

The following example shows the cross connections within a system configured for splitter protection:

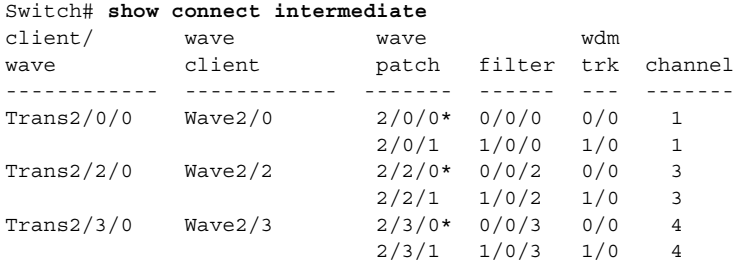

The following example shows the cross connections within a system configured for line card protection using splitter protected line card motherboards:

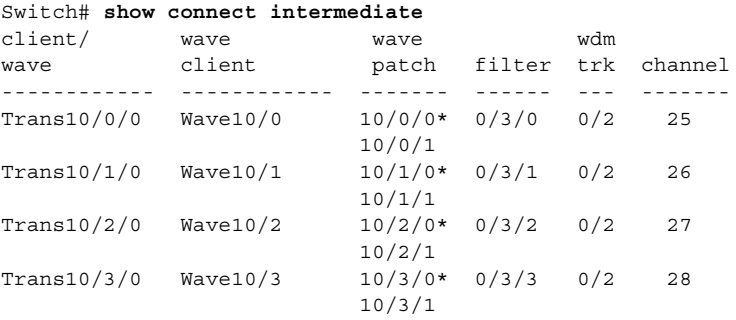

**About Cross Connections**

 $\blacksquare$ 

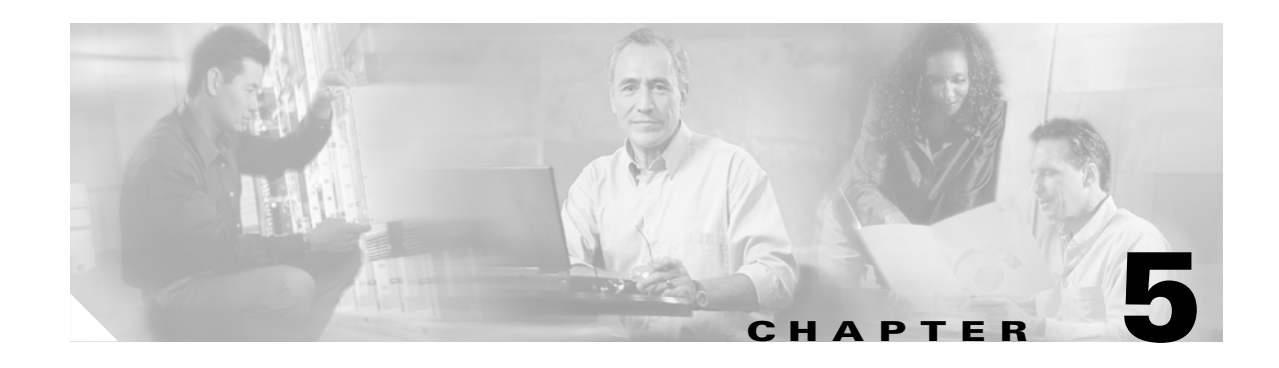

# **Configuring 10-GE Transponder Module Interfaces and Patch Connections**

This chapter describes how to configure interfaces and patch connections on the Cisco ONS 15540 ESPx. This chapter includes the following sections:

- **•** [Enabling Tengigethernetphy Interfaces, page 5-2](#page-101-0)
- [Enabling the In-Band Message Channel on Tengigethernetphy Interfaces, page 5-3](#page-102-0)
- **•** [Enabling Waveethernetphy Interfaces and Turning on ITU Lasers, page 5-4](#page-103-0)
- [Configuring Loopbacks, page 5-5](#page-104-0)
- **•** [About Alarm Thresholds, page 5-7](#page-106-0)
- **•** [Configuring Alarm Thresholds, page 5-8](#page-107-0)
- **•** [About Forward Laser Control, page 5-11](#page-110-0)
- **•** [Configuring Forward Laser Control, page 5-11](#page-110-1)
- **•** [Configuring Patch Connections, page 5-12](#page-111-0)
- **•** [Configuring Optical Power Thresholds, page 5-14](#page-113-0)
- **•** [Turning Lasers On and Off, page 5-15](#page-114-0)
- **•** [About Cross Connections, page 5-17](#page-116-0)

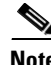

**Note** To ensure the installed Cisco IOS software supports your hardware and provides the software features you wish to use, see the ["New and Changed Information" section on page xv.](#page-14-0) Also refer to the "Hardware Supported" section and "Feature Set" section of the latest release notes for the Cisco ONS 15540 ESPx.

To configure tengigethernetphy interfaces on the Cisco ONS 15540 ESPx, perform the following steps:

- **Step 1** Enable the interface (required).
- **Step 2** Enable the in-band message channel (optional).
- **Step 3** Configure loopback (optional).
- **Step 4** Create alarm threshold lists and apply them to the interfaces (optional).
- **Step 5** Enable forward laser control (optional).

Г

To configure waveethernetphy interfaces on the Cisco ONS 15540 ESPx, perform the following steps:

- **Step 1** Enable the interface and turn on the ITU laser (required).
- **Step 2** Enable forward laser control (optional).
- **Step 3** Configure loopback (optional).
- **Step 4** Create alarm threshold lists and apply them to the interfaces (optional).

To configure wavepatch interfaces on the Cisco ONS 15540 ESPx, perform the following steps:

- **Step 1** Configure the patch connections (required).
- **Step 2** Configure the optical power receive threshold (optional).

## <span id="page-101-0"></span>**Enabling Tengigethernetphy Interfaces**

To enable the 10-GE transponder module tengigethernetphy interfaces, perform the following tasks, starting in global configuration mode:

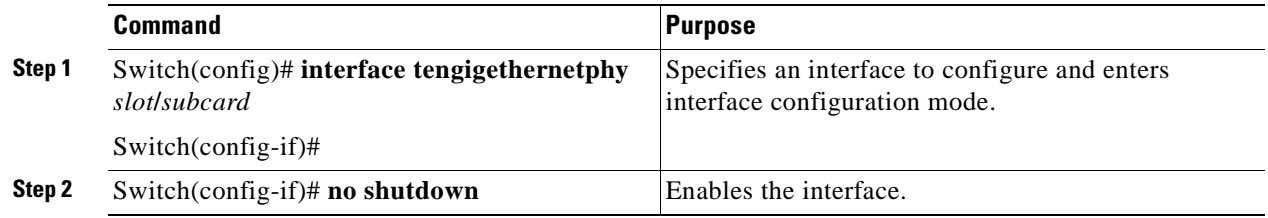

#### **Example**

The following example shows how to enable a tengigethernetphy interface:

Switch(config)# **interface tengigethernetphy 10/0** Switch(config-if)# **no shutdown**

### **Displaying Tengigethernetphy Interface Information**

The following example shows how to display tengigethernetphy interface information.

```
Switch# show interface tengigethernetphy 10/0
TenGigEthernetPhy10/0 is up, line protocol is up
  Signal quality : Loss of lock
  Laser shut down : No
  Forward laser control : Off
  CDL Enabled : Yes
  Configured threshold Group: thresh
  Threshold monitored for: 64b66b cvrd
  SF set value: 10e-4 (1249438 in 1 secs)
  SD set value: 10e-5 (124994 in 1 secs)
  Code violation and running disparity error count( 64b66b cvrd): 0
```
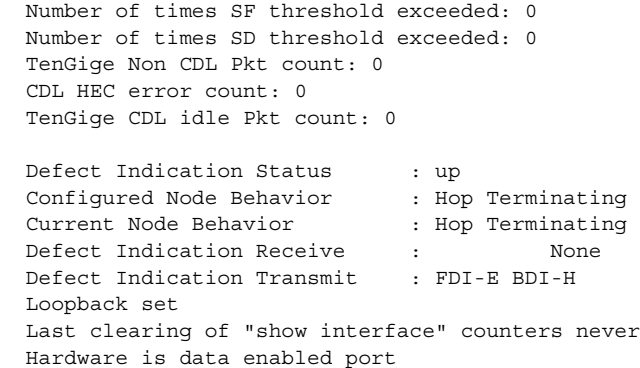

## <span id="page-102-0"></span>**Enabling the In-Band Message Channel on Tengigethernetphy Interfaces**

The tengigethernetphy interface will support in-band message channel traffic when a system connected to the 10-GE transponder module also supports the in-band message channel. When the in-band message channel is enabled on a tengigethernetphy interface, an ethernetdcc interface becomes available for configuration. The identifier for this interface is ethernetdcc *slot*/*subcard*/1.

To enable the in-band message channel on tengigethernetphy interfaces, perform the following tasks, starting in global configuration mode:

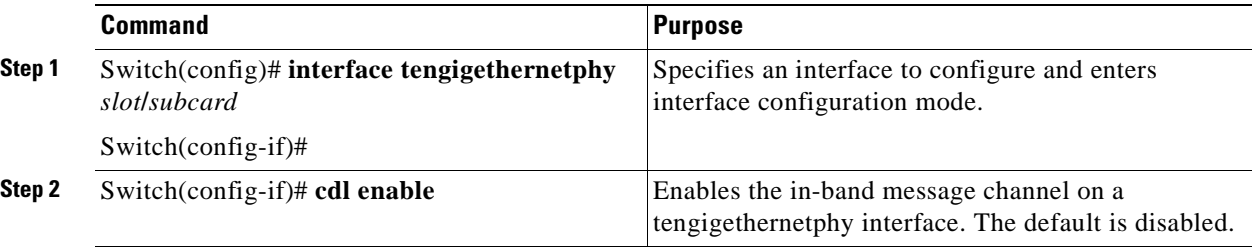

To configure the ethernetdcc *slot*/*subcard*/1 interface, refer to the ["Configuring IP on Ethernetdcc](#page-312-0)  [Interfaces for the In-Band Message Channel" section on page 11-11.](#page-312-0)

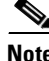

**Note** The in-band message channel must be enabled on both systems to function correctly.

#### **Example**

The following example shows how to enable the in-band message channel on a tengigethernetphy interface:

Switch(config)# **interface tengigethernetphy 10/0** Switch(config-if)# **no shutdown**

### **Displaying the In-Band Message Channel Configuration**

The following example shows how to display the in-band message channel configuration on a tengigethernetphy interface.

```
Switch# show interface tengigethernetphy 10/0
   TenGigEthernetPhy10/0 is up, line protocol is up
     Signal quality : Loss of lock<br>Loss of lock
      Laser shut down : No
      Forward laser control : Off
\rightarrow CDL Enabled : Yes
      Configured threshold Group: thresh
       Threshold monitored for: 64b66b cvrd
      SF set value: 10e-4 (1249438 in 1 secs)
      SD set value: 10e-5 (124994 in 1 secs)
      Code violation and running disparity error count( 64b66b cvrd): 0
      Number of times SF threshold exceeded: 0
      Number of times SD threshold exceeded: 0
      TenGige Non CDL Pkt count: 0
      CDL HEC error count: 0
      TenGige CDL idle Pkt count: 0
     Defect Indication Status : up<br>Configured Node Behavior : Hop Terminating
     Configured Node Behavior : Hop Terminating
     Current Node Behavior : Hop Terminating<br>Defect Indication Receive : None
     Current Node Behavior : Hop Terminating
      Defect Indication Transmit : FDI-E BDI-H
      Loopback set
      Last clearing of "show interface" counters never
      Hardware is data_enabled_port
```
## <span id="page-103-0"></span>**Enabling Waveethernetphy Interfaces and Turning on ITU Lasers**

The waveethernetphy interface is the trunk side interface for the 10-GE transponder module that corresponds to the ITU laser. It supports the in-band message channel and is associated with the ethernetdcc *slot*/*subcard*/0 interface.

To enable the 10-GE transponder module waveethernetphy interface and turn on the ITU laser, perform the following tasks, starting in global configuration mode:

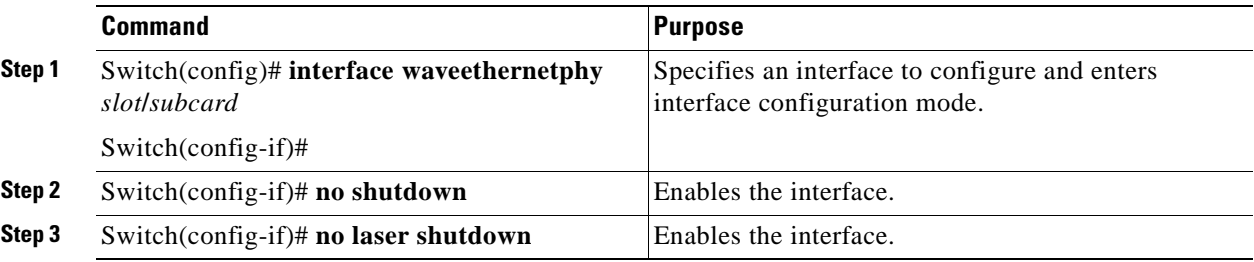

To configure the ethernetdcc *slot*/*subcard*/0 interface, refer to the ["Configuring IP on Ethernetdcc](#page-312-0)  [Interfaces for the In-Band Message Channel" section on page 11-11](#page-312-0).

#### **Example**

The following example shows how to enable a waveethernetphy interface:

Switch(config)# **interface waveethernetphy 10/0** Switch(config-if)# **no shutdown**

### **Displaying Waveethernetphy Interface Information**

The following example shows how to display waveethernetphy interface information.

```
Switch# show interface waveethernetphy 10/0
WaveEthernetPhy10/0 is up, line protocol is up
  Channel: 26 Frequency: 195.2 Thz Wavelength: 1535.82 nm
  Active Wavepatch : Wavepatch4/1/0
  Splitter Protected : No
  Signal quality : Loss of lock
  Receive power level : -30.0 dBm
  Transmit condition : Good
  Laser shut down : No
  Forward laser control : Off
  Osc physical port : No
  Wavelength used for inband management: No
  Loopback not set
   Configured threshold Group: thresh
   Threshold monitored for: 64b66b cvrd
   SF set value: 10e-4 (1249438 in 1 secs)
  SD set value: 10e-5 (124994 in 1 secs)
  Code violation and running disparity error count( 64b66b cvrd): 0
  Number of times SF threshold exceeded: 0
  Number of times SD threshold exceeded: 0
  TenGige Non CDL Pkt count: 0
   CDL HEC error count: 0
   TenGige CDL idle Pkt count: 0
  Defect Indication Status : up
 Configured Node Behavior : Hop Terminating<br>Current Node Behavior : Hop Terminating
 Current Node Behavior
```
 Last clearing of "show interface" counters never Hardware is data\_and\_cdl\_enabled\_port

 Defect Indication Receive : None Defect Indication Transmit : FDI-E BDI-H

## <span id="page-104-0"></span>**Configuring Loopbacks**

The Cisco ONS 15540 ESPx software allows you to configure interface loopback using the CLI. You can use this feature to test and troubleshoot interfaces without physically looping them back.

To configure a loopback on 10-GE transponder module interfaces, perform the following steps, beginning in global configuration mode:

|        | Command                                                                                        | <b>Purpose</b>                                                                  |
|--------|------------------------------------------------------------------------------------------------|---------------------------------------------------------------------------------|
| Step 1 | Switch(config)# interface<br>[waveethernetphy slot/subcard]<br>tengigethernetphy slot/subcard} | Specifies an interface to configure and enters interface<br>configuration mode. |
|        | Switch(config-if)#                                                                             |                                                                                 |
| Step 2 | Switch(config-if)# loopback                                                                    | Configures a software loopback on the interface.                                |

**Note** Loop back either the waveethernetphy interface or the tengigethernetphy interface on a given module, but not both at the same time.

### **Displaying Loopback Configuration**

To display the loopback configuration for a tengigethernetphy or waveethernetphy interface, use the following EXEC command:

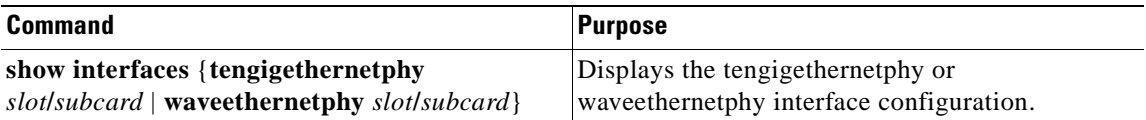

### **Example**

The following example shows how to display the loopback configuration for a tengigethernetphy interface:

```
Switch# show interfaces tengigethernetphy 10/0
TenGigEthernetPhy10/0 is up, line protocol is up
   Signal quality : Loss of lock
   Laser shut down : No
   Forward laser control : Off
   CDL Enabled : Yes
   Configured threshold Group: tengig-counters
   Threshold monitored for: 64b66b cvrd
   SF set value: 10e-4 (1249438 in 1 secs)
   SD set value: 10e-5 (124994 in 1 secs)
   Code violation and running disparity error count( 64b66b cvrd): 0
   Number of times SF threshold exceeded: 0
   Number of times SD threshold exceeded: 0
   TenGige Non CDL Pkt count: 0
   CDL HEC error count: 0
   TenGige CDL idle Pkt count: 0
  Defect Indication Status : up
  Configured Node Behavior : Hop Terminating<br>Current Node Behavior : Hop Terminating
  Current Node Behavior
   Defect Indication Receive : None
   Defect Indication Transmit : FDI-E BDI-H
   Loopback set
```
 $\rightarrow$ 

```
 Last clearing of "show interface" counters never
 Hardware is data_enabled_port
```
The following example shows how to display the loopback configuration on a waveethernetphy interface.

```
Switch# show interface waveethernetphy 10/0
WaveEthernetPhy10/0 is up, line protocol is up
  Channel: 26 Frequency: 195.2 Thz Wavelength: 1535.82 nm
  Active Wavepatch : Wavepatch4/1/0
  Splitter Protected : No
  Signal quality : Loss of lock
 Receive power level : -30.0 dBm
  Transmit condition : Good
  Laser shut down : No
  Forward laser control : Off
  Osc physical port : No
  Wavelength used for inband management: No
 Defect Indication Transmit : FDI-E BDI-H
  Loopback not set
  Configured threshold Group: thresh
  Threshold monitored for: 64b66b cvrd
   SF set value: 10e-4 (1249438 in 1 secs)
  SD set value: 10e-5 (124994 in 1 secs)
   Code violation and running disparity error count( 64b66b cvrd): 0
   Number of times SF threshold exceeded: 0
  Number of times SD threshold exceeded: 0
  TenGige Non CDL Pkt count: 0
  CDL HEC error count: 0
  TenGige CDL idle Pkt count: 0
```
### <span id="page-106-0"></span>**About Alarm Thresholds**

 $\rightarrow$ 

< Information deleted >

You can configure thresholds on tengigethernetphy and waveethernetphy interfaces that issue alarm messages to the system if the thresholds are exceeded. Every second, the monitoring facility updates the counters that correspond to the alarm thresholds. When the signal degrades, or fails entirely, the system issues alarms to the console. These alarms can help isolate failures in the system and in the network.

You can configure more than one threshold list on an interface. The threshold lists cannot have overlapping counters so that only one counter is set for the interface. Also, the threshold list name cannot begin with the text string "default" because the it is reserved for use by the system.

## <span id="page-107-0"></span>**Configuring Alarm Thresholds**

To configure alarm thresholds on tengigethernetphy and waveethernetphy interfaces, perform the following steps, beginning in global configuration mode:

<span id="page-107-1"></span>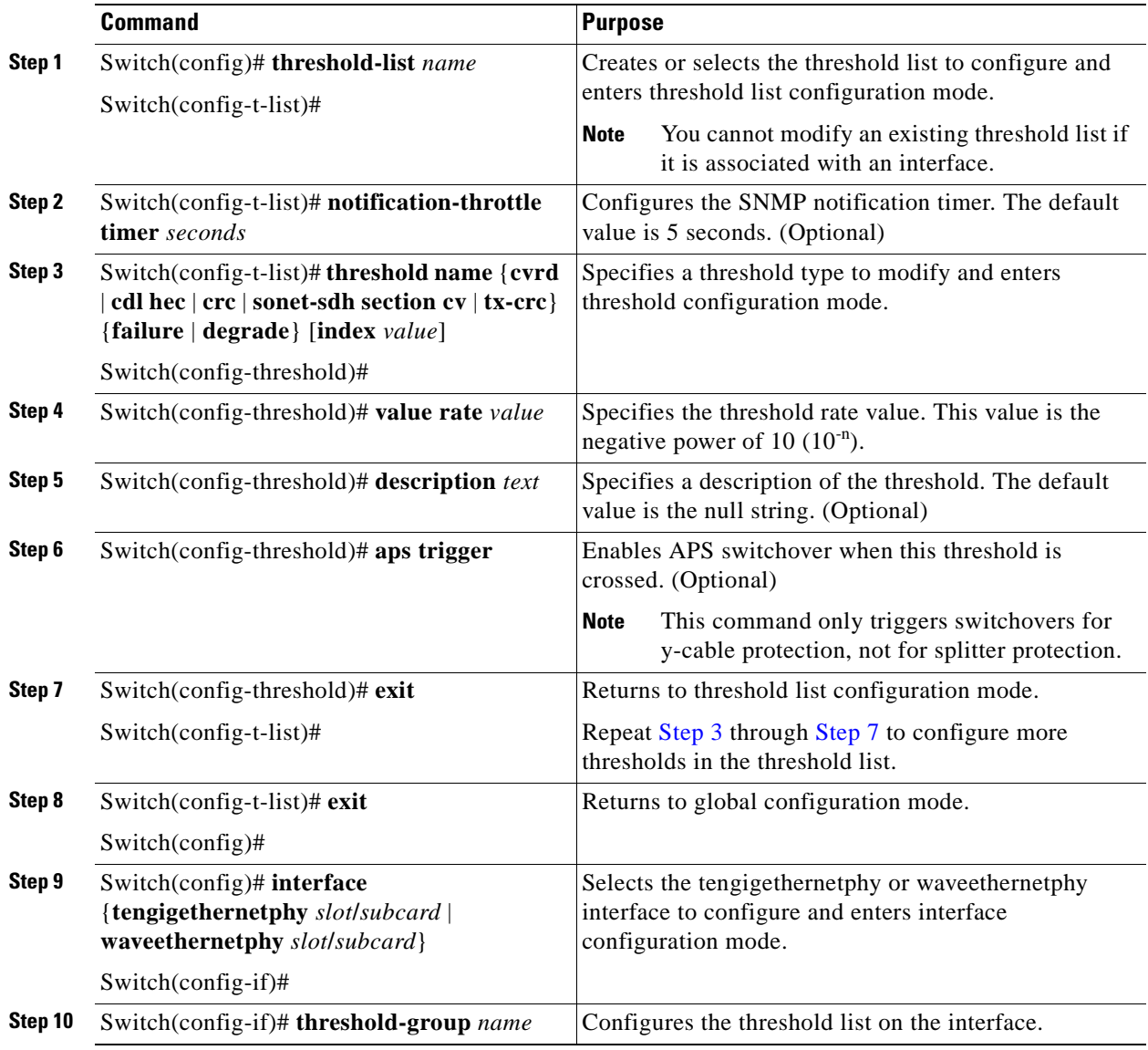

<span id="page-107-2"></span> $\label{eq:1} \pmb{\mathscr{C}}$ 

**Note** If a threshold type does not apply to 10 GE, that threshold type is ignored.
[Table 5-1](#page-108-0) lists the threshold error rates in errors per second.

<span id="page-108-0"></span>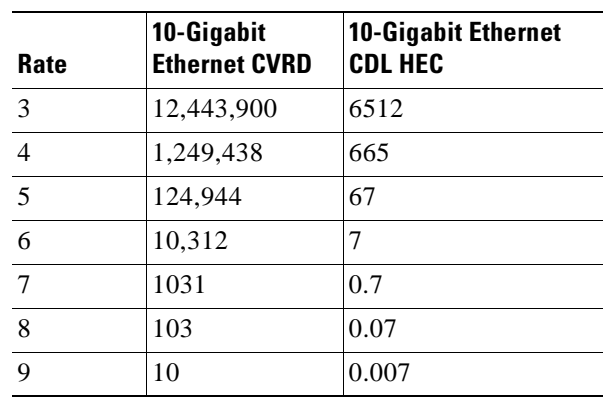

#### *Table 5-1 Thresholds for Monitored Protocols (Errors Per Second)*

#### **Examples**

The following example shows how to create an alarm threshold list and configure that list on a tengigethernetphy interface:

```
Switch# configure terminal
Switch(config)# threshold-list tengig-counters
Switch(config-t-list)# threshold name cvrd degrade
Switch(config-threshold)# value rate 5
Switch(config-threshold)# exit
Switch(config-t-list)# threshold name cvrd failure
Switch(config-threshold)# value rate 4
Switch(config-threshold)# exit
Switch(config-t-list)# exit
Switch(config)# interface tengigethernetphy 10/0
Switch(config-if)# threshold-group tengig-counters
```
The following example shows how to create an alarm threshold list with the APS switchover trigger and configure that list on a pair of associated tengigethernetphy interfaces:

```
Switch(config)# threshold-list tengig-alarms
Switch(config-t-list)# threshold name cvrd failure
Switch(config-threshold)# value rate 6
Switch(config-threshold)# aps trigger
Switch(config-threshold)# exit
Switch(config-t-list)# exit
Switch(config)# redundancy
Switch(config-red)# associate group tengig-channel
Switch(config-red-aps)# aps working tengigethernetphy 3/0
Switch(config-red-aps)# aps protection tengigethernetphy 5/0
Switch(config-red-aps)# aps y-cable
Switch(config-red-aps)# aps enable
Switch(config-red-aps)# exit
Switch(config-red)# exit
Switch(config)# interface tengigethernetphy 3/0
Switch(config-if)# no shutdown
Switch(config-if)# threshold-group tengig-alarms
Switch(config-if)# exit
Switch(config)# interface tengigethernetphy 5/0
Switch(config-if)# no shutdown
Switch(config-if)# threshold-group tengig-alarms
```
### **Displaying Alarm Threshold Configuration**

To display the configuration of a threshold list and the threshold group for a tengigethernetphy or waveethernetphy interface, use the following EXEC commands:

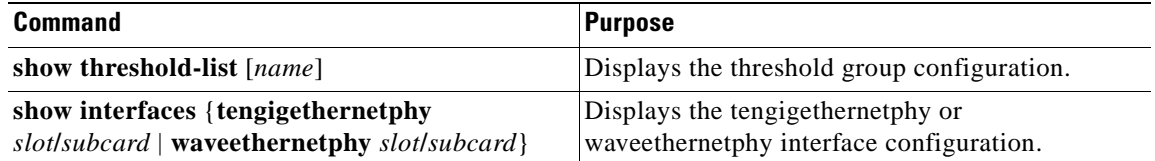

#### **Example**

The following example shows how to display the configuration of a threshold group:

```
Switch# show threshold-list tengig-counters
```

```
 Threshold List Name: tengig-counters
   Notification throttle timer : 5 (in secs)
  Threshold name : cvrd Severity : Degrade
     Value : 10e-5
     APS Trigger : Not set
  Threshold name : cvrd Severity : Failure
     Value : 10e-4
     APS Trigger : Not set
```
The following example shows how to display the threshold group information for a tengigethernetphy interface:

```
Switch# show interfaces tengigethernetphy 10/0
TenGigEthernetPhy10/0 is up, line protocol is up
  Signal quality : Loss of lock
  Laser shut down : No
  Forward laser control : Off
  CDL Enabled : Yes
   Configured threshold Group: tengig-counters
  Threshold monitored for: 64b66b cvrd
  SF set value: 10e-4 (1249438 in 1 secs)
  SD set value: 10e-5 (124994 in 1 secs)
  Code violation and running disparity error count( 64b66b cvrd): 0
  Number of times SF threshold exceeded: 0
  Number of times SD threshold exceeded: 0
  TenGige Non CDL Pkt count: 0
  CDL HEC error count: 0
  TenGige CDL idle Pkt count: 0
 Defect Indication Status : up
 Configured Node Behavior : Hop Terminating
 Current Node Behavior : Hop Terminating
  Defect Indication Receive : None
  Defect Indication Transmit : FDI-E BDI-H
  Loopback set
```
 Last clearing of "show interface" counters never Hardware is data\_enabled\_port

## **About Forward Laser Control**

When loss of light occurs on the receive signal of a tengigethernetphy or waveethernetphy interface, the corresponding transmitting laser on the other side of the 10-GE transponder module continues to function and might send unreliable information to the client. Forward laser control provides a means to quickly shut down a transmitting laser when such a receive signal failure occurs. The receive signal loss of light can result from a failure in the client equipment, a receiver failure in the 10-GE transponder module, or a laser shutdown on another node in the network.

This feature is convenient for configurations, such as Sysplex, where signal protection is performed in the client hardware and a quick laser shutdown causes a quick path switchover.

## **Configuring Forward Laser Control**

To configure forward laser control on a 10-GE transponder module tengigethernetphy and waveethernetphy interfaces, perform the following steps, beginning in global configuration mode:

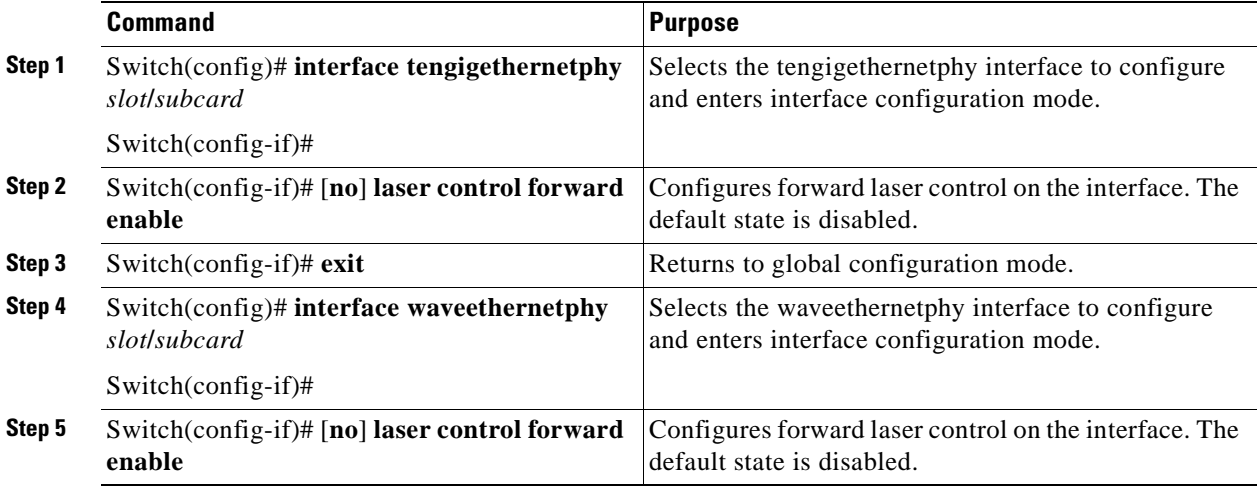

#### **Examples**

The following example shows how to configure forward laser control for the tengigethernetphy and waveethernetphy interfaces on a 10-GE transponder module:

```
Switch(config)# interface tengigethernetphy 5/1
Switch(config-if)# laser control forward enable
Switch(config-if)# exit
Switch(config)# interface waveethernetphy 5/1
Switch(config-if)# laser control forward enable
```
## **Displaying Forward Laser Control Configuration**

To display the forward laser control configuration of a tengigethernetphy or waveethernetphy interface, use the following EXEC command:

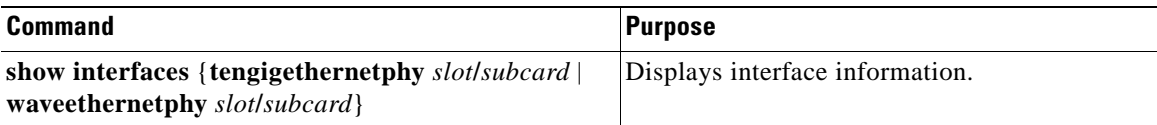

#### **Example**

The following example shows how to display the forward laser control configuration for an interface:

```
Switch# show interfaces waveethernetphy 10/0
TenGigEthernetPhy10/0 is up, line protocol is up
   Signal quality : Loss of lock
  Laser shut down : No
  Forward laser control : On
  CDL Enabled : Yes
   Configured threshold Group: thresh
  Threshold monitored for: 64b66b cvrd
  SF set value: 10e-4 (1249438 in 1 secs)
  SD set value: 10e-5 (124994 in 1 secs)
  Code violation and running disparity error count( 64b66b cvrd): 0
  Number of times SF threshold exceeded: 0
  Number of times SD threshold exceeded: 0
  TenGige Non CDL Pkt count: 0
  CDL HEC error count: 0
   TenGige CDL idle Pkt count: 0
 Defect Indication Status : up
 Configured Node Behavior : Hop Terminating<br>Current Node Behavior : Hop Terminating
  Current Node Behavior
 Defect Indication Receive : None
 Defect Indication Transmit : FDI-E BDI-H
  Loopback set
   Last clearing of "show interface" counters never
  Hardware is data_enabled_port
```
## **Configuring Patch Connections**

Because the mux/demux modules are passive devices, the Cisco ONS 15540 ESPx does not detect its optical patch connection configuration. For system management purposes, you must also configure the patch connections using the CLI.

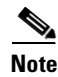

**Note** If you correctly patched your modules, no CLI configuration is necessary for the signal to pass from the client to the trunk fiber.

To configure patch connections, use the following global configuration commands:

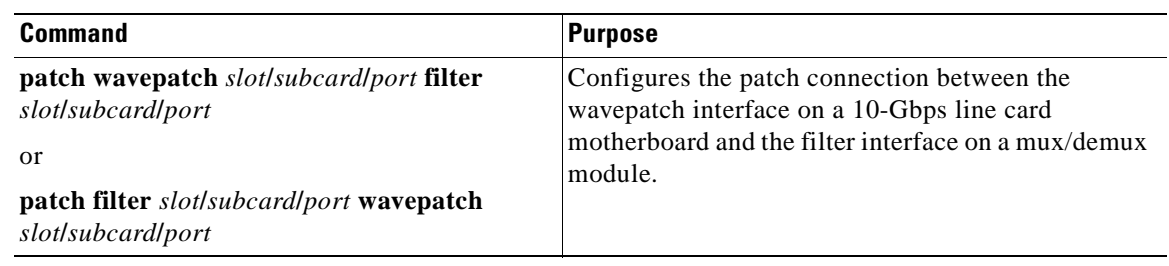

**Santa Compartire** 

**Note** If you correctly patch your mux/demux modules, **patch** command configuration is not necessary for the signal to pass from the client to the trunk fiber. However, without correct **patch** command configuration, CDP is unable to locate the wdm interfaces that connect to the trunk fiber and discover the topology neighbors. For more information on network monitoring, see the ["Configuring CDP" section on](#page-304-0)  [page 11-3.](#page-304-0)

#### **Example**

The following example shows how configure the patch connection between a 10-Gbps line card motherboard and a mux/demux module:

```
Switch# configure terminal
Switch(config)# patch wavepatch 10/0/0 filter 0/0/1
```
### **Displaying Patch Connections**

To display the patch connections, use the following privileged EXEC command:

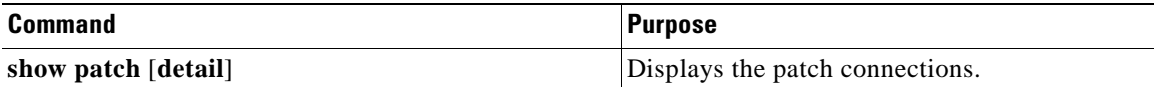

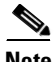

**Note** The error field in the **show patch** command output helps troubleshoot shelf misconfigurations. When there is a channel mismatch between a 10-GE transponder module and a mux/demux module, "Channel Mismatch" appears for the patch connection. When more than one mux/demux module drops the same channels, "Channel Mismatch" appears for all patch connections.

#### **Example**

The following example shows the patch connections:

```
Switch# show patch
Patch Interface Patch Interface Type Dir Error
------------------ ------------------ --------- ---- ----------------
Filter0/0/1 Wavepatch10/0/0 USER Both
Oscfilter0/0 Wave0 USER Both
Wdm0/0 Thru0/1 USER Both
```
 $\mathbf{I}$ 

# **Configuring Optical Power Thresholds**

Optical power thresholds provide a means of monitoring the signal power from the ITU laser. Four types of thresholds are provided:

- **•** Low alarm
- **•** Low warning
- **•** High warning
- **•** High alarm

When a threshold is crossed, the system sends a message to the console.

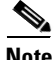

**Note** The default values for the optical power receive thresholds are sufficient for most network configurations.

To configure optical power thresholds for wavepatch interfaces on a 10-GE transponder module, perform the following steps, beginning in global configuration mode:

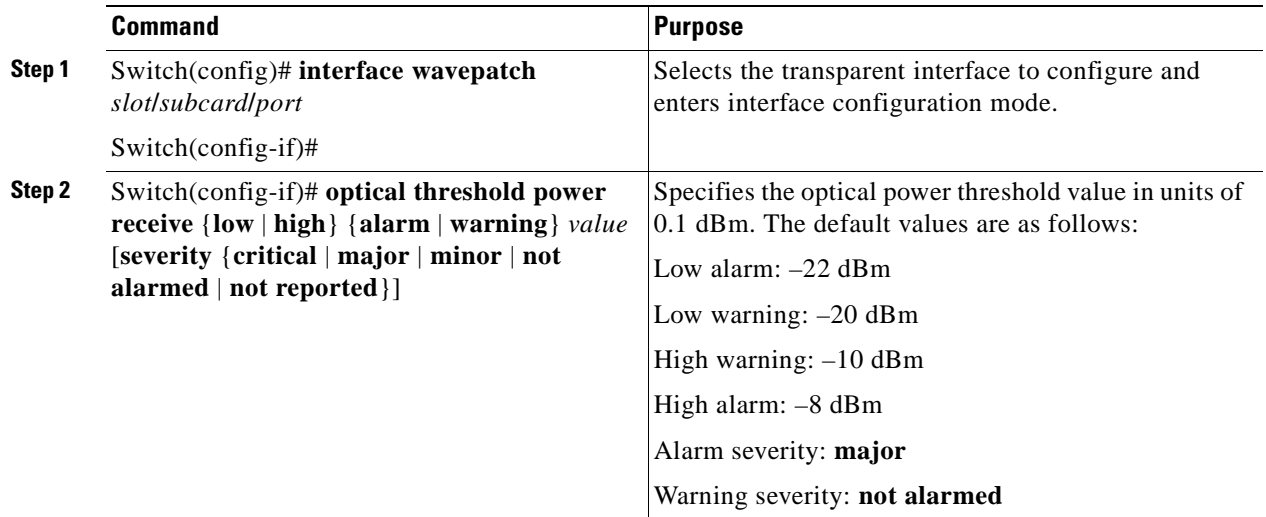

#### **Examples**

The following example shows how to configure optical power thresholds for wavepatch interfaces on a 10-GE transponder module:

Switch(config)# **interface wavepatch 5/0/0** Switch(config-if)# **optical threshold power receive low alarm -210**

### **Displaying Optical Power Threshold Configuration**

To display the optical power thresholds for a wavepatch interface, use the following EXEC command:

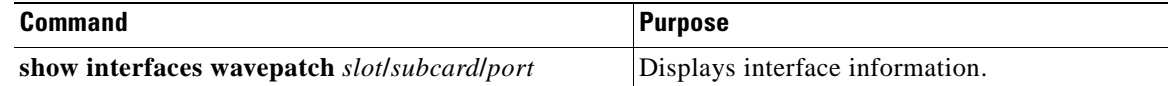

#### **Example**

The following example shows how to display the forward laser control configuration for an interface:

```
Switch# show interfaces wavepatch 10/0/0
Wavepatch10/0/0 is up, line protocol is up
  Receiver power level: -35.0 dBm
  Optical threshold monitored for : Receive Power (in dBm)
  Threshold exceeded for : Low Warning and Low Alarm
 Low alarm value = -21.0Low Alarm Severity = critical
 Low warning value = -20.0 (default)
 Low Warning Severity = not alarmed
 High alarm value = -6.1High Alarm Severity = critical
 High warning value = -8.0 (default)
  High Warning Severity = not alarmed
  Hardware is passive_port
```
## **Turning Lasers On and Off**

When in-band message channel capable interfaces are administratively shut down using the **shutdown** command, data traffic is interrupted. To stop all traffic, you must turn off the laser.

To turn the lasers on and off on a 10-GE transponder module, perform the following steps, beginning in global configuration mode:

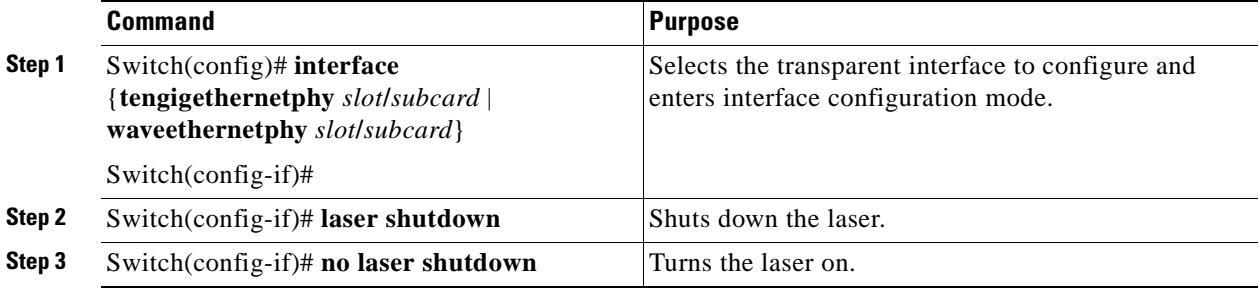

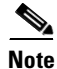

**Note** The 10-GE laser must warm up for 2 minutes before carrying traffic when a **no laser shutdown** command is used on a tengigethernetphy interface.

#### **Examples**

The following example shows how to configure optical power thresholds for wavepatch interfaces on a 10-GE transponder module:

```
Switch(config)# interface waveethernetphy 10/0
Switch(config-if)# laser shutdown
```
## **Displaying Laser Status**

To display the laser status, use the following EXEC command:

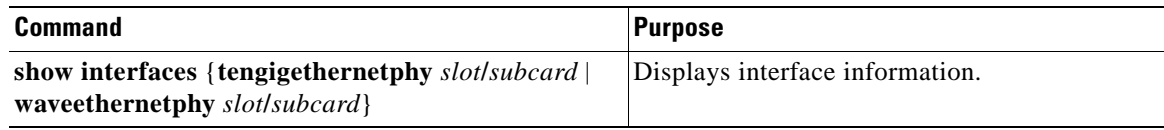

#### **Example**

The following example shows how to display the forward laser control configuration for an interface:

```
Switch# show interfaces waveethernetphy 10/0
   WaveEthernetPhy10/0 is up, line protocol is up
      Channel: 26 Frequency: 195.2 Thz Wavelength: 1535.82 nm
      Active Wavepatch : Wavepatch4/1/0
      Splitter Protected : No
      Signal quality : Loss of lock
      Receive power level : -35.0 dBm
     Transmit condition : Good
     Laser shut down : No
\rightarrow Forward laser control : Off
      Osc physical port : No
      Wavelength used for inband management: No
      Loopback not set
      Configured threshold Group: thresh
      Threshold monitored for: 64b66b cvrd
      SF set value: 10e-4 (1249438 in 1 secs)
      SD set value: 10e-5 (124994 in 1 secs)
      Code violation and running disparity error count( 64b66b cvrd): 0
      Number of times SF threshold exceeded: 0
      Number of times SD threshold exceeded: 0
      TenGige Non CDL Pkt count: 0
      CDL HEC error count: 0
      TenGige CDL idle Pkt count: 458745
     Defect Indication Status : up
     Configured Node Behavior : Hop Terminating
     Current Node Behavior : Hop Terminating
      Defect Indication Receive : None
      Defect Indication Transmit : FDI-E
      Last clearing of "show interface" counters never
      Hardware is data_and_cdl_enabled_port
```
# **About Cross Connections**

The client signal follows a path of interface optical cross connections through the Cisco ONS 15540 ESPx. Knowing the path of a signal through the shelf helps with system management and troubleshooting.

### **Displaying Cross Connections**

To display the signal path cross connections, use the following privileged EXEC command:

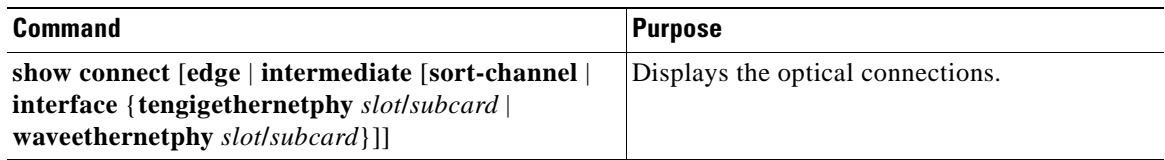

#### **Examples**

The following example shows the cross connections within a system configured for splitter protection:

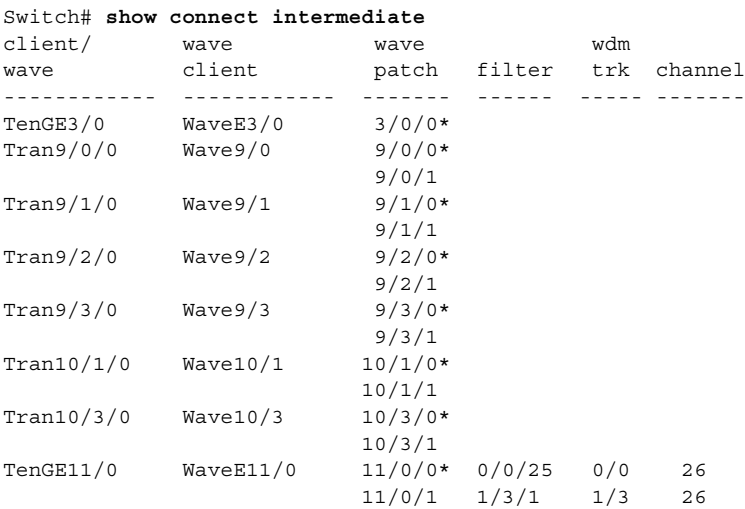

The following example shows the cross connections within a system configured for line card protection using splitter protected 10-Gbps line card motherboards:

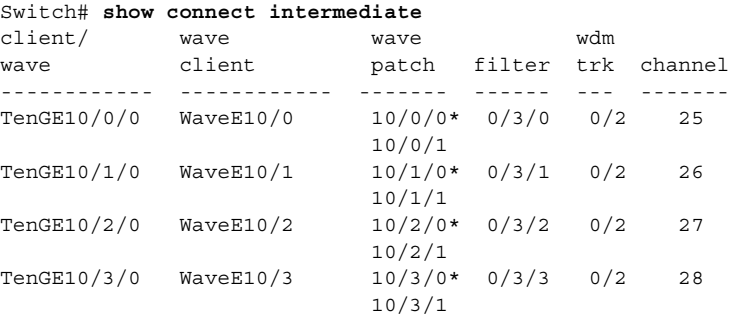

**About Cross Connections**

 $\blacksquare$ 

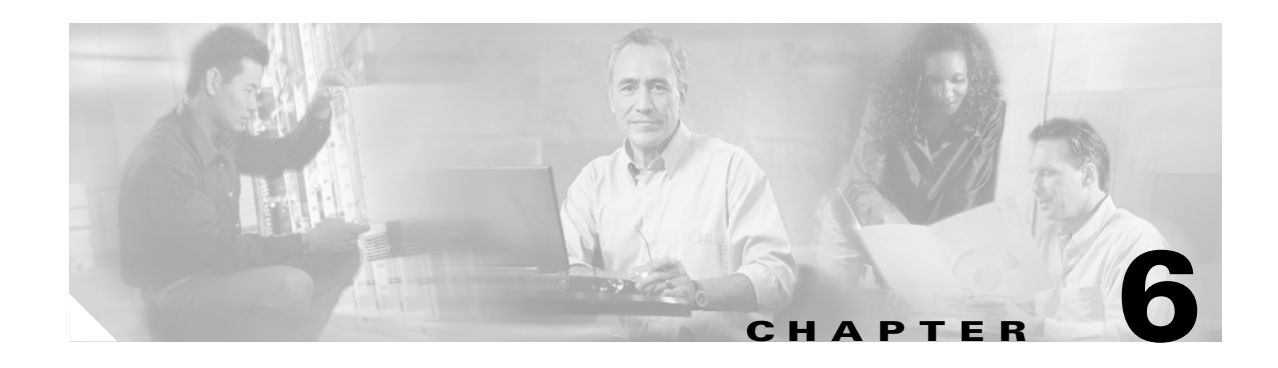

# **Configuring PSM Interfaces**

This chapter describes how to configure PSM (protection switch module) interfaces and patch connections on the Cisco ONS 15540 ESPx. This chapter includes the following sections:

- **•** [Enabling Wdmsplit Interfaces, page 6-1](#page-118-0)
- **•** [Configuring Trunk Fiber Based Protection, page 6-2](#page-119-0)
- **•** [About Switchovers and Optical Power Thresholds, page 6-4](#page-121-0)
- **•** [Configuring Optical Power Thresholds, page 6-8](#page-125-0)
- [Configuring Patch Connections, page 6-9](#page-126-0)
- **•** [Configuring Wdmsplit Interfaces in the Network Topology, page 6-10](#page-127-0)

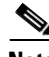

**Note** To ensure the installed Cisco IOS software supports your hardware and provides the software features you wish to use, see the ["New and Changed Information" section on page xv.](#page-14-0) Also refer to the "Hardware Supported" section and "Feature Set" section of the latest release notes for the Cisco ONS 15540 ESPx.

# <span id="page-118-0"></span>**Enabling Wdmsplit Interfaces**

To enable the PSM wdmsplit interfaces, perform the following tasks, starting in global configuration mode:

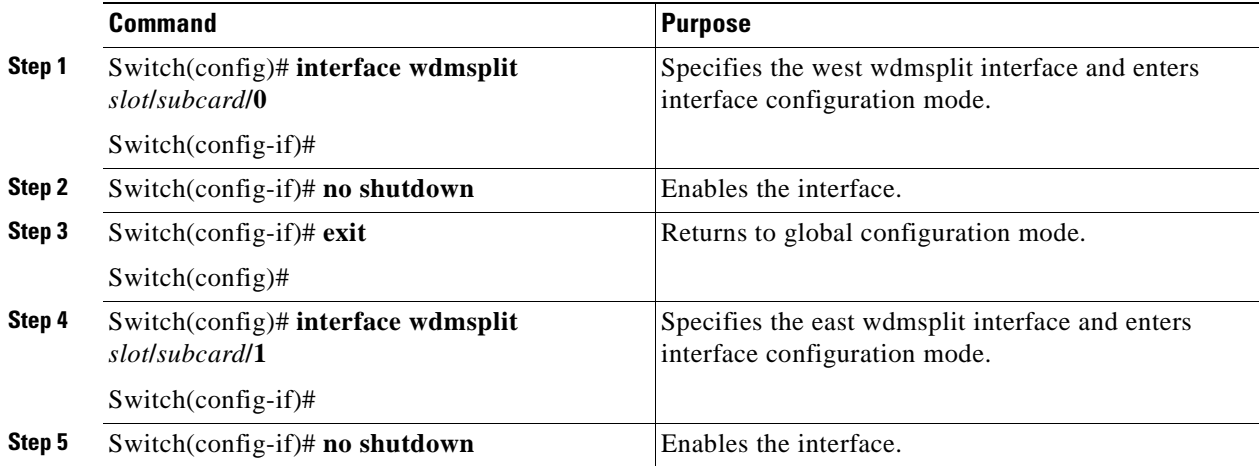

#### **Example**

The following example shows how to enable wdmsplit interfaces:

```
Switch(config)# interface wdmsplit 0/0/0
Switch(config-if)# no shutdown
Switch(config-if)# exit
Switch(config)# interface wdmsplit 0/0/1
Switch(config-if)# no shutdown
```
### **Displaying Wdmsplit Interface Information**

The following example shows how to display wdmsplit interface information.

```
Switch# show interface wdmsplit 0/1/0
WdmSplit0/1/0 is administratively down, line protocol is down
   Status :Active
   Received power :0.00 dBm (EF9)
  Threshold Value :-22.00 dBm (8CE)
  Optical threshold monitored for :Receive Power (in dBm)
  Low alarm value = -22.0 dBm (default)
  Low Alarm Severity = major
  Low warning value = -20.0 dBm (default)<br>
Low Warning Severity = not alarmed
  Low Warning Severity
  High alarm value = -2.0 dBm (default)
  High Alarm Severity = major
  High warning value = -4.0 dBm (default)<br>High Warning Severity = not alarmed
  High Warning Severity
   Hardware is split wavelength_add_drop
```
## <span id="page-119-0"></span>**Configuring Trunk Fiber Based Protection**

To configure trunk fiber protection on the wdmsplit interfaces, perform the following steps, beginning in global configuration mode:

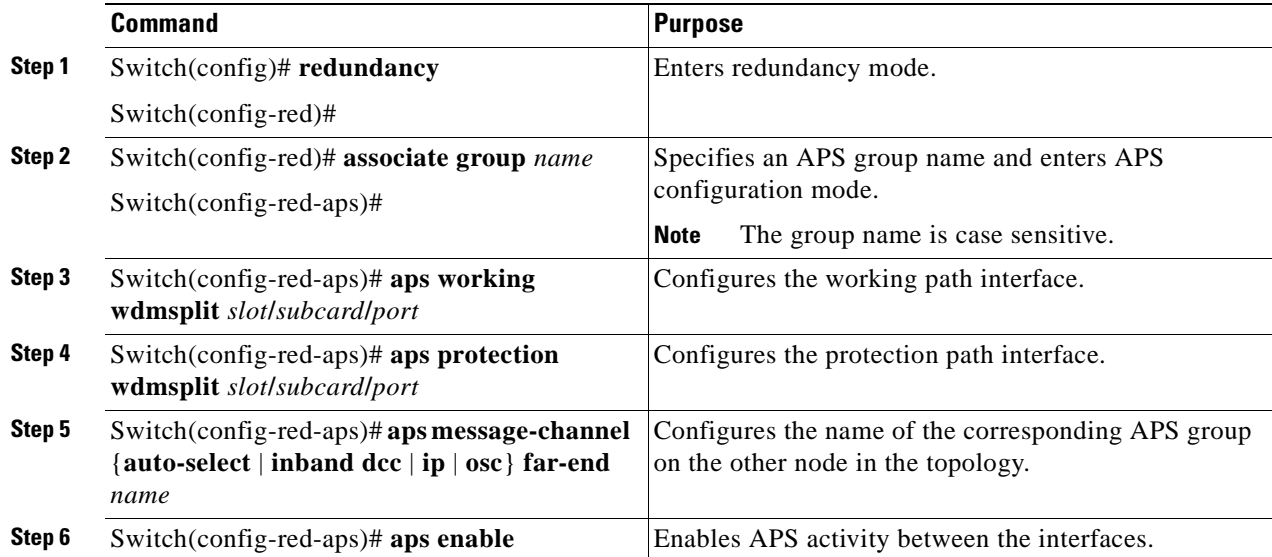

For more information on configuring APS and trunk fiber based protection, refer to [Chapter 7,](#page-130-0)  ["Configuring APS."](#page-130-0)

#### **Examples**

The following example shows how to configure trunk fiber protection:

```
Switch(config)# redundancy
Switch(config-red)# associate group psm-group
Switch(config-red-aps)# aps working wdmsplit 0/1/0
Switch(config-red-aps)# aps protection wdmsplit 0/1/1
Switch(config-red-aps)# aps message-channel ip far-end group-name psm-group ip-address 
172.18.44.93
Switch(config-red-aps)# aps enable
```
### **Displaying Trunk Fiber Protection Configuration**

To display the trunk fiber configuration, use the following EXEC command:

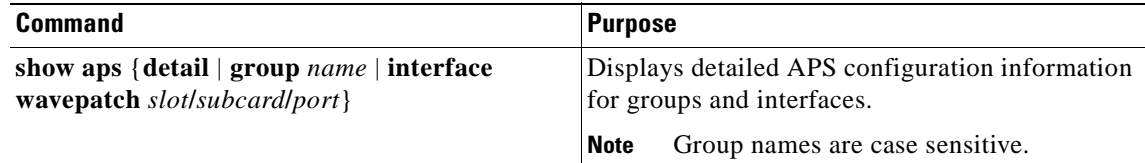

#### **Examples**

The following example shows how to display the protocol encapsulation configuration of a wdmsplit interface:

```
Switch# show aps group psm-group
APS Group psm-group :
architecture.: 1+1, remote prov: 1+1
   span.........: end-to-end
   prot. mode...: network side wdm splitter
   direction....: prov: bi, current: bi, remote prov: bi
   revertive....: no
   aps state....: enabled (associated)
   request timer: holddown: 5000 ms, max: 15000 ms, count 2
   msg-channel..: ip (up), psm-group, 172.18.44.93
   created......: 22 hours, 11 minutes
   auto-failover: disabled
   transmit k1k2: sf-lp, 0, 0, 1+1, bi
   receive k1k2: reverse-request, 0, 0, 1+1, bi
   switched chan: 0
   protection(0): WdmSplit0/0/1 (STANDBY - DOWN)
                : channel request: sf-lp
                : switchover count: 7
                : last switchover: 18 minutes
   working...(1): WdmSplit0/0/0 (ACTIVE - UP)
                : channel request: no-request
                : switchover count: 7
                : last switchover: 18 minutes
```
# <span id="page-121-0"></span>**About Switchovers and Optical Power Thresholds**

The switchovers for trunk fiber protection on the PSM are controlled by an optical power threshold value set in the CLI. The value to set is determined by the characteristics of the point-to-point topology. The PSM supports the following types of point-to-point topologies:

- **•** Unamplified
- **•** Post-amplified
- **•** Preamplified and post-amplified

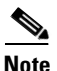

**Note** Due to the cumulative effect of the noise from the EDFAs (erbium-doped fiber amplifiers), the PSM cannot support point-to-point topologies with more than two EDFAs on the trunk fiber. For topologies with three or more EDFAs on the trunk fiber, use splitter based protection.

## **Unamplified Topologies**

A topology without amplification is the simplest case. [Figure 6-1](#page-121-1) shows an unamplified topology and the locations where failures can occur.

<span id="page-121-1"></span>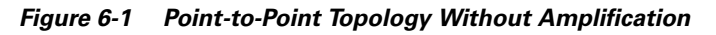

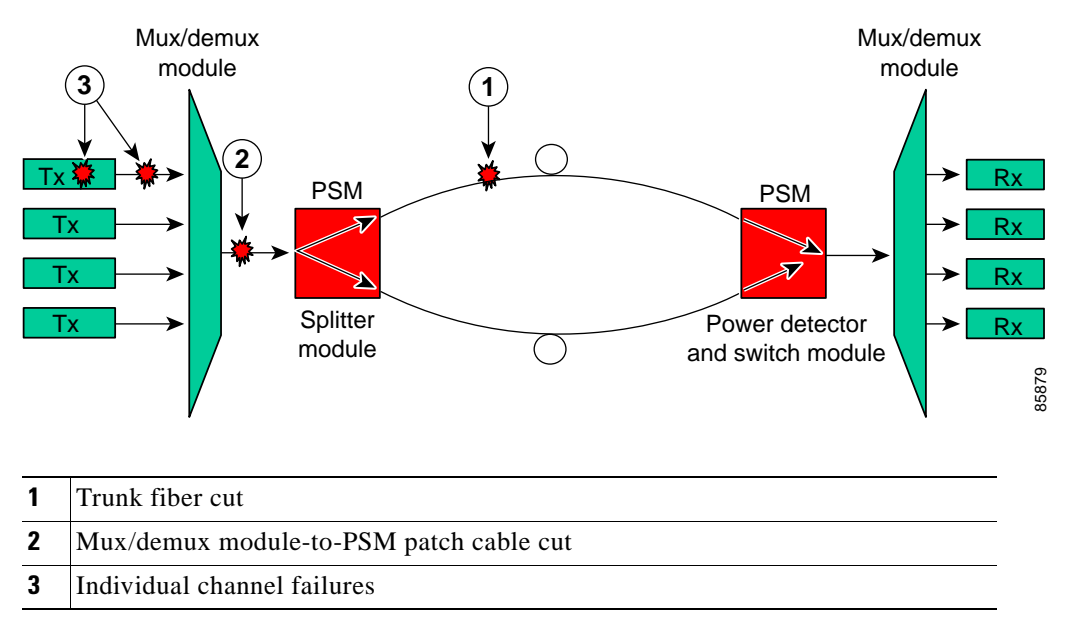

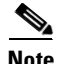

**Note** The minimum channel power into the EDFA must be –15 dBm or higher.

The switching behavior for the failures is as follows:

**•** Trunk fiber cut

The receive power on the active path drops below the minimum detectable level  $(-31 \text{ dBm})$  and the PSM switches over to the standby path.

**•** Mux/demux module-to-PSM patch cable cut

In this case, the receive power on both the active and standby paths drops below the minimum detectable level. However, a switchover will occur if the auto-failover is enabled in the hardware. Since the system monitors the standby signal at 1 second intervals, the system might not detect the standby signal failure before the switchover occurs. After this switchover, no further switchovers occur.

**•** Individual channel failures

No switchover occurs because the change in the channel power is less than 15 dB.

The recommended low alarm threshold value for this topology is –28 dBm and the low warning threshold is at least –26 dBm.

### **Post-Amplified Topologies**

[Figure 6-2](#page-122-0) shows an example topology with post-amplification and the locations where failures can occur.

<span id="page-122-0"></span>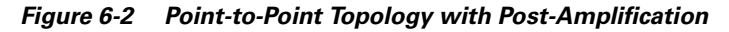

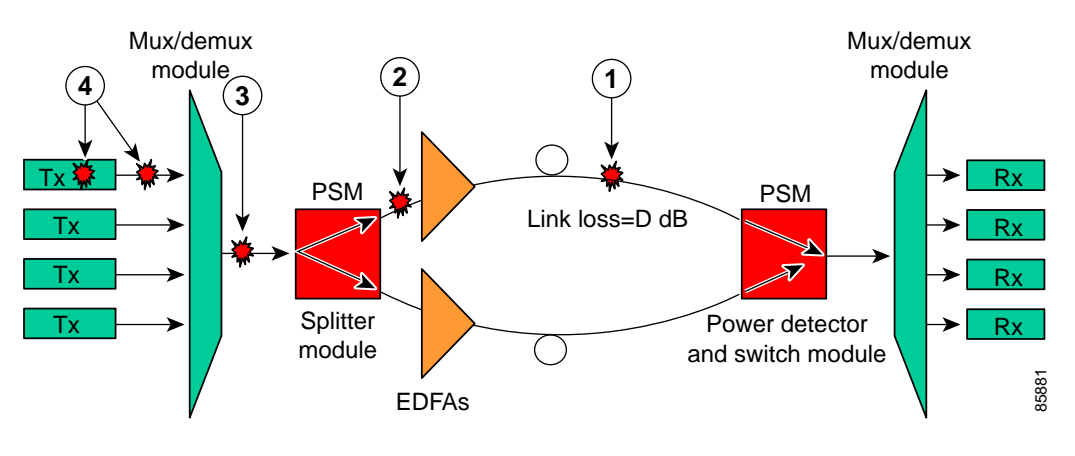

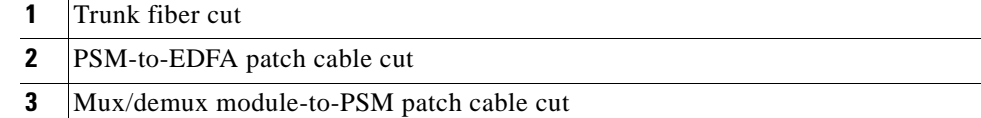

**4** Individual channel failures

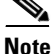

**Note** The minimum channel power into the EDFA must be –15 dBm or higher.

Г

The switching behavior for the failures is as follows:

**•** Trunk fiber cut

The receive power on the active path drops below the minimum detectable level  $(-31 \text{ dBm})$  and the PSM switches over to the standby path.

**•** PSM-to-EDFA patch cable cut

The EDFA generates  $-9$  dBm of noise on the active path so the PSM receives  $(-9 - D)$  dBm signal power where D is the link loss between the EDFA and the PSM receiver. If the low alarm optical threshold is set correctly, the PSM switches over to the standby path.

**•** Mux/demux module-to-PSM patch cable cut

The EDFA generates  $-9$  dBm of noise on both paths so the PSM receives  $(-9 - D)$  dBm signal power where D is the link loss between the EDFA and the PSM receiver. If auto-failover is enabled and the low alarm optical threshold is set correctly, the PSM switches to the standby path before it detects that the standby path has also failed. No further switchovers occur.

**•** Individual channel failures

No switchover occurs because the change in the channel power is less than 15 dB.

The recommended value for the low alarm optical threshold is  $(-6 - D)$  dBm and the low warning threshold is at least 2 dB higher.

### **Post-Amplified and Preamplified Topologies**

[Figure 6-3](#page-123-0) shows an topology with post-amplification and preamplification and the locations where failures can occur.

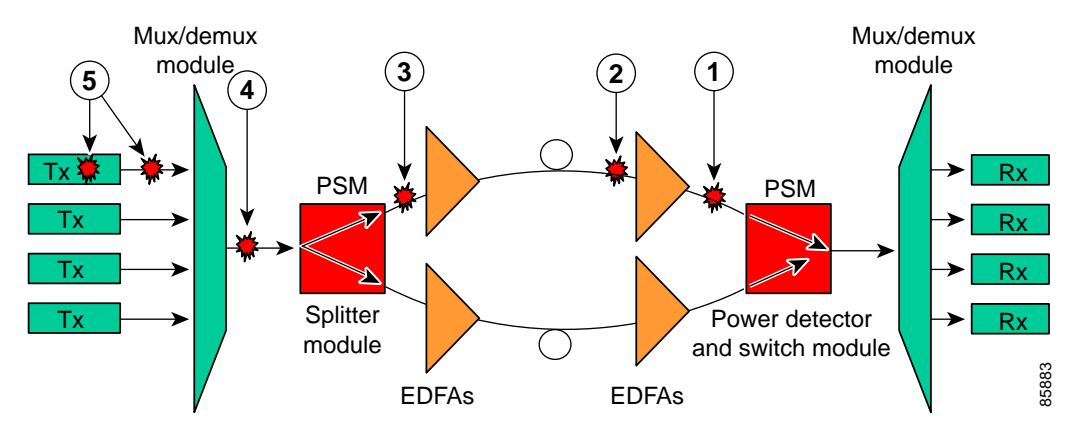

<span id="page-123-0"></span>*Figure 6-3 Point-to-point Topology with Post-Amplification and Pre-Amplification*

- **1** EDFA-to-PSM patch cable cut
- **2** Trunk fiber cut
- **3** PSM-to-EDFA patch cable cut
- **4** Mux/demux module-to-PSM patch cable cut
- **5** Individual channel failures

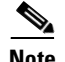

**Note** The minimum channel power into the EDFA must be –15 dBm or higher.

The switching behavior for the failures is as follows:

**•** EDFA-to-PSM patch cable cut

The receive power on the active path drops below the minimum detectable level  $(-31 \text{ dBm})$  and the PSM switches over to the standby path.

**•** Trunk fiber cut

The EDFA generates  $-9$  dBm of noise so the PSM receives  $(-9 - L)$  dBm signal power where L is the output attenuation from the EDFA. The PSM switches over to the standby path if the low alarm threshold is correctly configured.

**•** PSM-to-EDFA patch cable cut

The receive power drops, but not below the minimum detectable level because of the cumulative noise from the two EDFAs. The PSM switches over to the standby signal if the low alarm threshold is correctly configured.

**•** Mux/demux module-to-PSM patch cable cut

The receive power drops but not below the minimum detectable level because of the cumulative noise from the two EDFAs. If auto-failover is enabled, the PSM switches to the standby path before it detects that the standby path has also failed. No further switchovers occur.

**•** Individual channel failures

No switchover occurs because the change in the channel power is less than 15 dB.

[Figure 6-4](#page-124-0) shows an example topology and the locations where failures can occur.

#### <span id="page-124-0"></span>*Figure 6-4 Failure Scenario with Noise from Two EDFAs*

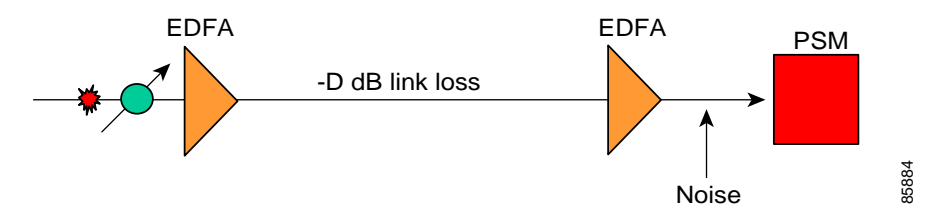

You can calculate the noise using the following formula:

 $10 \text{ dB}$  \*  $\log(10^{((-9)/10)} + 10^{((-9-D+17)/10)}) \text{ dB} - \text{L dB}$ 

where D is the link loss between the EDFAs and L is equal to 17 minus the configured gain on the EDFA closest to the PSM receiver.

The recommended value for the low alarm optical threshold is the calculated noise value plus 3 dBm. Set the the low warning threshold at least 2 dB higher.

# <span id="page-125-0"></span>**Configuring Optical Power Thresholds**

The optical power thresholds provide a means of monitoring the signal power received from the active trunk fiber path. Two types of thresholds are provided:

- **•** Low alarm
- **•** Low warning

When the low alarm threshold is crossed on the active path, the PSM switches over to the standby path. When either of the thresholds are crossed, the system sends messages to the console and generates traps, if traps are enabled.

To configure optical power thresholds for wdmsplit interfaces on a PSM, perform the following steps, beginning in global configuration mode:

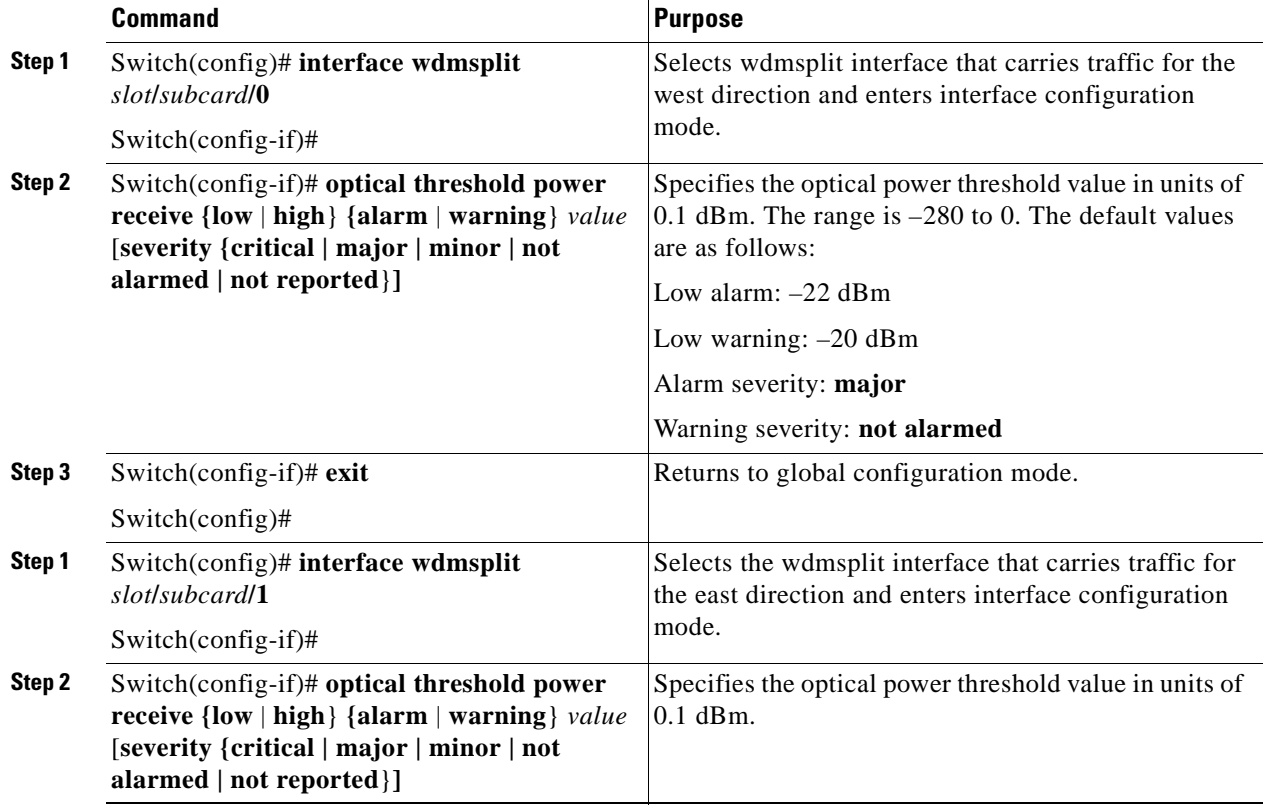

#### **Examples**

The following example shows how to configure optical power thresholds for wdmsplit interfaces on a PSM:

```
Switch(config)# interface wdmsplit 0/1/0
Switch(config-if)# optical threshold power receive low alarm -27
Switch(config-if)# optical threshold power receive low warning -25
Switch(config-if)# exit
Switch(config)# interface wdmsplit 0/1/1
Switch(config-if)# optical threshold power receive low alarm -26
Switch(config-if)# optical threshold power receive low warning -24
```
### **Displaying Optical Power Threshold Configuration**

To display the optical power thresholds for a wdmsplit interface, use the following EXEC command:

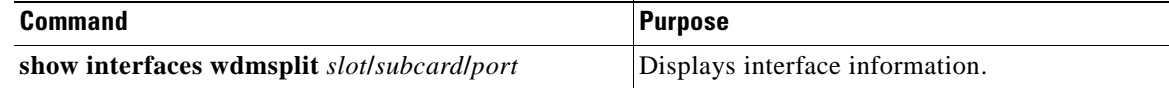

#### **Example**

The following example shows how to display the optical threshold configuration for an interface:

```
Switch# show interfaces wdmsplit 0/1/0
WdmSplit0/1/0 is administratively down, line protocol is down
  Status :Active
 Received power :0.00 dBm (EF9)
 Threshold Value :-22.00 dBm (8CE)
  Optical threshold monitored for :Receive Power (in dBm)
 Low alarm value = -22.0 dBm (default)
 Low Alarm Severity = major
 Low warning value = -20.0 dBm (default)
 Low Warning Severity = not alarmed
 Hardware is split wavelength add drop
```
# <span id="page-126-0"></span>**Configuring Patch Connections**

To configure patch connections between a PSM and a mux/demux module, use the following global configuration command:

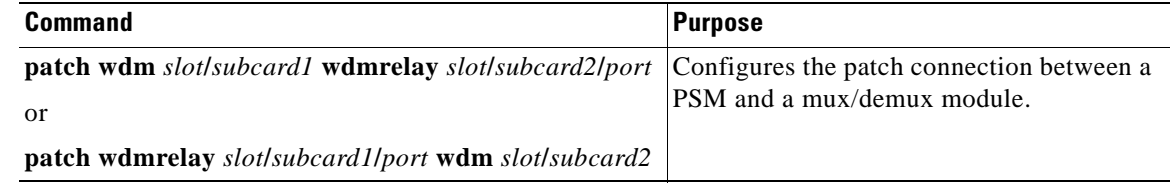

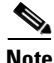

**Note** When the patch between a wdm interface and a wdmrelay interface is configured, CDP topology learning on the wdm interface is disabled.

#### **Example**

The following example shows how to configure the patch connections:

```
Switch# configure terminal
Switch(config)# patch wdm 0/0 wdmrelay 0/1/0
```
### **Displaying Patch Connections**

To display the patch connections, use the following privileged EXEC command:

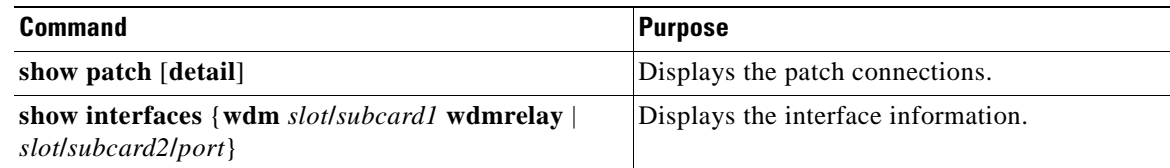

#### **Example**

The following example shows the patch connections:

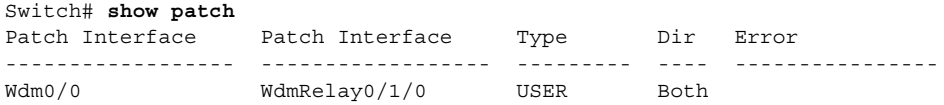

```
Switch# show interfaces wdm0/0
Wdm0/0 is up, line protocol is up
```

```
 Patched Interface(s) :WdmRelay0/1/0
 Wdm Hw capability:N/A
 Num of Wavelengths Add/Dropped:5
 List of Wavelengths:0, 13, 14, 15, 16
 Hardware is wavelength_add_drop
```
## <span id="page-127-0"></span>**Configuring Wdmsplit Interfaces in the Network Topology**

The wdmsplit interfaces on a PSM do not support CDP and must be manually configured in the network topology.

**Note** The patch connection between the wdm interface and wdmrelay interface must be configured correctly. For more information on configuring the patches for these interfaces, see the ["Configuring Patch](#page-126-0)  [Connections" section on page 6-9.](#page-126-0)

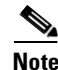

**Note** When a patch connection between a mux/demux module and a PSM is configured, topology learning on the wdm interface is disabled.

Ш

a ka

To add wdmsplit interfaces to the network topology, perform the following steps on the wdmsplit interfaces on both the nodes in the point-to-point network topology, beginning in global configuration mode:

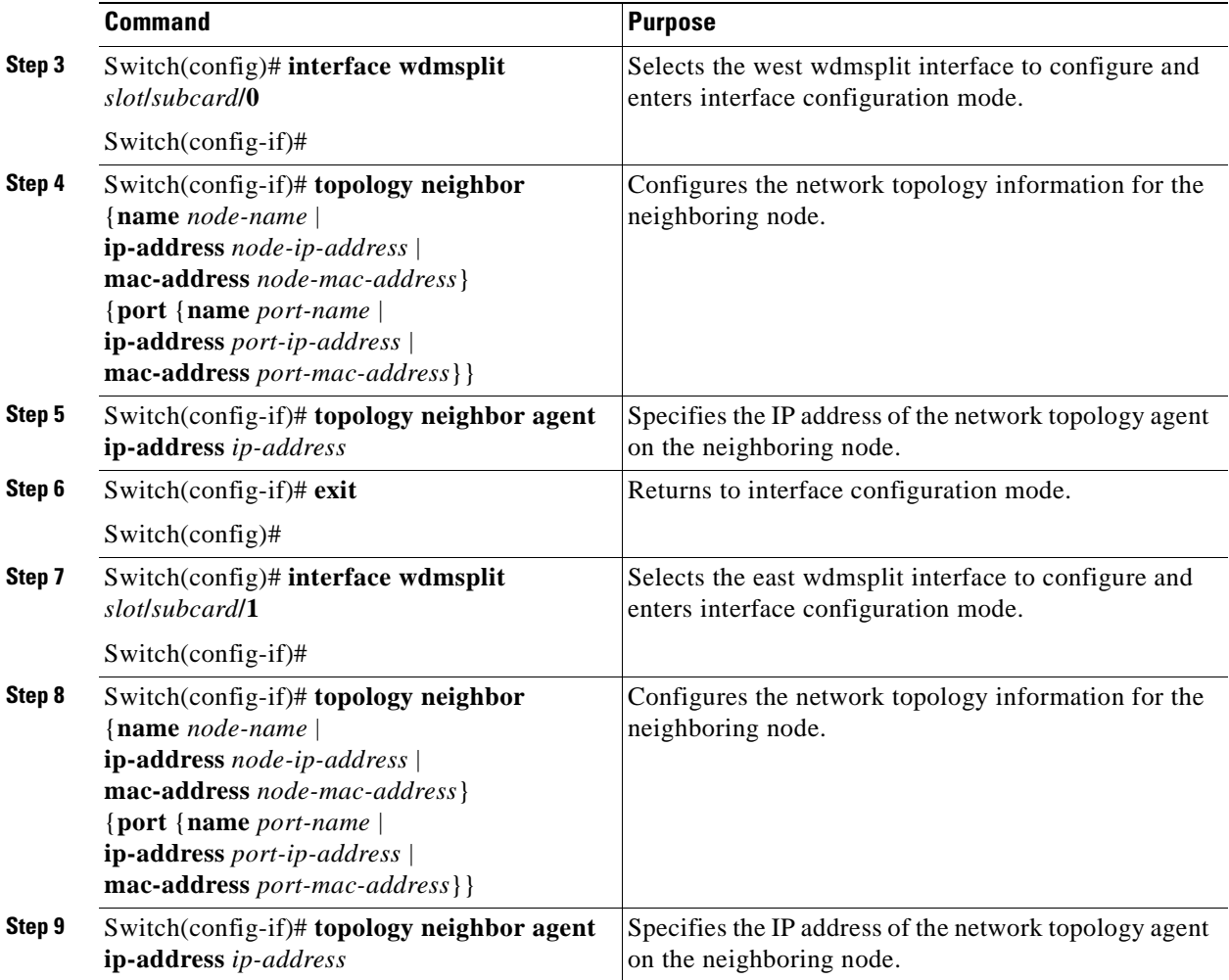

#### **Example**

The following example shows how to add wdmsplit interfaces to the network topology:

```
Switch(config)# interface wdmsplit 1/1/0
Switch(config-if)# topology neighbor name NodeB port name wdmsplit1/1/0
Switch(config-if)# topology neighbor agent ip-address 10.1.1.1
Switch(config-if)# exit
Switch(config)# interface wdmsplit 1/1/1
Switch(config-if)# topology neighbor name NodeB port name wdmsplit1/1/1
Switch(config-if)# topology neighbor agent ip-address 10.1.1.1
```
## **Displaying Topology Information for Wdmsplit Interfaces**

To display the topology information for wdmsplit interfaces, use the following EXEC command:

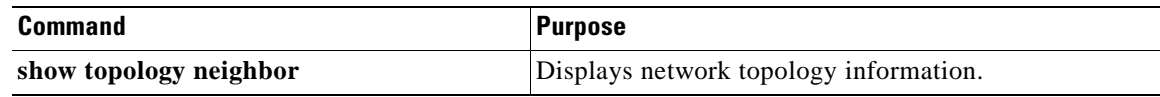

#### **Example**

The following example shows how to display the topology information:

Switch# **show topology neighbor** Physical Topology:

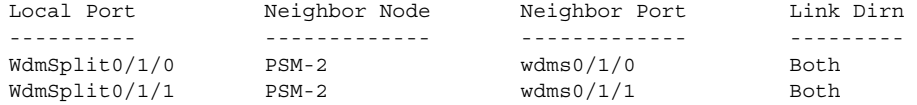

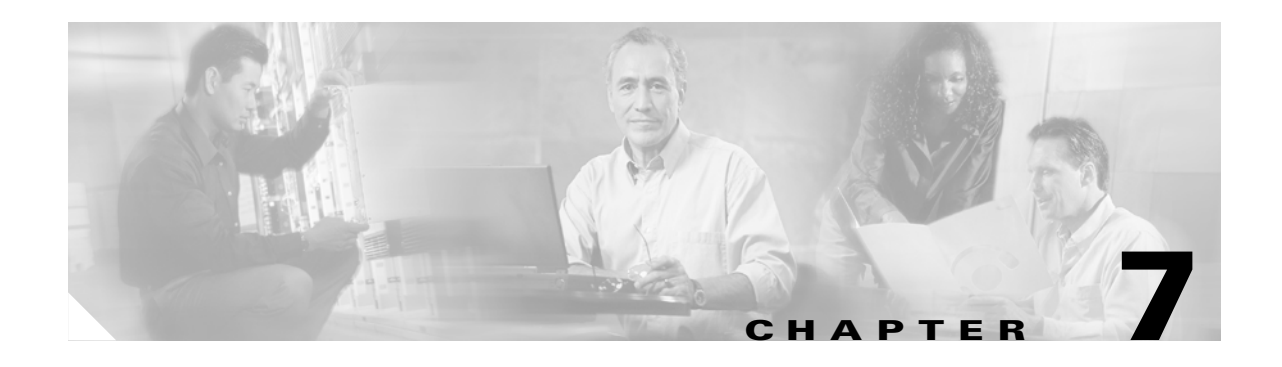

# <span id="page-130-0"></span>**Configuring APS**

This chapter describes how to configure splitter protection and line card protection with APS (Automatic Protection Switching). This chapter contains the following sections:

- **•** [About APS, page 7-1](#page-130-1)
- [About Splitter Protection, page 7-2](#page-131-0)
- **•** [Configuring Splitter Protection, page 7-3](#page-132-0)
- **•** [About Line Card Protection, page 7-6](#page-135-1)
- **•** [About Client Based Line Card Protection, page 7-6](#page-135-0)
- **•** [About Y-Cable Line Card Protection, page 7-7](#page-136-0)
- **•** [Configuring Y-Cable Based Line Card Protection, page 7-8](#page-137-0)
- **•** [About Trunk Fiber Based Protection, page 7-12](#page-141-0)
- **•** [Configuring Trunk Fiber Based Protection, page 7-13](#page-142-0)
- **•** [Configuring APS Group Attributes, page 7-14](#page-143-0)
- **•** [Switchovers and Lockouts, page 7-30](#page-159-0)

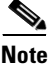

**Note** To ensure the installed Cisco IOS software supports your hardware and provides the software features you wish to use, see the ["New and Changed Information" section on page xv.](#page-14-0) Also refer to the "Hardware Supported" section and "Feature Set" section of the latest release notes for the Cisco ONS 15540 ESPx.

# <span id="page-130-1"></span>**About APS**

APS provides protection against signal transmission failure. The Cisco ONS 15540 ESPx supports the following APS features:

- 1+1 path protection
- **•** Splitter protection
- **•** Line card protection
	- **–** Client based
	- **–** Y-cable based
- **•** Trunk Fiber Based Protection

**•** Bidirectional and unidirectional path switching

The 1+1 path protection architecture transmits the client signal on both the working and protection paths.

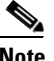

**Note** [For an](http://www.cisco.com/mm/dyngraph/APS15540.html) animated description of the APS implementation on the Cisco ONS 15540 ESPx, go to the following URL:

<http://www.cisco.com/mm/dyngraph/APS15540.html>

## <span id="page-131-0"></span>**About Splitter Protection**

Splitter protection on the Cisco ONS 15540 ESPx provides protection against facility failure, such as trunk fiber cuts, but not transponder module failures or client equipment failures. Splitter protection internally replicates the client optical signal received from the transponder module and transmits it to mux/demux modules in both slot 0 and slot 1 (see [Figure 7-1\)](#page-131-1).

<span id="page-131-1"></span>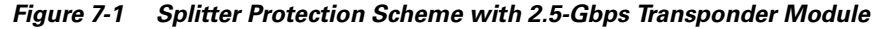

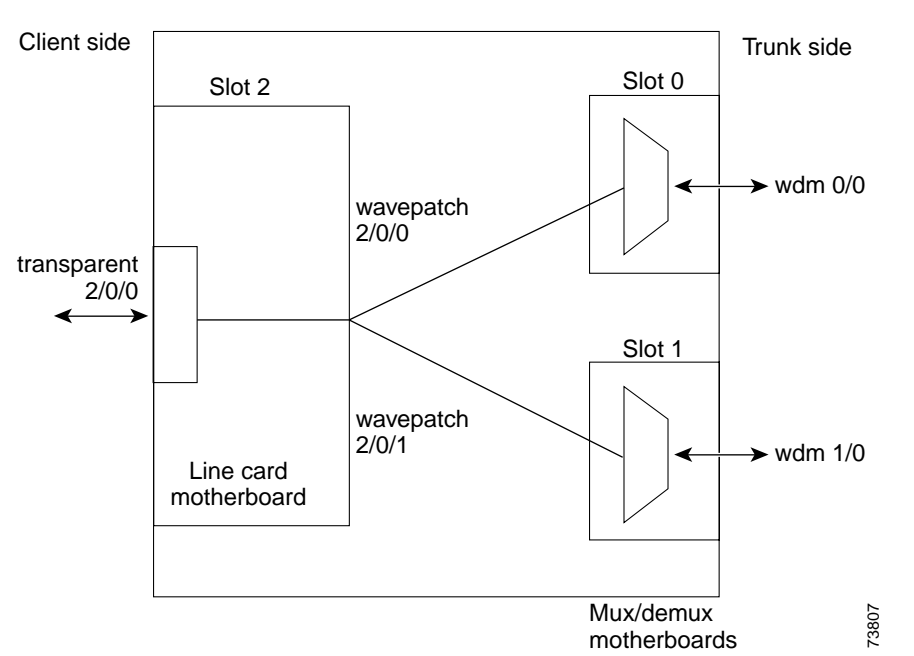

On the trunk side, a fiber pair, with one receive fiber and one transmit fiber, connects to one mux/demux module in slot 0. Another trunk fiber pair connects to a mux/demux module in slot 1. The client signal is transmitted through both mux/demux modules to the trunk fiber pairs. A 2 x 2 switch on the line card motherboard receives both signals from the trunk fiber pairs and selects one as the active signal. When a signal failure is detected, the 2 x 2 switch switches over to the standby signal. The standby signal then becomes the active signal.

## **Considerations for Using Splitter Protection**

The following considerations apply when considering the use of splitter protection:

• Each subcard position in the splitter protected line card motherboard corresponds to a specific filter interface on both of the mux/demux modules when using direct cross connections. If you are using a cross connect panel, channels can be cross connected between any subcard position on the line card motherboard and any filter interface on a mux/demux module.

For detailed information on cross connecting components, refer to the *Cisco ONS 15540 ESPx Planning Guide.*

**•** Splitter protection does not protect against failure in the transponder module, where the lasers are located. Splitter protection also does not protect against failure of the client equipment.

To protect against transponder module failure, use y-cable protection as described in the ["About](#page-135-1)  [Line Card Protection" section on page 7-6](#page-135-1) and the ["Configuring Y-Cable Based Line Card](#page-137-0)  [Protection" section on page 7-8](#page-137-0). To protect against both transponder module failure and client failure, implement protection on the client equipment instead.

- A system fully configured with 2.5-Gbps transponders can support 32 channels in splitter protection mode.
- **•** A system fully configured with 10-GE transponder modules can support 16 channels in splitter protection mode.
- Splitter protection is nonrevertive. After correcting the problem that caused the signal failure and verifying the signal quality, you must manually switch the signal over to begin using the former working path. Use optical testing equipment to verify the signal quality.
- For interfaces with either Sysplex ETR or Sysplex CLO protocol encapsulation, configure bidirectional path switching to ensure proper functioning of the protocol.

For detailed information on shelf configuration rules, refer to the *Cisco ONS 15540 ESPx Planning Guide.*

# <span id="page-132-0"></span>**Configuring Splitter Protection**

The following steps describe the tasks required to configure splitter protection:

- **Step 1** Determine the number of clients you need to support and which channels you will deploy to transport client data.
- **Step 2** Ensure that the correct transponder modules are inserted in the line card motherboards in slots 2 through 5 and 8 through 11.
- **Step 3** Ensure that the mux/demux modules needed to support the deployed channels are inserted in the correct subcards of the mux/demux motherboards.

For each band of four or eight channels, you need two mux/demux modules that support the same channels.

For detailed information on hardware configuration rules, refer to the *[Cisco ONS 15540 ESPx Planning](http://www.cisco.com/univercd/cc/td/doc/product/mels/15540x/planning/index.htm)  [Guide](http://www.cisco.com/univercd/cc/td/doc/product/mels/15540x/planning/index.htm).*

**Step 4** Ensure that the line card motherboards are correctly cross connected to the mux/demux modules and that the cabling configuration is correctly entered with the **patch** command on the CLI (command-line interface). For detailed information on the **patch** command, see the ["About Patch Connections" section](#page-93-0)  [on page 4-20.](#page-93-0)

Ensure that the add/drop mux/demux modules are correctly interconnected with the external optical patch cables and that the cabling configuration is correctly entered with the **patch** command on the CLI. For detailed information on the **patch** command, see the ["About Patch Connections" section on](#page-93-0)  [page 4-20](#page-93-0).

**Step 5** Configure APS from the CLI.

## Λ

**Caution** Laser safety control interrupts signal transmission with splitter protected configurations. If you configure the system with splitter protection and enable laser safety control, the transmit laser to the client shuts down when an open fiber occurs on one transport fiber and signal transmission to the client is interrupted.

To enable splitter protection, use the following commands, beginning in global configuration mode:

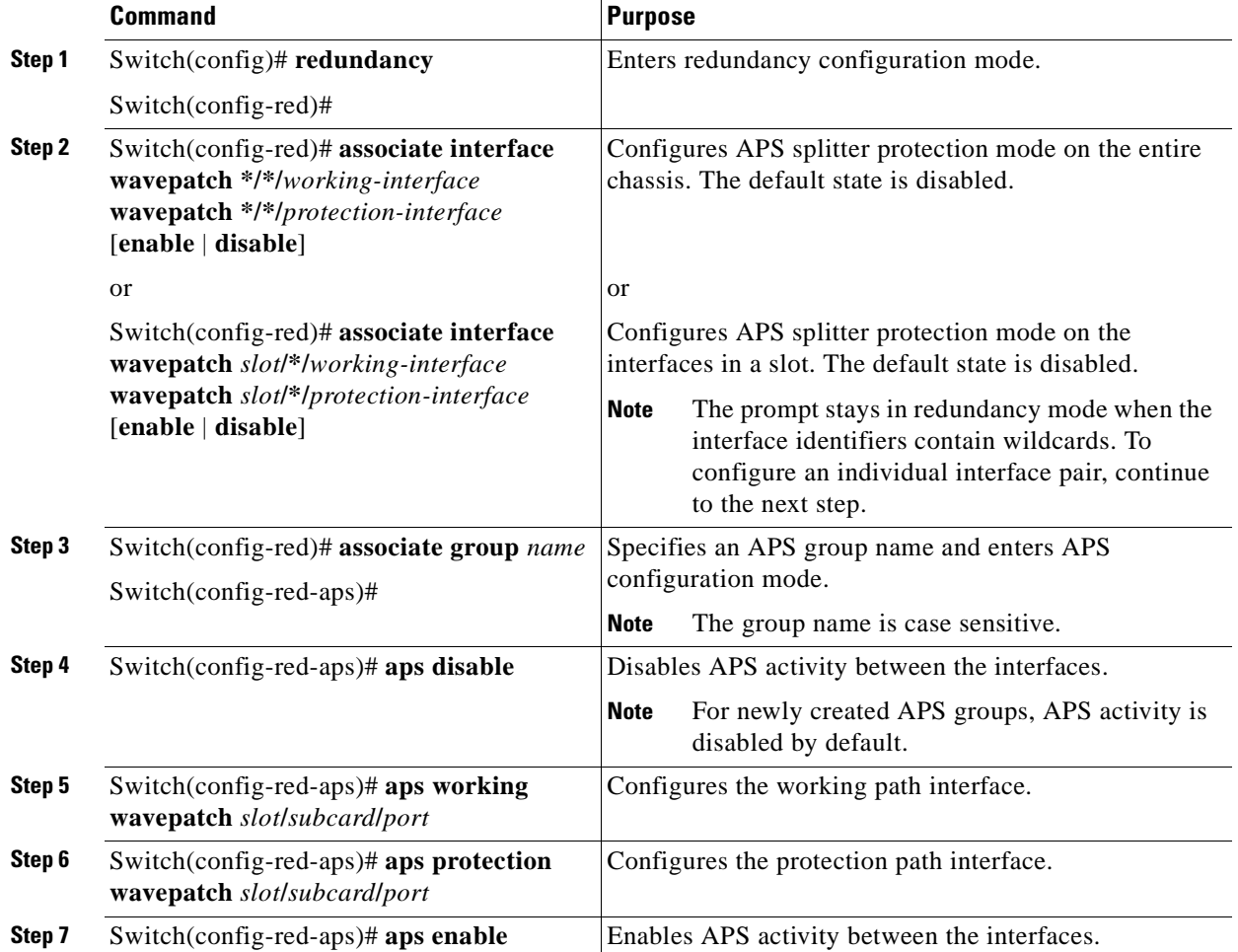

#### **Examples**

This example shows how to associate all the wavepatch interfaces in the shelf for splitter protection and enable APS activity.

```
Switch# configure terminal
Switch(config)# redundancy
Switch(config-red)# associate interface wavepatch */*/0 wavepatch */*/1 enable
Switch(config-red)#
```
This example shows how to associate all the wavepatch interfaces in slot 2 for splitter protection and enable APS activity.

```
Switch# configure terminal
Switch(config)# redundancy
Switch(config-red)# associate interface wavepatch 2/*/0 wavepatch 2/*/1 enable
Switch(config-red)#
```
This example shows how to associate wavepatch interfaces for the transponder module in slot 3 and subcard 0 for splitter protection and modify the default attribute settings.

```
Switch# configure terminal
Switch(config)# redundancy
Switch(config-red)# associate group dallas1
Switch(config-red-aps)# aps working wavepatch 3/0/0
Switch(config-red-aps)# aps protection wavepatch 3/0/1
Switch(config-red-aps)# aps enable
```
### **Displaying the Splitter Protection Configuration**

To display the splitter protection configuration, use the following EXEC commands:

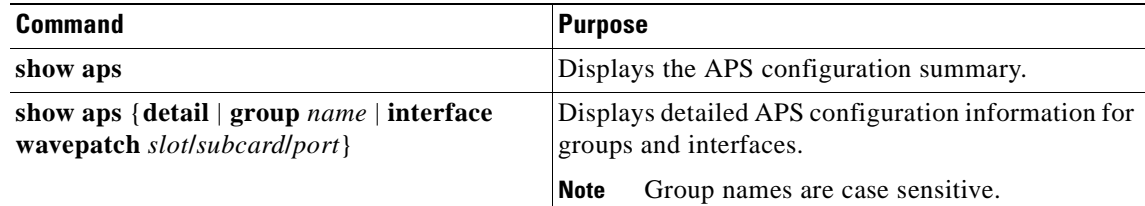

#### **Example**

The following example shows how to display the APS splitter protection configuration:

```
Switch# show aps
```

```
AR : APS Role, Wk: Working, Pr: Protection
AS : APS State, Ac: Active, St: Standby
IS : Interface State, Up: Up, Dn: Down
MPL: Minimum Protection Level, SD: Signal Degrade, SF: Signal Failure
     LOL: Loss of Light, - not currently protected
Interface AR AS IS MPL Redundant Intf Group Name
~~~~~~~~~~~~~~~~~ ~~ ~~ ~~ ~~~ ~~~~~~~~~~~~~~~~~ ~~~~~~~~~~~~~~~~~~~~
Wavepatch5/3/0 Wk St Up Wavepatch5/3/1 Seattle
Wavepatch5/3/1 Pr Ac Up LOL Wavepatch5/3/0 Seattle
Switch# show aps detail
APS Group Seattle :
```

```
 architecture.: 1+1, remote prov: 1+1
 span.........: end-to-end (network side splitter)
 direction....: prov: uni, current: uni, remote prov: uni
 revertive....: no
 created......: 14 hours, 54 minutes
 aps state....: associated (enabled)
 request timer: holddown: 5000 ms, max: 15000 ms, count 2
 search-up int: min: 2 secs, max: 32 secs
 switched chan: 1
 channel ( 0): Wavepatch5/3/1 (ACTIVE - UP)
              : channel request: no-request
              : transmit request: do-not-revert
              : receive request: no-request
 channel ( 1): Wavepatch5/3/0 (STANDBY - UP)
              : channel request: do-not-revert
              : switchover count: 1
              : last switchover: 14 hours, 54 minutes
```
## <span id="page-135-1"></span>**About Line Card Protection**

Line card protection on the Cisco ONS 15540 ESPx provides protection against both facility failures and line card failures. With line card protection, a duplicated signal is transmitted over ITU channels generated on separate line cards.

The Cisco ONS 15540 ESPx supports two types of line card protection:

- **•** Client based protection
- **•** Y-cable protection

## <span id="page-135-0"></span>**About Client Based Line Card Protection**

In client protection mode, both signals are transmitted to the client system. The client system decides which signal to use and when to switch over.

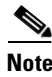

**Note** Client protection does not require APS configuration on the Cisco ONS 15540 ESPx.

[Figure 7-2](#page-136-1) shows line card protection with a 2.5-Gbps transponder module.

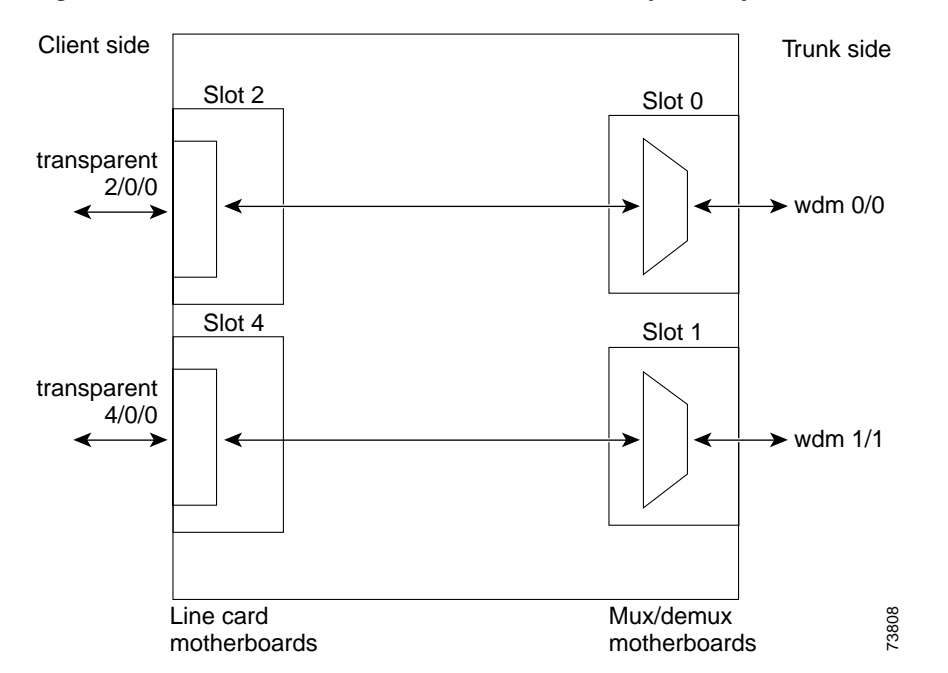

<span id="page-136-1"></span>*Figure 7-2 Line Card Protection Scheme with 2.5-Gbps Transponder Module*

The Cisco ONS 15540 ESPx supports two types of line card protection, client protection and y-cable protection. In client protection mode, both signals are transmitted to the client system. The client system decides which signal to use and when to switch over.

**Note** Client protection does not require APS configuration on the Cisco ONS 15540 ESPx.

## <span id="page-136-0"></span>**About Y-Cable Line Card Protection**

With y-cable protection, the client equipment sends only one signal to two transponder line cards using a y-cable to replicate the signal. The client equipment receives from only one transponder line card. The Cisco ONS 15540 ESPx turns on the laser at the active transparent interface, and turns off the laser on the standby transparent interface. At each receiver on the trunk side of the transponder line card, the system monitors the optical signal power level. If the system detects a failure of the active signal when an acceptable signal exists on the standby transponder line card, a switchover to the standby signal occurs by turning off the active transmitter at the client interface and turning on the standby transmitter.

### <span id="page-136-2"></span>**Considerations for Using Y-Cable Based Line Card Protection**

The following considerations apply when considering the use of line card protection:

**•** Cross connect the channels from the wavepatch interfaces on the line card motherboard to the filter interfaces on the mux/demux modules or the mux/demux motherboards. Each subcard position in an unprotected line card motherboard corresponds to a specific filter interface on a mux/demux module when using direct cross connections. If you are using a cross connect panel, channels can be cross connected between any subcard position on the line card motherboard and any filter interface on a mux/demux module.

 $\mathbf{I}$ 

For detailed information on cross connecting components, refer to the *[C](http://www.cisco.com/univercd/cc/td/doc/product/mels/15540x/planning/index.htm)isco ONS 15540 ESPx Planning Guide.*

- **•** Y-cable line card protection does not protect against failures of the client equipment. To protect against client failures, ensure that protection is implemented on the client equipment itself.
- A fully provisioned single shelf of 2.5-Gbps transponder modules can support 16 channels in line card protection mode. A fully provisioned dual shelf of 2.5-Gbps transponder modules can support 32 channels in line card protection mode.
- **•** A fully provisioned single shelf of 10-Gbps transponder modules can support 8 channels in line card protection mode. A fully provisioned dual shelf of 10-Gbps transponder modules can support 16 channels in line card protection mode.

For more information about dual shelf nodes, see [Chapter 8, "Configuring Dual Shelf Nodes."](#page-164-0)

- **•** Y-cable line card protection supports revertive behavior. With revertive behavior, the signal automatically switches back to the working path after the signal failure has been corrected. The default behavior is nonrevertive.
- **•** To simplify system management, terminate the client signal on two transponder modules of the same channel. In this way the client signal maps to the same WDM wavelength on both the working and protection paths.
- **•** For interfaces with either Sysplex ETR or Sysplex CLO protocol encapsulation, configure bidirectional path switching to ensure proper functioning of the protocol.

**Caution** Do not configure y-cable protection with Sysplex CLO, Sysplex ETR, or ISC compatibility protocol encapsulation, or with the OFC safety protocol.

Proper physical configuration of the system is critical to the operation of line card protection. For detailed information on shelf configuration rules, refer to the *[Cisco ONS 15540 ESPx Planning Guide](http://www.cisco.com/univercd/cc/td/doc/product/mels/15540x/planning/index.htm).*

## <span id="page-137-0"></span>**Configuring Y-Cable Based Line Card Protection**

The following is an overview of the tasks required to configure y-cable based line card protection:

- **Step 1** Determine the number of clients you need to support and which channels you will deploy to transport the client data.
- **Step 2** Ensure that the mux/demux modules needed to support the channels are inserted in the correct subcards of the mux/demux motherboards; also ensure that the line card motherboards are cross connected to the mux/demux modules or mux/demux motherboards. (See the ["Considerations for Using Y-Cable Based](#page-136-2)  [Line Card Protection" section on page 7-7.](#page-136-2))
- **Step 3** Ensure that the mux/demux modules are correctly interconnected with the external optical patch cables.
- **Step 4** In order to ensure separate paths to the mux/demux modules, shut down the wavepatch interfaces if you are using splitter protected line card motherboards.
- **Step 5** Configure the interfaces and the patch connections from the CLI.
- **Step 6** Configure y-cable protection from the CLI.

Ш

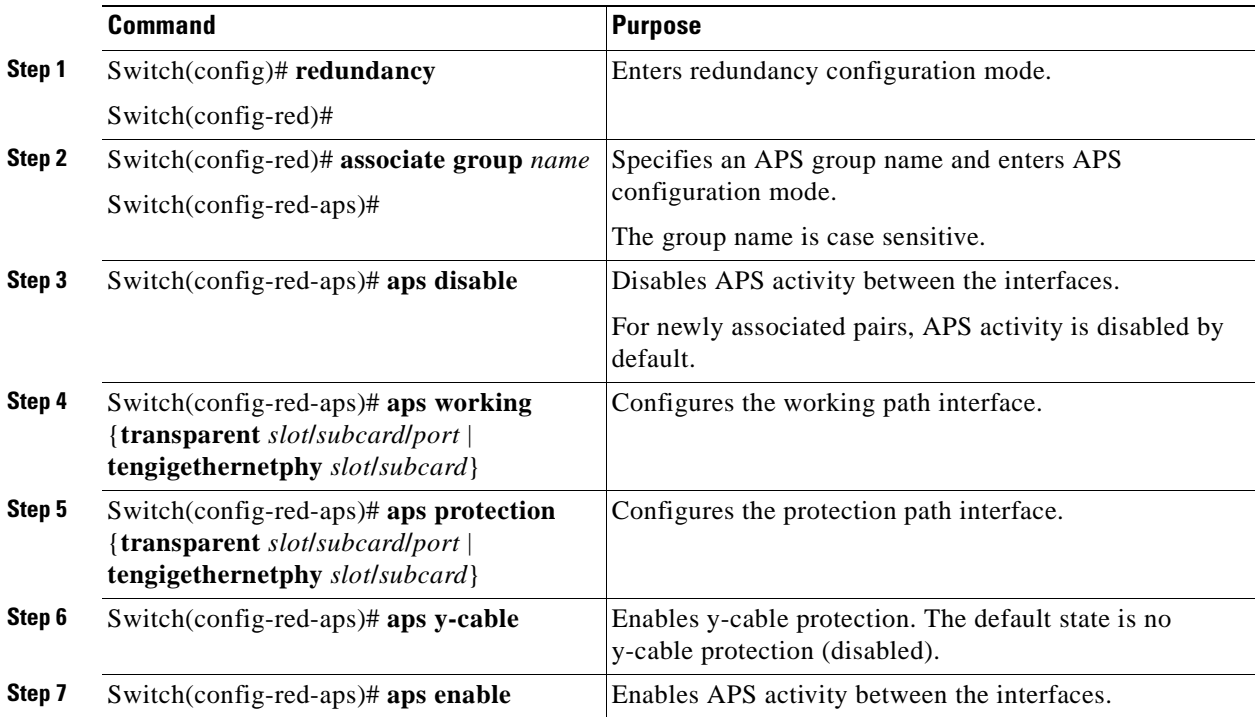

Y-cable protection on the Cisco ONS 15540 ESPx requires configuration on the CLI. To configure y-cable protection, use the following commands, beginning in global configuration mode:

**Note** Configure both nodes that add and drop the channel with the same revertive behavior.

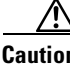

**Caution** Do not configure y-cable protection with Sysplex CLO, Sysplex ETR, or ISC compatibility protocol encapsulation, or with the OFC safety protocol.

#### **Example**

This example shows how to associate two transparent interfaces for y-cable line card protection with revertive switchover behavior:

```
Switch# configure terminal
```

```
Switch(config)# redundancy
Switch(config-red)# associate group Yosemite
Switch(config-red-aps)# aps working transparent 3/0/0
Switch(config-red-aps)# aps protection transparent 5/0/0
Switch(config-red-aps)# aps y-cable
Switch(config-red-aps)# aps enable
```
#### **Displaying the Y-Cable Protection Configuration**

To display the y-cable protection configuration, use the following EXEC command:

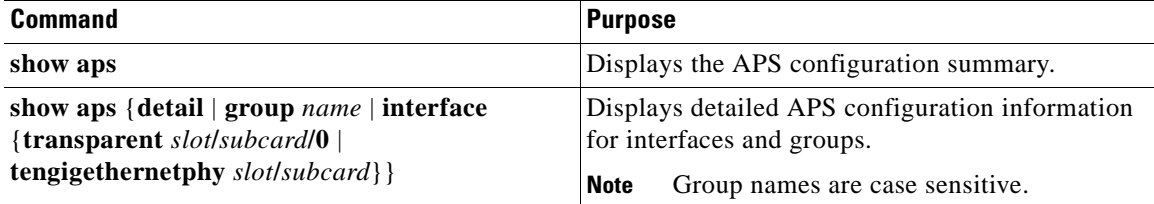

#### **Examples**

The following example shows how to display the y-cable protection for an APS group named Yosemite:

```
Switch# show aps
AR : APS Role, Wk: Working, Pr: Protection
AS : APS State, Ac: Active, St: Standby
IS : Interface State, Up: Up, Dn: Down
MPL: Minimum Protection Level, SD: Signal Degrade, SF: Signal Failure
      LOL: Loss of Light, - not currently protected
Interface AR AS IS MPL Redundant Intf Group Name
~~~~~~~~~~~~~~~~~ ~~ ~~ ~~ ~~~ ~~~~~~~~~~~~~~~~~ ~~~~~~~~~~~~~~~~~~~~
Transparent2/3/0 Wk Ac Up SD Transparent4/3/0 Yosemite
Transparent4/3/0 Pr St Up Transparent2/3/0 Yosemite
Switch# show aps group Yosemite
APS Group Yosemite :
architecture.: 1+1, remote prov: 1+1
   span.........: end-to-end (client side y-cable)
   direction....: prov: uni, current: uni, remote prov: bi
   revertive....: no
   created......: 14 hours, 53 minutes
   aps state....: associated (enabled)
   request timer: holddown: 5000 ms, max: 15000 ms, count 2
   switched chan: 0
   channel ( 0): Transparent4/3/0 (STANDBY - UP), Wave4/3 (UP)
               : channel request: no-request
               : transmit request: no-request
               : receive request: no-request
   channel ( 1): Transparent2/3/0 (ACTIVE - UP), Wave2/3 (UP)
                : channel request: no-request
                : switchover count: 0
                : last switchover: never
```
The following example shows how to display the y-cable protection for an APS group on a 10-GE card, named y-protect:

Switch# **show aps group y-protect**

APS Group y-protect :

```
 architecture.:1+1, remote prov:1+1
 span.........:end-to-end
 prot. mode...:client side y-cable
 direction....:prov:uni, current:uni, remote prov:uni
 revertive....:no
 aps state....:enabled (associated)
 request timer:holddown:5000 ms, max:15000 ms, count 2
 msg-channel..:auto (up on cdl dcc)
```

```
 created......:2 minutes
  auto-failover:enabled
  transmit k1k2:no-request, 0, 0, 1+1, uni
  receive k1k2:no-request, 0, 0, 1+1, uni
   switched chan:0
  protection(0):TenGigEthernetPhy9/1 (STANDBY - UP), WaveEthernetPhy9/1
(UP)
                :channel request:no-request
                :switchover count:0
                :last switchover:never 
working...(1):TenGigEthernetPhy10/0 (ACTIVE - UP), WaveEthernetPhy10/0
(UP)
                :channel request:no-request
                :switchover count:0
                :last switchover:never
```
### **Configuring Splitter Protected Line Card Motherboards for Line Card Protection**

Normally, you would use unprotected line card motherboards for line card protection configurations. However, you can use splitter protected line card motherboards instead by shutting down the wavepatch interfaces to one of the mux/demux motherboards.

To configure line card protection on splitter protected line card motherboards, use the following commands, beginning in global configuration mode:

<span id="page-140-1"></span><span id="page-140-0"></span>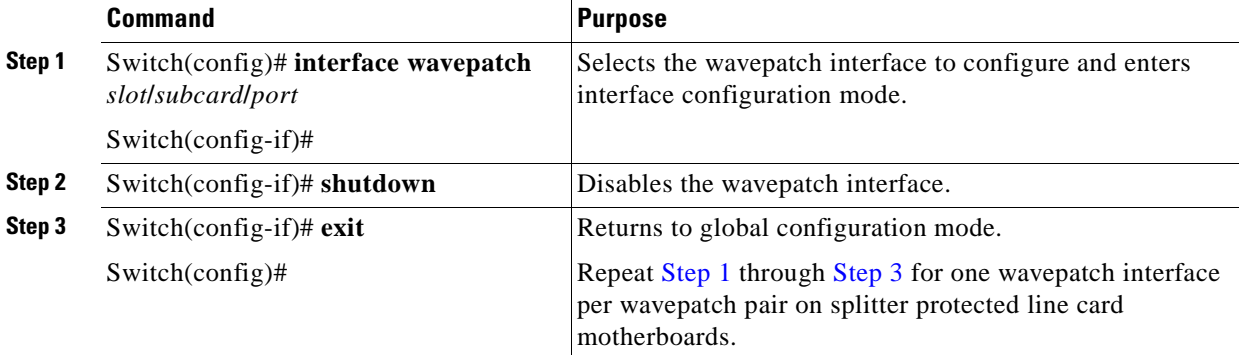

#### **Examples**

For the following examples, assume that the line card motherboards shown in [Figure 7-2 on page 7-7](#page-136-1) have splitter protection.

The following example shows how to disable all wavepatch interfaces on the line card motherboard in slot 2 that connect to the mux/demux motherboard in slot 1:

```
Switch(config)# interface wavepatch 2/0/1
Switch(config-if)# shutdown
Switch(config-if)# exit
Switch(config)# interface wavepatch 2/1/1
Switch(config-if)# shutdown
Switch(config-if)# exit
Switch(config)# interface wavepatch 2/2/1
Switch(config-if)# shutdown
Switch(config-if)# exit
Switch(config)# interface wavepatch 2/3/1
Switch(config-if)# shutdown
Switch(config-if)# exit
Switch(config)#
```
Г

The following example shows how to disable all wavepatch interfaces on the line card motherboard in slot 4 that connect to the mux/demux motherboard in slot 0:

```
Switch(config)# interface wavepatch 4/0/0
Switch(config-if)# shutdown
Switch(config-if)# exit
Switch(config)# interface wavepatch 4/1/0
Switch(config-if)# shutdown
Switch(config-if)# exit
Switch(config)# interface wavepatch 4/2/0
Switch(config-if)# shutdown
Switch(config-if)# exit
Switch(config)# interface wavepatch 4/3/0
Switch(config-if)# shutdown
Switch(config-if)# exit
Switch(config)#
```
## <span id="page-141-0"></span>**About Trunk Fiber Based Protection**

The PSM (protection switch module) provides trunk fiber based protection for Cisco ONS 15540 ESPx systems configured in point-to-point topologies. This type of protection only provides protection against trunk fiber cuts, not specific channel failure as provided by splitter and line card based schemes. However, this protection scheme allows for much simpler shelf configurations in topologies where per channel protection is not required.

[Figure 7-3](#page-141-1) shows trunk fiber based protection configured with a transponder module.

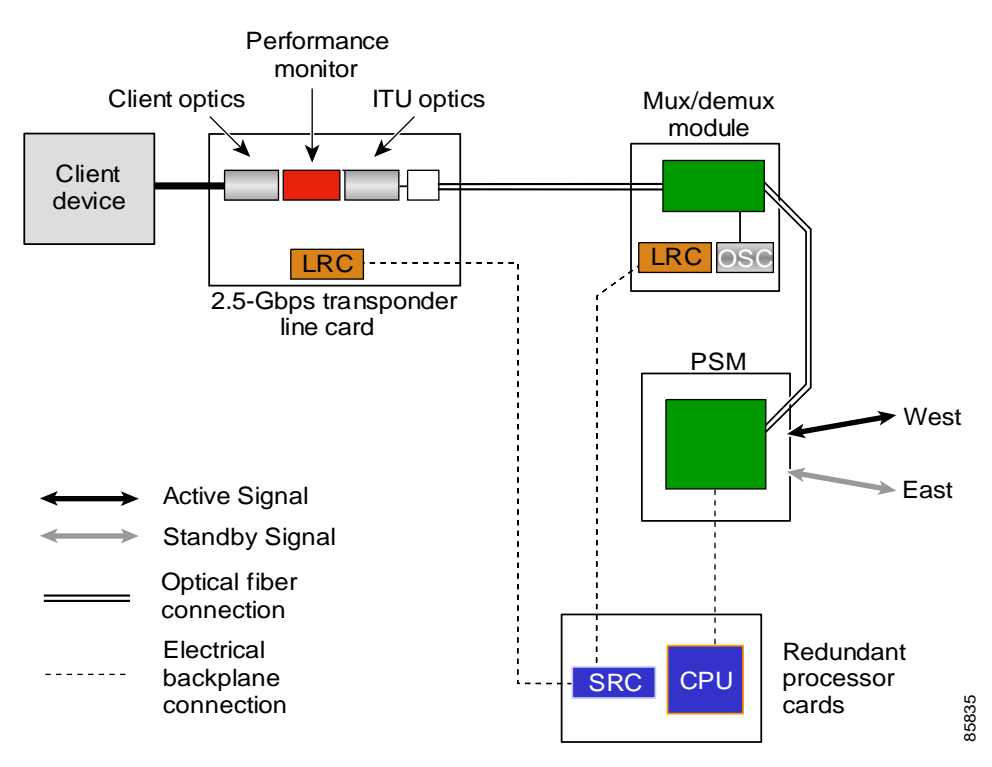

#### <span id="page-141-1"></span>*Figure 7-3 Trunk Fiber Based Protection Scheme*

## **Considerations for Using Trunk Fiber Based Protection**

The following considerations apply when using trunk fiber based protection:

- **•** Trunk fiber based protection does not protect against failures on the shelf itself or the client equipment. To protect against these failures, line card protection should be implemented on the client equipment itself.
- The APS software that supports trunk fiber based protection can be configured as revertive or nonrevertive. After a switchover, the active traffic can be put back on the previously failed working fiber, once the fault has been remedied, either automatically (revertive) or through manual intervention (nonrevertive).
- **•** Use PSMs only in point-to-point topologies.
- **•** The shelves connected to the trunk fiber must use a PSM.

# <span id="page-142-0"></span>**Configuring Trunk Fiber Based Protection**

To configure trunk fiber based protection on the PSMs, perform the following steps, beginning in global configuration mode:

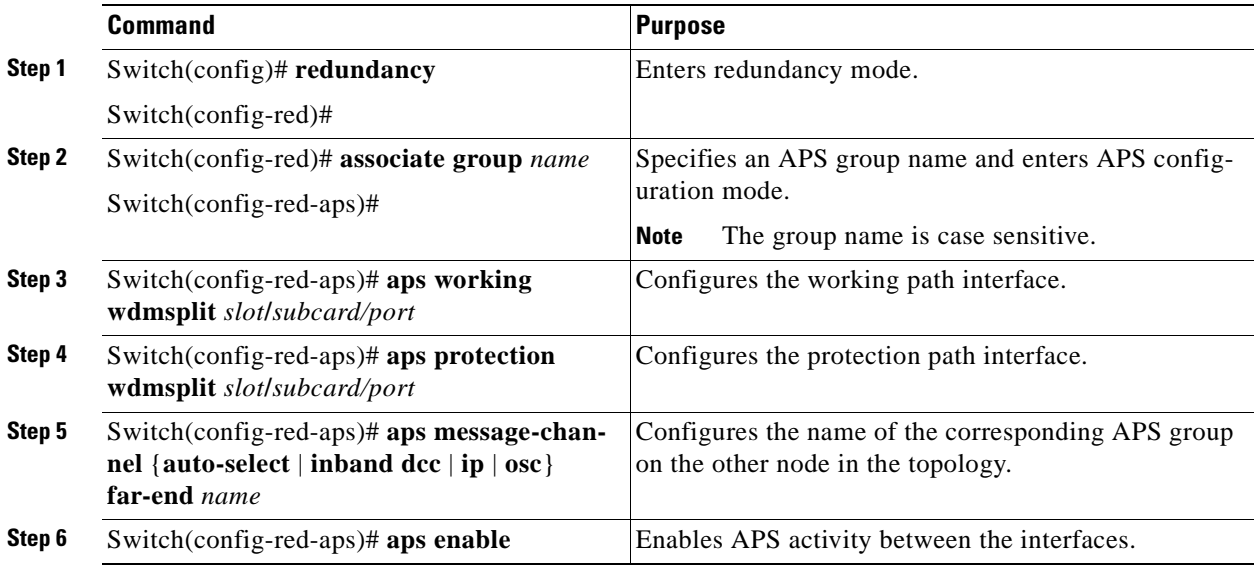

#### **Examples**

The following example shows how to configure trunk fiber protection:

```
Switch(config)# redundancy
Switch(config-red)# associate group psm-group
Switch(config-red-aps)# aps working wdmsplit 0/1/0
Switch(config-red-aps)# aps protection wdmsplit 0/1/1
Switch(config-red-aps)# aps message-channel ip far-end group-name psm-group ip-address 
172.18.44.93
Switch(config-red-aps)# aps enable
```
## **Displaying Trunk Fiber Protection Configuration**

To display the trunk fiber configuration, use the following EXEC command:

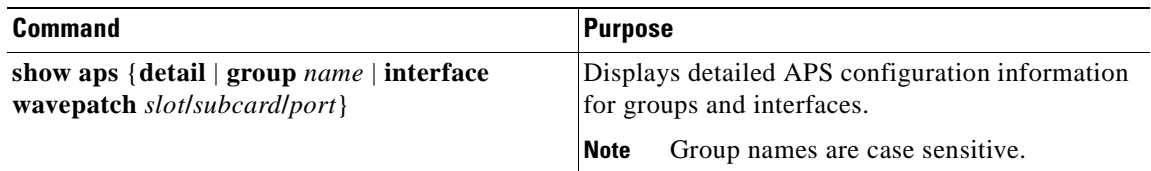

#### **Examples**

The following example shows how to display the protocol encapsulation configuration of a wdmsplit interface:

```
Switch# show aps group psm-group
APS Group psm-group :
architecture.: 1+1, remote prov: 1+1
   span.........: end-to-end
   prot. mode...: network side wdm splitter
   direction....: prov: bi, current: bi, remote prov: bi
  revertive....: no
   aps state....: enabled (associated)
   request timer: holddown: 5000 ms, max: 15000 ms, count 2
   msg-channel..: ip (up), psm-group, 172.18.44.93
   created......: 22 hours, 11 minutes
   auto-failover: disabled
   transmit k1k2: sf-lp, 0, 0, 1+1, bi
   receive k1k2: reverse-request, 0, 0, 1+1, bi
   switched chan: 0
   protection(0): WdmSplit0/0/1 (STANDBY - DOWN)
                : channel request: sf-lp
                : switchover count: 7
                : last switchover: 18 minutes
   working...(1): WdmSplit0/0/0 (ACTIVE - UP)
                : channel request: no-request
                : switchover count: 7
                : last switchover: 18 minutes
```
## <span id="page-143-0"></span>**Configuring APS Group Attributes**

This section describes APS group attributes and how to configure them.

### **Configuring Revertive Switching**

The Cisco ONS 15540 ESPx supports revertive switching for y-cable and trunk fiber protection. When revertive switching is configured, the system automatically switches back from the protection interface to the working interface. This automatic switchover occurs after the condition that caused the switchover to the protection interface is resolved and the switchover-enable timer has expired.
a pro

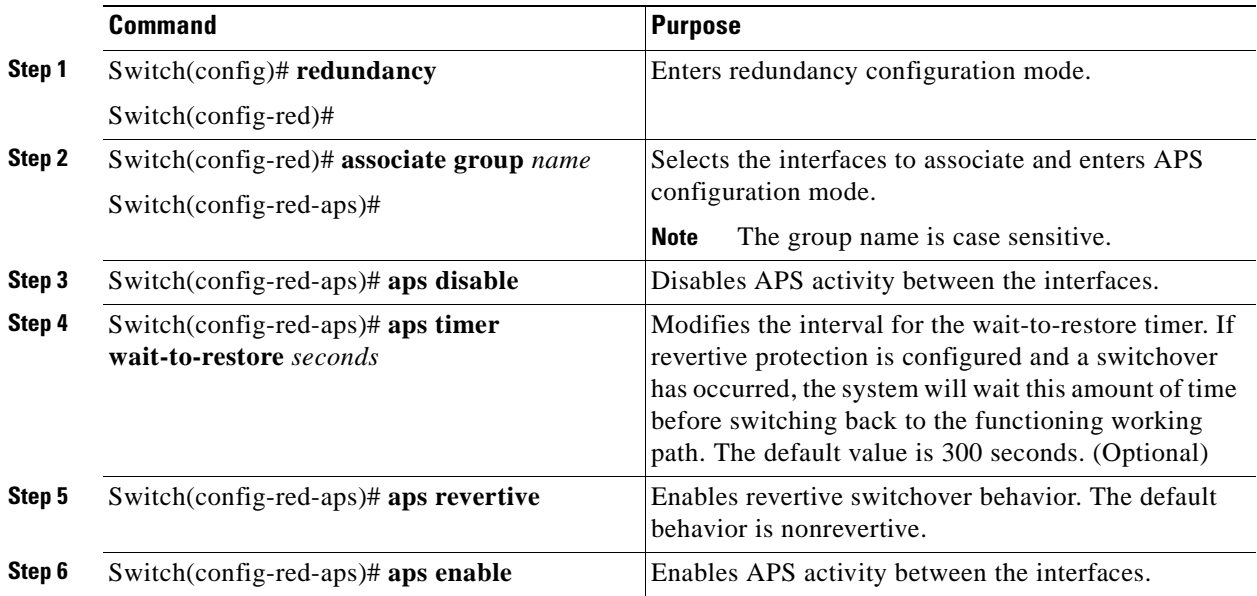

To configure revertive switching, use the following commands, beginning in global configuration mode:

### **Example**

The following example shows how to configure revertive switching for a y-cable protected APS group:

```
Switch# configure terminal
Switch(config)# redundancy
Switch(config-red)# associate group blue
Switch(config-red-aps)# aps working transparent 4/0/0
Switch(config-red-aps)# aps protection transparent 8/0/0
Switch(config-red-aps)# aps y-cable
Switch(config-red-aps)# aps revertive
Switch(config-red-aps)# aps enable
```
### **Displaying the Revertive Switching Configuration**

To display the revertive switching configuration, use the following EXEC command:

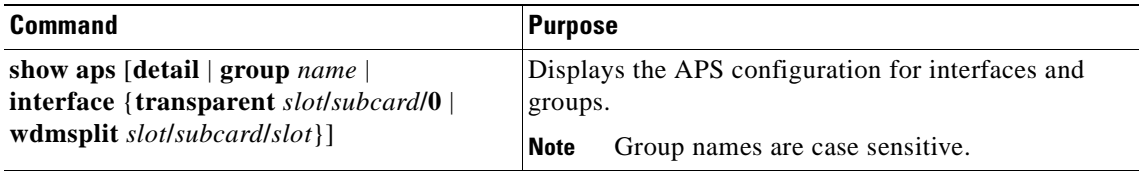

#### **Example**

The following example shows how to display the path switching configuration for an APS group named blue:

Switch# **show aps group blue**

APS Group blue:

```
 architecture.: 1+1, remote prov: 1+1
      span.........: end-to-end
      prot. mode...: client side y-cable
      direction....: prov: uni, current: uni, remote prov: uni
→
      revertive....: yes, wtr: 300 secs (not running)
      aps state....: enabled (associated)
      request timer: holddown: 5000 ms, max: 15000 ms, count 2
      msg-channel..: auto (up on osc)
      created......: 4 days, 23 hours, 16 minutes
      auto-failover: enabled
      transmit k1k2: no-request, 0, 0, 1+1, uni
      receive k1k2: no-request, 0, 0, 1+1, uni
      switched chan: 0
      protection(0): Transparent8/0/0 (STANDBY - UP), Wave8/0 (UP)
                   : channel request: no-request
                   : switchover count: 2
                    : last switchover: 3 days, 23 hours, 16 minutes
      working...(1): Transparent4/0/0 (ACTIVE - UP), Wave4/0 (UP)
                   : channel request: no-request
                    : switchover count: 1
                    : last switchover: 4 days, 53 minutes
```
## **About Path Switching**

The Cisco ONS 15540 ESPx supports per-channel unidirectional and bidirectional 1+1 path switching. When a signal is protected and the signal fails, or in some cases degrades, on the active path, the system automatically switches from the active network path to the standby network path.

Signal failures can be total loss of light caused by laser failures, by fiber cuts between the Cisco ONS 15540 ESPx and the client equipment, or by other equipment failure. Loss of light failures cause switchovers for both splitter protected and y-cable protected signals.

For y-cable protected signals, you can also configure alarm thresholds to cause a switchover when the signal error rate reaches an unacceptable level. For information about configuring alarm thresholds, see the ["Configuring Alarm Thresholds" section on page 4-9](#page-82-0).

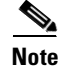

**Note** Both interfaces on both nodes must be configured with alarm thresholds for signal error rate switchovers to occur.

a pro

The Cisco ONS 15540 ESPx implements path switching using a SONET-compliant APS channel protocol over the in-band message channel or the OSC (optical supervisory channel) on the protection path, or on the IP management connection.

⇘

**Note** Bidirectional path switching operates only on Cisco ONS 15540 ESPx networks with the APS message channel configured over the OSC, the in-band message channel, or the IP management connection. You must also configure the patch connection between the OSC and the mux/demux motherboard if you are using the OSC.

[Figure 7-4](#page-146-0) shows a simple point-to-point configuration with splitter protection. The configured working path carries the active signal, and the configured protection path carries the standby signal.

<span id="page-146-0"></span>*Figure 7-4 Active and Standby Path Configuration Example*

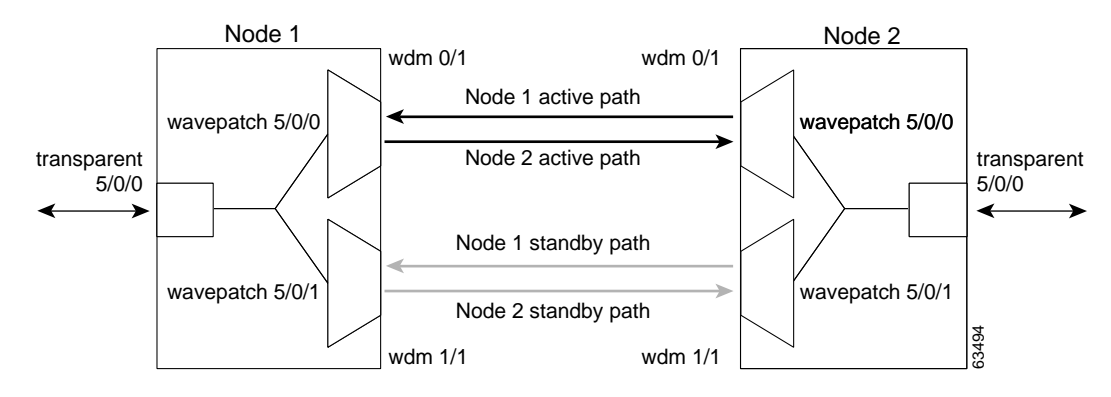

[Figure 7-5](#page-147-0) shows the behavior of unidirectional path switching when a loss of signal occurs. For the two node example network, unidirectional path switching operates as follows:

- Node 2 sends the channel signal over both the active and standby paths.
- **•** Node 1 receives both signals and selects the signal on the active path.
- Node 1 detects a loss of signal light on its active path and switches over to the standby path.
- **•** Node 2 does not switch over and continues to use its original active path.

Now the nodes are communicating along different paths.

<span id="page-147-0"></span>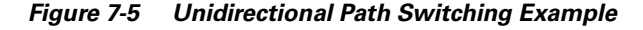

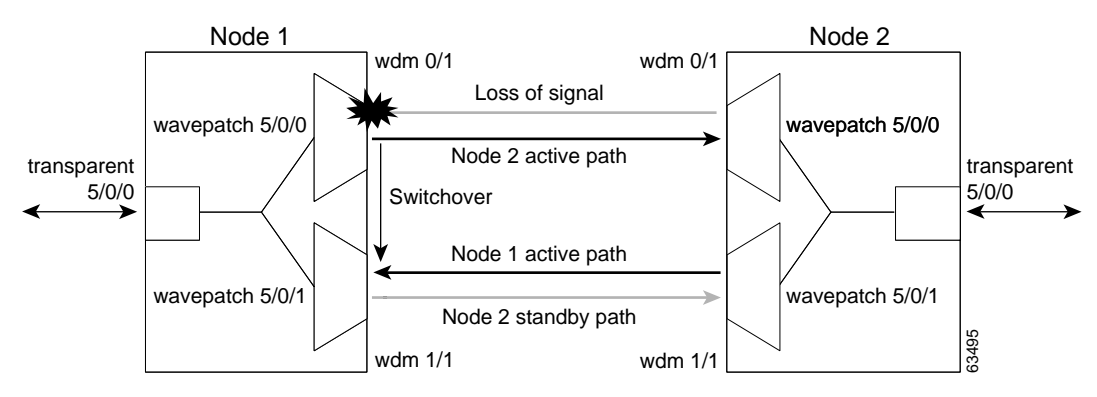

[Figure 7-6](#page-147-1) shows the behavior of bidirectional path switching when a loss of signal occurs. For the two node example network, bidirectional path switching operates as follows:

- Node 2 sends the channel signal over both the active and standby paths.
- **•** Node 1 receives both signals and selects the signal on the active path.
- Node 1 detects a loss of signal light on its active path and switches over to the standby path.
- **•** Node 1 sends an APS switchover message to node 2 on the protection path.
- **•** Node 2 switches from the active path to the standby path.

Both node 1 and node 2 communicate on the same path.

#### <span id="page-147-1"></span>*Figure 7-6 Bidirectional Path Switching Overview*

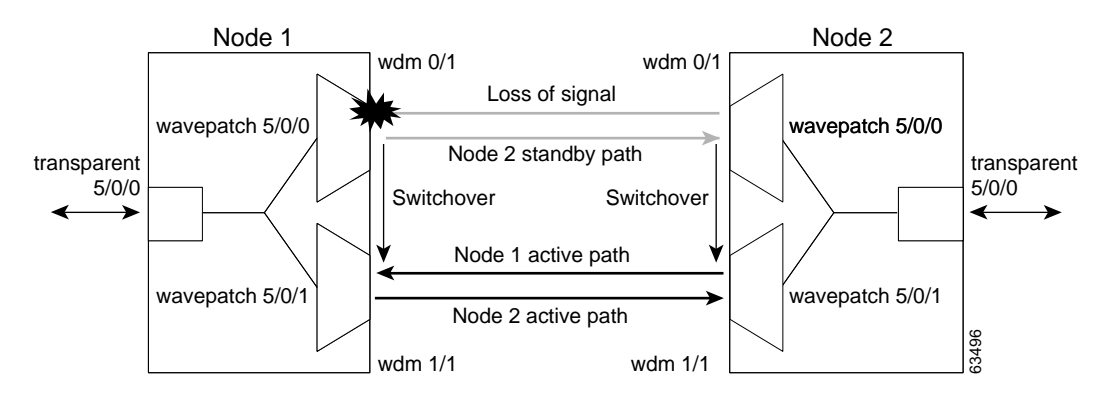

## **Configuring Path Switching**

To configure unidirectional or bidirectional path switching, use the following commands, beginning in global configuration mode:

<span id="page-148-0"></span>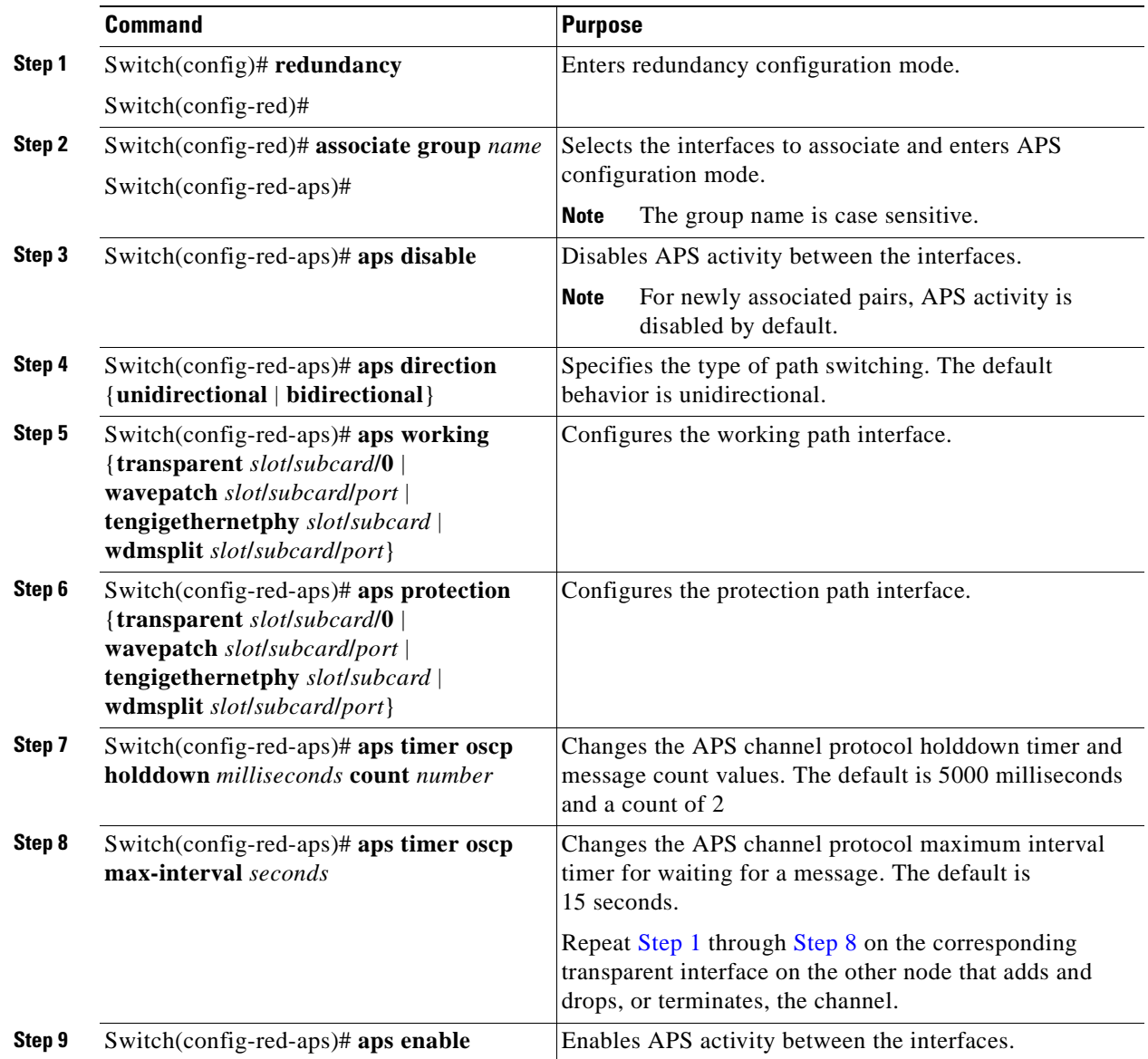

<span id="page-148-1"></span> $\mathscr{P}$ 

Note Both nodes in the network that add and drop the channel must have the same APS configuration. Specifically, both must have the same path switching behavior, and working and protection paths.

 $\frac{\sqrt{2}}{2}$ 

**Note** For interfaces with either Sysplex ETR or Sysplex CLO protocol encapsulation, configure bidirectional path switching to ensure proper functioning of the protocol.

#### **Examples**

[Figure 7-7](#page-149-0) shows the active and standby paths between node 1 and node 2 with splitter protection.

<span id="page-149-0"></span>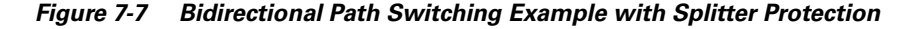

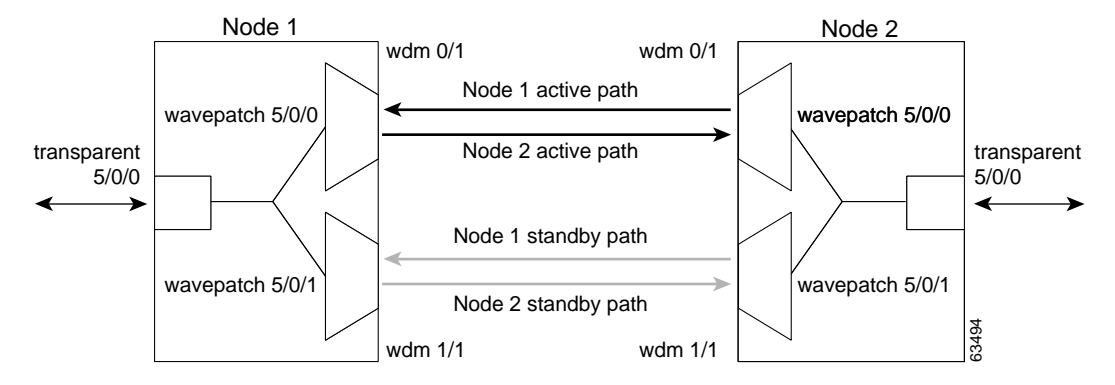

The following example shows how to configure one channel in the example network for bidirectional path switching using the default working and protection path interfaces:

```
Node1# configure terminal
Node1(config)# redundancy
Node1(config-red)# associate group red
Node1(config-red-aps)# aps working wavepatch 5/0/0
Node1(config-red-aps)# aps protection wavepatch 5/0/1
Node1(config-red-aps)# aps bidirectional
Node1(config-red-aps)# aps enable
Node2# configure terminal
Node2(config)# redundancy
Node2(config-red)# associate group blue
Node2(config-red-aps)# aps working wavepatch 5/0/0
Node2(config-red-aps)# aps protection wavepatch 5/0/1
Node2(config-red-aps)# aps bidirectional
Node2(config-red-aps)# aps enable
```
[Figure 7-8](#page-149-1) shows the active and standby paths between node 1 and node 2 with y-cable protection.

<span id="page-149-1"></span>*Figure 7-8 Bidirectional Path Switching Example with Y-Cable Protection*

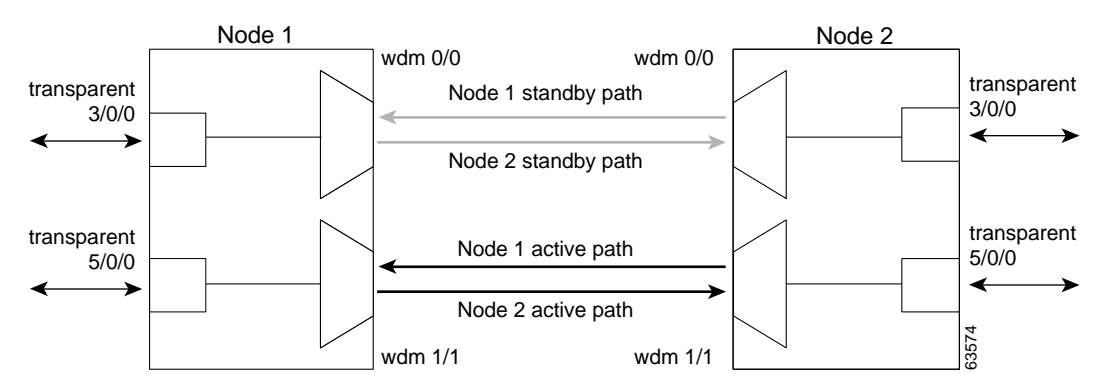

The following example shows how to configure one channel in the example network for bidirectional path switching and configure the working and protection path interfaces:

```
Node1# configure terminal
```

```
Node1(config)# redundancy
Node1(config-red)# associate group alpha
Node1(config-red-aps)# aps working transparent 5/0/0
Node1(config-red-aps)# aps protection transparent 3/0/0
Node1(config-red-aps)# aps direction bidirectional
Node1(config-red-aps)# aps y-cable
Node1(config-red-aps)# aps enable
Node2# configure terminal
Node2(config)# redundancy
Node2(config-red)# associate group alpha
Node2(config-red-aps)# aps working transparent 5/0/0
Node2(config-red-aps)# aps protection transparent 3/0/0
Node2(config-red-aps)# aps direction bidirectional
Node2(config-red-aps)# aps y-cable
Node2(config-red-aps)# aps enable
```
### **Changing the Path Switching Direction for Y-Cable Protection**

To change the path switching direction for a y-cable protection configuration, use the following commands:

<span id="page-150-0"></span>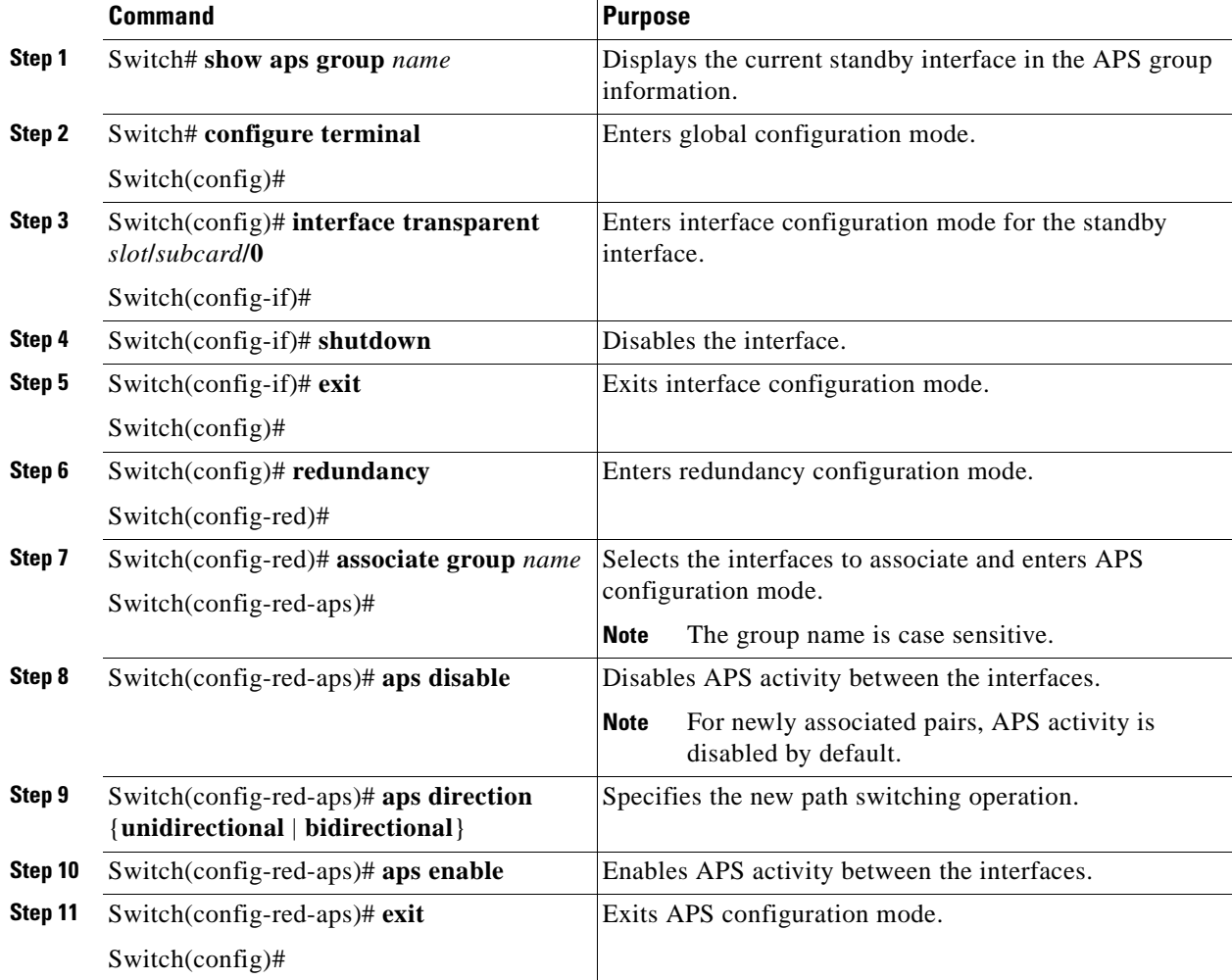

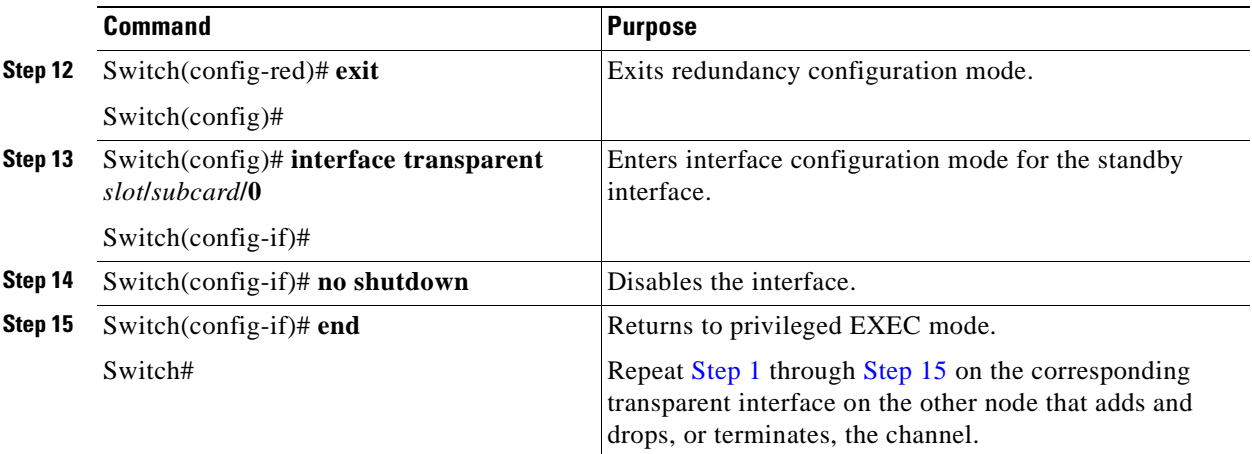

### <span id="page-151-0"></span>**Example**

The following example shows how to change the path switching operation for a y-cable APS group from unidirectional to bidirectional:

Node1# **show aps group Denver**

APS Group Denver :

```
 architecture.: 1+1, remote prov: 1+1
      span.........: end-to-end (client side y-cable)
     direction....: prov: uni, current: uni, remote prov: uni
      revertive....: no
      created......: 14 hours, 53 minutes
      aps state....: associated (enabled)
      request timer: holddown: 5000 ms, max: 15000 ms, count 2
      switched chan: 0
      channel ( 0): Transparent4/3/0 (STANDBY - UP), Wave4/3 (UP)
\rightarrow : channel request: no-request
                   : transmit request: no-request
                   : receive request: no-request
      channel ( 1): Transparent2/3/0 (ACTIVE - UP), Wave2/3 (UP)
                   : channel request: no-request
                   : switchover count: 0
                   : last switchover: never
   Node1# configure terminal
   Node1(config)# interface transparent 4/3/0
   Node1(config-if)# shutdown
   Node1(config-if)# exit
   Node1(config)# redundancy
   Node1(config-red)# associate group Denver
   Node1(config-red-aps)# aps disable
   Node1(config-red-aps)# aps direction bidirectional
   Node1(config-red-aps)# aps enable
   Node1(config-red-aps)# exit
   Node1(config-red)# exit
   Node1(config)# interface transparent 4/3/0
   Node1(config-if)# no shutdown
   Node1(config-if)# end
   Node1#
```
Node2# **show aps group Denver**

APS Group Denver :

```
 architecture.: 1+1, remote prov: 1+1
      span.........: end-to-end (client side y-cable)
      direction....: prov: uni, current: uni, remote prov: bi
      revertive....: no
      created......: 14 hours, 53 minutes
      aps state....: associated (enabled)
      request timer: holddown: 5000 ms, max: 15000 ms, count 2
      switched chan: 0
\rightarrow channel ( 0): Transparent4/3/0 (STANDBY - UP), Wave4/3 (UP)
                    : channel request: no-request
                    : transmit request: no-request
                    : receive request: no-request
      channel ( 1): Transparent2/3/0 (ACTIVE - UP), Wave2/3 (UP)
                    : channel request: no-request
                    : switchover count: 0
                    : last switchover: never
   Node2# configure terminal
   Node2(config)# interface transparent 4/3/0
   Node2(config-if)# shutdown
   Node2(config-if)# exit
   Node2(config)# redundancy
   Node2(config-red)# associate group Denver
   Node2(config-red-aps)# aps disable
   Node2(config-red-aps)# aps direction bidirectional
   Node2(config-red-aps)# aps enable
   Node2(config-red-aps)# exit
   Node2(config-red)# exit
   Node2(config)# interface transparent 4/3/0
   Node2(config-if)# no shutdown
   Node2(config-if)# end
   Node2#
```
### **Displaying the Path Switching Configuration**

To display the path switching configuration, use the following EXEC command:

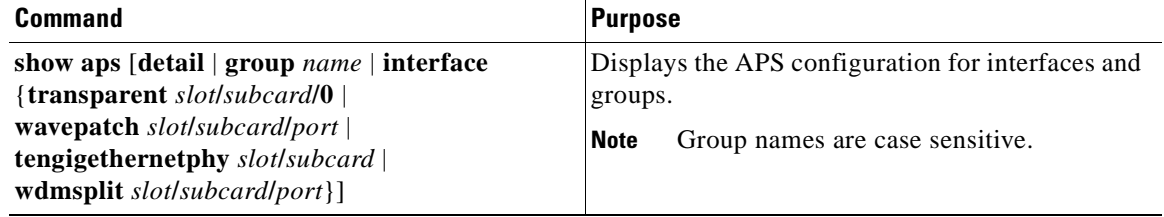

### **Example**

The following example shows how to display the path switching configuration for an APS group named blue:

```
Switch# show aps group blue
   APS Group blue:
      architecture.: 1+1, remote prov: 1+1
      span.........: end-to-end
      direction....: prov: bi, current: bi, remote prov: bi
\rightarrow revertive....: no
       created......: 26 minutes
       aps state....: associated
```
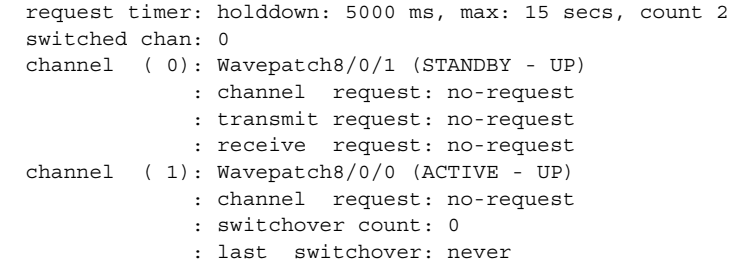

## **Configuring the Switchover-Enable Timer**

The switchover-enable timer on the Cisco ONS 15540 ESPx prevents any automatic switchover from the protection path to the working path until it has expired. When it expires, switchovers occur only if there is no fault on the working path and there is no overriding switchover request in effect.

To configure the switchover-enable timer, use the following commands, beginning in global configuration mode:

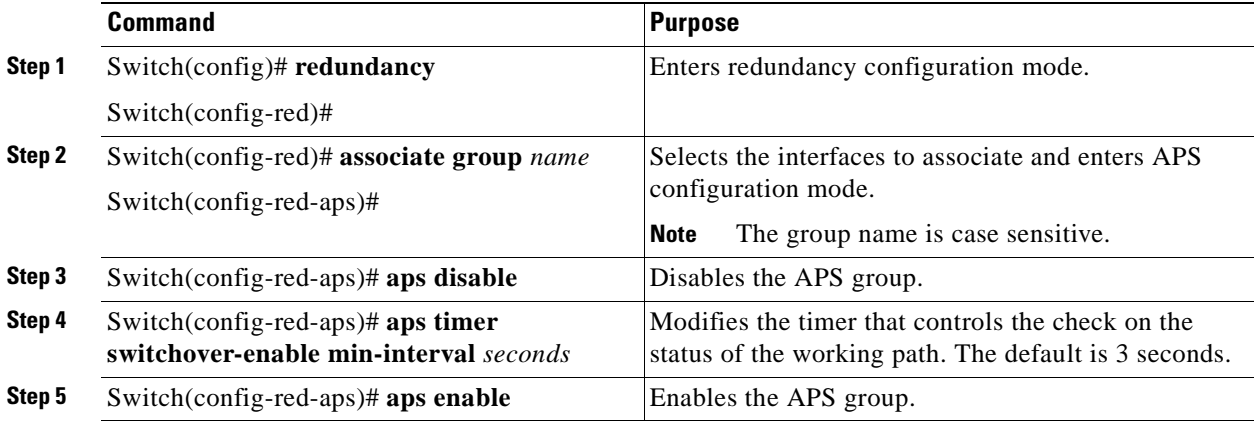

#### **Example**

The following example shows how to configure the minimum interval value for the switchover-enable timer for an APS group.

```
Switch(config)# redundancy
Switch(config-red)# associate group yc
Switch(config-red-aps)# aps disable
Switch(config-red-aps)# aps timer switchover-enable min-interval 10
Switch(config-red-aps)# aps enable
```
### **Displaying the Switchover-Enable Timer Configuration**

To display the switchover-enable timer configuration, use the following EXEC command:

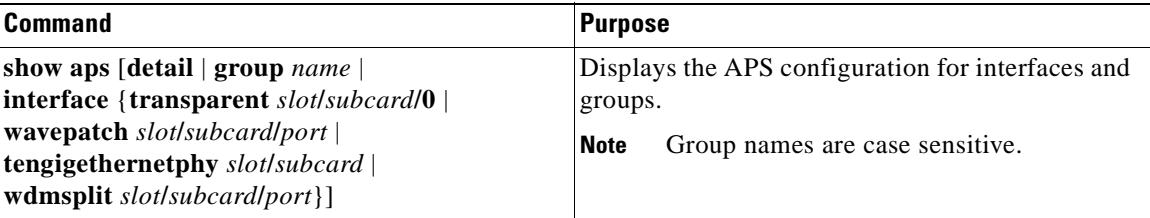

### **Example**

The following example shows how to display the switchover-enable timer configuration for an APS group:

```
Switch# show running-config
   Building configuration...
   Current configuration : 3403 bytes
   !
   version 12.1
   no service pad
   service timestamps debug uptime
   service timestamps log uptime
   no service password-encryption
   service internal
   !
   hostname M1
   !
   redundancy
     keepalive-timer 4000
     keepalive-threshold 12
     associate group yc
       aps working Transparent8/0/0
       aps protection Transparent8/3/0
       aps y-cable
       aps enable
       aps timer switchover-enable min-interval 10
\rightarrow<Information deleted.>
```
### **Configuring the Wait-to-Restore Timer**

The wait-to-restore timer on the Cisco ONS 15540 ESPx prevents oscillations when revertive switching is enabled for y-cable line card protection configurations. If the preferred working signal in a y-cable line card protection configuration is unstable, the wait-to-restore timer prevents possible data loss that could result from frequent switchovers.

To configure the wait-to-restore timer, use the following commands, beginning in global configuration mode:

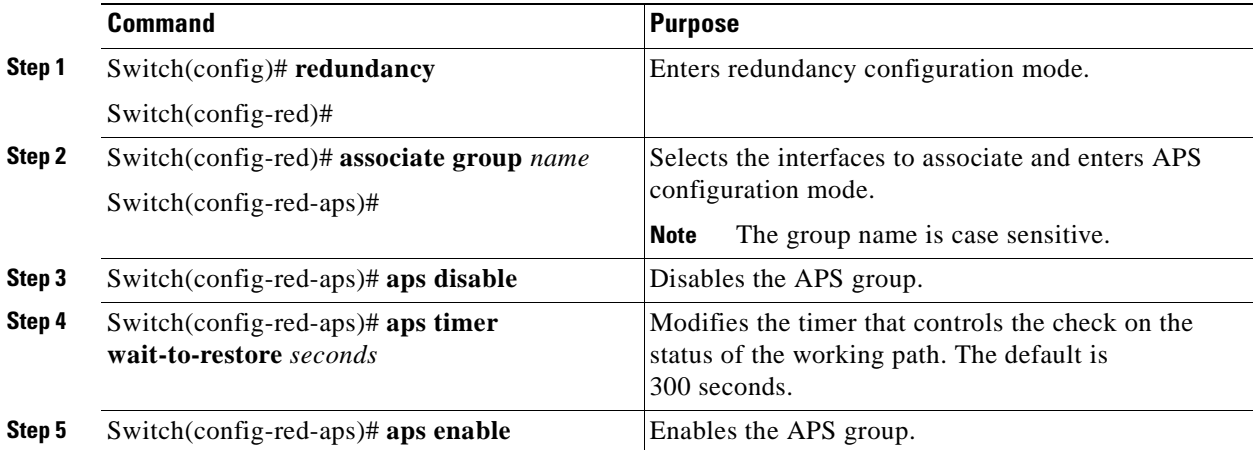

### **Example**

The following example shows how to configure the wait-to-restore timer value for an APS group.

```
Switch(config)# redundancy
Switch(config-red)# associate group blue
Switch(config-red-aps)# aps disable
Switch(config-red-aps)# aps timer wait-to-restore 240
Switch(config-red-aps)# aps enable
```
### **Displaying the Wait-to-Restore Timer Configuration**

To display the wait-to-restore timer configuration, use the following EXEC command:

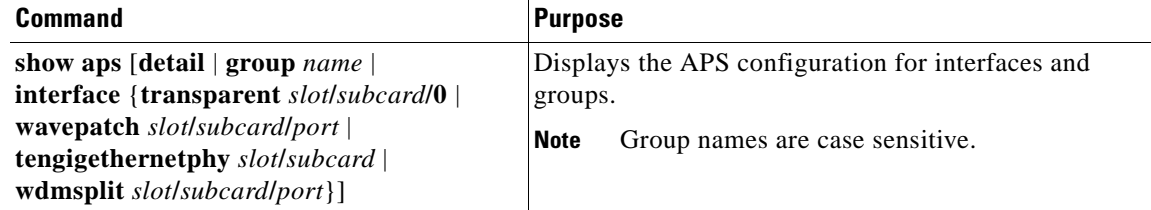

#### **Example**

The following example shows how to display the wait-to-restore timer configuration for an APS group named blue:

```
Switch# show aps group blue
```
APS Group blue:

```
architecture.: 1+1, remote prov: unknown
     span.........: end-to-end
     prot. mode...: client side y-cable
     direction....: prov: uni, current: uni, remote prov: unknown
     revertive....: yes, wtr: 240 secs (running - 232 secs left)
\rightarrow aps state....: enabled (associated)
     request timer: holddown: 5000 ms, max: 15000 ms, count 2
     msg-channel..: auto (down)
     created......: 4 days, 25 minutes
```
 $\sim$ 

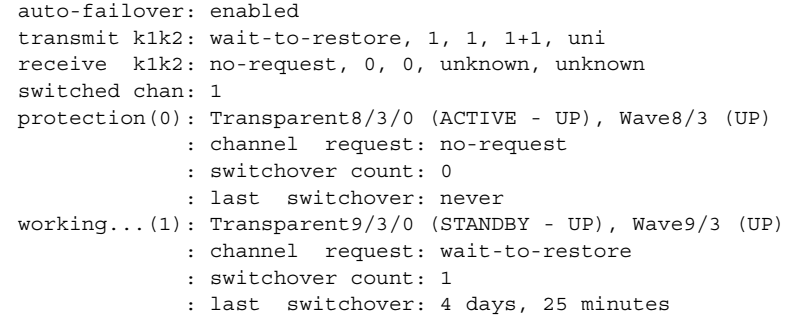

## **Configuring the Search-For-Up Timer**

The search-for-up timer on the Cisco ONS 15540 ESPx causes the system to wait for a splitter protection connection to come up before checking the other splitter protection connection.

When both members of a splitter pair are down, the system first checks one signal for the minimum time interval. If the splitter protection connection does not come up, the system checks the other connection and doubles the time interval. This process repeats until the maximum timer interval is reached or exceeded. Checking continues at the maximum timer interval until one of the splitter protection connections becomes active.

To configure the search-for-up timer, use the following commands, beginning in global configuration mode:

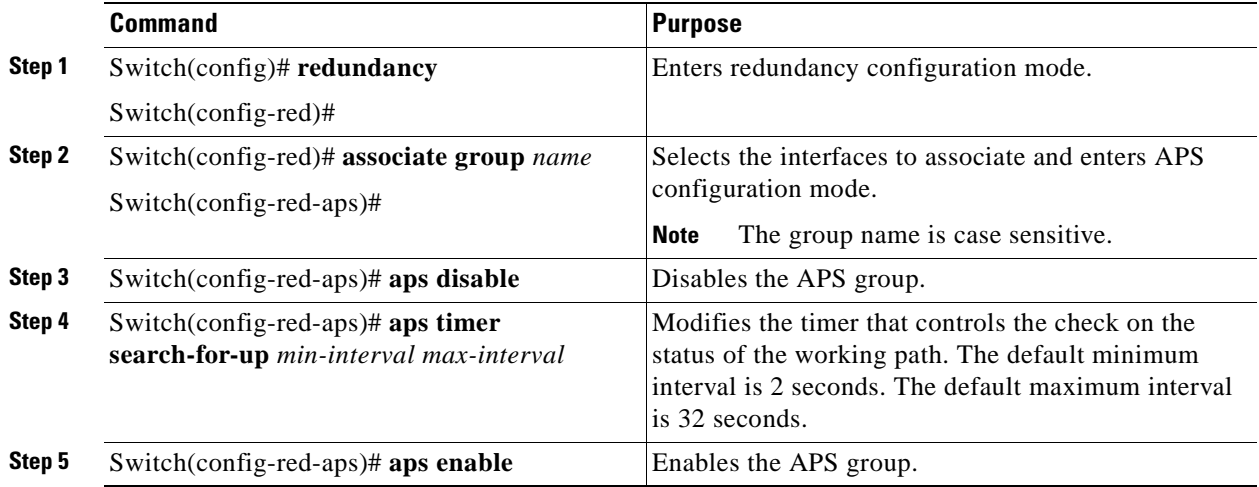

### **Example**

The following example shows how to configure the search-for-up timer value for an APS group.

```
Switch(config)# redundancy
Switch(config-red)# associate group yc
Switch(config-red-aps)# aps disable
Switch(config-red-aps)# aps timer search-for-up 4 16
Switch(config-red-aps)# aps enable
```
### **Displaying the Search-For-Up Timer Configuration**

To display the search-for-up timer configuration, use the following EXEC command:

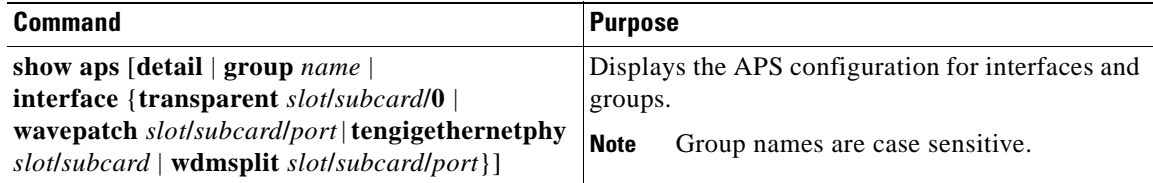

### **Example**

The following example shows how to display the search-for-up configuration for an APS group:

```
Switch# show aps group splitter
```

```
APS Group splitter :
```

```
 architecture.: 1+1, remote prov: unknown
 span.........: end-to-end
 prot. mode...: network side splitter
 direction....: prov: uni, current: uni, remote prov: unknown
 revertive....: no
 aps state....: enabled (associated)
 request timer: holddown: 5000 ms, max: 15000 ms, count 2
 search-up-int: min: 4 secs, max: 16 secs
 msg-channel..: auto (down)
 created......: 3 minutes
 auto-failover: enabled
 transmit k1k2: no-request, 0, 0, 1+1, uni
 receive k1k2: no-request, 0, 0, unknown, unknown
 switched chan: 0
 protection(0): Wavepatch8/0/1 (STANDBY - UP)
              : channel request: no-request
              : switchover count: 0
              : last switchover: never
 working...(1): Wavepatch8/0/0 (ACTIVE - UP)
              : channel request: no-request
              : switchover count: 0
              : last switchover: never
```
### **Configuring the Message Timers**

The Cisco ONS 15540 ESPx provides two message timers, the APS message holddown timer and the APS message maximum inactivity interval timer. The APS message holddown timer prevents APS channel protocol message flooding. The maximum inactivity interval timer determines how often to send the inactivity messages to ensure that the APS channel protocol is still functioning between the nodes.

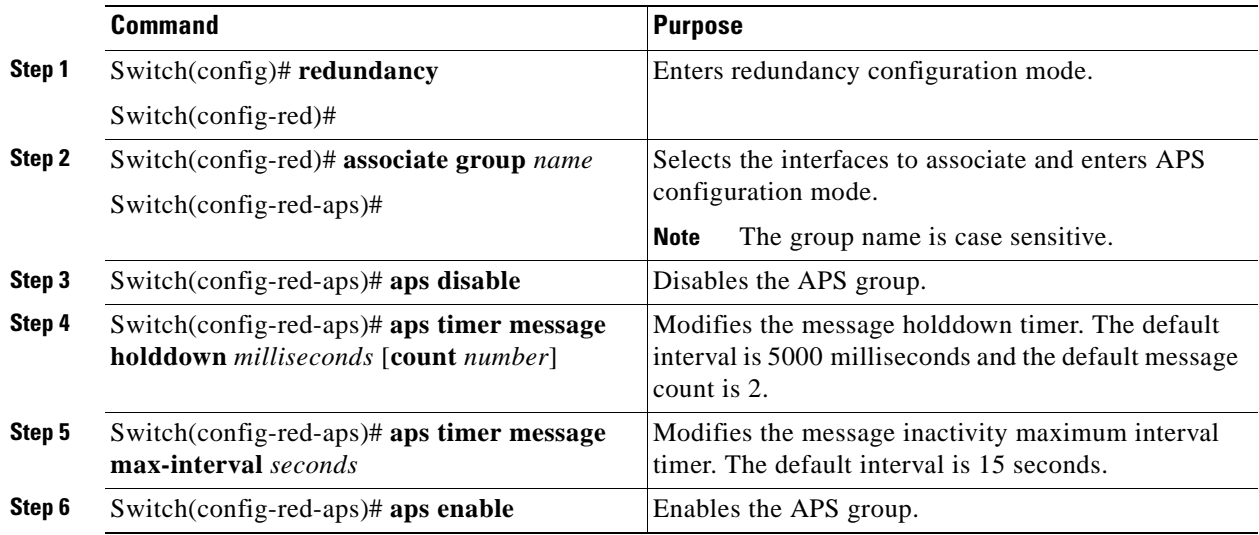

To configure the message timers, use the following commands, beginning in global configuration mode:

### **Example**

The following example shows how to configure the message timer values for an APS group.

```
Switch(config)# redundancy
Switch(config-red)# associate group yc
Switch(config-red-aps)# aps disable
Switch(config-red-aps)# aps timer message holddown 4000 3
Switch(config-red-aps)# aps timer message max-interval 10
Switch(config-red-aps)# aps enable
```
### **Displaying the Message Timer Configuration**

To display the message timer configuration, use the following EXEC command:

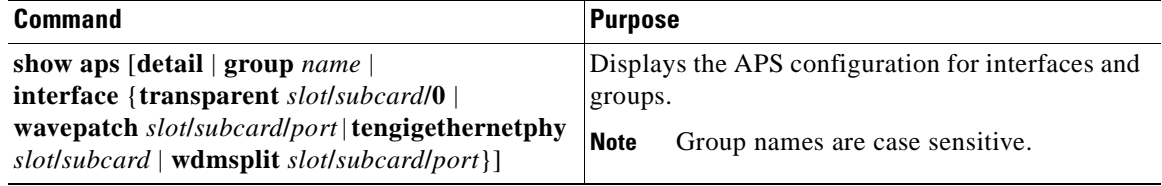

### **Example**

The following example shows how to display the message timer configuration for an APS group:

```
Switch# show aps group blue
```
APS Group blue :

```
 architecture.: 1+1, remote prov: unknown
 span.........: end-to-end
 prot. mode...: network side splitter
 direction....: prov: uni, current: uni, remote prov: unknown
 revertive....: no
 aps state....: enabled (associated)
 request timer: holddown: 4000 ms, max: 10000 ms, count 3
 search-up-int: min: 2 secs, max: 32 secs
 msg-channel..: auto (down)
```
 $\rightarrow$ 

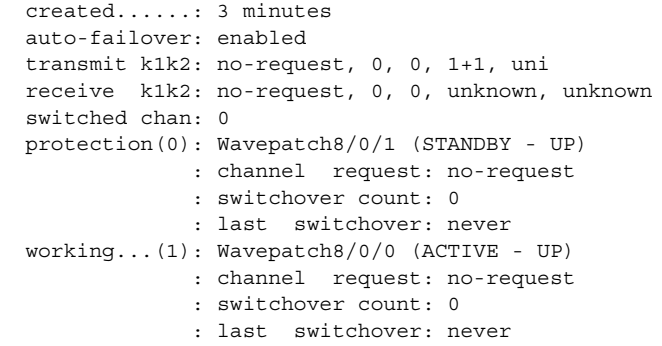

## **Switchovers and Lockouts**

In APS, you can switch a channel signal from one path to another, or you can lock out a switchover altogether while performing system maintenance.

A switchover of the channel signal from the working path to protection path is useful when

upgrading or maintaining the system, or in cases where a signal failure caused a switchover. In the case of splitter protection, once the cause of the problem has been corrected, the system does not automatically revert to using the original working path. The switchover to the formerly failed interface must be requested from the CLI. The interface originally configured as the working path might be preferred because of its link loss characteristics or because of its distance advantage. For example, some protocols, such as ESCON, experience lower data throughput at increasing distances, so moving the signal back to the shorter path might be advised.

A lockout prevents a switchover of the active signal from the working path to the protection path. This is useful when upgrading or maintaining the system, or when the signal on the protection path has degraded or failed.

The Cisco ONS 15540 ESPx supports APS switchover and lockout requests from the CLI. These requests have priorities depending on the condition of the protection signal and the existence of other switchover requests. There are three types of switchover requests:

- Lockout requests—Have the highest priority and take effect regardless of the condition of the protection signal. A lockout prevents the active signal from switching over from the working path to the protection path.
- Forced switchover requests—Have the next highest priority and are only prevented if there is an existing lockout on the protection path, or the signal on the protection path has failed when switching from working to protection.
- **•** Manual switchover requests—Have the lowest priority and only occur if there is no protection path lockout, a forced switchover, or the signal has failed or degraded.

In summary, the priority order is:

- **1.** Lockout
- **2.** Signal failure on the protection path
- **3.** Forced switchover
- **4.** Signal failure on the working path
- **5.** Signal degrade on the working or protection path
- **6.** Manual switchover

If a request or condition of a higher priority is in effect, a lower priority request is rejected.

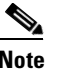

**Note** APS lockouts and switchovers do not persist across processor card switchovers or system reloads.

## **Requesting a Switchover or Lockout**

To prevent switchovers to the protection signal, or to request a signal switchover, use the following commands in privileged EXEC mode:

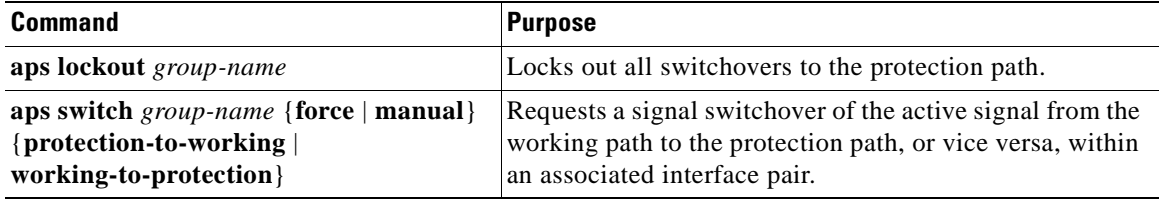

### **Examples**

The following example shows how to request a forced switchover from working to protection except if a lockout is in effect on the protection path:

Switch# **aps switch blue force working-to-protection**

The following example shows how to prevent a switchover to the protection path:

Switch# **aps lockout Wavepatch3/0/0**

### **Displaying Switchover and Lockout Request Status**

To display a pending switchover request, use the following command in privileged EXEC mode:

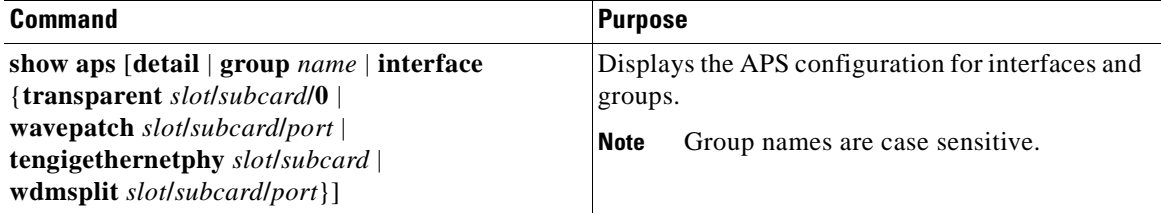

The following example shows how to display the switchover request status on an APS group:

```
Switch# show aps group yellow
```

```
APS Group yellow:
```

```
 architecture.: 1+1, remote prov: 1+1
 span.........: end-to-end (client side y-cable)
 direction....: prov: uni, current: uni, remote prov: bi
 revertive....: no
 created......: 15 hours, 1 minute
 aps state....: associated (enabled)
 request timer: holddown: 5000 ms, max: 15000 ms, count 2
 switched chan: 0
 channel ( 0): Transparent4/3/0 (STANDBY - UP), Wave4/3 (UP)
              : channel request: lockout-of-protection
```
 $\rightarrow$ 

```
\rightarrow : transmit request: lockout-of-protection
                    : receive request: no-request
      channel ( 1): Transparent2/3/0 (ACTIVE - UP), Wave2/3 (UP)
                    : channel request: no-request
                    : switchover count: 0
                    : last switchover: never
```
## **Clearing Switchovers and Lockouts**

A lockout or a forced or manual switchover request stays in effect until the system reboots. You can manually clear these requests from the CLI.

To clear an APS switchover or lockout, use the following privileged EXEC command:

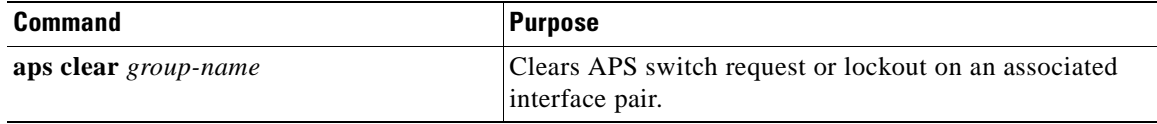

### **Example**

The following example shows how to clear the switchover requests on an associated interface pair using the default group name:

Switch# **aps clear Wavepatch10/0/0**

### **Displaying Switchover and Lockout Clear Status**

To display a pending switchover request, use the following command in privileged EXEC mode:

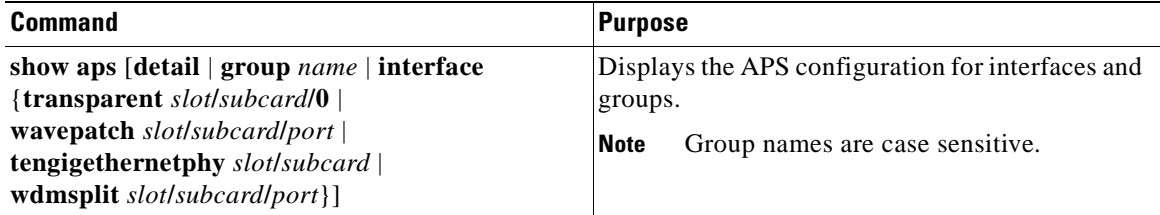

The following example shows how to display the switchover requests status on an APS group:

```
Switch# show aps group blue
```

```
APS Group blue :
   architecture.: 1+1, remote prov: 1+1
      span.........: end-to-end (client side y-cable)
      direction....: prov: uni, current: uni, remote prov: bi
      revertive....: no
      created......: 15 hours, 1 minute
      aps state....: associated (enabled)
      request timer: holddown: 5000 ms, max: 15000 ms, count 2
      switched chan: 0
      channel ( 0): Transparent10/0/0 (STANDBY - UP)
                    : channel request: no-request
\rightarrow : transmit request: no-request
                    : receive request: no-request
      channel ( 1): Transparent8/0/0 (ACTIVE - UP)
```
→

 : channel request: no-request : switchover count: 0

: last switchover: never

 $\blacksquare$ 

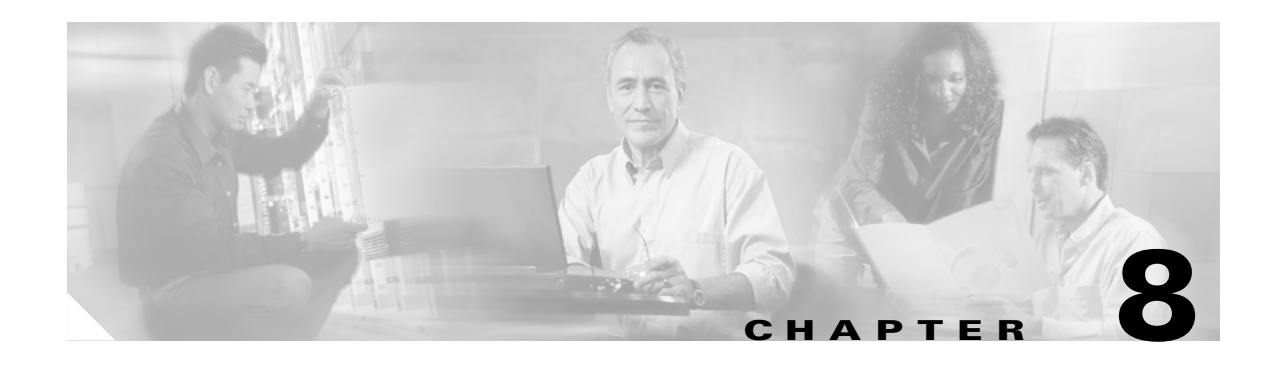

# **Configuring Dual Shelf Nodes**

This chapter describes how to configure a dual shelf node in a network topology. This chapter contains the following sections:

- **•** [About Dual Shelf Nodes, page 8-1](#page-164-0)
- **•** [Configuring Line Card Protected Dual Shelf Nodes, page 8-1](#page-164-1)

## <span id="page-164-0"></span>**About Dual Shelf Nodes**

On a single Cisco ONS 15540 ESPx shelf, only 16 channels can be supported with line card protection. By cascading two Cisco ONS 15540 ESPx shelves, up to 32 channels can be supported with line card protection. You can use dual shelf nodes in either a point-to-point topology or a ring topology. The OSCs (optical supervisory channels) can both connect to one shelf, or they can be split between the two shelves.

## <span id="page-164-1"></span>**Configuring Line Card Protected Dual Shelf Nodes**

To configure a dual shelf node with line card protection, follow these steps:

- **Step 1** Populate the shelves with the motherboards, modules, and processor cards.
- **Step 2** Connect the mux/demux modules with cables and configure the patch connections.

For more information on patch connections, see the ["About Patch Connections" section on page 4-20](#page-93-0).

- **Step 3** Establish network access to both shelves. For information on configuring network access, see the ["Configuring IP Access on the NME Interface"](#page-46-0) [section on page 3-3.](#page-46-0)
- **Step 4** Configure IP addresses on the OSC wave interfaces.

For information on configuring an IP address on the OSC wave interface, see the ["Configuring IP on the](#page-309-0)  [OSC" section on page 11-8](#page-309-0).

- **Step 5** Configure the network topology information for the connections between the two shelves.
- **Step 6** Configure APS (Automatic Protection Switching) on the shelves in the network that support the channels.

Г

## **Configuring and Cabling the Shelves**

You can use add/drop mux/demux modules in a dual shelf node. For configurations with fewer than 32 channels in line card protection, use 8-channel add/drop mux/demux modules as often as possible.

### **Add/Drop Mux/Demux Modules for 24 Channels**

Shelf 1 is configured for channels 1–16 with OSC to the west and shelf 2 is configured for channels 17–24 with OSC to the east. The mux/demux modules are patched between the two shelves as if they were in the same shelf.

[Figure 8-1](#page-165-0) shows how the modules are installed for shelf 1 in the line card protected 24-channel configuration.

### <span id="page-165-0"></span>*Figure 8-1 Shelf 1 Configuration for 24 Channels with Add/Drop Mux/Demux Modules and Line Card Protection*

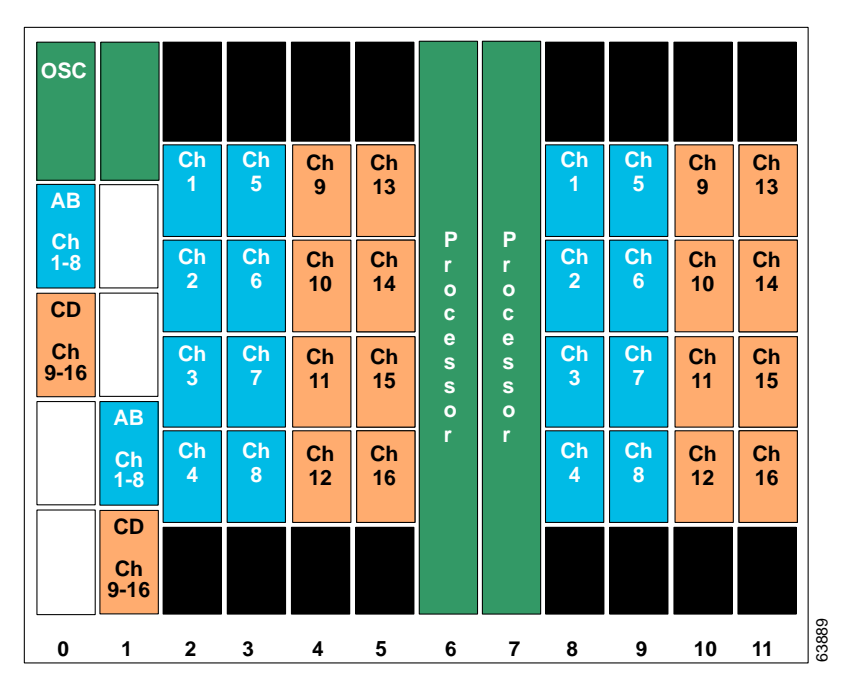

The configuration for shelf 2 is shown in [Figure 8-2](#page-166-0). As in shelf 1, unprotected line card motherboards are used in slots 2–5.

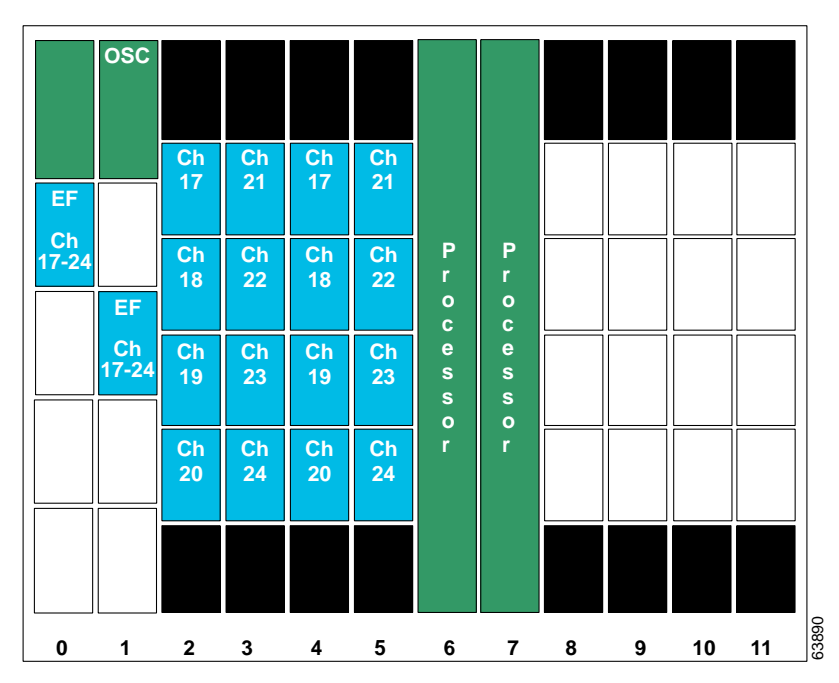

<span id="page-166-0"></span>*Figure 8-2 Shelf 2 Configuration for 24 Channels with Add/Drop Mux/Demux Modules and Line Card Protection* 

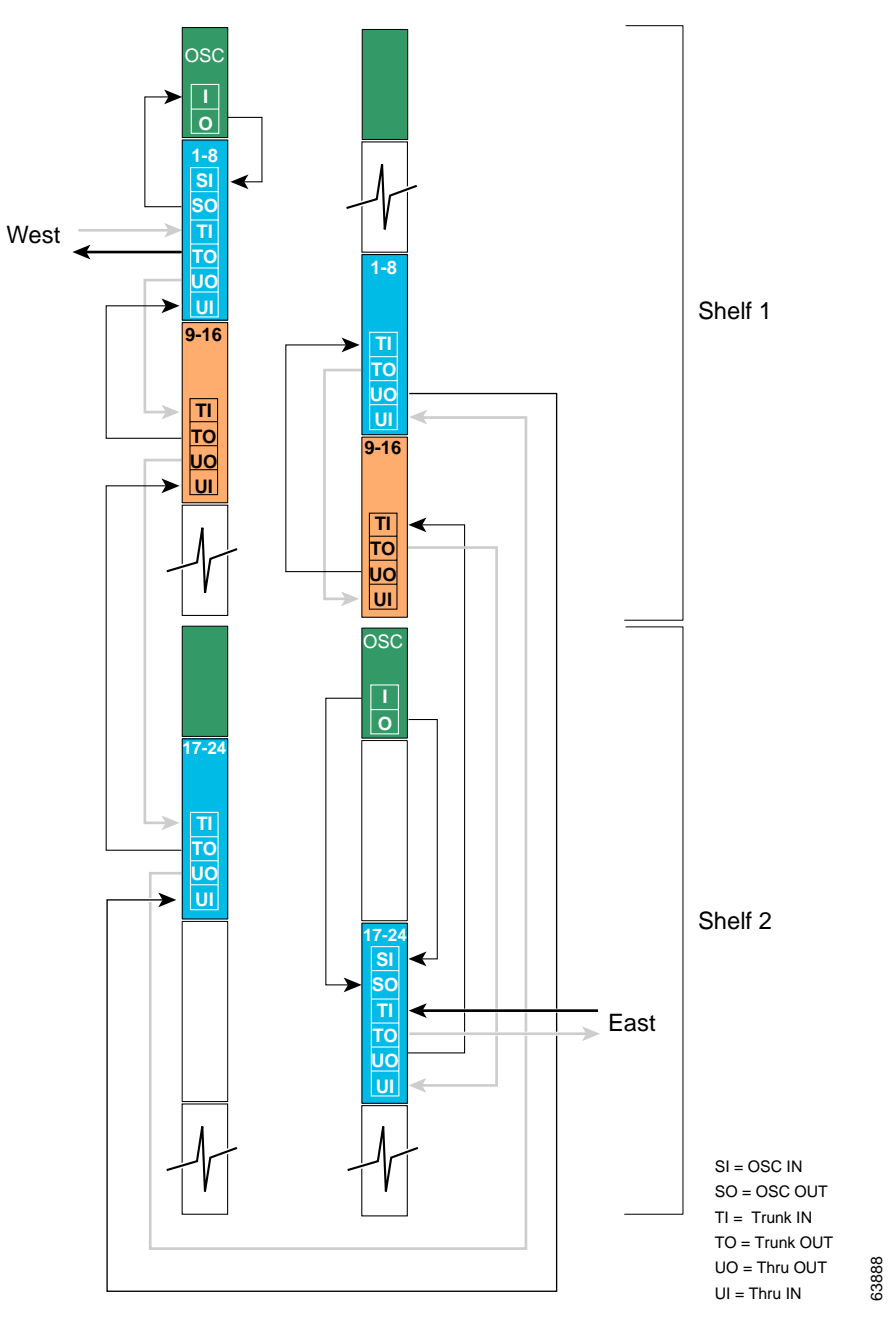

*Figure 8-3 Add/Drop Mux/Demux Module Cabling with Two Shelves with 24 Channels and Line Card Protection* 

## **Configuring Connections Between Shelves**

To include the two shelves as one node in the network topology, you must configure the patch connection between the shelves in the CLI (command-line interface). To configure these connections, use the following commands, beginning in global configuration mode:

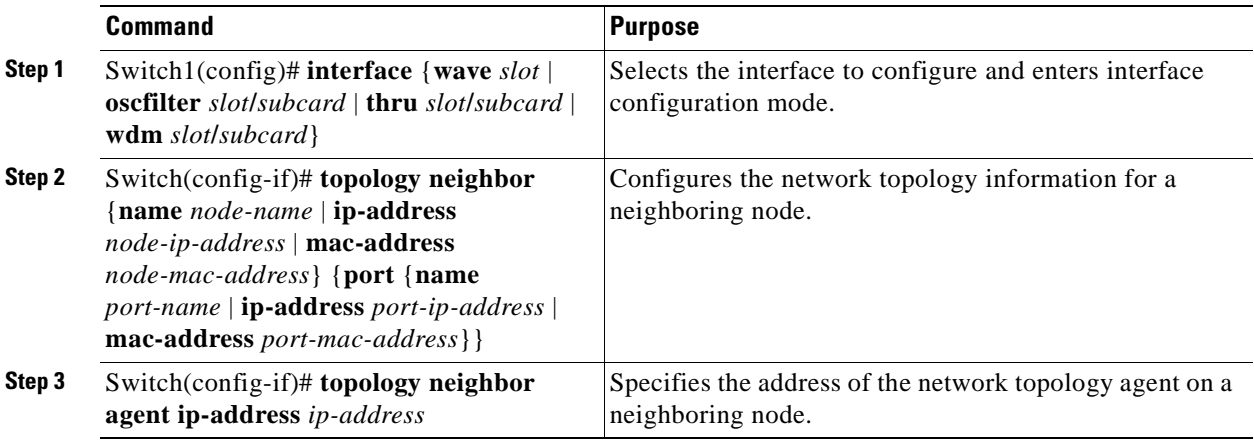

**Note** Configure the patch connections between the mux/demux modules on the same shelf as described in the ["About Patch Connections" section on page 4-20.](#page-93-0)

The following example shows how to configure the patch connections between the add/drop mux/demux modules on the two shelves in the node:

```
Shelf1(config)# interface thru 0/3
Shelf1(config-if)# topology neighbor name shelf2 port name wdm 0/0
Shelf1(config-if)# topology neighbor agent ip-address 10.2.2.4
Shelf1(config-if)# exit
Shelf1(config)# interface wdm 1/3
Shelf1(config-if)# topology neighbor name shelf2 port name thru 1/0
Shelf1(config-if)# topology neighbor agent ip-address 10.2.2.4
Shelf1(config-if)# exit
Shelf2(config)# interface wdm 0/0
Shelf2(config-if)# topology neighbor name shelf1 port name thru 0/3
Shelf2(config-if)# topology neighbor agent ip-address 10.2.2.4
Shelf2(config-if)# exit
Shelf2(config)# interface thru 1/0
Shelf2(config-if)# topology neighbor name shelf1 port name wdm 0/0
Shelf2(config-if)# topology neighbor agent ip-address 10.2.2.4
Shelf2(config-if)# exit
```
## **Configuring APS**

When a dual shelf node is part of a network topology, the channels supported by it might require special configuration. On a dual shelf node, the OSC might have only one connection, such as the configuration shown in [Figure 8-1 on page 8-2](#page-165-0). For the APS Channel Protocol to function correctly, the shelves that support a channel must both have two OSC connections, or you must configure the APS group name and IP address information on the shelves.

To configure APS for a channel supported on a dual shelf node without full OSC support, perform the following steps, beginning in global configuration mode:

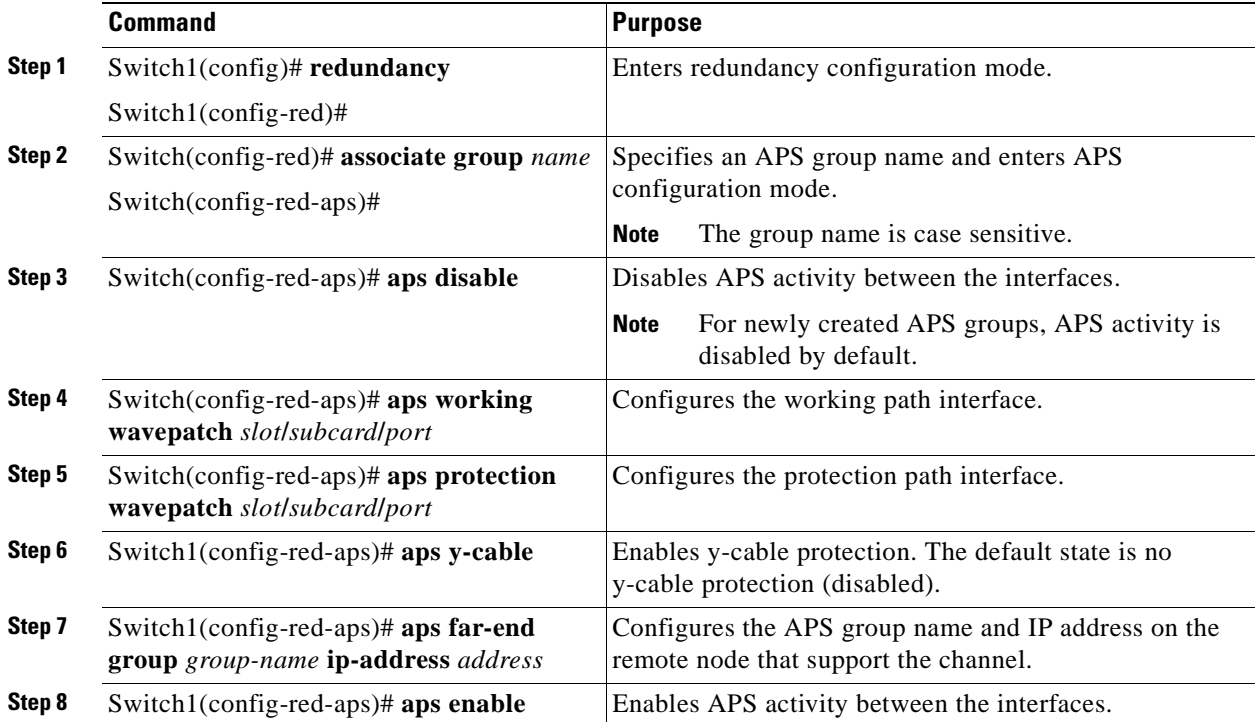

For more information on configuring y-cable line card protection, refer to the ["Configuring Y-Cable](#page-137-0)  [Based Line Card Protection" section on page 7-8.](#page-137-0)

### **Examples**

For these examples, assume the following:

- **•** Channels 17-20 terminate on the second shelf of the dual shelf node.
- The management IP address of the second shelf of the dual shelf node is 10.1.2.3.
- The management IP address of the single shelf node is 10.3.2.1.

The following example shows how to configure channels 17-20 on the single shelf node:

```
Switch(config)# redundancy
Switch(config-red)# associate group Channel17
Switch(config-red-aps)# aps working transparent 2/0/0
Switch(config-red-aps)# aps protection transparent 4/0/0
Switch(config-red-aps)# aps y-cable
Switch(config-red-aps)# aps far-end group Channel17 ip-address 10.1.2.3
Switch(config-red-aps)# aps enable
Switch(config-red-aps)# exit
Switch(config-red)# associate group Channel18
Switch(config-red-aps)# aps working transparent 2/1/0
Switch(config-red-aps)# aps protection transparent 4/1/0
Switch(config-red-aps)# aps y-cable
Switch(config-red-aps)# aps far-end group Channel18 ip-address 10.1.2.3
Switch(config-red-aps)# aps enable
Switch(config-red-aps)# exit
Switch(config-red)# associate group Channel19
Switch(config-red-aps)# aps working transparent 2/2/0
```

```
Switch(config-red-aps)# aps protection transparent 4/2/0
Switch(config-red-aps)# aps y-cable
Switch(config-red-aps)# aps far-end group Channel19 ip-address 10.1.2.3
Switch(config-red-aps)# aps enable
Switch(config-red-aps)# exit
Switch(config-red)# associate group Channel20
Switch(config-red-aps)# aps working transparent 2/3/0
Switch(config-red-aps)# aps protection transparent 4/3/0
Switch(config-red-aps)# aps y-cable
Switch(config-red-aps)# aps far-end group Channel20 ip-address 10.1.2.3
Switch(config-red-aps)# aps enable
Switch(config-red-aps)# end
```
Switch# **copy system:running-config nvram:startup-config**

The following example shows how to configure channels 17-20 on shelf 2 of a dual shelf node.

```
Shelf2(config)# redundancy
Shelf2(config-red)# associate group Channel17
Shelf2(config-red-aps)# aps working transparent 2/0/0
Shelf2(config-red-aps)# aps protection transparent 4/0/0
Shelf2(config-red-aps)# aps y-cable
Shelf2(config-red-aps)# aps far-end group Channel17 ip-address 10.3.2.1
Shelf2(config-red-aps)# aps enable
Shelf2(config-red-aps)# exit
Shelf2(config-red)# associate group Channel18
Shelf2(config-red-aps)# aps working transparent 2/1/0
Shelf2(config-red-aps)# aps protection transparent 4/1/0
Shelf2(config-red-aps)# aps y-cable
Shelf2(config-red-aps)# aps far-end group Channel18 ip-address 10.3.2.1
Shelf2(config-red-aps)# aps enable
Shelf2(config-red-aps)# exit
Shelf2(config-red)# associate group Channel19
Shelf2(config-red-aps)# aps working transparent 2/2/0
Shelf2(config-red-aps)# aps protection transparent 4/2/0
Shelf2(config-red-aps)# aps y-cable
Shelf2(config-red-aps)# aps far-end group Channel19 ip-address 10.3.2.1
Shelf2(config-red-aps)# aps enable
Shelf2(config-red-aps)# exit
Shelf2(config-red)# associate group Channel20
Shelf2(config-red-aps)# aps working transparent 2/3/0
Shelf2(config-red-aps)# aps protection transparent 4/3/0
Shelf2(config-red-aps)# aps y-cable
Shelf2(config-red-aps)# aps far-end group Channel20 ip-address 10.3.2.1
Shelf2(config-red-aps)# aps enable
Shelf2(config-red-aps)# end
```
Shelf2# **copy system:running-config nvram:startup-config** 

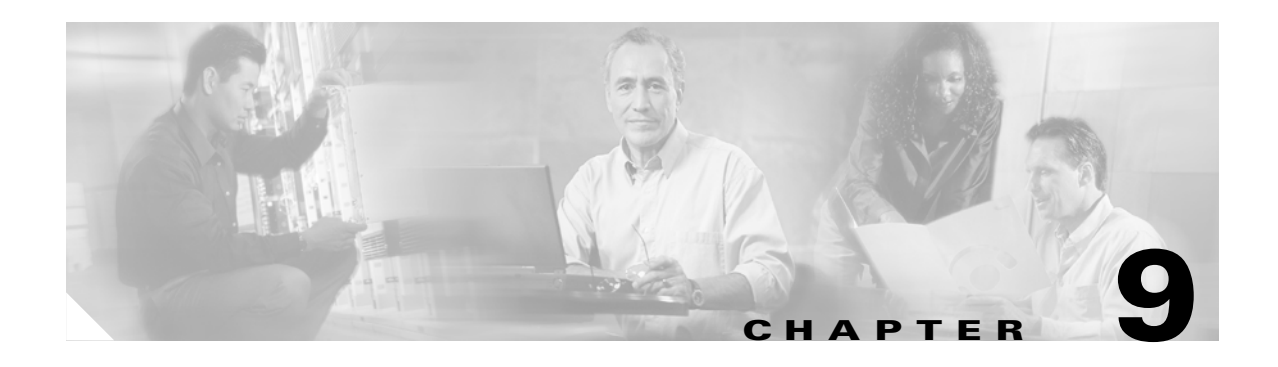

# **Configuring Point-to-Point Topologies**

This chapter describes how to configure point-to-point topologies. This chapter contains the following sections:

- **•** [About Point-to-Point Topologies, page 9-1](#page-172-0)
- [Configuring a Point-to-Point Topology with Splitter Protection, page 9-3](#page-174-0)
- **•** [Configuring a Point-to-Point Topology with Line Card Protection, page 9-10](#page-181-0)
- **•** [Configuring an Unprotected Point-to-Point Topology, page 9-18](#page-189-0)

## <span id="page-172-0"></span>**About Point-to-Point Topologies**

In a point-to-point topology, two Cisco ONS 15540 ESPx systems are connected to each other in the network. Each of the systems originates and terminates all configured channels. You can use splitter protection to protect against fiber failure, or line card protection to protect against both the fiber and transponder failures. To also protect against client failure, you can implement protection on the client equipment itself.

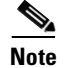

**Note** Client protection implementation is beyond the scope of this document.

Up to 32 client signals in splitter protection mode, or 16 client signals in line card protection mode, are optically multiplexed at each end and are multiplexed onto a single fiber pair. [Figure 9-1](#page-173-0) shows an example of this topology using two DWDM fiber links, one working and one protection.

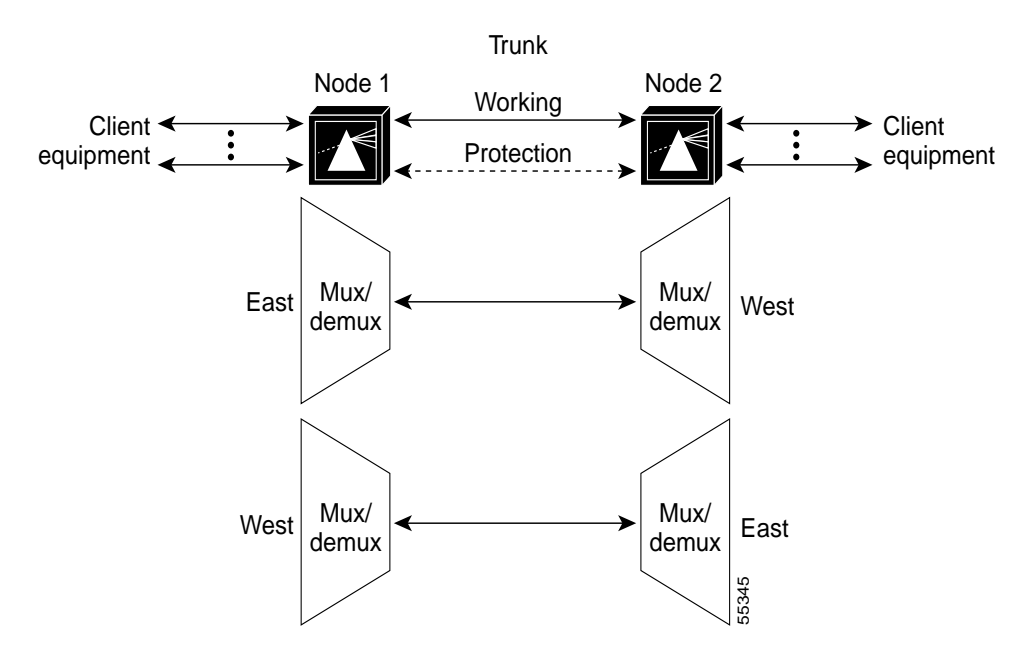

### <span id="page-173-0"></span>*Figure 9-1 Protected Point-to-Point Topology Example*

[Figure 9-2](#page-173-1) shows an example of an unprotected point-to-point topology using one unprotected DWDM fiber link.

#### <span id="page-173-1"></span>*Figure 9-2 Unprotected Point-to-Point Topology Example*

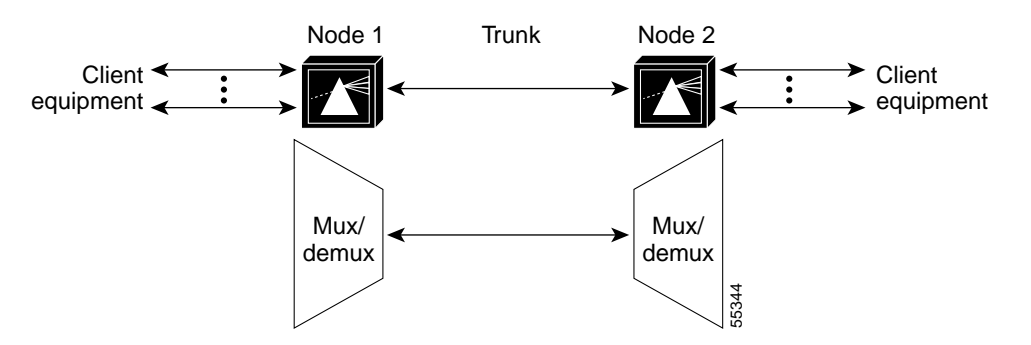

Point-to-point topologies have many common applications, including extending the reach of Gigabit Ethernet or SONET in long-haul transport.

**Note** Point-to-point topologies support an intermediate add/drop node only in an unprotected configuration. If add/drop with protection is required, a ring configuration should be used.

For more information on point-to-point topologies, refer to the *[C](http://www.cisco.com/univercd/cc/td/doc/product/mels/15540x/planning/index.htm)isco ONS 15540 ESPx Planning Guide*.

 $\sim$ 

# <span id="page-174-0"></span>**Configuring a Point-to-Point Topology with Splitter Protection**

[Figure 9-3](#page-174-1) shows how the modules are installed in the shelf for a 32-channel point-to-point topology. Thirty-two client signals of any supported protocol are carried over the trunk fiber, which is protected. This scenario assumes that splitter protection is being used and the working path is through slot 0 on both nodes.

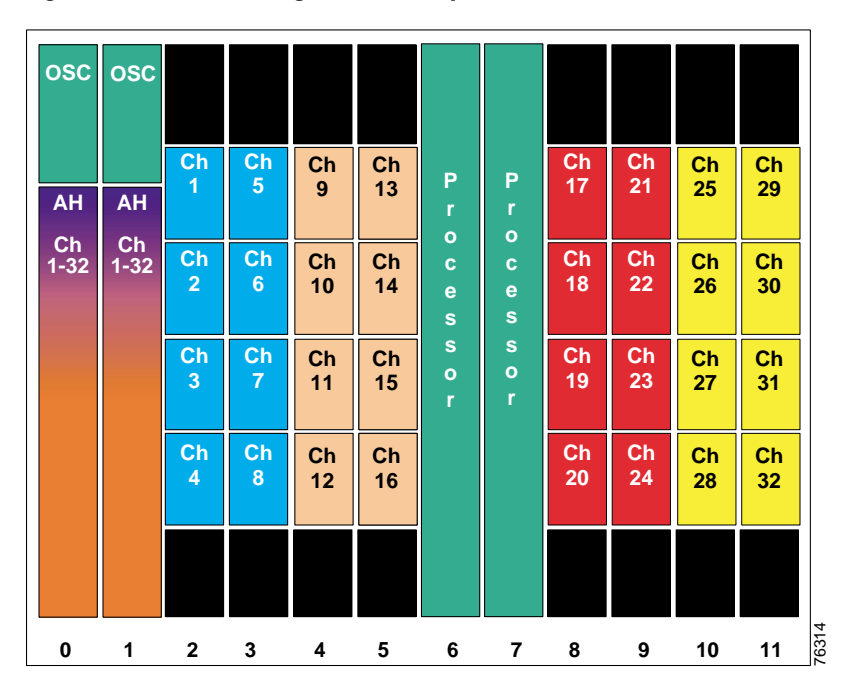

<span id="page-174-1"></span>*Figure 9-3 Shelf Configuration for Splitter Protected 32-Channel Point-to-Point Topology* 

**Cisco ONS 15540 ESPx Configuration Guide**

**The Contract of the Contract of the Contract of the Contract of the Contract of the Contract of the Contract o** 

[Figure 9-4](#page-175-0) shows how the terminal mux/demux modules are cabled for the 32-channel splitter protected point-to-point configuration.

<span id="page-175-0"></span>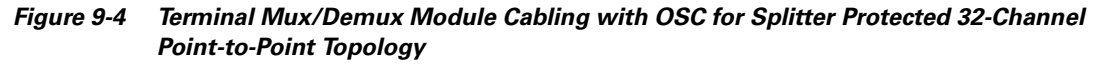

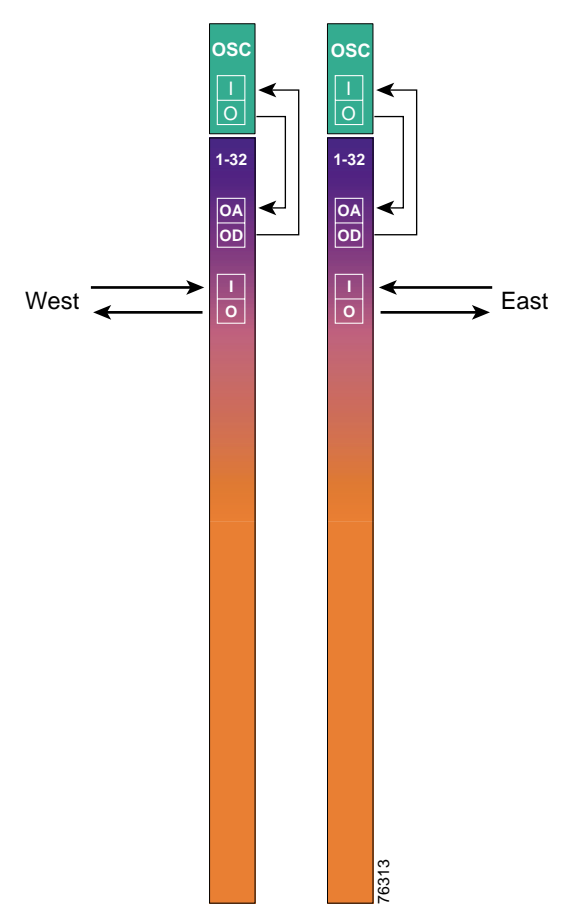

## **Patch Connections**

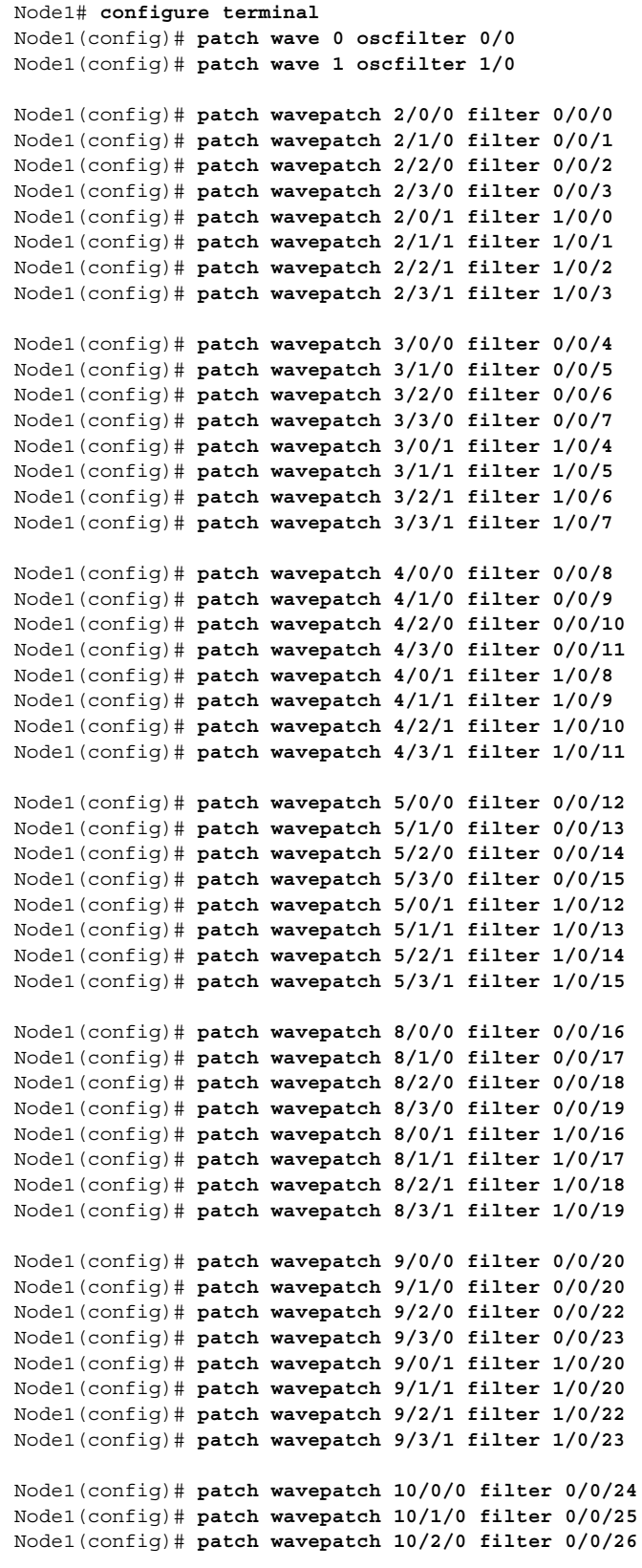

```
Node1(config)# patch wavepatch 10/3/0 filter 0/0/27
Node1(config)# patch wavepatch 10/0/1 filter 1/0/24
Node1(config)# patch wavepatch 10/1/1 filter 1/0/25
Node1(config)# patch wavepatch 10/2/1 filter 1/0/26
Node1(config)# patch wavepatch 10/3/1 filter 1/0/27
Node1(config)# patch wavepatch 11/0/0 filter 0/0/28
Node1(config)# patch wavepatch 11/1/0 filter 0/0/29
Node1(config)# patch wavepatch 11/2/0 filter 0/0/30
Node1(config)# patch wavepatch 11/3/0 filter 0/0/31
Node1(config)# patch wavepatch 11/0/1 filter 1/0/28
Node1(config)# patch wavepatch 11/1/1 filter 1/0/29
Node1(config)# patch wavepatch 11/2/1 filter 1/0/30
Node1(config)# patch wavepatch 11/3/1 filter 1/0/31
```
### **Transparent Interfaces**

```
Node1(config)# interface transparent 2/0/0
Node1(config-if)# encapsulation sonet oc12
Node1(config-if)# monitor enable
Node1(config-if)# exit
```

```
Node1(config)# interface transparent 2/1/0
Node1(config-if)# encapsulation sonet oc12
Node1(config-if)# monitor enable
Node1(config-if)# exit
Node1(config)# interface wave 2/1
Node1(config-if)# laser frequency 192200
Node1(config-if)# exit
```

```
Node1(config)# interface transparent 2/2/0
Node1(config-if)# encapsulation sonet oc12
Node1(config-if)# monitor enable
Node1(config-if)# exit
```

```
Node1(config)# interface transparent 2/3/0
Node1(config-if)# encapsulation sonet oc12
Node1(config-if)# monitor enable
Node1(config-if)# exit
Node1(config)# interface wave 2/3
Node1(config-if)# laser frequency 192400
Node1(config-if)# exit
```

```
Node1(config)# interface transparent 3/0/0
Node1(config-if)# encapsulation sonet oc12
Node1(config-if)# monitor enable
Node1(config-if)# exit
```

```
Node1(config)# interface transparent 3/1/0
Node1(config-if)# encapsulation sonet oc12
Node1(config-if)# monitor enable
Node1(config-if)# exit
Node1(config)# interface wave 3/1
Node1(config-if)# laser frequency 192700
Node1(config-if)# exit
```

```
Node1(config)# interface transparent 3/2/0
Node1(config-if)# encapsulation sonet oc12
Node1(config-if)# monitor enable
Node1(config-if)# exit
```

```
Node1(config)# interface transparent 3/3/0
Node1(config-if)# encapsulation sonet oc12
Node1(config-if)# monitor enable
Node1(config-if)# exit
Node1(config)# interface wave 3/3
Node1(config-if)# laser frequency 192900
Node1(config-if)# exit
Node1(config)# interface transparent 4/0/0
Node1(config-if)# encapsulation sonet oc12
Node1(config-if)# monitor enable
Node1(config-if)# exit
Node1(config)# interface transparent 4/1/0
Node1(config-if)# encapsulation sonet oc12
Node1(config-if)# monitor enable
Node1(config-if)# exit
Node1(config)# interface wave 4/1
Node1(config-if)# laser frequency 193200
Node1(config-if)# exit
Node1(config)# interface transparent 4/2/0
Node1(config-if)# encapsulation sonet oc12
Node1(config-if)# monitor enable
Node1(config-if)# exit
Node1(config)# interface transparent 4/3/0
Node1(config-if)# encapsulation sonet oc12
Node1(config-if)# monitor enable
Node1(config-if)# exit
Node1(config)# interface wave 4/3
Node1(config-if)# laser frequency 193400
Node1(config-if)# exit
Node1(config)# interface transparent 5/0/0
Node1(config-if)# encapsulation sonet oc12
Node1(config-if)# monitor enable
Node1(config-if)# exit
Node1(config)# interface transparent 5/1/0
Node1(config-if)# encapsulation sonet oc12
Node1(config-if)# monitor enable
Node1(config-if)# exit
Node1(config)# interface wave 5/1
Node1(config-if)# laser frequency 193700
Node1(config-if)# exit
Node1(config)# interface transparent 5/2/0
Node1(config-if)# encapsulation sonet oc12
Node1(config-if)# monitor enable
Node1(config-if)# exit
```
Node1(config)# **interface transparent 5/3/0** Node1(config-if)# **encapsulation sonet oc12** Node1(config-if)# **monitor enable** Node1(config-if)# **exit** Node1(config)# **interface wave 5/3** Node1(config-if)# **laser frequency 193900** Node1(config-if)# **exit**

```
Node1(config)# interface transparent 8/0/0
Node1(config-if)# encapsulation sonet oc12
Node1(config-if)# monitor enable
Node1(config-if)# exit
Node1(config)# interface transparent 8/1/0
Node1(config-if)# encapsulation sonet oc12
Node1(config-if)# monitor enable
Node1(config-if)# exit
Node1(config)# interface wave 8/1
Node1(config-if)# laser frequency 194200
Node1(config-if)# exit
Node1(config)# interface transparent 8/2/0
Node1(config-if)# encapsulation sonet oc12
Node1(config-if)# monitor enable
Node1(config-if)# exit
Node1(config)# interface transparent 8/3/0
Node1(config-if)# encapsulation sonet oc12
Node1(config-if)# monitor enable
Node1(config-if)# exit
Node1(config)# interface wave 8/3
Node1(config-if)# laser frequency 194400
Node1(config-if)# exit
Node1(config)# interface transparent 9/0/0
Node1(config-if)# encapsulation sonet oc12
Node1(config-if)# monitor enable
Node1(config-if)# exit
Node1(config)# interface transparent 9/1/0
Node1(config-if)# encapsulation sonet oc12
Node1(config-if)# monitor enable
Node1(config-if)# exit
Node1(config)# interface wave 9/1
Node1(config-if)# laser frequency 194700
Node1(config-if)# exit
Node1(config)# interface transparent 9/2/0
Node1(config-if)# encapsulation sonet oc12
Node1(config-if)# monitor enable
Node1(config-if)# exit
Node1(config)# interface transparent 9/3/0
Node1(config-if)# encapsulation sonet oc12
Node1(config-if)# monitor enable
Node1(config-if)# exit
Node1(config)# interface wave 9/3
Node1(config-if)# laser frequency 194900
Node1(config-if)# exit
```

```
Node1(config)# interface transparent 10/0/0
Node1(config-if)# encapsulation sonet oc12
Node1(config-if)# monitor enable
Node1(config-if)# exit
```
```
Node1(config)# interface transparent 10/1/0
Node1(config-if)# encapsulation sonet oc12
Node1(config-if)# monitor enable
Node1(config-if)# exit
Node1(config)# interface wave 10/1
Node1(config-if)# laser frequency 195200
Node1(config-if)# exit
Node1(config)# interface transparent 10/2/0
Node1(config-if)# encapsulation sonet oc12
Node1(config-if)# monitor enable
Node1(config-if)# exit
Node1(config)# interface transparent 10/3/0
Node1(config-if)# encapsulation sonet oc12
Node1(config-if)# monitor enable
Node1(config-if)# exit
Node1(config)# interface wave 10/3
Node1(config-if)# laser frequency 195400
Node1(config-if)# exit
```
Node1(config)# **interface transparent 11/0/0** Node1(config-if)# **encapsulation sonet oc12** Node1(config-if)# **monitor enable** Node1(config-if)# **exit**

```
Node1(config)# interface transparent 11/1/0
Node1(config-if)# encapsulation sonet oc12
Node1(config-if)# monitor enable
Node1(config-if)# exit
Node1(config)# interface wave 11/1
Node1(config-if)# laser frequency 195700
Node1(config-if)# exit
```

```
Node1(config)# interface transparent 11/2/0
Node1(config-if)# encapsulation sonet oc12
Node1(config-if)# monitor enable
Node1(config-if)# exit
```

```
Node1(config)# interface transparent 11/3/0
Node1(config-if)# encapsulation sonet oc12
Node1(config-if)# monitor enable
Node1(config-if)# exit
Node1(config)# interface wave 11/3
Node1(config-if)# laser frequency 195900
Node1(config-if)# exit
```
## **APS**

```
Node1(config)# redundancy
Node1(config-red)# associate interface wavepatch */*/0 wavepatch */*/1 enable
Node1(config-red)# end
```
Node1# **copy system:running-config nvram:startup-config**

Repeat the entire preceding configuration on node 2.

# **Configuring a Point-to-Point Topology with Line Card Protection**

[Figure 9-5](#page-181-0) shows how the modules are installed in the shelf for a 16-channel point-to-point topology with line card protection. Sixteen client signals of any supported protocol are carried over the trunk fiber, which is also protected.

⋟

**Note** For information about configuring nodes with more than 16 channels and line card protection, see [Chapter 8, "Configuring Dual Shelf Nodes."](#page-164-0)

<span id="page-181-0"></span>*Figure 9-5 Shelf Configuration for Line Card Protected 16-Channel Point-to-Point Topology* 

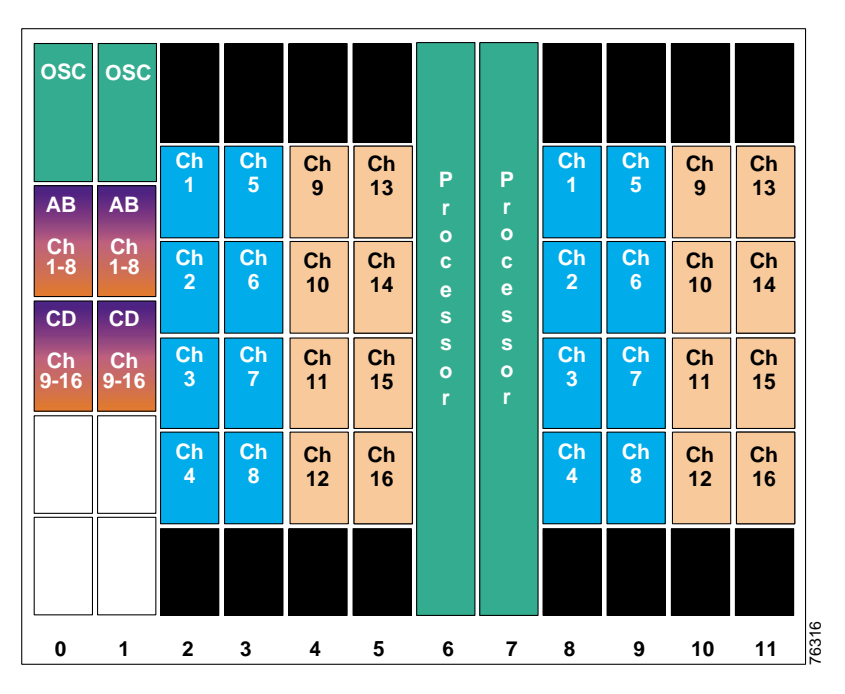

 $\sim$ 

[Figure 9-6](#page-182-0) shows how the terminal mux/demux modules are cabled for the 16-channel line card protected point-to-point configuration.

<span id="page-182-0"></span>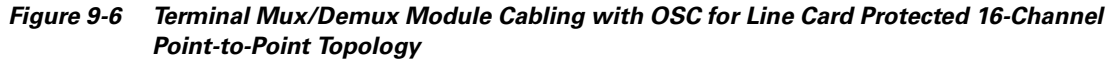

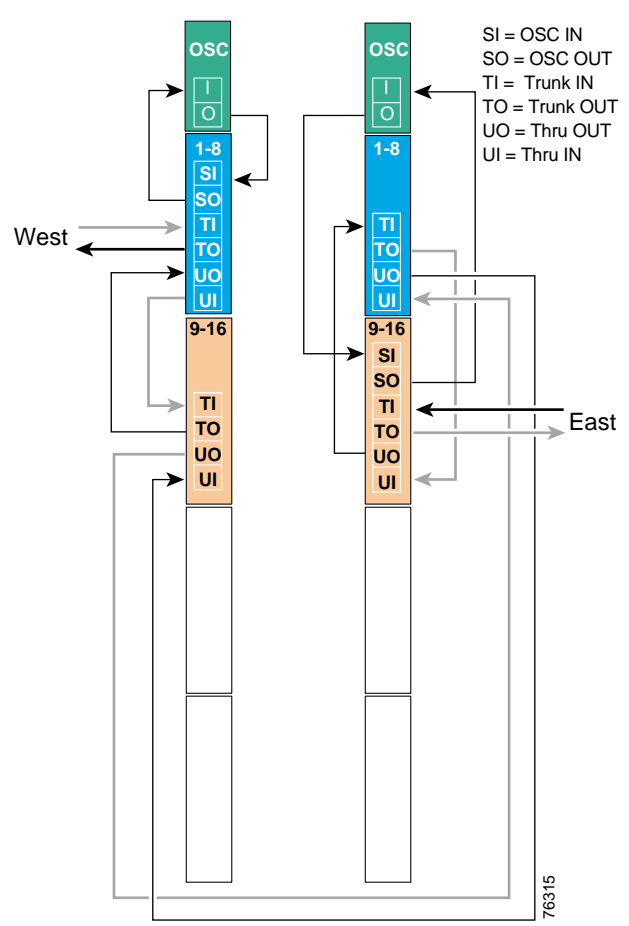

#### **Patch Connections**

```
Node1# configure terminal
Node1(config)# patch wave 0 oscfilter 0/0
Node1(config)# patch wave 1 oscfilter 1/1
Node1(config)# patch thru 0/0 wdm 0/1
Node1(config)# patch thru 0/1 thru 1/0
Node1(config)# patch wdm 1/0 thru 1/1
Node1(config)# patch wavepatch 2/0/0 filter 0/0/0
Node1(config)# patch wavepatch 2/1/0 filter 0/0/1
Node1(config)# patch wavepatch 2/2/0 filter 0/0/2
Node1(config)# patch wavepatch 2/3/0 filter 0/0/3
Node1(config)# patch wavepatch 3/0/0 filter 0/0/4
Node1(config)# patch wavepatch 3/1/0 filter 0/0/5
Node1(config)# patch wavepatch 3/2/0 filter 0/0/6
Node1(config)# patch wavepatch 3/3/0 filter 0/0/7
Node1(config)# patch wavepatch 4/0/0 filter 0/1/8
Node1(config)# patch wavepatch 4/1/0 filter 0/1/9
Node1(config)# patch wavepatch 4/2/0 filter 0/1/10
Node1(config)# patch wavepatch 4/3/0 filter 0/1/11
Node1(config)# patch wavepatch 5/0/0 filter 0/1/12
Node1(config)# patch wavepatch 5/1/0 filter 0/1/13
Node1(config)# patch wavepatch 5/2/0 filter 0/1/14
Node1(config)# patch wavepatch 5/3/0 filter 0/1/15
Node1(config)# patch wavepatch 8/0/0 filter 1/0/0
Node1(config)# patch wavepatch 8/1/0 filter 1/0/1
Node1(config)# patch wavepatch 8/2/0 filter 1/0/2
Node1(config)# patch wavepatch 8/3/0 filter 1/0/3
Node1(config)# patch wavepatch 9/0/0 filter 1/0/4
Node1(config)# patch wavepatch 9/1/0 filter 1/0/5
Node1(config)# patch wavepatch 9/2/0 filter 1/0/6
Node1(config)# patch wavepatch 9/3/0 filter 1/0/7
Node1(config)# patch wavepatch 10/0/0 filter 1/1/8
Node1(config)# patch wavepatch 10/1/0 filter 1/1/9
Node1(config)# patch wavepatch 10/2/0 filter 1/1/10
Node1(config)# patch wavepatch 10/3/0 filter 1/1/11
Node1(config)# patch wavepatch 11/0/0 filter 1/1/12
Node1(config)# patch wavepatch 11/1/0 filter 1/1/13
Node1(config)# patch wavepatch 11/2/0 filter 1/1/14
Node1(config)# patch wavepatch 11/3/0 filter 1/1/15
```
#### **Transparent Interfaces**

```
Node1(config)# interface transparent 2/0/0
Node1(config-if)# encapsulation sonet oc12
Node1(config-if)# monitor enable
Node1(config-if)# exit
```

```
Node1(config)# interface transparent 2/1/0
Node1(config-if)# encapsulation sonet oc12
Node1(config-if)# monitor enable
Node1(config-if)# exit
Node1(config)# interface wave 2/1
Node1(config-if)# laser frequency 192200
Node1(config-if)# exit
Node1(config)# interface transparent 2/2/0
Node1(config-if)# encapsulation sonet oc12
Node1(config-if)# monitor enable
Node1(config-if)# exit
Node1(config)# interface transparent 2/3/0
Node1(config-if)# encapsulation sonet oc12
Node1(config-if)# monitor enable
Node1(config-if)# exit
Node1(config)# interface wave 2/3
Node1(config-if)# laser frequency 192400
Node1(config-if)# exit
Node1(config)# interface transparent 3/0/0
Node1(config-if)# encapsulation sonet oc12
Node1(config-if)# monitor enable
Node1(config-if)# exit
Node1(config)# interface transparent 3/1/0
Node1(config-if)# encapsulation sonet oc12
Node1(config-if)# monitor enable
Node1(config-if)# exit
Node1(config)# interface wave 3/1
Node1(config-if)# laser frequency 192700
Node1(config-if)# exit
Node1(config)# interface transparent 3/2/0
Node1(config-if)# encapsulation sonet oc12
Node1(config-if)# monitor enable
Node1(config-if)# exit
Node1(config)# interface transparent 3/3/0
Node1(config-if)# encapsulation sonet oc12
Node1(config-if)# monitor enable
Node1(config-if)# exit
Node1(config)# interface wave 3/3
Node1(config-if)# laser frequency 192900
Node1(config-if)# exit
Node1(config)# interface transparent 4/0/0
Node1(config-if)# encapsulation sonet oc12
Node1(config-if)# monitor enable
Node1(config-if)# exit
Node1(config)# interface transparent 4/1/0
Node1(config-if)# encapsulation sonet oc12
```
Node1(config-if)# **monitor enable** Node1(config-if)# **exit** Node1(config)# **interface wave 4/1** Node1(config-if)# **laser frequency 193200** Node1(config-if)# **exit**

```
Node1(config)# interface transparent 4/2/0
Node1(config-if)# encapsulation sonet oc12
Node1(config-if)# monitor enable
Node1(config-if)# exit
Node1(config)# interface transparent 4/3/0
Node1(config-if)# encapsulation sonet oc12
Node1(config-if)# monitor enable
Node1(config-if)# exit
Node1(config)# interface wave 4/3
Node1(config-if)# laser frequency 193400
Node1(config-if)# exit
Node1(config)# interface transparent 5/0/0
Node1(config-if)# encapsulation sonet oc12
Node1(config-if)# monitor enable
Node1(config-if)# exit
Node1(config)# interface transparent 5/1/0
Node1(config-if)# encapsulation sonet oc12
Node1(config-if)# monitor enable
Node1(config-if)# exit
Node1(config)# interface wave 5/1
Node1(config-if)# laser frequency 193700
Node1(config-if)# exit
Node1(config)# interface transparent 5/2/0
Node1(config-if)# encapsulation sonet oc12
Node1(config-if)# monitor enable
Node1(config-if)# exit
Node1(config)# interface transparent 5/3/0
Node1(config-if)# encapsulation sonet oc12
Node1(config-if)# monitor enable
Node1(config-if)# exit
Node1(config)# interface wave 5/3
Node1(config-if)# laser frequency 193900
Node1(config-if)# exit
Node1(config)# interface transparent 8/0/0
Node1(config-if)# encapsulation sonet oc12
Node1(config-if)# monitor enable
Node1(config-if)# exit
Node1(config)# interface transparent 8/1/0
Node1(config-if)# encapsulation sonet oc12
Node1(config-if)# monitor enable
Node1(config-if)# exit
Node1(config)# interface wave 8/1
Node1(config-if)# laser frequency 192200
Node1(config-if)# exit
```

```
Node1(config)# interface transparent 8/2/0
Node1(config-if)# encapsulation sonet oc12
Node1(config-if)# monitor enable
Node1(config-if)# exit
```

```
Node1(config)# interface transparent 8/3/0
Node1(config-if)# encapsulation sonet oc12
Node1(config-if)# monitor enable
Node1(config-if)# exit
Node1(config)# interface wave 8/3
Node1(config-if)# laser frequency 192400
Node1(config-if)# exit
Node1(config)# interface transparent 9/0/0
Node1(config-if)# encapsulation sonet oc12
Node1(config-if)# monitor enable
Node1(config-if)# exit
Node1(config)# interface transparent 9/1/0
Node1(config-if)# encapsulation sonet oc12
Node1(config-if)# monitor enable
Node1(config-if)# exit
Node1(config)# interface wave 9/1
Node1(config-if)# laser frequency 192700
Node1(config-if)# exit
Node1(config)# interface transparent 9/2/0
Node1(config-if)# encapsulation sonet oc12
Node1(config-if)# monitor enable
Node1(config-if)# exit
Node1(config)# interface transparent 9/3/0
Node1(config-if)# encapsulation sonet oc12
Node1(config-if)# monitor enable
Node1(config-if)# exit
Node1(config)# interface wave 9/3
Node1(config-if)# laser frequency 192900
Node1(config-if)# exit
Node1(config)# interface transparent 10/0/0
Node1(config-if)# encapsulation sonet oc12
Node1(config-if)# monitor enable
Node1(config-if)# exit
Node1(config)# interface transparent 10/1/0
Node1(config-if)# encapsulation sonet oc12
Node1(config-if)# monitor enable
Node1(config-if)# exit
Node1(config)# interface wave 10/1
Node1(config-if)# laser frequency 193200
Node1(config-if)# exit
Node1(config)# interface transparent 10/2/0
Node1(config-if)# encapsulation sonet oc12
Node1(config-if)# monitor enable
Node1(config-if)# exit
```

```
Node1(config)# interface transparent 10/3/0
Node1(config-if)# encapsulation sonet oc12
Node1(config-if)# monitor enable
Node1(config-if)# exit
Node1(config)# interface wave 10/3
Node1(config-if)# laser frequency 193400
Node1(config-if)# exit
```

```
Node1(config)# interface transparent 11/0/0
Node1(config-if)# encapsulation sonet oc12
Node1(config-if)# monitor enable
Node1(config-if)# exit
Node1(config)# interface transparent 11/1/0
Node1(config-if)# encapsulation sonet oc12
Node1(config-if)# monitor enable
Node1(config-if)# exit
Node1(config)# interface wave 11/1
Node1(config-if)# laser frequency 1953700
Node1(config-if)# exit
Node1(config)# interface transparent 11/2/0
Node1(config-if)# encapsulation sonet oc12
Node1(config-if)# monitor enable
Node1(config-if)# exit
Node1(config)# interface transparent 11/3/0
Node1(config-if)# encapsulation sonet oc12
Node1(config-if)# monitor enable
Node1(config-if)# exit
Node1(config)# interface wave 11/3
Node1(config-if)# laser frequency 193900
```
Node1(config-if)# **exit**

#### **APS**

Use the following commands to configure y-cable protection. The working path is through slot 0.

```
Node1(config)# redundancy
Node1(config-red)# associate group channel1
Node1(config-red-aps)# aps working transparent 2/0/0
Node1(config-red-aps)# aps protection transparent 8/0/0
Node1(config-red-aps)# aps y-cable
Node1(config-red-aps)# aps enable
Node1(config-red-aps)# exit
Node1(config-red)# associate group channel2
Node1(config-red-aps)# aps working transparent 2/1/0
Node1(config-red-aps)# aps protection transparent 8/1/0
Node1(config-red-aps)# aps y-cable
Node1(config-red-aps)# aps enable
Node1(config-red-aps)# exit
Node1(config-red)# associate group channel3
Node1(config-red-aps)# aps working transparent 2/2/0
Node1(config-red-aps)# aps protection transparent 8/2/0
Node1(config-red-aps)# aps y-cable
Node1(config-red-aps)# aps enable
Node1(config-red-aps)# exit
Node1(config-red)# associate group channel4
Node1(config-red-aps)# aps working transparent 2/3/0
Node1(config-red-aps)# aps protection transparent 8/3/0
Node1(config-red-aps)# aps y-cable
Node1(config-red-aps)# aps enable
Node1(config-red-aps)# exit
Node1(config-red)# associate group channel5
Node1(config-red-aps)# aps working transparent 3/0/0
Node1(config-red-aps)# aps protection transparent 9/0/0
Node1(config-red-aps)# aps y-cable
Node1(config-red-aps)# aps enable
Node1(config-red-aps)# exit
```

```
Node1(config-red)# associate group channel6
Node1(config-red-aps)# aps working transparent 3/1/0
Node1(config-red-aps)# aps protection transparent 9/1/0
Node1(config-red-aps)# aps y-cable
Node1(config-red-aps)# aps enable
Node1(config-red-aps)# exit
Node1(config-red)# associate group channel7
Node1(config-red-aps)# aps working transparent 3/2/0
Node1(config-red-aps)# aps protection transparent 9/2/0
Node1(config-red-aps)# aps y-cable
Node1(config-red-aps)# aps enable
Node1(config-red-aps)# exit
Node1(config-red)# associate group channel8
Node1(config-red-aps)# aps working transparent 3/3/0
Node1(config-red-aps)# aps protection transparent 9/3/0
Node1(config-red-aps)# aps y-cable
Node1(config-red-aps)# aps enable
Node1(config-red-aps)# exit
Node1(config-red)# associate group channel9
Node1(config-red-aps)# aps working transparent 4/0/0
Node1(config-red-aps)# aps protection transparent 10/0/0
Node1(config-red-aps)# aps y-cable
Node1(config-red-aps)# aps enable
Node1(config-red-aps)# exit
Node1(config-red)# associate group channel10
Node1(config-red-aps)# aps working transparent 4/1/0
Node1(config-red-aps)# aps protection transparent 10/1/0
Node1(config-red-aps)# aps y-cable
Node1(config-red-aps)# aps enable
Node1(config-red-aps)# exit
Node1(config-red)# associate group channel11
Node1(config-red-aps)# aps working transparent 4/2/0
Node1(config-red-aps)# aps protection transparent 10/2/0
Node1(config-red-aps)# aps y-cable
Node1(config-red-aps)# aps enable
Node1(config-red-aps)# exit
Node1(config-red)# associate group channel12
Node1(config-red-aps)# aps working transparent 4/3/0
Node1(config-red-aps)# aps protection transparent 10/3/0
Node1(config-red-aps)# aps y-cable
Node1(config-red-aps)# aps enable
Node1(config-red-aps)# exit
Node1(config-red)# associate group channel13
Node1(config-red-aps)# aps working transparent 5/0/0
Node1(config-red-aps)# aps protection transparent 11/0/0
Node1(config-red-aps)# aps y-cable
Node1(config-red-aps)# aps enable
Node1(config-red-aps)# exit
Node1(config-red)# associate group channel14
Node1(config-red-aps)# aps working transparent 5/1/0
Node1(config-red-aps)# aps protection transparent 11/0/0
Node1(config-red-aps)# aps y-cable
Node1(config-red-aps)# aps enable
Node1(config-red-aps)# exit
Node1(config-red)# associate group channel15
Node1(config-red-aps)# aps working transparent 5/2/0
Node1(config-red-aps)# aps protection transparent 11/2/0
Node1(config-red-aps)# aps y-cable
Node1(config-red-aps)# aps enable
Node1(config-red-aps)# exit
```

```
Node1(config-red)# associate group channel16
Node1(config-red-aps)# aps working transparent 5/3/0
Node1(config-red-aps)# aps protection transparent 11/3/0
Node1(config-red-aps)# aps y-cable
Node1(config-red-aps)# aps enable
Node1(config-red-aps)# end
Node1# copy system:running-config nvram:startup-config
```
Repeat the entire preceding configuration on node 2.

# **Configuring an Unprotected Point-to-Point Topology**

[Figure 9-7](#page-189-0) shows how the modules are installed in the shelf for a 32-channel point-to-point topology without protection.

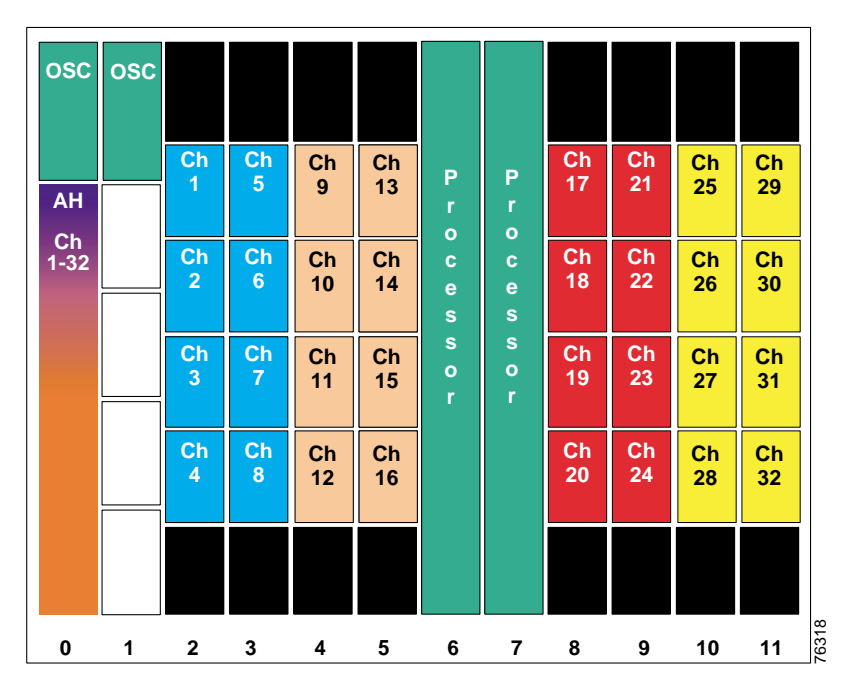

<span id="page-189-0"></span>*Figure 9-7 Shelf Configuration for Unprotected 32-Channel Point-to-Point Topology*

[Figure 9-8](#page-190-0) shows how the terminal mux/demux modules are cabled for the 32-channel unprotected point-to-point configuration.

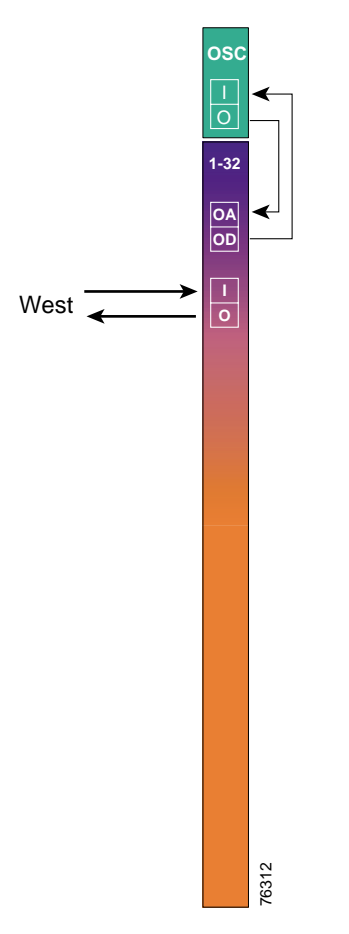

#### <span id="page-190-0"></span>*Figure 9-8 Terminal Mux/Demux Module Cabling with OSC for Unprotected 32-Channel Point-to-Point Topology*

## **Patch Connections**

#### **Node 1**

```
Node1# configure terminal
Node1(config)# patch wave 0 oscfilter 0/0
```
Node1(config)# **patch wavepatch 2/0/0 filter 0/0/0** Node1(config)# **patch wavepatch 2/1/0 filter 0/0/1** Node1(config)# **patch wavepatch 2/2/0 filter 0/0/2** Node1(config)# **patch wavepatch 2/3/0 filter 0/0/3**

```
Node1(config)# patch wavepatch 3/0/0 filter 0/0/4
Node1(config)# patch wavepatch 3/1/0 filter 0/0/5
Node1(config)# patch wavepatch 3/2/0 filter 0/0/6
Node1(config)# patch wavepatch 3/3/0 filter 0/0/7
```
Node1(config)# **patch wavepatch 4/0/0 filter 0/0/8** Node1(config)# **patch wavepatch 4/1/0 filter 0/0/9** Node1(config)# **patch wavepatch 4/2/0 filter 0/0/10** Node1(config)# **patch wavepatch 4/3/0 filter 0/0/11**

Node1(config)# **patch wavepatch 5/0/0 filter 0/0/12** Node1(config)# **patch wavepatch 5/1/0 filter 0/0/13** Node1(config)# **patch wavepatch 5/2/0 filter 0/0/14** Node1(config)# **patch wavepatch 5/3/0 filter 0/0/15**

```
Node1(config)# patch wavepatch 8/0/0 filter 0/0/16
Node1(config)# patch wavepatch 8/1/0 filter 0/0/17
Node1(config)# patch wavepatch 8/2/0 filter 0/0/18
Node1(config)# patch wavepatch 8/3/0 filter 0/0/19
```
Node1(config)# **patch wavepatch 9/0/0 filter 0/0/20** Node1(config)# **patch wavepatch 9/1/0 filter 0/0/20** Node1(config)# **patch wavepatch 9/2/0 filter 0/0/22** Node1(config)# **patch wavepatch 9/3/0 filter 0/0/23**

Node1(config)# **patch wavepatch 10/0/0 filter 0/0/24** Node1(config)# **patch wavepatch 10/1/0 filter 0/0/25** Node1(config)# **patch wavepatch 10/2/0 filter 0/0/26** Node1(config)# **patch wavepatch 10/3/0 filter 0/0/27**

Node1(config)# **patch wavepatch 11/0/0 filter 0/0/28** Node1(config)# **patch wavepatch 11/1/0 filter 0/0/29** Node1(config)# **patch wavepatch 11/2/0 filter 0/0/30** Node1(config)# **patch wavepatch 11/3/0 filter 0/0/31**

```
Node2# configure terminal
Node2(config)# patch wave 0 oscfilter 0/0
Node1(config)# patch wavepatch 2/0/0 filter 0/0/0
Node1(config)# patch wavepatch 2/1/0 filter 0/0/1
Node1(config)# patch wavepatch 2/2/0 filter 0/0/2
Node1(config)# patch wavepatch 2/3/0 filter 0/0/3
Node1(config)# patch wavepatch 3/0/0 filter 0/0/4
Node1(config)# patch wavepatch 3/1/0 filter 0/0/5
Node1(config)# patch wavepatch 3/2/0 filter 0/0/6
Node1(config)# patch wavepatch 3/3/0 filter 0/0/7
Node1(config)# patch wavepatch 4/0/0 filter 0/0/8
Node1(config)# patch wavepatch 4/1/0 filter 0/0/9
Node1(config)# patch wavepatch 4/2/0 filter 0/0/10
Node1(config)# patch wavepatch 4/3/0 filter 0/0/11
Node1(config)# patch wavepatch 5/0/0 filter 0/0/12
Node1(config)# patch wavepatch 5/1/0 filter 0/0/13
Node1(config)# patch wavepatch 5/2/0 filter 0/0/14
Node1(config)# patch wavepatch 5/3/0 filter 0/0/15
Node1(config)# patch wavepatch 8/0/0 filter 0/0/16
Node1(config)# patch wavepatch 8/1/0 filter 0/0/17
Node1(config)# patch wavepatch 8/2/0 filter 0/0/18
Node1(config)# patch wavepatch 8/3/0 filter 0/0/19
Node1(config)# patch wavepatch 9/0/0 filter 0/0/20
Node1(config)# patch wavepatch 9/1/0 filter 0/0/20
Node1(config)# patch wavepatch 9/2/0 filter 0/0/22
Node1(config)# patch wavepatch 9/3/0 filter 0/0/23
Node1(config)# patch wavepatch 10/0/0 filter 0/0/24
Node1(config)# patch wavepatch 10/1/0 filter 0/0/25
Node1(config)# patch wavepatch 10/2/0 filter 0/0/26
Node1(config)# patch wavepatch 10/3/0 filter 0/0/27
Node1(config)# patch wavepatch 11/0/0 filter 0/0/28
Node1(config)# patch wavepatch 11/1/0 filter 0/0/29
Node1(config)# patch wavepatch 11/2/0 filter 0/0/30
Node1(config)# patch wavepatch 11/3/0 filter 0/0/31
```
### **Transparent Interfaces**

#### **Node 1**

```
Node1(config)# interface transparent 2/0/0
Node1(config-if)# encapsulation sonet oc12
Node1(config-if)# monitor enable
Node1(config-if)# exit
```
Configure the remaining transparent interfaces in the shelf the same as node 1 in the ["Configuring a](#page-174-0)  [Point-to-Point Topology with Splitter Protection" section on page 9-3.](#page-174-0)

Node1# **copy system:running-config nvram:startup-config**

```
Node2(config)# interface transparent 2/0/0
Node2(config-if)# encapsulation sonet oc12
Node2(config-if)# monitor enable
Node2(config-if)# end
```
Configure the remaining transparent interfaces in the shelf the same as node 1 in the ["Configuring a](#page-174-0)  [Point-to-Point Topology with Splitter Protection" section on page 9-3](#page-174-0).

Node2# **copy system:running-config nvram:startup-config**

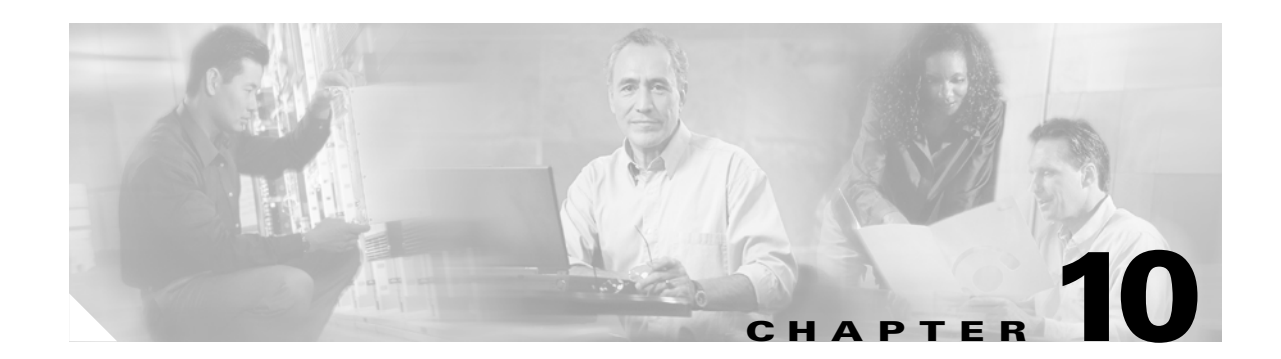

# **Configuring Ring Topologies**

This chapter describes how to configure the Cisco ONS 15540 ESPx in two-fiber topologies and provides example configurations for hubbed ring and meshed ring topologies using optical add/drop multiplexing. This chapter includes the following sections:

- **•** [About Ring Topologies, page 10-1](#page-194-0)
- **•** [Configuring a Hubbed Ring with Splitter Protection and OSC, page 10-3](#page-196-0)
- **•** [Configuring a Hubbed Ring with Line Card Protection and OSC, page 10-24](#page-217-0)
- **•** [Configuring a Meshed Ring with Splitter Protection and OSC, page 10-49](#page-242-0)
- [Configuring a Splitter Protected Meshed Ring with Unprotected Channels and OSC, page 10-66](#page-259-0)
- **•** [Configuring a Meshed Ring with Line Card Protection and OSC, page 10-76](#page-269-0)
- [Configuring a Line Card Protected Meshed Ring with Unprotected Channels and OSC, page 10-97](#page-290-0)

# <span id="page-194-0"></span>**About Ring Topologies**

A ring topology is a network of three or more nodes each of which connects to two other nodes to form a "ring". Ring topologies support splitter protected, line card protected, and unprotected configurations. On a ring, traffic is transmitted in both directions from each node; traffic is received from only one direction. In case of a fiber failure, the node switches over to receive traffic from the other direction.

The Cisco ONS 15540 ESPx supports hubbed ring and meshed ring topologies.

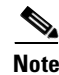

**Note** We recommend ESCON for point-to-point topologies, not ring topologies.

# **Hubbed Ring Topologies**

In a hubbed ring topology, all channels originate and terminate on the hub node (node1 in [Figure 10-1\)](#page-195-0). The other nodes on the ring, sometimes called *satellite nodes*, add and drop one or more channels. The added and dropped channels terminate at the node, while the channels that are not being dropped (express channels) are passed through optically, without being electrically terminated.

<span id="page-195-0"></span>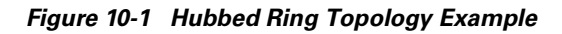

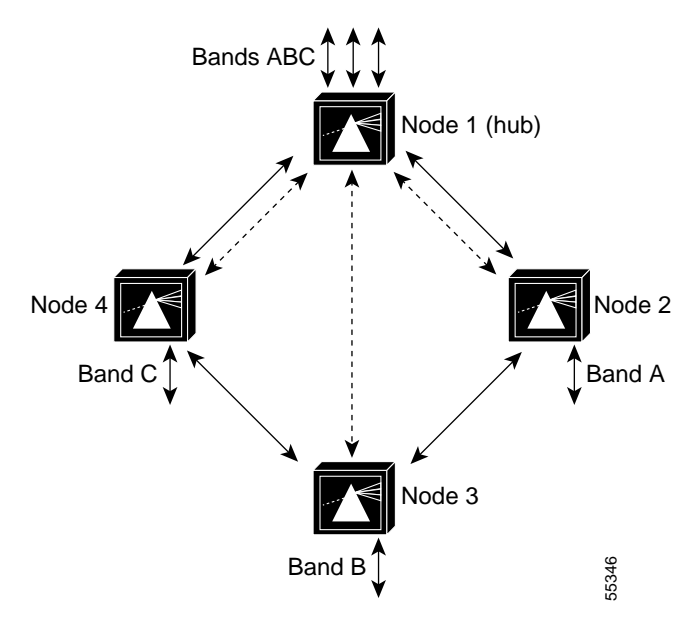

For more information on hubbed ring topologies, refer to the *Introduction to DWDM Technology* document and the *[C](http://www.cisco.com/univercd/cc/td/doc/product/mels/15540x/planning/index.htm)isco ONS 15540 ESPx Planning Guide*.

# **Meshed Ring Topologies**

A meshed ring is a physical ring that has the characteristics of a mesh. [Figure 10-2](#page-196-1) shows an example of this type of configuration, which is sometimes called a *logical mesh*. While all traffic travels around the physical ring, nodes 1 and node 3 share band B (channels 5-8), and nodes 3 and node 4 share band D (channels 29-32). Hence there is a logical mesh overlay on the ring.

Protection options and optical link loss budget considerations are the same as in a hubbed ring configuration.

#### <span id="page-196-1"></span>*Figure 10-2 Meshed Ring Topology Example*

Bands ABC<sup>1</sup>

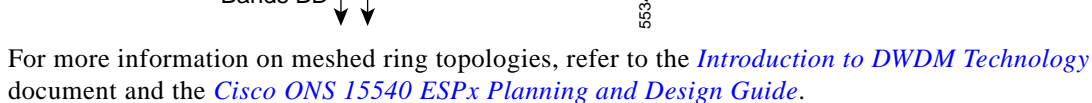

# <span id="page-196-0"></span>**Configuring a Hubbed Ring with Splitter Protection and OSC**

[Figure 10-3](#page-197-0) shows an example topology of a three-node hubbed ring. Node 1 is the hub configured with band A through band D (channels 1-16). Node 2 adds and drops band A (channels 1-4), node 3 adds and drops band B (channels 5-8), node 4 adds and drops band C (channels 9-12), and node 5 adds and drops band D (channels 13-16). The transponders carry Gigabit Ethernet traffic.

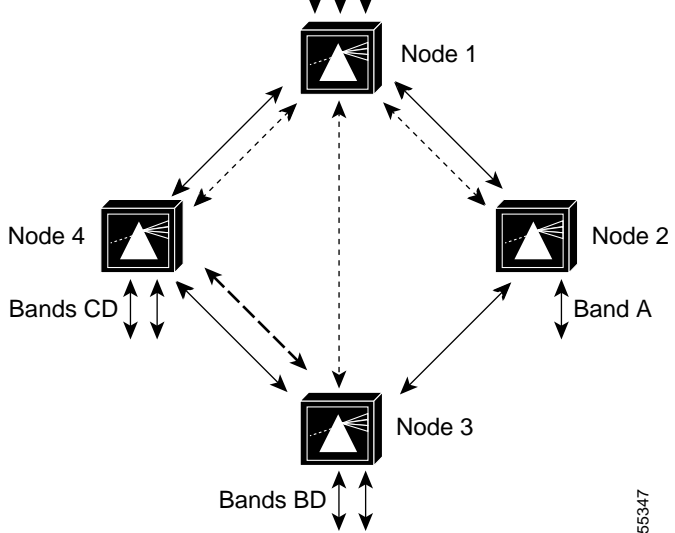

**Cisco ONS 15540 ESPx Configuration Guide**

<span id="page-197-0"></span>*Figure 10-3 Hubbed Ring Channel Plan* 

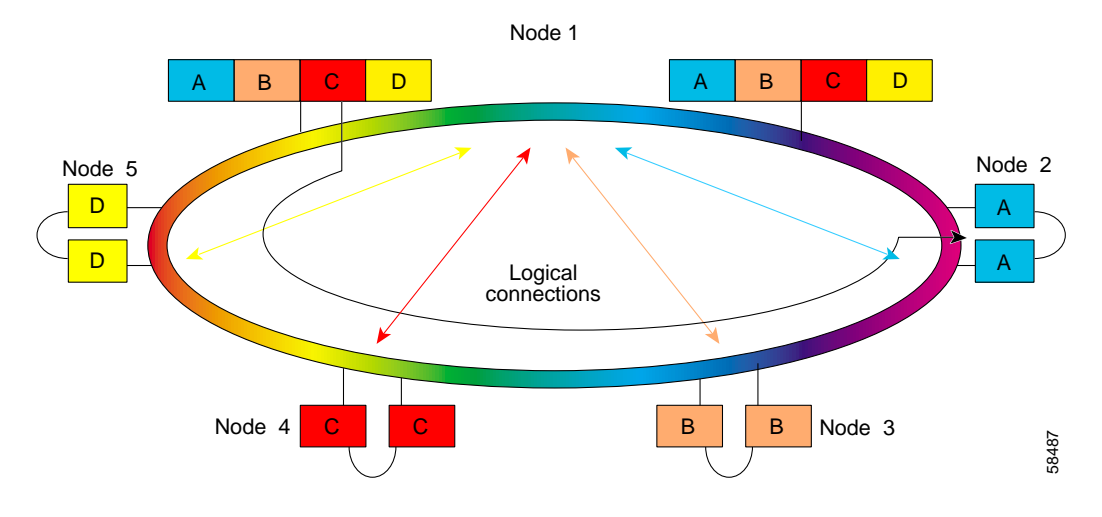

[Figure 10-4](#page-197-1) shows how the modules are installed in the shelf for node 1 in the example network shown in [Figure 10-3 on page 10-4.](#page-197-0) The shelf is populated for the 16-channel splitter protected hub node. Splitter line card motherboards are installed in slots 2–5, and the 16-channel terminal mux/demux modules are used in the west and east mux/demux slots 0 and 1. Each line card motherboard cross connects the signal to both mux/demux modules.

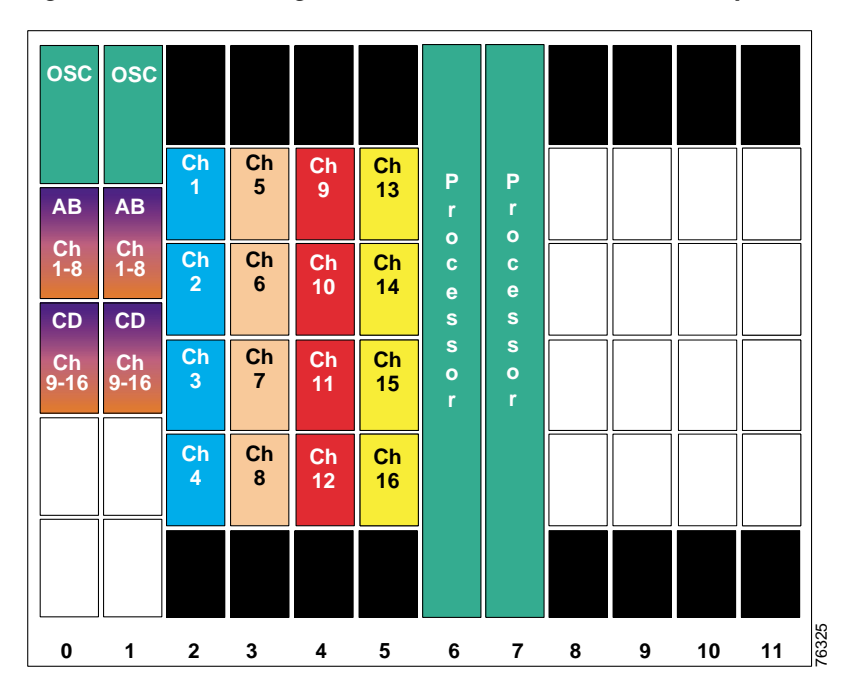

<span id="page-197-1"></span>*Figure 10-4 Shelf Configuration for 16-Channel Hub Node in Splitter Protected Hubbed Ring* 

[Figure 10-5](#page-198-0) shows how the 8-channel mux/demux modules are cabled for the hub node in the splitter protected hubbed ring shown in [Figure 10-3 on page 10-4](#page-197-0).

<span id="page-198-0"></span>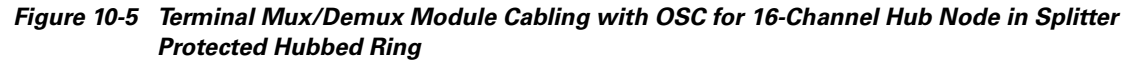

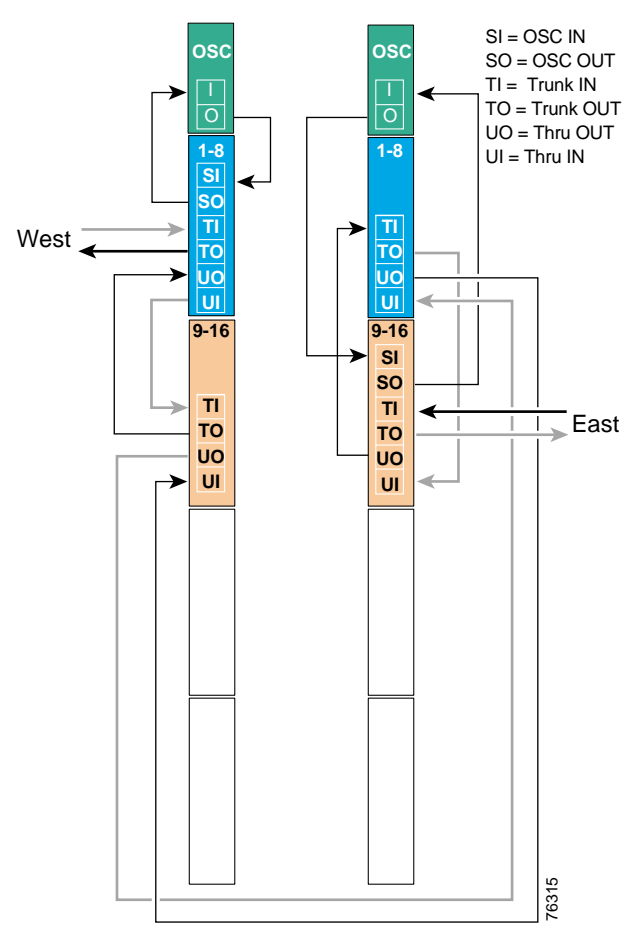

#### **Patch Connections**

```
Node1# configure terminal
Node1(config)# patch wave 0 oscfilter 0/0
Node1(config)# patch wave 1 oscfilter 1/1
Node1(config)# patch thru 0/0 wdm 0/1
Node1(config)# patch thru 0/1 thru 1/0
Node1(config)# patch wdm 1/0 thru 1/1
Node1(config)# patch wavepatch 2/0/0 filter 0/0/0
Node1(config)# patch wavepatch 2/1/0 filter 0/0/1
Node1(config)# patch wavepatch 2/2/0 filter 0/0/2
Node1(config)# patch wavepatch 2/3/0 filter 0/0/3
Node1(config)# patch wavepatch 2/0/1 filter 1/1/0
Node1(config)# patch wavepatch 2/1/1 filter 1/1/1
Node1(config)# patch wavepatch 2/2/1 filter 1/1/2
Node1(config)# patch wavepatch 2/3/1 filter 1/1/3
Node1(config)# patch wavepatch 3/0/0 filter 0/0/4
Node1(config)# patch wavepatch 3/1/0 filter 0/0/5
Node1(config)# patch wavepatch 3/2/0 filter 0/0/6
Node1(config)# patch wavepatch 3/3/0 filter 0/0/7
Node1(config)# patch wavepatch 3/0/1 filter 1/1/4
Node1(config)# patch wavepatch 3/1/1 filter 1/1/5
Node1(config)# patch wavepatch 3/2/1 filter 1/1/6
Node1(config)# patch wavepatch 3/3/1 filter 1/1/7
Node1(config)# patch wavepatch 4/0/0 filter 0/1/8
Node1(config)# patch wavepatch 4/1/0 filter 0/1/9
Node1(config)# patch wavepatch 4/2/0 filter 0/1/10
Node1(config)# patch wavepatch 4/3/0 filter 0/1/11
Node1(config)# patch wavepatch 4/0/1 filter 1/1/8
Node1(config)# patch wavepatch 4/1/1 filter 1/1/9
Node1(config)# patch wavepatch 4/2/1 filter 1/1/10
Node1(config)# patch wavepatch 4/3/1 filter 1/1/11
Node1(config)# patch wavepatch 5/0/0 filter 0/1/12
Node1(config)# patch wavepatch 5/1/0 filter 0/1/13
Node1(config)# patch wavepatch 5/2/0 filter 0/1/14
Node1(config)# patch wavepatch 5/3/0 filter 0/1/15
Node1(config)# patch wavepatch 5/0/1 filter 1/1/12
Node1(config)# patch wavepatch 5/1/1 filter 1/1/13
Node1(config)# patch wavepatch 5/2/1 filter 1/1/14
Node1(config)# patch wavepatch 5/3/1 filter 1/1/15
```
#### **Transparent Interfaces**

```
Node1(config)# interface transparent 2/0/0
Node1(config-if)# encapsulation gigabitethernet
Node1(config-if)# monitor enable
Node1(config-if)# exit
Node1(config)# interface transparent 2/1/0
Node1(config-if)# encapsulation gigabitethernet
Node1(config-if)# monitor enable
Node1(config-if)# exit
Node1(config)# interface wave 2/1
Node1(config-if)# laser frequency 192200
Node1(config-if)# exit
```

```
Node1(config)# interface transparent 2/2/0
Node1(config-if)# encapsulation gigabitethernet
Node1(config-if)# monitor enable
Node1(config-if)# exit
Node1(config)# interface transparent 2/3/0
Node1(config-if)# encapsulation gigabitethernet
Node1(config-if)# monitor enable
Node1(config-if)# exit
Node1(config)# interface wave 2/3
Node1(config-if)# laser frequency 192400
Node1(config-if)# exit
Node1(config)# interface transparent 3/0/0
Node1(config-if)# encapsulation gigabitethernet
Node1(config-if)# monitor enable
Node1(config-if)# exit
Node1(config)# interface transparent 3/1/0
Node1(config-if)# encapsulation gigabitethernet
Node1(config-if)# monitor enable
Node1(config-if)# exit
Node1(config)# interface wave 3/1
Node1(config-if)# laser frequency 192700
Node1(config-if)# exit
Node1(config)# interface transparent 3/2/0
Node1(config-if)# encapsulation gigabitethernet
Node1(config-if)# monitor enable
Node1(config-if)# exit
Node1(config)# interface transparent 3/3/0
Node1(config-if)# encapsulation gigabitethernet
Node1(config-if)# monitor enable
Node1(config-if)# exit
Node1(config)# interface wave 3/3
Node1(config-if)# laser frequency 192900
Node1(config-if)# exit
Node1(config)# interface transparent 4/0/0
Node1(config-if)# encapsulation gigabitethernet
Node1(config-if)# monitor enable
Node1(config-if)# exit
Node1(config)# interface transparent 4/1/0
```
Node1(config-if)# **encapsulation gigabitethernet** Node1(config-if)# **monitor enable** Node1(config-if)# **exit** Node1(config)# **interface wave 4/1** Node1(config-if)# **laser frequency 193200** Node1(config-if)# **exit**

```
Node1(config)# interface transparent 4/2/0
Node1(config-if)# encapsulation gigabitethernet
Node1(config-if)# monitor enable
Node1(config-if)# exit
```

```
Node1(config)# interface transparent 4/3/0
Node1(config-if)# encapsulation gigabitethernet
Node1(config-if)# monitor enable
Node1(config-if)# exit
Node1(config)# interface wave 4/3
Node1(config-if)# laser frequency 193400
Node1(config-if)# exit
Node1(config)# interface transparent 5/0/0
Node1(config-if)# encapsulation gigabitethernet
Node1(config-if)# monitor enable
Node1(config-if)# exit
Node1(config)# interface transparent 5/1/0
Node1(config-if)# encapsulation gigabitethernet
Node1(config-if)# monitor enable
Node1(config-if)# exit
Node1(config)# interface wave 5/1
Node1(config-if)# laser frequency 193700
Node1(config-if)# exit
Node1(config)# interface transparent 5/2/0
Node1(config-if)# encapsulation gigabitethernet
Node1(config-if)# monitor enable
Node1(config-if)# exit
Node1(config)# interface transparent 5/3/0
Node1(config-if)# encapsulation gigabitethernet
Node1(config-if)# monitor enable
```

```
Node1(config-if)# exit
Node1(config)# interface wave 5/3
Node1(config-if)# laser frequency 193900
Node1(config-if)# exit
```
### **OSC Interfaces**

Node1(config)# **interface wave 0** Node1(config-if)# **no shutdown** Node1(config-if)# **exit**

Node1(config)# **interface wave 1** Node1(config-if)# **no shutdown** Node1(config-if)# **exit**

#### **APS**

```
Node1(config)# redundancy
Node1(config-red)# associate group wavepatch channel1
Node1(config-red-aps)# aps working wavepatch 2/0/1
Node1(config-red-aps)# aps protection wavepatch 2/0/0
Node1(config-red-aps)# aps enable
Node1(config-red-aps)# exit
Node1(config-red)# associate group wavepatch channe2
Node1(config-red-aps)# aps working wavepatch 2/1/1
Node1(config-red-aps)# aps protection wavepatch 2/1/0
Node1(config-red-aps)# aps enable
Node1(config-red-aps)# exit
Node1(config-red)# associate group wavepatch channel3
Node1(config-red-aps)# aps working wavepatch 2/2/1
Node1(config-red-aps)# aps protection wavepatch 2/2/0
Node1(config-red-aps)# aps enable
Node1(config-red-aps)# exit
Node1(config-red)# associate group wavepatch channel4
Node1(config-red-aps)# aps working wavepatch 2/3/1
Node1(config-red-aps)# aps protection wavepatch 2/3/0
Node1(config-red-aps)# aps enable
Node1(config-red-aps)# exit
Node1(config-red)# associate group wavepatch channel5
Node1(config-red-aps)# aps working wavepatch 3/0/1
Node1(config-red-aps)# aps protection wavepatch 3/0/0
Node1(config-red-aps)# aps enable
Node1(config-red-aps)# exit
Node1(config-red)# associate group wavepatch channe6
Node1(config-red-aps)# aps working wavepatch 3/1/1
Node1(config-red-aps)# aps protection wavepatch 3/1/0
Node1(config-red-aps)# aps enable
Node1(config-red-aps)# exit
Node1(config-red)# associate group wavepatch channel7
Node1(config-red-aps)# aps working wavepatch 3/2/1
Node1(config-red-aps)# aps protection wavepatch 3/2/0
Node1(config-red-aps)# aps enable
Node1(config-red-aps)# exit
Node1(config-red)# associate group wavepatch channel8
Node1(config-red-aps)# aps working wavepatch 3/3/1
Node1(config-red-aps)# aps protection wavepatch 3/3/0
Node1(config-red-aps)# aps enable
Node1(config-red-aps)# exit
```
Node1(config-red)# **associate group wavepatch channel9** Node1(config-red-aps)# **aps working wavepatch 4/0/0** Node1(config-red-aps)# **aps protection wavepatch 4/0/1** Node1(config-red-aps)# **aps enable** Node1(config-red-aps)# **exit** Node1(config-red)# **associate group wavepatch channe110** Node1(config-red-aps)# **aps working wavepatch 4/1/0** Node1(config-red-aps)# **aps protection wavepatch 4/1/1** Node1(config-red-aps)# **aps enable** Node1(config-red-aps)# **exit** Node1(config-red)# **associate group wavepatch channel11** Node1(config-red-aps)# **aps working wavepatch 4/2/0** Node1(config-red-aps)# **aps protection wavepatch 4/2/1** Node1(config-red-aps)# **aps enable** Node1(config-red-aps)# **exit** Node1(config-red)# **associate group wavepatch channel12** Node1(config-red-aps)# **aps working wavepatch 4/3/0** Node1(config-red-aps)# **aps protection wavepatch 4/3/1** Node1(config-red-aps)# **aps enable** Node1(config-red-aps)# **exit** Node1(config-red)# **associate group wavepatch channel13** Node1(config-red-aps)# **aps working wavepatch 5/0/0** Node1(config-red-aps)# **aps protection wavepatch 5/0/1** Node1(config-red-aps)# **aps enable** Node1(config-red-aps)# **exit** Node1(config-red)# **associate group wavepatch channe114** Node1(config-red-aps)# **aps working wavepatch 5/1/0** Node1(config-red-aps)# **aps protection wavepatch 5/1/1** Node1(config-red-aps)# **aps enable** Node1(config-red-aps)# **exit** Node1(config-red)# **associate group wavepatch channel15** Node1(config-red-aps)# **aps working wavepatch 5/2/0** Node1(config-red-aps)# **aps protection wavepatch 5/2/1** Node1(config-red-aps)# **aps enable** Node1(config-red-aps)# **exit** Node1(config-red)# **associate group wavepatch channel16** Node1(config-red-aps)# **aps working wavepatch 5/3/0** Node1(config-red-aps)# **aps protection wavepatch 5/3/1** Node1(config-red-aps)# **aps enable** Node1(config-red-aps)# **end**

Node1# **copy system:running-config nvram:startup-config**

[Figure 10-6](#page-204-0) shows the shelf configuration for node 2 in the example hubbed ring network shown in [Figure 10-3 on page 10-4](#page-197-0). A splitter line card motherboard is used in slot 2, and 4-channel mux/demux modules are used in subslot 0 of the west and east mux/demux slots 0 and 1. The line card motherboard cross connects the signal to both mux/demux modules.

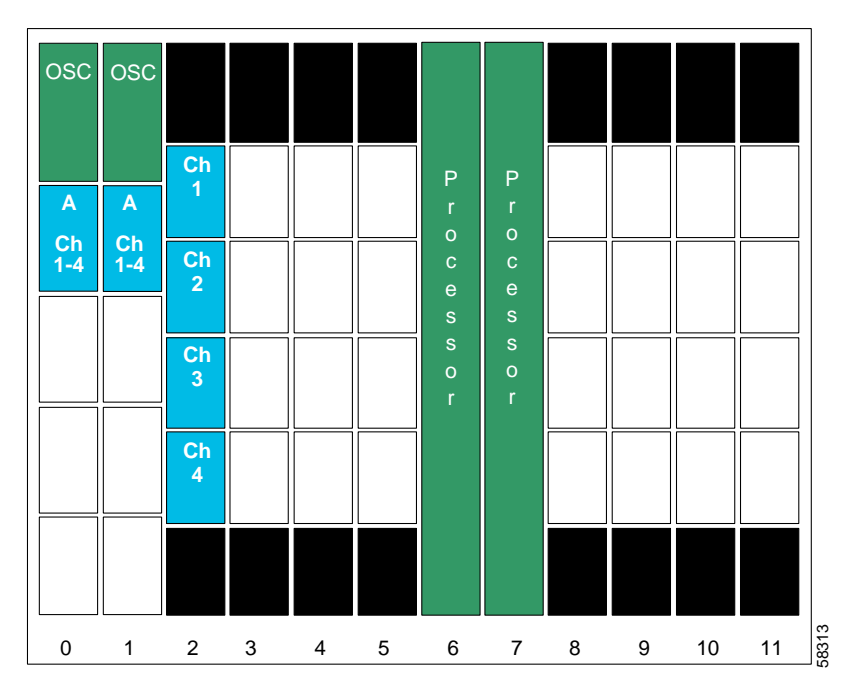

<span id="page-204-0"></span>*Figure 10-6 Shelf Configuration for Node 2 in Splitter Protected Hubbed Ring* 

[Figure 10-7](#page-205-0) shows how the 4-channel mux/demux modules are cabled for node 2 in the splitter protected hubbed ring shown in [Figure 10-3 on page 10-4](#page-197-0).

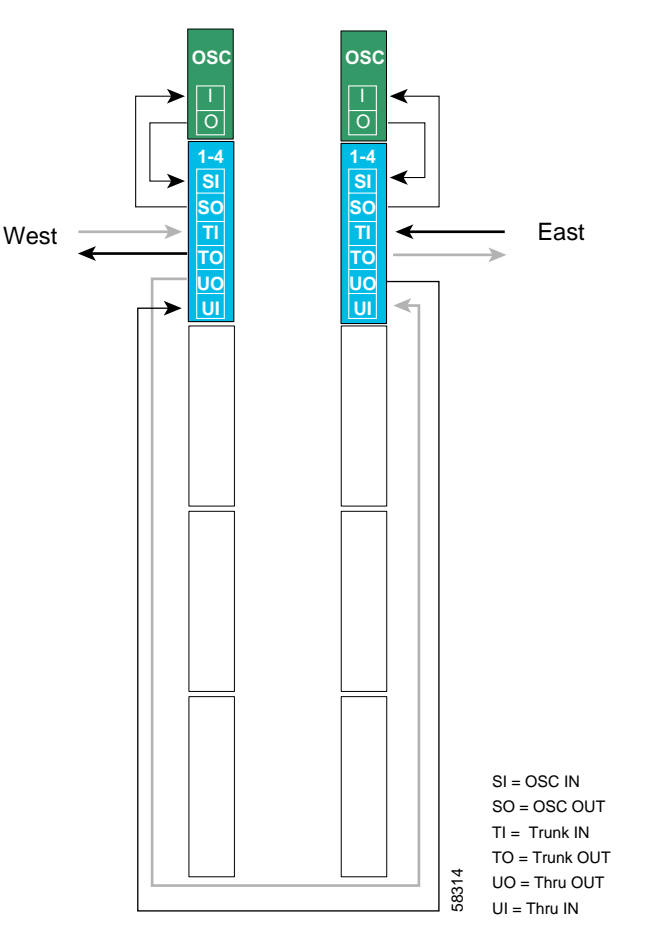

<span id="page-205-0"></span>*Figure 10-7 Add/Drop Mux/Demux Module Cabling with OSC for Node 2 in Splitter Protected Hubbed Ring* 

#### **Patch Connections**

```
Node2# configure terminal
Node2(config)# patch thru 0/0 thru 1/0
Node2(config)# patch wave 0 oscfilter 0/0
Node2(config)# patch wave 1 oscfilter 1/0
Node2(config)# patch wavepatch 2/0/0 filter 0/0/0
Node2(config)# patch wavepatch 2/1/0 filter 0/0/1
Node2(config)# patch wavepatch 2/2/0 filter 0/0/2
Node2(config)# patch wavepatch 2/3/0 filter 0/0/3
Node2(config)# patch wavepatch 2/0/1 filter 1/0/0
Node2(config)# patch wavepatch 2/1/1 filter 1/0/1
Node2(config)# patch wavepatch 2/2/1 filter 1/0/2
Node2(config)# patch wavepatch 2/3/1 filter 1/0/3
```
#### **Transparent Interfaces in Slot 2**

```
Node2(config)# interface transparent 2/0/0
Node2(config-if)# encapsulation gigabitethernet
Node2(config-if)# monitor enable
Node2(config-if)# exit
```

```
Node2(config)# interface transparent 2/1/0
Node2(config-if)# encapsulation gigabitethernet
Node2(config-if)# monitor enable
Node2(config-if)# exit
Node2(config)# interface wave 2/1
Node2(config-if)# laser frequency 192200
Node2(config-if)# exit
```
Node2(config)# **interface transparent 2/2/0** Node2(config-if)# **encapsulation gigabitethernet** Node2(config-if)# **monitor enable** Node2(config-if)# **exit**

```
Node2(config)# interface transparent 2/3/0
Node2(config-if)# encapsulation gigabitethernet
Node2(config-if)# monitor enable
Node2(config-if)# exit
Node2(config)# interface wave 2/3
Node2(config-if)# laser frequency 192400
Node2(config-if)# exit
```
### **OSC Interfaces**

Node2(config)# **interface wave 0** Node2(config-if)# **no shutdown** Node2(config-if)# **exit**

```
Node2(config)# interface wave 1
Node2(config-if)# no shutdown
Node2(config-if)# exit
```
#### **APS**

```
Node2(config)# redundancy
Node2(config-red)# associate group wavepatch channel1
Node2(config-red-aps)# aps working wavepatch 2/0/0
Node2(config-red-aps)# aps protection wavepatch 2/0/1
Node2(config-red-aps)# aps enable
Node2(config-red-aps)# exit
Node2(config-red)# associate group wavepatch channel2
Node2(config-red-aps)# aps working wavepatch 2/1/0
Node2(config-red-aps)# aps protection wavepatch 2/1/1
Node2(config-red-aps)# aps enable
Node2(config-red-aps)# exit
Node2(config-red)# associate group wavepatch channel3
Node2(config-red-aps)# aps working wavepatch 2/2/0
Node2(config-red-aps)# aps protection wavepatch 2/2/1
Node2(config-red-aps)# aps enable
Node2(config-red-aps)# exit
```

```
Node2(config-red)# associate group wavepatch channel4
Node2(config-red-aps)# aps working wavepatch 2/3/0
Node2(config-red-aps)# aps protection wavepatch 2/3/1
Node2(config-red-aps)# aps enable
Node2(config-red-aps)# end
Node2# copy system:running-config nvram:startup-config
```
[Figure 10-8](#page-207-0) shows the shelf configuration for node 3 in the example hubbed ring network shown in [Figure 10-3 on page 10-4.](#page-197-0) A splitter line card motherboard is used in slot 5, and 4-channel mux/demux modules are used in subslot 1 of the west and east mux/demux slots 0 and 1. The line card motherboard cross connects the signal to both mux/demux modules.

<span id="page-207-0"></span>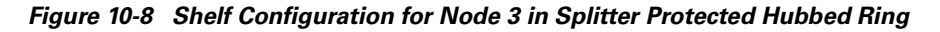

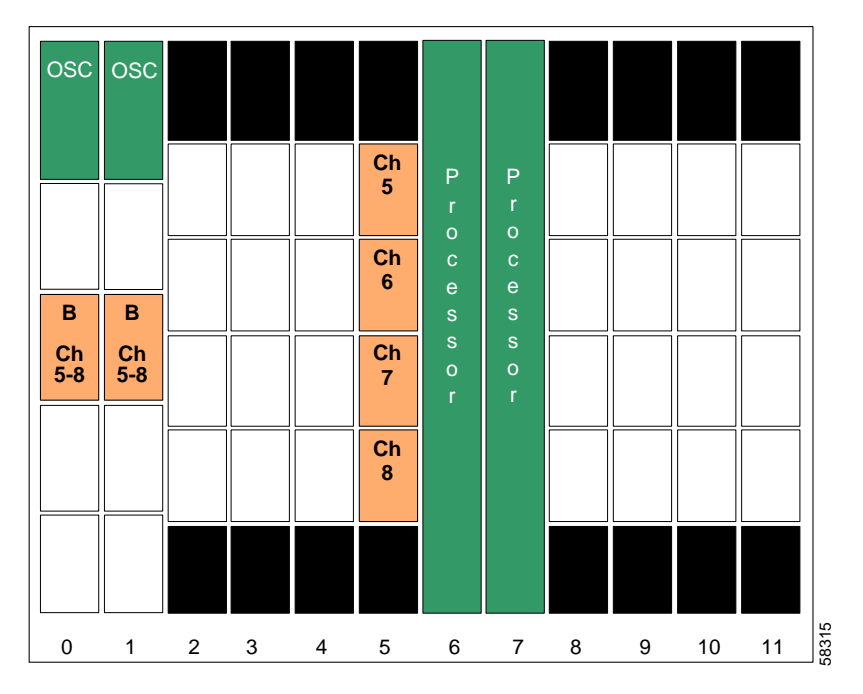

Ш

[Figure 10-9](#page-208-0) shows how the 4-channel mux/demux modules are cabled for node 3 in the splitter protected hubbed ring network shown in [Figure 10-3 on page 10-4.](#page-197-0)

**OSC** I O **OSC** West  $\begin{array}{|c|c|c|c|c|}\hline\textbf{I}\end{array}$   $\begin{array}{|c|c|c|}\hline\textbf{I}\end{array}$   $\begin{array}{|c|c|c|}\hline\textbf{I}\end{array}$   $\begin{array}{|c|c|c|}\hline\textbf{I}\end{array}$   $\begin{array}{|c|c|c|}\hline\textbf{I}\end{array}$   $\begin{array}{|c|c|c|}\hline\textbf{I}\end{array}$   $\begin{array}{|c|c|c|}\hline\textbf{I}\end{array}$   $\begin{array}{|c|c|c|}\hline$ **5-8 SI SO TI TO UO UI**  $\overline{o}$ **5-8 SI SO TI TO UO UI** 58316  $SI = OSC IN$ SO = OSC OUT  $TI = Trunk IN$ TO = Trunk OUT  $UD = ThrU$  OUT  $UI = ThrU IN$ 

<span id="page-208-0"></span>*Figure 10-9 Add/Drop Mux/Demux Module Cabling with OSC for Node 3 in Splitter Protected Hubbed Ring*

#### **Patch Connections**

```
Node3# configure terminal
Node3(config)# patch thru 0/1 thru 1/1
Node3(config)# patch wave 0 oscfilter 0/1
Node3(config)# patch wave 1 oscfilter 1/1
Node3(config)# patch wavepatch 4/0/0 filter 0/1/0
Node3(config)# patch wavepatch 4/1/0 filter 0/1/1
Node3(config)# patch wavepatch 4/2/0 filter 0/1/2
Node3(config)# patch wavepatch 4/3/0 filter 0/1/3
Node3(config)# patch wavepatch 4/0/1 filter 1/1/0
Node3(config)# patch wavepatch 4/1/1 filter 1/1/1
Node3(config)# patch wavepatch 4/2/1 filter 1/1/2
Node3(config)# patch wavepatch 4/3/1 filter 1/1/3
```
#### **Transparent Interfaces in Slot 4**

```
Node3(config)# interface transparent 4/0/0
Node3(config-if)# encapsulation gigabitethernet
Node3(config-if)# monitor enable
Node3(config-if)# exit
```

```
Node3(config)# interface transparent 4/1/0
Node3(config-if)# encapsulation gigabitethernet
Node3(config-if)# monitor enable
Node3(config-if)# exit
Node3(config)# interface wave 4/1
Node3(config-if)# laser frequency 193200
Node3(config-if)# exit
```

```
Node3(config)# interface transparent 4/2/0
Node3(config-if)# encapsulation gigabitethernet
Node3(config-if)# monitor enable
Node3(config-if)# exit
```

```
Node3(config)# interface transparent 4/3/0
Node3(config-if)# encapsulation gigabitethernet
Node3(config-if)# monitor enable
Node3(config-if)# exit
Node3(config)# interface wave 4/3
Node3(config-if)# laser frequency 193400
Node3(config-if)# exit
```
### **OSC Interfaces**

Node3(config)# **interface wave 0** Node3(config-if)# **no shutdown** Node3(config-if)# **exit**

```
Node3(config)# interface wave 1
Node3(config-if)# no shutdown
Node3(config-if)# exit
```
#### **APS**

```
Node3(config)# redundancy
Node3(config-red)# associate group wavepatch channel5
Node3(config-red-aps)# aps working wavepatch 5/0/0
Node3(config-red-aps)# aps protection wavepatch 5/0/1
Node3(config-red-aps)# aps enable
Node3(config-red-aps)# exit
Node3(config-red)# associate group wavepatch channel6
Node3(config-red-aps)# aps working wavepatch 5/1/0
Node3(config-red-aps)# aps protection wavepatch 5/1/1
Node3(config-red-aps)# aps enable
Node3(config-red-aps)# exit
Node3(config-red)# associate group wavepatch channel7
Node3(config-red-aps)# aps working wavepatch 5/2/0
Node3(config-red-aps)# aps protection wavepatch 5/2/1
Node3(config-red-aps)# aps enable
Node3(config-red-aps)# exit
Node3(config-red)# associate group wavepatch channel8
Node3(config-red-aps)# aps working wavepatch 5/3/0
Node3(config-red-aps)# aps protection wavepatch 5/3/1
Node3(config-red-aps)# aps enable
```

```
Node3(config-red-aps)# end
Node3# copy system:running-config nvram:startup-config
```
П

[Figure 10-10](#page-210-0) shows the shelf configuration for node 4 in the hubbed ring network shown in [Figure 10-3](#page-197-0)  [on page 10-4](#page-197-0). A splitter line card motherboard is used in slot 8, and 4-channel mux/demux modules are used in subslot 2 of the west and east mux/demux slots 0 and 1. The line card motherboard cross connects the signal to both mux/demux modules.

<span id="page-210-0"></span>*Figure 10-10 Shelf Configuration for Node 4 in Splitter Protected Hubbed Ring*

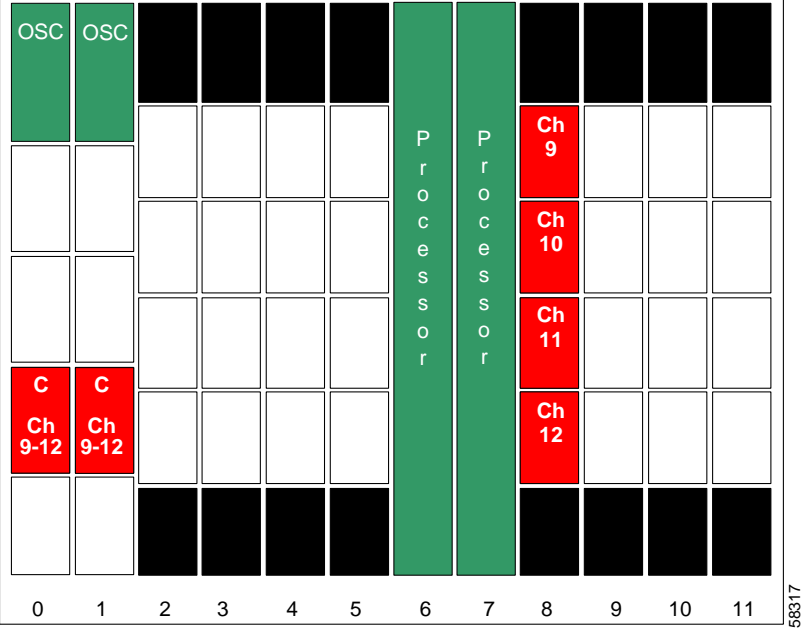

[Figure 10-11](#page-211-0) shows how the 4-channel mux/demux modules are cabled for node 4 in the splitter protected hubbed ring network shown in [Figure 10-3 on page 10-4.](#page-197-0)

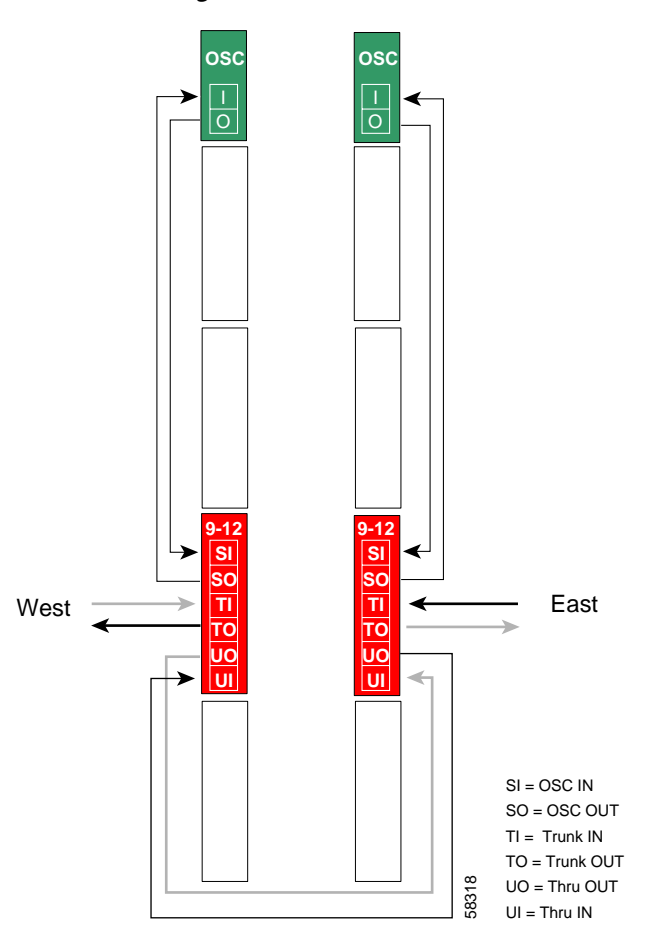

<span id="page-211-0"></span>*Figure 10-11 Add/Drop Mux/Demux Module Cabling with OSC for Node 4 in Splitter Protected Hubbed Ring* 

#### **Patch Connections**

```
Node4# configure terminal
Node4(config)# patch thru 0/2 thru 1/2
Node4(config)# patch wave 0 oscfilter 0/2
Node4(config)# patch wave 1 oscfilter 1/2
Node4(config)# patch wavepatch 8/0/0 filter 0/2/0
Node4(config)# patch wavepatch 8/1/0 filter 0/2/1
Node4(config)# patch wavepatch 8/2/0 filter 0/2/2
Node4(config)# patch wavepatch 8/3/0 filter 0/2/3
Node4(config)# patch wavepatch 8/0/1 filter 1/2/0
Node4(config)# patch wavepatch 8/1/1 filter 1/2/1
Node4(config)# patch wavepatch 8/2/1 filter 1/2/2
Node4(config)# patch wavepatch 8/3/1 filter 1/2/3
```
#### **Transparent Interfaces in Slot 8**

```
Node4(config)# interface transparent 8/0/0
Node4(config-if)# encapsulation gigabitethernet
Node4(config-if)# monitor enable
Node4(config-if)# exit
```

```
Node4(config)# interface transparent 8/1/0
Node4(config-if)# encapsulation gigabitethernet
Node4(config-if)# monitor enable
Node4(config-if)# exit
Node4(config)# interface wave 8/1
Node4(config-if)# laser frequency 194200
Node4(config-if)# exit
```
Node4(config)# **interface transparent 8/2/0** Node4(config-if)# **encapsulation gigabitethernet** Node4(config-if)# **monitor enable** Node4(config-if)# **exit**

```
Node4(config)# interface transparent 8/3/0
Node4(config-if)# encapsulation gigabitethernet
Node4(config-if)# monitor enable
Node4(config-if)# exit
Node4(config)# interface wave 8/3
Node4(config-if)# laser frequency 194400
Node4(config-if)# exit
```
### **OSC Interfaces**

Node4(config)# **interface wave 0** Node4(config-if)# **no shutdown** Node4(config-if)# **exit**

```
Node4(config)# interface wave 1
Node4(config-if)# no shutdown
Node4(config-if)# exit
```
#### **APS**

```
Node4(config)# redundancy
Node4(config-red)# associate group channel9
Node4(config-red-aps)# aps working wavepatch 8/0/1
Node4(config-red-aps)# aps protection wavepatch 8/0/0
Node4(config-red-aps)# aps enable
Node4(config-red-aps)# exit
Node4(config-red)# associate group channel10
Node4(config-red-aps)# aps working wavepatch 8/1/1
Node4(config-red-aps)# aps protection wavepatch 8/1/0
Node4(config-red-aps)# aps enable
Node4(config-red-aps)# exit
Node4(config-red)# associate group channel11
Node4(config-red-aps)# aps working wavepatch 8/2/1
Node4(config-red-aps)# aps protection wavepatch 8/2/0
Node4(config-red-aps)# aps enable
Node4(config-red-aps)# exit
Node4(config-red)# associate group channel12
Node4(config-red-aps)# aps working wavepatch 8/3/1
Node4(config-red-aps)# aps protection wavepatch 8/3/0
Node4(config-red-aps)# aps enable
Node4(config-red-aps)# exit
Node4(config-red-aps)# end
```
Node4# **copy system:running-config nvram:startup-config**

[Figure 10-12](#page-214-0) shows the shelf configuration for node 5 in the example network shown in [Figure 10-3 on](#page-197-0)  [page 10-4.](#page-197-0) A splitter line card motherboard is used in slot 11, and 4-channel mux/demux modules are used in subslot 3 of the west and east mux/demux slots 0 and 1. The line card motherboard cross connects the signal to both mux/demux modules.

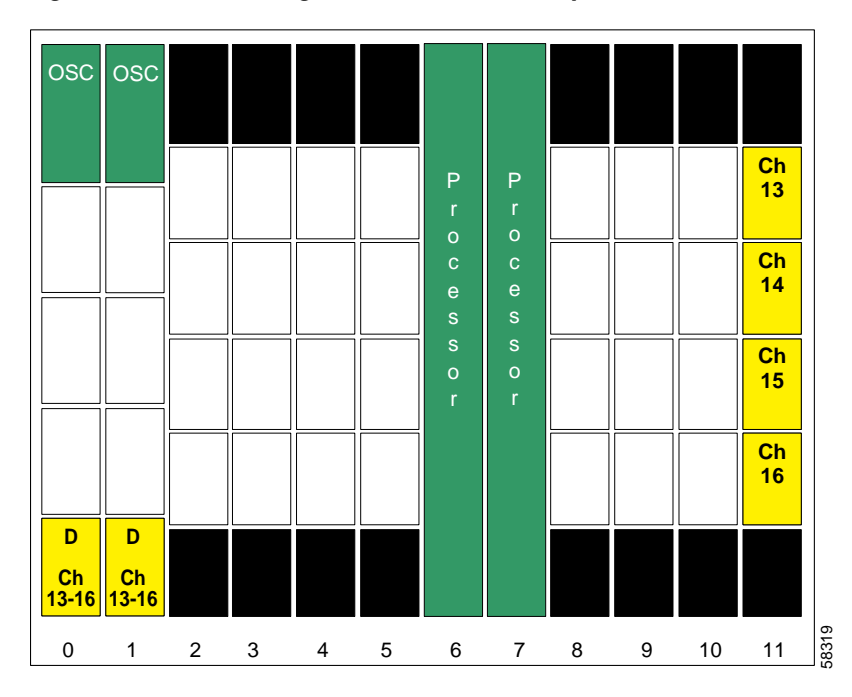

<span id="page-214-0"></span>*Figure 10-12 Shelf Configuration for Node 5 in Splitter Protected Hubbed Ring* 

[Figure 10-13](#page-215-0) shows how the 4-channel mux/demux modules are cabled for node 5 in the example network shown in [Figure 10-3 on page 10-4](#page-197-0).

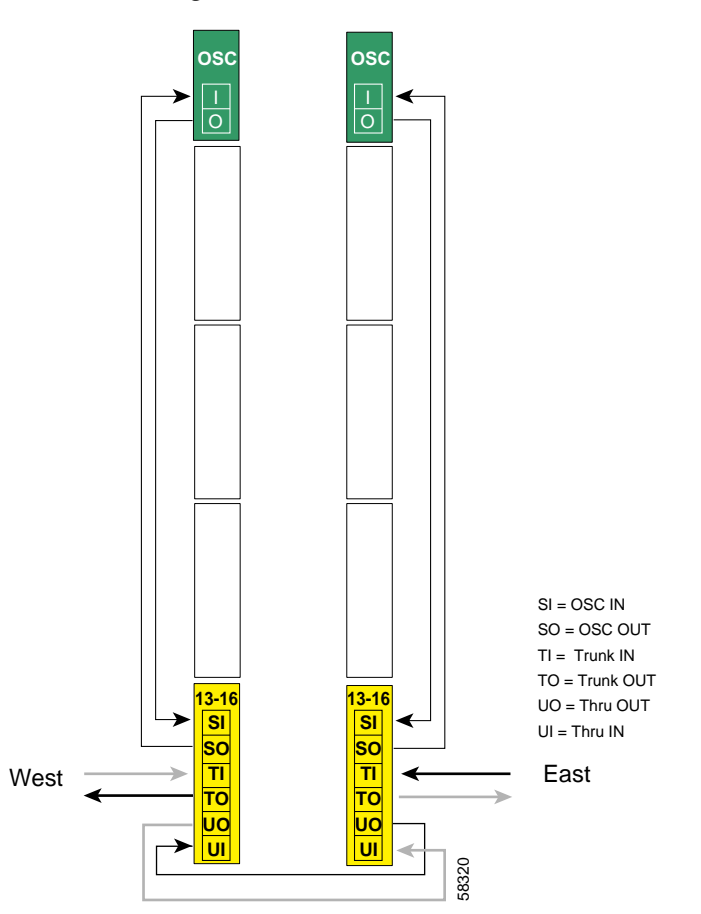

<span id="page-215-0"></span>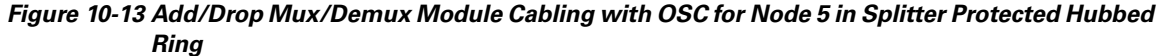

#### **Patch Connections**

```
Node5# configure terminal
Node5(config)# patch thru 0/3 thru 1/3
Node5(config)# patch wave 0 oscfilter 0/3
Node5(config)# patch wave 1 oscfilter 1/3
Node5(config)# patch wavepatch 11/0/0 filter 0/3/0
Node5(config)# patch wavepatch 11/1/0 filter 0/3/1
Node5(config)# patch wavepatch 11/2/0 filter 0/3/2
Node5(config)# patch wavepatch 11/3/0 filter 0/3/3
Node5(config)# patch wavepatch 11/0/1 filter 1/3/0
Node5(config)# patch wavepatch 11/1/1 filter 1/3/1
Node5(config)# patch wavepatch 11/2/1 filter 1/3/2
Node5(config)# patch wavepatch 11/3/1 filter 1/3/3
```
```
Node5(config)# interface transparent 11/0/0
Node5(config-if)# encapsulation gigabitethernet
Node5(config-if)# monitor enable
Node5(config-if)# exit
```

```
Node5(config)# interface transparent 11/1/0
Node5(config-if)# encapsulation gigabitethernet
Node5(config-if)# monitor enable
Node5(config-if)# exit
Node5(config)# interface wave 11/1
Node5(config-if)# laser frequency 195700
Node5(config-if)# exit
```
Node5(config)# **interface transparent 11/2/0** Node5(config-if)# **encapsulation gigabitethernet** Node5(config-if)# **monitor enable** Node5(config-if)# **exit**

```
Node5(config)# interface transparent 11/3/0
Node5(config-if)# encapsulation gigabitethernet
Node5(config-if)# monitor enable
Node5(config-if)# exit
Node5(config)# interface wave 11/3
Node5(config-if)# laser frequency 195900
Node5(config-if)# exit
```
## **OSC Interfaces**

Node5(config)# **interface wave 0** Node5(config-if)# **no shutdown** Node5(config-if)# **exit**

```
Node5(config)# interface wave 1
Node5(config-if)# no shutdown
Node5(config-if)# exit
```
## **APS**

```
Node5(config)# redundancy
Node5(config-red)# associate group channel13
Node5(config-red-aps)# aps working wavepatch 11/0/1
Node5(config-red-aps)# aps protection wavepatch 11/0/0
Node5(config-red-aps)# aps enable
Node5(config-red-aps)# exit
Node5(config-red)# associate group channel14
Node5(config-red-aps)# aps working wavepatch 11/1/1
Node5(config-red-aps)# aps protection wavepatch 11/1/0
Node5(config-red-aps)# aps enable
Node5(config-red-aps)# exit
Node5(config-red)# associate group channel15
Node5(config-red-aps)# aps working wavepatch 11/2/1
Node5(config-red-aps)# aps protection wavepatch 11/2/0
Node5(config-red-aps)# aps enable
Node5(config-red-aps)# exit
Node5(config-red)# associate group channel16
Node5(config-red-aps)# aps working wavepatch 11/3/1
Node5(config-red-aps)# aps protection wavepatch 11/3/0
Node5(config-red-aps)# aps enable
Node5(config-red-aps)# exit
```

```
Node5(config-red-aps)# end
Node5# copy system:running-config nvram:startup-config
```
# **Configuring a Hubbed Ring with Line Card Protection and OSC**

Line card protection requires a different shelf and CLI configuration from splitter protection. The following sections describe an example based on the hubbed ring topology shown in [Figure 10-3 on](#page-197-0)  [page 10-4](#page-197-0).

**Note** For information about configuring nodes with more than 16 channels and line card protection, see [Chapter 8, "Configuring Dual Shelf Nodes."](#page-164-0)

## **Node 1**

[Figure 10-14](#page-217-0) shows the shelf configuration for the hub node in the hubbed ring example shown in [Figure 10-3 on page 10-4](#page-197-0). The line card motherboards in slots 2–5 are unprotected motherboards that cross connect the signal to the 8-channel mux/demux module in the west mux/demux slot 0; the line card motherboards in slots 8–11 are unprotected motherboards that cross connect the signal to the 8-channel mux/demux module in the east mux/demux slot 1.

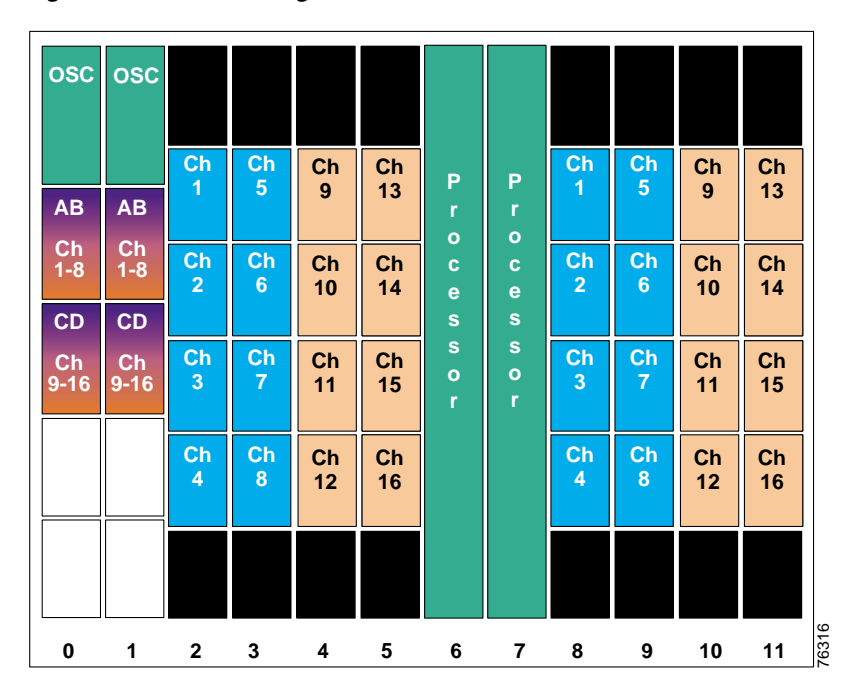

#### <span id="page-217-0"></span>*Figure 10-14 Shelf Configuration for Hub Node in Line Card Protected Hubbed Ring*

[Figure 10-15](#page-218-0) shows how the 8-channel mux/demux modules are cabled for node 1 in the hub node in the line card protected hubbed ring shown in [Figure 10-3 on page 10-4.](#page-197-0)

<span id="page-218-0"></span>*Figure 10-15 Terminal Mux/Demux Module Cabling with OSC for Hub Node in Line Card Protected Hubbed Ring* 

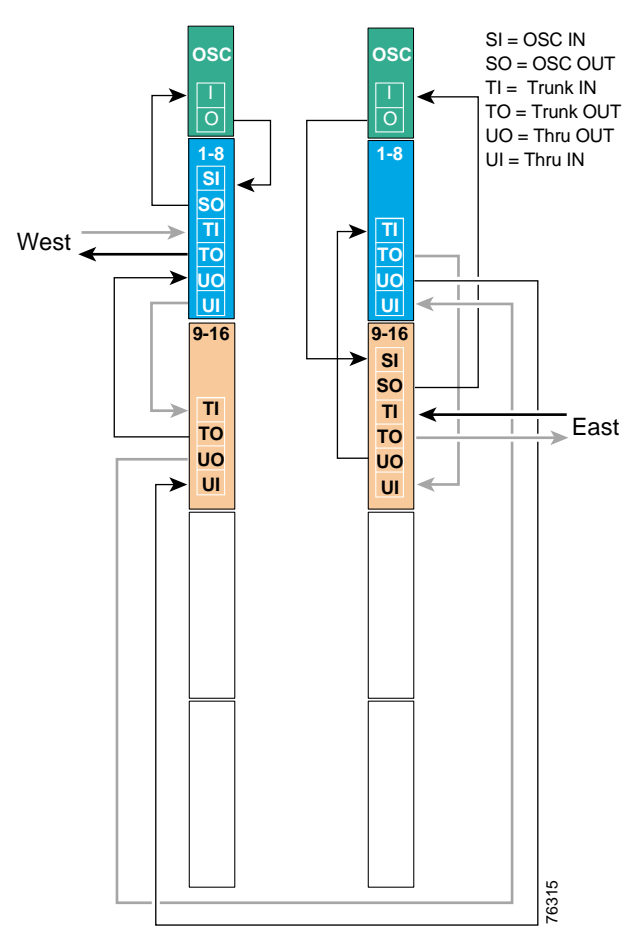

## **Patch Connections**

Node1# **configure terminal** Node1(config)# **patch wave 0 oscfilter 0/0** Node1(config)# **patch wave 1 oscfilter 1/1** Node1(config)# **patch thru 0/0 wdm 0/1** Node1(config)# **patch thru 0/1 thru 1/0** Node1(config)# **patch wdm 1/0 thru 1/1** Node1(config)# **patch wavepatch 2/0/0 filter 0/0/0** Node1(config)# **patch wavepatch 2/1/0 filter 0/0/1** Node1(config)# **patch wavepatch 2/2/0 filter 0/0/2** Node1(config)# **patch wavepatch 2/3/0 filter 0/0/3** Node1(config)# **patch wavepatch 3/0/0 filter 0/0/4** Node1(config)# **patch wavepatch 3/1/0 filter 0/0/5** Node1(config)# **patch wavepatch 3/2/0 filter 0/0/6** Node1(config)# **patch wavepatch 3/3/0 filter 0/0/7** Node1(config)# **patch wavepatch 4/0/0 filter 0/1/8** Node1(config)# **patch wavepatch 4/1/0 filter 0/1/9** Node1(config)# **patch wavepatch 4/2/0 filter 0/1/10** Node1(config)# **patch wavepatch 4/3/0 filter 0/1/11** Node1(config)# **patch wavepatch 5/0/0 filter 0/1/12** Node1(config)# **patch wavepatch 5/1/0 filter 0/1/13** Node1(config)# **patch wavepatch 5/2/0 filter 0/1/14** Node1(config)# **patch wavepatch 5/3/0 filter 0/1/15** Node1(config)# **patch wavepatch 8/0/0 filter 1/0/0** Node1(config)# **patch wavepatch 8/1/0 filter 1/0/1** Node1(config)# **patch wavepatch 8/2/0 filter 1/0/2** Node1(config)# **patch wavepatch 8/3/0 filter 1/0/3** Node1(config)# **patch wavepatch 9/0/0 filter 1/0/4** Node1(config)# **patch wavepatch 9/1/0 filter 1/0/5** Node1(config)# **patch wavepatch 9/2/0 filter 1/0/6** Node1(config)# **patch wavepatch 9/3/0 filter 1/0/7** Node1(config)# **patch wavepatch 10/0/0 filter 1/1/8** Node1(config)# **patch wavepatch 10/1/0 filter 1/1/9** Node1(config)# **patch wavepatch 10/2/0 filter 1/1/10** Node1(config)# **patch wavepatch 10/3/0 filter 1/1/11** Node1(config)# **patch wavepatch 11/0/0 filter 1/1/12** Node1(config)# **patch wavepatch 11/1/0 filter 1/1/13** Node1(config)# **patch wavepatch 11/2/0 filter 1/1/14** Node1(config)# **patch wavepatch 11/3/0 filter 1/1/15**

#### **Transparent Interfaces**

```
Node1(config)# interface transparent 2/0/0
Node1(config-if)# encapsulation gigabitethernet
Node1(config-if)# monitor enable
Node1(config-if)# exit
```

```
Node1(config)# interface transparent 2/1/0
Node1(config-if)# encapsulation gigabitethernet
Node1(config-if)# monitor enable
Node1(config-if)# exit
Node1(config)# interface wave 2/1
Node1(config-if)# laser frequency 192200
Node1(config-if)# exit
Node1(config)# interface transparent 2/2/0
Node1(config-if)# encapsulation gigabitethernet
Node1(config-if)# monitor enable
Node1(config-if)# exit
Node1(config)# interface transparent 2/3/0
Node1(config-if)# encapsulation gigabitethernet
Node1(config-if)# monitor enable
Node1(config-if)# exit
Node1(config)# interface wave 2/3
Node1(config-if)# laser frequency 192400
Node1(config-if)# exit
Node1(config)# interface transparent 3/0/0
Node1(config-if)# encapsulation gigabitethernet
Node1(config-if)# monitor enable
Node1(config-if)# exit
Node1(config)# interface transparent 3/1/0
Node1(config-if)# encapsulation gigabitethernet
Node1(config-if)# monitor enable
Node1(config-if)# exit
Node1(config)# interface wave 3/1
Node1(config-if)# laser frequency 192700
Node1(config-if)# exit
Node1(config)# interface transparent 3/2/0
Node1(config-if)# encapsulation gigabitethernet
Node1(config-if)# monitor enable
Node1(config-if)# exit
Node1(config)# interface transparent 3/3/0
Node1(config-if)# encapsulation gigabitethernet
Node1(config-if)# monitor enable
Node1(config-if)# exit
Node1(config)# interface wave 3/3
Node1(config-if)# laser frequency 192900
Node1(config-if)# exit
```

```
Node1(config)# interface transparent 4/0/0
Node1(config-if)# encapsulation gigabitethernet
Node1(config-if)# monitor enable
Node1(config-if)# exit
```

```
Node1(config)# interface transparent 4/1/0
Node1(config-if)# encapsulation gigabitethernet
Node1(config-if)# monitor enable
Node1(config-if)# exit
Node1(config)# interface wave 4/1
Node1(config-if)# laser frequency 193200
Node1(config-if)# exit
```

```
Node1(config)# interface transparent 4/2/0
Node1(config-if)# encapsulation gigabitethernet
Node1(config-if)# monitor enable
Node1(config-if)# exit
Node1(config)# interface transparent 4/3/0
Node1(config-if)# encapsulation gigabitethernet
Node1(config-if)# monitor enable
Node1(config-if)# exit
Node1(config)# interface wave 4/3
Node1(config-if)# laser frequency 193400
Node1(config-if)# exit
Node1(config)# interface transparent 5/0/0
Node1(config-if)# encapsulation gigabitethernet
Node1(config-if)# monitor enable
Node1(config-if)# exit
Node1(config)# interface transparent 5/1/0
Node1(config-if)# encapsulation gigabitethernet
Node1(config-if)# monitor enable
Node1(config-if)# exit
Node1(config)# interface wave 5/1
Node1(config-if)# laser frequency 193700
Node1(config-if)# exit
Node1(config)# interface transparent 5/2/0
Node1(config-if)# encapsulation gigabitethernet
Node1(config-if)# monitor enable
Node1(config-if)# exit
Node1(config)# interface transparent 5/3/0
Node1(config-if)# encapsulation gigabitethernet
Node1(config-if)# monitor enable
Node1(config-if)# exit
Node1(config)# interface wave 5/3
Node1(config-if)# laser frequency 193900
Node1(config-if)# exit
Node1(config)# interface transparent 8/0/0
Node1(config-if)# encapsulation gigabitethernet
Node1(config-if)# monitor enable
Node1(config-if)# exit
Node1(config)# interface transparent 8/1/0
Node1(config-if)# encapsulation gigabitethernet
Node1(config-if)# monitor enable
Node1(config-if)# exit
Node1(config)# interface wave 8/1
Node1(config-if)# laser frequency 192200
Node1(config-if)# exit
```

```
Node1(config)# interface transparent 8/2/0
Node1(config-if)# encapsulation gigabitethernet
Node1(config-if)# monitor enable
Node1(config-if)# exit
```

```
Node1(config)# interface transparent 8/3/0
Node1(config-if)# encapsulation gigabitethernet
Node1(config-if)# monitor enable
Node1(config-if)# exit
Node1(config)# interface wave 8/3
Node1(config-if)# laser frequency 192400
Node1(config-if)# exit
Node1(config)# interface transparent 9/0/0
Node1(config-if)# encapsulation gigabitethernet
Node1(config-if)# monitor enable
Node1(config-if)# exit
Node1(config)# interface transparent 9/1/0
Node1(config-if)# encapsulation gigabitethernet
Node1(config-if)# monitor enable
Node1(config-if)# exit
Node1(config)# interface wave 9/1
Node1(config-if)# laser frequency 192700
Node1(config-if)# exit
Node1(config)# interface transparent 9/2/0
Node1(config-if)# encapsulation gigabitethernet
Node1(config-if)# monitor enable
Node1(config-if)# exit
Node1(config)# interface transparent 9/3/0
Node1(config-if)# encapsulation gigabitethernet
Node1(config-if)# monitor enable
Node1(config-if)# exit
Node1(config)# interface wave 9/3
Node1(config-if)# laser frequency 192900
Node1(config-if)# exit
Node1(config)# interface transparent 10/0/0
Node1(config-if)# encapsulation gigabitethernet
Node1(config-if)# monitor enable
Node1(config-if)# exit
Node1(config)# interface transparent 10/1/0
Node1(config-if)# encapsulation gigabitethernet
Node1(config-if)# monitor enable
Node1(config-if)# exit
Node1(config)# interface wave 10/1
Node1(config-if)# laser frequency 193200
Node1(config-if)# exit
```

```
Node1(config)# interface transparent 10/2/0
Node1(config-if)# encapsulation gigabitethernet
Node1(config-if)# monitor enable
Node1(config-if)# exit
```

```
Node1(config)# interface transparent 10/3/0
Node1(config-if)# encapsulation gigabitethernet
Node1(config-if)# monitor enable
Node1(config-if)# exit
Node1(config)# interface wave 10/3
Node1(config-if)# laser frequency 193400
Node1(config-if)# exit
```

```
Node1(config)# interface transparent 11/0/0
Node1(config-if)# encapsulation gigabitethernet
Node1(config-if)# monitor enable
Node1(config-if)# exit
Node1(config)# interface transparent 11/1/0
Node1(config-if)# encapsulation gigabitethernet
Node1(config-if)# monitor enable
Node1(config-if)# exit
Node1(config)# interface wave 11/1
Node1(config-if)# laser frequency 1953700
Node1(config-if)# exit
Node1(config)# interface transparent 11/2/0
Node1(config-if)# encapsulation gigabitethernet
Node1(config-if)# monitor enable
Node1(config-if)# exit
Node1(config)# interface transparent 11/3/0
Node1(config-if)# encapsulation gigabitethernet
Node1(config-if)# monitor enable
```

```
Node1(config-if)# exit
Node1(config)# interface wave 11/3
Node1(config-if)# laser frequency 193900
Node1(config-if)# exit
```
## **OSC Interfaces**

```
Node1(config)# interface wave 0
Node1(config-if)# no shutdown
Node1(config-if)# exit
```

```
Node1(config)# interface wave 1
Node1(config-if)# no shutdown
Node1(config-if)# exit
```
## **APS**

Use the following for configuring y-cable protection.

```
Node1(config)# redundancy
Node1(config-red)# associate group channel1
Node1(config-red-aps)# aps working transparent 8/0/0
Node1(config-red-aps)# aps protection transparent 2/0/0
Node1(config-red-aps)# aps y-cable
Node1(config-red-aps)# aps revertive
Node1(config-red-aps)# aps enable
Node1(config-red-aps)# exit
Node1(config-red)# associate group channel2
Node1(config-red-aps)# aps working transparent 8/1/0
Node1(config-red-aps)# aps protection transparent 2/1/0
Node1(config-red-aps)# aps y-cable
Node1(config-red-aps)# aps revertive
Node1(config-red-aps)# aps enable
Node1(config-red-aps)# exit
```

```
Node1(config-red)# associate group channel3
Node1(config-red-aps)# aps working transparent 8/2/0
Node1(config-red-aps)# aps protection transparent 2/2/0
Node1(config-red-aps)# aps y-cable
Node1(config-red-aps)# aps revertive
Node1(config-red-aps)# aps enable
Node1(config-red-aps)# exit
Node1(config-red)# associate group channel4
Node1(config-red-aps)# aps working transparent 8/3/0
Node1(config-red-aps)# aps protection transparent 2/3/0
Node1(config-red-aps)# aps y-cable
Node1(config-red-aps)# aps revertive
Node1(config-red-aps)# aps enable
Node1(config-red-aps)# exit
Node1(config-red)# associate group channel5
Node1(config-red-aps)# aps working transparent 9/0/0
Node1(config-red-aps)# aps protection transparent 3/0/0
Node1(config-red-aps)# aps y-cable
Node1(config-red-aps)# aps revertive
Node1(config-red-aps)# aps enable
Node1(config-red-aps)# exit
Node1(config-red)# associate group channel6
Node1(config-red-aps)# aps working transparent 9/1/0
Node1(config-red-aps)# aps protection transparent 3/1/0
Node1(config-red-aps)# aps y-cable
Node1(config-red-aps)# aps revertive
Node1(config-red-aps)# aps enable
Node1(config-red-aps)# exit
Node1(config-red)# associate group channel7
Node1(config-red-aps)# aps working transparent 9/2/0
Node1(config-red-aps)# aps protection transparent 3/2/0
Node1(config-red-aps)# aps y-cable
Node1(config-red-aps)# aps revertive
Node1(config-red-aps)# aps enable
Node1(config-red-aps)# exit
Node1(config-red)# associate group channel8
Node1(config-red-aps)# aps working transparent 9/3/0
Node1(config-red-aps)# aps protection transparent 3/3/0
Node1(config-red-aps)# aps y-cable
Node1(config-red-aps)# aps revertive
Node1(config-red-aps)# aps enable
Node1(config-red-aps)# exit
Node1(config-red)# associate group channel9
Node1(config-red-aps)# aps working transparent 4/0/0
Node1(config-red-aps)# aps protection transparent 10/0/0
Node1(config-red-aps)# aps y-cable
Node1(config-red-aps)# aps revertive
Node1(config-red-aps)# aps enable
Node1(config-red-aps)# exit
Node1(config-red)# associate group channel10
Node1(config-red-aps)# aps working transparent 4/1/0
Node1(config-red-aps)# aps protection transparent 10/1/0
Node1(config-red-aps)# aps y-cable
Node1(config-red-aps)# aps revertive
Node1(config-red-aps)# aps enable
```
Node1(config-red-aps)# **exit**

```
Node1(config-red)# associate group channel11
Node1(config-red-aps)# aps working transparent 4/2/0
Node1(config-red-aps)# aps protection transparent 10/2/0
Node1(config-red-aps)# aps y-cable
Node1(config-red-aps)# aps revertive
Node1(config-red-aps)# aps enable
Node1(config-red-aps)# exit
Node1(config-red)# associate group channel12
Node1(config-red-aps)# aps working transparent 4/3/0
Node1(config-red-aps)# aps protection transparent 10/3/0
Node1(config-red-aps)# aps y-cable
Node1(config-red-aps)# aps revertive
Node1(config-red-aps)# aps enable
Node1(config-red-aps)# exit
Node1(config-red)# associate group channel13
Node1(config-red-aps)# aps working transparent 5/0/0
Node1(config-red-aps)# aps protection transparent 11/0/0
Node1(config-red-aps)# aps y-cable
Node1(config-red-aps)# aps revertive
Node1(config-red-aps)# aps enable
Node1(config-red-aps)# exit
Node1(config-red)# associate group channel14
Node1(config-red-aps)# aps working transparent 5/1/0
Node1(config-red-aps)# aps protection transparent 11/1/0
Node1(config-red-aps)# aps y-cable
Node1(config-red-aps)# aps revertive
Node1(config-red-aps)# aps enable
Node1(config-red-aps)# exit
Node1(config-red)# associate group channel15
Node1(config-red-aps)# aps working transparent 5/2/0
Node1(config-red-aps)# aps protection transparent 11/2/0
Node1(config-red-aps)# aps y-cable
Node1(config-red-aps)# aps revertive
Node1(config-red-aps)# aps enable
Node1(config-red-aps)# exit
Node1(config-red)# associate group channel16
Node1(config-red-aps)# aps working transparent 5/3/0
Node1(config-red-aps)# aps protection transparent 11/3/0
Node1(config-red-aps)# aps y-cable
Node1(config-red-aps)# aps revertive
Node1(config-red-aps)# aps enable
Node1(config-red-aps)# end
```
Node1# **copy system:running-config nvram:startup-config**

## **Node 2**

 $\mathbf{I}$ 

[Figure 10-16](#page-226-0) shows the shelf configuration for node 2 in the line card protected hubbed ring shown in [Figure 10-3 on page 10-4.](#page-197-0) Slot 2 uses a nonsplitter line card motherboard that cross connects the signal to the add/drop mux/demux module in the west mux/demux slot 0; slot 4 uses a nonsplitter line card motherboard that cross connects the signal to the add/drop mux/demux module in the east mux/demux slot 1.

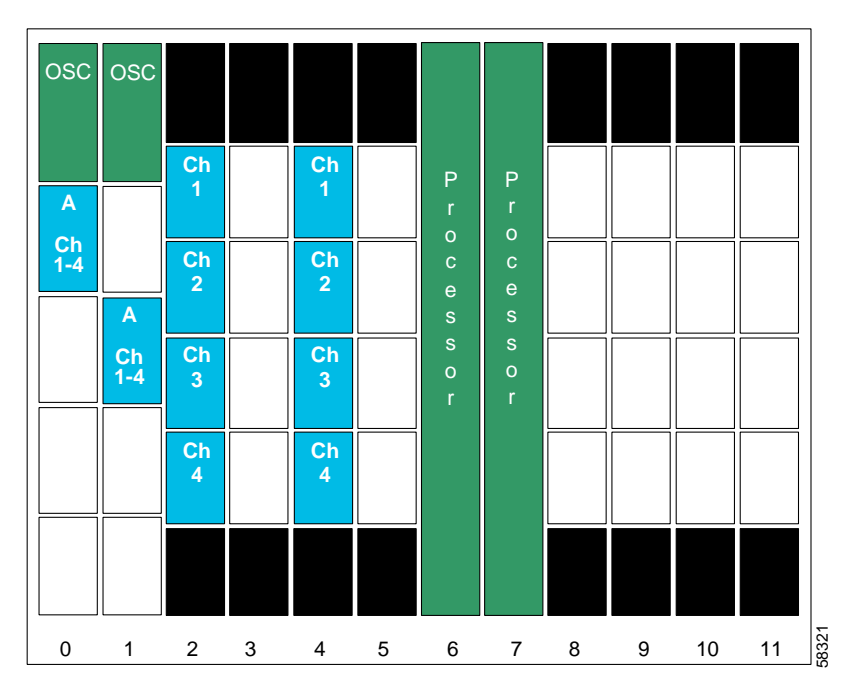

<span id="page-226-0"></span>*Figure 10-16 Shelf Configuration for Node 2 in Line Card Protected Hubbed Ring* 

[Figure 10-17](#page-227-0) shows how the 4-channel mux/demux modules are cabled for node 2 in the line card protected hubbed ring shown in [Figure 10-3 on page 10-4](#page-197-0).

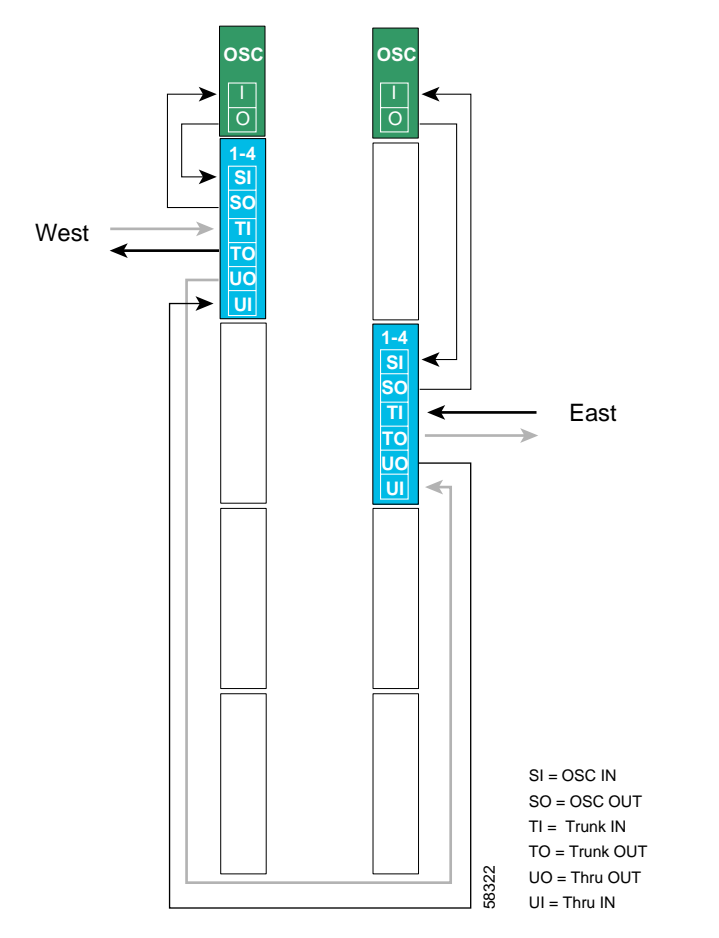

<span id="page-227-0"></span>*Figure 10-17 Add/Drop Mux/Demux Module Cabling with OSC for Node 2 in Line Card Protected Hubbed Ring* 

### **Patch Connections**

```
Node2# configure terminal
Node2(config)# patch thru 0/0 thru 1/1
Node2(config)# patch wave 0 oscfilter 0/0
Node2(config)# patch wave 1 oscfilter 1/1
Node2(config)# patch wavepatch 2/0/0 filter 0/0/0
Node2(config)# patch wavepatch 2/1/0 filter 0/0/1
Node2(config)# patch wavepatch 2/2/0 filter 0/0/2
Node2(config)# patch wavepatch 2/3/0 filter 0/0/3
Node2(config)# patch wavepatch 4/0/0 filter 1/1/0
Node2(config)# patch wavepatch 4/1/0 filter 1/1/1
Node2(config)# patch wavepatch 4/2/0 filter 1/1/2
Node2(config)# patch wavepatch 4/3/0 filter 1/1/3
```

```
Node2(config)# interface transparent 2/0/0
Node2(config-if)# encapsulation gigabitethernet
Node2(config-if)# monitor enable
Node2(config-if)# exit
```

```
Node2(config)# interface transparent 2/1/0
Node2(config-if)# encapsulation gigabitethernet
Node2(config-if)# monitor enable
Node2(config-if)# exit
Node2(config)# interface wave 2/1
Node2(config-if)# laser frequency 192200
Node2(config-if)# exit
```
Node2(config)# **interface transparent 2/2/0** Node2(config-if)# **encapsulation gigabitethernet** Node2(config-if)# **monitor enable** Node2(config-if)# **exit**

```
Node2(config)# interface transparent 2/3/0
Node2(config-if)# encapsulation gigabitethernet
Node2(config-if)# monitor enable
Node2(config-if)# exit
Node2(config)# interface wave 2/3
Node2(config-if)# laser frequency 192400
Node2(config-if)# exit
```
#### **Transparent Interfaces in Slot 4**

```
Node2(config)# interface transparent 4/0/0
Node2(config-if)# encapsulation gigabitethernet
Node2(config-if)# monitor enable
Node2(config-if)# exit
```

```
Node2(config)# interface transparent 4/1/0
Node2(config-if)# encapsulation gigabitethernet
Node2(config-if)# monitor enable
Node2(config-if)# exit
Node2(config)# interface wave 4/1
Node2(config-if)# laser frequency 192200
Node2(config-if)# exit
```
Node2(config)# **interface transparent 4/2/0** Node2(config-if)# **encapsulation gigabitethernet** Node2(config-if)# **monitor enable** Node2(config-if)# **exit**

```
Node2(config)# interface transparent 4/3/0
Node2(config-if)# encapsulation gigabitethernet
Node2(config-if)# monitor enable
Node2(config-if)# exit
Node2(config)# interface wave 4/3
Node2(config-if)# laser frequency 192400
Node2(config-if)# exit
```
## **OSC Interfaces**

```
Node2(config)# interface wave 0
Node2(config-if)# no shutdown
Node2(config-if)# exit
```
Node2(config)# **interface wave 1** Node2(config-if)# **no shutdown** Node2(config-if)# **exit**

## **APS**

Use the following for configuring y-cable protection.

```
Node2(config)# redundancy
Node2(config-red)# associate group channel1
Node2(config-red-aps)# aps working transparent 2/0/0
Node2(config-red-aps)# aps protection transparent 4/0/0
Node2(config-red-aps)# aps y-cable
Node2(config-red-aps)# aps revertive
Node2(config-red-aps)# aps enable
Node2(config-red-aps)# exit
Node2(config-red)# associate group channel2
Node2(config-red-aps)# aps working transparent 2/1/0
Node2(config-red-aps)# aps protection transparent 4/1/0
Node2(config-red-aps)# aps y-cable
Node2(config-red-aps)# aps revertive
Node2(config-red-aps)# aps enable
Node2(config-red-aps)# exit
Node2(config-red)# associate group channel3
Node2(config-red-aps)# aps working transparent 2/2/0
Node2(config-red-aps)# aps protection transparent 4/2/0
Node2(config-red-aps)# aps y-cable
Node2(config-red-aps)# aps revertive
Node2(config-red-aps)# aps enable
Node2(config-red-aps)# exit
Node2(config-red)# associate group channel4
Node2(config-red-aps)# aps working transparent 2/3/0
Node2(config-red-aps)# aps protection transparent 4/3/0
Node2(config-red-aps)# aps y-cable
Node2(config-red-aps)# aps revertive
Node2(config-red-aps)# aps enable
Node2(config-red-aps)# end
```
Node2# **copy system:running-config nvram:startup-config**

## **Node 3**

 $\mathbf{I}$ 

[Figure 10-18](#page-230-0) shows the shelf configuration for node 3 in the line card protected hubbed ring shown in [Figure 10-3 on page 10-4.](#page-197-0) Slot 3 uses a nonsplitter line card motherboard, that cross connects the signal to the add/drop mux/demux module in the east mux/demux slot 1; slot 5 uses a nonsplitter line card motherboard that cross connects the signal to the add/drop mux/demux module in the west mux/demux slot 0.

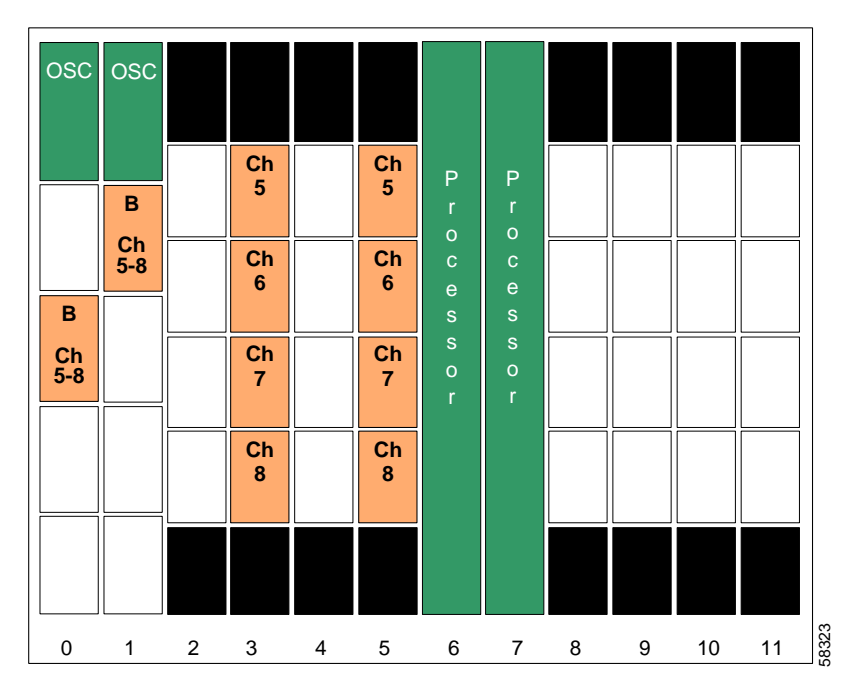

<span id="page-230-0"></span>*Figure 10-18 Shelf Configuration for Node 3 in Line Card Protected Hubbed Ring*

[Figure 10-19](#page-231-0) shows how the 4-channel mux/demux modules are cabled for node 3 in the line card protected hubbed ring shown in [Figure 10-3 on page 10-4](#page-197-0).

<span id="page-231-0"></span>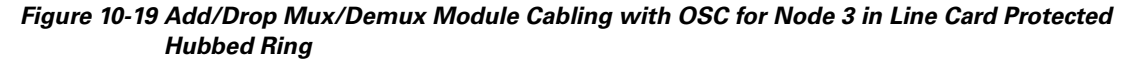

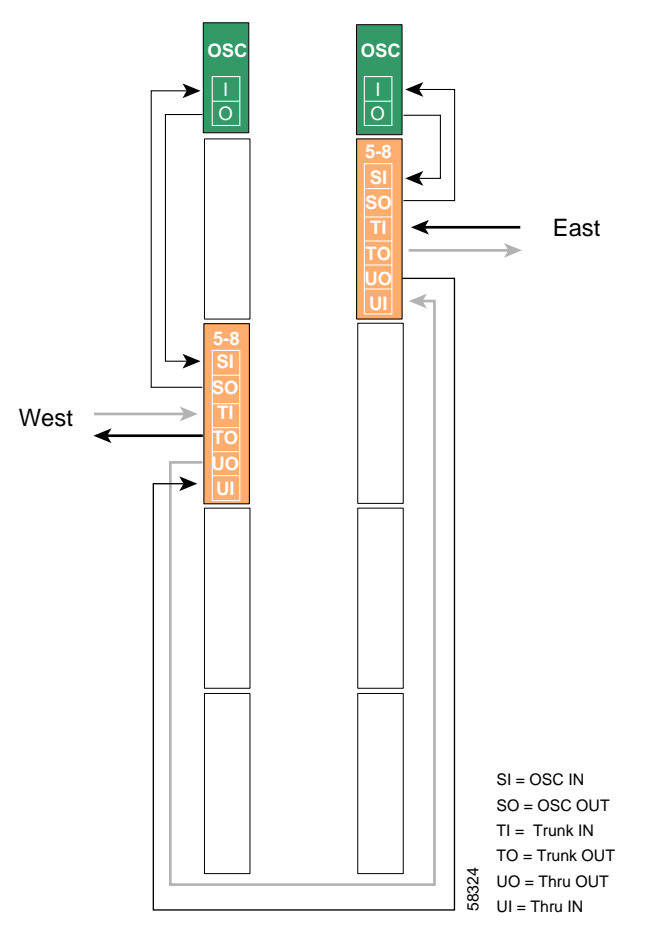

### **Patch Connections**

```
Node3# configure terminal
Node3(config)# patch thru 0/1 thru 1/0
Node3(config)# patch wave 0 oscfilter 0/1
Node3(config)# patch wave 1 oscfilter 1/0
Node3(config)# patch wavepatch 3/0/0 filter 0/1/0
Node3(config)# patch wavepatch 3/1/0 filter 0/1/1
Node3(config)# patch wavepatch 3/2/0 filter 0/1/2
Node3(config)# patch wavepatch 3/3/0 filter 0/1/3
Node3(config)# patch wavepatch 5/0/0 filter 1/0/0
Node3(config)# patch wavepatch 5/1/0 filter 1/0/1
Node3(config)# patch wavepatch 5/2/0 filter 1/0/2
Node3(config)# patch wavepatch 5/3/0 filter 1/0/3
```

```
Node3(config)# interface transparent 3/0/0
Node3(config-if)# encapsulation gigabitethernet
Node3(config-if)# monitor enable
Node3(config-if)# exit
```

```
Node3(config)# interface transparent 3/1/0
Node3(config-if)# encapsulation gigabitethernet
Node3(config-if)# monitor enable
Node3(config-if)# exit
Node3(config)# interface wave 3/1
Node3(config-if)# laser frequency 192700
Node3(config-if)# exit
```

```
Node3(config)# interface transparent 3/2/0
Node3(config-if)# encapsulation gigabitethernet
Node3(config-if)# monitor enable
Node3(config-if)# exit
```

```
Node3(config)# interface transparent 3/3/0
Node3(config-if)# encapsulation gigabitethernet
Node3(config-if)# monitor enable
Node3(config-if)# exit
Node3(config)# interface wave 3/3
Node3(config-if)# laser frequency 192900
Node3(config-if)# exit
```
#### **Transparent Interfaces in Slot 5**

```
Node3(config)# interface transparent 5/0/0
Node3(config-if)# encapsulation gigabitethernet
Node3(config-if)# monitor enable
Node3(config-if)# exit
```

```
Node3(config)# interface transparent 5/1/0
Node3(config-if)# encapsulation gigabitethernet
Node3(config-if)# monitor enable
Node3(config-if)# exit
Node3(config)# interface wave 5/1
Node3(config-if)# laser frequency 192700
Node3(config-if)# exit
```

```
Node3(config)# interface transparent 5/2/0
Node3(config-if)# encapsulation gigabitethernet
Node3(config-if)# monitor enable
Node3(config-if)# exit
```

```
Node3(config)# interface transparent 5/3/0
Node3(config-if)# encapsulation gigabitethernet
Node3(config-if)# monitor enable
Node3(config-if)# exit
Node3(config)# interface wave 5/3
Node3(config-if)# laser frequency 192900
Node3(config-if)# exit
```
## **OSC Interfaces**

```
Node3(config)# interface wave 0
Node3(config-if)# no shutdown
Node3(config-if)# exit
```
Node3(config)# **interface wave 1** Node3(config-if)# **no shutdown** Node3(config-if)# **exit**

## **APS**

Use the following for configuring y-cable protection.

```
Node3(config)# redundancy
Node3(config-red)# associate group channel5
Node3(config-red-aps)# aps working transparent 5/0/0
Node3(config-red-aps)# aps protection transparent 3/0/0
Node3(config-red-aps)# aps y-cable
Node3(config-red-aps)# aps revertive
Node3(config-red-aps)# aps enable
Node3(config-red-aps)# exit
Node3(config-red)# associate group channel6
Node3(config-red-aps)# aps working transparent 5/1/0
Node3(config-red-aps)# aps protection transparent 3/1/0
Node3(config-red-aps)# aps y-cable
Node3(config-red-aps)# aps revertive
Node3(config-red-aps)# aps enable
Node3(config-red-aps)# exit
Node3(config-red)# associate group channel7
Node3(config-red-aps)# aps working transparent 5/2/0
Node3(config-red-aps)# aps protection transparent 3/2/0
Node3(config-red-aps)# aps y-cable
Node3(config-red-aps)# aps revertive
Node3(config-red-aps)# aps enable
Node3(config-red-aps)# exit
Node3(config-red)# associate group channel8
Node3(config-red-aps)# aps working transparent 5/3/0
Node3(config-red-aps)# aps protection transparent 3/3/0
Node3(config-red-aps)# aps y-cable
Node3(config-red-aps)# aps revertive
Node3(config-red-aps)# aps enable
Node3(config-red-aps)# end
```
Node3# **copy system:running-config nvram:startup-config**

## **Node 4**

[Figure 10-20](#page-234-0) shows the shelf configuration for node 4 in the line card protected hubbed ring shown in [Figure 10-3 on page 10-4.](#page-197-0) Slot 8 uses a nonsplitter line card motherboard that cross connects the signal to the add/drop mux/demux module in the west mux/demux slot 0; slot 10 uses a nonsplitter line card motherboard that cross connects the signal to the add/drop mux/demux module in the east mux/demux slot 1.

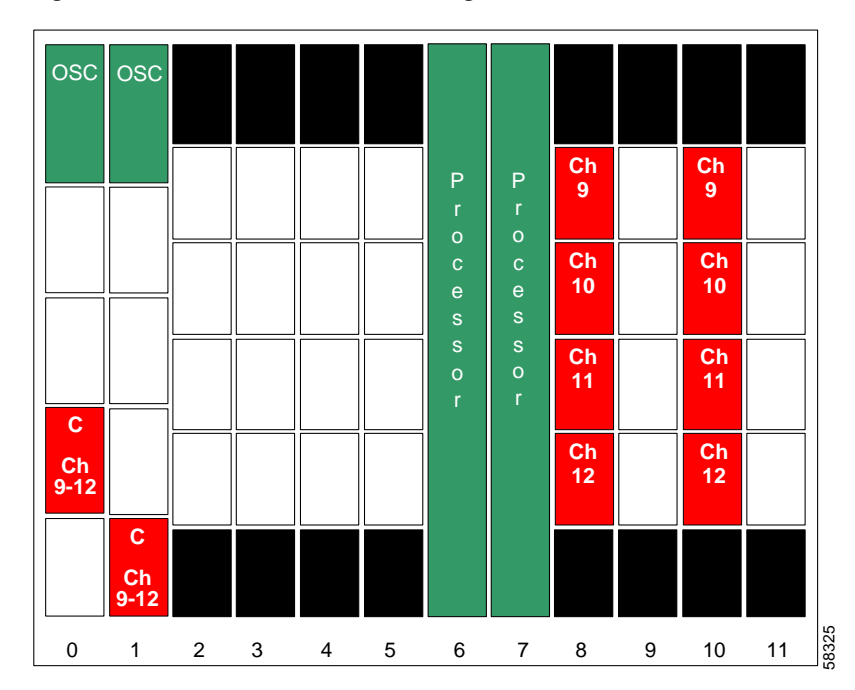

<span id="page-234-0"></span>*Figure 10-20 Module Installation Configuration for Node 4*

[Figure 10-21](#page-235-0) shows how the 4-channel mux/demux modules are cabled for node 4 in the line card protected hubbed ring shown in [Figure 10-3 on page 10-4](#page-197-0).

<span id="page-235-0"></span>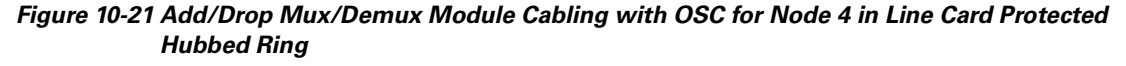

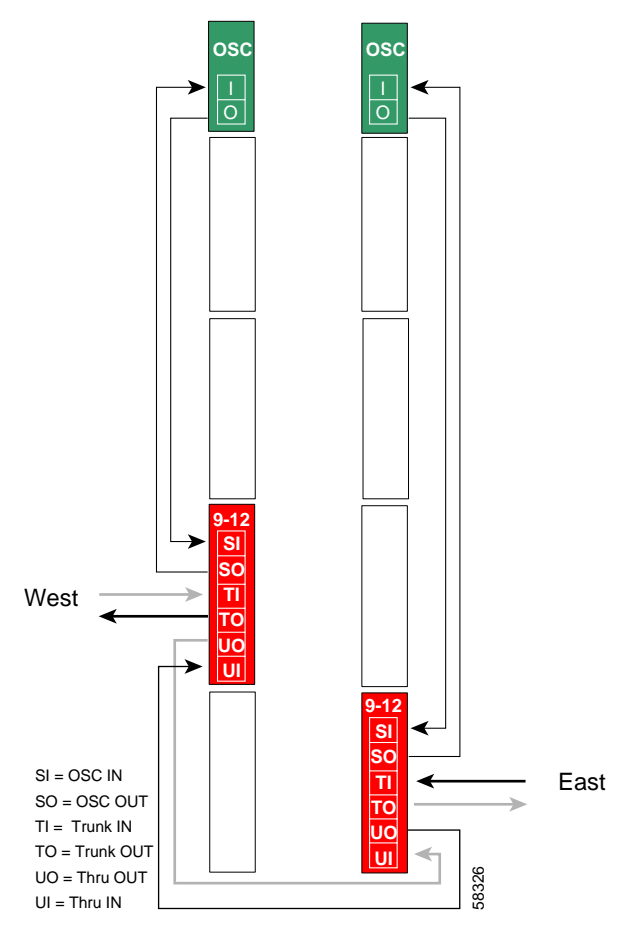

## **Patch Connections**

```
Node4# configure terminal
Node4(config)# patch thru 0/2 thru 1/3
Node4(config)# patch wave 0 oscfilter 0/2
Node4(config)# patch wave 1 oscfilter 1/3
Node4(config)# patch wavepatch 8/0/0 filter 0/2/0
Node4(config)# patch wavepatch 8/1/0 filter 0/2/1
Node4(config)# patch wavepatch 8/2/0 filter 0/2/2
Node4(config)# patch wavepatch 8/3/0 filter 0/2/3
Node4(config)# patch wavepatch 10/0/0 filter 1/3/0
Node4(config)# patch wavepatch 10/1/0 filter 1/3/1
Node4(config)# patch wavepatch 10/2/0 filter 1/3/2
Node4(config)# patch wavepatch 10/3/0 filter 1/3/3
```

```
Node4(config)# interface transparent 8/0/0
Node4(config-if)# encapsulation gigabitethernet
Node4(config-if)# monitor enable
Node4(config-if)# exit
```

```
Node4(config)# interface transparent 8/1/0
Node4(config-if)# encapsulation gigabitethernet
Node4(config-if)# monitor enable
Node4(config-if)# exit
Node4(config)# interface wave 8/1
Node4(config-if)# laser frequency 193200
Node4(config-if)# exit
```
Node4(config)# **interface transparent 8/2/0** Node4(config-if)# **encapsulation gigabitethernet** Node4(config-if)# **monitor enable** Node4(config-if)# **exit**

```
Node4(config)# interface transparent 8/3/0
Node4(config-if)# encapsulation gigabitethernet
Node4(config-if)# monitor enable
Node4(config-if)# exit
Node4(config)# interface wave 8/3
Node4(config-if)# laser frequency 193400
Node4(config-if)# exit
```
### **Transparent Interfaces in Slot 10**

```
Node4(config)# interface transparent 10/0/0
Node4(config-if)# encapsulation gigabitethernet
Node4(config-if)# monitor enable
Node4(config-if)# exit
```

```
Node4(config)# interface transparent 10/1/0
Node4(config-if)# encapsulation gigabitethernet
Node4(config-if)# monitor enable
Node4(config-if)# exit
Node4(config)# interface wave 10/1
Node4(config-if)# laser frequency 193200
Node4(config-if)# exit
```
Node4(config)# **interface transparent 10/2/0** Node4(config-if)# **encapsulation gigabitethernet** Node4(config-if)# **monitor enable** Node4(config-if)# **exit**

```
Node4(config)# interface transparent 10/3/0
Node4(config-if)# encapsulation gigabitethernet
Node4(config-if)# monitor enable
Node4(config-if)# exit
Node4(config)# interface wave 10/3
Node4(config-if)# laser frequency 193400
Node4(config-if)# exit
```
## **OSC Interfaces**

```
Node4(config)# interface wave 0
Node4(config-if)# no shutdown
Node4(config-if)# exit
```
Node4(config)# **interface wave 1** Node4(config-if)# **no shutdown** Node4(config-if)# **exit**

## **APS**

Use the following for configuring y-cable protection.

```
Node4(config)# redundancy
Node4(config-red)# associate group channel9
Node4(config-red-aps)# aps working transparent 10/0/0
Node4(config-red-aps)# aps protection transparent 8/0/0
Node4(config-red-aps)# aps y-cable
Node4(config-red-aps)# aps revertive
Node4(config-red-aps)# aps enable
Node4(config-red-aps)# exit
Node4(config-red)# associate group channel10
Node4(config-red-aps)# aps working transparent 10/1/0
Node4(config-red-aps)# aps protection transparent 8/1/0
Node4(config-red-aps)# aps y-cable
Node4(config-red-aps)# aps revertive
Node4(config-red-aps)# aps enable
Node4(config-red-aps)# exit
Node4(config-red)# associate group channel11
Node4(config-red-aps)# aps working transparent 10/2/0
Node4(config-red-aps)# aps protection transparent 8/2/0
Node4(config-red-aps)# aps y-cable
Node4(config-red-aps)# aps revertive
Node4(config-red-aps)# aps enable
Node4(config-red-aps)# exit
Node4(config-red)# associate group channel12
Node4(config-red-aps)# aps working transparent 10/3/0
Node4(config-red-aps)# aps protection transparent 8/3/0
Node4(config-red-aps)# aps y-cable
Node4(config-red-aps)# aps revertive
Node4(config-red-aps)# aps enable
Node4(config-red-aps)# end
```
Node4# **copy system:running-config nvram:startup-config**

## **Node 5**

П

[Figure 10-22](#page-238-0) shows the shelf configuration for node 5 in the line card protected hubbed ring shown in [Figure 10-3 on page 10-4.](#page-197-0) Slot 9 uses a nonsplitter line card motherboard that cross connects the signal to the add/drop mux/demux module in the east mux/demux slot 1; slot 11 uses a nonsplitter line card motherboard that cross connects the signal cross connect to the add/drop mux/demux module in the west mux/demux slot 0.

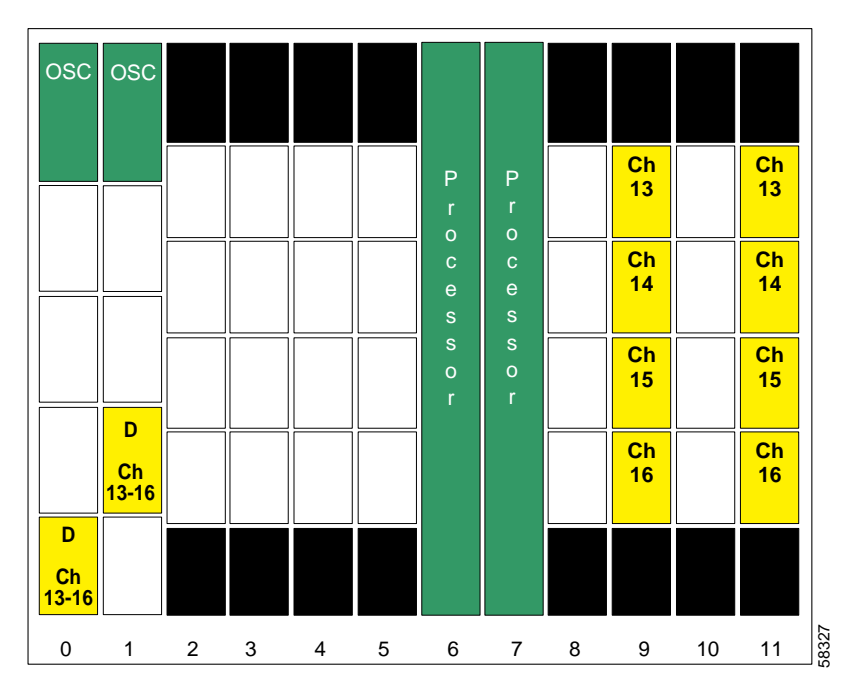

<span id="page-238-0"></span>*Figure 10-22 Shelf Configuration for Node 5 in Line Card Protected Hubbed Ring*

[Figure 10-23](#page-239-0) shows how the 4-channel mux/demux modules are cabled for node 5 in the line card protected hubbed ring shown in [Figure 10-3 on page 10-4](#page-197-0).

<span id="page-239-0"></span>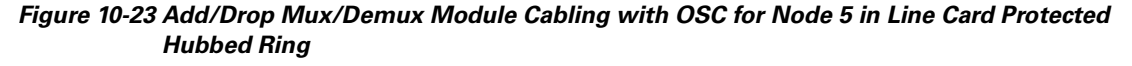

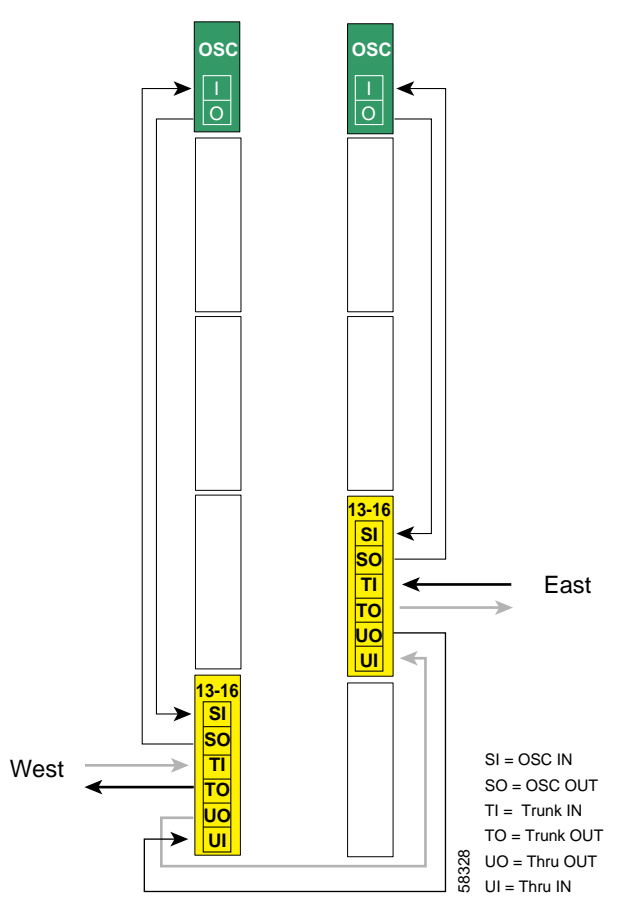

## **Patch Connections**

```
Node5# configure terminal
Node5(config)# patch thru 0/3 thru 1/2
Node5(config)# patch wave 0 oscfilter 0/3
Node5(config)# patch wave 1 oscfilter 1/2
Node5(config)# patch wavepatch 9/0/0 filter 0/3/0
Node5(config)# patch wavepatch 9/1/0 filter 0/3/1
Node5(config)# patch wavepatch 9/2/0 filter 0/3/2
Node5(config)# patch wavepatch 9/3/0 filter 0/3/3
Node5(config)# patch wavepatch 11/0/0 filter 1/2/0
Node5(config)# patch wavepatch 11/1/0 filter 1/2/1
Node5(config)# patch wavepatch 11/2/0 filter 1/2/2
Node5(config)# patch wavepatch 11/3/0 filter 1/2/3
```

```
Node5(config)# interface transparent 9/0/0
Node5(config-if)# encapsulation gigabitethernet
Node5(config-if)# monitor enable
Node5(config-if)# exit
```

```
Node5(config)# interface transparent 9/1/0
Node5(config-if)# encapsulation gigabitethernet
Node5(config-if)# monitor enable
Node5(config-if)# exit
Node5(config)# interface wave 9/1
Node5(config-if)# laser frequency 1953700
Node5(config-if)# exit
```

```
Node5(config)# interface transparent 9/2/0
Node5(config-if)# encapsulation gigabitethernet
Node5(config-if)# monitor enable
Node5(config-if)# exit
```

```
Node5(config)# interface transparent 9/3/0
Node5(config-if)# encapsulation gigabitethernet
Node5(config-if)# monitor enable
Node5(config-if)# exit
Node5(config)# interface wave 9/3
Node5(config-if)# laser frequency 193900
Node5(config-if)# exit
```
#### **Transparent Interfaces in Slot 11**

```
Node5(config)# interface transparent 11/0/0
Node5(config-if)# encapsulation gigabitethernet
Node5(config-if)# monitor enable
Node5(config-if)# exit
```

```
Node5(config)# interface transparent 11/1/0
Node5(config-if)# encapsulation gigabitethernet
Node5(config-if)# monitor enable
Node5(config-if)# exit
Node5(config)# interface wave 11/1
Node5(config-if)# laser frequency 1953700
Node5(config-if)# exit
```

```
Node5(config)# interface transparent 11/2/0
Node5(config-if)# encapsulation gigabitethernet
Node5(config-if)# monitor enable
Node5(config-if)# exit
```

```
Node5(config)# interface transparent 11/3/0
Node5(config-if)# encapsulation gigabitethernet
Node5(config-if)# monitor enable
Node5(config-if)# exit
Node5(config)# interface wave 11/3
Node5(config-if)# laser frequency 193900
Node5(config-if)# exit
```
## **OSC Interfaces**

```
Node5(config)# interface wave 0
Node5(config-if)# no shutdown
Node5(config-if)# exit
```
Node5(config)# **interface wave 1** Node5(config-if)# **no shutdown** Node5(config-if)# **exit**

## **APS**

Use the following for configuring y-cable protection.

```
Node5(config)# redundancy
Node5(config-red)# associate group channel13
Node5(config-red-aps)# aps working transparent 9/0/0
Node5(config-red-aps)# aps protection transparent 11/0/0
Node5(config-red-aps)# aps y-cable
Node5(config-red-aps)# aps revertive
Node5(config-red-aps)# aps enable
Node5(config-red-aps)# exit
Node5(config-red)# associate group channel14
Node5(config-red-aps)# aps working transparent 9/1/0
Node5(config-red-aps)# aps protection transparent 11/1/0
Node5(config-red-aps)# aps y-cable
Node5(config-red-aps)# aps revertive
Node5(config-red-aps)# aps enable
Node5(config-red-aps)# exit
Node5(config-red)# associate group channel15
Node5(config-red-aps)# aps working transparent 9/2/0
Node5(config-red-aps)# aps protection transparent 11/2/0
Node5(config-red-aps)# aps y-cable
Node5(config-red-aps)# aps revertive
Node5(config-red-aps)# aps enable
Node5(config-red-aps)# exit
Node5(config-red)# associate group channel16
Node5(config-red-aps)# aps working transparent 9/3/0
Node5(config-red-aps)# aps protection transparent 11/3/0
Node5(config-red-aps)# aps y-cable
Node5(config-red-aps)# aps revertive
Node5(config-red-aps)# aps enable
Node5(config-red-aps)# end
```
Node5# **copy system:running-config nvram:startup-config**

# **Configuring a Meshed Ring with Splitter Protection and OSC**

[Figure 10-24](#page-242-0) shows an example topology of a four-node meshed ring with splitter protection and OSC support. Node 1 supports bands A, B, and C (channels 1 through 12). Node 2 adds and drops band A, node 3 adds and drops band B and band D, and node 4 adds and drops band C and band D. The transponders carry Gigabit Ethernet traffic.

<span id="page-242-0"></span>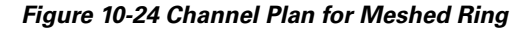

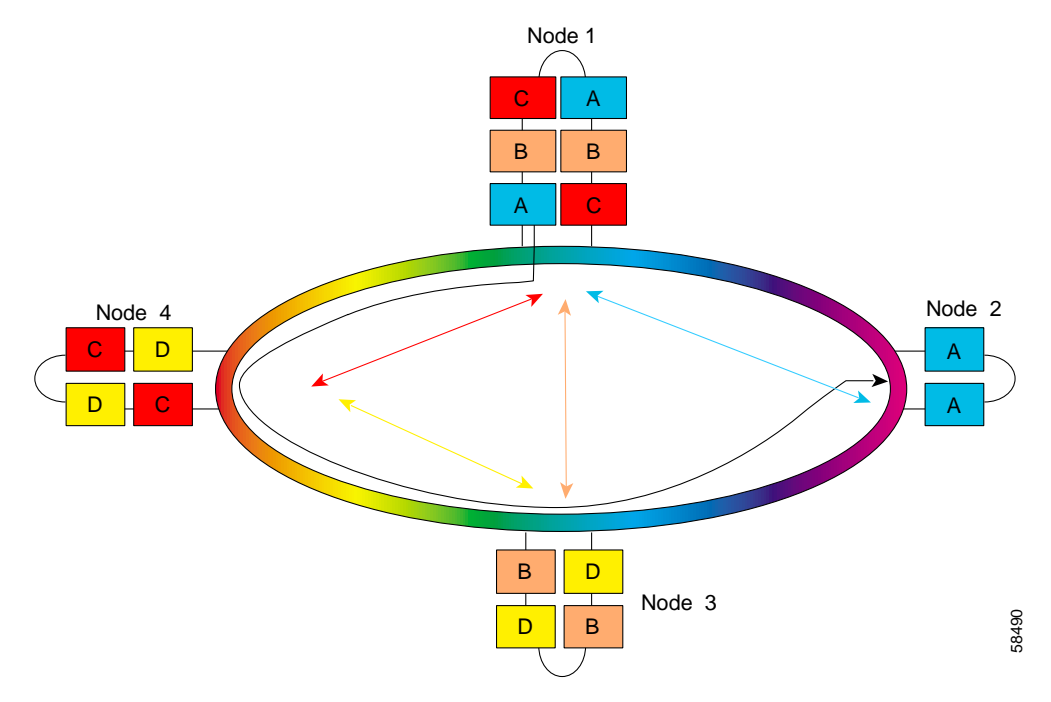

# **Node 1**

[Figure 10-25](#page-243-0) shows the shelf configuration for node 1 in the splitter protected meshed ring shown in [Figure 10-24 on page 10-49](#page-242-0). Splitter line card motherboards are used to cross connect the signal to the add/drop mux/demux modules in both west and east mux/demux slots 0 and 1.

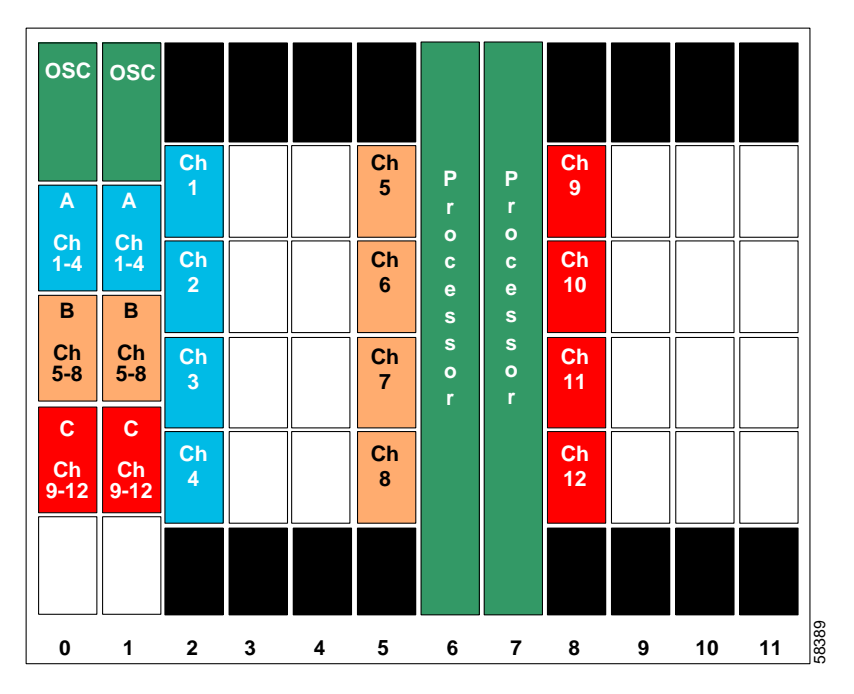

<span id="page-243-0"></span>*Figure 10-25 Shelf Configuration for Node 1 in Splitter Protected Meshed Ring*

[Figure 10-26](#page-244-0) shows how the 4-channel mux/demux modules are cabled for node 1 in the splitter protected meshed ring shown in [Figure 10-24 on page 10-49.](#page-242-0)

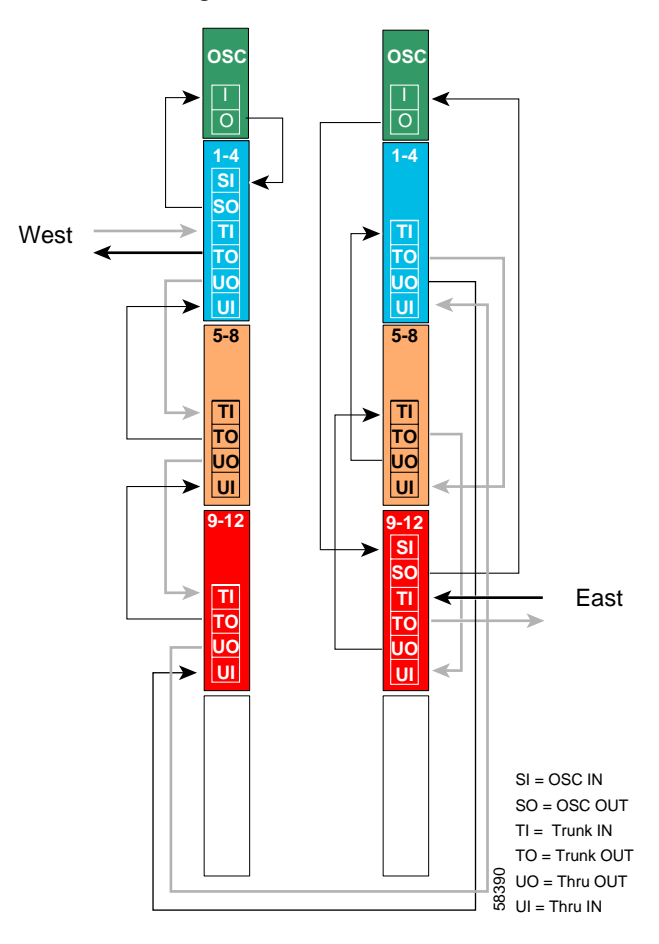

<span id="page-244-0"></span>*Figure 10-26 Add/Drop Mux/Demux Module Cabling with OSC for Node 1 in Splitter Protected Meshed Ring* 

## **Patch Connections**

```
Node1# configure terminal
Node1(config)# patch thru 0/0 wdm 0/1
Node1(config)# patch thru 0/1 wdm 0/2
Node1(config)# patch thru 0/2 thru 1/0
Node1(config)# patch wdm 1/0 thru 1/1
Node1(config)# patch wdm 1/1 thru 1/2
Node1(config)# patch wave 0 oscfilter 0/0
Node1(config)# patch wave 1 oscfilter 1/2
Node1(config)# patch wavepatch 2/0/0 filter 0/0/0
Node1(config)# patch wavepatch 2/1/0 filter 0/0/1
Node1(config)# patch wavepatch 2/2/0 filter 0/0/2
Node1(config)# patch wavepatch 2/3/0 filter 0/0/3
Node1(config)# patch wavepatch 2/0/1 filter 1/0/0
Node1(config)# patch wavepatch 2/1/1 filter 1/0/1
Node1(config)# patch wavepatch 2/2/1 filter 1/0/2
Node1(config)# patch wavepatch 2/3/1 filter 1/0/3
```

```
Node1(config)# patch wavepatch 5/0/0 filter 0/1/0
Node1(config)# patch wavepatch 5/1/0 filter 0/1/1
Node1(config)# patch wavepatch 5/2/0 filter 0/1/2
Node1(config)# patch wavepatch 5/3/0 filter 0/1/3
Node1(config)# patch wavepatch 5/0/1 filter 1/1/0
Node1(config)# patch wavepatch 5/1/1 filter 1/1/1
Node1(config)# patch wavepatch 5/2/1 filter 1/1/2
Node1(config)# patch wavepatch 5/3/1 filter 1/1/3
Node1(config)# patch wavepatch 8/0/0 filter 0/2/0
Node1(config)# patch wavepatch 8/1/0 filter 0/2/1
Node1(config)# patch wavepatch 8/2/0 filter 0/2/2
Node1(config)# patch wavepatch 8/3/0 filter 0/2/3
Node1(config)# patch wavepatch 8/0/1 filter 1/2/0
Node1(config)# patch wavepatch 8/1/1 filter 1/2/1
Node1(config)# patch wavepatch 8/2/1 filter 1/2/2
Node1(config)# patch wavepatch 8/3/1 filter 1/2/3
```

```
Node1(config)# interface transparent 2/0/0
Node1(config-if)# encapsulation gigabitethernet
Node1(config-if)# monitor enable
Node1(config-if)# exit
```

```
Node1(config)# interface transparent 2/1/0
Node1(config-if)# encapsulation gigabitethernet
Node1(config-if)# monitor enable
Node1(config-if)# exit
Node1(config)# interface wave 2/1
Node1(config-if)# laser frequency 192200
Node1(config-if)# exit
```

```
Node1(config)# interface transparent 2/2/0
Node1(config-if)# encapsulation gigabitethernet
Node1(config-if)# monitor enable
Node1(config-if)# exit
```

```
Node1(config)# interface transparent 2/3/0
Node1(config-if)# encapsulation gigabitethernet
Node1(config-if)# monitor enable
Node1(config-if)# exit
Node1(config)# interface wave 2/3
Node1(config-if)# laser frequency 192400
Node1(config-if)# exit
```
#### **Transparent Interfaces in Slot 5**

```
Node1(config)# interface transparent 5/0/0
Node1(config-if)# encapsulation gigabitethernet
Node1(config-if)# monitor enable
Node1(config-if)# exit
Node1(config)# interface transparent 5/1/0
Node1(config-if)# encapsulation gigabitethernet
Node1(config-if)# monitor enable
Node1(config-if)# exit
```

```
Node1(config)# interface wave 5/1
Node1(config-if)# laser frequency 192700
Node1(config-if)# exit
Node1(config)# interface transparent 5/2/0
Node1(config-if)# encapsulation gigabitethernet
Node1(config-if)# monitor enable
Node1(config-if)# exit
Node1(config)# interface transparent 5/3/0
Node1(config-if)# encapsulation gigabitethernet
Node1(config-if)# monitor enable
Node1(config-if)# exit
Node1(config)# interface wave 5/3
Node1(config-if)# laser frequency 192900
Node1(config-if)# exit
```

```
Node1(config)# interface transparent 8/0/0
Node1(config-if)# encapsulation gigabitethernet
Node1(config-if)# monitor enable
Node1(config-if)# exit
```

```
Node1(config)# interface transparent 8/1/0
Node1(config-if)# encapsulation gigabitethernet
Node1(config-if)# monitor enable
Node1(config-if)# exit
Node1(config)# interface wave 8/1
Node1(config-if)# laser frequency 193200
Node1(config-if)# exit
```

```
Node1(config)# interface transparent 8/2/0
Node1(config-if)# encapsulation gigabitethernet
Node1(config-if)# monitor enable
Node1(config-if)# exit
```

```
Node1(config)# interface transparent 8/3/0
Node1(config-if)# encapsulation gigabitethernet
Node1(config-if)# monitor enable
Node1(config-if)# exit
Node1(config)# interface wave 8/3
Node1(config-if)# laser frequency 193400
Node1(config-if)# exit
```
## **OSC Interfaces**

```
Node1(config)# interface wave 0
Node1(config-if)# no shutdown
Node1(config-if)# exit
```

```
Node1(config)# interface wave 1
Node1(config-if)# no shutdown
Node1(config-if)# exit
```
#### **APS**

```
Node1(config)# redundancy
Node1(config-red)# associate group channel1
Node1(config-red-aps)# aps working wavepatch 2/0/1
Node1(config-red-aps)# aps protection wavepatch 2/0/0
Node1(config-red-aps)# aps enable
Node1(config-red-aps)# exit
Node1(config-red)# associate group channel2
Node1(config-red-aps)# aps working wavepatch 2/1/1
Node1(config-red-aps)# aps protection wavepatch 2/1/0
Node1(config-red-aps)# aps enable
Node1(config-red-aps)# exit
Node1(config-red)# associate group channel3
Node1(config-red-aps)# aps working wavepatch 2/2/1
Node1(config-red-aps)# aps protection wavepatch 2/2/0
Node1(config-red-aps)# aps enable
Node1(config-red-aps)# exit
Node1(config-red)# associate group channel4
Node1(config-red-aps)# aps working wavepatch 2/3/1
Node1(config-red-aps)# aps protection wavepatch 2/3/0
Node1(config-red-aps)# aps enable
Node1(config-red-aps)# exit
Node1(config-red)# associate group channel5
Node1(config-red-aps)# aps working wavepatch 5/0/1
Node1(config-red-aps)# aps protection wavepatch 5/0/0
Node1(config-red-aps)# aps enable
Node1(config-red-aps)# exit
Node1(config-red)# associate group channel6
Node1(config-red-aps)# aps working wavepatch 5/1/1
Node1(config-red-aps)# aps protection wavepatch 5/1/0
Node1(config-red-aps)# aps enable
Node1(config-red-aps)# exit
Node1(config-red)# associate group channel7
Node1(config-red-aps)# aps working wavepatch 5/2/1
Node1(config-red-aps)# aps protection wavepatch 5/2/0
Node1(config-red-aps)# aps enable
Node1(config-red-aps)# exit
Node1(config-red)# associate group channel8
Node1(config-red-aps)# aps working wavepatch 5/3/1
Node1(config-red-aps)# aps protection wavepatch 5/3/0
Node1(config-red-aps)# aps enable
Node1(config-red-aps)# exit
Node1(config-red)# associate group channel9
Node1(config-red-aps)# aps working wavepatch 8/0/0
Node1(config-red-aps)# aps protection wavepatch 8/0/1
Node1(config-red-aps)# aps enable
Node1(config-red-aps)# exit
Node1(config-red)# associate group channel10
Node1(config-red-aps)# aps working wavepatch 8/1/0
Node1(config-red-aps)# aps protection wavepatch 8/1/1
Node1(config-red-aps)# aps enable
Node1(config-red-aps)# exit
Node1(config-red)# associate group channel11
Node1(config-red-aps)# aps working wavepatch 8/2/0
Node1(config-red-aps)# aps protection wavepatch 8/2/1
Node1(config-red-aps)# aps enable
```

```
Node1(config-red-aps)# exit
Node1(config-red)# associate group channel12
Node1(config-red-aps)# aps working wavepatch 8/3/0
Node1(config-red-aps)# aps protection wavepatch 8/3/1
Node1(config-red-aps)# aps enable
Node1(config-red-aps)# end
Node1# copy system:running-config nvram:startup-config
```
## **Node 2**

П

[Figure 10-27](#page-248-0) shows the shelf configuration for node 2 in the splitter protected meshed ring shown in [Figure 10-24 on page 10-49.](#page-242-0) Slot 2 uses the splitter line card motherboard, which cross connects the signal to the add/drop mux/demux modules in both west and east mux/demux slots 0 and 1.

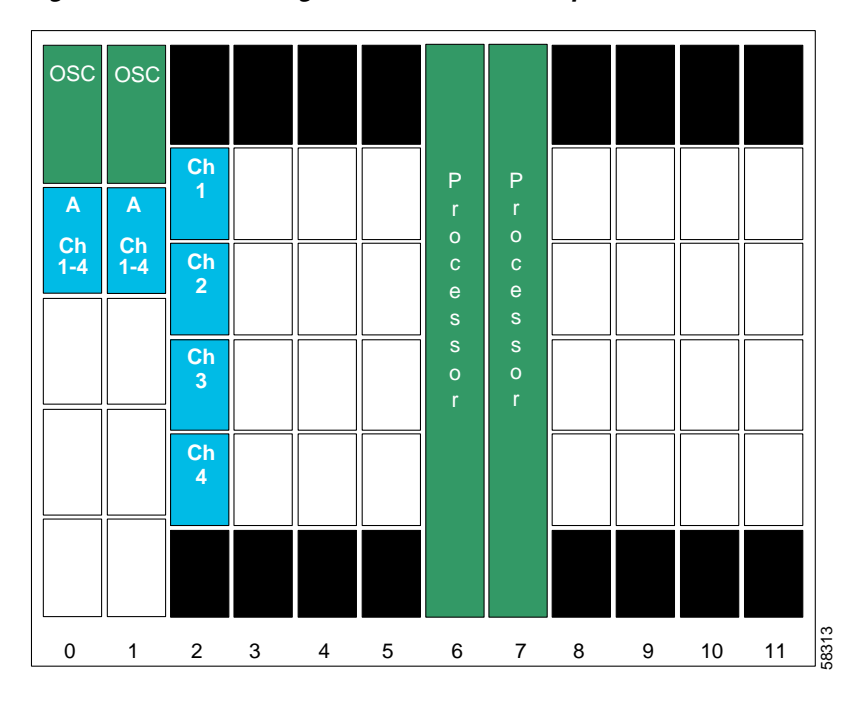

<span id="page-248-0"></span>*Figure 10-27 Shelf Configuration for Node 2 in Splitter Protected Meshed Ring*

[Figure 10-28](#page-249-0) shows how the 4-channel mux/demux modules are cabled for node 2 in the splitter protected meshed ring shown in [Figure 10-24 on page 10-49.](#page-242-0)

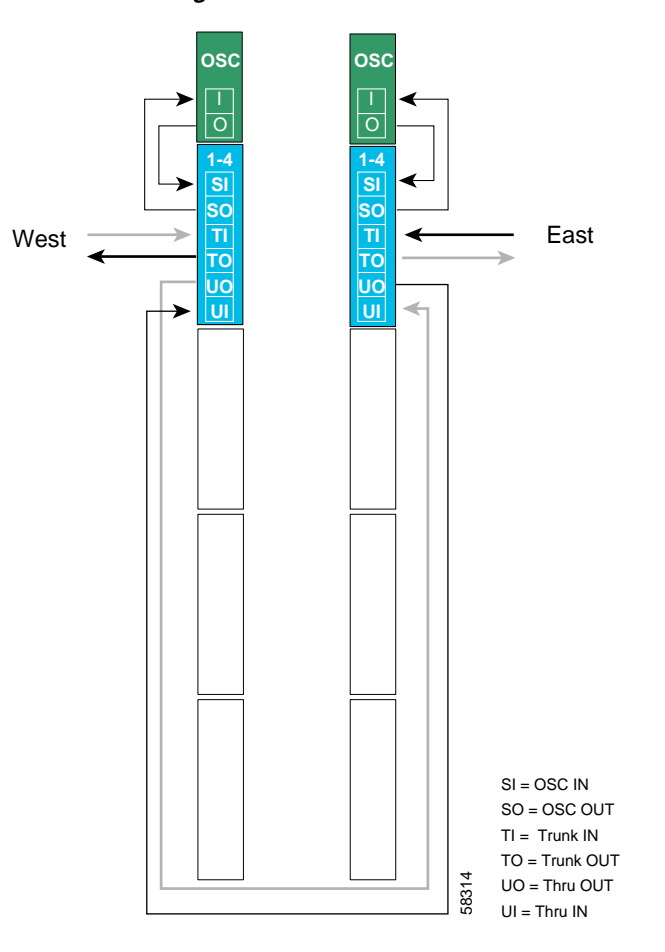

<span id="page-249-0"></span>*Figure 10-28 Add/Drop Mux/Demux Module Cabling with OSC for Node 2 in Splitter Protected Meshed Ring* 

#### **Patch Connections**

```
Node2# configure terminal
Node2(config)# patch thru 0/0 thru 1/0
Node2(config)# patch wave 0 oscfilter 0/0
Node2(config)# patch wave 1 oscfilter 1/0
Node2(config)# patch wavepatch 2/0/0 filter 0/0/0
Node2(config)# patch wavepatch 2/1/0 filter 0/0/1
Node2(config)# patch wavepatch 2/2/0 filter 0/0/2
Node2(config)# patch wavepatch 2/3/0 filter 0/0/3
Node2(config)# patch wavepatch 2/0/1 filter 1/0/0
Node2(config)# patch wavepatch 2/1/1 filter 1/0/1
Node2(config)# patch wavepatch 2/2/1 filter 1/0/2
Node2(config)# patch wavepatch 2/3/1 filter 1/0/3
```

```
Node2(config)# interface transparent 2/0/0
Node2(config-if)# encapsulation gigabitethernet
Node2(config-if)# monitor enable
Node2(config-if)# exit
```

```
Node2(config)# interface transparent 2/1/0
Node2(config-if)# encapsulation gigabitethernet
Node2(config-if)# monitor enable
Node2(config-if)# exit
Node2(config)# interface wave 2/1
Node2(config-if)# laser frequency 192200
Node2(config-if)# exit
```
Node2(config)# **interface transparent 2/2/0** Node2(config-if)# **encapsulation gigabitethernet** Node2(config-if)# **monitor enable** Node2(config-if)# **exit**

```
Node2(config)# interface transparent 2/3/0
Node2(config-if)# encapsulation gigabitethernet
Node2(config-if)# monitor enable
Node2(config-if)# exit
Node2(config)# interface wave 2/3
Node2(config-if)# laser frequency 192400
Node2(config-if)# exit
```
## **OSC Interfaces**

Node2(config)# **interface wave 0** Node2(config-if)# **no shutdown** Node2(config-if)# **exit**

```
Node2(config)# interface wave 1
Node2(config-if)# no shutdown
Node2(config-if)# exit
```
## **APS**

```
Node2(config)# redundancy
Node2(config-red)# associate group channel1
Node2(config-red-aps)# aps working wavepatch 2/0/0
Node2(config-red-aps)# aps protection wavepatch 2/0/1
Node2(config-red-aps)# aps enable
Node2(config-red-aps)# exit
Node2(config-red)# associate group channel2
Node2(config-red-aps)# aps working wavepatch 2/1/0
Node2(config-red-aps)# aps protection wavepatch 2/1/1
Node2(config-red-aps)# aps enable
Node2(config-red-aps)# exit
Node2(config-red)# associate group channel3
Node2(config-red-aps)# aps working wavepatch 2/2/0
Node2(config-red-aps)# aps protection wavepatch 2/2/1
Node2(config-red-aps)# aps enable
Node2(config-red-aps)# exit
Node2(config-red)# associate group channel4
Node2(config-red-aps)# aps working wavepatch 2/3/0
Node2(config-red-aps)# aps protection wavepatch 2/3/1
Node2(config-red-aps)# aps enable
Node2(config-red-aps)# end
```
Node2# **copy system:running-config nvram:startup-config**

## **Node 3**

[Figure 10-29](#page-251-0) shows the shelf configuration for node 3 in the splitter protected meshed ring shown in [Figure 10-24 on page 10-49.](#page-242-0) Slots 5 and 11 use splitter line card motherboards, which cross connect the signal to the add/drop mux/demux modules in both west and east mux/demux slots 0 and 1.

0 1 2 3 4 5 6 7 8 9 10 11 P o OSC P e s s o **OSC Ch 5 Ch 6 Ch 7 Ch 8 Ch 13 Ch 14 Ch 15 Ch 16 D Ch 13-16 D Ch 13-16 B Ch 5-8 B Ch 5-8** 58391

<span id="page-251-0"></span>*Figure 10-29 Shelf Configuration for Node 3 in Splitter Protected Meshed Ring*
п

[Figure 10-30](#page-252-0) shows how the 4-channel mux/demux modules are cabled for node 3 in the splitter protected meshed ring shown in [Figure 10-24 on page 10-49.](#page-242-0)

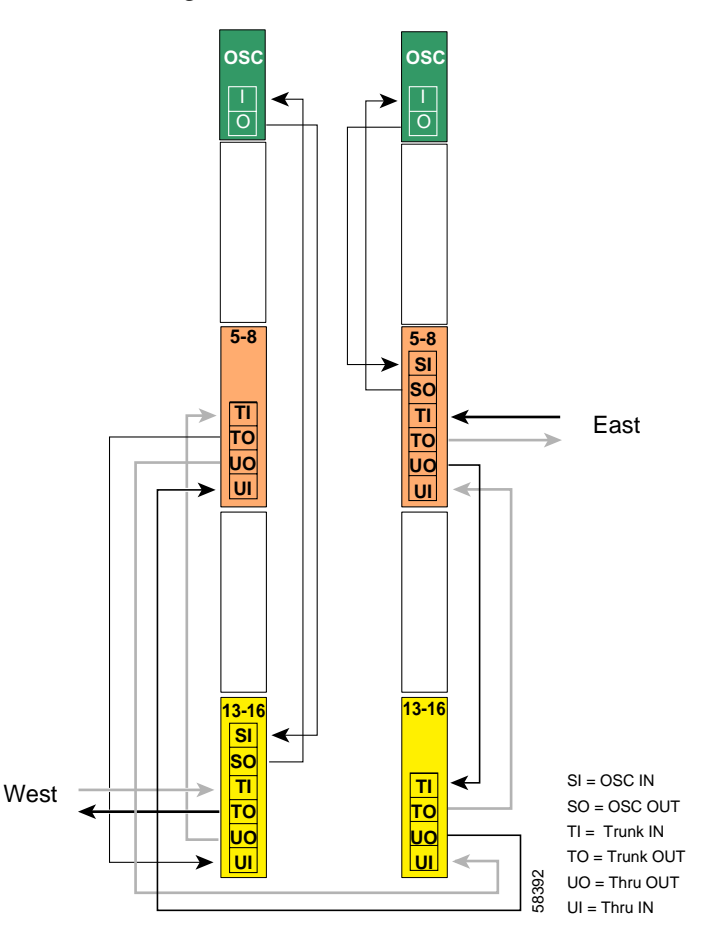

<span id="page-252-0"></span>*Figure 10-30 Add/Drop Mux/Demux Module Cabling with OSC for Node 3 in Splitter Protected Meshed Ring* 

```
Node3# configure terminal
Node3(config)# patch wdm 0/1 thru 0/3
Node3(config)# patch thru 0/1 thru 1/3
Node3(config)# patch wdm 1/3 thru 1/1
Node3(config)# patch wave 0 oscfilter 0/3
Node3(config)# patch wave 1 oscfilter 1/1
Node3(config)# patch wavepatch 5/0/0 filter 0/1/0
Node3(config)# patch wavepatch 5/1/0 filter 0/1/1
Node3(config)# patch wavepatch 5/2/0 filter 0/1/2
Node3(config)# patch wavepatch 5/3/0 filter 0/1/3
Node3(config)# patch wavepatch 5/0/1 filter 1/1/0
Node3(config)# patch wavepatch 5/1/1 filter 1/1/1
Node3(config)# patch wavepatch 5/2/1 filter 1/1/2
Node3(config)# patch wavepatch 5/3/1 filter 1/1/3
```

```
Node3(config)# patch wavepatch 11/0/0 filter 0/3/0
Node3(config)# patch wavepatch 11/1/0 filter 0/3/1
Node3(config)# patch wavepatch 11/2/0 filter 0/3/2
Node3(config)# patch wavepatch 11/3/0 filter 0/3/3
Node3(config)# patch wavepatch 11/0/1 filter 1/3/0
Node3(config)# patch wavepatch 11/1/1 filter 1/3/1
Node3(config)# patch wavepatch 11/2/1 filter 1/3/2
Node3(config)# patch wavepatch 11/3/1 filter 1/3/3
```

```
Node3(config)# interface transparent 5/0/0
Node3(config-if)# encapsulation gigabitethernet
Node3(config-if)# monitor enable
Node3(config-if)# exit
Node3(config)# interface transparent 5/1/0
Node3(config-if)# encapsulation gigabitethernet
Node3(config-if)# monitor enable
Node3(config-if)# exit
Node3(config)# interface wave 5/1
Node3(config-if)# laser frequency 192700
Node3(config-if)# exit
Node3(config)# interface transparent 5/2/0
Node3(config-if)# encapsulation gigabitethernet
Node3(config-if)# monitor enable
Node3(config-if)# exit
Node3(config)# interface transparent 5/3/0
Node3(config-if)# encapsulation gigabitethernet
Node3(config-if)# monitor enable
Node3(config-if)# exit
Node3(config)# interface wave 5/3
Node3(config-if)# laser frequency 192900
Node3(config-if)# exit
```

```
Node3(config)# interface transparent 11/0/0
Node3(config-if)# encapsulation gigabitethernet
Node3(config-if)# monitor enable
Node3(config-if)# exit
Node3(config)# interface transparent 11/1/0
Node3(config-if)# encapsulation gigabitethernet
Node3(config-if)# monitor enable
Node3(config-if)# exit
Node3(config)# interface wave 11/1
Node3(config-if)# laser frequency 1953700
Node3(config-if)# exit
Node3(config)# interface transparent 11/2/0
Node3(config-if)# encapsulation gigabitethernet
Node3(config-if)# monitor enable
Node3(config-if)# exit
Node3(config)# interface transparent 11/3/0
Node3(config-if)# encapsulation gigabitethernet
Node3(config-if)# monitor enable
```

```
Node3(config-if)# exit
Node3(config)# interface wave 11/3
Node3(config-if)# laser frequency 193900
Node3(config-if)# exit
```
### **OSC Interfaces**

Node3(config)# **interface wave 0** Node3(config-if)# **no shutdown** Node3(config-if)# **exit**

```
Node3(config)# interface wave 1
Node3(config-if)# no shutdown
Node3(config-if)# exit
```
#### **APS**

```
Node3(config)# redundancy
Node3(config-red)# associate group channel5
Node3(config-red-aps)# aps working wavepatch 5/0/0
Node3(config-red-aps)# aps protection wavepatch 5/0/1
Node3(config-red-aps)# aps enable
Node3(config-red-aps)# exit
Node3(config-red)# associate group channel6
Node3(config-red-aps)# aps working wavepatch 5/1/0
Node3(config-red-aps)# aps protection wavepatch 5/1/1
Node3(config-red-aps)# aps enable
Node3(config-red-aps)# exit
Node3(config-red)# associate group channel7
Node3(config-red-aps)# aps working wavepatch 5/2/0
Node3(config-red-aps)# aps protection wavepatch 5/2/1
Node3(config-red-aps)# aps enable
Node3(config-red-aps)# exit
Node3(config-red)# associate group channel8
Node3(config-red-aps)# aps working wavepatch 5/3/0
Node3(config-red-aps)# aps protection wavepatch 5/3/1
Node3(config-red-aps)# aps enable
Node3(config-red-aps)# exit
Node3(config-red)# associate group channel13
Node3(config-red-aps)# aps working wavepatch 11/0/1
Node3(config-red-aps)# aps protection wavepatch 11/0/0
Node3(config-red-aps)# aps enable
Node3(config-red-aps)# exit
Node3(config-red)# associate group channel14
Node3(config-red-aps)# aps working wavepatch 11/1/1
Node3(config-red-aps)# aps protection wavepatch 11/1/0
Node3(config-red-aps)# aps enable
Node3(config-red-aps)# exit
Node3(config-red)# associate group channel15
Node3(config-red-aps)# aps working wavepatch 11/2/1
Node3(config-red-aps)# aps protection wavepatch 11/2/0
Node3(config-red-aps)# aps enable
Node3(config-red-aps)# exit
Node3(config-red)# associate group channel16
Node3(config-red-aps)# aps working wavepatch 11/3/1
Node3(config-red-aps)# aps protection wavepatch 11/3/0
```
Node3# **copy system:running-config nvram:startup-config**

Node3(config-red-aps)# **aps enable** Node3(config-red-aps)# **end**

**78-16547-01, Cisco IOS Release 12.1EV**

## <span id="page-255-1"></span>**Node 4**

[Figure 10-31](#page-255-0) shows the shelf configuration for node 4 in the splitter protected meshed ring shown in [Figure 10-24 on page 10-49.](#page-242-0) Slots 8 and 11 use the splitter line card motherboards, which cross connect the signal to the add/drop mux/demux modules in both the west and east mux/demux slots 0 and 1.

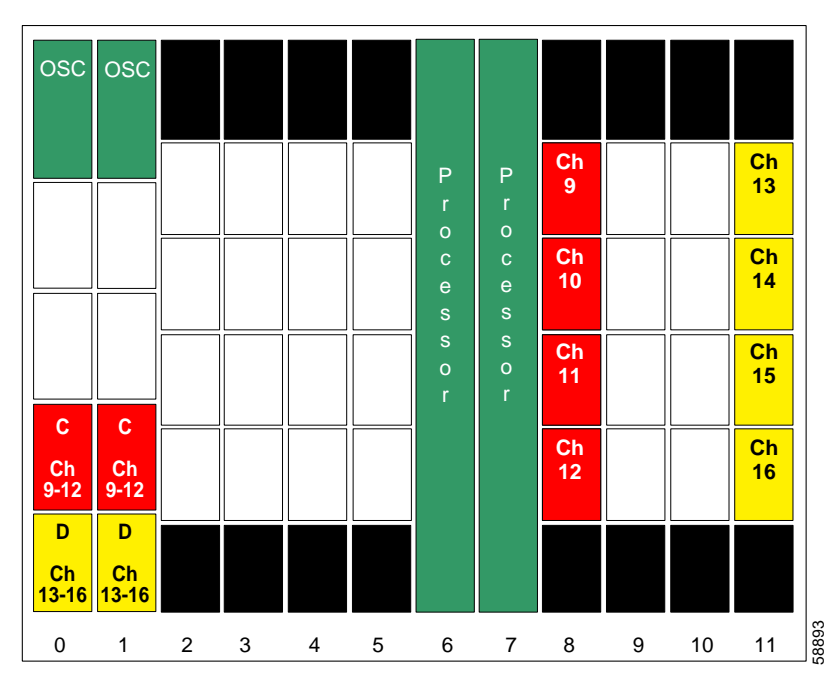

<span id="page-255-0"></span>*Figure 10-31 Module Installation Configuration for Node 4*

Ш

[Figure 10-32](#page-256-0) shows how the 4-channel mux/demux modules are cabled for node 4 in the splitter protected meshed ring shown in [Figure 10-24 on page 10-49.](#page-242-0)

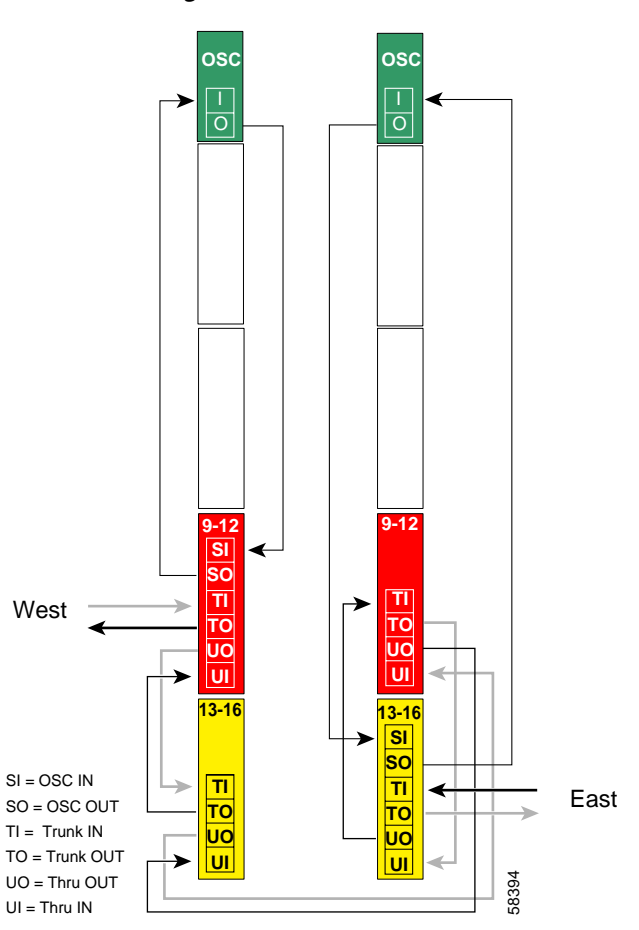

#### <span id="page-256-0"></span>*Figure 10-32 Add/Drop Mux/Demux Module Cabling with OSC for Node 4 in Splitter Protected Meshed Ring*

```
Node4# configure terminal
Node4(config)# patch thru 0/2 wdm 0/3
Node4(config)# patch thru 0/3 thru 1/2
Node4(config)# patch wdm 1/2 thru 1/3
Node4(config)# patch wave 0 oscfilter 0/2
Node4(config)# patch wave 1 oscfilter 1/3
Node4(config)# patch wavepatch 8/0/0 filter 0/2/0
Node4(config)# patch wavepatch 8/1/0 filter 0/2/1
Node4(config)# patch wavepatch 8/2/0 filter 0/2/2
Node4(config)# patch wavepatch 8/3/0 filter 0/2/3
Node4(config)# patch wavepatch 8/0/1 filter 1/2/0
Node4(config)# patch wavepatch 8/1/1 filter 1/2/1
Node4(config)# patch wavepatch 8/2/1 filter 1/2/2
Node4(config)# patch wavepatch 8/3/1 filter 1/2/3
```

```
Node4(config)# patch wavepatch 11/0/0 filter 0/3/0
Node4(config)# patch wavepatch 11/1/0 filter 0/3/1
Node4(config)# patch wavepatch 11/2/0 filter 0/3/2
Node4(config)# patch wavepatch 11/3/0 filter 0/3/3
Node4(config)# patch wavepatch 11/0/1 filter 1/3/0
Node4(config)# patch wavepatch 11/1/1 filter 1/3/1
Node4(config)# patch wavepatch 11/2/1 filter 1/3/2
Node4(config)# patch wavepatch 11/3/1 filter 1/3/3
```

```
Node4(config)# interface transparent 8/0/0
Node4(config-if)# encapsulation gigabitethernet
Node4(config-if)# monitor enable
Node4(config-if)# exit
Node4(config)# interface transparent 8/1/0
Node4(config-if)# encapsulation gigabitethernet
Node4(config-if)# monitor enable
Node4(config-if)# exit
Node4(config)# interface wave 8/1
Node4(config-if)# laser frequency 193200
Node4(config-if)# exit
Node4(config)# interface transparent 8/2/0
Node4(config-if)# encapsulation gigabitethernet
Node4(config-if)# monitor enable
Node4(config-if)# exit
Node4(config)# interface transparent 8/3/0
Node4(config-if)# encapsulation gigabitethernet
Node4(config-if)# monitor enable
Node4(config-if)# exit
Node4(config)# interface wave 8/3
Node4(config-if)# laser frequency 193400
Node4(config-if)# exit
```

```
Node4(config)# interface transparent 11/0/0
Node4(config-if)# encapsulation gigabitethernet
Node4(config-if)# monitor enable
Node4(config-if)# exit
Node4(config)# interface transparent 11/1/0
Node4(config-if)# encapsulation gigabitethernet
Node4(config-if)# monitor enable
Node4(config-if)# exit
Node4(config)# interface wave 11/1
Node4(config-if)# laser frequency 1953700
Node4(config-if)# exit
Node4(config)# interface transparent 11/2/0
Node4(config-if)# encapsulation gigabitethernet
Node4(config-if)# monitor enable
Node4(config-if)# exit
Node4(config)# interface transparent 11/3/0
Node4(config-if)# encapsulation gigabitethernet
Node4(config-if)# monitor enable
```

```
Node4(config-if)# exit
Node4(config)# interface wave 11/3
Node4(config-if)# laser frequency 193900
Node4(config-if)# exit
```
### **OSC Interfaces**

Node4(config)# **interface wave 0** Node4(config-if)# **no shutdown** Node4(config-if)# **exit**

Node4(config)# **interface wave 1** Node4(config-if)# **no shutdown** Node4(config-if)# **exit**

### **APS**

```
Node4(config)# redundancy
Node4(config-red)# associate group channel9
Node4(config-red-aps)# aps working wavepatch 8/0/1
Node4(config-red-aps)# aps protection wavepatch 8/0/0
Node4(config-red-aps)# aps enable
Node4(config-red-aps)# exit
Node4(config-red)# associate group channel10
Node4(config-red-aps)# aps working wavepatch 8/1/1
Node4(config-red-aps)# aps protection wavepatch 8/1/0
Node4(config-red-aps)# aps enable
Node4(config-red-aps)# exit
Node4(config-red)# associate group channel11
Node4(config-red-aps)# aps working wavepatch 8/2/1
Node4(config-red-aps)# aps protection wavepatch 8/2/0
Node4(config-red-aps)# aps enable
Node4(config-red-aps)# exit
Node4(config-red)# associate group channel12
Node4(config-red-aps)# aps working wavepatch 8/3/1
Node4(config-red-aps)# aps protection wavepatch 8/3/0
Node4(config-red-aps)# aps enable
Node4(config-red-aps)# exit
Node4(config-red)# associate group channel13
Node4(config-red-aps)# aps working wavepatch 11/0/0
Node4(config-red-aps)# aps protection wavepatch 11/0/1
Node4(config-red-aps)# aps enable
Node4(config-red-aps)# exit
Node4(config-red)# associate group channel14
Node4(config-red-aps)# aps working wavepatch 11/1/0
Node4(config-red-aps)# aps protection wavepatch 11/1/1
Node4(config-red-aps)# aps enable
Node4(config-red-aps)# exit
Node4(config-red)# associate group channel15
Node4(config-red-aps)# aps working wavepatch 11/2/0
Node4(config-red-aps)# aps protection wavepatch 11/2/1
Node4(config-red-aps)# aps enable
```
Node4(config-red-aps)# **exit** Node4(config-red)# **associate group channel16**

```
Node4(config-red-aps)# aps working wavepatch 11/3/0
Node4(config-red-aps)# aps protection wavepatch 11/3/1
Node4(config-red-aps)# aps enable
Node4(config-red-aps)# end
```
Node4# **copy system:running-config nvram:startup-config**

# **Configuring a Splitter Protected Meshed Ring with Unprotected Channels and OSC**

[Figure 10-33](#page-259-0) shows an example topology of a four-node meshed ring with splitter protection and OSC support. Node 1 supports bands A, B, and C (channels 1-12). Node 2 adds and drops band A (channels 1-4) and unprotected band E (channels 17-20). Node 3 adds and drops band B (channels 5-8), band D (channels 13-16), and unprotected band E (channels 17-20). Node 4 adds and drops band C (channels 9-12) and band D (channels 13-16). The transponders carry Gigabit Ethernet traffic.

<span id="page-259-0"></span>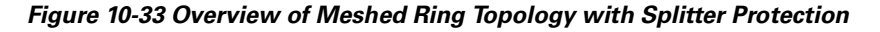

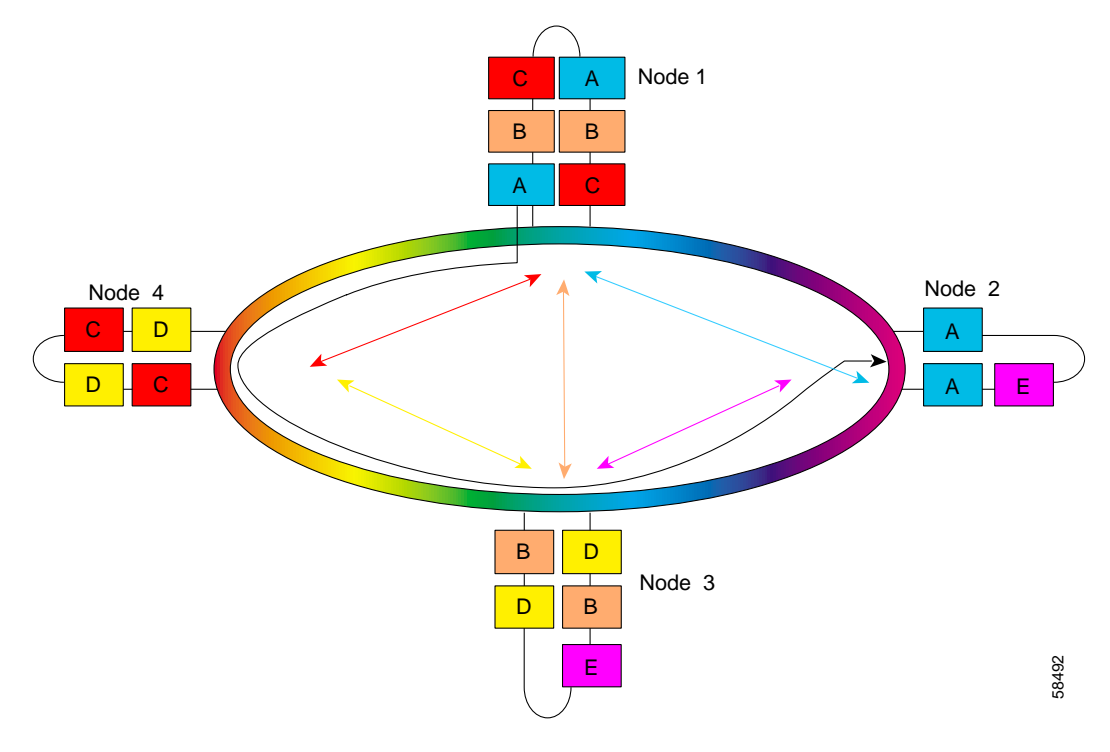

## **Node 1**

The configuration for node 1 is the same as described in the ["Node 1" section on page 10-50.](#page-243-0)

## **Node 2**

[Figure 10-34](#page-260-0) shows the shelf configuration for node 2 in the splitter protected meshed ring with unprotected channels shown in [Figure 10-33 on page 10-66.](#page-259-0) Slot 2 uses the splitter line card motherboard, which cross connects the signal to the add/drop mux/demux modules in subslot 0 of both west and east mux/demux slots 0 and 1. Slot 4, which supports the unprotected channels, uses a nonsplitter line card motherboard.

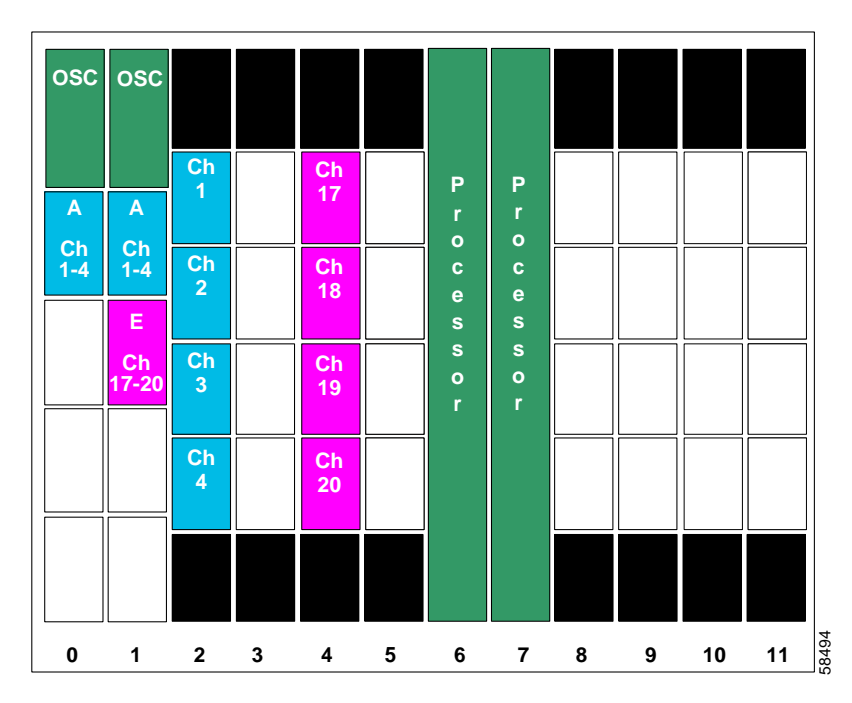

<span id="page-260-0"></span>*Figure 10-34 Shelf Configuration for Node 2 in Splitter Protected Meshed Ring with Unprotected Channels*

[Figure 10-35](#page-261-0) shows how the 4-channel mux/demux modules are cabled for node 2 in the splitter protected meshed ring with unprotected channel shown in [Figure 10-33 on page 10-66](#page-259-0).

<span id="page-261-0"></span>*Figure 10-35 Add/Drop Mux/Demux Module Cabling for Node 2 in Splitter Protected Meshed Ring with Unprotected Channels* 

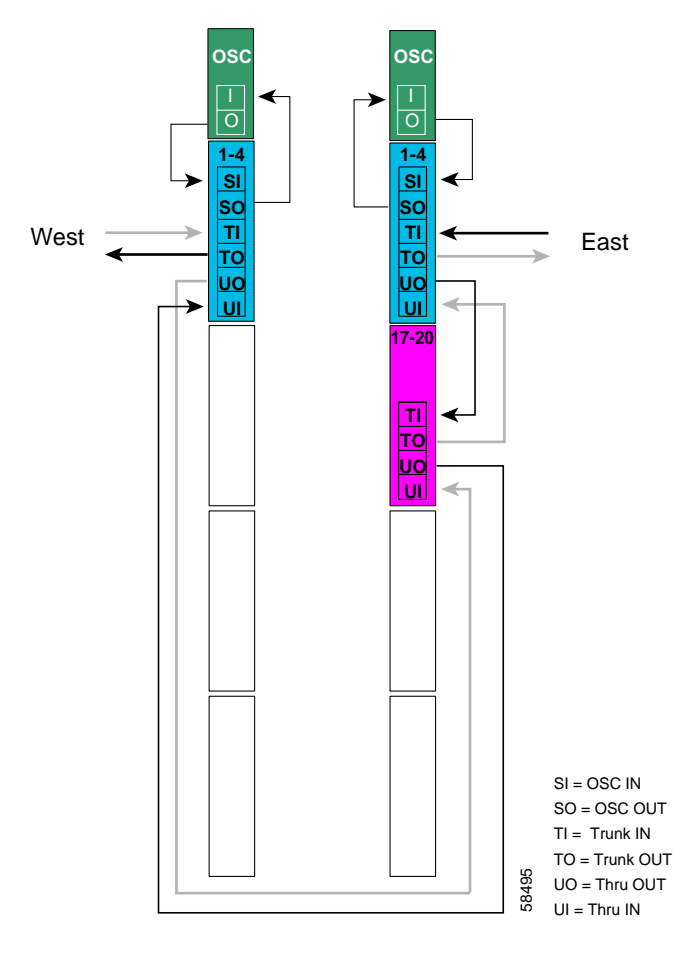

```
Node2# configure terminal
Node2(config)# patch thru 0/0 thru 1/1
Node2(config)# patch wdm 1/1 thru 1/0
Node2(config)# patch wave 0 oscfilter 0/0
Node2(config)# patch wave 1 oscfilter 1/0
Node2(config)# patch wavepatch 2/0/0 filter 0/0/0
Node2(config)# patch wavepatch 2/1/0 filter 0/0/1
Node2(config)# patch wavepatch 2/2/0 filter 0/0/2
Node2(config)# patch wavepatch 2/3/0 filter 0/0/3
Node2(config)# patch wavepatch 2/0/1 filter 1/0/0
Node2(config)# patch wavepatch 2/1/1 filter 1/0/1
Node2(config)# patch wavepatch 2/2/1 filter 1/0/2
Node2(config)# patch wavepatch 2/3/1 filter 1/0/3
```

```
Node2(config)# patch wavepatch 4/0/0 filter 1/1/0
Node2(config)# patch wavepatch 4/1/0 filter 1/1/1
Node2(config)# patch wavepatch 4/2/0 filter 1/1/2
Node2(config)# patch wavepatch 4/3/0 filter 1/1/3
```

```
Node2(config)# interface transparent 2/0/0
Node2(config-if)# encapsulation gigabitethernet
Node2(config-if)# monitor enable
Node2(config-if)# exit
```

```
Node2(config)# interface transparent 2/1/0
Node2(config-if)# encapsulation gigabitethernet
Node2(config-if)# monitor enable
Node2(config-if)# exit
Node2(config)# interface wave 2/1
Node2(config-if)# laser frequency 192200
Node2(config-if)# exit
```

```
Node2(config)# interface transparent 2/2/0
Node2(config-if)# encapsulation gigabitethernet
Node2(config-if)# monitor enable
Node2(config-if)# exit
```

```
Node2(config)# interface transparent 2/3/0
Node2(config-if)# encapsulation gigabitethernet
Node2(config-if)# monitor enable
Node2(config-if)# exit
Node2(config)# interface wave 2/3
Node2(config-if)# laser frequency 192400
Node2(config-if)# exit
```

```
Node2(config)# interface transparent 4/0/0
Node2(config-if)# encapsulation sonet oc12
Node2(config-if)# monitor enable
Node2(config-if)# exit
Node2(config)# interface transparent 4/1/0
Node2(config-if)# encapsulation sonet oc12
Node2(config-if)# monitor enable
Node2(config-if)# exit
Node2(config)# interface wave 4/1
Node2(config-if)# laser frequency 194200
Node2(config-if)# exit
Node2(config)# interface transparent 4/2/0
Node2(config-if)# encapsulation sonet oc12
Node2(config-if)# monitor enable
Node2(config-if)# exit
Node2(config)# interface transparent 4/3/0
Node2(config-if)# encapsulation sonet oc12
Node2(config-if)# monitor enable
Node2(config-if)# exit
Node2(config)# interface wave 4/3
Node2(config-if)# laser frequency 194400
Node2(config-if)# exit
```
### **OSC Interfaces**

```
Node2(config)# interface wave 0
Node2(config-if)# no shutdown
Node2(config-if)# exit
```
Node2(config)# **interface wave 1** Node2(config-if)# **no shutdown** Node2(config-if)# **exit**

## **APS**

```
Node2(config)# redundancy
Node2(config-red)# associate group channel1
Node2(config-red-aps)# aps working wavepatch 2/0/0
Node2(config-red-aps)# aps protection wavepatch 2/0/1
Node2(config-red-aps)# aps enable
Node2(config-red-aps)# exit
Node2(config-red)# associate group channel2
Node2(config-red-aps)# aps working wavepatch 2/1/0
Node2(config-red-aps)# aps protection wavepatch 2/1/1
Node2(config-red-aps)# aps enable
Node2(config-red-aps)# exit
Node2(config-red)# associate group channel3
Node2(config-red-aps)# aps working wavepatch 2/2/0
Node2(config-red-aps)# aps protection wavepatch 2/2/1
Node2(config-red-aps)# aps enable
Node2(config-red-aps)# exit
Node2(config-red)# associate group channel4
Node2(config-red-aps)# aps working wavepatch 2/3/0
Node2(config-red-aps)# aps protection wavepatch 2/3/1
Node2(config-red-aps)# aps enable
Node2(config-red-aps)# end
```
Node2# **copy system:running-config nvram:startup-config**

## **Node 3**

П

[Figure 10-36](#page-264-0) shows the shelf configuration for node 3 in the splitter protected meshed ring with unprotected channels shown in [Figure 10-33 on page 10-66.](#page-259-0) Slot 5 and slot 11 use splitter line card motherboards, which cross connect the signal to the add/drop mux/demux modules in subslot 1 and subslot 3, respectively, of both west and east mux/demux slots 0 and 1. Slot 8, which supports the unprotected channels, uses a nonsplitter line card motherboard.

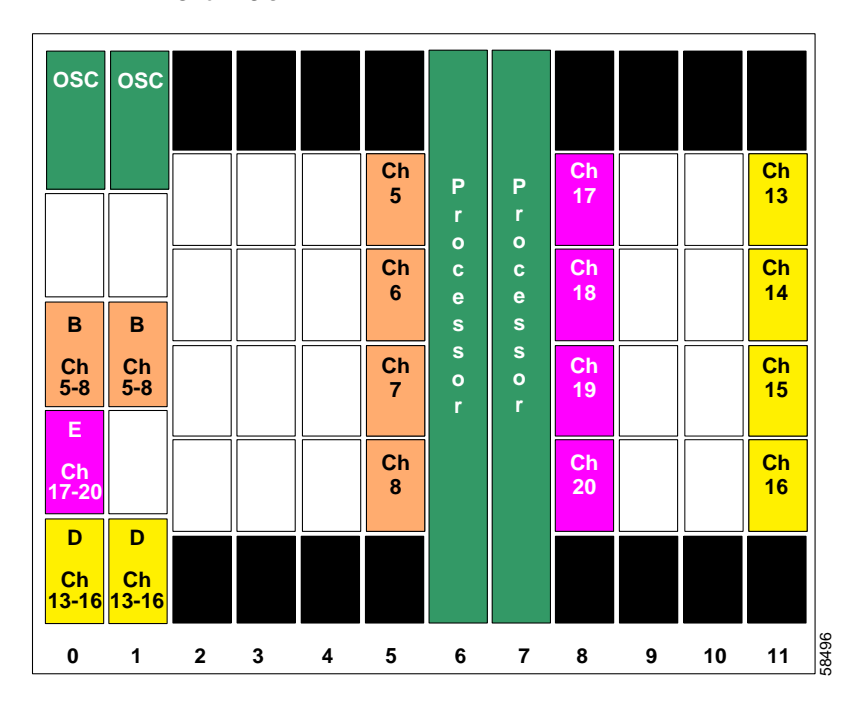

<span id="page-264-0"></span>*Figure 10-36 Shelf Configuration for Node 3 in Splitter Protected Meshed Ring with Unprotected Channels*

[Figure 10-37](#page-265-0) shows how the 4-channel mux/demux modules are cabled for node 3 in the splitter protected meshed ring with unprotected channels shown in [Figure 10-33 on page 10-66](#page-259-0).

<span id="page-265-0"></span>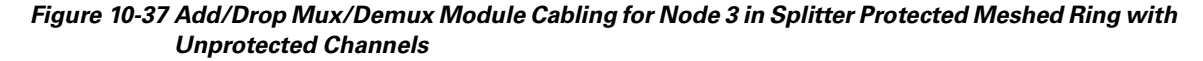

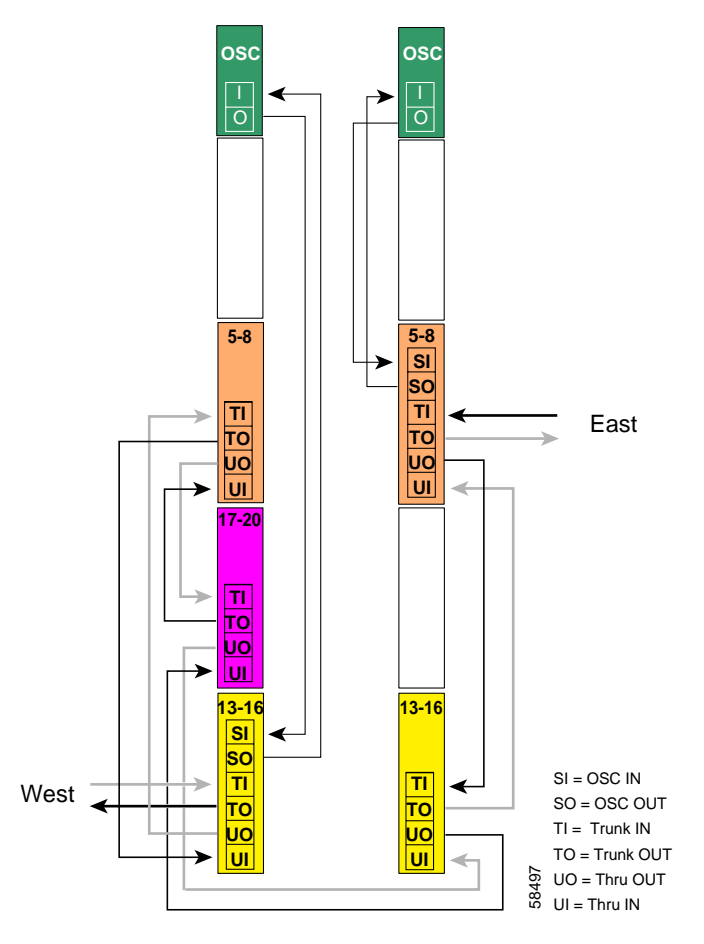

```
Node3# configure terminal
Node3(config)# patch thru 0/3 wdm 0/1
Node3(config)# patch thru 0/1 wdm 0/2
Node3(config)# patch thru 0/2 thru 1/3
Node3(config)# patch wdm 1/3 thru 1/1
Node3(config)# patch wave 0 oscfilter 0/3
Node3(config)# patch wave 1 oscfilter 1/1
Node3(config)# patch wavepatch 5/0/0 filter 0/1/0
Node3(config)# patch wavepatch 5/1/0 filter 0/1/1
Node3(config)# patch wavepatch 5/2/0 filter 0/1/2
Node3(config)# patch wavepatch 5/3/0 filter 0/1/3
Node3(config)# patch wavepatch 5/0/1 filter 1/1/0
Node3(config)# patch wavepatch 5/1/1 filter 1/1/1
Node3(config)# patch wavepatch 5/2/1 filter 1/1/2
Node3(config)# patch wavepatch 5/3/1 filter 1/1/3
```

```
Node3(config)# patch wavepatch 8/0/0 filter 0/2/0
Node3(config)# patch wavepatch 8/1/0 filter 0/2/1
Node3(config)# patch wavepatch 8/2/0 filter 0/2/2
Node3(config)# patch wavepatch 8/3/0 filter 0/2/3
Node3(config)# patch wavepatch 11/0/0 filter 0/3/0
Node3(config)# patch wavepatch 11/1/0 filter 0/3/1
Node3(config)# patch wavepatch 11/2/0 filter 0/3/2
Node3(config)# patch wavepatch 11/3/0 filter 0/3/3
Node3(config)# patch wavepatch 11/0/1 filter 1/3/0
Node3(config)# patch wavepatch 11/1/1 filter 1/3/1
Node3(config)# patch wavepatch 11/2/1 filter 1/3/2
Node3(config)# patch wavepatch 11/3/1 filter 1/3/3
```

```
Node3(config)# interface transparent 5/0/0
Node3(config-if)# encapsulation gigabitethernet
Node3(config-if)# monitor enable
Node3(config-if)# exit
```

```
Node3(config)# interface transparent 5/1/0
Node3(config-if)# encapsulation gigabitethernet
Node3(config-if)# monitor enable
Node3(config-if)# exit
Node3(config)# interface wave 5/1
Node3(config-if)# laser frequency 192700
Node3(config-if)# exit
```
Node3(config)# **interface transparent 5/2/0** Node3(config-if)# **encapsulation gigabitethernet** Node3(config-if)# **monitor enable** Node3(config-if)# **exit**

```
Node3(config)# interface transparent 5/3/0
Node3(config-if)# encapsulation gigabitethernet
Node3(config-if)# monitor enable
Node3(config-if)# exit
Node3(config)# interface wave 5/3
Node3(config-if)# laser frequency 192900
Node3(config-if)# exit
```

```
Node3(config)# interface transparent 4/0/0
Node3(config-if)# encapsulation sonet oc12
Node3(config-if)# monitor enable
Node3(config-if)# exit
```

```
Node3(config)# interface transparent 4/1/0
Node3(config-if)# encapsulation sonet oc12
Node3(config-if)# monitor enable
Node3(config-if)# exit
Node3(config)# interface wave 4/1
Node3(config-if)# laser frequency 194200
Node3(config-if)# exit
```

```
Node3(config)# interface transparent 4/2/0
Node3(config-if)# encapsulation sonet oc12
Node3(config-if)# monitor enable
Node3(config-if)# exit
Node3(config)# interface transparent 4/3/0
Node3(config-if)# encapsulation sonet oc12
Node3(config-if)# monitor enable
Node3(config-if)# exit
Node3(config)# interface wave 4/3
Node3(config-if)# laser frequency 194400
Node3(config-if)# exit
```

```
Node3(config)# interface transparent 11/0/0
Node3(config-if)# encapsulation gigabitethernet
Node3(config-if)# monitor enable
Node3(config-if)# exit
```

```
Node3(config)# interface transparent 11/1/0
Node3(config-if)# encapsulation gigabitethernet
Node3(config-if)# monitor enable
Node3(config-if)# exit
Node3(config)# interface wave 11/1
Node3(config-if)# laser frequency 1953700
Node3(config-if)# exit
```

```
Node3(config)# interface transparent 11/2/0
Node3(config-if)# encapsulation gigabitethernet
Node3(config-if)# monitor enable
Node3(config-if)# exit
```

```
Node3(config)# interface transparent 11/3/0
Node3(config-if)# encapsulation gigabitethernet
Node3(config-if)# monitor enable
Node3(config-if)# exit
Node3(config)# interface wave 11/3
Node3(config-if)# laser frequency 193900
Node3(config-if)# exit
```
## **OSC Interfaces**

```
Node3(config)# interface wave 0
Node3(config-if)# no shutdown
Node3(config-if)# exit
```

```
Node3(config)# interface wave 1
Node3(config-if)# no shutdown
Node3(config-if)# exit
```
## **APS**

```
Node3(config)# redundancy
Node3(config-red)# associate group channel5
Node3(config-red-aps)# aps working wavepatch 5/0/0
Node3(config-red-aps)# aps protection wavepatch 5/0/1
Node3(config-red-aps)# aps enable
```

```
Node3(config-red-aps)# exit
Node3(config-red)# associate group channel6
Node3(config-red-aps)# aps working wavepatch 5/1/0
Node3(config-red-aps)# aps protection wavepatch 5/1/1
Node3(config-red-aps)# aps enable
Node3(config-red-aps)# exit
Node3(config-red)# associate group channel7
Node3(config-red-aps)# aps working wavepatch 5/2/0
Node3(config-red-aps)# aps protection wavepatch 5/2/1
Node3(config-red-aps)# aps enable
Node3(config-red-aps)# exit
Node3(config-red)# associate group channel8
Node3(config-red-aps)# aps working wavepatch 5/3/0
Node3(config-red-aps)# aps protection wavepatch 5/3/1
Node3(config-red-aps)# aps enable
Node3(config-red-aps)# exit
Node3(config-red)# associate group channel13
Node3(config-red-aps)# aps working wavepatch 11/0/1
Node3(config-red-aps)# aps protection wavepatch 11/0/0
Node3(config-red-aps)# aps enable
Node3(config-red-aps)# exit
Node3(config-red)# associate group channel14
Node3(config-red-aps)# aps working wavepatch 11/1/1
Node3(config-red-aps)# aps protection wavepatch 11/1/0
Node3(config-red-aps)# aps enable
Node3(config-red-aps)# exit
NNode3(config-red)# associate group channel15
Node3(config-red-aps)# aps working wavepatch 11/2/1
Node3(config-red-aps)# aps protection wavepatch 11/2/0
Node3(config-red-aps)# aps enable
Node3(config-red-aps)# exit
Node3(config-red)# associate group channel16
Node3(config-red-aps)# aps working wavepatch 11/3/1
Node3(config-red-aps)# aps protection wavepatch 11/3/0
Node3(config-red-aps)# aps enable
Node3(config-red-aps)# end
```
Node3# **copy system:running-config nvram:startup-config**

## **Node 4**

The configuration for node 4 is the same as described in the ["Node 4" section on page 10-62.](#page-255-1)

# **Configuring a Meshed Ring with Line Card Protection and OSC**

Line card protection requires different shelf and CLI configuration from splitter protection. The following sections describe an example based on the meshed ring topology shown in [Figure 10-24 on](#page-242-0)  [page 10-49](#page-242-0).

## **Node 1**

[Figure 10-38](#page-269-0) shows the shelf configuration for node 1 using line card protection in the example meshed ring shown in [Figure 10-24 on page 10-49.](#page-242-0) Slots 2, 5, and 8 use nonsplitter line card motherboards that cross connect the signal to the add/drop mux/demux modules in the west mux/demux slot 0; slots 3, 4, and 10 use nonsplitter line card motherboards that cross connects the signal to the add/drop mux/demux modules in the east mux/demux slot 1.

<span id="page-269-0"></span>*Figure 10-38 Shelf Configuration for Node 1 in Line Card Protected Meshed Ring* 

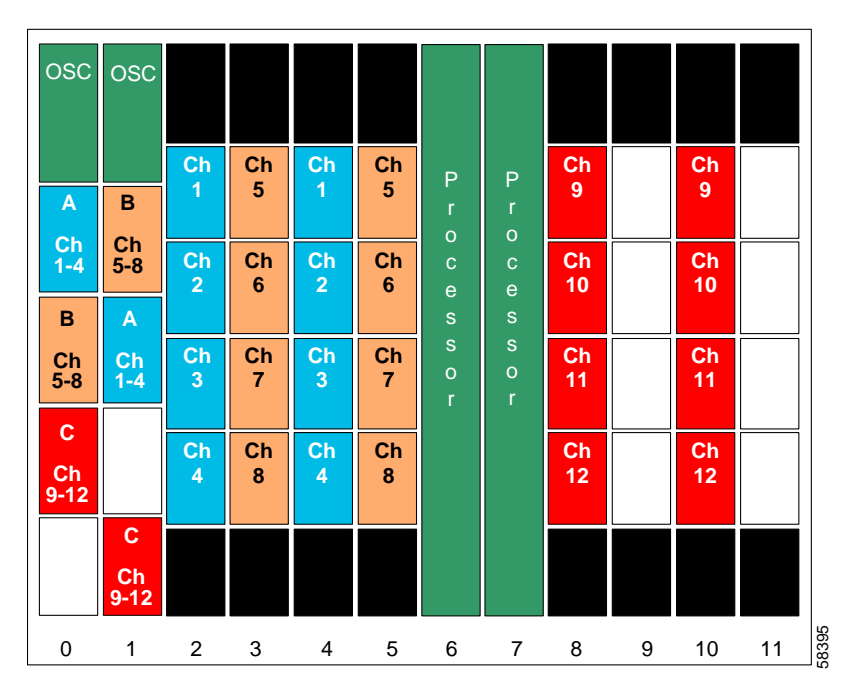

[Figure 10-39](#page-270-0) shows how the 4-channel mux/demux modules are cabled for node 1 in the line card protected meshed ring shown in [Figure 10-24 on page 10-49.](#page-242-0)

<span id="page-270-0"></span>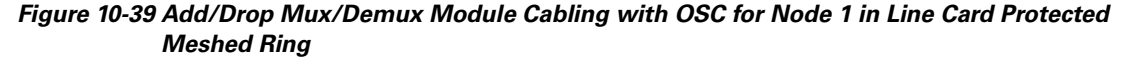

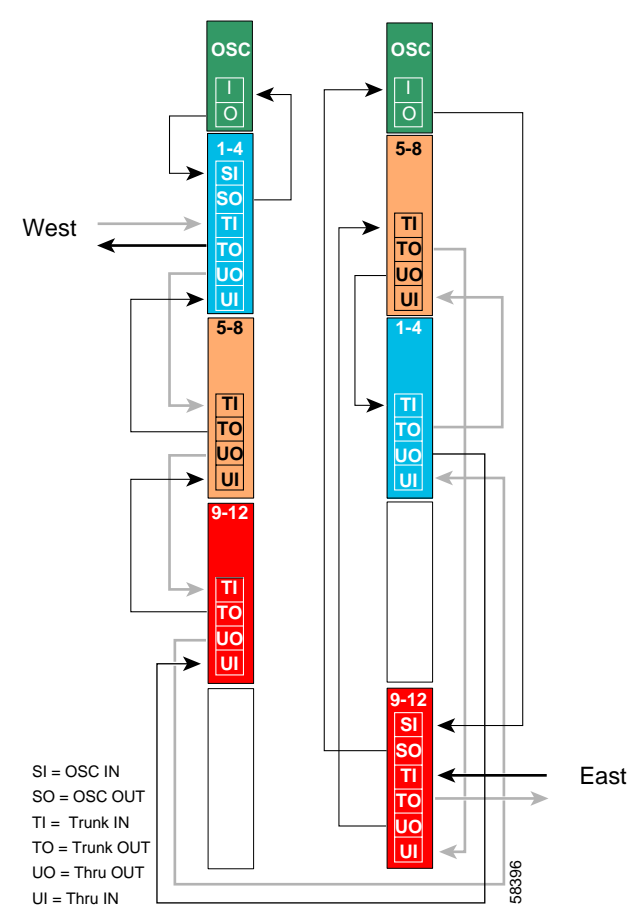

```
Node1# configure terminal
Node1(config)# patch thru 0/0 wdm 0/1
Node1(config)# patch thru 0/1 wdm 0/2
Node1(config)# patch thru 0/2 thru 1/1
Node1(config)# patch wdm 1/1 thru 1/0
Node1(config)# patch wdm 1/0 thru 1/3
Node1(config)# patch wave 0 oscfilter 0/0
Node1(config)# patch wave 1 oscfilter 1/3
Node1(config)# patch wavepatch 2/0/0 filter 0/0/0
Node1(config)# patch wavepatch 2/1/0 filter 0/0/1
Node1(config)# patch wavepatch 2/2/0 filter 0/0/2
Node1(config)# patch wavepatch 2/3/0 filter 0/0/3
Node1(config)# patch wavepatch 3/0/0 filter 1/0/0
Node1(config)# patch wavepatch 3/1/0 filter 1/0/1
Node1(config)# patch wavepatch 3/2/0 filter 1/0/2
Node1(config)# patch wavepatch 3/3/0 filter 1/0/3
```

```
Node1(config)# patch wavepatch 4/0/0 filter 1/1/0
Node1(config)# patch wavepatch 4/1/0 filter 1/1/1
Node1(config)# patch wavepatch 4/2/0 filter 1/1/2
Node1(config)# patch wavepatch 4/3/0 filter 1/1/3
Node1(config)# patch wavepatch 5/0/0 filter 0/1/0
Node1(config)# patch wavepatch 5/1/0 filter 0/1/1
Node1(config)# patch wavepatch 5/2/0 filter 0/1/2
Node1(config)# patch wavepatch 5/3/0 filter 0/1/3
Node1(config)# patch wavepatch 8/0/0 filter 0/2/0
Node1(config)# patch wavepatch 8/1/0 filter 0/2/1
Node1(config)# patch wavepatch 8/2/0 filter 0/2/2
Node1(config)# patch wavepatch 8/3/0 filter 0/2/3
Node1(config)# patch wavepatch 10/0/0 filter 1/3/0
Node1(config)# patch wavepatch 10/1/0 filter 1/3/1
Node1(config)# patch wavepatch 10/2/0 filter 1/3/2
Node1(config)# patch wavepatch 10/3/0 filter 1/3/3
```
Node1(config)# **interface transparent 2/0/0** Node1(config-if)# **encapsulation gigabitethernet** Node1(config-if)# **monitor enable** Node1(config-if)# **exit** Node1(config)# **interface transparent 2/1/0** Node1(config-if)# **encapsulation gigabitethernet** Node1(config-if)# **monitor enable** Node1(config-if)# **exit** Node1(config)# **interface wave 2/1** Node1(config-if)# **laser frequency 192200** Node1(config-if)# **exit** Node1(config)# **interface transparent 2/2/0**

```
Node1(config-if)# encapsulation gigabitethernet
Node1(config-if)# monitor enable
Node1(config-if)# exit
```

```
Node1(config)# interface transparent 2/3/0
Node1(config-if)# encapsulation gigabitethernet
Node1(config-if)# monitor enable
Node1(config-if)# exit
Node1(config)# interface wave 2/3
Node1(config-if)# laser frequency 192400
Node1(config-if)# exit
```

```
Node1(config)# interface transparent 3/0/0
Node1(config-if)# encapsulation gigabitethernet
Node1(config-if)# monitor enable
Node1(config-if)# exit
```

```
Node1(config)# interface transparent 3/1/0
Node1(config-if)# encapsulation gigabitethernet
Node1(config-if)# monitor enable
Node1(config-if)# exit
Node1(config)# interface wave 3/1
Node1(config-if)# laser frequency 192700
Node1(config-if)# exit
Node1(config)# interface transparent 3/2/0
Node1(config-if)# encapsulation gigabitethernet
Node1(config-if)# monitor enable
Node1(config-if)# exit
Node1(config)# interface transparent 3/3/0
Node1(config-if)# encapsulation gigabitethernet
Node1(config-if)# monitor enable
Node1(config-if)# exit
Node1(config)# interface wave 3/3
Node1(config-if)# laser frequency 192900
```
Node1(config-if)# **exit**

```
Node1(config)# interface transparent 4/0/0
Node1(config-if)# encapsulation gigabitethernet
Node1(config-if)# monitor enable
Node1(config-if)# exit
```

```
Node1(config)# interface transparent 4/1/0
Node1(config-if)# encapsulation gigabitethernet
Node1(config-if)# monitor enable
Node1(config-if)# exit
Node1(config)# interface wave 4/1
Node1(config-if)# laser frequency 192200
Node1(config-if)# exit
```

```
Node1(config)# interface transparent 4/2/0
Node1(config-if)# encapsulation gigabitethernet
Node1(config-if)# monitor enable
Node1(config-if)# exit
```

```
Node1(config)# interface transparent 4/3/0
Node1(config-if)# encapsulation gigabitethernet
Node1(config-if)# monitor enable
Node1(config-if)# exit
Node1(config)# interface wave 4/3
Node1(config-if)# laser frequency 192400
Node1(config-if)# exit
```

```
Node1(config)# interface transparent 5/0/0
Node1(config-if)# encapsulation gigabitethernet
Node1(config-if)# monitor enable
Node1(config-if)# exit
```

```
Node1(config)# interface transparent 5/1/0
Node1(config-if)# encapsulation gigabitethernet
Node1(config-if)# monitor enable
Node1(config-if)# exit
Node1(config)# interface wave 5/1
Node1(config-if)# laser frequency 192700
Node1(config-if)# exit
Node1(config)# interface transparent 5/2/0
Node1(config-if)# encapsulation gigabitethernet
Node1(config-if)# monitor enable
Node1(config-if)# exit
Node1(config)# interface transparent 5/3/0
Node1(config-if)# encapsulation gigabitethernet
Node1(config-if)# monitor enable
Node1(config-if)# exit
Node1(config)# interface wave 5/3
Node1(config-if)# laser frequency 192900
Node1(config-if)# exit
```

```
Node1(config)# interface transparent 8/0/0
Node1(config-if)# encapsulation gigabitethernet
Node1(config-if)# monitor enable
Node1(config-if)# exit
Node1(config)# interface transparent 8/1/0
Node1(config-if)# encapsulation gigabitethernet
Node1(config-if)# monitor enable
Node1(config-if)# exit
Node1(config)# interface wave 8/1
Node1(config-if)# laser frequency 193200
Node1(config-if)# exit
```

```
Node1(config)# interface transparent 8/2/0
Node1(config-if)# encapsulation gigabitethernet
Node1(config-if)# monitor enable
Node1(config-if)# exit
```

```
Node1(config)# interface transparent 8/3/0
Node1(config-if)# encapsulation gigabitethernet
Node1(config-if)# monitor enable
Node1(config-if)# exit
Node1(config)# interface wave 8/3
Node1(config-if)# laser frequency 193400
Node1(config-if)# exit
```

```
Node1(config)# interface transparent 10/0/0
Node1(config-if)# encapsulation gigabitethernet
Node1(config-if)# monitor enable
Node1(config-if)# exit
```

```
Node1(config)# interface transparent 10/1/0
Node1(config-if)# encapsulation gigabitethernet
Node1(config-if)# monitor enable
Node1(config-if)# exit
Node1(config)# interface wave 10/1
Node1(config-if)# laser frequency 193200
Node1(config-if)# exit
Node1(config)# interface transparent 10/2/0
Node1(config-if)# encapsulation gigabitethernet
Node1(config-if)# monitor enable
Node1(config-if)# exit
Node1(config)# interface transparent 10/3/0
Node1(config-if)# encapsulation gigabitethernet
Node1(config-if)# monitor enable
Node1(config-if)# exit
Node1(config)# interface wave 10/3
Node1(config-if)# laser frequency 193400
```
### **OSC Interfaces**

Node1(config)# **interface wave 0** Node1(config-if)# **no shutdown** Node1(config-if)# **exit**

Node1(config-if)# **exit**

```
Node1(config)# interface wave 1
Node1(config-if)# no shutdown
Node1(config-if)# exit
```
## **APS**

Use the following for configuring y-cable protection.

```
Node1(config)# redundancy
Node1(config-red)# associate group channel1
Node1(config-red-aps)# aps working transparent 4/0/0
Node1(config-red-aps)# aps protection transparent 2/0/0
Node1(config-red-aps)# aps y-cable
Node1(config-red-aps)# aps revertive
Node1(config-red-aps)# aps enable
Node1(config-red-aps)# exit
Node1(config-red)# associate group channel2
Node1(config-red-aps)# aps working transparent 4/1/0
Node1(config-red-aps)# aps protection transparent 2/1/0
Node1(config-red-aps)# aps y-cable
Node1(config-red-aps)# aps revertive
Node1(config-red-aps)# aps enable
Node1(config-red-aps)# exit
Node1(config-red)# associate group channel3
Node1(config-red-aps)# aps working transparent 4/2/0
Node1(config-red-aps)# aps protection transparent 2/2/0
Node1(config-red-aps)# aps y-cable
Node1(config-red-aps)# aps revertive
Node1(config-red-aps)# aps enable
Node1(config-red-aps)# exit
```

```
Node1(config-red)# associate group channel4
Node1(config-red-aps)# aps working transparent 4/3/0
Node1(config-red-aps)# aps protection transparent 2/3/0
Node1(config-red-aps)# aps y-cable
Node1(config-red-aps)# aps revertive
Node1(config-red-aps)# aps enable
Node1(config-red-aps)# exit
Node1(config-red)# associate group channel5
Node1(config-red-aps)# aps working transparent 5/0/0
Node1(config-red-aps)# aps protection transparent 3/0/0
Node1(config-red-aps)# aps y-cable
Node1(config-red-aps)# aps revertive
Node1(config-red-aps)# aps enable
Node1(config-red-aps)# exit
Node1(config-red)# associate group channel6
Node1(config-red-aps)# aps working transparent 5/1/0
Node1(config-red-aps)# aps protection transparent 3/1/0
Node1(config-red-aps)# aps y-cable
Node1(config-red-aps)# aps revertive
Node1(config-red-aps)# aps enable
Node1(config-red-aps)# exit
Node1(config-red)# associate group channel7
Node1(config-red-aps)# aps working transparent 5/2/0
Node1(config-red-aps)# aps protection transparent 3/2/0
Node1(config-red-aps)# aps y-cable
Node1(config-red-aps)# aps revertive
Node1(config-red-aps)# aps enable
Node1(config-red-aps)# exit
Node1(config-red)# associate group channel8
Node1(config-red-aps)# aps working transparent 5/3/0
Node1(config-red-aps)# aps protection transparent 3/3/0
Node1(config-red-aps)# aps y-cable
Node1(config-red-aps)# aps revertive
Node1(config-red-aps)# aps enable
Node1(config-red-aps)# exit
Node1(config-red)# associate group channel9
Node1(config-red-aps)# aps working transparent 8/0/0
Node1(config-red-aps)# aps protection transparent 11/0/0
Node1(config-red-aps)# aps y-cable
Node1(config-red-aps)# aps revertive
Node1(config-red-aps)# aps enable
Node1(config-red-aps)# exit
Node1(config-red)# associate group channel10
Node1(config-red-aps)# aps working transparent 8/1/0
Node1(config-red-aps)# aps protection transparent 11/1/0
Node1(config-red-aps)# aps y-cable
Node1(config-red-aps)# aps revertive
Node1(config-red-aps)# aps enable
Node1(config-red-aps)# exit
Node1(config-red)# associate group channel11
Node1(config-red-aps)# aps working transparent 8/2/0
Node1(config-red-aps)# aps protection transparent 11/2/0
Node1(config-red-aps)# aps y-cable
Node1(config-red-aps)# aps revertive
Node1(config-red-aps)# aps enable
Node1(config-red-aps)# exit
```

```
Node1(config-red)# associate group channel12
Node1(config-red-aps)# aps working transparent 8/3/0
Node1(config-red-aps)# aps protection transparent 11/3/0
Node1(config-red-aps)# aps y-cable
Node1(config-red-aps)# aps revertive
Node1(config-red-aps)# aps enable
Node1(config-red-aps)# end
Node1# copy system:running-config nvram:startup-config
```
## **Node 2**

[Figure 10-40](#page-276-0) shows the shelf configuration for node 2 in the line card protected meshed ring shown in [Figure 10-24 on page 10-49.](#page-242-0) Slot 2 uses the nonsplitter line card motherboard that cross connects the signal to the add/drop mux/demux module in the west mux/demux slot 0; slot 4 uses the nonsplitter line card motherboard that cross connects the signal to the add/drop mux/demux module in the east mux/demux slot 1.

<span id="page-276-0"></span>*Figure 10-40 Shelf Configuration for Node 2 in Line Card Protected Meshed Ring*

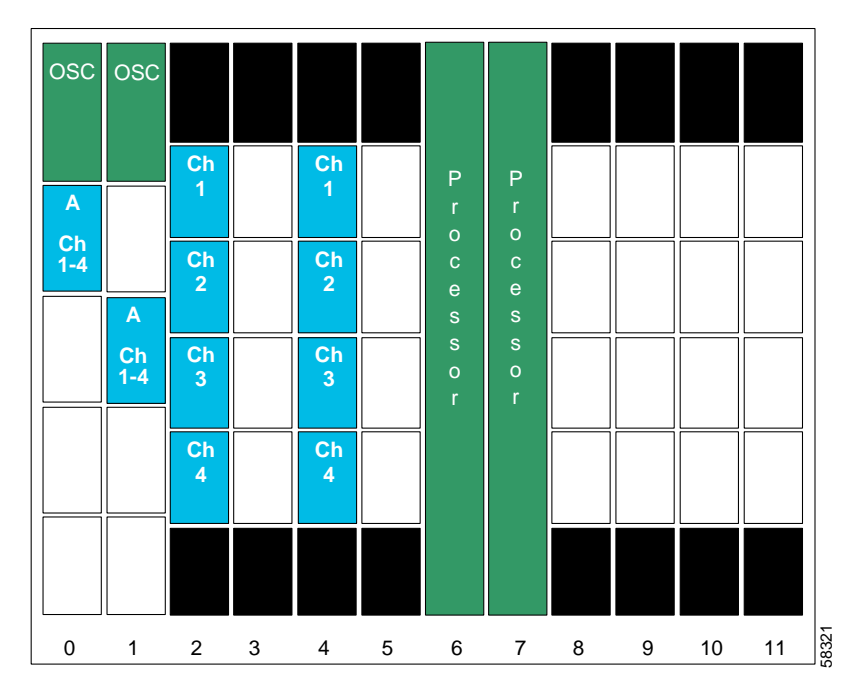

[Figure 10-41](#page-277-0) shows how the 4-channel mux/demux modules are cabled for node 2 in the line card protected meshed ring shown in [Figure 10-24 on page 10-49.](#page-242-0)

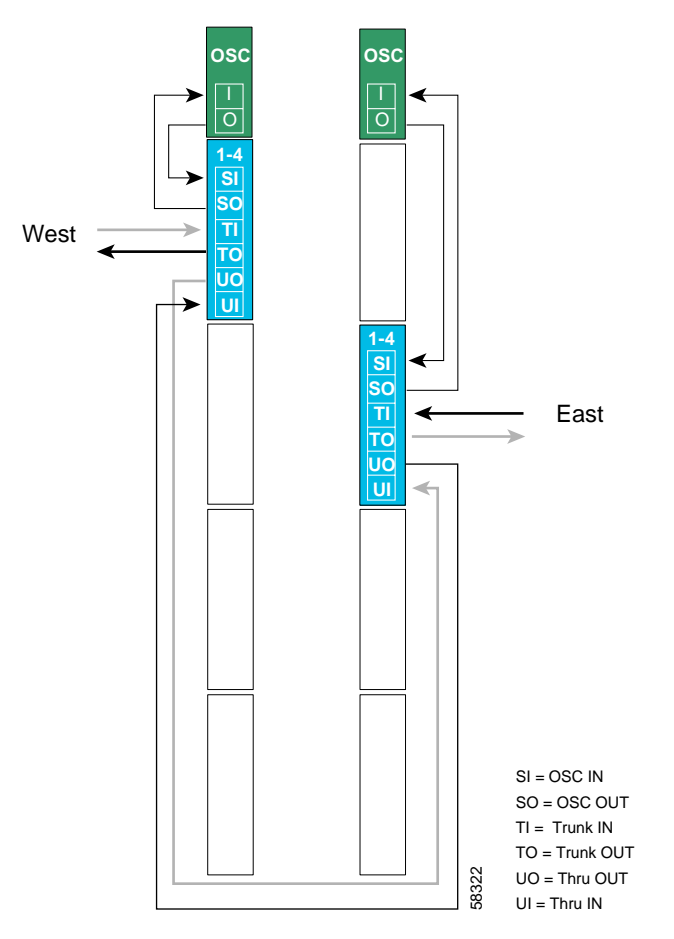

<span id="page-277-0"></span>*Figure 10-41 Add/Drop Mux/Demux Module Cabling with OSC for Node 2 in Line Card Protected Meshed Ring* 

```
Node2# configure terminal
Node2(config)# patch thru 0/0 thru 1/1
Node2(config)# patch wave 0 oscfilter 0/0
Node2(config)# patch wave 1 oscfilter 1/1
Node2(config)# patch wavepatch 2/0/0 filter 0/0/0
Node2(config)# patch wavepatch 2/1/0 filter 0/0/1
Node2(config)# patch wavepatch 2/2/0 filter 0/0/2
Node2(config)# patch wavepatch 2/3/0 filter 0/0/3
Node2(config)# patch wavepatch 4/0/0 filter 1/1/0
Node2(config)# patch wavepatch 4/1/0 filter 1/1/1
Node2(config)# patch wavepatch 4/2/0 filter 1/1/2
Node2(config)# patch wavepatch 4/3/0 filter 1/1/3
```

```
Node2(config)# interface transparent 2/0/0
Node2(config-if)# encapsulation gigabitethernet
Node2(config-if)# monitor enable
Node2(config-if)# exit
```

```
Node2(config)# interface transparent 2/1/0
Node2(config-if)# encapsulation gigabitethernet
Node2(config-if)# monitor enable
Node2(config-if)# exit
Node2(config)# interface wave 2/1
Node2(config-if)# laser frequency 192200
Node2(config-if)# exit
```
Node2(config)# **interface transparent 2/2/0** Node2(config-if)# **encapsulation gigabitethernet** Node2(config-if)# **monitor enable** Node2(config-if)# **exit**

```
Node2(config)# interface transparent 2/3/0
Node2(config-if)# encapsulation gigabitethernet
Node2(config-if)# monitor enable
Node2(config-if)# exit
Node2(config)# interface wave 2/3
Node2(config-if)# laser frequency 192400
Node2(config-if)# exit
```
#### **Transparent Interfaces in Slot 4**

```
Node2(config)# interface transparent 4/0/0
Node2(config-if)# encapsulation gigabitethernet
Node2(config-if)# monitor enable
Node2(config-if)# exit
```

```
Node2(config)# interface transparent 4/1/0
Node2(config-if)# encapsulation gigabitethernet
Node2(config-if)# monitor enable
Node2(config-if)# exit
Node2(config)# interface wave 4/1
Node2(config-if)# laser frequency 192200
Node2(config-if)# exit
```
Node2(config)# **interface transparent 4/2/0** Node2(config-if)# **encapsulation gigabitethernet** Node2(config-if)# **monitor enable** Node2(config-if)# **exit**

```
Node2(config)# interface transparent 4/3/0
Node2(config-if)# encapsulation gigabitethernet
Node2(config-if)# monitor enable
Node2(config-if)# exit
Node2(config)# interface wave 4/3
Node2(config-if)# laser frequency 192400
Node2(config-if)# exit
```
### **OSC Interfaces**

```
Node2(config)# interface wave 0
Node2(config-if)# no shutdown
Node2(config-if)# exit
```
Node2(config)# **interface wave 1** Node2(config-if)# **no shutdown** Node2(config-if)# **exit**

#### **APS**

Use the following for configuring y-cable protection.

```
Node2(config)# redundancy
Node2(config-red)# associate group channel1
Node2(config-red-aps)# aps working transparent 2/0/0
Node2(config-red-aps)# aps protection transparent 4/0/0
Node2(config-red-aps)# aps y-cable
Node2(config-red-aps)# aps revertive
Node2(config-red-aps)# aps enable
Node2(config-red-aps)# exit
Node2(config-red)# associate group channel2
Node2(config-red-aps)# aps working transparent 2/1/0
Node2(config-red-aps)# aps protection transparent 4/1/0
Node2(config-red-aps)# aps y-cable
Node2(config-red-aps)# aps revertive
Node2(config-red-aps)# aps enable
Node2(config-red-aps)# exit
Node2(config-red)# associate group channel3
Node2(config-red-aps)# aps working transparent 2/2/0
Node2(config-red-aps)# aps protection transparent 4/2/0
Node2(config-red-aps)# aps y-cable
Node2(config-red-aps)# aps revertive
Node2(config-red-aps)# aps enable
Node2(config-red-aps)# exit
Node2(config-red)# associate group channel4
Node2(config-red-aps)# aps working transparent 2/3/0
Node2(config-red-aps)# aps protection transparent 4/3/0
Node2(config-red-aps)# aps y-cable
Node2(config-red-aps)# aps revertive
Node2(config-red-aps)# aps enable
Node2(config-red-aps)# end
```
Node2# **copy system:running-config nvram:startup-config**

## **Node 3**

П

[Figure 10-42](#page-280-0) shows the shelf configuration for node 3 in the line card protected meshed ring shown in [Figure 10-24 on page 10-49.](#page-242-0) Slots 5 and 11 use the nonsplitter line card motherboards, that cross connects the signal to the add/drop mux/demux modules in the west mux/demux slot 0; slots 3 and 9 use the nonsplitter line card motherboards that cross connects to the add/drop mux/demux modules in the east mux/demux slot 1.

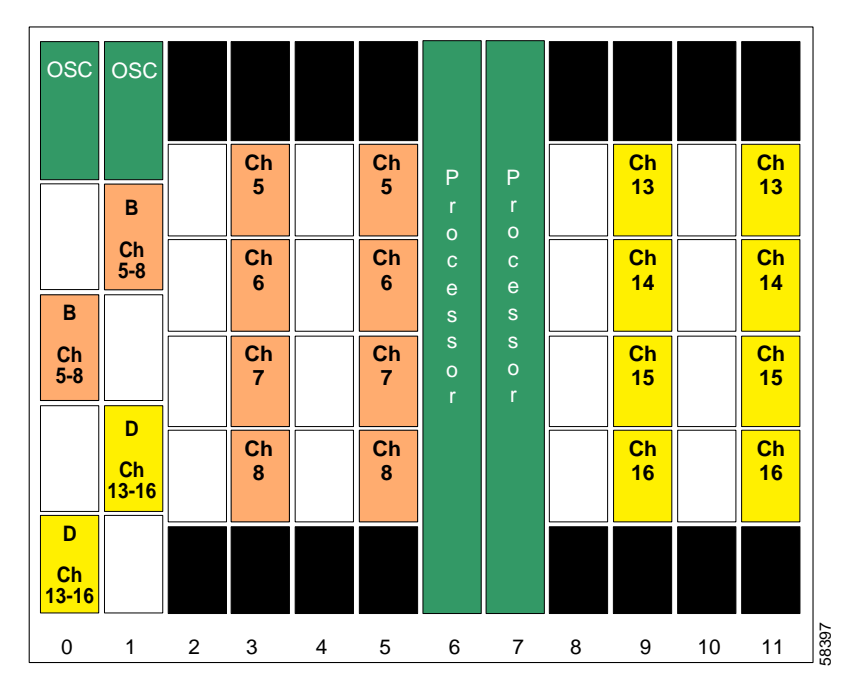

<span id="page-280-0"></span>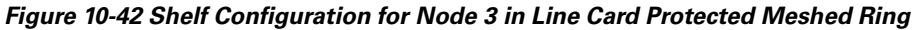

[Figure 10-43](#page-281-0) shows how the 4-channel mux/demux modules are cabled for the line card protected meshed ring shown in [Figure 10-24 on page 10-49.](#page-242-0)

<span id="page-281-0"></span>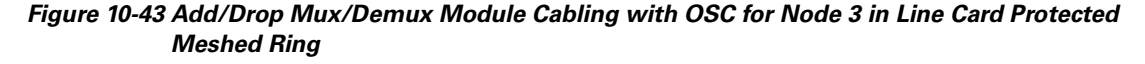

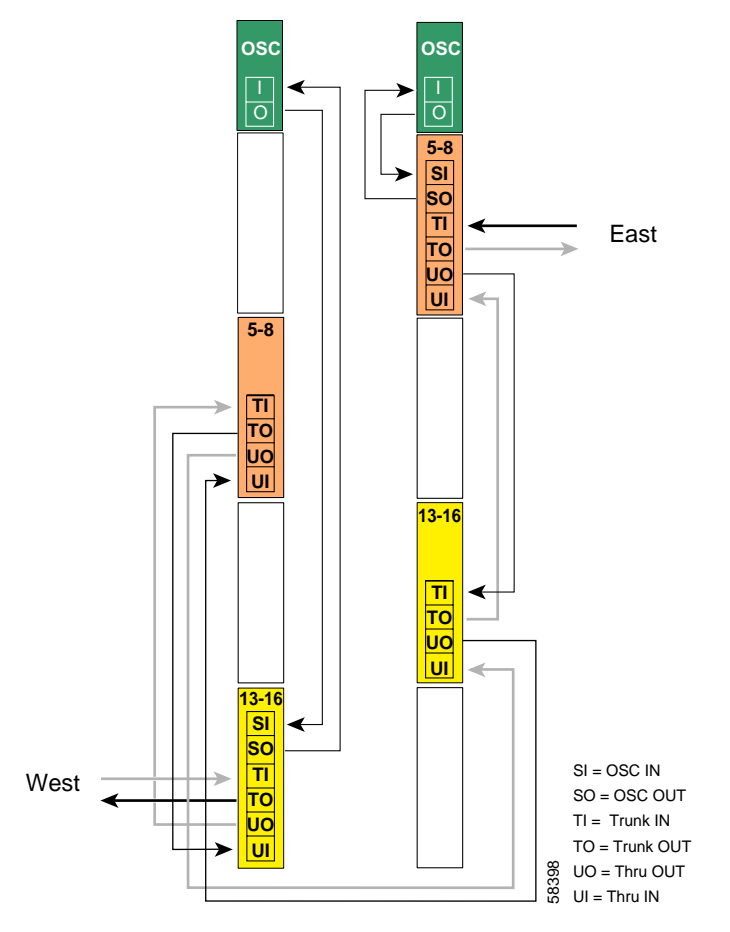

```
Node3# configure terminal
Node3(config)# patch thru 0/1 wdm 0/3
Node3(config)# patch thru 0/3 thru 1/0
Node3(config)# patch wdm 1/0 thru 1/2
Node3(config)# patch wave 0 oscfilter 0/3
Node3(config)# patch wave 1 oscfilter 1/0
Node3(config)# patch wavepatch 3/0/0 filter 0/1/0
Node3(config)# patch wavepatch 3/1/0 filter 0/1/1
Node3(config)# patch wavepatch 3/2/0 filter 0/1/2
Node3(config)# patch wavepatch 3/3/0 filter 0/1/3
Node3(config)# patch wavepatch 5/0/0 filter 1/0/0
Node3(config)# patch wavepatch 5/1/0 filter 1/0/1
Node3(config)# patch wavepatch 5/2/0 filter 1/0/2
Node3(config)# patch wavepatch 5/3/0 filter 1/0/3
```
Node3(config)# **patch wavepatch 9/0/0 filter 0/3/0** Node3(config)# **patch wavepatch 9/1/0 filter 0/3/1** Node3(config)# **patch wavepatch 9/2/0 filter 0/3/2** Node3(config)# **patch wavepatch 9/3/0 filter 0/3/3** Node3(config)# **patch wavepatch 11/0/0 filter 1/2/0** Node3(config)# **patch wavepatch 11/1/0 filter 1/2/1** Node3(config)# **patch wavepatch 11/2/0 filter 1/2/2** Node3(config)# **patch wavepatch 11/3/0 filter 1/2/3**

#### **Transparent Interfaces in Slot 3**

```
Node3(config)# interface transparent 3/0/0
Node3(config-if)# encapsulation gigabitethernet
Node3(config-if)# monitor enable
Node3(config-if)# exit
Node3(config)# interface transparent 3/1/0
Node3(config-if)# encapsulation gigabitethernet
Node3(config-if)# monitor enable
Node3(config-if)# exit
Node3(config)# interface wave 3/1
Node3(config-if)# laser frequency 192700
Node3(config-if)# exit
Node3(config)# interface transparent 3/2/0
Node3(config-if)# encapsulation gigabitethernet
Node3(config-if)# monitor enable
Node3(config-if)# exit
```

```
Node3(config)# interface transparent 3/3/0
Node3(config-if)# encapsulation gigabitethernet
Node3(config-if)# monitor enable
Node3(config-if)# exit
Node3(config)# interface wave 3/3
Node3(config-if)# laser frequency 192900
Node3(config-if)# exit
```

```
Node3(config)# interface transparent 5/0/0
Node3(config-if)# encapsulation gigabitethernet
Node3(config-if)# monitor enable
Node3(config-if)# exit
```

```
Node3(config)# interface transparent 5/1/0
Node3(config-if)# encapsulation gigabitethernet
Node3(config-if)# monitor enable
Node3(config-if)# exit
Node3(config)# interface wave 5/1
Node3(config-if)# laser frequency 192700
Node3(config-if)# exit
```

```
Node3(config)# interface transparent 5/2/0
Node3(config-if)# encapsulation gigabitethernet
Node3(config-if)# monitor enable
Node3(config-if)# exit
```

```
Node3(config)# interface transparent 5/3/0
Node3(config-if)# encapsulation gigabitethernet
Node3(config-if)# monitor enable
Node3(config-if)# exit
Node3(config)# interface wave 5/3
Node3(config-if)# laser frequency 192900
Node3(config-if)# exit
```
Node3(config)# **interface transparent 9/0/0** Node3(config-if)# **encapsulation gigabitethernet** Node3(config-if)# **monitor enable** Node3(config-if)# **exit** Node3(config)# **interface transparent 9/1/0** Node3(config-if)# **encapsulation gigabitethernet** Node3(config-if)# **monitor enable** Node3(config-if)# **exit** Node3(config)# **interface wave 9/1** Node3(config-if)# **laser frequency 1953700** Node3(config-if)# **exit** Node3(config)# **interface transparent 9/2/0** Node3(config-if)# **encapsulation gigabitethernet** Node3(config-if)# **monitor enable** Node3(config-if)# **exit**

```
Node3(config)# interface transparent 9/3/0
Node3(config-if)# encapsulation gigabitethernet
Node3(config-if)# monitor enable
Node3(config-if)# exit
Node3(config)# interface wave 9/3
Node3(config-if)# laser frequency 193900
Node3(config-if)# exit
```

```
Node3(config)# interface transparent 11/0/0
Node3(config-if)# encapsulation gigabitethernet
Node3(config-if)# monitor enable
Node3(config-if)# exit
Node3(config)# interface transparent 11/1/0
Node3(config-if)# encapsulation gigabitethernet
Node3(config-if)# monitor enable
Node3(config-if)# exit
Node3(config)# interface wave 11/1
Node3(config-if)# laser frequency 1953700
Node3(config-if)# exit
Node3(config)# interface transparent 11/2/0
Node3(config-if)# encapsulation gigabitethernet
```

```
Node3(config-if)# monitor enable
Node3(config-if)# exit
```

```
Node3(config)# interface transparent 11/3/0
Node3(config-if)# encapsulation gigabitethernet
Node3(config-if)# monitor enable
Node3(config-if)# exit
Node3(config)# interface wave 11/3
Node3(config-if)# laser frequency 193900
Node3(config-if)# exit
```
### **OSC Interfaces**

Node3(config)# **interface wave 0** Node3(config-if)# **no shutdown** Node3(config-if)# **exit**

```
Node3(config)# interface wave 1
Node3(config-if)# no shutdown
Node3(config-if)# exit
```
#### **APS**

Use the following for configuring y-cable protection.

```
Node3(config)# redundancy
Node3(config-red)# associate group channel5
Node3(config-red-aps)# aps working transparent 3/0/0
Node3(config-red-aps)# aps protection transparent 5/0/0
Node3(config-red-aps)# aps y-cable
Node3(config-red-aps)# aps revertive
Node3(config-red-aps)# aps enable
Node3(config-red-aps)# exit
Node3(config-red)# associate group channel6
Node3(config-red-aps)# aps working transparent 3/1/0
Node3(config-red-aps)# aps protection transparent 5/1/0
Node3(config-red-aps)# aps y-cable
Node3(config-red-aps)# aps revertive
Node3(config-red-aps)# aps enable
Node3(config-red-aps)# exit
Node3(config-red)# associate group channel7
Node3(config-red-aps)# aps working transparent 3/2/0
Node3(config-red-aps)# aps protection transparent 5/2/0
Node3(config-red-aps)# aps y-cable
Node3(config-red-aps)# aps revertive
Node3(config-red-aps)# aps enable
Node3(config-red-aps)# exit
Node3(config-red)# associate group channel8
Node3(config-red-aps)# aps working transparent 3/3/0
Node3(config-red-aps)# aps protection transparent 5/3/0
Node3(config-red-aps)# aps y-cable
Node3(config-red-aps)# aps revertive
Node3(config-red-aps)# aps enable
Node3(config-red-aps)# exit
Node3(config-red)# associate group channel13
Node3(config-red-aps)# aps working transparent 11/0/0
Node3(config-red-aps)# aps protection transparent 9/0/0
Node3(config-red-aps)# aps y-cable
Node3(config-red-aps)# aps revertive
Node3(config-red-aps)# aps enable
```
Node3(config-red-aps)# **exit**

```
Node3(config-red)# associate group channel14
Node3(config-red-aps)# aps working transparent 11/1/0
Node3(config-red-aps)# aps protection transparent 9/1/0
Node3(config-red-aps)# aps y-cable
Node3(config-red-aps)# aps revertive
Node3(config-red-aps)# aps enable
Node3(config-red-aps)# exit
Node3(config-red)# associate group channel15
Node3(config-red-aps)# aps working transparent 11/2/0
Node3(config-red-aps)# aps protection transparent 9/2/0
Node3(config-red-aps)# aps y-cable
Node3(config-red-aps)# aps revertive
Node3(config-red-aps)# aps enable
Node3(config-red-aps)# exit
Node3(config-red)# associate group channel16
Node3(config-red-aps)# aps working transparent 11/3/0
Node3(config-red-aps)# aps protection transparent 9/3/0
Node3(config-red-aps)# aps y-cable
Node3(config-red-aps)# aps revertive
Node3(config-red-aps)# aps enable
Node3(config-red-aps)# end
Node3# copy system:running-config nvram:startup-config
```
## **Node 4**

[Figure 10-44](#page-285-0) shows the shelf configuration for node 4 in the line card protected meshed ring shown in [Figure 10-24 on page 10-49](#page-242-0). Slots 8 and 11 use the nonsplitter line card motherboards that cross connects the signal to the add/drop mux/demux modules in the west mux/demux slots 0; slots 9 and 10 use the nonsplitter line card motherboards that cross connects the signal to the add/drop mux/demux modules in the east mux/demux slot 1.

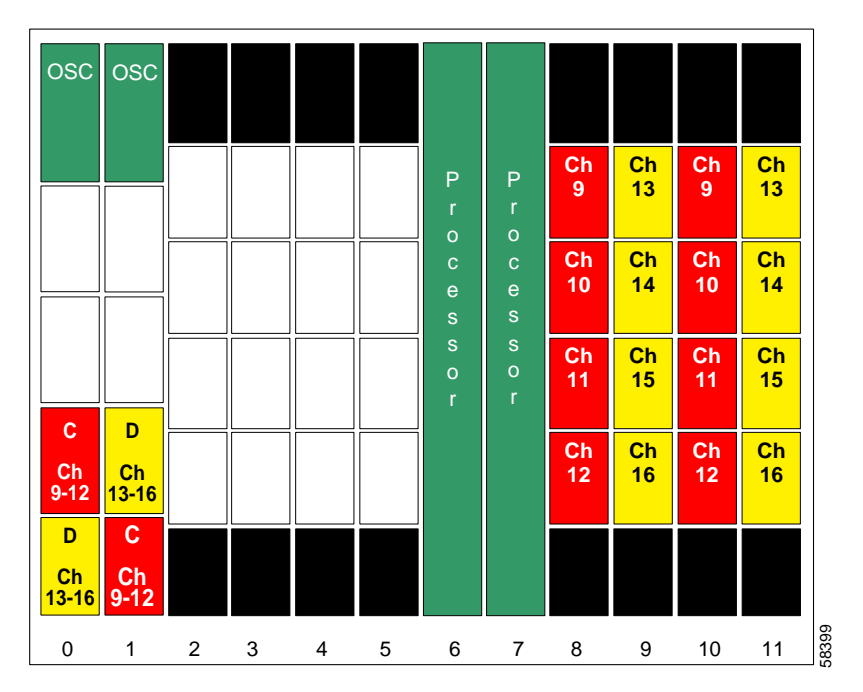

<span id="page-285-0"></span>*Figure 10-44 Shelf Configuration for Node 4 in Line Card Protected Meshed Ring*

п

[Figure 10-45](#page-286-0) shows how the 4-channel mux/demux modules are cabled for node 4 in the line card protected meshed ring shown in [Figure 10-24 on page 10-49.](#page-242-0)

<span id="page-286-0"></span>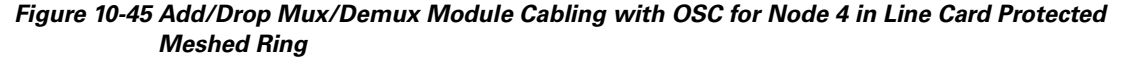

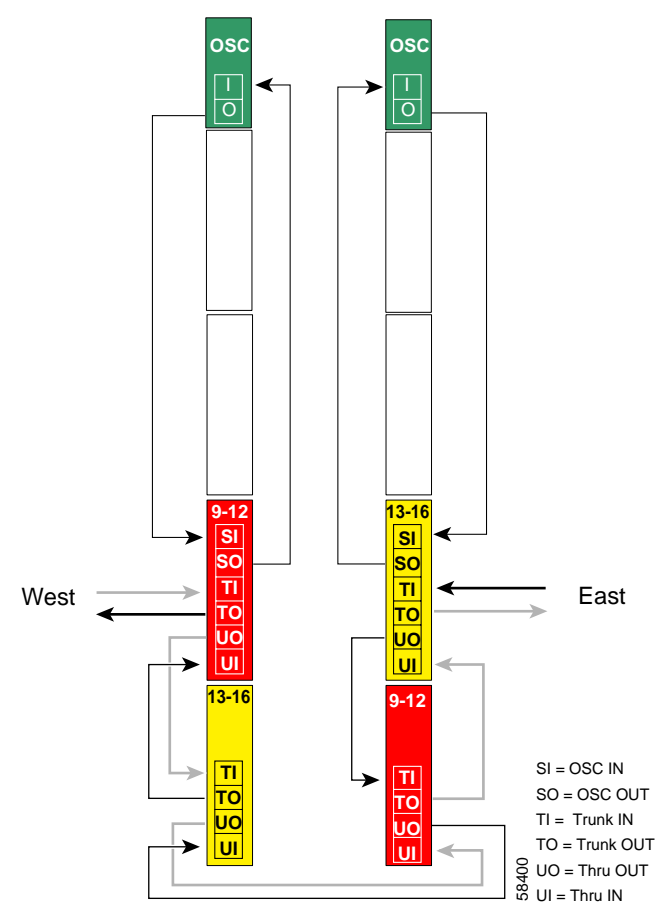

```
Node4# configure terminal
Node4(config)# patch thru 0/2 wdm 0/3
Node4(config)# patch thru 0/3 thru 1/3
Node4(config)# patch wdm 1/3 thru 1/2
Node4(config)# patch wave 0 oscfilter 0/2
Node4(config)# patch wave 1 oscfilter 1/2
Node4(config)# patch wavepatch 8/0/0 filter 0/2/0
Node4(config)# patch wavepatch 8/1/0 filter 0/2/1
Node4(config)# patch wavepatch 8/2/0 filter 0/2/2
Node4(config)# patch wavepatch 8/3/0 filter 0/2/3
Node4(config)# patch wavepatch 9/0/0 filter 1/2/0
Node4(config)# patch wavepatch 9/1/0 filter 1/2/1
Node4(config)# patch wavepatch 9/2/0 filter 1/2/2
Node4(config)# patch wavepatch 9/3/0 filter 1/2/3
```

```
Node4(config)# patch wavepatch 10/0/0 filter 1/3/0
Node4(config)# patch wavepatch 10/1/0 filter 1/3/1
Node4(config)# patch wavepatch 10/2/0 filter 1/3/2
Node4(config)# patch wavepatch 10/3/0 filter 1/3/3
Node4(config)# patch wavepatch 11/0/0 filter 0/3/0
Node4(config)# patch wavepatch 11/1/0 filter 0/3/1
Node4(config)# patch wavepatch 11/2/0 filter 0/3/2
Node4(config)# patch wavepatch 11/3/0 filter 0/3/3
```

```
Node4(config)# interface transparent 8/0/0
Node4(config-if)# encapsulation gigabitethernet
Node4(config-if)# monitor enable
Node4(config-if)# exit
Node4(config)# interface transparent 8/1/0
Node4(config-if)# encapsulation gigabitethernet
Node4(config-if)# monitor enable
Node4(config-if)# exit
Node4(config)# interface wave 8/1
Node4(config-if)# laser frequency 193200
Node4(config-if)# exit
Node4(config)# interface transparent 8/2/0
Node4(config-if)# encapsulation gigabitethernet
Node4(config-if)# monitor enable
Node4(config-if)# exit
Node4(config)# interface transparent 8/3/0
Node4(config-if)# encapsulation gigabitethernet
Node4(config-if)# monitor enable
Node4(config-if)# exit
Node4(config)# interface wave 8/3
Node4(config-if)# laser frequency 193400
```
#### **Transparent Interfaces in Slot 9**

Node4(config-if)# **exit**

```
Node4(config)# interface transparent 9/0/0
Node4(config-if)# encapsulation gigabitethernet
Node4(config-if)# monitor enable
Node4(config-if)# exit
```

```
Node4(config)# interface transparent 9/1/0
Node4(config-if)# encapsulation gigabitethernet
Node4(config-if)# monitor enable
Node4(config-if)# exit
Node4(config)# interface wave 9/1
Node4(config-if)# laser frequency 1953700
Node4(config-if)# exit
```

```
Node4(config)# interface transparent 9/2/0
Node4(config-if)# encapsulation gigabitethernet
Node4(config-if)# monitor enable
Node4(config-if)# exit
```
```
Node4(config)# interface transparent 9/3/0
Node4(config-if)# encapsulation gigabitethernet
Node4(config-if)# monitor enable
Node4(config-if)# exit
Node4(config)# interface wave 9/3
Node4(config-if)# laser frequency 193900
Node4(config-if)# exit
```
### **Transparent Interfaces in Slot 10**

Node4(config)# **interface transparent 10/0/0** Node4(config-if)# **encapsulation gigabitethernet** Node4(config-if)# **monitor enable** Node4(config-if)# **exit**

```
Node4(config)# interface transparent 10/1/0
Node4(config-if)# encapsulation gigabitethernet
Node4(config-if)# monitor enable
Node4(config-if)# exit
Node4(config)# interface wave 10/1
Node4(config-if)# laser frequency 193200
Node4(config-if)# exit
```

```
Node4(config)# interface transparent 10/2/0
Node4(config-if)# encapsulation gigabitethernet
Node4(config-if)# monitor enable
Node4(config-if)# exit
```

```
Node4(config)# interface transparent 10/3/0
Node4(config-if)# encapsulation gigabitethernet
Node4(config-if)# monitor enable
Node4(config-if)# exit
Node4(config)# interface wave 10/3
Node4(config-if)# laser frequency 193400
Node4(config-if)# exit
```
### **Transparent Interfaces in Slot 11**

```
Node4(config)# interface transparent 11/0/0
Node4(config-if)# encapsulation gigabitethernet
Node4(config-if)# monitor enable
Node4(config-if)# exit
Node4(config)# interface transparent 11/1/0
Node4(config-if)# encapsulation gigabitethernet
Node4(config-if)# monitor enable
Node4(config-if)# exit
Node4(config)# interface wave 11/1
Node4(config-if)# laser frequency 1953700
Node4(config-if)# exit
Node4(config)# interface transparent 11/2/0
```

```
Node4(config-if)# encapsulation gigabitethernet
Node4(config-if)# monitor enable
Node4(config-if)# exit
```

```
Node4(config)# interface transparent 11/3/0
Node4(config-if)# encapsulation gigabitethernet
Node4Node4(config-if)# monitor enable
Node4(config-if)# exit
Node4(config)# interface wave 11/3
Node4(config-if)# laser frequency 193900
Node4(config-if)# exit
```
## **OSC Interfaces**

Node4(config)# **interface wave 0** Node4(config-if)# **no shutdown** Node4(config-if)# **exit**

```
Node4(config)# interface wave 1
Node4(config-if)# no shutdown
Node4(config-if)# exit
```
### **APS**

Use the following for configuring y-cable protection.

```
Node4(config)# redundancy
Node4(config-red)# associate group channel9
Node4(config-red-aps)# aps working transparent 10/0/0
Node4(config-red-aps)# aps protection transparent 8/0/0
Node4(config-red-aps)# aps y-cable
Node4(config-red-aps)# aps revertive
Node4(config-red-aps)# aps enable
Node4(config-red-aps)# exit
Node4(config-red)# associate group channel10
Node4(config-red-aps)# aps working transparent 10/1/0
Node4(config-red-aps)# aps protection transparent 8/1/0
Node4(config-red-aps)# aps y-cable
Node4(config-red-aps)# aps revertive
Node4(config-red-aps)# aps enable
Node4(config-red-aps)# exit
Node4(config-red)# associate group channel11
Node4(config-red-aps)# aps working transparent 10/2/0
Node4(config-red-aps)# aps protection transparent 8/2/0
Node4(config-red-aps)# aps y-cable
Node4(config-red-aps)# aps revertive
Node4(config-red-aps)# aps enable
Node4(config-red-aps)# exit
Node4(config-red)# associate group channel12
Node4(config-red-aps)# aps working transparent 10/3/0
Node4(config-red-aps)# aps protection transparent 8/3/0
Node4(config-red-aps)# aps y-cable
Node4(config-red-aps)# aps revertive
Node4(config-red-aps)# aps enable
Node4(config-red-aps)# exit
```

```
Node4(config-red)# associate group channel13
Node4(config-red-aps)# aps working transparent 9/0/0
Node4(config-red-aps)# aps protection transparent 11/0/0
Node4(config-red-aps)# aps y-cable
Node4(config-red-aps)# aps revertive
Node4(config-red-aps)# aps enable
Node4(config-red-aps)# exit
Node4(config-red)# associate group channel13
Node4(config-red-aps)# aps working transparent 9/1/0
Node4(config-red-aps)# aps protection transparent 11/1/0
Node4(config-red-aps)# aps y-cable
Node4(config-red-aps)# aps revertive
Node4(config-red-aps)# aps enable
Node4(config-red-aps)# exit
Node4(config-red)# associate group channel13
Node4(config-red-aps)# aps working transparent 9/2/0
Node4(config-red-aps)# aps protection transparent 11/2/0
Node4(config-red-aps)# aps y-cable
Node4(config-red-aps)# aps revertive
Node4(config-red-aps)# aps enable
Node4(config-red-aps)# exit
Node4(config-red)# associate group channel13
Node4(config-red-aps)# aps working transparent 9/3/0
Node4(config-red-aps)# aps protection transparent 11/3/0
Node4(config-red-aps)# aps y-cable
Node4(config-red-aps)# aps revertive
Node4(config-red-aps)# aps enable
Node4(config-red-aps)# end
```
Node4# **copy system:running-config nvram:startup-config**

# **Configuring a Line Card Protected Meshed Ring with Unprotected Channels and OSC**

Line card protection requires different shelf and CLI configuration from splitter protection. The following sections describe an example based on the meshed ring topology shown in [Figure 10-33 on](#page-259-0)  [page 10-66.](#page-259-0)

# **Node 1**

The configuration for node 1 is the same as described in the ["Node 1" section on page 10-76.](#page-269-0)

# **Node 2**

[Figure 10-46](#page-291-0) shows the shelf configuration for node 2 in the line card protected meshed ring with unprotected channels shown in [Figure 10-33 on page 10-66](#page-259-0). Channels 1-4 are line card protected using a nonsplitter line card motherboard in slot 2 and a nonsplitter line card motherboard in slot 4. Slot 8 uses a nonsplitter line card motherboard for the unprotected channels.

<span id="page-291-0"></span>*Figure 10-46 Shelf Configuration for Node 2 in Line Card Protected Meshed Ring with Unprotected Channels*

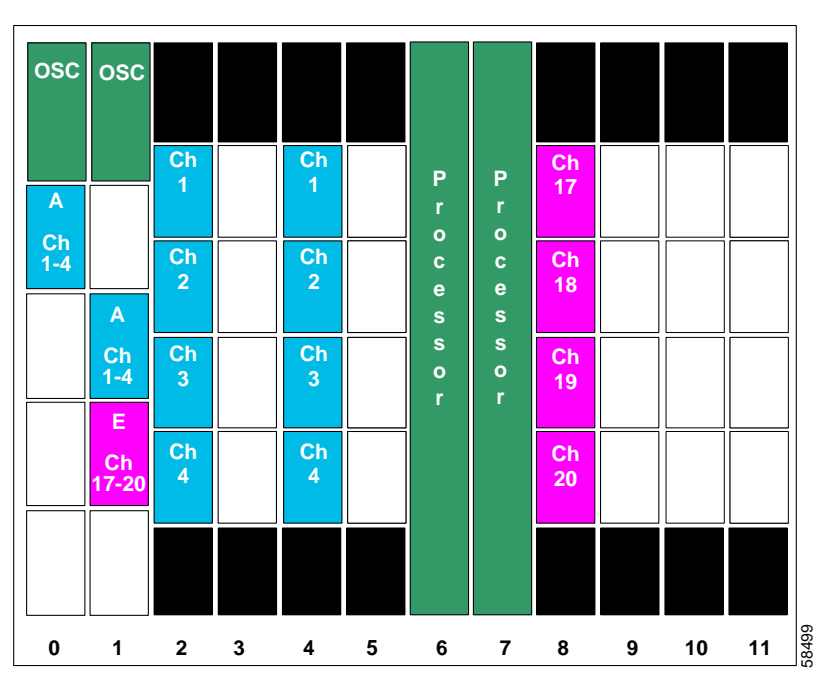

[Figure 10-47](#page-292-0) shows how the 4-channel mux/demux modules are cabled for node 2 in the line card protected meshed ring with unprotected channels shown in [Figure 10-33 on page 10-66.](#page-259-0)

<span id="page-292-0"></span>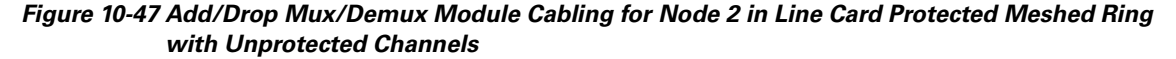

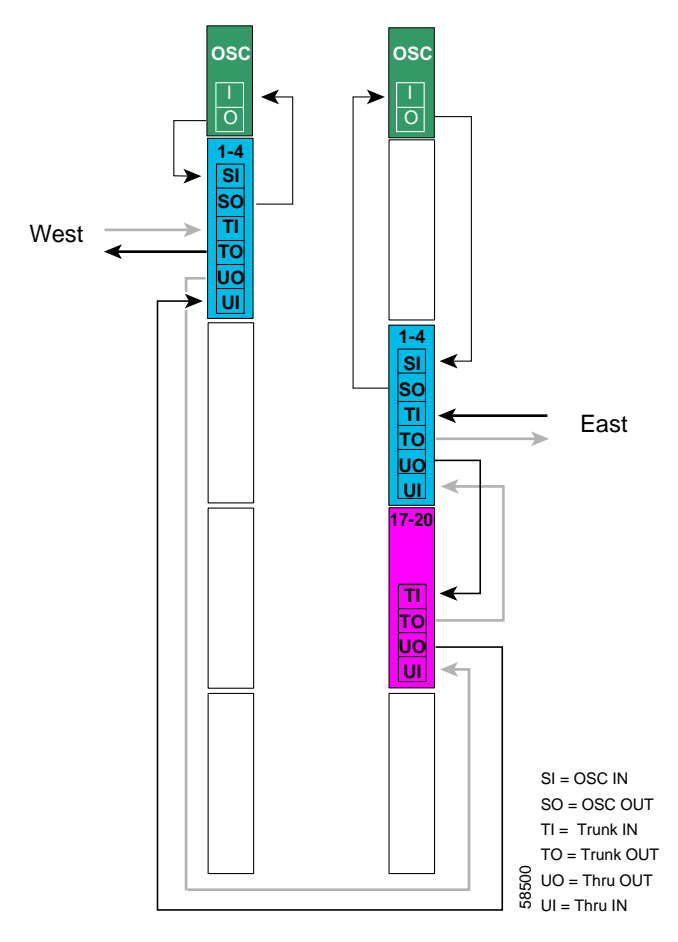

### **Patch Connections**

```
Node2# configure terminal
Node2(config)# patch thru 0/0 thru 1/2
Node2(config)# patch wdm 1/2 thru 1/1
Node2(config)# patch wave 0 oscfilter 0/0
Node2(config)# patch wave 1 oscfilter 1/1
Node2(config)# patch wavepatch 2/0/0 filter 0/0/0
Node2(config)# patch wavepatch 2/1/0 filter 0/0/1
Node2(config)# patch wavepatch 2/2/0 filter 0/0/2
Node2(config)# patch wavepatch 2/3/0 filter 0/0/3
Node2(config)# patch wavepatch 4/0/0 filter 1/1/0
Node2(config)# patch wavepatch 4/1/0 filter 1/1/1
Node2(config)# patch wavepatch 4/2/0 filter 1/1/2
Node2(config)# patch wavepatch 4/3/0 filter 1/1/3
```

```
Node2(config)# patch wavepatch 8/0/0 filter 1/2/0
Node2(config)# patch wavepatch 8/1/0 filter 1/2/1
Node2(config)# patch wavepatch 8/2/0 filter 1/2/2
Node2(config)# patch wavepatch 8/3/0 filter 1/2/3
```
### **Transparent Interfaces in Slot 2**

Node2(config)# **interface transparent 2/0/0** Node2(config-if)# **encapsulation gigabitethernet** Node2(config-if)# **monitor enable** Node2(config-if)# **exit**

```
Node2(config)# interface transparent 2/1/0
Node2(config-if)# encapsulation gigabitethernet
Node2(config-if)# monitor enable
Node2(config-if)# exit
Node2(config)# interface wave 2/1
Node2(config-if)# laser frequency 192200
Node2(config-if)# exit
```

```
Node2(config)# interface transparent 2/2/0
Node2(config-if)# encapsulation gigabitethernet
Node2(config-if)# monitor enable
Node2(config-if)# exit
```

```
Node2(config)# interface transparent 2/3/0
Node2(config-if)# encapsulation gigabitethernet
Node2(config-if)# monitor enable
Node2(config-if)# exit
Node2(config)# interface wave 2/3
Node2(config-if)# laser frequency 192400
Node2(config-if)# exit
```
### **Transparent Interfaces in Slot 4**

```
Node2(config)# interface transparent 4/0/0
Node2(config-if)# encapsulation sonet oc12
Node2(config-if)# monitor enable
Node2(config-if)# exit
Node2(config)# interface transparent 4/1/0
Node2(config-if)# encapsulation sonet oc12
Node2(config-if)# monitor enable
Node2(config-if)# exit
Node2(config)# interface wave 4/1
Node2(config-if)# laser frequency 192200
Node2(config-if)# exit
Node2(config)# interface transparent 4/2/0
Node2(config-if)# encapsulation sonet oc12
Node2(config-if)# monitor enable
Node2(config-if)# exit
Node2(config)# interface transparent 4/3/0
Node2(config-if)# encapsulation sonet oc12
Node2(config-if)# monitor enable
Node2(config-if)# exit
Node2(config)# interface wave 4/3
Node2(config-if)# laser frequency 192400
Node2(config-if)# exit
```
### **Transparent Interfaces in Slot 8**

```
Node2(config)# interface transparent 8/0/0
Node2(config-if)# encapsulation sonet oc12
Node2(config-if)# monitor enable
Node2(config-if)# exit
```

```
Node2(config)# interface transparent 8/1/0
Node2(config-if)# encapsulation sonet oc12
Node2(config-if)# monitor enable
Node2(config-if)# exit
Node2(config)# interface wave 8/1
Node2(config-if)# laser frequency 194200
Node2(config-if)# exit
```
Node2(config)# **interface transparent 8/2/0** Node2(config-if)# **encapsulation sonet oc12** Node2(config-if)# **monitor enable** Node2(config-if)# **exit**

```
Node2(config)# interface transparent 8/3/0
Node2(config-if)# encapsulation sonet oc12
Node2(config-if)# monitor enable
Node2(config-if)# exit
Node2(config)# interface wave 8/3
Node2(config-if)# laser frequency 194400
Node2(config-if)# exit
```
## **OSC Interfaces**

Node2(config)# **interface wave 0** Node2(config-if)# **no shutdown** Node2(config-if)# **exit**

Node2(config)# **interface wave 1** Node2(config-if)# **no shutdown** Node2(config-if)# **exit**

## **APS**

Use the following for configuring y-cable protection.

```
Node2(config)# redundancy
Node2(config-red)# associate group channel1
Node2(config-red-aps)# aps working transparent 2/0/0
Node2(config-red-aps)# aps protection transparent 4/0/0
Node2(config-red-aps)# aps y-cable
Node2(config-red-aps)# aps revertive
Node2(config-red-aps)# aps enable
Node2(config-red-aps)# exit
Node2(config-red)# associate group channel2
Node2(config-red-aps)# aps working transparent 2/1/0
Node2(config-red-aps)# aps protection transparent 4/1/0
Node2(config-red-aps)# aps y-cable
Node2(config-red-aps)# aps revertive
Node2(config-red-aps)# aps enable
Node2(config-red-aps)# exit
Node2(config-red)# associate group channel3
Node2(config-red-aps)# aps working transparent 2/2/0
Node2(config-red-aps)# aps protection transparent 4/2/0
Node2(config-red-aps)# aps y-cable
Node2(config-red-aps)# aps revertive
Node2(config-red-aps)# aps enable
Node2(config-red-aps)# exit
Node2(config-red)# associate group channel4
Node2(config-red-aps)# aps working transparent 2/3/0
Node2(config-red-aps)# aps protection transparent 4/3/0
Node2(config-red-aps)# aps y-cable
Node2(config-red-aps)# aps revertive
Node2(config-red-aps)# aps enable
Node2(config-red-aps)# end
```
Node2# **copy system:running-config nvram:startup-config**

# **Node 3**

[Figure 10-48](#page-296-0) shows how the modules are installed in the shelf for node 3 in the example network shown in [Figure 10-33 on page 10-66.](#page-259-0) Channels 5–8 are line card protected using a nonsplitter line card motherboard in slot 3 and a nonsplitter line card motherboard in slot 5. Channels 13–16 are line card protected using a nonsplitter line card motherboard in slot 9 and a nonsplitter line card motherboard in slot 11. Slot 8 uses a nonsplitter line card motherboard for the unprotected channels.

| <b>OSC</b>                  | <b>OSC</b>             |              |                                |   |                                  |                  |                            |          |                 |    |                 |
|-----------------------------|------------------------|--------------|--------------------------------|---|----------------------------------|------------------|----------------------------|----------|-----------------|----|-----------------|
|                             |                        |              | $rac{\mathsf{ch}}{5}$          |   | $\frac{\mathsf{ch}}{\mathsf{5}}$ | P                | P                          | Ch<br>17 | <b>Ch</b><br>13 |    | <b>Ch</b><br>13 |
|                             | B                      |              |                                |   |                                  | ŗ<br>$\circ$     | r<br>$\bullet$             |          |                 |    |                 |
|                             | $Ch$<br>5-8            |              | $rac{\mathsf{ch}}{\mathsf{6}}$ |   | $rac{\mathsf{ch}}{\mathsf{6}}$   | $\mathbf c$<br>e | $\mathbf c$<br>$\mathbf e$ | Ch<br>18 | Ch<br>14        |    | <b>Ch</b><br>14 |
| B                           |                        |              |                                |   |                                  | s                | s                          |          |                 |    |                 |
| $Ch$<br>5-8                 |                        |              | Ch<br>7                        |   | Ch<br>7                          | s<br>$\circ$     | S<br>$\circ$               | Ch<br>19 | <b>Ch</b><br>15 |    | <b>Ch</b><br>15 |
| E                           | D                      |              |                                |   |                                  | r                | r                          |          |                 |    |                 |
| Ch<br>$17 - 20$             | <u>Ch</u><br>$13 - 16$ |              | $rac{\mathsf{ch}}{8}$          |   | Ch<br>8                          |                  |                            | Ch<br>20 | <b>Ch</b><br>16 |    | <b>Ch</b><br>16 |
| D<br><b>Ch</b><br>$13 - 16$ |                        |              |                                |   |                                  |                  |                            |          |                 |    |                 |
| 0                           | 1                      | $\mathbf{2}$ | 3                              | 4 | 5                                | 6                | 7                          | 8        | 9               | 10 | 11              |

<span id="page-296-0"></span>*Figure 10-48 Shelf Configuration for Node 3 in Line Card Protected Meshed Ring with Unprotected Channels*

[Figure 10-49](#page-297-0) shows how the 4-channel mux/demux modules are cabled for node 3 in the line card protected meshed ring with unprotected channels shown in [Figure 10-33 on page 10-66](#page-259-0).

<span id="page-297-0"></span>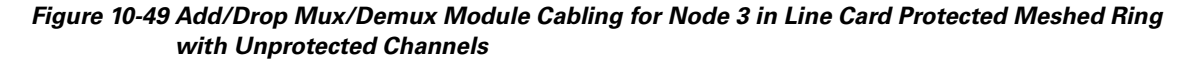

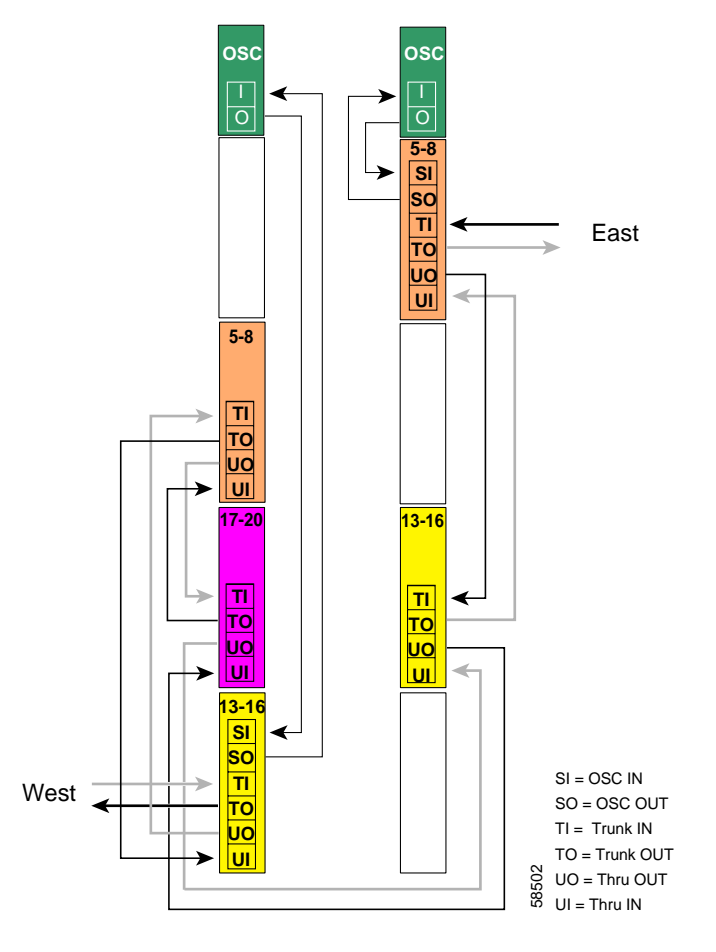

## **Patch Connections**

```
Node3# configure terminal
Node3(config)# patch thru 0/3 wdm 0/1
Node3(config)# patch thru 0/1 wdm 0/2
Node3(config)# patch thru 0/2 thru 1/2
Node3(config)# patch wdm 1/2 thru 1/0
Node3(config)# patch wave 0 oscfilter 0/3
Node3(config)# patch wave 1 oscfilter 1/0
Node3(config)# patch wavepatch 3/0/0 filter 1/0/0
Node3(config)# patch wavepatch 3/1/0 filter 1/0/1
Node3(config)# patch wavepatch 3/2/0 filter 1/0/2
Node3(config)# patch wavepatch 3/3/0 filter 1/0/3
Node3(config)# patch wavepatch 5/0/0 filter 0/1/0
Node3(config)# patch wavepatch 5/1/0 filter 0/1/1
Node3(config)# patch wavepatch 5/2/0 filter 0/1/2
Node3(config)# patch wavepatch 5/3/0 filter 0/1/3
```
Node3(config)# **patch wavepatch 8/0/0 filter 0/2/0** Node3(config)# **patch wavepatch 8/1/0 filter 0/2/1** Node3(config)# **patch wavepatch 8/2/0 filter 0/2/2** Node3(config)# **patch wavepatch 8/3/0 filter 0/2/3** Node3(config)# **patch wavepatch 9/0/0 filter 1/2/0** Node3(config)# **patch wavepatch 9/1/0 filter 1/2/1** Node3(config)# **patch wavepatch 9/2/0 filter 1/2/2** Node3(config)# **patch wavepatch 9/3/0 filter 1/2/3** Node3(config)# **patch wavepatch 11/0/0 filter 0/3/0** Node3(config)# **patch wavepatch 11/1/0 filter 0/3/1** Node3(config)# **patch wavepatch 11/2/0 filter 0/3/2** Node3(config)# **patch wavepatch 11/3/0 filter 0/3/3**

### **Transparent Interfaces in Slot 3**

Node3(config)# **interface transparent 3/0/0** Node3(config-if)# **encapsulation gigabitethernet** Node3(config-if)# **monitor enable** Node3(config-if)# **exit**

Node3(config)# **interface transparent 3/1/0** Node3(config-if)# **encapsulation gigabitethernet** Node3(config-if)# **monitor enable** Node3(config-if)# **exit** Node3(config)# **interface wave 3/1** Node3(config-if)# **laser frequency 192700** Node3(config-if)# **exit**

Node3(config)# **interface transparent 3/2/0** Node3(config-if)# **encapsulation gigabitethernet** Node3(config-if)# **monitor enable** Node3(config-if)# **exit**

```
Node3(config)# interface transparent 3/3/0
Node3(config-if)# encapsulation gigabitethernet
Node3(config-if)# monitor enable
Node3(config-if)# exit
Node3(config)# interface wave 3/3
Node3(config-if)# laser frequency 192900
Node3(config-if)# exit
```
### **Transparent Interfaces in Slot 5**

```
Node3(config)# interface transparent 5/0/0
Node3(config-if)# encapsulation gigabitethernet
Node3(config-if)# monitor enable
Node3(config-if)# exit
```

```
Node3(config)# interface transparent 5/1/0
Node3(config-if)# encapsulation gigabitethernet
Node3(config-if)# monitor enable
Node3(config-if)# exit
Node3(config)# interface wave 5/1
Node3(config-if)# laser frequency 192700
Node3(config-if)# exit
```

```
Node3(config)# interface transparent 5/2/0
Node3(config-if)# encapsulation gigabitethernet
Node3(config-if)# monitor enable
Node3(config-if)# exit
Node3(config)# interface transparent 5/3/0
Node3(config-if)# encapsulation gigabitethernet
Node3(config-if)# monitor enable
Node3(config-if)# exit
Node3(config)# interface wave 5/3
Node3(config-if)# laser frequency 192900
Node3(config-if)# exit
```
### **Transparent Interfaces in Slot 8**

```
Node3(config)# interface transparent 4/0/0
Node3(config-if)# encapsulation sonet oc12
Node3(config-if)# monitor enable
Node3(config-if)# exit
```

```
Node3(config)# interface transparent 4/1/0
Node3(config-if)# encapsulation sonet oc12
Node3(config-if)# monitor enable
Node3(config-if)# exit
Node3(config)# interface wave 4/1
Node3(config-if)# laser frequency 194200
Node3(config-if)# exit
```

```
Node3(config)# interface transparent 4/2/0
Node3(config-if)# encapsulation sonet oc12
Node3(config-if)# monitor enable
Node3(config-if)# exit
```

```
Node3(config)# interface transparent 4/3/0
Node3(config-if)# encapsulation sonet oc12
Node3(config-if)# monitor enable
Node3(config-if)# exit
Node3(config)# interface wave 4/3
Node3(config-if)# laser frequency 194400
Node3(config-if)# exit
```
### **Transparent Interfaces in Slot 9**

```
Node3(config)# interface transparent 9/0/0
Node3(config-if)# encapsulation gigabitethernet
Node3(config-if)# monitor enable
Node3(config-if)# exit
```

```
Node3(config)# interface transparent 9/1/0
Node3(config-if)# encapsulation gigabitethernet
Node3(config-if)# monitor enable
Node3(config-if)# exit
Node3(config)# interface wave 9/1
Node3(config-if)# laser frequency 1953700
Node3(config-if)# exit
Node3(config)# interface transparent 9/2/0
```

```
Node3(config-if)# encapsulation gigabitethernet
Node3(config-if)# monitor enable
Node3(config-if)# exit
```

```
Node3(config)# interface transparent 9/3/0
Node3(config-if)# encapsulation gigabitethernet
Node3(config-if)# monitor enable
Node3(config-if)# exit
Node3(config)# interface wave 9/3
Node3(config-if)# laser frequency 193900
Node3(config-if)# exit
```
### **Transparent Interfaces in Slot 11**

```
Node3(config)# interface transparent 11/0/0
Node3(config-if)# encapsulation gigabitethernet
Node3(config-if)# monitor enable
Node3(config-if)# exit
```

```
Node3(config)# interface transparent 11/1/0
Node3(config-if)# encapsulation gigabitethernet
Node3(config-if)# monitor enable
Node3(config-if)# exit
Node3(config)# interface wave 11/1
Node3(config-if)# laser frequency 1953700
Node3(config-if)# exit
```

```
Node3(config)# interface transparent 11/2/0
Node3(config-if)# encapsulation gigabitethernet
Node3(config-if)# monitor enable
Node3(config-if)# exit
```

```
Node3(config)# interface transparent 11/3/0
Node3(config-if)# encapsulation gigabitethernet
Node3(config-if)# monitor enable
Node3(config-if)# exit
Node3(config)# interface wave 11/3
Node3(config-if)# laser frequency 193900
Node3(config-if)# exit
```
## **OSC Interfaces**

```
Node3(config)# interface wave 0
Node3(config-if)# no shutdown
Node3(config-if)# exit
```

```
Node3(config)# interface wave 1
Node3(config-if)# no shutdown
Node3(config-if)# exit
```
## **APS**

Use the following for configuring y-cable protection.

```
Node3(config)# redundancy
Node3(config-red)# associate group channel5
Node3(config-red-aps)# aps working transparent 3/0/0
Node3(config-red-aps)# aps protection transparent 5/0/0
Node3(config-red-aps)# aps y-cable
Node3(config-red-aps)# aps revertive
Node3(config-red-aps)# aps enable
Node3(config-red-aps)# exit
```

```
Node3(config-red)# associate group channel6
Node3(config-red-aps)# aps working transparent 3/1/0
Node3(config-red-aps)# aps protection transparent 5/1/0
Node3(config-red-aps)# aps y-cable
Node3(config-red-aps)# aps revertive
Node3(config-red-aps)# aps enable
Node3(config-red-aps)# exit
Node3(config-red)# associate group channel7
Node3(config-red-aps)# aps working transparent 3/2/0
Node3(config-red-aps)# aps protection transparent 5/2/0
Node3(config-red-aps)# aps y-cable
Node3(config-red-aps)# aps revertive
Node3(config-red-aps)# aps enable
Node3(config-red-aps)# exit
Node3(config-red)# associate group channel8
Node3(config-red-aps)# aps working transparent 3/3/0
Node3(config-red-aps)# aps protection transparent 5/3/0
Node3(config-red-aps)# aps y-cable
Node3(config-red-aps)# aps revertive
Node3(config-red-aps)# aps enable
Node3(config-red-aps)# exit
Node3(config-red)# associate group channel13
Node3(config-red-aps)# aps working transparent 11/0/0
Node3(config-red-aps)# aps protection transparent 9/0/0
Node3(config-red-aps)# aps y-cable
Node3(config-red-aps)# aps revertive
Node3(config-red-aps)# aps enable
Node3(config-red-aps)# exit
Node3(config-red)# associate group channel14
Node3(config-red-aps)# aps working transparent 11/1/0
Node3(config-red-aps)# aps protection transparent 9/1/0
Node3(config-red-aps)# aps y-cable
Node3(config-red-aps)# aps revertive
Node3(config-red-aps)# aps enable
Node3(config-red-aps)# exit
Node3(config-red)# associate group channel15
Node3(config-red-aps)# aps working transparent 11/2/0
Node3(config-red-aps)# aps protection transparent 9/2/0
Node3(config-red-aps)# aps y-cable
Node3(config-red-aps)# aps revertive
Node3(config-red-aps)# aps enable
Node3(config-red-aps)# exit
Node3(config-red)# associate group channel16
Node3(config-red-aps)# aps working transparent 11/3/0
Node3(config-red-aps)# aps protection transparent 9/3/0
Node3(config-red-aps)# aps y-cable
Node3(config-red-aps)# aps revertive
Node3(config-red-aps)# aps enable
Node3# copy system:running-config nvram:startup-config
```
## **Node 4**

The configuration for node 4 is the same as described in the ["Node 4" section on page 10-92.](#page-285-0)

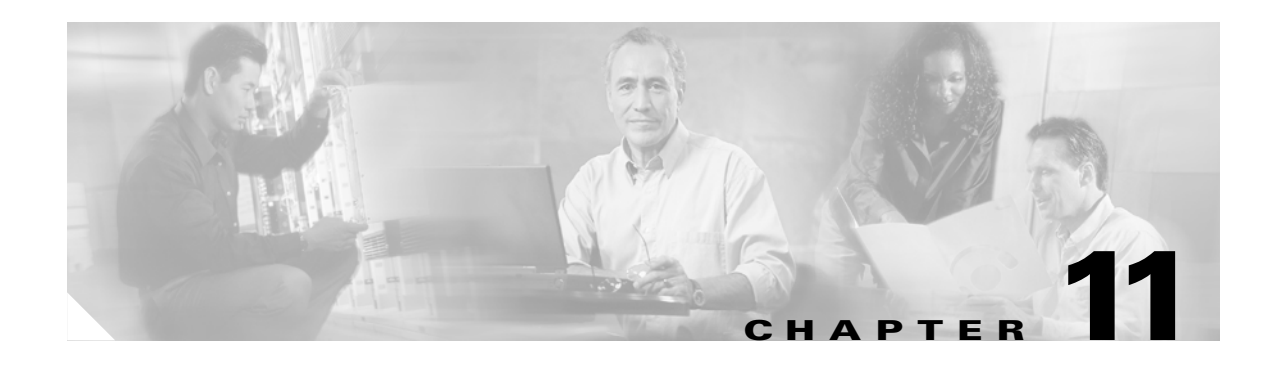

# **Monitoring Your Network Topology**

This chapter describes how to configure and manage your network topology. This chapter includes the following sections:

- **•** [About the OSC, page 11-1](#page-302-0)
- **•** [Configuring CDP, page 11-3](#page-304-0)
- **•** [Configuring OSCP, page 11-6](#page-307-0)
- **•** [Configuring IP on the OSC, page 11-8](#page-309-0)
- **•** [Configuring SNMP, page 11-14](#page-315-0)
- **•** [Monitoring Without the OSC or In-Band Message Channel, page 11-17](#page-318-0)
- **•** [Configuring Interfaces in the Network Topology, page 11-20](#page-321-0)
- **•** [About Embedded CiscoView, page 11-21](#page-322-0)
- [Installing and Configuring Embedded CiscoView, page 11-21](#page-322-1)

# <span id="page-302-0"></span>**About the OSC**

As described in the ["Optical Supervisory Channel" section on page 1-9,](#page-30-0) the Cisco ONS 15540 ESPx dedicates a separate channel (channel 0) for the OSC (optical supervisory channel), which is used for network control and management information between Cisco ONS 15540 ESPx systems on the network. The OSC is carried on the same fiber as the data channels (channels 1 through 32), but it carries no client data traffic.

[Figure 11-1](#page-303-0) shows the path of the OSC in a protected ring configuration. The OSC signal is generated by a laser on each mux/demux motherboard and is sent in both directions from the node; both receive signals are monitored to maintain communication with the neighboring nodes. The OSC signal terminates at each node.

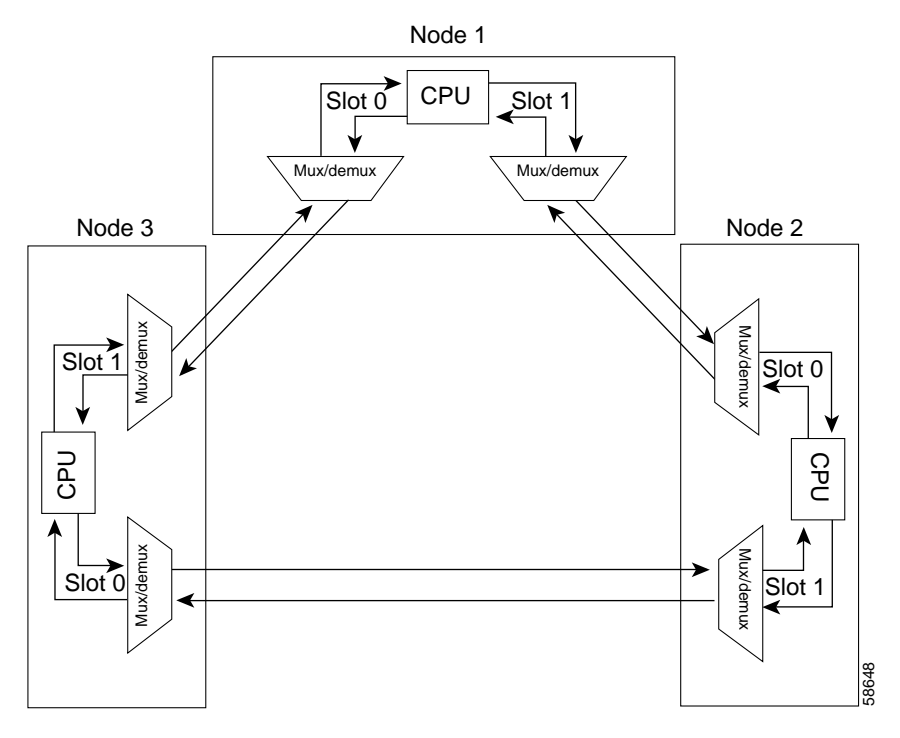

<span id="page-303-0"></span>*Figure 11-1 OSC Signal Path in a Ring Configuration*

The OSC performs the following functions:

- **•** Discovery—CDP (Cisco Discovery Protocol) sends packets on the OSC to discover neighboring nodes. CDP runs by default every 60 seconds. The information gathered by CDP can be displayed using the CLI (command-line interface) and used by the NMS (network management system) to discover the logical topology of the network.
- Monitoring—OSCP (OSC Protocol) runs over the OSC to provide monitoring of the status of adjacent nodes. OSCP is a keepalive mechanism similar to the PNNI Hello protocol used in ATM (Asynchronous Transfer Mode). Using OSCP, nodes exchange packets that allow them to determine the operational status of their neighbors. OSCP must establish that there is two-way communication before declaring to the upper layer protocols that a node is "up."
- **•** Management—IP packets are carried over the OSC to support SNMP and Telnet sessions. Using Telnet over the OSC allows you to access the CLI of all systems on your Cisco ONS 15540 ESPx network with a single Ethernet connection. Also, just one Ethernet connection is required from the NMS to monitor all Cisco ONS 15540 ESPx systems on the network using SNMP.

# **Hardware Guidelines for Using OSC**

The OSC signal is generated using a dedicated laser on the mux/demux motherboards. To provide protection against failure of the laser or a fiber break in protected configurations (point-to-point or ring), the following rules apply:

- **•** Both mux/demux motherboards must support OSC.
- **•** One mux/demux module in each slot must support OSC along with a band of wavelengths.
- The wdm interface of each mux/demux module that supports OSC must connect to the trunk fiber.

For more information on hardware configuration rules, refer to the *[Cisco ONS 15540 ESPx Planning](http://www.cisco.com/univercd/cc/td/doc/product/mels/15540x/planning/index.htm)  [Guide.](http://www.cisco.com/univercd/cc/td/doc/product/mels/15540x/planning/index.htm)*

# <span id="page-304-0"></span>**Configuring CDP**

CDP is primarily used to obtain protocol addresses of neighboring devices and to discover the platform of those devices. For a full description of CDP and details on configuring the protocol, refer to the *[Cisco IOS Configuration Fundamentals Configuration Guide](http://www.cisco.com/univercd/cc/td/doc/product/software/ios121/121cgcr/fun_c/fcprt3/fcd301c.htm)*. For a full description of the CDP commands, refer to the *[C](http://www.cisco.com/univercd/cc/td/doc/product/software/ios121/121cgcr/fun_r/frprt3/frd3001b.htm)isco IOS Configuration Fundamentals Command Reference*.

On the Cisco ONS 15540 ESPx, you can configure CDP at both the global level and the interface level. The global-level CDP configuration sets the attributes for the entire system. The interface-level configuration identifies interfaces connected to the client equipment and to the trunk interface to CDP. Because there are only optical connections to the client equipment, you must explicitly identify the transparent interfaces connected to the client equipment. On wdm interfaces, you can choose to provide the information about the interface in the CLI or you can let CDP discover it.

```
S.
```
**Note** The shelf must include the OSC to support CDP. If the OSC is not present, see the ["Monitoring Without](#page-318-0)  [the OSC or In-Band Message Channel" section on page 11-17.](#page-318-0)

# **Configuring Global CDP**

To configure CDP on your Cisco ONS 15540 ESPx, use the following commands in global configuration mode:

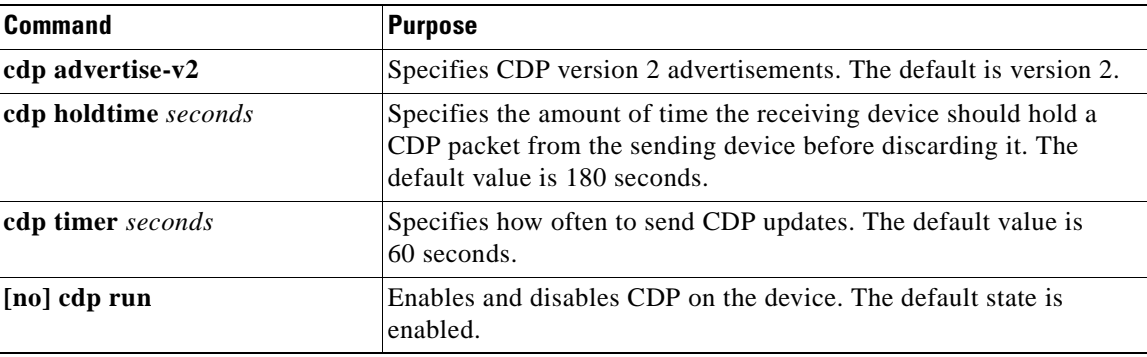

#### **Examples**

In the following example, the CDP packets being sent from your device should be held by the receiving device for 60 seconds before being discarded:

Switch(config)# **cdp holdtime 60**

In the following example, CDP updates are sent every 80 seconds:

Switch(config)# **cdp timer 80**

## **Displaying the Global CDP Configuration**

To display the configured CDP values, use the following EXEC command:

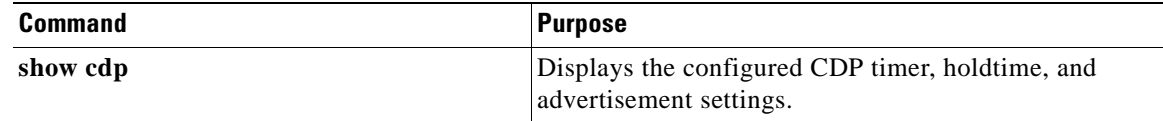

#### **Example**

The following example shows how to display the configured CDP values:

```
Switch> show cdp
Global CDP information:
         Sending CDP packets every 60 seconds
         Sending a holdtime value of 180 seconds
         Sending CDPv2 advertisements is enabled
```
### **Displaying Global CDP Information**

You can display information gathered by CDP, including a specific neighbor device listed in the CDP table, the interfaces on which CDP is enabled, and the traffic between devices gathered using CDP.

To display the CDP information, use the following EXEC commands:

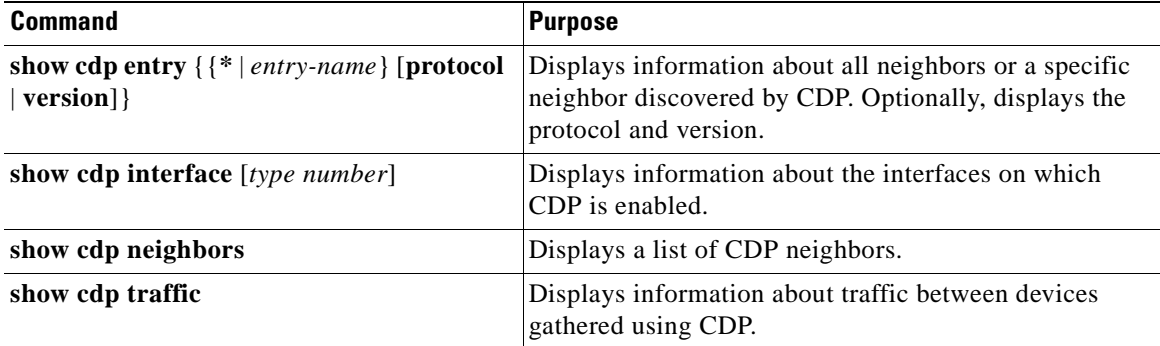

#### **Example**

The following example shows how to display CDP status and activity information:

```
Switch1# show cdp entry *
-------------------------
Device ID: Switch2
Entry address(es):
  IP address: 10.1.1.2
Platform: cisco , Capabilities: Router
Interface: Wave0, Port ID (outgoing port): Wave0
Holdtime : 176 sec
Version :
Cisco Internetwork Operating System Software
IOS (tm) ONS-15540 Software (manopt-I-M), Experimental Version 12.1 [koj-ons 122]
Copyright (c) 1986-2001 by cisco Systems, Inc.
Compiled Mon 30-Apr-01 12:04 by koj
advertisement version: 2
Switch1# show cdp interface
Wave0 is up, line protocol is up
  Encapsulation UNKNOWN
  Sending CDP packets every 60 seconds
  Holdtime is 180 seconds
Switch1# show cdp neighbors
Capability Codes: R - Router, T - Trans Bridge, B - Source Route Bridge
                 S - Switch, H - Host, I - IGMP, r - Repeater
Device ID Local Intrfce Holdtme Capability Platform Port ID
Switch2 Wave0 158 R Wave0
```
П

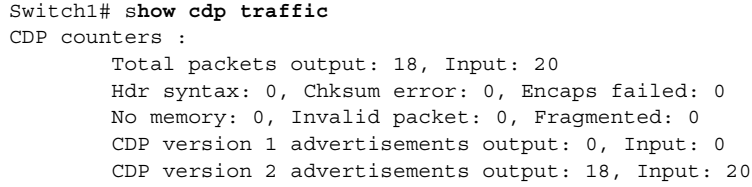

## **Clearing Global CDP Information**

You can reset the CDP traffic counters to zero and clear the table that contains the CDP neighbor information. To clear the CDP information, use the following privileged EXEC commands:

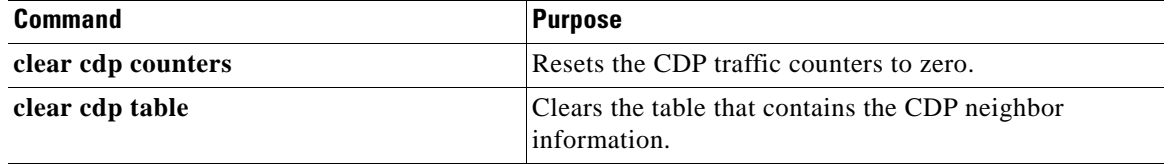

# **Configuring CDP Topology Discovery on Wdm and Tengigethernetphy Interfaces**

You can enable CDP topology discovery on the wdm interfaces that connect to the trunk fiber and on tengigethernetphy interfaces connected to equipment that supports CDP. CDP then automatically advertises interface information to neighboring nodes.

 $\mathscr{P}$ 

**Note** The Cisco ONS 15540 ESPx enables CDP topology discovery by default on the wdm interfaces connecting to the trunk fiber.

To configure CDP topology discovery on wdm interfaces, perform the following steps, beginning in global configuration mode:

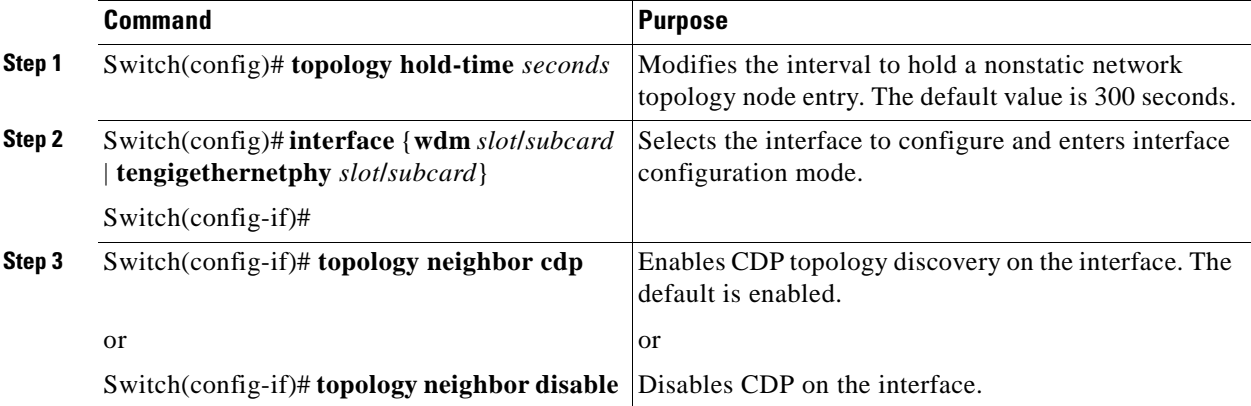

### **Examples**

The following example shows how to enable CDP topology discover on a wdm interface:

```
Switch(config)# interface wdm 0/0
Switch(config-if)# topology neighbor cdp
```
The following example shows how to disable CDP topology discovery on a wdm interface:

```
Switch(config)# interface wdm 0/0
Switch(config-if)# topology neighbor disable
```
## **Displaying CDP Information**

You can display interface-level information gathered by CDP, including neighboring devices.

To display the CDP information for an interface, use the following EXEC commands:

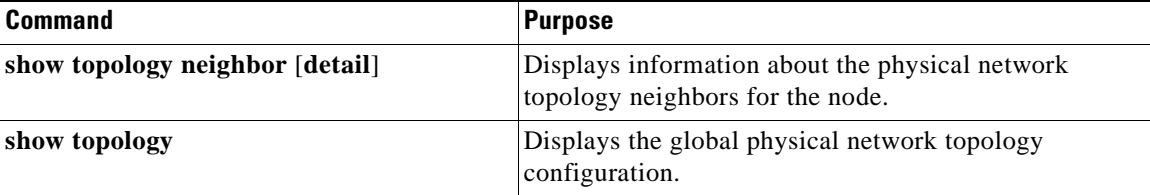

#### **Example**

Switch# **show topology neighbor** Physical Topology:

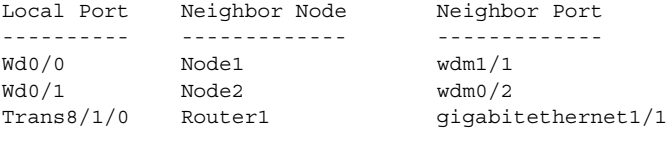

```
Switch# show topology
```

```
Global Physical Topology configuration:
  Maximum Hold Time = 300 secs
  Trap interval = 60 secs
```
# <span id="page-307-0"></span>**Configuring OSCP**

The configurable parameters of the OSCP are described in the following sections.

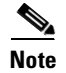

**Note** The default values are suitable in most cases.

# **Configuring the Hello Interval Timer**

The OSCP sends Hello packets to adjacent nodes at a configured interval. When five packets fail to get a response from the receiving node, that node is declared "down." By decreasing the interval at which Hello packets are sent, reaction time to a failed node can be lessened. Increasing the interval reduces the amount of Hello packet traffic.

To configure the OSCP Hello timer interval, use the following global configuration command:

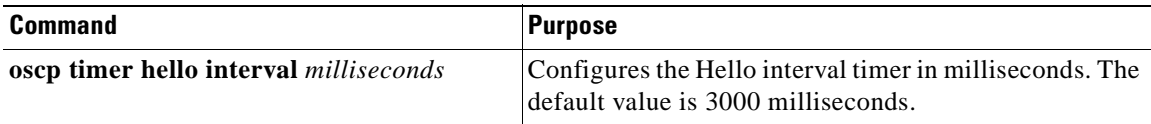

#### **Example**

The following example shows how to set the Hello interval to 500 milliseconds: Switch(config)# **oscp timer hello interval 500**

# **Configuring the Hello Hold-Down Timer**

The Hello hold-down timer specifies the interval during which no more than one Hello packet can be sent. If more than one Hello packet is generated during the hold-down period, the extra packets are delayed. Increasing the hold-down timer limits the number of Hello packets triggered in response to Hello packets received from a neighboring node and reduces the likelihood of Hello packets flooding the OSC.

To configure the OSCP Hello hold-down timer, use the following global configuration command:

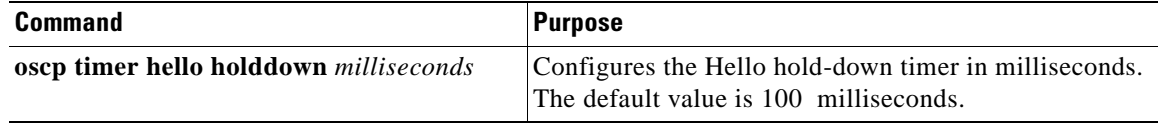

#### **Example**

The following example shows how to set the Hello hold-down timer to 2000 milliseconds:

Switch(config)# **oscp timer hello holddown 2000**

# **Configuring the Inactivity Factor**

The OSCP inactivity factor determines whether or not to declare a link down. The inactivity factor is multiplied by the advertised Hello timer interval of the other node to produce the inactivity time interval. If the system does not receive OSCP packets from the other node before the expiration of the inactivity time interval, the link is declared down.

To configure the OSCP inactivity factor, use the following global configuration command:

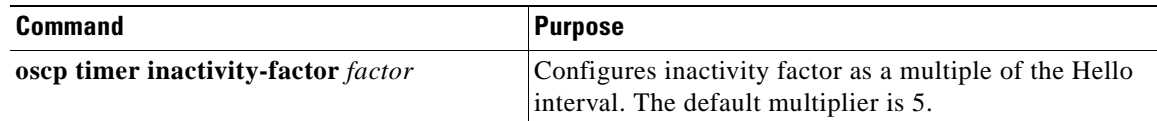

### **Example**

The following example shows how to configure the inactivity factor to 10 times the Hello interval value: Switch(config)# **oscp timer inactivity-factor 10**

# **Displaying the OSCP Configuration**

You can display the OSCP version, node ID, interfaces, and configured protocol parameters. To display the OSCP configuration, use the following EXEC command:

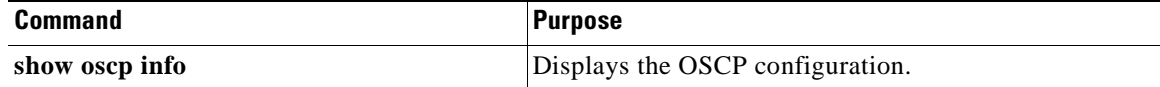

#### **Example**

The following example shows the OSCP configuration:

```
Switch(config)# show oscp info
OSCP protocol version 1, Node ID 0001.6447.a240
No. of interfaces 3, No. of neighbors 0
Hello interval 3000 msec, inactivity factor 5,
Hello hold-down 200 msec
Supported OSCP versions:newest 1, oldest 1
```
# **Displaying OSCP Neighbors**

You can display the information for neighboring nodes monitored by the OSCP. To display the OSCP neighbor status for a node, use the following EXEC command:

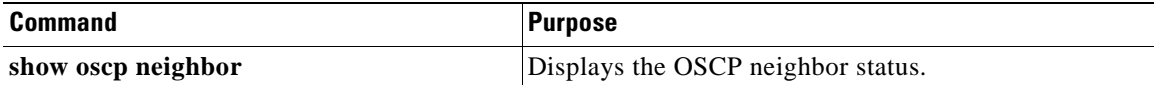

### **Example**

The following example shows the OSCP neighbors for a node:

```
Switch(config)# show oscp neighbor
OSCP Neighbors
   Neighbor Node Id:0009.7c1a.cb20 Port list:
    Local Port Port ID Rem Port ID OSCP state
    ~~~~~~~~~~~~~ ~~~~~~~~ ~~~~~~~~~~~ ~~~~~~~~~
   Wave0 20E0000 20E0000 2way
```
# <span id="page-309-0"></span>**Configuring IP on the OSC**

Configuring IP on the OSC allows you to use one Cisco ONS 15540 ESPx node in the network to monitor all the other Cisco ONS 15540 ESPx nodes in the network. The OSC is a point-to-point signal so any IP configuration valid for point-to-point interfaces is usable.

IP addressing on the OSC can be configured two ways:

- **•** An IP address for each OSC wave interface with each address on a separate subnet.
- **•** An unnumbered address for the OSC wave interfaces that reference another numbered interface.

The IP address of the reference interface is used as the IP packet source address. Use a loopback interface as the reference interface because it is always up. Configure IP address for each node in a separate subnet.

 $\begin{picture}(20,5) \put(0,0){\line(1,0){155}} \put(0,0){\line(1,0){155}} \put(0,0){\line(1,0){155}} \put(0,0){\line(1,0){155}} \put(0,0){\line(1,0){155}} \put(0,0){\line(1,0){155}} \put(0,0){\line(1,0){155}} \put(0,0){\line(1,0){155}} \put(0,0){\line(1,0){155}} \put(0,0){\line(1,0){155}} \put(0,0){\line(1,0){155}} \put(0,0){\line(1,$ 

**Note** You can alternatively use the IP address of the NME (network management Ethernet) interface (fastethernet 0) for the reference address instead of the loopback interface.

To configure IP on an OSC wave interface, perform the following steps, beginning in global configuration mode:

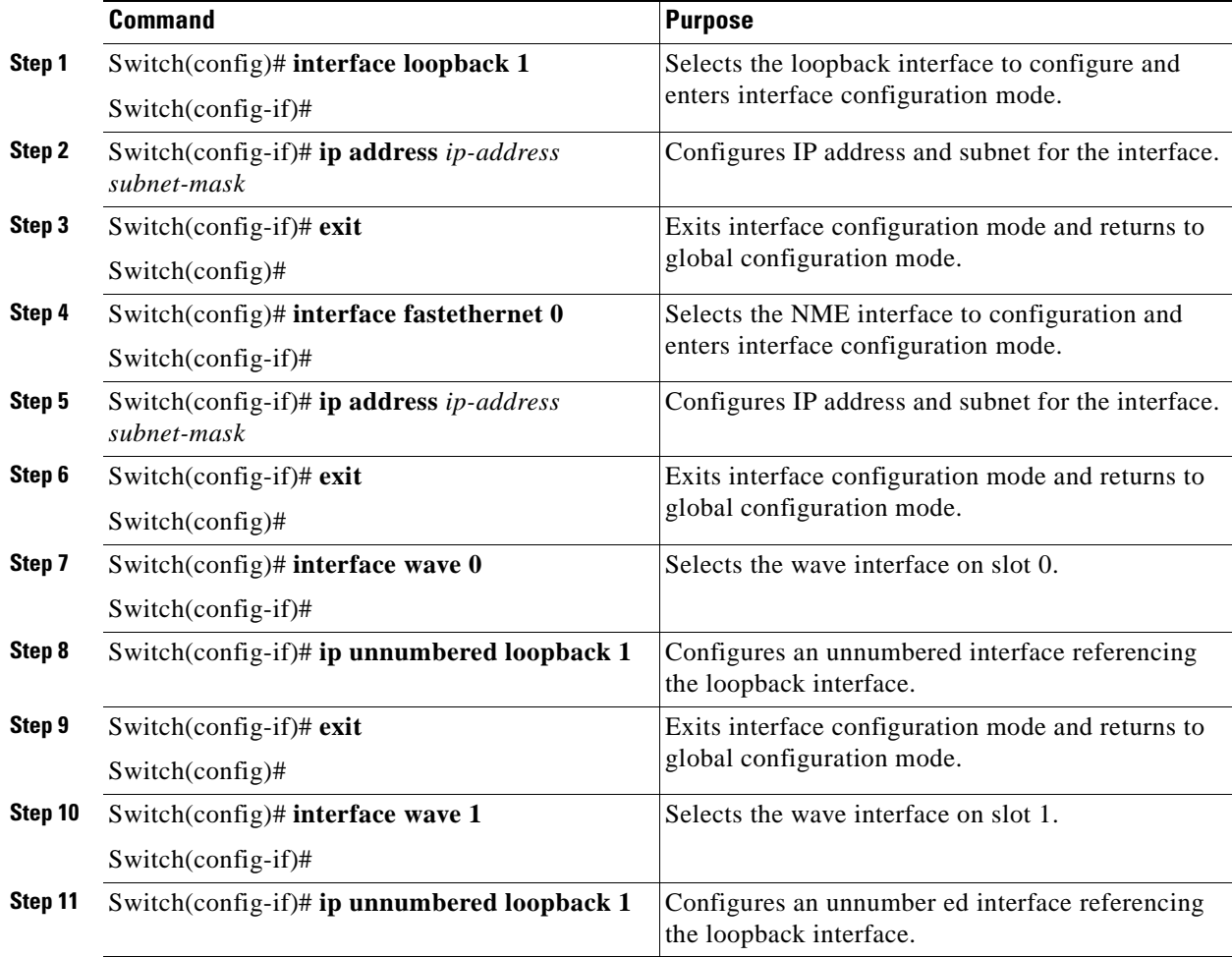

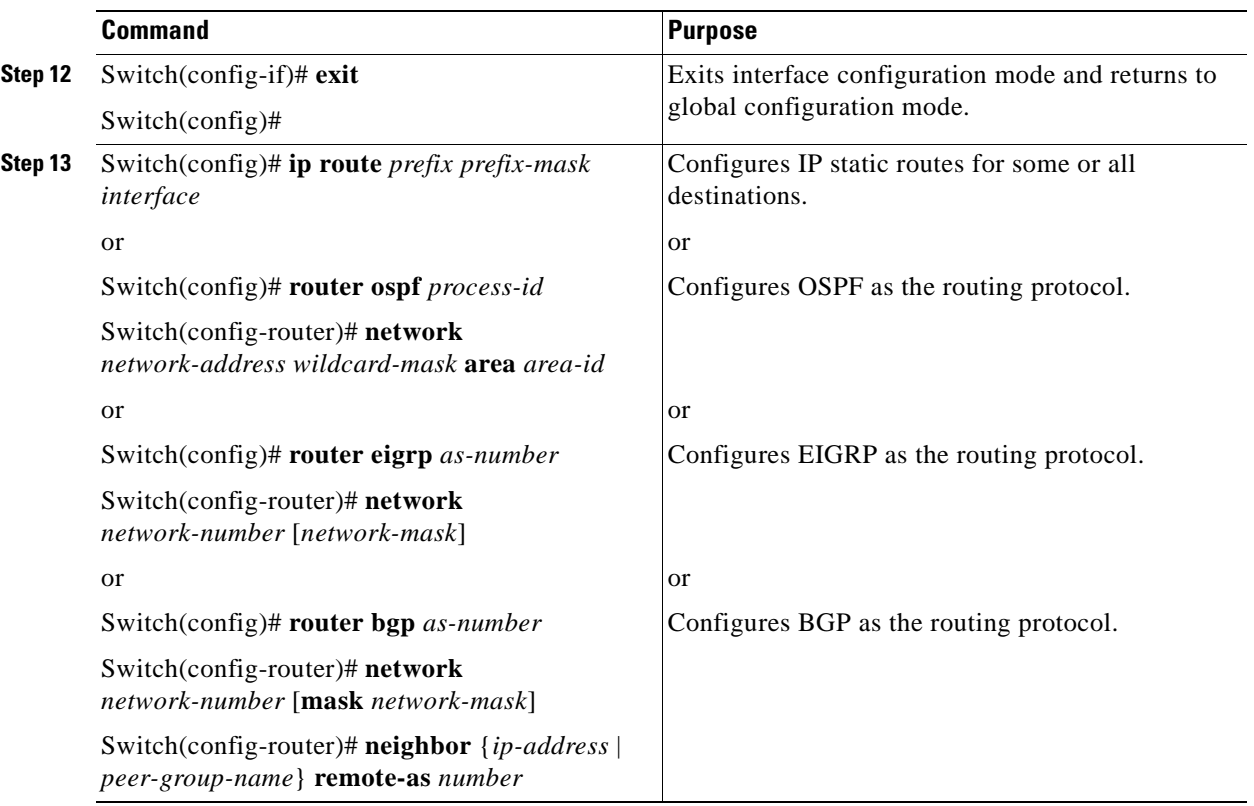

**Note** For detailed information about configuring routing protocols, refer to the *[Cisco IOS IP and IP Routing](http://www.cisco.com/univercd/cc/td/doc/product/software/ios121/121cgcr/ip_c/index.htm)  [Configuration Guide](http://www.cisco.com/univercd/cc/td/doc/product/software/ios121/121cgcr/ip_c/index.htm)*.

### **Example**

The following example shows how to configure IP on the OSC on a three node system. Node 1 connects to the NMS (network management system).

```
Node1# configure terminal
Node1(config)# interface loopback 1
Node1(config-if)# ip address 10.1.1.1 255.255.255.0
Node1(config-if)# exit
Node1(config)# interface fastethernet 0
Node1(config-if)# ip address 20.1.1.1 255.255.255.0
Node1(config-if)# exit
Node1(config)# interface wave 0
Node1(config-if)# ip unnumbered loopback 1
Node1(config-if)# exit
Node1(config)# interface wave 1
Node1(config-if)# ip unnumbered loopback 1
Node1(config)# router ospf 1
Node1(config-router)# network 10.1.0.0 0.0.255.255 area 0
Node1(config-router)# network 20.1.0.0 0.0.255.255 area 0
```

```
Node2# configure terminal
Node2(config)# interface loopback 1
Node2(config-if)# ip address 10.1.2.2 255.255.255.0
Node2(config-if)# exit
Node2(config)# interface wave 0
Node2(config-if)# ip unnumbered loopback 1
Node2(config-if)# exit
Node2(config)# interface wave 1
Node2(config-if)# ip unnumbered loopback 1
Node2(config)# router ospf 1
Node2(config-router)# network 10.1.0.0 0.0.255.255 area 0
Node3# configure terminal
Node3(config)# interface loopback 1
Node3(config-if)# ip address 10.1.3.3 255.255.255.0
Node3(config-if)# exit
Node3(config)# interface wave 0
Node3(config-if)# ip unnumbered loopback 1
Node3(config-if)# exit
Node3(config)# interface wave 1
Node3(config-if)# ip unnumbered loopback 1
Node3(config)# router ospf 1
Node3(config-router)# network 10.1.0.0 0.0.255.255 area 0
```
## **Verifying Connectivity Over the OSC**

To verify connectivity over the OSC, use the following EXEC command:

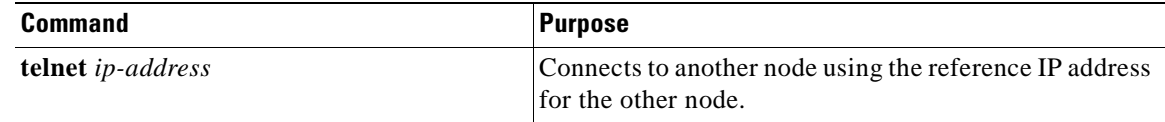

#### **Example**

The following example shows how to Telnet from node 1 to node 2 in the ring to another through the OSC:

```
Node1# telnet 10.1.2.2
Trying 10.1.2.2 ... Open
Node2> enable
Node2#
```
# **Configuring IP on Ethernetdcc Interfaces for the In-Band Message Channel**

Configuring IP on the in-band message channel allows you to use one Cisco ONS 15540 ESPx node in the network to monitor all the other Cisco ONS 15540 ESPx nodes in the network. The 10-Gbps transponder modules support the in-band message channel.

IP addressing for the in-band message channel can be configured in two ways:

- An IP address for each ethernetdcc interface with each address on a separate subnet.
- An unnumbered address for the Ethernet interfaces that reference another numbered interface.

The IP address of the reference interface is used as the IP packet source address. Use a loopback interface as the reference interface because it is always up. Configure the IP address for each node in a separate subnet. Refer also to the ["Interface Naming Conventions" section on page 2-4](#page-35-0) for naming conventions.

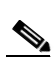

**Note** You can alternatively use the IP address of the NME (network management Ethernet) interface (fastethernet 0) for the reference address instead of the loopback interface.

To configure IP on an ethernetdcc interface, perform the following steps, beginning in global configuration mode:

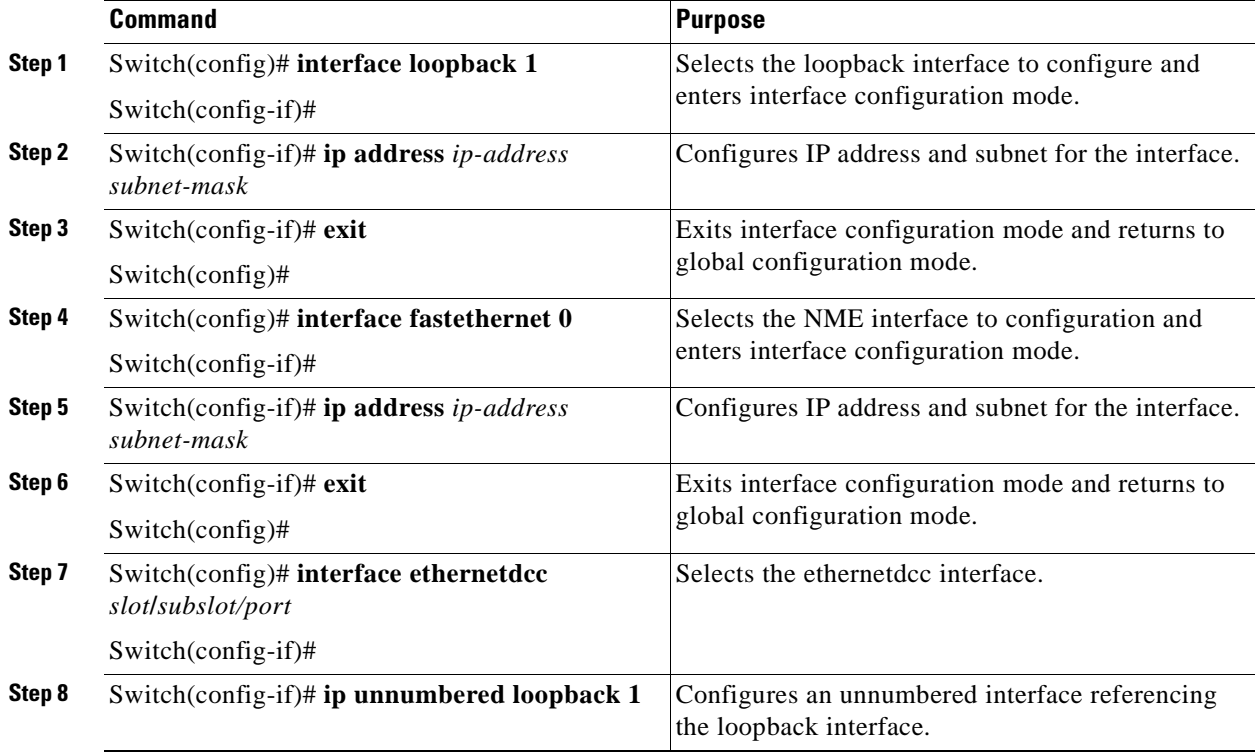

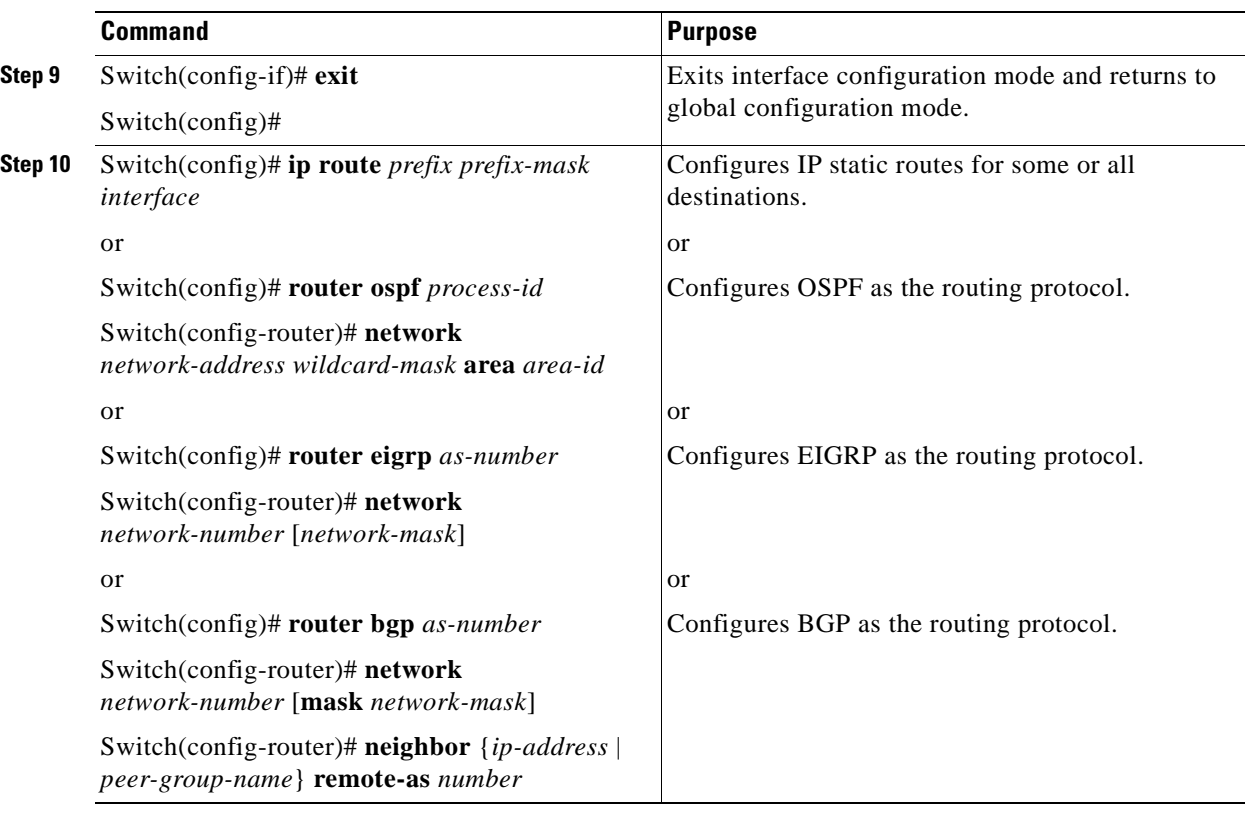

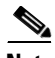

**Note** For detailed information about configuring routing protocols, refer to the *[Cisco IOS IP and IP Routing](http://www.cisco.com/univercd/cc/td/doc/product/software/ios121/121cgcr/ip_c/index.htm)  [Configuration Guide](http://www.cisco.com/univercd/cc/td/doc/product/software/ios121/121cgcr/ip_c/index.htm)*.

### **Example**

The following example shows how to configure IP on the OSC on a three node system. Node 1 connects to the NMS (network management system).

```
Node1# configure terminal
Node1(config)# interface loopback 1
Node1(config-if)# ip address 10.1.1.1 255.255.255.0
Node1(config-if)# exit
Node1(config)# interface fastethernet 0
Node1(config-if)# ip address 20.1.1.1 255.255.255.0
Node1(config-if)# exit
Node1(config)# interface ethernetdcc 4/0/0
Node1(config-if)# ip unnumbered loopback 1
Node1(config-if)# exit
Node1(config)# interface ethernetdcc 4/0/1
Node1(config-if)# ip unnumbered loopback 1
Node1(config-if)# exit
```
# **Displaying the Ethernetdcc Interface Configuration**

To display the ethernetdcc interface configuration, use the following EXEC command:

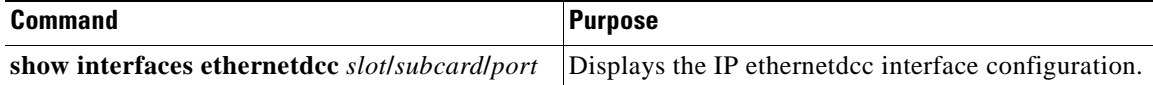

#### **Example**

The following example shows how to display the IP configuration:

```
Switch# show interfaces ethernetdcc 4/0/0
EthernetDcc10/0/0 is up, line protocol is up
   Hardware is cdl_enabled_port
   Interface is unnumbered. Using address of Loopback1 (10.1.1.1)
   MTU 1492 bytes, BW 500000 Kbit, DLY 0 usec,
     reliability 255/255, txload 1/255, rxload 1/255
   Encapsulation SNAP, loopback not set
   Last input 00:00:02, output never, output hang never
   Last clearing of "show interface" counters never
   Input queue: 0/75/0/0 (size/max/drops/flushes); Total output drops: 0
   5 minute input rate 0 bits/sec, 0 packets/sec
   5 minute output rate 0 bits/sec, 0 packets/sec
     26156 packets input, 1569630 bytes, 0 no buffer
      Received 0 broadcasts, 0 runts, 0 giants, 0 throttles
      0 input errors, 0 CRC, 0 frame, 0 overrun, 0 ignored, 0 abort
      22 packets output, 2436 bytes, 0 underruns
      0 output errors, 0 collisions, 0 interface resets
      0 output buffer failures, 0 output buffers swapped out
```
# **Verifying Connectivity over the In-Band Message Channel**

To verify connectivity over the in-band message channel, use the following EXEC command:

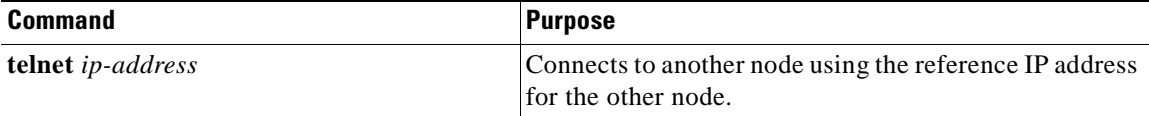

#### **Example**

The following example shows how to use Telnet to connect from node 1 to node 2 in the ring to another node through the in-band message channel:

```
Node1# telnet 10.1.2.2
Trying 10.1.2.2 ... Open
Node2> enable
Node2#
```
# <span id="page-315-0"></span>**Configuring SNMP**

SNMP is an application-layer protocol that allows an SNMP manager, such as NMS (network management system), and an SNMP agent on the managed device to communicate. You can configure SNMPv1, SNMPv2c, or SNMPv3 on the Cisco ONS 15540 ESPx.

The NME (network management Ethernet) ports on the active processor card, named *fastethernet 0*, provide multiple simultaneous SNMP network management sessions to the current active processor. The Cisco ONS 15540 ESPx can be fully managed by sending SNMP messages to the active processor IP address. If a processor switchover occurs, you can access the other processor card after it reaches the active state. For more information on processor card redundancy, see the ["About Processor Card](#page-54-0)  [Redundancy" section on page 3-11](#page-54-0).

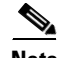

**Note** The standby processor card does not respond to SNMP messages.

For detailed instructions on configuring SNMP and enabling SNMP trap notifications, refer to the *[Cisco IOS Configuration Fundamentals Configuration Guide](http://www.cisco.com/univercd/cc/td/doc/product/software/ios121/121cgcr/fun_c/fcprt3/fcd301.htm)* and the *[Cisco IOS Configuration](http://www.cisco.com/univercd/cc/td/doc/product/software/ios121/121cgcr/fun_r/frprt3/frd3001.htm)  [Fundamentals Command Reference](http://www.cisco.com/univercd/cc/td/doc/product/software/ios121/121cgcr/fun_r/frprt3/frd3001.htm)* publication.

# **Enabling MIB Notifications**

The Cisco ONS 15540 ESPx supports SMNP trap notifications through MIBs. This section describes the following MIBs:

- **•** Alarm threshold MIB
- **•** APS MIB
- **•** OSCP MIB
- **•** Patch MIB
- **•** Redundancy facility MIB
- **•** Physical topology MIB

[You can find the complete list of MIBs supported on the Cisco ONS 15540 ESPx and the MIB module](http://www.cisco.com/public/sw-center/netmgmt/cmtk/mibs.shtml)  [definition files on the C](http://www.cisco.com/public/sw-center/netmgmt/cmtk/mibs.shtml)isco MIB website on Cisco.com. For more information on accessing the MIBs module definition files, refer to the *[MIB Quick Reference for the Cisco ONS 15500 Series](http://www.cisco.com/univercd/cc/td/doc/product/mels/ol508001.htm)*.

### **Alarm Threshold MIB**

The interface alarm threshold MIB (CISCO-IF-THRESHOLD-MIB) assists SNMP monitoring of the interface alarm threshold activity. To enable the SNMP trap notifications for alarm threshold activity, use the following global configuration command:

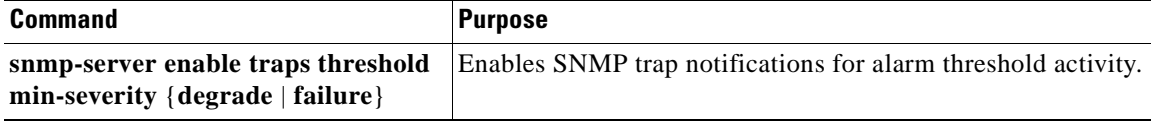

For information about other commands that enable SNMP trap notifications, refer to the *Cisco IOS Configuration Fundamentals Command Reference* publication.

#### **Example**

The following example shows how to enable SNMP trap notifications for alarm thresholds and set the minimum notification severity to signal degrade.

```
Switch# configure terminal
Switch(config)# snmp-server enable traps threshold min-severity degrade
```
 $\mathbf I$ 

## **APS MIB**

The APS MIB (CISCO-APS-MIB) assists SNMP monitoring of SONET APS activity. To enable the SNMP trap notifications for APS activity between associated interfaces, use the following global configuration command:

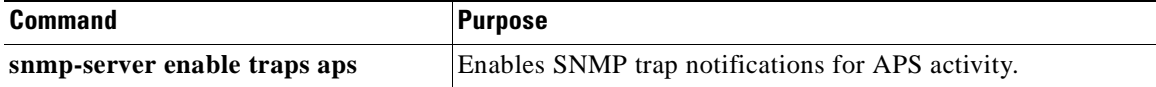

For information about other commands that enable SNMP trap notifications, refer to the *[Cisco IOS](http://www.cisco.com/univercd/cc/td/doc/product/software/ios121/121cgcr/fun_r/frprt3/frd3001.htm)  [Configuration Fundamentals Command Reference](http://www.cisco.com/univercd/cc/td/doc/product/software/ios121/121cgcr/fun_r/frprt3/frd3001.htm)* publication.

### **Example**

The following example shows how to enable SNMP trap notifications for APS.

```
Switch# configure terminal
Switch(config)# snmp-server enable traps aps
```
### **OSCP MIB**

The OSCP MIB (CISCO-OSCP-MIB) assists SNMP monitoring of OSCP activity. To enable the SNMP trap notifications for OSCP activity, use the following global configuration command:

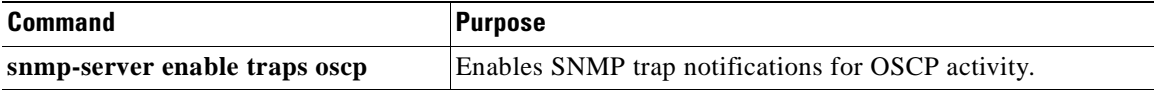

For information about other commands that enable SNMP trap notifications, refer to the *Cisco IOS Configuration Fundamentals Command Reference* publication.

### **Example**

The following example shows how to enable SNMP trap notifications for OSCP.

```
Switch# configure terminal
Switch(config)# snmp-server enable traps oscp
```
## **Patch MIB**

The patch MIB (CISCO-OPTICAL-PATCH-MIB) assists SNMP monitoring of patch connections. To enable the SNMP trap notifications for patch connection creation, modification, and deletion, use the following global configuration command.

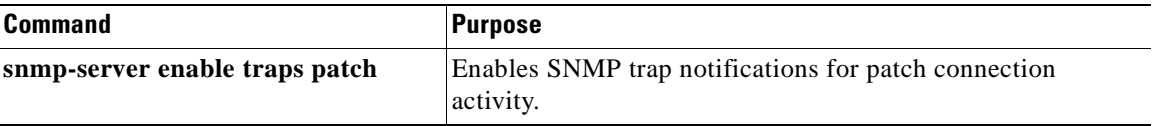

For information about other commands that enable SNMP trap notifications, refer to the *[Cisco IOS Configuration Fundamentals Command Reference](http://www.cisco.com/univercd/cc/td/doc/product/software/ios121/121cgcr/fun_r/frprt3/frd3001.htm)* publication.

### **Example**

The following example shows how to enable SNMP trap notifications for patch connections:

```
Switch# configure terminal
```
Switch(config)# **snmp-server enable traps patch**

### **Physical Topology MIB**

The network physical topology MIB (PTOPO-MIB) assists SNMP monitoring of network topology activity. To enable the SNMP trap notifications for network topology activity, use the following global configuration command.

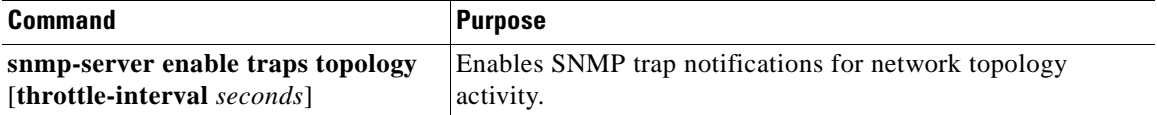

For information about other commands that enable SNMP trap notifications, refer to the *Cisco IOS Configuration Fundamentals Command Reference* publication.

#### **Example**

The following example shows how to enable SNMP trap notifications for network topology activity:

```
Switch# configure terminal
Switch(config)# snmp-server enable traps topology
```
### **Redundancy Facility MIB**

The redundancy facility MIB (CISCO-RF-MIB) assists SNMP monitoring of processor redundancy activity. To enable the SNMP trap notifications for processor redundancy activity, use the following global configuration command.

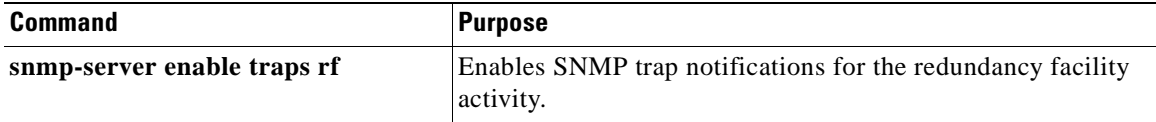

For information about other commands that enable SNMP trap notifications, refer to the *[Cisco IOS Configuration Fundamentals Command Reference](http://www.cisco.com/univercd/cc/td/doc/product/software/ios121/121cgcr/fun_r/frprt3/frd3001.htm)* publication.

### **Example**

The following example shows how to enable SNMP trap notifications for processor redundancy activity.

```
Switch# configure terminal
Switch(config)# snmp-server enable traps rf
```
# <span id="page-318-0"></span>**Monitoring Without the OSC or In-Band Message Channel**

To take advantage of the OSC, the Cisco ONS 15540 ESPx system must be equipped with one mux/demux module with OSC (for unprotected configurations) or two mux/demux modules with OSC (for protected configurations). To take advantage of the in-band message channel, the system must be equipped with in-band message channel capable interfaces. If your system is not equipped to support the OSC or in-band message channel, the following conditions apply:

**•** You cannot reach other nodes on the network using Telnet or SNMP. Separate connections to each system must exist on the network for management purposes.

- **•** CDP does not function on the network. The physical topology must be configured manually for fault isolation and system management.
- **•** Keepalive information is not available for other nodes on the network.

# **Setting Up Connections to Individual Nodes**

To access individual nodes in a Cisco ONS 15540 ESPx network without the OSC, you must establish separate connections to a management port on each system. This can be done using a Telnet session over an Ethernet connection, a console connection, or a modem connection to the auxiliary port. For instructions on how to do this, see [Chapter 3, "Initial Configuration."](#page-44-0)

For NMS without the OSC, each node reports individually to the NMS. Thus you must connect the NMS to each node using SNMP over an Ethernet connection.

# **Manually Configuring the Network Topology**

If the OSC or in-band message channel is absent from the system or CDP is disabled, you must manually add the wdm and tengigethernetphy interfaces connected to the trunk fiber to the network topology using the CLI. To manually add the wdm interfaces to the network topology, perform the following steps on all the nodes in the network, beginning in global configuration mode:

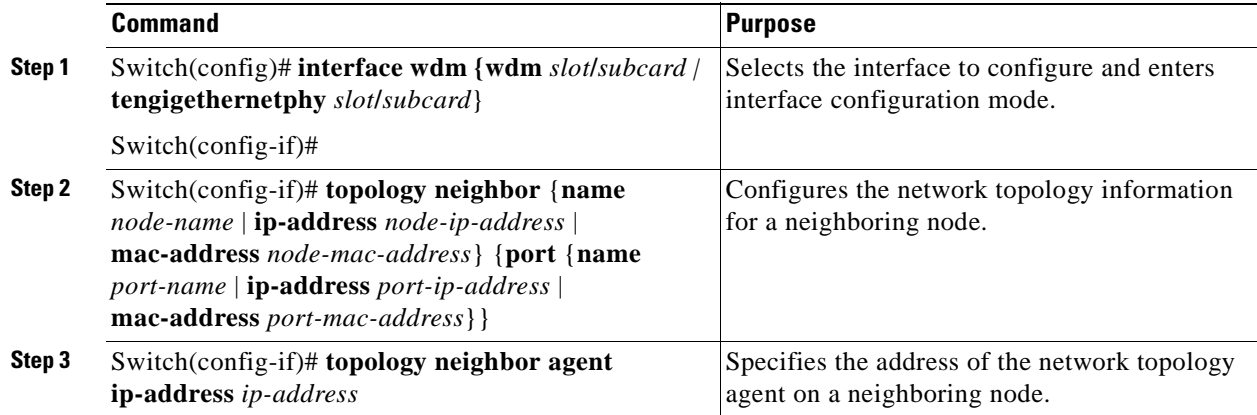

[Figure 11-2](#page-320-0) shows an example ring topology with three shelves.

<span id="page-320-0"></span>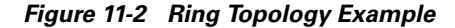

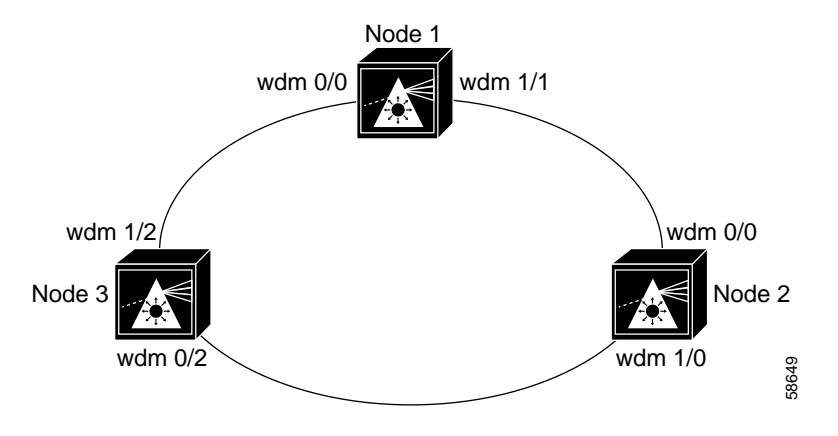

### **Examples**

The following example shows how to configure the network topology for node 1 in [Figure 11-2:](#page-320-0)

```
Node1(config)# interface wdm 1/1
Node1(config-if)# topology neighbor name Node2 port name wdm0/0
Node1(config-if)# topology neighbor agent ip-address 10.2.2.2
Node1(config)# exit
Node1(config)# interface wdm 0/0
Node1(config-if)# topology neighbor name Node3 port name wdm1/2
Node1(config-if)# topology neighbor agent ip-address 10.3.3.3
```
The following example shows how to configure the network topology for node 2 in [Figure 11-2:](#page-320-0)

```
Node2(config)# interface wdm 0/0
Node2(config-if)# topology neighbor name Node1 port name wdm1/1
Node2(config-if)# topology neighbor agent ip-address 10.1.1.1
Node2(config)# exit
Node2(config)# interface wdm 1/0
Node2(config-if)# topology neighbor name Node3 port name wdm0/2
Node2(config-if)# topology neighbor agent ip-address 10.3.3.3
```
The following example shows how to configure the network topology for node 3 in [Figure 11-2:](#page-320-0)

```
Node3(config)# interface wdm 0/2
Node3(config-if)# topology neighbor name Node2 port name wdm1/0
Node3(config-if)# topology neighbor agent ip-address 10.2.2.2
Node3(config)# exit
Node3(config)# interface wdm 1/2
Node3(config-if)# topology neighbor name Node1 port name wdm0/0
Node3(config-if)# topology neighbor agent ip-address 10.1.1.1
```
## **Displaying the Network Topology**

To display the network topology, use the following EXEC command:

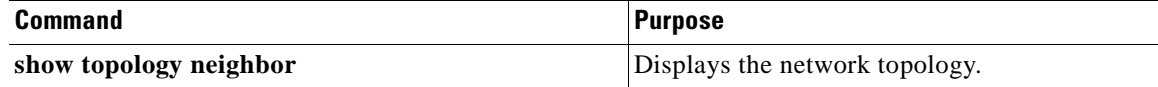

#### **Example**

The following example shows the network topology:

Switch# **show topology neighbor**

Physical Topology:

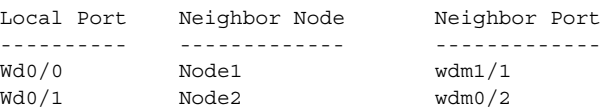

# <span id="page-321-0"></span>**Configuring Interfaces in the Network Topology**

Not all interfaces on the Cisco ONS 15540 ESPx supports CDP topology discovery, such as the transparent and wdmsplit interfaces. Also, not all equipment connected to a Cisco ONS 15540 ESPx, such as EDFAs (erbium-doped fiber amplifiers) connected to wdm interfaces, support CDP. In these cases, you must explicitly add the interfaces to the network topology.

To manual add an interface to the network topology, perform the following steps, beginning in global configuration mode:

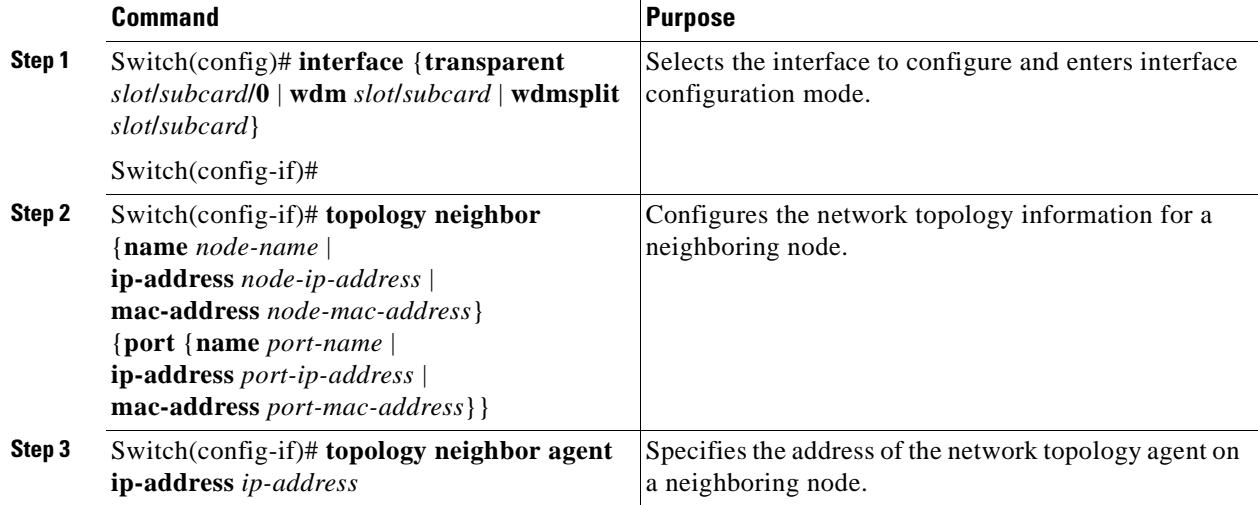

 $\mathscr{P}$ 

**Note** If you manually add an interface to the topology, be sure to manually add the cooresponding interface on the neighboring node.

### **Example**

The following example shows how to add a transparent interface to the network topology:

```
Switch(config)# interface transparent 8/1/0
Switch(config-if)# topology neighbor name router1 port name gigabitethernet1/1
Switch(config-if)# topology neighbor agent ip-address 10.1.1.1
```
# **Displaying Topology Information**

To display the topology information, use the following EXEC command:

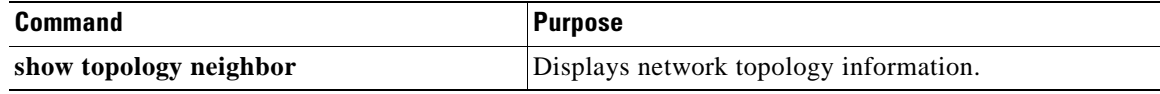

### **Example**

The following example shows how to display the client equipment topology:

Switch# **show topology neighbor**

Physical Topology:

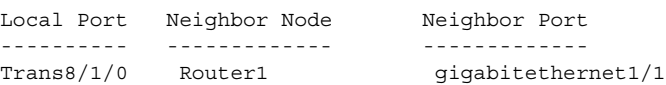

# <span id="page-322-0"></span>**About Embedded CiscoView**

The Embedded CiscoView network management system provides a web-based interface for the Cisco ONS 15540 ESPx. Embedded CiscoView uses HTTP and SNMP to provide graphical representations of the system and to provide GUI-based management and configuration facilities. After you install and configure Embedded CiscoView, you can access your Cisco ONS 15540 ESPx from a web browser utility.

You can download the Embedded CiscoView files from the following URL:

<http://www.cisco.com/kobayashi/sw-center/netmgmt/ciscoview/embed-cview-planner.shtml>

# <span id="page-322-1"></span>**Installing and Configuring Embedded CiscoView**

To install and configure Embedded CiscoView on the Cisco ONS 15540 ESPx, perform the following steps:

<span id="page-322-3"></span><span id="page-322-2"></span>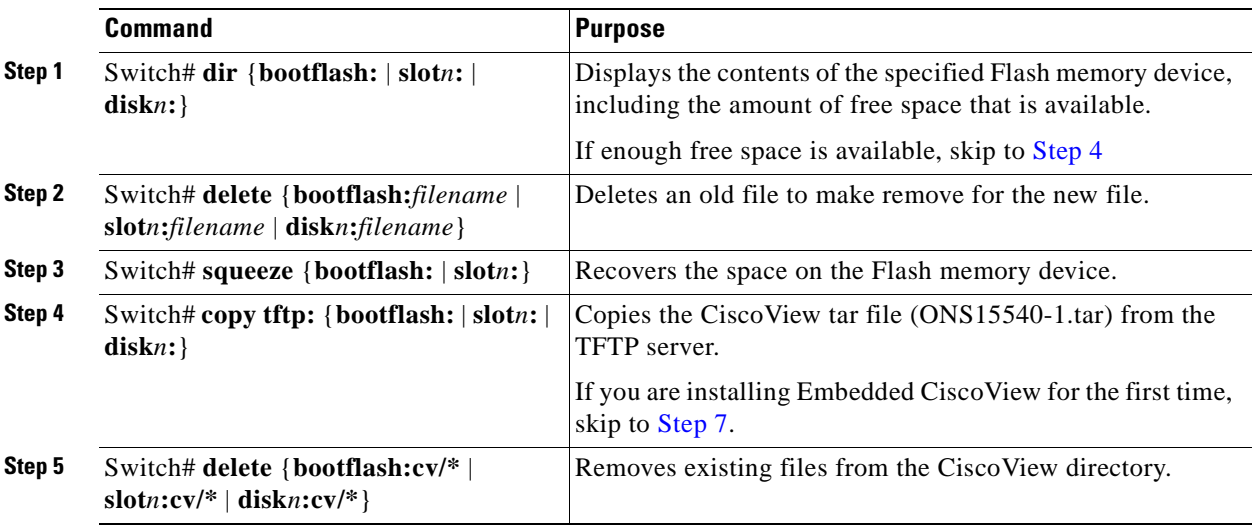

<span id="page-323-0"></span>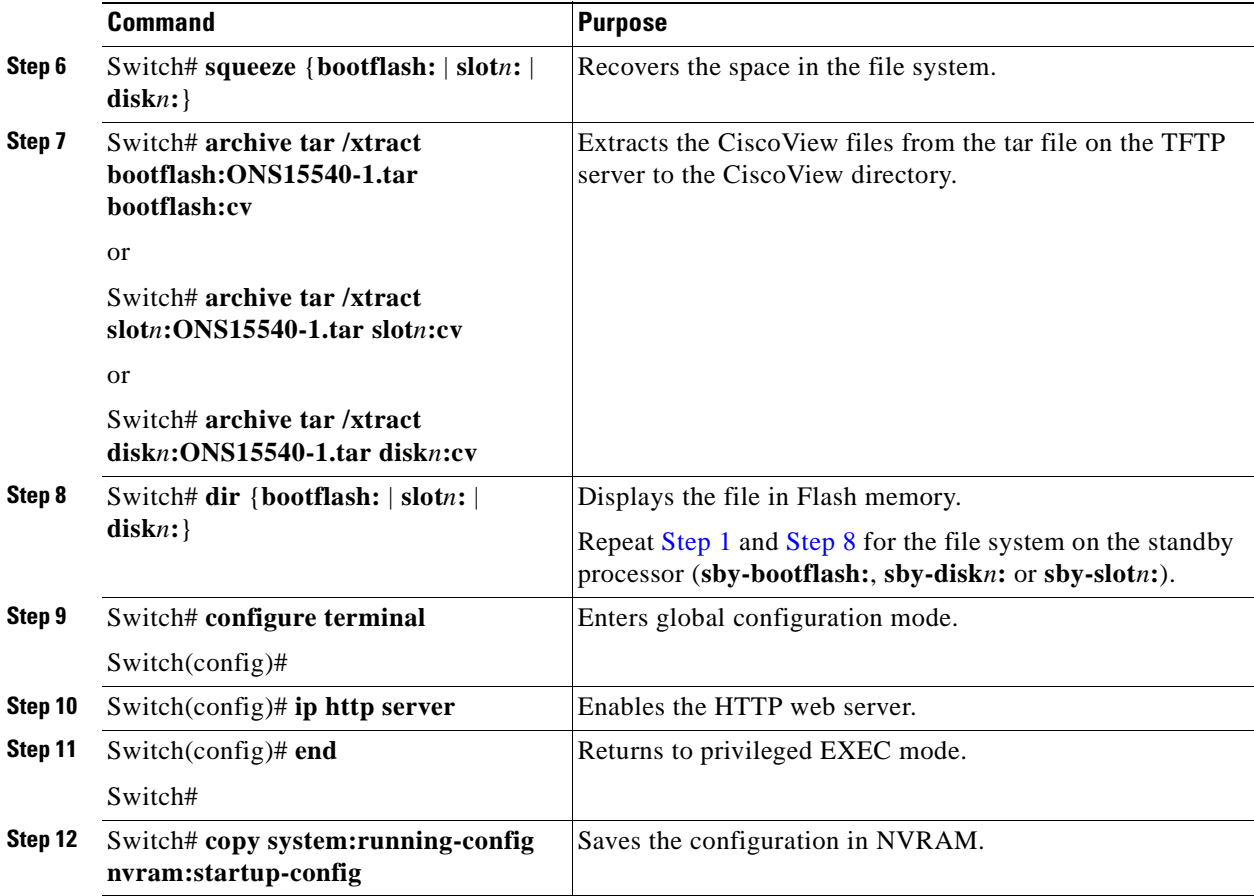

#### <span id="page-323-1"></span>**Examples**

The following example shows how to initially install Embedded CiscoView on both processors in your system:

```
Switch# copy tftp slot0:
Address or name of remote host []? 20.1.1.1
Source filename []? ONS15540-1.tar
Destination filename [ONS15540-1.tar]? 
Accessing tftp://20.1.1.1/ONS15540-1.tar...
Loading ONS15540-1.tar from 20.1.1.1 (via Port-channel1.1): 
!!!!!!!!!!!!!!!!!!!!!!!!!!!!!!!!!!!!!!!!!.!!!!!!!!!!!!!!!!!!!!!!!!!!!!
[OK - 1251840/2503680 bytes]
```
1251840 bytes copied in 109.848 secs (11484 bytes/sec)

```
Switch# archive tar /xtract slot0:ONS15540-1.tar slot0:/cv
CCCCCCCCCCCCCCCCCCCCCCCCCCCCCCCCCCCC
```

```
8510CSR# dir slot0:
Directory of slot0:/
```
1 -rw- 2276396 Apr 30 2001 17:48:07 ONS15540-i-mz.121 2 -rw- 1251840 May 23 2001 14:03:35 ONS15540-1.tar 3 -rw- 8861 May 23 2001 14:26:05 cv/ONS15540-1.0.html 4 -rw- 1183238 May 23 2001 14:26:06 cv/ONS15540-1.0.sgz 5 -rw- 3704 May 23 2001 14:27:55 cv/ONS15540-1.0\_ace.html 6 -rw- 401 May 23 2001 14:27:55 cv/ONS15540-1.0\_error.html 7 -rw- 17003 May 23 2001 14:27:55 cv/ONS15540-1.0\_jks.jar
```
 8 -rw- 17497 May 23 2001 14:27:57 cv/ONS15540-1.0_nos.jar
    9 -rw- 8861 May 23 2001 14:27:59 cv/applet.html
   10 -rw- 529 May 23 2001 14:28:00 cv/cisco.x509
   11 -rw- 2523 May 23 2001 14:28:00 cv/identitydb.obj
16384000 bytes total (1287752 bytes free)
Switch# copy tftp: sby-slot0:ONS15540-1.tar
Address or name of remote host []? 20.1.1.1
Source filename []? ONS15540-1.tar
Destination filename [ONS15540-1.tar]? 
Accessing tftp://20.1.1.1/ONS15540-1.tar...
Loading ONS15540-1.tar from 20.1.1.1 (via Port-channel1.1): 
!!!!!!!!!!!!!!!!!!!!!!!!!!!!!!!!!!!!!!!!!.!!!!!!!!!!!!!!!!!!!!!!!!!!!!
[OK - 1251840/2503680 bytes]
1251840 bytes copied in 109.848 secs (11484 bytes/sec)
Switch# archive tar /xtract slot0:ONS15540-1.tar sby-slot0:cv
CCCCCCCCCCCCCCCCCCCCCCCCCCCCCCCCCCCC
Switch# dir sby-slot0:
Directory of sby-slot0:/
   1 -rw- 2276396 May 20 2001 17:48:07 ONS15540-i-mz.121
   2 -rw- 1251840 May 23 2001 14:03:35 ONS15540-1.tar
    3 -rw- 8861 May 23 2001 14:26:05 cv/ONS15540-1.0.html
    4 -rw- 1183238 May 23 2001 14:26:06 cv/ONS15540-1.0.sgz
    5 -rw- 3704 May 23 2001 14:27:55 cv/ONS15540-1.0_ace.html
    6 -rw- 401 May 23 2001 14:27:55 cv/ONS15540-1.0_error.html
    7 -rw- 17003 May 23 2001 14:27:55 cv/ONS15540-1.0_jks.jar
    8 -rw- 17497 May 23 2001 14:27:57 cv/ONS15540-1.0_nos.jar
    9 -rw- 8861 May 23 2001 14:27:59 cv/applet.html
   10 -rw- 529 May 23 2001 14:28:00 cv/cisco.x509
   11 -rw- 2523 May 23 2001 14:28:00 cv/identitydb.obj
16384000 bytes total (1287752 bytes free)
Switch# configure terminal
Switch(config)# ip http server
Switch(config)# end
Switch# copy system:running-config nvram:startup-config
```
The following example shows how to update the CiscoView files on your Cisco ONS 15540 ESPx:

```
Switch# delete slot0:cv/*
Delete filename [cv/*]? 
Delete slot0:cv/ONS15540-1.0.html? [confirm]
Delete slot0:cv/ONS15540-1.0.sgz? [confirm]
Delete slot0:cv/ONS15540-1.0_ace.html? [confirm]
Delete slot0:cv/ONS15540-1.0_error.html? [confirm]
Delete slot0:cv/ONS15540-1.0_jks.jar? [confirm]
Delete slot0:cv/ONS15540-1.0_nos.jar? [confirm]
Delete slot0:cv/applet.html? [confirm]
Delete slot0:cv/cisco.x509? [confirm]
Delete slot0:cv/identitydb.obj? [confirm]
```

```
Switch# squeeze slot0:
All deleted files will be removed. Continue? [confirm]
Squeeze operation may take a while. Continue? [confirm]
```
Squeeze of slot0 complete

```
Switch# copy tftp slot0:
Address or name of remote host []? 20.1.1.1
Source filename []? ONS15540-1.tar
Destination filename [ONS15540-1.tar]?
```

```
Accessing tftp://20.1.1.1/ONS15540-1.tar...
Loading ONS15540-1.tar from 20.1.1.1 (via Port-channel1.1): 
!!!!!!!!!!!!!!!!!!!!!!!!!!!!!!!!!!!!!!!!!.!!!!!!!!!!!!!!!!!!!!!!!!!!!!
[OK - 1251840/2503680 bytes]
1251840 bytes copied in 109.848 secs (11484 bytes/sec)
Switch# archive tar /xtract slot0:ONS15540-1.tar slot0:cv
CCCCCCCCCCCCCCCCCCCCCCCCCCCCCCCCCCCC
Switch# delete sby-slot0:cv/*
Delete filename [cv/*]? 
Delete slot0:cv/ONS15540-1.0.html? [confirm]
Delete slot0:cv/ONS15540-1.0.sgz? [confirm]
Delete slot0:cv/ONS15540-1.0_ace.html? [confirm]
Delete slot0:cv/ONS15540-1.0_error.html? [confirm]
Delete slot0:cv/ONS15540-1.0_jks.jar? [confirm]
Delete slot0:cv/ONS15540-1.0_nos.jar? [confirm]
Delete slot0:cv/applet.html? [confirm]
Delete slot0:cv/cisco.x509? [confirm]
Delete slot0:cv/identitydb.obj? [confirm]
Switch# squeeze sby-lot0:
All deleted files will be removed. Continue? [confirm]
Squeeze operation may take a while. Continue? [confirm]
Squeeze of sby-slot0 complete
Switch# copy tftp sby-lot0:
Address or name of remote host [20.1.1.1]? 
Source filename [ONS15540-1.tar]? 
Destination filename [ONS15540-1.tar]? 
Accessing tftp://20.1.1.1/ONS15540-1.tar...
Loading ONS15540-1.tar from 20.1.1.1 (via Port-channel1.1): 
!!!!!!!!!!!!!!!!!!!!!!!!!!!!!!!!!!!!!!!!!.!!!!!!!!!!!!!!!!!!!!!!!!!!!!
[OK - 1251840/2503680 bytes]
1251840 bytes copied in 109.848 secs (11484 bytes/sec)
Switch# archive tar /xtract slot0:ONS15540-1.tar slot0:cv
CCCCCCCCCCCCCCCCCCCCCCCCCCCCCCCCCCCC
Switch# archive tar /xtract tftp://10.1.1.1/ciscoview.tar sby-slot0:cv
```
# **Accessing Embedded CiscoView**

<span id="page-325-0"></span>Access Embedded CiscoView using the NME IP address as the URL for your Cisco ONS 15540 ESPx from a web browser using the following format:

**http://***A***.***B***.***C***.***D***/**

# **Displaying Embedded CiscoView Information**

To display the Embedded CiscoView information, use the following EXEC commands:

<span id="page-325-2"></span><span id="page-325-1"></span>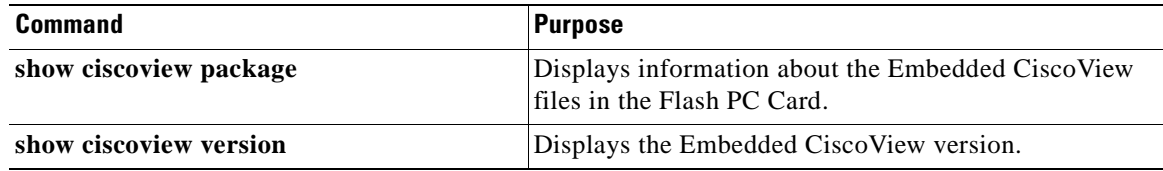

#### **Example**

The following example shows how to display the Embedded CiscoView file and version information:

8510CSR# **show ciscoview package**  File source:flash: CVFILE SIZE(in bytes) ------------------------------------------------ ONS15540-1.0.html 8861 ONS15540-1.0.sgz 1183238 ONS15540-1.0\_ace.html 3704 ONS15540-1.0\_error.html 401 ONS15540-1.0\_jks.jar 17003 ONS15540-1.0\_nos.jar 17497 applet.html 8861 cisco.x509 529 identitydb.obj 2523

<span id="page-326-0"></span>8510CSR# **show ciscoview version**

Engine Version: 5.3 ADP Device: ONS15540 ADP Version: 1.0 ADK: 39

 $\blacksquare$ 

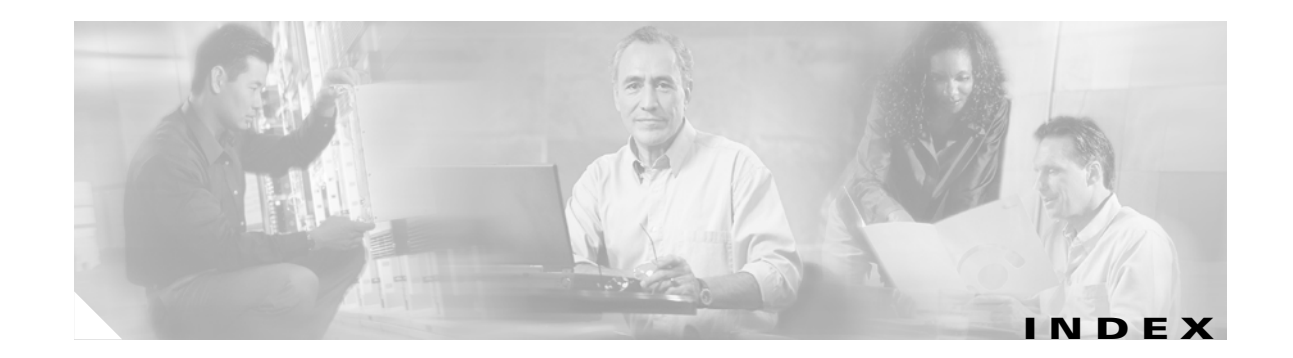

## **Numerics**

2.5-Gbps line card motherboards description **[1-3](#page-24-0)** 2.5-Gbps transponder modules configuration overview **[4-1](#page-74-0)** description **[1-3](#page-24-1)** 10-Gbps line card motherboards description **[1-3](#page-24-2)** 10-GE transponder modules configuration overview **[5-1](#page-100-0)** description **[1-3,](#page-24-3) [1-7](#page-28-0)**

# **A**

AAA configuring **[3-9](#page-52-0)** add/drop mux/demux modules description **[1-3](#page-24-4)** interfaces **[2-8,](#page-39-0) [2-9](#page-40-0)** [See also mux/demux modules](#page-24-4) [aggregate shelf Ethernet interfaces. See ASE interfaces](#page-41-0) alarm threshold rates (table) **[4-10,](#page-83-0) [5-9](#page-108-0)** alarm thresholds configuring **[4-9,](#page-82-0) [5-8](#page-107-0)** description **[4-9,](#page-82-1) [5-7](#page-106-0)** displaying configuration **[4-11,](#page-84-0) [5-10](#page-109-0)** MIBs **[11-15](#page-316-0)** ALS laser safety control and **[4-14](#page-87-0)** [amplifiers. See EDFAs](#page-321-0)

#### APS

configuring dual shelf nodes **[8-5 to](#page-168-0) [8-7](#page-170-0)** configuring line card protection **[7-8 to](#page-137-0) [7-10](#page-139-0)** configuring splitter protection **[7-2 to](#page-131-0) [7-6](#page-135-0)** lockouts **[7-30 to](#page-159-0) [7-33](#page-162-0)** MIBs **[11-16](#page-317-0)** switchovers **[7-30 to](#page-159-0) [7-33](#page-162-0)** aps clear command **[7-32](#page-161-0)** aps direction command **[7-19](#page-148-0)** aps disable command **[7-4,](#page-133-0) [7-9,](#page-138-0) [7-15,](#page-144-0) [7-19,](#page-148-1) [8-6](#page-169-0)** aps enable command **[6-2,](#page-119-0) [7-4,](#page-133-1) [7-9,](#page-138-1) [7-13,](#page-142-0) [7-15,](#page-144-1) [7-19,](#page-148-2) [7-24,](#page-153-0) [7-26,](#page-155-0)  [7-27,](#page-156-0) [7-29,](#page-158-0) [8-6](#page-169-1)** aps far-end command **[8-6](#page-169-2)** aps lockout command **[7-31](#page-160-0)** [APS lockouts. See lockouts](#page-159-1) aps message-channel command **[6-2,](#page-119-1) [7-13](#page-142-1)** aps protection command **[6-2,](#page-119-2) [7-4,](#page-133-2) [7-9,](#page-138-2) [7-13,](#page-142-2) [8-6](#page-169-3)** aps revertive command **[7-15](#page-144-2)** aps switch command **[7-31](#page-160-1)** [APS switchovers. See switchovers](#page-159-2) aps timer message holddown command **[7-29](#page-158-1)** aps timer message max-interval command **[7-29](#page-158-2)** aps timer oscp holddown command **[7-19](#page-148-3)** aps timer oscp max-interval command **[7-19](#page-148-4)** aps timer search-for-up command **[7-24,](#page-153-1) [7-26,](#page-155-1) [7-27](#page-156-1)** aps timer wait-to-restore command **[7-15](#page-144-3)** aps trigger command **[4-9,](#page-82-2) [5-8](#page-107-1)** aps working command **[6-2,](#page-119-3) [7-4,](#page-133-3) [7-9,](#page-138-3) [7-13,](#page-142-3) [7-19,](#page-148-5) [8-6](#page-169-4)** aps y-cable command **[7-9,](#page-138-4) [8-6](#page-169-5)** ASE interfaces not supported (note) **[2-10](#page-41-0)** associate group command **[6-2,](#page-119-4) [7-4,](#page-133-4) [7-9,](#page-138-5) [7-13,](#page-142-4) [7-15,](#page-144-4) [7-19,](#page-148-6) [8-6](#page-169-6)** associate interface command **[7-4](#page-133-5)**

[Authentication, Authorization, and Accounting. See AAA](#page-52-0) autoboot

configuring **[3-17](#page-60-0)** displaying configuration **[3-17](#page-60-1)** [See also booting](#page-60-0) [automatic laser shutdown. See ALS](#page-87-0) [Automatic Protection Switching. See APS](#page-131-0) automatic synchronization causes (table) **[3-19](#page-62-0)** configuring **[3-19](#page-62-1)** auto-sync running-config command **[3-19](#page-62-2)** auto-sync startup-config command **[3-19](#page-62-3)** auxiliary ports interface naming convention **[2-10](#page-41-1)** modem support **[3-2](#page-45-0)**

## **B**

bands description **[1-3](#page-24-5)** bidirectional path switching configuring **[7-19](#page-148-7)** description **[7-18](#page-147-0)** displaying configuration **[7-23](#page-152-0)** example (figure) **[7-20](#page-149-0)** figure **[7-18](#page-147-1)** boot command **[3-27](#page-70-0)** booting default behavior **[3-27](#page-70-1)** bootload failure system response **[3-26](#page-69-0)** boot system command **[3-17,](#page-60-2) [3-27](#page-70-2)** Break key controlling **[3-25](#page-68-0)**

# **C**

CDL configuring IP **[11-11 to](#page-312-0) [11-14](#page-315-0)** cdl enable command **[5-3](#page-102-0)** CDP clearing information **[11-5](#page-306-0)** configuring **[11-3 to](#page-304-0) [11-6](#page-307-0)** description **[11-3](#page-304-1)** displaying configuration **[11-3](#page-304-2)** displaying information **[11-4](#page-305-0)** cdp advertise-v2 command **[11-3](#page-304-3)** cdp holdtime command **[11-3](#page-304-4)** cdp run command **[11-3](#page-304-5)** cdp timer command **[11-3](#page-304-6)** [channel bands. See bands](#page-24-5) channels description **[1-3](#page-24-6)** OSC **[1-9](#page-30-0)** [See also data channels](#page-24-6) [Cisco Discovery Protocol. See CDP](#page-304-7) Cisco ONS 15540 configuration overview **[2-10](#page-41-2)** starting up **[3-2](#page-45-1)** [See also hardware; shelf; software](#page-45-1) [CiscoView. See Embedded CiscoView](#page-322-0) CiscoWorks2000 support **[1-9](#page-30-1)** clear cdp counters command **[11-5](#page-306-1)** clear cdp table command **[11-5](#page-306-2)** CLI description **[2-1](#page-32-0)** help **[2-3](#page-34-0)** client equipment monitoring **[11-20](#page-321-1)** client protection configuring **[7-6,](#page-135-1) [7-7](#page-136-0)** description **[7-6,](#page-135-2) [7-7](#page-136-1)** [See also line card protection; y-cable protection](#page-135-2) client signals extended range transponder support **[1-5](#page-26-0)** MM transponder support **[1-5](#page-26-1)** SM transponder support **[1-4](#page-25-0)** transparent interfaces and **[2-6](#page-37-0)** clock rate command **[4-3](#page-76-0)** clock rates configuring **[4-2 to](#page-75-0) [4-5](#page-78-0)** displaying configuration **[4-6](#page-79-0)** laser shutdown and (note) **[4-5](#page-78-1)** [command-line interface. See CLI](#page-32-0) command modes description **[2-1](#page-32-1)** table **[2-2](#page-33-0)** commands abbreviating **[2-3](#page-34-1)** listing **[2-3](#page-34-2)** syntax in documentation **[xvii](#page-16-0)** compliance **[1-8](#page-29-0)** components description **[1-3 to](#page-24-7) [1-8](#page-29-1)** config-register command **[3-17,](#page-60-3) [3-28](#page-71-0)** configuration register changing value **[3-17](#page-60-4)** [See software configuration register](#page-67-0) configurations displaying **[3-6](#page-49-0)** overview of tasks **[2-10](#page-41-2)** synchronizing **[3-18 to](#page-61-0) [3-19](#page-62-4)** console ports configuring modem support **[3-2](#page-45-2)** using **[3-2](#page-45-3)** [See also NME](#page-45-2) conventions document **[xvii](#page-16-1)** naming interfaces **[2-4 to](#page-35-0) [2-10](#page-41-3)** [CPUs. See processor cards](#page-24-8) cross connect drawers description **[1-3](#page-24-9)**

cross connections description **[4-24,](#page-97-0) [5-17](#page-116-0)** displaying **[4-24,](#page-97-1) [5-17](#page-116-1)**

### **D**

data channels OSC and **[1-9,](#page-30-2) [11-1](#page-302-0)** transponder module support **[1-4](#page-25-1)** description command **[4-9,](#page-82-3) [5-8](#page-107-2)** [diagnostic tests. See online diagnostics](#page-31-0) [digital video. See DV](#page-78-2) documentation conventions **[xvii](#page-16-1)** related **[xvii](#page-16-2)** dual shelf nodes configuring **[8-1 to](#page-164-0) [8-7](#page-170-1)** description **[8-1](#page-164-1)** duplex command **[3-4](#page-47-0)** DV support on transponder modules **[4-5](#page-78-2)**

# **E**

Embedded CiscoView accessing **[11-24](#page-325-0)** description **[11-21](#page-322-0)** download URL **[11-21](#page-322-1)** installing **[11-21 to](#page-322-2) [11-25](#page-326-0)** enable password command **[3-4](#page-47-1)** enable passwords description **[3-3](#page-46-0)** enable secret command **[3-4](#page-47-2)** enable secret passwords description **[3-3](#page-46-0)** [encapsulation. See protocol encapsulation](#page-75-1) encapsulation command **[4-3](#page-76-1)** [Enterprise Systems Connection. See ESCON](#page-28-1) environment-monitor shutdown fan command **[3-29](#page-72-0)** [erbium-doped fiber amplifiers. See EDFAs](#page-321-2) ESCON

configuring protocol encapsulation (table) **[4-3](#page-76-2)** configuring protocol monitoring **[1-7,](#page-28-2) [4-6](#page-79-2)** network topologies and (note) **[10-1](#page-194-0)** ethernetdcc interfaces **[11-11](#page-312-1)** [Ethernet management ports. See NME](#page-46-1) extended range transponder modules description **[1-5](#page-26-0)**

# **F**

fan failure shutdown configuring **[3-29](#page-72-1)** description **[3-29](#page-72-2)** displaying configuration **[3-30](#page-73-0)** Fast Ethernet configuring protocol encapsulation (table) **[4-3](#page-76-2)** fastethernet 0 interfaces configuring **[3-3 to](#page-46-2) [3-6](#page-49-1)** configuring IP addresses **[3-4](#page-47-3)** description **[2-9](#page-40-1)** IP on in-band message channel **[11-12](#page-313-0)** IP on OSC **[11-9](#page-310-0)** [See also NME](#page-40-1) fastethernet-sby 0 interfaces description **[2-9](#page-40-2)** [See also NME](#page-40-2) FDDI configuring protocol encapsulation (table) **[4-3](#page-76-2)** [Fiber Connection. See FICON](#page-28-3) Fibre Channel configuring protocol encapsulation (table) **[4-3](#page-76-3)** configuring protocol monitoring **[1-7,](#page-28-2) [4-6](#page-79-2)** FICON configuring protocol encapsulation (table) **[4-3](#page-76-4)** configuring protocol monitoring **[1-7,](#page-28-2) [4-6](#page-79-2)**

filter interfaces description **[2-8](#page-39-0)** firewalls configuring **[3-11](#page-54-0)** Flash PC Cards displaying contents **[11-21](#page-322-3)** forward laser control configuring **[4-15](#page-88-0)** configuring tengigethernetphy interfaces **[5-11](#page-110-0)** configuring waveethernetphy interfaces **[5-11](#page-110-0)** description **[4-12,](#page-85-0) [5-11](#page-110-1)** displaying configuration **[4-16,](#page-89-0) [5-12](#page-111-0)** figure **[4-13](#page-86-0)** OFC and (caution) **[4-15](#page-88-1)**

# **G**

Gigabit Ethernet configuring protocol encapsulation (table) **[4-3](#page-76-2)** configuring protocol monitoring **[1-7,](#page-28-2) [4-6](#page-79-2)**

# **H**

hardware components **[1-3 to](#page-24-7) [1-8](#page-29-2)** features **[1-1 to](#page-22-0) [1-8](#page-29-2)** OSC guidelines **[11-2](#page-303-0)** shelf overview **[1-1](#page-22-1)** Hello hold-down timer configuring **[11-7](#page-308-0)** Hello inactivity factor configuring **[11-7](#page-308-1)** Hello interval timer configuring **[11-6](#page-307-1)** help CLI **[2-3](#page-34-0)** hostname command **[3-6](#page-49-2)** host names configuring **[3-6](#page-49-3)** hubbed ring topologies configuring line card protection **[10-24 to](#page-217-0) [10-48](#page-241-0)** configuring splitter protection **[10-3 to](#page-196-0) [10-24](#page-217-1)** description **[10-2](#page-195-0)** example (figure) **[10-2](#page-195-1)**

### **I**

in-band message channel description **[1-9](#page-30-3)** displaying configuration **[5-4,](#page-103-0) [11-14](#page-315-1)** enabling on tengigethernetphy interfaces **[5-3](#page-102-1)** verifying connectivity **[11-14](#page-315-2)** interface ethernetdcc command **[11-12](#page-313-1)** interface loopback command **[11-9,](#page-310-1) [11-12](#page-313-2)** interfaces line card protection model (figure) **[2-6](#page-37-1)** naming conventions **[2-4 to](#page-35-0) [2-10](#page-41-3)** splitter protection model (figure) **[2-5](#page-36-0)** [See also specific types of interfaces \(for example, filter](#page-35-0)  interfaces) interface tengigethernetphy command **[5-11](#page-110-2)** interface transparent command **[4-3](#page-76-5)** interface wave command **[4-15,](#page-88-2) [4-16,](#page-89-1) [4-19,](#page-92-0) [5-14,](#page-113-0) [6-8,](#page-125-0) [11-9](#page-310-2)** interface waveethernetphy command **[5-11](#page-110-3)** interface wavepatch command **[7-11](#page-140-0)** interface wdm command **[11-18](#page-319-0)** IP configuring on OSC interfaces **[11-8 to](#page-309-0) [11-11](#page-312-2)** configuring over CDL **[11-11 to](#page-312-0) [11-14](#page-315-0)** ip address command **[3-4,](#page-47-4) [11-9,](#page-310-3) [11-12](#page-313-3)** IP addresses configuring on NME **[3-4](#page-47-3)** ethernetdcc interfaces **[11-11](#page-312-3)** OSC wave interfaces **[11-8](#page-309-1)** ip default-gateway command **[3-4](#page-47-5)**

ip route command **[11-10,](#page-311-0) [11-13](#page-314-0)** ip unnumbered command **[11-9,](#page-310-4) [11-12](#page-313-4)**

### **K**

Kerberos configuring **[3-9](#page-52-1)**

## **L**

[laser control. See forward laser control; laser safety control](#page-88-0) laser control forward enable command **[4-15,](#page-88-3) [5-11](#page-110-4)** laser control safety enable command **[4-16](#page-89-2)** lasers displaying status **[5-16](#page-115-0)** turning on and off **[5-15](#page-114-0)** laser safety control configuring **[4-16](#page-89-3)** description **[4-14](#page-87-1)** displaying configuration **[4-17](#page-90-0)** figure **[4-14](#page-87-2)** line card protection and **[4-16](#page-89-4)** OFC and (caution) **[4-16](#page-89-5)** splitter protection and (caution) **[4-14,](#page-87-3) [7-4](#page-133-6)** laser shutdown configuring **[4-15 to](#page-88-4) [4-17](#page-90-1)** description **[4-12 to](#page-85-1) [4-14](#page-87-4)** laser shutdown command **[5-15](#page-114-1)** line card motherboards configuring for line card protection **[7-11](#page-140-1)** displaying cross connections (example) **[4-25,](#page-98-0) [5-17](#page-116-2)** splitter protection and **[7-3,](#page-132-0) [7-7](#page-136-2)** wavepatch interfaces **[2-7](#page-38-0)** line card protection configuring dual shelf topologies **[8-1 to](#page-164-2) [8-7](#page-170-2)** configuring hubbed ring topologies **[10-24 to](#page-217-0) [10-48](#page-241-0)** configuring m[eshed ring topologies](#page-49-2) **[10-76 to](#page-269-0) [10-97](#page-290-0)** configuring point-to-point topologies **[9-10 to](#page-181-0) [9-18](#page-189-0)**

configuring splitter protected line card motherboards **[7-11](#page-140-1)** configuring y-cable protection **[7-8](#page-137-1)** considerations **[7-7](#page-136-3)** description **[7-6](#page-135-3)** displaying cross connections (example) **[4-25,](#page-98-0) [5-17](#page-116-2)** example (figure) **[7-7](#page-136-4)** interface model (figure) **[2-6](#page-37-1)** lockouts **[7-30 to](#page-159-0) [7-33](#page-162-0)** switchovers **[7-30 to](#page-159-0) [7-33](#page-162-0)** [See also y-cable protection](#page-137-1) [line card redundancy controllers. See LRCs](#page-29-3) line vty command **[3-4](#page-47-6)** lockouts clearing **[7-32](#page-161-1)** description **[7-30](#page-159-1)** displaying status **[7-31,](#page-160-2) [7-32](#page-161-2)** requesting **[7-31](#page-160-3)** [logical mesh topologies. See meshed ring topologies](#page-196-1) loopback command **[5-6](#page-105-0)** loopbacks configuring **[5-5 to](#page-104-0) [5-7](#page-106-1)** displaying configuration **[5-6](#page-105-1)** LRCs description **[1-8](#page-29-3)**

#### **M**

maintenance-mode command **[3-20](#page-63-0)** [management ports. See NME](#page-40-3) [management systems. See network management systems](#page-30-1) meshed ring topologies configuring line card protection **[10-76 to](#page-269-0) [10-97](#page-290-0)** configuring line card protection with unprotected channels **[10-97 to](#page-290-1) [10-108](#page-301-0)** configuring splitter protection **[10-49 to](#page-242-0) [10-65](#page-258-0)**

configuring splitter protection with unprotected channels **[10-66 to](#page-259-0) [10-75](#page-268-0)**

description **[10-3](#page-196-1)** example (figure) **[10-3](#page-196-2)** MIBs enabling **[11-16 to](#page-317-0) [11-17](#page-318-0)** processor support **[3-1](#page-44-0)** supported **[11-15](#page-316-1)** MM transponder modules description **[1-5](#page-26-1)** modem support **[3-2](#page-45-4)** monitor enable command **[4-7](#page-80-0)** [monitoring. See network monitoring; protocol monitoring](#page-80-1) [multimode transponder modules. See MM transponder](#page-26-1)  modules mux/demux cabling dual shelf nodes **[8-2 to](#page-165-0) [8-4](#page-167-0)** hubbed ring topologies with line card protection, example **[10-25,](#page-218-0) [10-34,](#page-227-0) [10-38,](#page-231-0) [10-42,](#page-235-0) [10-46](#page-239-0)** hubbed ring topologies with splitter protection, example **[10-5,](#page-198-0) [10-12,](#page-205-0) [10-15,](#page-208-0) [10-18,](#page-211-0) [10-22](#page-215-0)** meshed ring topologies with line card protection, example **[10-77,](#page-270-0) [10-84,](#page-277-0) [10-88,](#page-281-0) [10-93](#page-286-0)** meshed ring topologies with splitter protection, example **[10-51,](#page-244-0) [10-56,](#page-249-0) [10-59,](#page-252-0) [10-63](#page-256-0)** meshed ring topologies with unprotected channels, line card protection, example **[10-99,](#page-292-0) [10-104](#page-297-0)** meshed ring topologies with unprotected channels, splitter protection, example **[10-68,](#page-261-0) [10-72](#page-265-0)** point-to-point topologies without protection, example **[9-19](#page-190-0)** mux/demux modules configuring for line card protection **[7-8](#page-137-2)** interfaces **[2-8](#page-39-1)** mux/demux motherboards description **[1-3](#page-24-10)**

### **N**

[network management Ethernet. See NME](#page-40-3)

network management systems supported **[1-9](#page-30-1)** [See also Embedded CiscoView](#page-30-1) network monitoring CDP **[11-3 to](#page-304-8) [11-5](#page-306-3)** Embedded CiscoView **[11-21 to](#page-322-0) [11-25](#page-326-0)** OSCP **[11-6 to](#page-307-2) [11-8](#page-309-2)** transparent interfaces **[11-20](#page-321-1)** without OSC **[11-17 to](#page-318-1) [11-20](#page-321-3)** [Network Time Protocol. See NTP](#page-49-4) network topologies adding interfaces **[11-20](#page-321-1)** configuring neighbor discovery **[11-5](#page-306-4)** MIBs **[11-16,](#page-317-1) [11-17](#page-318-2)** types **[1-10](#page-31-1)** [See also hubbed ring topologies; meshed ring topologies;](#page-31-1)  point-to-point topologies NME configuring interfaces **[3-3](#page-46-3)** description **[2-9](#page-40-3)** displaying configuration **[3-5](#page-48-0)** using **[3-2](#page-45-5)** [See also fastethernet 0 interfaces](#page-40-3) notification-throttle timer command **[4-9,](#page-82-4) [5-8](#page-107-3)** NTP configuring **[3-7](#page-50-0)** description **[3-6](#page-49-4)** displaying configuration **[3-8](#page-51-0)** ntp server command **[3-7](#page-50-1)** ntp update-calendar command **[3-7](#page-50-2)**

# **O**

[OADMs. See add/drop mux/demux modules](#page-24-4) OFC configuring with encapsulation command **[4-3](#page-76-6)** description **[4-13](#page-86-1)** figure **[4-13](#page-86-2)**

forward laser control and (caution) **[4-15](#page-88-1)** laser safety control and (caution) **[4-16](#page-89-5)** online diagnostics description **[1-10](#page-31-0)** [open fiber control. See OFC](#page-86-1) [optical add/drop mux/demux modules. See add/drop](#page-24-4)  mux/demux modules [optical connections. See cross connections](#page-97-0) [optical mux/demux motherboards. See mux/demux](#page-24-10)  motherboards optical power thresholds configuring **[4-18,](#page-91-0) [5-14,](#page-113-1) [6-8](#page-125-1)** displaying configuration **[4-19,](#page-92-1) [5-15,](#page-114-2) [6-9](#page-126-0)** trunk fiber based protection switchovers **[6-4 to](#page-121-0) [6-7](#page-124-0)** [optical supervisory channel. See OSC](#page-30-4) [Optical Supervisory Channel Protocol. See OSCP](#page-307-3) [optical terminal mux/demux modules. See terminal](#page-24-11)  mux/demux modules optical threshold power receive command **[4-19,](#page-92-2) [5-14,](#page-113-2) [6-8](#page-125-2)** OSC description **[1-9,](#page-30-4) [11-1 to](#page-302-1) [11-2](#page-303-1)** hardware guidelines **[11-2](#page-303-0)** OSCP **[11-6 to](#page-307-2) [11-8](#page-309-2)** signal path (figure) **[11-2](#page-303-2)** oscfilter interfaces configuring patch connections **[4-20](#page-93-0)** description **[2-9](#page-40-0)** OSC interfaces configuring CDP **[11-3 to](#page-304-7) [11-5](#page-306-3)** configuring IP **[11-8 to](#page-309-0) [11-11](#page-312-2)** description **[2-9](#page-40-4)** patch connections **[4-20](#page-93-1) OSCP** configuring **[11-6 to](#page-307-3) [11-7](#page-308-2)** description **[11-2](#page-303-3)** displaying configuration **[11-8](#page-309-3)** [displaying neighbors](#page-40-3) **[11-8](#page-309-4)** MIBs **[11-16](#page-317-2)** [OSC Protocol. See OSCP](#page-307-3) oscp timer hello holddown command **[11-7](#page-308-3)**

**Cisco ONS 15540 ESPx Configuration Guide**

oscp timer hello interval command **[11-6](#page-307-4)** oscp timer inactivity-factor command **[11-7](#page-308-4)**

#### **P**

passwords description **[3-3](#page-46-4)** patch command **[4-20](#page-93-2)** patch connections configuring **[4-2,](#page-75-2) [4-20 to](#page-93-3) [4-23,](#page-96-0) [5-12 to](#page-111-1) [5-13](#page-112-0)** configuring for PSMs **[6-9 to](#page-126-1) [6-10](#page-127-0)** description **[4-20](#page-93-4)** displaying configuration **[4-23,](#page-96-1) [5-13,](#page-112-1) [6-10](#page-127-1)** types (table) **[4-20](#page-93-5)** [path lockouts. See lockouts](#page-159-1) path switching configuring **[7-19 to](#page-148-8) [7-24](#page-153-2)** description **[7-16 to](#page-145-0) [7-19](#page-148-9)** example (figure) **[7-17](#page-146-0)** y-cable protection and **[7-21 to](#page-150-0) [7-23](#page-152-1)** [path switchovers. See switchovers](#page-159-2) point-to-point topologies configuring line card protection **[9-10 to](#page-181-0) [9-18](#page-189-0)** configuring splitter protection **[9-3](#page-174-0)** configuring without protection **[9-18 to](#page-189-1) [9-22](#page-193-0)** description **[9-1](#page-172-0)** example without protection (figure) **[9-2](#page-173-0)** example with protection (figure) **[9-2](#page-173-1)** processor cards autoboot **[3-17](#page-60-0)** configuring **[3-15 to](#page-58-0) [3-23](#page-66-0)** description **[1-8,](#page-29-4) [3-1](#page-44-1)** hardware state transitions **[3-12](#page-55-0)** interfaces **[2-9](#page-40-5)** redundant **[3-16](#page-59-0)** reloading **[3-23](#page-66-1)** slot assignments **[1-2](#page-23-0)** software state transitions **[3-13](#page-56-0)** starting up **[3-2](#page-45-1)**

```
processor redundancy. See redundancy
processors. See processor cards
processor switchovers
  forcing 3-15 to 3-16
protection
  description 7-1
  types 7-2 to 7-10
protection switching. See path switching
protection switch modules. See PSMs
protocol encapsulation
  configuring 4-2 to 4-5
  displaying configuration 4-6
  types supported 1-4
protocol monitoring
  configuring 4-7
  description 4-6
  displaying configuration 4-8
PSMs
  configuring interfaces 6-1
  description 1-3
  network topology 6-10
  optical power thresholds 6-4 to 6-9
  trunk fiber based protection 6-2
```
# **Q**

[quick laser shutdown. See forward laser control; laser](#page-88-0)  safety control

# **R**

```
RADIUS
```
configuring **[3-10](#page-53-0)** redundancy configuring **[3-15 to](#page-58-0) [3-23](#page-66-0)** description **[3-11 to](#page-54-1) [3-14](#page-57-0)** displaying alarm status (note) **[3-12](#page-55-1)** displaying configuration **[3-20](#page-63-1)** forcing switchovers **[3-15 to](#page-58-1) [3-16](#page-59-1)**

#### MIBS **[11-17](#page-318-3)**

processor hardware state transitions **[3-12](#page-55-0)** processor software state transitions **[3-13](#page-56-0)** synchronizing configurations **[3-18](#page-61-0)** redundancy command **[3-19,](#page-62-5) [7-4](#page-133-7)** redundancy manual-sync command **[3-18](#page-61-1)** redundancy reload peer command **[3-23](#page-66-2)** redundancy reload shelf command **[3-23](#page-66-3)** redundancy switch-activity command **[3-15](#page-58-2)** reset command **[3-16](#page-59-2)** [reshape, retime, retransmit functions. See 3R functions](#page-25-3) revertive switching configuring **[7-14](#page-143-0)** description **[7-14](#page-143-0)** displaying configuration **[7-15](#page-144-5)** ring topologies description **[10-1 to](#page-194-1) [10-3](#page-196-3)** [See also hubbed ring topologies; meshed ring topologies](#page-194-1) router bgp command **[11-10,](#page-311-1) [11-13](#page-314-1)** router eigrp command **[11-10,](#page-311-2) [11-13](#page-314-2)** router ospf command **[11-10,](#page-311-3) [11-13](#page-314-3)**

# **S**

SDH

configuring protocol encapsulation (table) **[4-3](#page-76-7)** configuring protocol monitoring **[1-7,](#page-28-2) [4-6](#page-79-2)** security features AAA **[3-9](#page-52-0)** firewalls **[3-11](#page-54-0)** Kerberos **[3-9](#page-52-1)** overview **[3-8](#page-51-1)** passwords and privileges **[3-11](#page-54-2)** RADIUS **[3-10](#page-53-0)** TACACS+ **[3-10](#page-53-1)** traffic filters **[3-11](#page-54-0)** [selectable transceivers. See transceivers](#page-26-2) SFP optics description **[1-5](#page-26-3)**

#### shelf

configuration examples hubbed ring topologies with splitter protection **[10-11,](#page-204-0)  [10-17](#page-210-0)** point-to-point topologies with line card protection, 32 channels **[8-3](#page-166-0)** point-to-point topologies without protection **[9-18](#page-189-2)** configuration overview **[2-10](#page-41-4)** description **[1-1](#page-22-1)** layout (figure) **[1-2](#page-23-0)** starting up **[3-2](#page-45-1)** show aps command **[6-3,](#page-120-0) [7-5,](#page-134-0) [7-10,](#page-139-1) [7-14](#page-143-1)** show bootvar command **[3-17](#page-60-5)** show cdp command **[11-3](#page-304-9)** show cdp entry command **[11-4](#page-305-1)** show cdp interface command **[11-4](#page-305-2)** show cdp neighbor command **[11-4](#page-305-3)** show cdp traffic command **[11-4](#page-305-4)** show ciscoview package command **[11-24](#page-325-1)** show ciscoview version command **[11-24](#page-325-2)** show connect command **[4-24,](#page-97-2) [5-17](#page-116-3)** show environment command **[3-30](#page-73-1)** show flash command **[11-21](#page-322-3)** show hardware command **[3-4](#page-47-7)** show interfaces transparent command **[4-6](#page-79-5)** show ntp status command **[3-8](#page-51-2)** show oscp info command **[11-8](#page-309-5)** show oscp neighbor command **[11-8](#page-309-6)** show patch command **[4-23,](#page-96-2) [5-13,](#page-112-2) [6-10](#page-127-3)** show redundancy capability command **[3-20](#page-63-2)** show redundancy command **[3-20,](#page-63-3) [3-23](#page-66-4)** show redundancy running-config-file command **[3-20](#page-63-4)** show threshold-list command **[4-11,](#page-84-1) [5-10](#page-109-1)** show topology command **[6-11,](#page-128-0) [11-6,](#page-307-5) [11-21](#page-322-4)** show topology neighbor command **[11-19](#page-320-0)** show version command **[3-17](#page-60-6)** shutdown command **[4-5,](#page-78-3) [7-11](#page-140-2)** [Simple Network Management Protocol. See SNMP](#page-315-3) [single-mode transponder modules. See SM transponder](#page-25-0)  modules

SM transponder modules description **[1-4](#page-25-0)** SNMP configuring **[11-14](#page-315-3)** configuring alarm thresholds (table) **[4-9,](#page-82-5) [5-8](#page-107-4)** processor support **[3-1](#page-44-2)** snmp-server enable traps aps command **[11-16](#page-317-3)** snmp-server enable traps oscp command **[11-16](#page-317-4)** snmp-server enable traps patch command **[11-16](#page-317-5)** snmp-server enable traps rf command **[11-17](#page-318-4)** snmp-server enable traps threshold min-severity command **[11-15](#page-316-2)** snmp-server enable traps topology command **[11-17](#page-318-5)** software features **[1-8 to](#page-29-5) [1-10](#page-31-2)** software configuration register boot field values **[3-26](#page-69-1)** Break key, controlling **[3-25](#page-68-0)** changing **[3-28](#page-71-1)** description **[3-24](#page-67-1)** IP broadcast address **[3-25](#page-68-1)** response to bootload failure **[3-26](#page-69-0)** settings **[3-25](#page-68-2)** verifying value **[3-28](#page-71-2) SONET** configuring protocol encapsulation (table) **[4-3](#page-76-8)** configuring protocol monitoring **[1-7,](#page-28-2) [4-6](#page-79-2)** [SONET APS. See APS](#page-131-0) speed command **[3-4](#page-47-8)** splitter protection configuring **[7-3](#page-132-1)** configuring hubbed ring topologies **[10-3 to](#page-196-0) [10-24](#page-217-1)** configuring meshed ring topologies **[10-49 to](#page-242-0) [10-65](#page-258-0)** configuring meshed ring topologies with unprotected channels **[10-66 to](#page-259-0) [10-75](#page-268-0)** configuring point-to-point topologies **[9-3](#page-174-0)** considerations **[7-3](#page-132-2)** description **[7-2](#page-131-0)** displaying configuration **[7-5](#page-134-1)**

displaying cross connections (example) **[4-25,](#page-98-1) [5-17](#page-116-4)** example (figure) **[7-2](#page-131-1)** figure **[2-5](#page-36-0)** interface model (figure) **[2-5](#page-36-1)** lockouts **[7-30 to](#page-159-0) [7-33](#page-162-0)** switchovers **[7-30 to](#page-159-0) [7-33](#page-162-0)** SRCs description **[1-8](#page-29-6)** [standards compliance. See compliance](#page-29-0) standby privilege-mode enable command **[3-23](#page-66-5)** standby processor card enabling privileged EXEC mode access **[3-23](#page-66-6)** [switchcard redundancy controllers. See SRCs](#page-29-6) switchover command **[3-16](#page-59-3)** switchover-enable timer configuring **[7-24,](#page-153-3) [7-25,](#page-154-0) [7-27,](#page-156-2) [7-28](#page-157-0)** displaying configuration **[7-25,](#page-154-1) [7-26,](#page-155-2) [7-28,](#page-157-1) [7-29](#page-158-3)** switchovers clearing **[7-32](#page-161-3)** description **[7-30](#page-159-2)** displaying status **[7-31,](#page-160-2) [7-32](#page-161-2)** requesting **[7-31](#page-160-3)** types **[7-30](#page-159-3)** synchronizing configurations **[3-18 to](#page-61-0) [3-19](#page-62-4)** [Synchronous Digital Hierarchy. See SDH](#page-76-7) system management TACACS **[3-10](#page-53-2)**

### **T**

TACACS **[3-10](#page-53-2)** TACACS+ configuring **[3-10](#page-53-1)** telnet command **[11-11,](#page-312-4) [11-14](#page-315-4)** tengigethernetphy interfaces configuration overview **[5-1](#page-100-0)** c[onfiguring alarm thresholds](#page-25-0) **[5-7 to](#page-106-2) [5-10](#page-109-2)** configuring CDP **[11-5](#page-306-4)**

configuring forward laser control **[5-11](#page-110-5)** description **[2-6](#page-37-2)** enabling **[5-2](#page-101-0)** loopbacks **[5-5 to](#page-104-0) [5-7](#page-106-1)** terminal mux/demux modules description **[1-3](#page-24-11)** [See also mux/demux modules](#page-24-11) threshold command **[4-9,](#page-82-6) [5-8](#page-107-5)** threshold-group command **[4-10,](#page-83-1) [5-8](#page-107-6)** threshold-list command **[4-9,](#page-82-7) [5-8](#page-107-7)** [thresholds. See alarm thresholds](#page-82-0) thru interfaces configuring patch connections **[4-20](#page-93-0)** description **[2-8](#page-39-2)** [topologies. See network topologies](#page-31-1) topology hold-time command **[11-5](#page-306-5)** topology neighbor agent ip-address command **[6-11,](#page-128-1) [8-5,](#page-168-1)  [11-18,](#page-319-1) [11-20](#page-321-4)** topology neighbor cdp command **[11-5](#page-306-6)** topology neighbor command **[6-11,](#page-128-2) [8-5,](#page-168-2) [11-18,](#page-319-2) [11-20](#page-321-5)** topology neighbor disable command **[11-5](#page-306-7)** traffic filters configuring **[3-11](#page-54-0)** [transceivers. See SFP optics](#page-26-3) transparent interfaces adding to network topology **[11-20](#page-321-1)** configuration overview **[4-1](#page-74-0)** configuring alarm thresholds **[4-9 to](#page-82-8) [4-12](#page-85-2)** configuring clock rates **[4-2 to](#page-75-0) [4-5](#page-78-0)** configuring protocol encapsulation **[4-2 to](#page-75-3) [4-5](#page-78-0)** configuring protocol monitoring **[4-6](#page-79-6)** description **[2-6](#page-37-0)** displaying network topology information **[6-11,](#page-128-3) [11-21](#page-322-5)** transponder modules configuring y-cable protection **[7-8](#page-137-1)** description **[1-4](#page-25-4)** interfaces **[2-6,](#page-37-3) [2-7](#page-38-1)** shutting down lasers **[4-12 to](#page-85-1) [4-17](#page-90-1)**

splitter protection and **[7-3](#page-132-3)** y-cable protection and **[7-7](#page-136-5)** troubleshooting cross connections **[4-24,](#page-97-0) [5-17](#page-116-0)** online diagnostics **[1-10](#page-31-0)** shelf misconfigurations **[4-23,](#page-96-3) [5-13](#page-112-3)** trunk fiber based protection configuring wdmsplit interfaces **[6-2](#page-119-5)** switchovers and optical power thresholds **[6-4 to](#page-121-0) [6-7](#page-124-0)** trunk fiber protection considerations **[7-13](#page-142-5)** description **[7-12](#page-141-0)** scheme (figure) **[7-12](#page-141-1)**

# **U**

unidirectional path switching configuring **[7-19](#page-148-7)** description **[7-18](#page-147-2)** displaying configuration **[7-23](#page-152-0)** example (figure) **[7-18](#page-147-3)** unprotected channels configuring in meshed ring topologies **[10-66 to](#page-259-1) [10-75,](#page-268-0)  [10-97 to](#page-290-2) [10-108](#page-301-0)** configuring in point-to-point topologies **[9-18 to](#page-189-1) [9-22](#page-193-0)**

## **V**

value command **[4-9,](#page-82-9) [5-8](#page-107-8)**

### **W**

waveethernetphy interfaces configuration overview **[5-2](#page-101-1)** configuring alarm thresholds **[5-7 to](#page-106-2) [5-10](#page-109-2)** configuring forward laser control **[5-11](#page-110-5)** description **[2-7](#page-38-2)** enabling **[5-4](#page-103-1)** loopbacks **[5-5](#page-104-0)[to](#page-104-0) [5](#page-306-4)[-7](#page-106-1)**

wave interfaces configuration overview **[4-1](#page-74-1)** configuring alarm thresholds **[4-9 to](#page-82-8) [4-12](#page-85-2)** configuring forward laser control **[4-15](#page-88-5)** configuring laser safety control **[4-16](#page-89-3)** configuring patch connections **[4-20](#page-93-0)** description **[2-7](#page-38-3)** protocol monitoring **[4-7](#page-80-2)** wavepassthru interfaces configuring patch connections **[5-12](#page-111-2)** wavepatch interfaces configuration overview **[5-2](#page-101-2)** configuring patch connections **[5-12](#page-111-2)** description **[2-7](#page-38-4)** wdm interfaces adding manually to network topologies, example **[11-18 to](#page-319-3) [11-20](#page-321-3)** configuring CDP **[11-5](#page-306-4)** configuring patch connections **[4-20](#page-93-0)** description **[2-8](#page-39-3)** displaying CDP information **[11-6](#page-307-6)** wdmrelay interfaces configuring patch connections **[6-9](#page-126-3)** wdmsplit interface enabling **[6-1](#page-118-0)** wdmsplit interfaces displaying information **[6-2](#page-119-6)**

### **Y**

y-cable protection displaying configuration **[7-10](#page-139-2)** path switching and **[7-21 to](#page-150-0) [7-23](#page-152-1)**